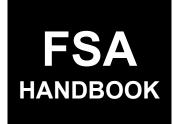

## Conservation Reserve Program Cost Share and Practice Incentive Payments

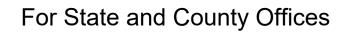

SHORT REFERENCE

6-CRP

UNITED STATES DEPARTMENT OF AGRICULTURE Farm Service Agency Washington, DC 20250 •

#### UNITED STATES DEPARTMENT OF AGRICULTURE

Farm Service Agency Washington, DC 20250

Conservation Reserve Program Cost Share and Practice Incentive Payments 6-CRP

Amendment 1

Approved by: Acting Deputy Administrator, Farm Programs

See

#### **Amendment Transmittal**

#### A Reason for Issuance

This handbook provides automation procedure for Cost Share and Practice Incentive Payments for the Conservation Reserve Program.

•

## Part 1 General Information

| 1   | Handbook Coverage         | 1-1 |
|-----|---------------------------|-----|
|     | Responsibilities          | 1-2 |
|     | Receipt for Service (RFS) | 1-3 |
|     | Submitting CSS Issues     | 1-4 |
| 5-1 | 19 (Reserved)             |     |

## Part 2 CRP CSS

| -  |                                |     |
|----|--------------------------------|-----|
| 20 | General Information            | 2-1 |
|    | Accessing CRP CSS              | 2-2 |
| 22 | Cost Share – Program Selection | 2-3 |
|    | CRP Home                       | 2-5 |
|    | 29 (Reserved)                  |     |
| 2. |                                |     |

## Part 3 Cost Share

## Section 1 New Application

| 30   | Application Signup – Applicant Information                 | 3-1  |
|------|------------------------------------------------------------|------|
| 31   | Application Signup – Add Contributors                      | 3-6  |
| 32   | Application Signup – Documentation                         | 3-8  |
| 33   | Application Signup – Add Practices                         | 3-10 |
| 34   | Application Signup – Add Practice Components               | 3-13 |
| 35   | Application Signup – Add Contributors – Share Designation  | 3-16 |
| 36   | Application Signup – Practice Summary – Confirmation       | 3-19 |
| 37   | Application Signup – Practice Summary – Finalize           | 3-21 |
| 38   | Application Signup – Additional Information – Eligibility  | 3-23 |
| 39   | Application Signup – Additional Information – Confirmation | 3-25 |
| 40-4 | 19 (Reserved)                                              |      |

## Section 2 Edit Application

| 50 Ed | it Applications | 3-101 |
|-------|-----------------|-------|
| 51-59 | (Reserved)      |       |

## Part 3 Cost Share (Continued)

#### Section 3 Agreement Approval

| 60               | Agreement Approval – Search Results                           | 3-201 |
|------------------|---------------------------------------------------------------|-------|
| 61               | Agreement Approval – Assign ID                                | 3-203 |
| 62               | Agreement Approval – Approval Data                            | 3-204 |
| 63               | Application Signup – Component Rate Practice Approval         | 3-207 |
| 64               | Application Signup – Component Rate Practice Approval Summary | 3-210 |
| 65               | Agreement Approval – Approval Date                            | 3-212 |
| 66               | Agreement Approval – Confirmation                             | 3-216 |
| 67               | Agreement Approval – Eligibility Information                  | 3-218 |
| 68               | Agreement Approval – Eligibility Success                      | 3-220 |
| 69               | Agreement Disapproval – Information                           | 3-222 |
| 70               | Agreement Approval – Partial Disapproval                      | 3-224 |
| 74-79 (Reserved) |                                                               |       |

## Section 4 Un-submit Application

| 80 Un-Submit Application          | 3-301 |
|-----------------------------------|-------|
| 81 Application Signup – Un-submit | 3-303 |
| 82-89 (Reserved)                  |       |

### Section 5 Inactivate Application

| 90 Inactivate Application                       | 3-401 |
|-------------------------------------------------|-------|
| 91 Application Signup – Inactivate              | 3-403 |
| 92 Application Signup – Inactivate Confirmation |       |
| 93-99 (Reserved)                                |       |

#### Section 6 Application Search

| 100    | Application Search Criteria                          | 3-501 |
|--------|------------------------------------------------------|-------|
|        | Application Search Results                           | 3-507 |
|        | Application Search Results Practice Summary          | 3-509 |
|        | Application Search Results – Edit Application Column | 3-515 |
| 104    | Application Search by Practice Status                | 3-517 |
| 105-11 | 9 (Reserved)                                         |       |

## Part 3 Cost Share (Continued)

#### Section 7 View/Print Forms and Letters

| 120    | View/Print Forms        | 3-601 |
|--------|-------------------------|-------|
| 121    | View Print Form Results | 3-603 |
| 122-12 | 29 (Reserved)           |       |

#### Part 4 Performance and Payment

#### Section 1 Certification

| 130    | Search Agreements for Certify and Pay                       | 4-1  |
|--------|-------------------------------------------------------------|------|
| 131    | Certify and Pay Search Results                              | 4-3  |
| 132    | Agreement Summary Screen                                    | 4-5  |
| 133    | Practice Summary Screen                                     | 4-7  |
|        | Create New Producer Certification – Component Rate Practice | 4-10 |
| 135    | Producer Certification Confirm – Component Rate Practice    | 4-14 |
| 136    | TSP Certification                                           | 4-17 |
| 137    | TSP Certification Confirmation                              | 4-24 |
| 138-14 | 0 (Reserved)                                                |      |

#### Section 2 Certify & Pay

| 141    | Search Agreements for Certify & Pay | 4-101 |
|--------|-------------------------------------|-------|
| 142    | Certify & Pay Search Results        | 4-103 |
| 143    | Certify and Pay Main                | 4-107 |
|        | Certify and Pay Main – Confirmation | 4-110 |
| 145-15 | 50 (Reserved)                       |       |

#### Section 3 View & Print Existing Certifications

| 151    | Existing Certifications                                          | 4-201 |
|--------|------------------------------------------------------------------|-------|
| 152    | View Existing Certifications from Search Results                 | 4-209 |
| 153    | View Existing Certifications and Payments from Manage PIP Screen | 4-213 |
| 154-15 | 59 (Reserved)                                                    |       |

#### Part 4 Performance and Payment (Continued)

#### Section 4 Retry Payment

| 160 | Retry Payment Results      | 4-301 |
|-----|----------------------------|-------|
| 161 | Retry Payment              | 4-303 |
|     | Retry Payment Confirmation | 4-307 |
|     | Failed Retry Payment       | 4-309 |
|     | 9 (Reserved)               |       |

#### Section 5 Manage PIP

| 170 Managing PIPs                             |                                  |
|-----------------------------------------------|----------------------------------|
| 171 Manage PIP                                |                                  |
| 172 Issuing Final PIP Payment                 |                                  |
| 173 Managing Final PIP Payments when Revis    |                                  |
| 174 Issuing Final PIP Payment when a particip | bant is removed from CRP-1 4-410 |
| 175 Managing Final PIP for Revisions Where    | Producer is Not Removed 4-413    |
| 176 Issuing Final PIP Payment for Previously  | Revised Agreements 4-415         |
| 177-179 (Reserved)                            | -                                |
|                                               |                                  |

## Part 5 Agreement Maintenance

### Section 1 Revise Agreement

| 180 Search Agreements for Revision   | 5-1  |
|--------------------------------------|------|
| 181 Revise Agreement Search Results  | 5-3  |
| 182 Workflow for Revising a Contract | 5-5  |
| 183 Revise Contract – Prior Payments | 5-10 |
| 184-189 (Reserved)                   |      |

## Part 5 Agreement Maintenance (Continued)

## Section 2 Workflow for Revise Path

| 190    | Revise Path                                                     | 5-101 |
|--------|-----------------------------------------------------------------|-------|
| 191    | Revise Agreement – Applicant Information                        | 5-103 |
| 192    | Revise Agreement – Add Contributors                             | 5-105 |
| 193    | Revise Agreement – Agreement Approval Data                      | 5-107 |
| 194    | Revise Agreement – Add Practices                                | 5-109 |
| 195    | Revise Agreement – Add Practice Components                      | 5-112 |
| 196    | Revise Agreement – Component Rate Practice Approval             | 5-116 |
| 197    | Revise Agreement- Component Rate Practice Approval Confirmation | 5-119 |
| 198    | Revise Agreement – Assign Project Area ID                       | 5-122 |
| 199    | Revise Agreement – Funds Requested and Approved                 | 5-124 |
| 200    | Revise Agreement – Contract Summary                             | 5-126 |
| 201    | Revise Agreement – Revision Complete                            | 5-128 |
| 202-20 | 09 (Reserved)                                                   |       |

#### Section 3 Workflow for Finalize Path

| 210   | Finalize Path                                                          | 5-201 |
|-------|------------------------------------------------------------------------|-------|
| 211   | Revise Agreement (Finalize) – Applicant Information                    | 5-203 |
| 212   | Revise Agreement (Finalize) – Add Contributors                         | 5-205 |
| 213   | Revise Agreement (Finalize) – Documentation                            | 5-207 |
| 214   | Revise Agreement (Finalize) – Practice Summary – Finalize              | 5-209 |
| 215   | Revise Agreement (Finalize) – Add Practices                            | 5-211 |
| 216   | Revise Agreement (Finalize) – Add Practice Components                  | 5-214 |
| 217   | Revise Agreement (Finalize) – Add Contributors – Share Designation     | 5-217 |
| 218   | Revise Agreement (Finalize) – Practice Summary – Confirmation          | 5-220 |
| 219   | Revise Agreement (Finalize) – Additional Information – Eligibility     | 5-223 |
| 220   | Revise Agreement (Finalize) – Additional Information – Confirmation    | 5-225 |
| 221   | Revise Agreement (Finalize) – Assign ID                                | 5-226 |
| 222   | Revise Agreement (Finalize) – Approval Data                            | 5-228 |
| 223   | Revise Agreement (Finalize) – Component Rate Practice Approval         | 5-231 |
| 224   | Revise Agreement (Finalize) – Component Rate Practice Approval Summary | 5-234 |
| 225   | Revise Agreement (Finalize) – Approval Date                            | 5-236 |
| 226   | Revise Agreement (Finalize) – Confirmation                             | 5-238 |
| 227   | Revise Agreement (Finalize) – Eligibility Information                  | 5-240 |
| 228   | Revise Agreement (Finalize) – Eligibility Success                      | 5-241 |
| 229-2 | 39 (Reserved)                                                          |       |

### Part 5 Agreement Maintenance (Continued)

#### Section 4 Agreement in Process

| 240    | Edit Contract                                    | 5-301 |
|--------|--------------------------------------------------|-------|
| 241    | Agreement Maintenance – Cancel Revision          | 5-304 |
| 242    | Agreement Maintenance – Cancellation (Revision)  | 5-306 |
| 243    | Agreement Maintenance – Cancel Reinstate         | 5-307 |
| 244    | Agreement Maintenance – Cancellation (Reinstate) | 5-309 |
| 245-24 | 19 (Reserved)                                    |       |

## Section 5 Terminate/Reinstate Agreement

| 250    | Terminate Contract                                       | 5-401 |
|--------|----------------------------------------------------------|-------|
| 251    | Agreement Maintenance – Terminate Agreement Reason       | 5-403 |
| 252    | Agreement Maintenance – Terminate Agreement Confirmation | 5-405 |
| 253    | Agreement Maintenance – Terminate Complete               | 5-406 |
| 254    | Agreement Maintenance – Agreement Approval               | 5-408 |
| 255    | Agreement Maintenance – Agreement Approval Confirmation  | 5-410 |
| 256    | Agreement Maintenance – Terminate Final                  | 5-412 |
| 257    | Agreement Maintenance – COC/CED Approval Complete        | 5-414 |
| 258    | Reinstating Agreements                                   | 5-415 |
| 259    | Agreement Maintenance – Reinstate Agreement Complete     | 5-417 |
| 260-26 | 69 (Reserved)                                            |       |

## Section 6 Submit to COC/CED

| 270    | Submit to COC/CED                                  | 5-501 |
|--------|----------------------------------------------------|-------|
| 271    | Agreement Maintenance – Submit to COC/CED          | 5-503 |
| 272    | Agreement Maintenance – Submit to COC/CED Complete | 5-505 |
| 273-27 | 79 (Reserved)                                      |       |

### Part 5 Agreement Maintenance (Continued)

#### Section 7 COC/CED Approval

| 280   | COC/CED Approval                                                   | 5-601 |
|-------|--------------------------------------------------------------------|-------|
| 281   | Agreement Maintenance – Check ID                                   | 5-603 |
| 282   | Agreement Maintenance – Agreement Approval                         | 5-605 |
| 283   | Agreement Maintenance – Agreement Approval Confirmation            | 5-607 |
| 284   | Agreement Maintenance – Agreement Approval Eligibility Information | 5-609 |
| 285   | Agreement Maintenance – COC/CED Approval Complete                  | 5-611 |
| 286   | Agreement Maintenance – Cancel Termination                         | 5-613 |
| 287   | Agreement Maintenance – Cancellation (Termination)                 | 5-615 |
| 288-2 | 99 (Reserved)                                                      |       |

#### Section 8 Agreement Search

| 300 | Search Agreements                                    | 5-701 |
|-----|------------------------------------------------------|-------|
| 301 | Agreement Search Results                             | 5-706 |
|     | Agreement Search – Process Links by Agreement Status | 5-709 |
|     | 09 (Reserved)                                        |       |

## Section 9 Reports

| 310 Report Search Criteria | 5-801 |
|----------------------------|-------|
| 311-319 (Reserved)         |       |

#### Part 6 Payments

#### Section 1 Program Payment Provisions

| 320    | General Payment Provisions     | 6-1 |
|--------|--------------------------------|-----|
| 321    | Payment Eligibility Provisions | 6-4 |
| 322-32 | 29 (Reserved)                  |     |

#### Section 2 CRP Cost Share Payments and Overpayments

| 330 | CRP Cost Share Payments and Corrections | 6-101 |
|-----|-----------------------------------------|-------|
| 331 | Terminations                            | 6-105 |
| 332 | Partial Termination                     | 6-106 |
| 333 | Overpayments                            | 6-108 |

## Exhibits

- 1 Reports, Forms, Abbreviations, and Redelegations of Authority
- 2 Definitions of Terms Used in This Handbook
- 3 Menu and Screen Index
- 4-7 Reserved
- 8 Program Provisioning for CRP
- 9 Component Categories-Subcategories
- 10-16 Reserved
- 17 Full Termination with a Prorated Refund
- 18 Example of Partial Termination
- 19 Example of Partial Termination with a Prorated Refund
- 20 CRP Cost Share Payment Calculation Examples

#### Part 1 General Information

#### 1 Handbook Coverage

#### A Purpose

This handbook provides automation procedure for administering CSS applications and agreements for CRP.

#### **B** Authority and Responsibilities

PDD has the authority and responsibility for the instructions in this handbook. CD has the authority and responsibility for cost share (C/S) policy in the CRP.

#### C Related FSA Handbooks

The following FSA handbooks are related to the CRP cost share application.

| IF the area of concern is about                          | THEN see |
|----------------------------------------------------------|----------|
| audits and investigations                                | 9-AO.    |
| program appeals                                          | 1-APP.   |
| document retention period                                | 32-AS.   |
| approved abbreviations, signatures, and authorizations   | 1-CM.    |
| CRP policy and procedure                                 | 2-CRP.   |
| assignments and joint payees                             | 63-FI.   |
| payment limitations for crop years before 2009           | 1-PL.    |
| web-based subsidiary files                               | 3-PL.    |
| payment eligibility, payment limitation, and average     | 4-PL.    |
| adjusted gross income for 2009 through 2013 crop years   |          |
| payment eligibility, payment limitation, and average     | 5-PL.    |
| adjusted gross income for 2014 through 2020 crop years   |          |
| payment eligibility, payment limitation, and average     | 6-PL     |
| adjusted gross income for 2021 and subsequent crop years |          |

## 2 **Responsibilities**

## A Background

The responsibilities described in this paragraph are in addition to the responsibilities in applicable CRP handbooks.

#### **B** Office Responsibilities

The following table describes the responsibilities of each office for CSS activity.

| Office        | Responsibilities                                                                                                    |
|---------------|----------------------------------------------------------------------------------------------------|
| PDD           | Implement web-based processes to support CSS functions in State and                                                                                           |
|               | County Offices.                                                                                                    |
|               | Provide procedural assistance to State Offices on data entry requirements and software operations.                                                            |
| CD            | Provide program policy and procedure for CRP cost share to State and<br>County Offices.                                                                       |
|               | Responds to State Office requests for CRP program guidance, requests for waivers, or requests for application of equitable relief or finality, as applicable. |
| State Offices | Provide application training to County Offices.                                                                                                    |
|               | Provide procedural assistance to County Offices on data entry requirements and software operations.                                                           |
| KC-ITSD       | Develops software and provides technical assistance to PDD.                                                                                                   |

#### **3** Receipt for Service (RFS)

#### A Overview

1-RFS provides policy for RFS, and all CSS activity should be documented using RFS-Receipt for Service.

Note: RFS-Receipt for Service training materials can be found on the DAFP Internet site.

#### **B** Example of Receipt for Service Screen

The following is an example of the Receipt for Service Screen.

| USDA                                                                 | Receipt<br>receipt entry                                                                                                    | For Service<br>receipt search                              | User: COUNTY USER<br>Session Timeout: 20 Min.<br>LOGOUT                                  |
|----------------------------------------------------------------------|----------------------------------------------------------------------------------------------------|------------------------------------------------------------|------------------------------------------------------------------------------------------|
| The USDA RFS<br>provided to cu<br>receipts via er<br>RFS also offer: | What is the USDA Receipt for Service (RFS) system?<br>The USDA RFS system allows NRCS, FSA and RD employees to create a receipt for services<br>provided to customers in accordance with the 2014 Farm Bill. There are options to send the<br>receipts via email, printed and handed to the customer in person or printed and sent via US mail.<br>RFS also offers search functionality across all receipts in the event a receipt needs to be emailed<br>or printed again. |                                                            |                                                                                          |
| Who can a                                                            | Who can access the USDA Receipt for Service (RFS) system?                                                                                                    |                                                            |                                                                                          |
|                                                                      | · · · · · · · · · · · · · · · · · · ·                                                                                                    | Auth system. Any NRCS, FS<br>arch for receipts in the syst | GA or RD user with a USDA eAuth<br>tem.                                                  |
|                                                                      |                                                                                                    |                                                            | <u>Rights   FOIA   Accessibility Statement</u><br>ion Quality   USA.gov   Whitehouse.gov |

## C Action

Access the RFS application according to the following table.

| Step | Action                                                           |
|------|------------------------------------------------------------------|
| 1    | Access the FSA Applications Intranet Screen at                   |
|      | https://intranet.fsa.usda.gov/fsa/applications.asp.              |
| 2    | Under "FSA Applications", "Applications Directory", CLICK "P-Z". |
| 3    | CLICK "RFS – Receipt for Service".                               |

#### 4 Submitting CSS Issues

#### A Overview

County Offices are to report issues to their State Office Specialist. If the specialist is unable to resolve the issue, the State Office Specialist should submit the issue to the Farm Programs Software Issues SharePoint site at https://usdagcc.sharepoint.com/sites/fsa-dafp-disaster/Payment\_Issues/SitePages/Home.aspx.

**Note:** The PDD Software SharePoint site is only for State Office Specialists and the National Office. County Offices must **not** request access.

#### **B** Providing State Office Access to the PDD Software Issues SharePoint Site

State Office Specialists can request access to the PDD Software Issues SharePoint site by access the site using the link, and if denied access, submit a request to be granted access.

#### 5-19 (Reserved)

#### 20 General Information

#### A Overview

CSS is a web-based software that automates the process of obtaining an agreement for FSA customers (producers) to implement conservation practices and receive cost share payments.

CRP CSS allows automated processing of CRP cost share applications, certifications, and payments.

#### **B** Functionality

Follow the instructions in this handbook when using CRP CSS to accomplish automated functions for the following CRP CSS activities:

- applications
- certifications
- payments
- maintenance.

#### C Application, Agreement, and Obligations

In this Handbook:

- <u>Application</u> means an FSA-848 or FSA-848A that has not been approved by COC or CED
- <u>Agreement</u> means an FSA-848A that has been approved by COC or CED.

CRP CSS obligations are handled through two separate systems depending on the original CRP-1 approval date. The different systems are:

- eFMS, Electronic Funds Management System for CRP-1's approved before October 1, 2020
- COF, Common Obligation Framework for CRP-1's approved on or after October 1, 2020.

#### 21 Accessing CRP CSS

#### A Overview

All CRP CSS functions:

- are automated within the web-based software
- can only be updated by FSA employees with eAuthentication Level II certification.

#### **B** Authorized Users

The system allows the following users access to the CSS system.

<u>National Authorized users</u> will be able to access and perform all cost share functions to all CRP cost share applications nationwide.

<u>State Authorized users</u> will have full access to all CRP cost share applications within their State. Although designated State Office users have the capability to edit applications, this access does not constitute authority to create, edit, or inactivate CSS applications. State Office users must use discretion within CSS software as STO users have full county office functionality.

<u>County users</u> with authorized access in CSS will be able to fully utilize CRP CSS within their assigned counties.

#### C Accessing CRP CSS

Access the CRP CSS according to the following table.

| Step | Action                                                           |  |
|------|------------------------------------------------------------------|--|
| 1    | Access the FSA Applications Intranet Screen at                   |  |
|      | https://fsaintranet.sc.egov.usda.gov/fsa/applications.asp.       |  |
| 2    | Under "FSA Applications", "Applications Directory", CLICK "A-C". |  |
| 3    | CLICK "Conservation CSS - Cost Share Software".                  |  |

#### 22 Cost Share – Program Selection

#### A Overview

The Cost Share – Program Selection Screen is used to navigate between the different programs that use the CSS.

#### **B** Example of Cost Share – Program Selection Screen

The following is an example of the Cost Share – Program Selection Screen.

| United States De<br>Farm Service                              | partment of Agriculture<br>Agency                                    | Cost - Share  |
|---------------------------------------------------------------|----------------------------------------------------------------------|---------------|
|                                                               |                                                                      |               |
| Home About Help Con                                           | tact Us Exit Logout of eAuth                                         |               |
|                                                               | You are logged in as                                                 | a County user |
| Menu                                                          | Program                                                              |               |
| Welcome County User                                           | Select Program for cost share                                        |               |
| Program<br>Select Program                                     | All required fields are denoted by an asterisk $\{\ensuremath{^*}\}$ |               |
|                                                               | * Select Program : Select Program 🗸                                  |               |
|                                                               | Continue                                                             |               |
|                                                               | ProgramSelect01                                                      | Back to Top ^ |
| Home   FSA Internet   FSA In<br>Site Map   Policies and Links | <u> </u>                                                             |               |

#### C Action

From the Cost Share – Program Selection Screen:

- using the drop-down menu, select "CRP"
- CLICK "Continue".

#### 22 Cost Share – Program Selection (Continued)

#### D Example of Cost Share – Program Selection Screen for Multi-County Users

Users associated with multiple counties will need to select the applicable State and county before proceeding.

| USDA United States D<br>Farm Service                                                                                                    | Department of Agriculture Cost - SI<br>e Agency    | hare  |
|----------------------------------------------------------------------------------------------------|----------------------------------------------------|-------|
|                                                                                                    |                                                    |       |
| Home About Help Co                                                                                                    | ontact Us Exit Logout of eAuth                     |       |
|                                                                                                    | You are logged in as a <b>County u</b>             | ser   |
| Menu                                                                                                    | Program                                            |       |
| Welcome County user                                                                                                    | Select Program for cost share                      |       |
| National<br>Disaster ID                                                                                                    | All required fields are denoted by an asterisk {*} |       |
| Project Area ID                                                                                                    | * Select Program 🖌                                 |       |
| Reports                                                                                                    | * State : Select State                             |       |
| Program                                                                                                    | * County : Select County 🗸                         |       |
| Select Program                                                                                                    | Continue                                           |       |
|                                                                                                    | ProgramSelect01 Back to 1                          | Fop ^ |
| Home   FSA Internet   FSA Intranet   USDA.gov<br>Site Map   Policies and Links   FOIA   Accessibility   Privacy   Non-Discrimination   Information Quality   FirstGov   White House |                                                    |       |

#### E Action

5-3-23

From the Cost Share – Program Selection Screen:

- using the drop-down menu, select "CRP"
- using the drop-down menu, select State
- using the drop-down menu, select County
- CLICK "Continue".

## 23 CRP Home

### A Overview

After the user has selected CRP from the Cost Share Program Selection Screen, the CRP Home Screen is displayed.

## **B** Example of CRP Home Screen

The following is an example of the Conservation Reserve Program Home Screen.

| USDA<br>Farm Servic                                                                                                    | rtment of Agriculture<br><u>e Agency</u>                                                                                                    | Conservation Reserve Program - CRP                                                                      |
|----------------------------------------------------------------------------------------------------|----------------------------------------------------------------------------------------------------|----------------------------------------------------------------------------------------------------|
|                                                                                                    |                                                                                                    |                                                                                                    |
| CRP Home About CRP                                                                                                    | Help Contact Us Exit CRP Logout of eAuth                                                                                                    |                                                                                                    |
|                                                                                                    |                                                                                                    | You are logged in as a County user                                                                      |
| Menu                                                                                                    | Program                                                                                                    |                                                                                                    |
| Welcome County user                                                                                                    | Conservation Reserve Program                                                                                                    |                                                                                                    |
| CRP Program<br>Select Program<br>Cost Share                                                                                                    | The Conservation Reserve Program (CRP) is a volun<br>to help them safeguard environmentally sensitive la<br>resource-conserving covers to improve the quality o<br>habitat. In return, FSA provides participants with re<br>Contract duration is between 10 and 15 years. | and. Producers enrolled in CRP plant long-term,<br>of water, control soil erosion, and enhance wildlife |
| New Application                                                                                                    | Please select a task area from the menu on the left                                                                                                    | to continue.                                                                                            |
| Edit Application                                                                                                    |                                                                                                    |                                                                                                    |
| Agreement Approval                                                                                                    | CRPHome01                                                                                                    | Back to Top ^                                                                                           |
| Inactivate Application                                                                                                    |                                                                                                    |                                                                                                    |
| Search                                                                                                    |                                                                                                    |                                                                                                    |
| View/Print Forms and Letters                                                                                                    |                                                                                                    |                                                                                                    |
| Performance and<br>Payment                                                                                                    |                                                                                                    |                                                                                                    |
| Certify & Pay                                                                                                    |                                                                                                    |                                                                                                    |
| Retry Payment                                                                                                    |                                                                                                    |                                                                                                    |
| Agreement Maintenance                                                                                                    |                                                                                                    |                                                                                                    |
| Revise Agreement                                                                                                    |                                                                                                    |                                                                                                    |
| Agreement In Process                                                                                                    |                                                                                                    |                                                                                                    |
| Terminate/Reinstate<br>Agreement                                                                                                    |                                                                                                    |                                                                                                    |
| Submit to COC/CED                                                                                                    |                                                                                                    |                                                                                                    |
| COC/CED Approval                                                                                                    |                                                                                                    |                                                                                                    |
| Search                                                                                                    |                                                                                                    |                                                                                                    |
| Reports                                                                                                    |                                                                                                    |                                                                                                    |
|                                                                                                    |                                                                                                    |                                                                                                    |
| CRP Home   FSA Internet   FSA Intranet   USDA.gov<br>Site Map   Policies and Links   FOIA   Accessibility   Privacy   Non-Discrimination   Information Quality   FirstGov   White House |                                                                                                    |                                                                                                    |

## 23 CRP Home (Continued)

## C Field Description and Actions

The following table provides the fields, descriptions, and actions for the left navigation menu on the CRP Home Screen.

| Left Navigation<br>Option       | Description/Action                                                                                                    |  |  |  |
|---------------------------------|----------------------------------------------------------------------------------------------------|--|--|--|
| -                               | CRP Program                                                                                                    |  |  |  |
| Select Program                  | Provides the ability to select or change the program.                                                                                                    |  |  |  |
|                                 | Cost Share                                                                                                    |  |  |  |
| New Application                 | Provides the ability to create a new application with producer, farm/tract/field practice, and technical practice.                                                                                                 |  |  |  |
|                                 | <b>Note:</b> FSA-848 is used to document applications and is considered the cost share request; however, either "application" or "FSA-848" will be used based on the reference in the software to avoid confusion. |  |  |  |
| Edit Application                | Provides a list of applications in "Incomplete" status that may be edited.                                                                                                    |  |  |  |
|                                 | <b>Note:</b> Some agreements that are in the process of being revised will show in this list. These are easily identified by the alpha suffix at the end of the control number.                                    |  |  |  |
| Agreement<br>Approval           | Provides a list of applications ready for COC approval.                                                                                                    |  |  |  |
|                                 | <b>Note:</b> User can also approve an agreement from within the New Application process if application does not require edits.                                                                                     |  |  |  |
| Un-submit                       | Provides a list of "Complete" applications that may have the request<br>for approval un-submitted, and the status reverted to "Incomplete."                                                                        |  |  |  |
| Inactivate                      | Provides a list of applications that may be inactivated before approval.                                                                                                    |  |  |  |
| Application                     | Once inactivation has been completed, the record will be permanently disabled, will no longer be accessible by the user, and will be unable to be reinstated.                                                      |  |  |  |
| Search                          | Used to search for an application.                                                                                                    |  |  |  |
|                                 | <b>Note:</b> Agreements (approved applications) will also display in the application search results, but application search results will not contain editing links for agreements.                                 |  |  |  |
| View/Print Forms<br>and Letters | Used to access forms/letters. Existing certifications can also be viewed, and the Report of Certifications and Payments printed.                                                                                   |  |  |  |

## 23 CRP Home (Continued)

## C Field Description and Actions (Continued)

| Left Navigation      | Description/Action                                                                                                    |
|----------------------|----------------------------------------------------------------------------------------------------|
| Option               |                                                                                                    |
|                      | Performance and Payment                                                                                                    |
| Certify & Pay        | Used to:                                                                                                    |
|                      | • enter producer and TSP certification (self or TSP certify)                                                                 |
|                      | <ul> <li>select and submit payment to process</li> </ul>                                                                     |
|                      | • certify practices not receiving a payment.                                                                                 |
| Retry Payment        | Provides a list of agreements that contain a practice with a failed                                                          |
|                      | payment.                                                                                                    |
|                      | Agreement Maintenance                                                                                                    |
| Revise Agreement     | Provides the ability to modify the producer, change shares, add                                                              |
|                      | additional components, increase, or decrease extent approved, and extend practice expiration date.                           |
| Agreement In         | Provides a list of agreements that are in the process of being revised                                                       |
| Process              | that a user can select and finish or cancel the revision.                                                                    |
| Terminate/           | Provides the ability to terminate existing approved agreements by                                                            |
| Reinstate            | selecting "Terminate," or agreements may be reinstated after                                                                 |
| Agreement            | termination by selecting "Reinstate."                                                                                        |
|                      | <b>Note:</b> During the process of reinstating an agreement, those agreements will also be shown as an agreement in process. |
| Submit to<br>COC/CED | Provides the ability to complete a revision and submit the revised agreement for COC/CED approval.                           |
| COC/CED              | Provides the ability to enter COC/CED approval for revised and                                                               |
| Approval             | reinstated agreements.                                                                                                    |
| Search               | Used to search for an agreement.                                                                                             |
| Reports              | Provides the ability to select reports to view.                                                                              |

## 24-29 (Reserved)

#### Part 3 Cost Share

#### Section 1 New Application

#### **30** Application Signup – Applicant Information

#### A Overview

After user clicks "New Application" from the Cost Share menu on the CRP Home Screen, the Application Signup – Applicant Information Screen is displayed. This Screen is used to create a new application and select the producers to be associated with the new application.

Users creating applications that do not require edits or inactivation, may create the application, and proceed to COC/CED approval through the New Application link. Scenario in the New Application section of this handbook assumes edits will be made before approval.

If edits are required within the application process before COC/CED approval, see <u>paragraph 50</u> for Edit Application instructions. After edits are complete, see <u>paragraph 60</u> for Agreement Approval instructions.

If application is submitted and COC/CED approves agreement, Edit Application will not be an option because the producer has an approved agreement and funds, if applicable, have been obligated to the agreement. User will be required to take steps to Revise the Agreement according to <u>Part 5 Agreement Maintenance</u>.

#### **B** Example of Application Signup – Applicant Information Screen

The following is an example of the Application Signup –Applicant Information Screen.

| CRP Home About CRP     | Help         Contact Us         Exit CRP         Logout of eAuth |
|------------------------|------------------------------------------------------------------|
|                        | You are logged in as a <b>County user</b>                        |
| Menu                   | Application Signup - Applicant Information                       |
| Welcome County user    | Following are the producer details.                              |
| CRP Program            | All required fields are denoted by an asterisk{*}                |
| Select Program         | * State : Missouri 	✔                                            |
| Cost Share             | * County : Johnson                                               |
| New Application        | * Contract Number : Suffix :                                     |
| Edit Application       | * Producers : Retrieve Producers Add Producer                    |
| Agreement Approval     | Add Producers                                                    |
| Un-submit              | CRPCostShareAddProducer01 Back to Top ^                          |
| Inactivate Application |                                                                  |

## **C** Field Description and Actions

The following table provides the field descriptions and actions for the Application Signup – Applicant Information Screen.

| Field/Button          | Description/Action                                                                                                    |
|-----------------------|----------------------------------------------------------------------------------------------------|
| State                 | County Office users associated with more than one State must select the<br>administrative State for the CRP contract from a drop-down list. Drop-<br>down menu is inactive for State and National users. State and National<br>users are limited to the State selected on the program Screen during<br>program selection.    |
| County                | County Office users associated with more than one County must select the<br>administrative County for the CRP contract from a drop-down list. Drop-<br>down menu is inactive for State and National users. State and National<br>users are limited to the County selected on the program Screen during<br>program selection. |
| Contract<br>Number    | Enter the CRP-1 contract number from CCMS.                                                                                                    |
| Suffix                | Enter the Contract Number Suffix for the active contract in CCMS, if applicable.                                                                                                    |
| Retrieve<br>Producers | CLICK "Retrieve Producers" and the producers that are associated with the CRP-1 in CCMS are retrieved and displayed on the Application Signup – Applicant Information Screen.                                                                                                    |
|                       | <b>Notes:</b> Producers who are not associated with the CRP-1 in CCMS will not<br>be listed when selecting "Retrieve Producers." Corrections to<br>producers associated with the CRP-1 must be made in CCMS.                                                                                                    |
|                       | All "Retrieved Producers" are not required to be an applicant on the cost share application. User shall remove any producer(s) who will not be certifying a practice complete or receiving cost share. See "Remove" in this table for further instructions.                                                                  |
|                       | If the CRP contract is flagged as exempt from needing an FSA-<br>848A the error message, "Source CRP contract is designated as cost<br>share agreement exempt in CCMS and cannot receive cost share<br>payments." is displayed and no further action will be available in<br>CSS.                                            |

## **Field/Button Description**/Action Add Producer The user has the option to CLICK "Add Producer." The SCIMS Customer Search Screen is displayed. The SCIMS Customer Search Screen provides users with the ability to search SCIMS to find the applicable producer. See 1-CM for additional information on SCIMS. After user clicks an applicant's link from the SCIMS search results, the Application Signup - Applicant Information Screen will be redisplayed with the selected applicant's information. If the selected producer is not associated with the contract in CCMS, once "Continue" is selected and validations are run, system will display an Error message of "Producer(s) on this application does not match the producers on original application." User must make corrections to producers associated with the contract in CCMS software. Select Designate a producer as primary applicant. Under the "Select" column, CLICK the "radio button" for the primary applicant. Primary applicant designates the name that will appear as the applicant name. The primary applicant will also receive correspondence pertaining to an approved agreement. If more than one applicant is listed and a primary applicant is not selected, user will receive the error message of "Please select primary applicant" when validations are run.

#### C Field Description and Actions (Continued)

#### **Field/Button Description/Action** Remove Removes a producer. User shall remove any producer(s) who will not be certifying a practice complete or receiving cost share. **Example:** Joe Smith receives 100% and Jane Smith receives 0% of the shares on CRP-1. Joe Smith States that he will certify completion of practice, bear all expenses, and receive 100% cost share. User shall remove Jane Smith as an applicant for cost share. Agreement can be revised later to add Jane Smith to the agreement, if necessary. Note: If the application contains only a single producer, that producer cannot be removed. User must make corrections to producers in CCMS. Producers not associated with a contract in CCMS cannot be on a CRP cost share agreement. Continue Validations will run and if no errors are found the Application Signup -Add Contributors Screen is displayed. See paragraph 31.

#### **C** Field Description and Actions (Continued)

# D Example of Application Signup – Applicant Information Screen after producer retrieval

The following is an example of the Application Signup –Applicant Information Screen after producer retrieval.

| CRP Home About CRP           | Help Con    | tact Us Exit CR                               | P Logout of eAuth           |                 |  |  |  |  |
|------------------------------|-------------|-----------------------------------------------|-----------------------------|-----------------|--|--|--|--|
|                              |             |                                               | You are logged in as        | s a County user |  |  |  |  |
| Menu                         | Applica     | ntion Signup - A                              | pplicant Information        |                 |  |  |  |  |
| Welcome County user          | Following   | g are the produce                             | er details.                 |                 |  |  |  |  |
| CRP Program                  | All require | d fields are denot                            | ed by an asterisk{*}        |                 |  |  |  |  |
| Select Program               |             |                                               |                             |                 |  |  |  |  |
| Cost Share                   |             | * State : Missouri                            |                             |                 |  |  |  |  |
| New Application              | 1           | * 0                                           | * County : Johnson          | r               |  |  |  |  |
| Edit Application             |             |                                               | act Number : 11150 Suffix : | J               |  |  |  |  |
| Agreement Approval           |             | * Producers : Retrieve Producers Add Producer |                             |                 |  |  |  |  |
| Un-submit                    | * Select I  | Primary Applica                               | nt :                        |                 |  |  |  |  |
| Inactivate Application       | Select      |                                               | Applicant(s)                | Action          |  |  |  |  |
| Search                       | 0           | IMA PRODUCER                                  | २                           | Remove          |  |  |  |  |
| View/Print Forms and Letters |             | ABC FARMS                                     |                             | Remove          |  |  |  |  |
| Performance and              |             |                                               | Continue                    |                 |  |  |  |  |
| Payment                      |             |                                               | Continue                    |                 |  |  |  |  |
| Certify & Pay                | CRPCostSha  | areAddProducer01                              |                             | Back to Top ^   |  |  |  |  |

The following is an example of the Application Signup –Applicant Information Screen after producer retrieval and the CRP contract is designated as exempt in CCMS.

| CRP Home About CRP           | Help Contact Us Exit CRP Logout of eAuth                                                     |
|------------------------------|----------------------------------------------------------------------------------------------|
|                              | You are logged in as a <b>County user</b>                                                    |
| Menu                         | Application Signup - Applicant Information                                                   |
| Welcome County user          | Errors                                                                                       |
| CRP Program                  | <ul> <li>Source CRP contract is designated as cost share agreement exempt in CCMS</li> </ul> |
| Select Program               | and cannot receive cost share payments.                                                      |
| Cost Share                   |                                                                                              |
| New Application              | Following are the producer details.                                                          |
| Edit Application             | All required fields are denoted by an asterisk{*}                                            |
| Agreement Approval           | * State : Missouri                                                                           |
| Un-submit                    | * County : Johnson                                                                           |
| Inactivate Application       | * Contract Number : 11150 Suffix :                                                           |
| Search                       | * Producers : Retrieve Producers Add Producer                                                |
| View/Print Forms and Letters | Add Producers : Retrieve Producers Add Producer                                              |
| Performance and<br>Payment   | CRPCostShareAddProducer01 Back to Top ^                                                      |

#### **31** Application Signup – Add Contributors

#### A Overview

After selecting "Continue" on the Application Signup – Applicant Information Screen, the Application Signup – Add Contributors Screen is displayed. This Screen is used to enter field numbers for the land where practices will be applied.

#### **B** Example of Application Signup – Add Contributors Screen

The following is an example of the Application Signup – Add Contributors – Field Selection Screen.

| CRP Home About CRP     | Help Contact Us Exit CRP Log                      | gout of eAuth   |           |                |                    |               |  |  |
|------------------------|---------------------------------------------------|-----------------|-----------|----------------|--------------------|---------------|--|--|
|                        |                                                   |                 |           | You are logged | l in as a <b>(</b> | County user   |  |  |
| Menu                   | Application Signup - Add Co                       | ntributors      |           |                |                    |               |  |  |
| Welcome County user    |                                                   |                 |           |                |                    |               |  |  |
| CRP Program            | Following are the Producer/Con                    | ntributor detai | ls.       |                |                    |               |  |  |
| Select Program         | All required fields are denoted by an asterisk{*} |                 |           |                |                    |               |  |  |
| a . a                  | Producer Farm Details                             |                 |           |                |                    |               |  |  |
| Cost Share             | * Producer(s)                                     | Farm No.        | Tract No. | * Field No.    | State              | County        |  |  |
| New Application        | IMA PRODUCER                                      | 0009998         | 0001943   | 1              | 29                 | 101           |  |  |
| Edit Application       | IMA PRODUCER<br>ABC FARMS                         | 0009999         | 0012085   |                | 29                 | 101           |  |  |
| Agreement Approval     | ABOTARMO                                          |                 |           |                |                    |               |  |  |
| Un-submit              |                                                   |                 |           |                |                    |               |  |  |
| Inactivate Application | Save & Continue Cancel                            |                 |           |                |                    |               |  |  |
| Search                 |                                                   |                 |           |                |                    |               |  |  |
|                        | CRPCostShareAddContributors01                     |                 |           |                | B                  | Back to Top ^ |  |  |

## 31 Application Signup – Add Contributors (Continued)

## C Fields, Descriptions, and Actions

The following table provides the fields, descriptions, and actions for the Application Signup – Add Contributors Screen.

| Field       | Description/Action                                                                                                    |
|-------------|----------------------------------------------------------------------------------------------------|
| Producer(s) | Displays the producer(s) associated to the CRP-1.                                                                                                    |
| Farm No.    | Displays the farm(s) associate to the producer(s).                                                                                                    |
| Tract No.   | Displays the tract numbers of the farms.                                                                                                    |
| Field No.   | <ul> <li>Users should enter field numbers for all practices listed on the CRP-1 that require certification. CSS will interface with Farm Records to extract farm and tract number data associated with the Producer(s) on the CRP Contract.</li> <li>Note: There is no limit to the amount of field numbers that can be entered. If practices are being cost-shared on multiple fields, field number values should be separated by commas with no spaces.</li> </ul> |
| State       | Displays the physical location State of the tract.                                                                                                    |
| County      | Displays the physical location County of the tract.                                                                                                    |
| Save &      | After all applicable information has been entered, CLICK "Save &                                                                                                    |
| Continue    | Continue" to display the Application Signup – Documentation Screen.                                                                                                    |
| Cancel      | CLICK "Cancel" to cancel and return to the "Application Signup -<br>Applicant Information" Screen.                                                                                                    |

#### **32** Application Signup – Documentation

#### A Overview

After the user selects Save & Continue from the Application Signup – Add Contributors Screen, the Application Signup – Documentation Screen is displayed. This Screen provides selection criteria for entering information pertaining to the specific Project Area ID for which the producer is applying.

#### **B** Example of Application Signup – Documentation Screen

The following is an example of the Application Signup – Documentation Screen.

| CRP Home About CRP           | Help Contact Us Exit CRP Logout of eAuth                                                          |                                              |
|------------------------------|---------------------------------------------------------------------------------------------------|----------------------------------------------|
|                              | You                                                                                               | u are logged in as a <b>County user</b>      |
| Menu                         | Application Signup - Documentation                                                                |                                              |
| Welcome County user          | Control No : 29_101_2022_0097                                                                     | Creation Date: 02/17/2022                    |
| CRP Program                  | Applicant Name : IMA PRODUCER<br>Agreement Status : INCOMPLETE                                    | Project Area ID: 0<br>Contract Number: 11150 |
| Select Program               | Control No. Format:                                                                               | Add/View Notes                               |
| Cost Share                   | State Code_County Code_Fiscal Year(FY)_FY C<br>All required fields are denoted by an asterisk {*} | Control Number                               |
| New Application              | * Select Project Area ID : Non-Project Area - 1667 🗸                                              |                                              |
| Edit Application             | Description of Site :                                                                             |                                              |
| Agreement Approval           |                                                                                                   |                                              |
| Un-submit                    | Save & Add Practice(s)                                                                            |                                              |
| Inactivate Application       |                                                                                                   |                                              |
| Search                       |                                                                                                   |                                              |
| View/Print Forms and Letters | Back to Top ^                                                                                     |                                              |
| Performance and              | CRPCostShareAddDamageDocumentation01                                                              |                                              |

**Note:** System creates a control number for the application using the format of two-digit State code, three-digit county code, fiscal year, and sequential number created within the fiscal year.

## **32** Application Signup – Documentation (Continued)

#### C Header Information

The following table provides the fields, descriptions, and actions for the header information that is displayed on most application and agreement screens.

| Field/Link       | Description/Action                                                      |
|------------------|-------------------------------------------------------------------------|
| Control No       | The control number is a combination of the State, county, program year, |
|                  | and system assigned application number.                                 |
| Applicant Name   | Displays the applicant's name.                                          |
| Agreement Status | Displays the status of the agreement.                                   |
| Creation Date    | Displays the date the new application was created.                      |
| Project Area ID  | Displays the Project Area ID.                                           |
| Contract Number  | CLICK the hyperlink to go to CCMS for contract maintenance, if          |
|                  | necessary.                                                              |
| Add/View Notes   | CLICK "Add/View Notes" to insert notes and/or comments on each          |
|                  | Screen.                                                                 |
|                  |                                                                         |
|                  | Note: User may use the "Add/View Notes" feature to keep a record of     |
|                  | important actions applicable to the application/agreement               |
|                  | process. This is an internal records option that the user may           |
|                  | utilize, and no information is displayed or printed for producers.      |

#### **D** Fields, Descriptions, and Actions

The following table provides the fields, descriptions, and actions for the Application Signup – Documentation Screen.

| Field/Link          | Description/Action                                                    |
|---------------------|-----------------------------------------------------------------------|
| v                   | Non-Project Area – 1667 is defaulted when entering an application for |
| ID                  | CRP cost share. Do not attempt to change the defaulted value.         |
| Description of Site | Enter a narrative description with any information that helps user    |
|                     | remember specifics about the application to differentiate between     |
|                     | applications. Entry in this field is optional.                        |
| Save & Add          | Saves documentation information that was loaded and Application       |
| Practice(s)         | Signup – Add Practices Screen is displayed.                           |

#### A Overview

After the documentation has been added, the Application Signup – Add Practices Screen is displayed. This Screen is used to select the practices under which CRP cost share assistance is being requested.

#### **B** Example of Application Signup – Add Practices Screen

The following is an example of the Application Signup – Add Practices Screen.

| CRP Home About CRP                              | Help Contac                    | t Us Exit CRP                                                                                                    | Logout of eAut  | h         |                 |                                      |              |  |  |
|-------------------------------------------------|--------------------------------|----------------------------------------------------------------------------------------------------|-----------------|-----------|-----------------|--------------------------------------|--------------|--|--|
|                                                 |                                |                                                                                                    |                 |           | You are logge   | ed in as a <b>C</b>                  | County user  |  |  |
| Menu                                            | Applicatio                     | on Signup - Add                                                                                                    | Practices       |           |                 |                                      |              |  |  |
| Welcome County user CRP Program Select Program  | Applicant N<br>Agreement       | : 29_101_2022_<br>Jame : MA PROE<br>Status : INCOM                                                                                   | DUCER           |           | Pro             | Date : 0<br>ject Area i<br>oct Numbe | ID: 1667     |  |  |
| Cost Share New Application                      |                                | ministrative County<br>ields lets you to                                                                                             | add or edit a p | ractice   |                 | Addy                                 |              |  |  |
| Edit Application<br>Agreement Approval          | All required f<br>* Select Pra | ields are denoted<br>ctice : CP1 - E                                                                                                 |                 | ·         | duced Grasses a | nd 🗸                                 |              |  |  |
| Un-submit<br>Inactivate Application             | * Practice R                   | ate Type : Comp                                                                                                    | oonent Rate     |           |                 |                                      |              |  |  |
| Search                                          |                                | * Is the selected practice for a Management Activity? : O Yes O No                                                                   |                 |           |                 |                                      |              |  |  |
| View/Print Forms and Letters<br>Performance and | authorized                     | * Is this cost share for re-establishment or an O Yes O No<br>authorized CREP riparian buffer<br>"management" maintenance payment? : |                 |           |                 |                                      |              |  |  |
| Payment                                         | Farm, Trac                     | , Field & Acres :                                                                                                    |                 |           |                 |                                      |              |  |  |
| Certify & Pay                                   | Select                         | * Farm No.                                                                                                    | Tract No.       | Field No. | * Acres         | State                                | County       |  |  |
| Retry Payment                                   |                                | 0009998                                                                                                    | 0010572         | 1         |                 | 29                                   | 101          |  |  |
| Agreement Maintenance<br>Revise Agreement       | Save & Add                     | Practice Componer                                                                                                    | nt(s) Cancel    |           | F               | Physical Cou                         | nty          |  |  |
| Agreement In Process                            | CRPCostShare                   | AddPractice01                                                                                                    |                 |           |                 | В                                    | ack to Top ^ |  |  |

**Note:** If Administrative County and Physical County are different, ensure that the Physical County has loaded components and rates in Program Provisioning. See <u>Exhibit 8</u> for information on Program Provisioning for CRP.

## 33 Application Signup – Add Practices (Continued)

## **C** Fields, Descriptions, and Actions

The following table provides the fields, descriptions, and actions for the Application Signup – Add Practices Screen.

| Field/Link                                                   | Description/Action                                                                                                    |  |  |  |  |
|--------------------------------------------------------------|----------------------------------------------------------------------------------------------------|--|--|--|--|
| Select Practice                                              | From the drop-down list, select the CRP practice for which the producer<br>must certify a component. System prepopulates the drop-down list with<br>practices associated with the CRP contract in CCMS.                   |  |  |  |  |
|                                                              | Not all practices on a CRP contract have components that need to be certified on FSA-848.                                                                                                    |  |  |  |  |
|                                                              | <b>Example:</b> Practice CP12 (Wildlife Food Plot) is not eligible for cost share. See policy in 2-CRP, Part 15 for additional information on practices that do not require certification on FSA-848.                     |  |  |  |  |
| Practice Rate<br>Type                                        | CSS uses a component rate or practice rate to calculate the cost share, according to the Program and the County's Program Provisioning information. See <u>Exhibit 8</u> for information on Program Provisioning for CRP. |  |  |  |  |
|                                                              | • starting with Signup 53, CRP only uses component rates. Component rate is now defaulted, and modification is not permitted for CRP.                                                                                     |  |  |  |  |
|                                                              | • for Signup 52 and prior CRP contracts, the user must select either practice rate or component rate when adding a practice to the FSA-848.                                                                               |  |  |  |  |
| Is the selected<br>practice for a<br>management<br>activity? | If the user answers "Yes" to this question, calculated cost share will<br>always compute to \$0.00 since management activities for Signups 52<br>and higher are not eligible to receive cost share.                       |  |  |  |  |

## Par. 33

## **33** Application Signup – Add Practices (Continued)

| Field/Link         | Description/Action                                                           |
|--------------------|------------------------------------------------------------------------------|
| Is this cost share | If the user answers "Yes" to this question, CSS will not pay a PIP           |
| for re-            | (practice incentive payment) for the practice. PIP is only payable for the   |
| establishment or   | initial establishment of a practice and is not authorized when cost share is |
| an authorized      | paid for re-establishing a failed practice or when cost share is paid for    |
| CREP riparian      | "management" maintenance of a CREP riparian buffer as authorized by          |
| buffer             | the applicable CREP agreement.                                               |
| "management"       |                                                                              |
| maintenance        | Note: Once the application is approved the answer to this question is not    |
| payment?           | editable. If answered incorrectly the cost share agreement will              |
|                    | need to be terminated and reentered with the correct answer.                 |
| Farm, Tract,       | CHECK $(\Box)$ Select the check box for the applicable farm/tract/field row  |
| Field, & Acres     | associated with the practice and enter the total number of acres enrolled    |
|                    | for each field.                                                              |
|                    |                                                                              |
|                    | Total practice acres cannot exceed the total farmland acres on the tract as  |
|                    | recorded in MIDAS Farm Records.                                              |
| Save & Add         | Saves practice information that was loaded on the Screen. Takes the user     |
| Practice           | to the Application Signup – Add Practice Components Screen. See              |
| Component(s)       | paragraph 34.                                                                |
| Cancel             | Takes the user to the Application Signup – Practice Summary – Finalize       |
|                    | Screen. See <u>paragraph 37</u> .                                            |

## C Fields, Descriptions, and Actions (Continued)

#### 34 Application Signup – Add Practice Components

#### A Overview

After practice information has been entered, the Application Signup – Add Practice Components Screen is displayed. This Screen is used to select the components associated with the previously selected practice. The components that will be displayed depend on components available in the county level program provisioning software. Components may have been created at the county level or created at the State level and copied to the county level.

#### **B** Example of Application Signup – Add Practice Components Screen

The following is an example of the Application Signup - Add Practice Components Screen.

| CRP Home                                   | About CRP        | Help | Contact Us                        | Exit CR          | P Logout of            | eAuth                                           |                  |                      |                      |                |  |
|--------------------------------------------|------------------|------|-----------------------------------|------------------|------------------------|-------------------------------------------------|------------------|----------------------|----------------------|----------------|--|
|                                            |                  |      |                                   |                  |                        |                                                 |                  | You are log          | ged in as a <b>C</b> | ounty user     |  |
| Menu                                       |                  | Ap   | plication Si                      | gnup - A         | dd Practice            | Compo                                           | nents            |                      |                      |                |  |
| Welcome (                                  | County user      | Cor  | trol No: 29                       | _101_202         | 2_0101                 |                                                 |                  | Creati               | on Date: 03          | 3/01/2022      |  |
| CRP Program Applicant National Application |                  |      |                                   |                  |                        | Project Area ID: 1667<br>Contract Number: 11150 |                  |                      |                      |                |  |
| Select Progr                               | am               |      | Agreement Status : INCOMPLETE Con |                  |                        |                                                 |                  |                      |                      | Add/View Notes |  |
| Cost Share                                 |                  | Ad   | d or Edit con                     | nonant r         | <b>ata</b>             |                                                 |                  |                      |                      |                |  |
| New Applica                                | ition            |      |                                   | •                | ate.<br>ted by an aste | rick/*l                                         |                  |                      |                      |                |  |
| Edit Applica                               | tion             |      |                                   | Practice :       |                        | ander j                                         |                  |                      |                      |                |  |
| Agreement                                  | Approval         |      | Managemen                         | Activity :       | No                     |                                                 |                  |                      |                      |                |  |
| Un-submit<br>Inactivate A                  | polication       |      | -                                 | lishment :       |                        |                                                 |                  |                      |                      |                |  |
| Search                                     | ppileation       |      | * Prac                            | ice extent       | 3                      |                                                 |                  |                      |                      |                |  |
| View/Print F                               | orms and Letters | 5    |                                   | (Acre) :         |                        |                                                 |                  |                      |                      |                |  |
| Performan                                  | ce and           |      | * Select Con                      | ponents :        | Select Comp            | onents                                          |                  | ► Add                |                      |                |  |
| Payment                                    |                  | *0   | nly the selecte                   | ed ones wi       | ll be added to         | the appl                                        | ication          |                      |                      |                |  |
| Certify & Pa                               |                  |      |                                   | <b>D</b> _1      | c                      | Avg                                             | Regular          | LIM-RES<br>SOC-DIS   | *****                |                |  |
| Retry Payme                                | ent              |      | omponent<br>Code                  | Rate<br>Type     | Component<br>Unit      | Cost                                            | CostShare<br>(%) | BEG-FMR<br>CostShare | *Extent<br>Requested | Remove<br>Link |  |
| Agreement                                  | Maintenance      | 2    | 2treesprav-                       | Percent          |                        | (\$)                                            | ( ) · · · ·      | (%)                  |                      |                |  |
| Revise Agre                                |                  | Sp   | raying within                     | of Cost -        | Each                   | 0.40                                            | 50.00 %          | 50.00 %              | 180                  | Remove         |  |
| Agreement                                  |                  |      | 2 months of<br>est. trees         | Not to<br>Exceed |                        |                                                 |                  |                      |                      |                |  |
| Agreement                                  | enstate          | Save | e & Add Comp                      | onent B          | ack                    |                                                 |                  |                      |                      |                |  |
| Submit to C                                |                  | 340  | e a Add Comp                      |                  | uck                    |                                                 |                  |                      |                      |                |  |
| COC/CED A                                  | pproval          | Sho  | w/Hide select                     | ed practice      | e's farm, tract        | , and fiel                                      | ds               |                      |                      |                |  |
| Benorts                                    |                  | CRPC | ostShareAddNo                     | nFlatRateP       | racticeCompon          | ents01                                          |                  |                      | В                    | ack to Top ^   |  |

# 34 Application Signup – Add Practice Components (Continued)

## **C** Fields, Descriptions, and Actions

The following table provides the fields, descriptions, and actions for the Application Signup - Add Practice Components Screen.

| Field/Link                | Description/Action                                                                                                    |  |  |  |  |  |
|---------------------------|----------------------------------------------------------------------------------------------------|--|--|--|--|--|
| Selected Practice         | Displays the selected practice.                                                                                                    |  |  |  |  |  |
| Management<br>Activity    | Displays the answer to the management question from the Application<br>Signup – Add Practices Screen.                                                                                                    |  |  |  |  |  |
| Re-establishment          | Displays the answer to the Re-establishment question from the Application Signup – Add Practices Screen.                                                                                                    |  |  |  |  |  |
| Practice extent<br>(Acre) | Enter sum of all acres up to two decimals for the Selected Practice Code (Example: 01-CP27) on which the practice is being applied. This field is required.                                                                                                    |  |  |  |  |  |
|                           | <b>Note:</b> Acre will be unit of measure listed for practice reporting purposes, but components can be different units of measure such as "each" or "hour."                                                                                                    |  |  |  |  |  |
| Select<br>Components      | Select desired component from the drop-down list and CLICK "Add".<br>The currently selected component will be added into the selected<br>component list in the following table. This field is required.                                                                                                    |  |  |  |  |  |
|                           | <b>Note:</b> Multiple components may be selected. Components will be limited to those associated to the State/County and practice selected. If desired components are not available for selection, please verify in Program Provisioning that the component is active/loaded in the county where the land is physically located, and that the category/subcategory designation is associated to the practice. See Exhibit 9 to determine which components are associated to the practice. See Exhibit 8 for information on Program Provisioning for CRP. |  |  |  |  |  |

# 34 Application Signup – Add Practice Components (Continued)

# C Fields, Descriptions, and Actions (Continued)

| Field/Link                                  | Description/Action                                                                                                    |
|---------------------------------------------|----------------------------------------------------------------------------------------------------|
| Add                                         | Adds the currently selected component from the drop-down list into                                                                                                    |
|                                             | the list of selected components in the table below.                                                                                                    |
|                                             | <b>Note:</b> The currently selected component from the drop-down list<br>will not be added to the application if the user clicks "Save &<br>Add Component" at the bottom of the Screen before first<br>using the "Add" button to add the component into the list of<br>selected components in the table below the "Select<br>Components" box. |
| Component Code,                             | Displays the data applicable to the selected component from Program                                                                                                    |
| Rate Type,                                  | Provisioning. See Exhibit 8 for information on Program                                                                                                    |
| Component Unit,                             | Provisioning for CRP.                                                                                                    |
| Avg Actual Cost (\$),<br>Regular Cost Share |                                                                                                    |
| (%), & LIM-RES                              |                                                                                                    |
| SOC-DIS BEG-                                |                                                                                                    |
| FMR Cost Share                              |                                                                                                    |
| (%)                                         |                                                                                                    |
| Extent Requested                            | Enter the extent requested for each component/technical practice selected.                                                                                                    |
|                                             | This field is required. When unit of measure for a component is                                                                                                    |
|                                             | expressed in acres, component extent may be equal or less than, but                                                                                                    |
|                                             | may not exceed practice extent. Extent for components not                                                                                                    |
|                                             | expressed in acres is not expected to match practice acres.                                                                                                    |
| Remove Link                                 | Allows users to remove a selected component.                                                                                                    |
| Save & Add                                  | Saves the selected components displayed in the table to the                                                                                                    |
| Component                                   | application and continues to the Application Signup – Add<br>Contributors Screen.                                                                                                    |
|                                             | <b>Note:</b> Does not add a currently displayed component in the "Select Component" data field to the application.                                                                                                    |
| Back                                        | Returns user to the previous Screen "Application Signup – Add Practices."                                                                                                    |
| Show/Hide selected                          | Displays or Hides the Farm No., Tract No., Field No., Acres and                                                                                                    |
| practice's farm,                            | State/County as loaded on Application Signup –Add Contributors                                                                                                    |
| tract, and fields                           | Screen. See <u>paragraph 31</u> .                                                                                                    |
|                                             |                                                                                                    |

## 35 Application Signup – Add Contributors – Share Designation

#### A Overview

The Application Signup – Add Contributors – Share Designation Screen will be displayed with a listing of all producers on the cost share application associated with the tracts used for field selection in <u>paragraph 31</u>, after all applicable information has been entered on the Application Signup - Add Practice Components Screen. This Screen is used to designate the share of expenses that each producer is expected to bear.

# **B** Example of Application Signup – Add Contributors – Share Designation Screen

The following is an example of the Application Signup – Add Contributors – Share Designation Screen.

| CRP Home                               | About CRP        | Help   | Contact Us                                    | Exit CRP                | Logout        | t of eAuth   |                   |            |                                                                                      |
|----------------------------------------|------------------|--------|-----------------------------------------------|-------------------------|---------------|--------------|-------------------|------------|--------------------------------------------------------------------------------------|
|                                        | 1                |        |                                               | :                       | :             |              | You a             | are logged | in as a County user                                                                  |
| Menu                                   |                  | An     | plication Sig                                 | gnup - Add              | l Contri      | ibutors      |                   |            |                                                                                      |
| Welcome C<br>CRP Progr<br>Select Progr |                  | Con    | ntrol No : 29<br>plicant Name<br>reement Stat | _101_2022_<br>: IMA PRO | 0101<br>DUCER |              | (                 | Projec     | ate: 03/01/2022<br>tt Area ID: 1667<br>Number: <u>11150</u><br><u>Add/View Notes</u> |
| Cost Share                             |                  | Foll   | owing are th                                  | e contribut             | or detai      | ils.         |                   |            |                                                                                      |
| New Applica<br>Edit Applica            |                  | All re | equired fields                                | are denoted             | by an as      | sterisk {*}  |                   |            |                                                                                      |
| Agreement                              | Approval         | E      | Estimated Nee                                 | ded Contribu            | ution:7       | 2.00         |                   |            |                                                                                      |
| Un-submit                              |                  |        |                                               | Selected Pra            |               |              |                   |            |                                                                                      |
| Inactivate A                           | pplication       |        |                                               | agement Act             |               |              |                   |            |                                                                                      |
| Search                                 |                  |        | F                                             | Re-establishr           | ment : N      | 0            |                   |            |                                                                                      |
| View/Print F                           | orms and Letters |        |                                               |                         |               |              |                   | Copy Per   | cent Share Values                                                                    |
| Performan                              | ce and           | Con    | nponents                                      |                         |               |              |                   |            |                                                                                      |
| Payment                                |                  |        |                                               | nent Code               |               |              | Extent Rec        | quested    |                                                                                      |
| Certify & Pa                           | у                |        | reespray-Spra<br>nths of est. tre             |                         | 12            | 180          |                   |            |                                                                                      |
| Retry Payme                            |                  |        |                                               |                         |               | Producer     | LIM-RES S<br>BEG- |            | *Percent<br>Share(%)                                                                 |
| Agreement                              | t Maintenance    |        |                                               |                         |               | IMA PRODUCER | No                |            | 50                                                                                   |
| Revise Agre                            | ement            |        |                                               |                         |               | ABC FARMS    | No                | <b>b</b>   | 50                                                                                   |
| Agreement                              | In Process       |        |                                               |                         |               |              | 1                 |            |                                                                                      |
| Terminate/R<br>Agreement               | leinstate        | Conf   | firm Contribut                                | ions Back               | ]             |              |                   |            |                                                                                      |
| Submit to C                            | OC/CED           | CRPC   | ostShareCompo                                 | onentContribu           | torPercer     | tShare01     |                   |            | Back to Top ^                                                                        |

# 35 Application Signup – Add Contributors – Share Designation (Continued)

# C Fields, Descriptions, and Actions

The following table provides the fields, descriptions, and actions for the Application Signup – Add Contributors – Share Designation Screen.

| Field/Link                   | Description/Action                                                                                                    |
|------------------------------|----------------------------------------------------------------------------------------------------|
| Estimated Needed             | Displays the estimated contribution needed for the practice.                                                                                                    |
| Contribution                 |                                                                                                    |
| Selected Practice            | Displays the selected practice.                                                                                                    |
| Management                   | Displays the answer to the management question from the                                                                                                    |
| Activity                     | Application Signup – Add Practices Screen.                                                                                                    |
| Re-establishment             | Displays the answer to the Re-establishment question from the Application Signup – Add Practices Screen.                                                                                                    |
| Copy Percent Share<br>Values | <ul> <li>When a practice has multiple components and there are multiple producers associated with the application, this button can be used to assign the same shares to all components without having to enter shares multiple times. After entering the estimated percent share for each applicant on the first component listed, CLICK "Copy Percent Share Values" to automatically assign the same share to all other components.</li> <li>Note: This process always works off the first component in the list. If the user enters a share or changes an existing share for any other component in the list and CLICKS "Copy Percent Share</li> </ul> |
|                              | Values," the share for all components, including the<br>component that was entered or changed, will always be set to<br>match the value of the first component in the list.                                                                                                    |
| Component Code               | Displays the applicable component(s).                                                                                                    |
| Extent Requested             | Displays the extent requested for the component.                                                                                                    |
| Producer                     | Displays the producer(s) associated with the application.                                                                                                    |
| LIM-RES SOC-DIS<br>BEG-FMR   | Displays the applicable Limited Resource, Socially Disadvantaged, and Beginning Farmer designation from Subsidiary.                                                                                                    |
| Percent Share (%)            | Enter the estimated percent share for each applicant listed. If any of<br>the applicants listed will not contribute to this practice, entering zero<br>percent shares is acceptable. This field is required.                                                                                                    |
|                              | <b>Note:</b> The sum of the "Estimated Percent Share (%)" fields for all contributors must total 100 percent.                                                                                                    |
| Confirm<br>Contributions     | After entering the estimated percent share for each producer, CLICK<br>"Confirm Contributions". The Application Signup – Add<br>Contributors Screen will be redisplayed.                                                                                                    |
| Back                         | Returns user to "Application Signup - Add Practice Components"<br>Screen.                                                                                                    |

#### **35** Application Signup – Add Contributors – Share Designation (Continued)

# D Example of Redisplayed Application Signup – Add Contributors – Share Designation Screen

The following is an example of the redisplayed Application Signup - Add Contributors – Share Designation Screen.

| CRP Home About CRP 1                                  | Help Contact Us Exit CRP                                                        | Logout of eAuth      |                               |                      |                                                                                               |
|-------------------------------------------------------|---------------------------------------------------------------------------------|----------------------|-------------------------------|----------------------|-----------------------------------------------------------------------------------------------|
|                                                       |                                                                                 |                      |                               | You are logge        | ed in as a County user                                                                        |
| Menu                                                  | Application Signup - Ade                                                        | d Contributors       |                               |                      |                                                                                               |
| Welcome County user CRP Program Select Program        | Control No : 29_101_2022<br>Applicant Name : IMA PR<br>Agreement Status : INCOM | ODUCER               |                               | Pro                  | p Date: 03/01/2022<br>ject Area ID: 1667<br>act Number: <u>11150</u><br><u>Add/View Notes</u> |
| Cost Share                                            | Following are the contribut                                                     | tor details.         |                               |                      |                                                                                               |
| New Application<br>Edit Application                   | All required fields are denoted                                                 | l by an asterisk {*] | }                             |                      |                                                                                               |
| Agreement Approval                                    | Components                                                                      |                      |                               |                      |                                                                                               |
| Un-submit                                             | Component Code                                                                  |                      | Extent F                      | Requested            |                                                                                               |
| Inactivate Application                                | 22treespray-Spraying within<br>12 months of est. trees                          | 180                  |                               |                      |                                                                                               |
| View/Print Forms and Letters<br>Performance and       |                                                                                 | Producer             | LIM-RES<br>SOC-DIS<br>BEG-FMR | *Percent<br>Share(%) | Requested Cost<br>Share(\$)                                                                   |
| Payment                                               |                                                                                 | IMA PRODUCER         | No                            | 50 %                 | 18                                                                                            |
| Certify & Pay                                         |                                                                                 | ABC FARMS            | No                            | 50 %                 | 18                                                                                            |
| Retry Payment Agreement Maintenance Review Associated | Practice Summary Back                                                           |                      |                               |                      |                                                                                               |
| Revise Agreement                                      | CRPCostShareConfirmComponent                                                    | ContributorPercentSł | hare01                        |                      | Back to Top ^                                                                                 |

#### E Actions

After reviewing the information, CLICK "Practice Summary" if the information is correct. The Application Signup – Practice Summary Confirmation Screen will be displayed.

If the information is incorrect, selecting "Back" will return the user to the Application Signup –Add Contributor – Share Designation Screen to update producer's shares.

#### 36 Application Signup – Practice Summary – Confirmation

#### A Overview

After contributors are added, the Application Signup - Practice Summary - Confirmation Screen will be displayed. This Screen is used to view and confirm previously entered information. This Screen is a summary of selected:

- farm/tract/field combinations with applicable acreage
- components with selected technical practices and the applicable requested extent
- producers, shares, and the requested cost-share amounts.

CSS automatically calculates requested cost share based on the component and practice rate information entered in the Program Provisioning software.

Note: If the information is not correct, user can click "Back" or "Cancel."

## **B** Example of Application Signup – Practice Summary – Confirmation Screen

The following is an example of the Application Signup – Practice Summary – Confirmation Screen.

|                                          |                                                           |                 |                  | Y                             | ou are logged        | in as a County us              |
|------------------------------------------|-----------------------------------------------------------|-----------------|------------------|-------------------------------|----------------------|--------------------------------|
| Menu                                     | Application Signup -                                      | Practice Sum    | nary             |                               |                      |                                |
| Welcome County user                      | Control No : 29_101_2                                     | 022_0101        |                  |                               | Creation D           | ate: 03/01/2022                |
| CRP Program                              | Applicant Name : IMA<br>Agreement Status : IN             |                 |                  |                               |                      | t Area ID : 1667               |
| Select Program                           | Agreement Status : IN                                     | ICOMPLETE       |                  |                               | Contract             | Number: 11150<br>Add/View Note |
| Cost Share                               | Following is the practic                                  | e summary.      |                  |                               |                      |                                |
| New Application                          |                                                           |                 |                  |                               |                      |                                |
| Edit Application                         |                                                           | : 02-CP31       |                  |                               |                      |                                |
| Agreement Approval                       | Management Activity<br>Re-establishment                   |                 |                  |                               |                      |                                |
| Un-submit                                |                                                           | . NO            |                  |                               |                      |                                |
| Inactivate Application                   | Farms                                                     |                 |                  |                               |                      |                                |
| Search                                   | <b>Farm</b><br>00099                                      | 009             | Tract            | 01943                         | Field 1              | Acres 3.00                     |
| View/Print Forms and Letters             | 0003.                                                     | 550             |                  | 01945                         | 1                    | 5.00                           |
| Performance and                          | Components                                                |                 |                  |                               |                      |                                |
| Payment                                  | Component Code                                            |                 | E                | xtent Reque                   | ested                |                                |
| Certify & Pay<br>Retry Payment           | 22treespray-Spraying<br>within 12 months of est.<br>trees | 180             |                  |                               |                      |                                |
| Agreement Maintenance                    |                                                           | Producer        | Producer<br>Type | LIM-RES<br>SOC-DIS<br>BEG-FMR | *Percent<br>Share(%) | Requested<br>Cost Share(\$)    |
| Revise Agreement<br>Agreement In Process |                                                           | IMA<br>PRODUCER | Individual       | No                            | 50 %                 | 18                             |
| Terminate/Reinstate<br>Agreement         |                                                           | ABC FARMS       | Business         | No                            | 50 %                 | 18                             |
| Submit to COC/CED                        |                                                           |                 |                  |                               |                      |                                |
| COC/CED Approval                         |                                                           |                 |                  |                               |                      |                                |
| Search                                   | Do you want to add this P                                 | ractice?        |                  |                               |                      |                                |
|                                          |                                                           |                 |                  |                               |                      |                                |

# **36** Application Signup – Practice Summary – Confirmation (Continued)

# C Fields, Descriptions, and Actions

The following table provides the fields, descriptions, and actions for the Application Signup – Practice Summary – Confirmation Screen.

| Field/Link    | Description/Action                                                      |
|---------------|-------------------------------------------------------------------------|
| Practice      | Displays the practice.                                                  |
| Management    | Displays the answer to the management question from the                 |
| Activity      | Application Signup – Add Practices Screen.                              |
| Re-           | Displays the answer to the Re-establishment question from the           |
| establishment | Application Signup – Add Practices Screen.                              |
| Farms         | Displays the Farm, Tract, Field, and Acres applicable to the            |
|               | practice.                                                               |
| Components    | Displays the applicable Component Code(s) and Extent(s)                 |
|               | Requested for the practice along with the Producer, Producer Type,      |
|               | LIM-RES SOC-DIS BEG-FMR, Percent Share(%), and Requested                |
|               | Cost Share(\$) for the component.                                       |
| Confirm       | CSS automatically calculates requested cost share based on the          |
|               | component rate information entered in the Program Provisioning          |
|               | software. After user has reviewed the information and confirmed         |
|               | the information is correct, CLICK "Confirm". The Application            |
|               | Signup – Practice Summary – Finalize Screen will be displayed.          |
|               | See <u>Exhibit 8</u> for information on Program Provisioning for CRP.   |
| Back          | If the information is not correct, user can CLICK "Back" and the        |
|               | previous Screen (Application Signup – Add Contributors) will be         |
|               | displayed.                                                              |
| Cancel        | The Application Signup Screen is displayed. The Application             |
|               | Signup Screen is a blank Screen that instructs the user to use the left |
|               | navigation menu to select a task. The practice will remain              |
|               | associated with the application, but all component information and      |
|               | producer share information that was entered for the practice is lost.   |

#### A Overview

The Application Signup – Practice Summary – Finalize Screen will be displayed after information on the Application Signup Practice Summary Confirmation Screen has been confirmed. This Screen contains links to take the user to additional process steps.

The Application Signup – Practice Summary – Finalize Screen can be used to:

- remove practices
- edit practices
- add another practice
- continue to next step.

#### **B** Example of Application Signup – Practice Summary – Finalize Screen

The following is an example of the Application Signup – Practice Summary – Finalize Screen.

| CRP Home         | About CRP      | Help  | Contact Us                 | Exit CRP         | Logout of eAuth                       |                      |                            |
|------------------|----------------|-------|----------------------------|------------------|---------------------------------------|----------------------|----------------------------|
|                  |                |       |                            |                  |                                       | You are logged in as | a County user              |
| Menu             |                | Ар    | plication Sig              | gnup - Pra       | ctice Summary                         |                      |                            |
| Welcome C        | ounty user     |       | trol No: 29                |                  |                                       | Creation Date        |                            |
| CRP Program      | n              |       | licant Name<br>eement Stat |                  |                                       | -                    | ea ID: 1667<br>nber: 11150 |
| Select Program   | m              |       | cement stat                | <b>u</b> s. meen |                                       |                      | dd/View Notes              |
| Cost Share       |                | Folle | owina is the               | summary o        | of all practices.                     |                      |                            |
| New Applicati    | on             |       | -                          | -                | ·                                     |                      |                            |
| Edit Application |                | Prac  | ctices Added               |                  |                                       |                      |                            |
|                  |                |       | Name                       | Re               | equested Cost Share(\$)               | Remove               | Edit                       |
| Agreement Ap     | proval         |       | 02-CP31                    |                  | \$ 36                                 | Remove               | Edit                       |
| Un-submit        |                | *Rer  | nove will rem              | ove the prac     | tice completely and you will lose all | practice data added  | so far.                    |
| Inactivate App   | plication      |       |                            |                  |                                       |                      |                            |
| Search           |                | Add   | Another Pract              | ice Contin       | ue to Next Step                       |                      |                            |
| View/Print For   | ms and Letters |       |                            |                  |                                       |                      |                            |
| Performance      | and            | CRPC  | ostShareAllPrac            | ticeSummary      | /01                                   |                      | Back to Top ^              |

# **37** Application Signup – Practice Summary – Finalize (Continued)

## **C** Fields, Descriptions, and Actions

The following table provides the fields, descriptions, and actions for the Application Signup - Practice Summary - Finalize Screen.

| Field/Link  | Description/Action                                                    |
|-------------|-----------------------------------------------------------------------|
| Practices   | Displays the current practices entered on the application and the     |
| Added       | requested cost share for the practice                                 |
| Remove      | Deletes the practice.                                                 |
|             |                                                                       |
|             | Caution: Practice is immediately deleted. User is not given an        |
|             | opportunity to confirm selected practice is the correct one           |
|             | to be deleted.                                                        |
| Edit        | Click "Edit" to modify practice or component information.             |
| Add Another | Allows user to add another practice. Application Signup- Add          |
| Practice    | Practices Screen will be displayed.                                   |
| Continue to | After confirming the practice summary information is correct and      |
| Next Step   | performing all actions needed on this Screen, CLICK "Continue to      |
|             | Next Step" to display the Application Signup – Additional Information |
|             | –Screen.                                                              |

## 38 Application Signup – Additional Information – Eligibility

## A Overview

The Application Signup – Additional Information – Eligibility Screen will display program eligibility. The Program Eligibility section is used for other programs and not applicable to CRP.

## **B** Example of Application Signup – Additional Information – Eligibility Screen

The following is an example of the Application Signup – Additional Information – Eligibility Screen.

| CRP Home About CRP                             | Help Contact Us Exit CRP Logout of eAuth                                                     |               |                                                                                      |
|------------------------------------------------|----------------------------------------------------------------------------------------------|---------------|--------------------------------------------------------------------------------------|
|                                                |                                                                                              | You are logge | ed in as a County user                                                               |
| Menu                                           | Application Signup - Additional Information                                                  |               |                                                                                      |
| Welcome County user CRP Program Select Program | Control No: 29_101_2022_0101<br>Applicant Name: IMA PRODUCER<br>Agreement Status: INCOMPLETE | Proj          | Date: 03/01/2022<br>ject Area ID: 1667<br>ict Number: <u>11150</u><br>Add/View Notes |
| Cost Share New Application                     | Following is the Eligibility information.                                                    |               |                                                                                      |
| Edit Application                               | Program Eligibility<br>Question * Yes/No                                                     | D             | Reason                                                                               |
| Agreement Approval                             | Nothing found to display.                                                                    |               |                                                                                      |
| Un-submit                                      | Eligibility Check Results:                                                                   |               |                                                                                      |
| Inactivate Application                         | Name                                                                                         | Туре          | Eligible                                                                             |
| Search                                         | IMA PRODUCER                                                                                 | Individual    | N/A                                                                                  |
| View/Print Forms and Letters                   | ABC FARMS                                                                                    | Business      | N/A                                                                                  |
| Performance and                                | Application Information Complete Back                                                        |               |                                                                                      |
| Payment                                        | CRPCostShareEligibilityCheck01                                                               |               | Back to Top ^                                                                        |

# 38 Application Signup – Additional Information – Eligibility (Continued)

# C Fields, Descriptions, and Actions

The following table provides the fields, descriptions, and actions for the Application Signup – Additional Information- Eligibility Screen.

| Field/Link        | Description/Action                                                   |
|-------------------|----------------------------------------------------------------------|
| Program           | Program Eligibility questions are not applicable to CRP. This        |
| Eligibility       | functionality is for other Cost Share programs.                      |
| Eligibility Check | Displays the Producer(s) and Producer Type. Eligible flag is not     |
| Results           | applicable to CRP.                                                   |
| Application       | Submits the application to the approval process. The Application     |
| Information       | Signup-Additional Information-Confirmation Screen will be displayed  |
| Complete          | with the message "The application submitted successfully."           |
| Back              | Returns user to the Application Signup – Practice Summary – Finalize |
|                   | Screen.                                                              |

## **39** Application Signup – Additional Information – Confirmation

#### A Overview

The Application Signup – Additional Information – Confirmation Screen displays the results of the application submission and eligibility check.

#### **B** Example of Application Signup – Additional Information – Confirmation Screen

The following is an example of the Application Signup – Additional Information – Confirmation Screen. This Screen confirms successful submission of eligibility information and signature dates.

| CRP Home About CRP                  | Help Contact Us Exit CRP Logout of eAuth                                                                                                    |                            |  |  |  |  |
|-------------------------------------|----------------------------------------------------------------------------------------------------|----------------------------|--|--|--|--|
|                                     | You are                                                                                                    | logged in as a County user |  |  |  |  |
| Menu                                | Application Signup - Additional Information                                                                                                    |                            |  |  |  |  |
| Welcome County user CRP Program     | The 29_101_2022_0101 application submitted successfully                                                                                            |                            |  |  |  |  |
| Select Program                      | Control No : 29_101_2022_0101 Creation Date : 03/01/2022                                                                                           |                            |  |  |  |  |
| Cost Share                          | Applicant Name :         IMA PRODUCER         Project Area ID : 1667           Agreement Status :         COMPLETE         Contract Number : 11150 |                            |  |  |  |  |
| New Application<br>Edit Application | Eligibility Check Successful                                                                                                    | Add/View Notes             |  |  |  |  |
| Agreement Approval                  | Proceed to Agreement Approval                                                                                                    |                            |  |  |  |  |
| Un-submit                           |                                                                                                    |                            |  |  |  |  |
| Inactivate Application              | CRPCostShareEligibilityCheckSuccess01                                                                                                    | Back to Top ^              |  |  |  |  |

# **39** Application Signup – Additional Information – Confirmation (Continued)

## C Fields, Descriptions, and Actions

The following table provides the fields, descriptions, and actions for the Application Signup – Additional Information – Confirmation Screen.

| Field/Link                          | Description/Action                                           |  |  |  |  |  |  |  |  |
|-------------------------------------|--------------------------------------------------------------|--|--|--|--|--|--|--|--|
| Proceed to<br>Agreement<br>Approval | The Agreement Approval – Assign ID Screen will be displayed. |  |  |  |  |  |  |  |  |

**Note:** If edits are not required, user may continue with the approval process within "New Application." For instructions, see Section 3, <u>paragraph 61</u>. If edits are required to the application before approval, see <u>paragraph 50</u>, Edit Applications.

## 40-49 (Reserved)

•

#### 50 Edit Applications

#### A Overview

If a cost share application has been started but has not been submitted (application status of "Incomplete"), the "Edit Application" option will be available. If the application was previously submitted and has since been un-submitted according to Section 5, the "Edit Application" option will also be available for the un-submitted application.

To edit an existing application, from the CRP Home Screen, CLICK "Edit Application" on the left navigation menu. A listing of all incomplete status applications will be displayed.

#### **B** Example of Edit Application Screen

The following is an example of the Edit Application Screen.

**Notes:** Navigation links to additional pages of results may be displayed at the top and bottom of the Screen when all search results do not fit on a single Screen.

By default, applications are listed without the practice summary box displayed. In the example below the Practice Summary for application control number 29-101-2017-0016 is displayed because the user has clicked on the control number. Many of the examples in this handbook follow this format where the practice summary has been opened to display additional details and links.

If there is an application listed with a suffix this is an indication that this is a revision in process of a previously approved agreement, see <u>Part 5 Agreement Maintenance</u> for more information on revisions.

| CRP Home About CRP               | Help Contact Us Exi     | t CRP Logout of eA | luth                  |                        |                 |               |                   |
|----------------------------------|-------------------------|--------------------|-----------------------|------------------------|-----------------|---------------|-------------------|
|                                  |                         |                    |                       | You ar                 | e logged in     | asa C         | ounty user        |
| Menu                             | Edit Application        |                    |                       |                        |                 |               |                   |
| Welcome County user              |                         |                    |                       |                        |                 |               |                   |
| CRP Program                      | Application results     |                    |                       | -                      | 1 <u>2 3</u>    | <u>4 1</u>    | lext> >>          |
| Select Program                   | Control Number          | Primary Applicant  | Application<br>Status | <u>State</u><br>County | Date<br>Created | l An          | Edit<br>plication |
| Cost Share New Application       | <u>29 101 2017 0016</u> | ABC FARMS          | INCOMPLETE            | Missouri -<br>Johnson  | 02/14/20:       |               |                   |
| Edit Application                 |                         | Practice Summary   | /                     | '                      | 1               |               |                   |
| Agreement Approval               |                         | Practice Contr     | ol Number             | Practice St            | tatus Pr        | ocess         | Status            |
| Un-submit                        |                         | 29-101-2017-00     | 16-01-CP25            | INCOMPL                | ETE             | Edit          |                   |
| Inactivate Application<br>Search | 29 101 2017 0019        | ABC FARMS          | INCOMPLETE            | Missouri -<br>Johnson  | 02/14/20:       | 17 <u>Edi</u> | t                 |

# 50 Edit Applications (Continued)

# **C** Fields, Descriptions, and Actions

The following table provides the fields, descriptions, and actions for the Edit Application Screen.

| Field/Link                                                  | Description/Action                                                                                                    |  |  |  |  |  |  |  |  |
|-------------------------------------------------------------|----------------------------------------------------------------------------------------------------|--|--|--|--|--|--|--|--|
|                                                             | Application Results                                                                                                    |  |  |  |  |  |  |  |  |
| Control Number                                              | CLICK the applicable control number to see a summary list of all practices for the application.                                                                 |  |  |  |  |  |  |  |  |
|                                                             | <b>Note:</b> If practices have not yet been added to the application, the control number link is not activated, and the Practice Summary will not be displayed. |  |  |  |  |  |  |  |  |
| Primary                                                     | Displays the producer selected as the primary applicant on the                                                                                                  |  |  |  |  |  |  |  |  |
| Applicant                                                   | application.                                                                                                    |  |  |  |  |  |  |  |  |
| Application                                                 | Displays the status of the application. See <u>paragraph 102C</u> for a list of                                                                                 |  |  |  |  |  |  |  |  |
| Status                                                      | possible application statuses.                                                                                                    |  |  |  |  |  |  |  |  |
| State County                                                | Displays the administrative State and County of the application.                                                                                                |  |  |  |  |  |  |  |  |
| Date Created Displays the date the application was created. |                                                                                                    |  |  |  |  |  |  |  |  |
| Edit Application                                            | CLICK "Edit" to edit the application. The application process will start from the beginning. See <u>Section 1</u> for additional information.                   |  |  |  |  |  |  |  |  |

51-59 (Reserved)

#### 60 Agreement Approval – Search Results

#### A Overview

If edits were not required, user may continue with the Agreement Approval process within the New Application section. See <u>paragraph 61</u> to continue with Agreement Approval steps.

If edits were required or agreement was not approved when user created the application, user may go directly to Agreement Approval using the left navigation menu. To enter information, CLICK "Agreement Approval." All "Complete" applications available for possible approval will be displayed on the Agreement Approval – Search Results Screen.

## **B** Example of Agreement Approval – Search Results Screen

The following is an example of the Agreement Approval – Search Results Screen.

**Note:** Navigation links to additional pages of results is displayed at the top and bottom of the Screen when all search results do not fit on a single Screen.

| CRP Home About CRP                              | Help Contact Us E       | xit CRP Logo         | out of eAuth          |                               |                               |                                             |                          |
|-------------------------------------------------|-------------------------|----------------------|-----------------------|-------------------------------|-------------------------------|---------------------------------------------|--------------------------|
|                                                 |                         |                      |                       |                               | You a                         | re logged in a                              | as a County us           |
| Menu                                            | Agreement Appro         | oval                 |                       |                               |                               |                                             |                          |
| Welcome County user                             |                         |                      |                       |                               |                               | _                                           |                          |
| CRP Program                                     | Application results     |                      |                       |                               |                               | <u>&lt;&lt;</u> <u><prev< u=""></prev<></u> | <u>/ 1 2</u> 3           |
| Select Program<br>Cost Share                    | Control Number          | Primary<br>Applicant | Application<br>Status | <u>State</u><br><u>County</u> | <u>Date</u><br><u>Created</u> | Agreement<br>Approval                       | Print<br>FSA848A<br>Form |
| New Application<br>Edit Application             | 29 101 2022 0122        | IMA<br>PRODUCER      | COMPLETE              | Missouri<br>-<br>Johnson      | 03/31/2022                    | <u>Go To</u><br><u>Approval</u>             | PDF                      |
| Agreement Approval                              | 29 101 2022 0124        | ABC FARMS            | COMPLETE              | Missouri<br>-<br>Johnson      | 04/01/2022                    | <u>Go To</u><br><u>Approval</u>             | PDF                      |
| Inactivate Application<br>Search                | 29 101 2022 0125        | IMA<br>PRODUCER      | COMPLETE              | Missouri<br>-<br>Johnson      | 04/01/2022                    | <u>Go To</u><br><u>Approval</u>             | PDF                      |
| View/Print Forms and Letters<br>Performance and | <u>29 101 2022 0126</u> | ABC FARMS            | COMPLETE              | Missouri<br>-<br>Johnson      | 04/04/2022                    | <u>Go To</u><br><u>Approval</u>             | PDF                      |
| Payment<br>Certify & Pay                        | <u>29 101 2022 0127</u> | ABC FARMS            | COMPLETE              | Missouri<br>-<br>Johnson      | 04/04/2022                    | <u>Go To</u><br><u>Approval</u>             | PDF                      |
| Retry Payment                                   | 29 101 2022 0179        | IMA<br>PRODUCER      | COMPLETE              | Missouri<br>-<br>Johnson      | 05/11/2022                    | <u>Go To</u><br><u>Approval</u>             | PDF                      |
| Agreement Maintenance                           |                         |                      |                       |                               |                               | <u>&lt;&lt;</u> <u><prev< u=""></prev<></u> | <u>(12</u> 3             |
| Agreement In Process                            | Back To Main Menu       |                      |                       |                               |                               |                                             |                          |
| Agreement                                       | CRPCostShareApplication | ns 3                 |                       |                               |                               |                                             | Back to Top              |

## 60 Agreement Approval – Search Results (Continued)

# C Fields, Descriptions, and Actions

The following table provides the field, descriptions, and actions for the Agreement Approval – Search Results Screen.

| Description/Action                                                                            |
|-----------------------------------------------------------------------------------------------|
| CLICK the control number and the Practice Summary box will be                                 |
| displayed.                                                                                    |
| Displays the producer selected as the primary applicant on the                                |
| application.                                                                                  |
| Displays the status of the application. See <u>paragraph 102 C</u> for a list of              |
| possible application statuses.                                                                |
| Displays the administrative State and County of the application.                              |
| Displays the date the application was created.                                                |
| CLICK "Go to Approval" to approve some, or all the practices for the                          |
| selected control number. The Agreement Approval – Assign ID Screen                            |
| is displayed.                                                                                 |
|                                                                                               |
| <b>Notes:</b> Practices approved will be determined by the addition of approval               |
| information according to <u>paragraph 63</u> .                                                |
|                                                                                               |
| An agreement could be listed as "Complete" if it has a practice                               |
| but no components. In this situation the application will not be                              |
| accessible through the edit application process until the                                     |
| application has been un-submitted. An error will be displayed                                 |
| stating "Component(s) required is required" when "Go to                                       |
| Approval" is selected for applications with this condition.<br>CLICK "PDF" to Print FSA-848A. |
| CLICK PDF 10 PHILFSA-848A.                                                                    |
| <b>Note:</b> Practices Approved and Components Approved will be blank on                      |
| the form if no approval information was saved previously. User                                |
| may want to wait to print form until approval information is                                  |
| entered.                                                                                      |
| The Application Signup Screen will be displayed. The Application                              |
| Signup Screen is a blank Screen that instructs the user to use the left                       |
| navigation menu to select a task.                                                             |
|                                                                                               |

#### A Overview

After the user clicks "Go to Approval" from the Agreement Approval – Search Results Screen, the Agreement Approval – Assign ID Screen is displayed. This Screen is used to assign or change a project area ID.

#### **B** Example of Agreement Approval – Assign ID Screen

The following is an example of the Agreement Approval – Assign ID Screen. Example is when accessing the Screen from within the New Application section. The same information is displayed if accessing from the Agreement Approval link in the Left Navigation menu.

| CRP Home About CRP     | Help Contact Us Exit CRP Logout of eAuth               |                                    |
|------------------------|--------------------------------------------------------|------------------------------------|
|                        |                                                        | You are logged in as a County user |
| Menu                   | Agreement Approval - Assign ID                         |                                    |
| Welcome County user    | Control No: 29_101_2022_0101                           | Creation Date: 03/01/2022          |
| CRP Program            | Applicant Name : IMA PRODUCER                          | Project Area ID: 1667              |
| Select Program         | Agreement Status : COMPLETE                            | Contract Number : <u>11150</u>     |
| Select Program         |                                                        | Add/View Notes                     |
| Cost Share             | Please assign a Project Area ID to proceed with approv | val                                |
| New Application        | * Select Project Area ID : Non-Project Area - 1667 🗙   |                                    |
| Edit Application       |                                                        |                                    |
| Agreement Approval     | Continue Back                                          |                                    |
| Un-submit              |                                                        |                                    |
| Inactivate Application | CRPAssignDisasterID01                                  | Back to Top ^                      |

## C Fields, Descriptions, and Actions

The following table provides the fields, descriptions, and actions for the Agreement Approval – Assign ID Screen.

| Field/Link     | Description/Action                                                                                 |
|----------------|----------------------------------------------------------------------------------------------------|
| Select Project | Project Area ID is prepopulated based upon the ID selected during the                              |
| Area ID        | "New Application" process.                                                                         |
|                | Project area ID is always "Non-Project Area – 1667" for CRP and user should not attempt to modify. |
| Continue       | After the user has entered all applicable information, CLICK                                       |
|                | "Continue". The Agreement Approval – Approval Data Screen is                                       |
|                | displayed.                                                                                         |
| Back           | CLICK "Back" to return to the Agreement Approval - Search Results                                  |
|                | Screen.                                                                                            |

## 62 Agreement Approval – Approval Data

#### A Overview

After clicking "Continue" on the Agreement Approval – Assign ID Screen, the Agreement Approval – Approval Data Screen will be displayed.

**Notes:** If retired rates exist for the components included in the application, a message is displayed alerting user to make changes in the Program Provisioning software before proceeding. If this message is displayed the user should contact their STO.

If a component's effective end date has passed the user is instructed to remove the component or update the effective end date in program provisioning. See <u>Exhibit 8</u> for information on Program Provisioning for CRP.

According to 2-CRP, paragraph 499, when a CRP-1 is approved, the practices scheduled on the approved conservation plan are automatically approved. Because CSS is used for multiple programs, several functions are included in the software but **should not be used for CRP cost share agreements**. These functions are:

- the "Disapprove All" button
- automated disapproval of practices that do not have approval information loaded during the approval process
- disapproval letters.

#### **B** Examples of Agreement Approval – Approval Data Screen

The following is an example of the Agreement Approval – Approval Data Screen if approval information has not been previously entered for any practices.

| CRP Home About CRP                             | Help Contact Us E                                          | xit CRP Logout of eAuth                                                |                      |                                                                      |
|------------------------------------------------|------------------------------------------------------------|------------------------------------------------------------------------|----------------------|----------------------------------------------------------------------|
|                                                |                                                            |                                                                        | You are logged in as | a County use                                                         |
| Menu                                           | Agreement Appro                                            | oval                                                                   |                      |                                                                      |
| Welcome County user CRP Program Select Program | Control No : 29_10<br>Applicant Name :<br>Agreement Status | IMA PRODUCER                                                           | Contract Nur         | : 03/01/2022<br>ea ID : 1667<br>mber : <u>11150</u><br>dd/View Notes |
| Cost Share New Application Edit Application    | Below is the list of                                       | practices associated with an application                               |                      |                                                                      |
| Agreement Approval                             | Practice Control<br>Number                                 | Process State                                                          |                      | Approval<br>Data                                                     |
| Un-submit<br>Inactivate Application            | 29-101-2022-0101-<br>02-CP31                               | EnvironmentCompliance_UnNeeded<br>NeedsDetermination_Complete_Unneeded |                      | Add                                                                  |
| Search<br>View/Print Forms and Letters         | Cancel Disapprove                                          | AII                                                                    |                      |                                                                      |
| Performance and<br>Payment                     | CRPCostShareContractA                                      | pprove01                                                               |                      | Back to Top 1                                                        |

#### 62 Agreement Approval – Approval Data (Continued)

#### **B** Examples of Agreement Approval – Approval Data Screen (Continued)

The following is an example of the Agreement Approval – Approval Data Screen if approval information exists for one or more practices.

| CRP Home About CRP                             | Help Contact Us E                                                                                                    | xit CRP Logout of eAuth                                                |                      |                  |  |  |  |  |
|------------------------------------------------|----------------------------------------------------------------------------------------------------|------------------------------------------------------------------------|----------------------|------------------|--|--|--|--|
|                                                |                                                                                                    |                                                                        | You are logged in as | a County user    |  |  |  |  |
| Menu                                           | Agreement Appro                                                                                                    | wal                                                                    |                      |                  |  |  |  |  |
| Welcome County user CRP Program Select Program | CRP Program         Applicant Name : IMA PRODUCER         Project Area ID           Agreement Status : COMPLETE         Contract Number : |                                                                        |                      |                  |  |  |  |  |
| Cost Share New Application Edit Application    |                                                                                                    | practices associated with an application                               |                      |                  |  |  |  |  |
| Agreement Approval                             | Practice Summary<br>Practice Control<br>Number                                                                                            | Process State                                                          |                      | Approval<br>Data |  |  |  |  |
| Un-submit<br>Inactivate Application            | 29-101-2022-0120-<br>01-CP2                                                                                                    | EnvironmentCompliance_UnNeeded<br>NeedsDetermination_Complete_Unneeded |                      | Edit Remove      |  |  |  |  |
| Search<br>View/Print Forms and Letters         | 29-101-2022-0120-<br>01-CP3A                                                                                                    | EnvironmentCompliance_UnNeeded<br>NeedsDetermination_Complete_Unneeded |                      | Add              |  |  |  |  |
| Performance and<br>Payment                     | Continue Cancel [                                                                                                    | Disapprove All                                                         |                      |                  |  |  |  |  |
| Certify & Pay                                  | CRPCostShareContractA                                                                                                    | pprove01                                                               |                      | Back to Top ^    |  |  |  |  |

**Note:** The "Continue" option becomes available as soon as Approval Data exists for at least one practice.

#### C Fields, Descriptions, and Actions

The following table provides the fields, descriptions, and actions for the Agreement Approval – Approval Data Screen.

| Field/Link       | Description/Action                                                  |
|------------------|---------------------------------------------------------------------|
| Practice Control | Displays the application control number and applicable practice(s). |
| Number           |                                                                     |
| Process State    | Not applicable to CRP.                                              |

# 62 Agreement Approval – Approval Data (Continued)

# C Fields, Descriptions, and Actions (Continued)

| Field/Link     | Description/Action                                                                                                    |  |  |  |  |  |  |
|----------------|----------------------------------------------------------------------------------------------------|--|--|--|--|--|--|
| Approval Data  | CLICK:                                                                                                    |  |  |  |  |  |  |
|                | • "Add" to Select the practice for approval. The Application Signup<br>– Component Rate Practice Approval Screen is displayed.                                                                                                    |  |  |  |  |  |  |
|                | <b>Note:</b> The "Add" link will only be available for practices that have no existing approval information entered.                                                                                                    |  |  |  |  |  |  |
|                | • "Edit" to edit the component rate practice approval data including:                                                                                                    |  |  |  |  |  |  |
|                | • practice begin and end dates                                                                                                    |  |  |  |  |  |  |
|                | <ul><li>practice and component extents approved</li><li>shares.</li></ul>                                                                                                    |  |  |  |  |  |  |
|                | • "Remove" to remove the approval data for the practice.                                                                                                    |  |  |  |  |  |  |
|                | <b>Note:</b> The "Remove" link will only be available if approval information exists for that practice.                                                                                                    |  |  |  |  |  |  |
| Continue       | CLICK "Continue" to complete the approval information. The Agreement Approval – Approval Date Screen will be displayed.                                                                                                    |  |  |  |  |  |  |
|                | <b>Notes:</b> The "Continue" option will only be available if approval information exists for one or more practices.                                                                                                    |  |  |  |  |  |  |
|                | If the user clicks "Continue" while some practices do not have<br>approval data added, the Agreement Approval – Partial<br>Disapproval Screen will be displayed. <u>See Paragraph 70</u> .<br>Those practices without approval data will be disapproved<br>during continuation of the approval process for other practices<br>on the same application. The user should take care to avoid<br>this situation since disapproval of practices should not happen<br>on CRP cost share agreements. |  |  |  |  |  |  |
| Cancel         | Cancels the "Agreement Approval" and returns user to Agreement<br>Approval – Assign ID Screen.                                                                                                    |  |  |  |  |  |  |
| Disapprove All | Should not be used for CRP cost share agreements. Disapproves all practices associated with the application. The Agreement Disapproval – Information Screen is displayed. <u>See Paragraph 69</u> .                                                                                                    |  |  |  |  |  |  |

## 63 Application Signup – Component Rate Practice Approval

## A Overview

After the user clicks "Add" on the Agreement Approval – Approval Data Screen, the Application Signup – Component Rate Practice Approval Screen will be displayed.

#### **B** Example of Application Signup – Component Rate Practice Approval Screen

The following is an example of the Application Signup – Component Rate Practice Approval Screen.

| CRP Home                                | About CRP                                                  | Help Con                                              | tact Us 🛛 I                                                | xit CRP L                     | ogout of  | eAuth            |           |               |                                                        |                   |  |
|-----------------------------------------|------------------------------------------------------------|-------------------------------------------------------|------------------------------------------------------------|-------------------------------|-----------|------------------|-----------|---------------|--------------------------------------------------------|-------------------|--|
|                                         |                                                            |                                                       |                                                            |                               |           |                  |           | You are       | logged in as                                           | a County user     |  |
| Menu                                    | Menu Application Signup - Component Rate Practice Approval |                                                       |                                                            |                               |           |                  |           |               |                                                        |                   |  |
| Welcome C                               | ounty user                                                 |                                                       | Control No : 29_101_2022_0098 Creation Date : 02/17/20     |                               |           |                  |           |               |                                                        |                   |  |
| CRP Progra                              |                                                            |                                                       | Applicant Name: IMA PRODUCER<br>Agreement Status: COMPLETE |                               |           |                  |           | Co            | Project Area ID: 1667<br>Contract Number: <u>11150</u> |                   |  |
| Select Progr<br>Cost Share              |                                                            |                                                       |                                                            | ed to be fill<br>e denoted by |           |                  | onent rat | e practice ap | oproval.                                               |                   |  |
| New Applica                             |                                                            |                                                       |                                                            | Select                        | ed Pract  | ice : 01-CF      | P22       |               |                                                        |                   |  |
| Edit Applicat                           |                                                            |                                                       |                                                            | Manageme                      | ent Activ | rity : No        |           |               |                                                        |                   |  |
| Un-submit                               | Арргочаг                                                   |                                                       |                                                            | -                             |           | ent: No          |           |               |                                                        |                   |  |
| Inactivate A                            | pplication                                                 | *                                                     | Practice Be                                                | gin Date(MM                   | /DD/YY    | (Y): 10/0        | 1/2021    |               |                                                        |                   |  |
| Search                                  |                                                            |                                                       |                                                            | End Date(MM                   |           |                  | -         |               |                                                        |                   |  |
| View/Print F                            | orms and Letters                                           |                                                       | Fractice                                                   | Lind Date(min                 | /00/111   | 09/3             | 0/2022    |               |                                                        |                   |  |
| Performance                             | e and                                                      | Practice                                              | Extents                                                    |                               |           |                  |           |               |                                                        |                   |  |
| Payment                                 |                                                            |                                                       | Exter                                                      | nt Requeste                   | d         |                  |           | * Extent      | Approved                                               |                   |  |
| Certify & Pay                           |                                                            |                                                       |                                                            |                               |           | 20.00            |           |               |                                                        | 20.00             |  |
| Retry Payme                             | ent                                                        | Compone                                               | ents                                                       |                               |           |                  |           |               |                                                        |                   |  |
| Agreement                               | Maintenance                                                |                                                       | Avg<br>ent Actua                                           | l Daniel                      | I         | LIM-RES S        | OC-DIS    | Extent        | * 5.4                                                  | Company           |  |
| Revise Agree                            |                                                            | Compone                                               |                                                            |                               |           | BEG-F<br>CostSha |           | Requested     | * Extent<br>Approved                                   | Component<br>Unit |  |
| Terminate/R<br>Agreement<br>Submit to O | einstate                                                   | 14A4-<br>Animal<br>Guard 4<br>inch                    | \$ 25.0                                                    | 10 50                         | .00 %     | :                | 50.00 %   | 20.00         | 20.00                                                  | Each              |  |
| COC/CED Ap                              |                                                            |                                                       |                                                            | Producer                      | •         | LIM-RE           | S SOC-D   | IS BEG-FMR    | * Percent                                              | Share(%)          |  |
| Search                                  |                                                            |                                                       |                                                            | IMA PRODUC                    | ER        |                  | No        |               |                                                        | 50.00             |  |
| Reports                                 |                                                            | ABC FARMS No 50.0                                     |                                                            |                               |           |                  |           |               | 50.00                                                  |                   |  |
|                                         | Continue to Next Step Cancel                               |                                                       |                                                            |                               |           |                  |           |               |                                                        |                   |  |
|                                         | Show/Hide selected practice's farm, tract, and fields      |                                                       |                                                            |                               |           |                  |           |               |                                                        |                   |  |
|                                         |                                                            | CRPCostShareNonFlatRatePraticeApprove01 Back to Top ^ |                                                            |                               |           |                  |           |               |                                                        |                   |  |

Par. 63

# 63 Application Signup – Component Rate Practice Approval (Continued)

# C Fields, Descriptions, and Actions

The following table provides the fields, descriptions, and actions for the Application Signup – Component Rate Practice Approval Screen.

| Field/Link             | Description/Action                                                                                                    |
|------------------------|----------------------------------------------------------------------------------------------------|
| Selected               | Displays the selected practice.                                                                                                    |
| Practice               |                                                                                                    |
| Management<br>Activity | Displays the answer to the management question from the Application<br>Signup – Add Practices Screen.                                                                  |
| Re-                    | Displays the answer to the Re-establishment question from the                                                                                                    |
| establishment          | Application Signup – Add Practices Screen.                                                                                                    |
| Practice<br>Begin Date | Enter the date practice is to begin that is the approval date. Users can use the calendar icon to populate the entry. This field is required.                          |
| Practice End<br>Date   | A calculated date 12 months after the practice begin date. This field is editable and required. Practice end date is $\leq$ 12 months of practice begin date.          |
|                        | <b>Note:</b> See <u>paragraph 182</u> for instructions to extend a Practice End                                                                                        |
|                        | Date after the application has been approved.                                                                                                    |
|                        | Practice Extents                                                                                                    |
| Extent                 | Displays the extent requested for the practice.                                                                                                    |
| Requested              |                                                                                                    |
| Extent                 | Extent approved is prepopulated with the extent requested from the "New                                                                                                |
| Approved               | Application" or "Edit Application" option but can be edited. User should<br>verify that the prepopulated data is correct before continuing. This field<br>is required. |
|                        | Components                                                                                                    |
| Component              | Displays the data applicable to the component from Program                                                                                                    |
| Code, Avg              | Provisioning. See Exhibit 8 for information on Program Provisioning for                                                                                                |
| Actual Cost            | CRP.                                                                                                    |
| (\$), Regular          |                                                                                                    |
| Cost Share             |                                                                                                    |
| (%), & LIM-            |                                                                                                    |
| RES SOC-DIS            |                                                                                                    |
| BEG-FMR                |                                                                                                    |
| Cost Share (%)         |                                                                                                    |

# 63 Application Signup – Component Rate Practice Approval (Continued)

# C Fields, Descriptions, and Actions (Continued)

| Field/Link           | Description/Action                                                                                                    |
|----------------------|----------------------------------------------------------------------------------------------------|
| Extent               | Displays the extent requested for the component.                                                                                                    |
| Requested            |                                                                                                    |
| Extent               | Extent approved is prepopulated with the extent requested from the                                                                                                    |
| Approved             | "New Application" or "Edit Application" option but can be edited. User<br>should verify that the prepopulated data is correct before continuing.<br>This field is required.                                 |
|                      | <b>Note:</b> Users cannot remove practices or components within the                                                                                                    |
|                      | practice approval process; however, users can enter zero in the Extent Approved field.                                                                                                    |
| Component            | Displays the data applicable to the component from Program                                                                                                    |
| Unit                 | Provisioning. See <u>Exhibit 8</u> for information on Program Provisioning for CRP.                                                                                                    |
| Producer             | Displays the producer(s) associated with the application.                                                                                                    |
| LIM-RES              | Displays the applicable Limited Resource, Socially Disadvantaged, and                                                                                                    |
| SOC-DIS              | Beginning Farmer designation.                                                                                                    |
| BEG-FMR              |                                                                                                    |
| Percent<br>Share (%) | Percent Share is prepopulated with the Percent Share from the "New Application" or "Edit Application" option but can be edited. User should verify that the prepopulated data is correct before continuing. |
|                      | This field is required,<br><b>Note:</b> The sum of the percent shares for all producers must equal 100                                                                                                    |
|                      | percent.                                                                                                    |
| Cancel               | Users can also click "Cancel", but all approval information added for                                                                                                    |
|                      | the selected practice will be lost. After clicking "Cancel" the                                                                                                    |
|                      | Application Signup Screen is displayed. The Application Signup Screen                                                                                                    |
|                      | is a blank screen that instructs the user to use the left navigation menu to                                                                                                    |
|                      | select a task.                                                                                                    |
| Show/Hide            | Displays or Hides the Farm No., Tract No., Field No., Acres and                                                                                                    |
| selected             | State/County as loaded on Application Signup –Add Contributors                                                                                                    |
| practice's farm,     | Screen. See <u>paragraph 31</u> .                                                                                                    |
| tract, and fields    |                                                                                                    |

#### 64 Application Signup – Component Rate Practice Approval Summary

#### A Overview

After "Continue to Next Step" is clicked from the Application Signup – Component Rate Practice Approval Screen, the Approval Signup - Component Rate Practice Approval Summary Screen will be displayed. This Screen provides:

- requested and approved extents for the practices and components
- estimated cost of installing the practice (Average Actual Cost \$)
- selected contributors, estimated contributions, and the approved cost share.

#### **B** Example of Application Signup – Component Rate Practice Approval Summary Screen

The following is an example of the Application Signup – Component Rate Practice Approval Summary Screen.

| CRP Home About CRP                                       | Help Contac                                                                                                    | t Us 🛛 I    | Exit CRP Logo                                                                                | ut of eAuth                                 |                     |                      |                       |                   |
|----------------------------------------------------------|----------------------------------------------------------------------------------------------------|-------------|----------------------------------------------------------------------------------------------|---------------------------------------------|---------------------|----------------------|-----------------------|-------------------|
|                                                          |                                                                                                    |             |                                                                                              |                                             |                     | You are log          | gged in as a <b>(</b> | County user       |
| Menu                                                     | Applicatio                                                                                                    | on Sign     | up - Compone                                                                                 | nt Rate Practic                             | e Approva           | l Summaı             | ry                    |                   |
| Welcome County user CRP Program                          | Control No:         29_101_2022_0098         Creation Date:         02/17/2022           Applicant Name:         IMA PRODUCER         Project Area ID:         1667           Agreement Status:         COMPLETE         Contract Number:         11150 |             |                                                                                              |                                             | 1667                |                      |                       |                   |
| Select Program<br>Cost Share                             | Following is                                                                                                    | the Co      | omponent Rate                                                                                | practice approv                             | val summar          | ·y.                  |                       |                   |
| New Application                                          |                                                                                                    |             | Selected P                                                                                   | ractice: 01-CP2                             | 2                   |                      |                       |                   |
| Edit Application                                         |                                                                                                    |             | Management A                                                                                 | ctivity : No                                |                     |                      |                       |                   |
| Agreement Approval                                       |                                                                                                    |             | Re-establis                                                                                  | hment : No                                  |                     |                      |                       |                   |
| Un-submit                                                | * Practice                                                                                                    | e Begin     | Date(MM/DD/                                                                                  | YYYY): 10/01/3                              | 2021                |                      |                       |                   |
| Inactivate Application<br>Search                         | * Pract                                                                                                    | ice End     | Date(MM/DD/                                                                                  | (YYYY): 09/30/3                             | 2022                |                      |                       |                   |
| View/Print Forms and Letters                             | Practice Ext                                                                                                    |             |                                                                                              |                                             |                     |                      |                       |                   |
| Performance and                                          |                                                                                                    | Exter       | t Requested                                                                                  | 20.00                                       | *                   | * Extent Approved 20 |                       |                   |
| Payment                                                  |                                                                                                    |             |                                                                                              | 20.00                                       |                     |                      |                       | 20                |
| Certify & Pay                                            |                                                                                                    |             |                                                                                              |                                             |                     |                      |                       |                   |
| Retry Payment                                            | Component                                                                                                    | s<br>Avg    |                                                                                              |                                             |                     |                      |                       |                   |
| Agreement Maintenance<br>Revise Agreement                | Component<br>Code                                                                                                    | Actual      | Regular<br>CostShare(%)                                                                      | LIM-RES SOC-<br>DIS BEG-FMR<br>CostShare(%) | Extent<br>Requested |                      | Component<br>Unit     | Total<br>Cost(\$) |
| Agreement In Process<br>Terminate/Reinstate<br>Agreement | 14A4-<br>Animal<br>Guard 4<br>inch                                                                                                    | \$<br>25.00 | 50.00 %                                                                                      | 50.00 %                                     | 20.00               | 20                   | Each                  | \$<br>500.00      |
| Submit to COC/CED                                        |                                                                                                    | I           | Producer                                                                                     | LIM-RES SOC-D<br>BEG-FMR                    |                     | ercent<br>re(%)      | Amour<br>Approve      |                   |
| COC/CED Approval                                         | IMA PRODUCER No                                                                                                    |             |                                                                                              |                                             | 50.00 % \$ 125.0    |                      | 125.00                |                   |
| Search<br>Reports                                        | ABC FARMS No 50.00 % \$125.00                                                                                                    |             |                                                                                              |                                             |                     | 125.00               |                       |                   |
|                                                          | Continue to I                                                                                                    |             | ep <back c<="" th=""><th>Cancel</th><th></th><th></th><th>в</th><th>ack to Top ^</th></back> | Cancel                                      |                     |                      | в                     | ack to Top ^      |

## 64 Application Signup – Component Rate Practice Approval Summary (Continued)

# **B** Example of Application Signup – Component Rate Practice Approval Summary Screen (Continued)

**Note:** The Calculation for:

- total estimated cost for installing the component is (Extent Approved) x (Average Actual Cost) = (Total Cost)
- approved cost share amount is (Extent Approved) x (Average Actual Cost) x 50% x (Producer Share) = (Amount Approved).

#### C Fields, Descriptions, and Actions

The following table provides the fields, descriptions, and actions for the Application Signup – Component Rate Practice Approval Summary Screen.

| Field/Link     | Description/Action                                                    |
|----------------|-----------------------------------------------------------------------|
|                | Practice Extents                                                      |
| All Practice   | Display information from previous screen.                             |
| Extents fields |                                                                       |
|                | Components                                                            |
| All            | Display information directly from previous screen or calculated from  |
| Components     | entries on previous screen.                                           |
| fields         |                                                                       |
| Continue to    | CSS automatically calculates approved cost share. After user has      |
| Next Step      | verified the information, CLICK "Continue to Next Step". The          |
|                | Agreement Approval-Approval Data Screen will be displayed. See        |
|                | paragraph 62 for additional information.                              |
| Back           | User is returned to the Application Signup – Component Rate Practice  |
|                | Approval Screen.                                                      |
| Cancel         | Users can also click "Cancel", but all approval information added for |
|                | the selected practice will be lost.                                   |

## A Overview

After the user clicks "Continue" on the Application Signup – Approval Data Screen, the Agreement Approval – Approval Date Screen will be displayed.

## **B** Example of Agreement Approval – Approval Date Screen

The following is an example of the Agreement Approval – Approval Date Screen.

| CRP Home About CRP                                             | Help Contact Us E                                            | xit CRP Logout of eAuth                                                  |                            |                                                                                             |  |
|----------------------------------------------------------------|--------------------------------------------------------------|--------------------------------------------------------------------------|----------------------------|---------------------------------------------------------------------------------------------|--|
|                                                                |                                                              |                                                                          | You are logge              | ed in as a County user                                                                      |  |
| Menu                                                           | Agreement Appro                                              | oval                                                                     |                            |                                                                                             |  |
| Welcome County user CRP Program Select Program                 | Control No : 29_10<br>Applicant Name :<br>Agreement Status   | IMA PRODUCER                                                             | Proj                       | Date: 02/17/2022<br>ject Area ID: 1667<br>ict Number: <u>11150</u><br><u>Add/View Notes</u> |  |
| Cost Share New Application Edit Application Agreement Approval |                                                              | <pre>practices associated with the appli denoted by an asterisk{*}</pre> | ication.                   |                                                                                             |  |
| Un-submit                                                      | Practice Summary                                             |                                                                          |                            |                                                                                             |  |
| Inactivate Application                                         | Practice control<br>Number                                   | Process State                                                            | Requested<br>Costshare(\$) | Approved<br>Costshare (\$)                                                                  |  |
| Search<br>View/Print Forms and Letters                         | 29-101-2022-0098-<br>01-CP22                                 | EnvironmentCompliance_UnNeeded                                           | \$250.00                   | \$ 250.00                                                                                   |  |
| Performance and<br>Payment<br>Certify & Pay                    | COC/CED Original CRP1 Approval Date (MM/DD/YYYY): 10/01/2020 |                                                                          |                            |                                                                                             |  |
| Retry Payment Agreement Maintenance                            | Continue Back Pr                                             | int FSA848A PDF                                                          |                            |                                                                                             |  |
| Revise Agreement                                               | CRPCostShareContractA                                        | pprove02                                                                 |                            | Back to Top $\uparrow$                                                                      |  |

# 65 Agreement Approval – Approval Date (Continued)

## **C** Fields, Descriptions, and Actions

The following table provides the fields, descriptions, and actions for the Agreement Approval – Approval Date Screen.

| Field/Link         | Description/Action                                                  |  |  |  |  |
|--------------------|---------------------------------------------------------------------|--|--|--|--|
|                    | Practice Summary                                                    |  |  |  |  |
| Practice Control   | Displays the application control number and applicable practice(s). |  |  |  |  |
| Number             |                                                                     |  |  |  |  |
| Process State      | Not applicable to CRP.                                              |  |  |  |  |
| Requested          | Displays the dollar amount of cost share requested.                 |  |  |  |  |
| Costshare(\$)      |                                                                     |  |  |  |  |
| Approved           | Displays the dollar amount of cost share approved to be obligated.  |  |  |  |  |
| Costshare(\$)      |                                                                     |  |  |  |  |
| COC/CED Original   | Approval date is prepopulated from CCMS.                            |  |  |  |  |
| CRP1 Approval Date |                                                                     |  |  |  |  |
| (MM/DD/YYYY)       |                                                                     |  |  |  |  |
| Continue           | When all applicable information is entered, CLICK "Continue".       |  |  |  |  |
|                    | The Agreement Approval - Confirmation Screen will be displayed.     |  |  |  |  |
| Back               | User is returned to the Agreement Approval – Approval Data          |  |  |  |  |
|                    | Screen.                                                             |  |  |  |  |
| Print FSA-848A PDF | User is able to print FSA-848A, Cost-Share Agreement.               |  |  |  |  |
|                    |                                                                     |  |  |  |  |
|                    | Notes: Printing FSA-848A does not approve the agreement.            |  |  |  |  |
|                    | Dates do not have to be entered to print an FMI agreement.          |  |  |  |  |

# 65 Agreement Approval – Approval Date (Continued)

# **D** Example of Agreement Approval – Approval Date Screen for FMI

The following is an example of the Agreement Approval – Approval Date Screen for FMI.

| FMI Home About FMI                                                      | Help Contact Us E                                          | cit FMI Logout of eAuth                                                      |                            |                                                                                             |
|-------------------------------------------------------------------------|------------------------------------------------------------|------------------------------------------------------------------------------|----------------------------|---------------------------------------------------------------------------------------------|
|                                                                         |                                                            |                                                                              | You are logge              | ed in as a County user                                                                      |
| Menu                                                                    | Agreement Appro                                            | oval                                                                         |                            |                                                                                             |
| Welcome County user FMI Program Select Program                          | Control No : 29_10<br>Applicant Name :<br>Agreement Status | IMA PRODUCER                                                                 | Pro                        | Date: 01/20/2022<br>ject Area ID: 1739<br>ict Number: <u>11115</u><br><u>Add/View Notes</u> |
| Cost Share<br>New Application<br>Edit Application<br>Agreement Approval |                                                            | <pre>practices associated with the appli<br/>denoted by an asterisk{*}</pre> | ication.                   |                                                                                             |
| Un-submit                                                               | Practice Summary                                           |                                                                              |                            |                                                                                             |
| Inactivate Application                                                  | Practice control<br>Number                                 | Process State                                                                | Requested<br>Costshare(\$) | Approved<br>Costshare (\$)                                                                  |
| Search<br>View/Print Forms and Letters                                  | 29-101-2022-0070-<br>01-CP22                               | EnvironmentCompliance_UnNeeded                                               | \$400.00                   | \$ 400.00                                                                                   |
| Performance and<br>Payment<br>Certify & Pay                             | * COC/CED App                                              | oroval Date of FSA 848A (MM/DD/YYYY<br>[if continuing nov                    |                            |                                                                                             |
| Retry Payment Agreement Maintenance                                     | Continue Back Pr                                           | int FSA848A PDF                                                              |                            |                                                                                             |
| Revise Agreement<br>Agreement In Process                                | FMICostShareContractA                                      | pprove02                                                                     |                            | Back to Top ^                                                                               |

## 65 Agreement Approval – Approval Date (Continued)

# E Fields, Descriptions, and Actions

The following table provides the fields, descriptions, and actions for the Agreement Approval – Approval Date Screen.

| Field/Link                                          | Description/Action                                                                                                    |  |  |  |  |
|-----------------------------------------------------|----------------------------------------------------------------------------------------------------|--|--|--|--|
|                                                     | Practice Summary                                                                                                    |  |  |  |  |
| Practice Control<br>Number                          | Displays the application control number and applicable practice(s).                                                                 |  |  |  |  |
| Process State                                       | Not applicable to CRP.                                                                                                    |  |  |  |  |
| Requested<br>Costshare(\$)                          | Displays the dollar amount of cost share requested.                                                                                 |  |  |  |  |
| Approved<br>Costshare(\$)                           | Displays the dollar amount of cost share approved to be obligated.                                                                  |  |  |  |  |
| COC/CED Approval<br>Date of FSA848A<br>(MM/DD/YYYY) | For FMI agreements, Enter the COC/CED approval date. Users can use the calendar icon to populate the entry. This field is required. |  |  |  |  |
| Continue                                            | When all applicable information is entered, CLICK "Continue".<br>The Agreement Approval - Confirmation Screen will be displayed.    |  |  |  |  |
| Back                                                | User is returned to the Agreement Approval – Approval Data Screen.                                                                  |  |  |  |  |
| Print FSA-848A PDF                                  | User is able to print FSA-848A, Cost-Share Agreement.                                                                               |  |  |  |  |
|                                                     | Notes: Printing FSA-848A does not approve the agreement.                                                                            |  |  |  |  |
|                                                     | Dates do not have to be entered to print an FMI agreement.                                                                          |  |  |  |  |

## A Overview

After clicking "Continue" on the Agreement Approval – Approval Date Screen, the Agreement Approval - Confirmation Screen will be displayed. The Agreement Approval – Confirmation Screen provides a summary of:

- all approved practices
- all disapproved practices
- cost share information.
- **Note:** Practices that do not have approval information will automatically be disapproved. The user should take care to avoid this situation since disapproval of practices should not happen on CRP cost share agreements.

## **B** Example of Agreement Approval – Confirmation Screen

The following is an example of the Agreement Approval – Confirmation Screen.

| CRP Home About CRP                             | Help Contact U                | Exit CRP Logout of eAuth                                         |                                      |                                                                       |
|------------------------------------------------|-------------------------------|------------------------------------------------------------------|--------------------------------------|-----------------------------------------------------------------------|
|                                                |                               |                                                                  | You are logged in a                  | s a County user                                                       |
| Menu                                           | Agreement A                   | pproval                                                          |                                      |                                                                       |
| Welcome County user CRP Program Select Program | Applicant Nan                 | 9_101_2022_0098<br>e: IMA PRODUCER<br>htus: COMPLETE             | Contract Nu                          | e: 02/17/2022<br>rea ID: 1667<br>mber: <u>11150</u><br>Add/View Notes |
| Cost Share                                     | Below is the li               | t of practices and their cost sha                                | are information of an applicatio     | n.                                                                    |
| Edit Application                               | Approved Prac                 |                                                                  | Bernatad                             |                                                                       |
| Agreement Approval                             | Practice<br>Control<br>Number | Process State                                                    |                                      | Approved<br>Costshare(\$)                                             |
| Un-submit<br>Inactivate Application            | 29-101-2022-<br>0098-01-CP22  | EnvironmentCompliance_UnNeedeo<br>NeedsDetermination_Complete_Un |                                      | \$250.00                                                              |
| Search<br>View/Print Forms and Letters         |                               | COC/CED Original CRP1 App                                        | roval Date (MM/DD/YYYY): <u>10</u> / | /01/2020                                                              |
| Performance and<br>Payment                     | Continue Back                 | ]                                                                |                                      |                                                                       |
| Certify & Pay<br>Retry Payment                 | CRPCostShareCon               | ractApproveSummary01                                             |                                      | Back to Top ^                                                         |

# 66 Agreement Approval – Confirmation (Continued)

## **C** Fields, Descriptions, and Actions

The following table provides the fields, descriptions, and actions for the Agreement Approval – Confirmation Screen.

| Field/Link       | Description/Action                                                  |
|------------------|---------------------------------------------------------------------|
| Practice Control | Displays the application control number and applicable practice(s). |
| Number           |                                                                     |
| Process State    | Not applicable to CRP.                                              |
| Requested        | Displays the dollar amount of cost share requested.                 |
| Costshare(\$)    |                                                                     |
| Approved         | Displays the dollar amount of cost share approved to be obligated.  |
| Costshare(\$)    |                                                                     |
| COC/CED          | Approval date is prepopulated from CCMS.                            |
| Original CRP1    |                                                                     |
| Approval Date    |                                                                     |
| (MM/DD/YYYY)     |                                                                     |
| Continue         | CLICK "Continue" after reviewing all information and verifying that |
|                  | the information is correct. The Agreement Approval - Eligibility    |
|                  | Information Screen will be displayed.                               |
| Back             | User is returned to the Agreement Approval – Approval Date Screen.  |

## 67 Agreement Approval – Eligibility Information

## A Overview

After "Continue" is selected from the Agreement Approval – Confirmation Screen, the Agreement Approval – Eligibility Information Screen will be displayed.

#### **B** Example of Agreement Approval – Eligibility Information Screen

The following is an example of the Agreement Approval – Eligibility Information Screen.

| CRP Home                    | About CRP        | Help       | Contact Us                                     | Exit CRP        | Logout of e     | Auth              |                 |                                                        |
|-----------------------------|------------------|------------|------------------------------------------------|-----------------|-----------------|-------------------|-----------------|--------------------------------------------------------|
|                             |                  |            |                                                |                 |                 |                   | Y               | ou are logged in as a County user                      |
| Menu                        |                  | Ag         | reement Ap                                     |                 |                 |                   |                 |                                                        |
| Welcome (                   | County user      |            | trol No: 29                                    |                 |                 |                   |                 | Creation Date: 02/17/2022                              |
| CRP Progr                   | am               |            | olicant Name<br>eement Stat                    |                 |                 |                   |                 | Project Area ID: 1667<br>Contract Number: <u>11150</u> |
| Select Progr                | am               | <b>g</b> . |                                                |                 |                 |                   |                 | Add/View Notes                                         |
| Cost Share                  |                  | Belo       | ow is the elig                                 | ibility info    | mation of a     | n applicatio      | n.              |                                                        |
| New Applica                 | tion             |            | _                                              |                 |                 |                   |                 |                                                        |
| Edit Applicat               | tion             | Pro        | Program Eligibility<br>Ouestion *Yes/No Reason |                 |                 |                   |                 | Reason                                                 |
| Agreement                   | Approval         | No         | Nothing found to display.                      |                 |                 | Reason            |                 |                                                        |
| Un-submit                   |                  |            |                                                |                 |                 |                   |                 |                                                        |
| Inactivate A                | pplication       | Elig       | jibility Flags                                 |                 |                 |                   |                 |                                                        |
| Search                      |                  |            | IMA                                            | Name<br>PRODUCE | २               | <b>Type</b><br>00 | Eligible<br>N/A |                                                        |
| View/Print F                | orms and Letters |            | A                                              | BC FARMS        |                 | 00                | N/A             |                                                        |
| Performane<br>Payment       | e and            | Арр        | rove Disapp                                    | rove All Ba     | ick             |                   |                 |                                                        |
| Certify & Pa<br>Retry Payme | ·                | CRPC       | ostShareContra                                 | ctApproveElig   | jibilityCheck01 |                   |                 | Back to Top ^                                          |

# 67 Agreement Approval – Eligibility Information (Continued)

## **C** Fields, Descriptions, and Actions

The following table provides the fields, descriptions, and actions for the Agreement Approval – Eligibility Information Screen.

| Field/Link        | Description/Action                                                                                                    |
|-------------------|----------------------------------------------------------------------------------------------------|
| Program           | Program Eligibility questions are not applicable to CRP. This                                                                                            |
| Eligibility       | functionality is for other Cost Share programs.                                                                                                    |
| Eligibility Flags | Displays the Producer(s) and Producer Type. Eligible flag is not applicable to CRP.                                                                      |
| Approve           | CLICK "Approve" after reviewing all information. The Agreement<br>Approval – Eligibility Success Screen will be displayed.                               |
| Disapprove All    | Should not be used for CRP cost share agreements. If user clicks<br>"Disapprove All", the Agreement Disapproval Information Screen will<br>be displayed. |
| Back              | User is returned to the Agreement Approval – Confirmation Screen.                                                                                        |

#### 68 Agreement Approval – Eligibility Success

#### A Overview

After selecting "Approve" on the Agreement Approval – Eligibility Information Screen, the Agreement Approval – Eligibility Success Screen will be displayed.

Funds will either be obligated or the process of obligation will be initiated depending on the funding system. eFMS will obligate and COF will show as in process.

Users shall generate and mail the approval letter along with a copy of the COC/CED signed FSA-848A.

**Notes:** The approved application now becomes an agreement, and the control number is now referred to as an agreement number instead of an application control number.

Producers are now approved participants.

## B Example of eFMS Agreement Approval – Eligibility Success Screen

The following is an example of the Agreement Approval – Eligibility Success Screen when obligation is through eFMS.

| CRP Home About CRP  | Help Contact Us Exit CRP Logout of eAuth                              |                                                 |
|---------------------|-----------------------------------------------------------------------|-------------------------------------------------|
|                     |                                                                       | You are logged in as a <b>County user</b>       |
| Menu                | Agreement Approval-Eligibility Success                                |                                                 |
| Welcome County user | Control No : 29_101_2022_0108                                         | Creation Date: 03/15/2022                       |
| CRP Program         | Applicant Name : IMA PRODUCER<br>Agreement Status : CONTRACT APPROVED | Project Area ID: 1667<br>Contract Number: 11152 |
| Select Program      | -                                                                     | Add/View Notes                                  |
| Cost Share          | Agreement Approval and Obligation Successful                          |                                                 |
| New Application     | Print FSA848A PDF Approval Letter                                     |                                                 |
| Edit Application    |                                                                       |                                                 |
| Agreement Approval  | CRPCostShareApprovalEligibilityCheckSuccess01                         | Back to Top ^                                   |
| the subscription    |                                                                       |                                                 |

## 68 Agreement Approval – Eligibility Success (Continued)

### **C** Fields, Descriptions, and Actions

The following table provides the fields, descriptions, and actions for the Agreement Approval – Eligibility Success Screen.

| Field/Link            | Description/Action                    |
|-----------------------|---------------------------------------|
| Print FSA-848A<br>PDF | Print FSA-848A, Cost-Share Agreement. |
| Approval Letter       | Print approval letter.                |

### D Example of COF Agreement Approval – Eligibility Success Screen

The following is an example of the Agreement Approval – Eligibility Success Screen when obligation is through COF.

| CRP Home About CRP                                         | Help Contact Us Exit CRP Logout of eAuth                                                             |                                                                                     |
|------------------------------------------------------------|----------------------------------------------------------------------------------------------------|-------------------------------------------------------------------------------------|
|                                                            |                                                                                                    | You are logged in as a County user                                                  |
| Menu                                                       | Agreement Approval-Eligibility Success                                                               |                                                                                     |
| Welcome County user<br>CRP Program                         | Control No: 29_101_2022_0157<br>Applicant Name: IMA PRODUCER<br>Agreement Status: APPROVAL_INPROCESS | Creation Date: 04/28/2022<br>Project Area ID: 1667<br>Contract Number: <u>11166</u> |
| Select Program Cost Share                                  | Agreement Approval and Obligation In Progress                                                        | Add/View Notes                                                                      |
| New Application<br>Edit Application                        | CRPCostShareApprovalEligibilityCheckSuccess01                                                        | Back to Top ^                                                                       |
| Agreement Approval<br>Un-submit                            |                                                                                                    |                                                                                     |
| Inactivate Application Search View/Print Forms and Letters |                                                                                                    |                                                                                     |
| Performance and<br>Payment                                 |                                                                                                    |                                                                                     |

#### E Action

To print the approval letter, CLICK "View/Print Forms and Letters" from the Cost Share left navigation menu. Follow Section 7 to search and print the letter.

### 69 Agreement Disapproval – Information

## A Overview

If user selects "Disapprove All" on the Agreement Approval – Eligibility Information Screen, the Agreement Disapproval Information Screen will be displayed. For CRP cost share agreements this screen should not be encountered.

According to 2-CRP, paragraph 499, when CRP-1 is approved, the practices scheduled on the approved conservation plan are automatically approved. Because CSS is used for multiple programs, several functions are included in the software but should not be used for CRP cost share agreements. These functions are:

- the "Disapprove All" button
- automated disapproval of practices that do not have approval information loaded during the approval process
- disapproval letters.

## 69 Agreement Disapproval – Information (Continued)

## **B** Example of Agreement Disapproval Information Screen

The following is an example of the Agreement Disapproval Information Screen.

| CRP Home About CRP                                                                                                    | Help Cor                                 | ntact Us Exit CRP Logout of e                                         | Auth       |                                                                                     |
|----------------------------------------------------------------------------------------------------|------------------------------------------|-----------------------------------------------------------------------|------------|-------------------------------------------------------------------------------------|
|                                                                                                    |                                          |                                                                       |            | You are logged in as a County user                                                  |
| Menu                                                                                                    | Agreen                                   | nent Disapproval Information                                          |            |                                                                                     |
| Welcome County user                                                                                                    |                                          |                                                                       |            |                                                                                     |
| CRP Program Select Program Cost Share New Application                                                                  | Applica                                  | No: 29_101_2022_0098<br>nt Name: IMA PRODUCER<br>ent Status: COMPLETE |            | Creation Date: 02/17/2022<br>Project Area ID: 1667<br>Contract Number: <u>11150</u> |
| Edit Application                                                                                                    | Below is                                 | the list of practices associated                                      | l with the | e application.                                                                      |
| Agreement Approval Un-submit                                                                                           | All requir                               | ed fields are denoted by an asteris                                   | k{*}       |                                                                                     |
| Inactivate Application                                                                                                 |                                          |                                                                       |            |                                                                                     |
| Search<br>View/Print Forms and Letters                                                                                 | Practice<br>control<br>Number            | Process State                                                         |            | * Disapproval Reasons                                                               |
| Performance and<br>Payment<br>Certify & Pay                                                                            | 29-101-<br>2022-<br>0098-<br>01-<br>CP22 | EnvironmentCompliance_UnN<br>NeedsDetermination_Complete_U            |            | Select Reason                                                                       |
| Retry Payment<br>Agreement Maintenance<br>Revise Agreement<br>Agreement In Process<br>Terminate/Reinstate<br>Agreement | * Please                                 | e enter appeals language as per<br>1-APP par. 14:                     |            |                                                                                     |
| Submit to COC/CED<br>COC/CED Approval                                                                                  | Continue                                 | Back                                                                  |            |                                                                                     |
| Search<br>Reports                                                                                                    | CRPCostSh                                | areContractDisApprove01                                               |            | Back to Top ^                                                                       |

# C Action

CLICK "Back" to return to the previous screen.

### 70 Agreement Approval – Partial Disapproval

### A Overview

When an agreement contains multiple practices, if approval data is not loaded on all practices, the software simultaneously approves practices with approval information and disapproves the practice(s) that are missing approval information.

When the user CLICKS "Continue" on the Agreement Approval – Approval Data Screen (see <u>paragraph 62</u>), with approval information entered for some but not all practices on the agreement, an alternate version of the Agreement Approval – Approval Date Screen will be displayed. This alternate version of the screen is the Agreement Approval – Partial Disapproval Screen. If this screen is encountered on a CRP cost share agreement an error has been made.

### **B** Example of Agreement Approval – Partial Disapproval Screen

The following is an example of the Agreement Approval – Partial Disapproval Screen.

| CRP Home                 | About CRP        | Help  | Contact Us                    | Exit CRP            | Logout of eAuth        |      |                            |                            |
|--------------------------|------------------|-------|-------------------------------|---------------------|------------------------|------|----------------------------|----------------------------|
|                          |                  |       |                               |                     |                        |      | You are logge              | d in as a County user      |
| Menu                     |                  | Ag    | reement Ap                    | proval              |                        |      |                            |                            |
| Welcome                  | County user      | Con   | trol No : 29                  | _101_2022_          | 0117                   |      | Creation                   | Date: 03/28/2022           |
| CRP Progr                |                  |       |                               |                     |                        |      |                            | ect Area ID: 1667          |
| Select Progr             | am               |       | eement Stat                   | US: COMPL           |                        |      | Contrac                    | Add/View Notes             |
| Cost Share               |                  |       |                               |                     |                        |      |                            |                            |
| New Applica              | tion             | Belo  | w is the list                 | of practice         | s associated with the  | appl | ication.                   |                            |
| Edit Applica             | tion             | All n | equired fields                | are denoted         | by an asterisk{*}      |      |                            |                            |
| Agreement                | Approval         |       |                               |                     |                        |      |                            |                            |
| Un-submit                |                  | Pra   | ctice Summa                   | ry                  |                        |      |                            |                            |
| Inactivate A             | pplication       | Pr    | actice contro<br>Number       | bl                  | Process State          |      | Requested<br>Costshare(\$) | Approved<br>Costshare (\$) |
| Search<br>View/Print F   | orms and Letters |       | 101-2022-011<br>02-CP22       | 7- Environr         | mentCompliance_UnNee   | eded | \$14.00                    | \$ 14.00                   |
| Performan<br>Payment     | ce and           | Disa  | approved Pra                  | ictice Sumr         | nary                   |      |                            |                            |
| Certify & Pa             | ·                |       | Practice<br>control<br>Number | Pro                 | ocess State            |      | * Disapproval              | Reasons                    |
| Retry Payme              | ent              |       | 101-2022-<br>17-01-CP3 E      | nvironment          | Compliance_UnNeeded    | Sele | ct Reason                  | ~                          |
| Agreement                | Maintenance      |       | 17 01 070                     |                     |                        |      |                            |                            |
| Revise Agre              | ement            |       |                               |                     |                        |      |                            |                            |
| Agreement                | In Process       | * P   | lease enter ap                | peals langua<br>14: | age as per 1-APP par.  |      |                            |                            |
| Terminate/R<br>Agreement | einstate         |       |                               | 241                 |                        |      |                            | /                          |
| Submit to C              | OC/CED           |       |                               |                     |                        |      |                            |                            |
| COC/CED A                | oproval          |       |                               | COC/CED (           | Driginal CRP1 Approval | Date | (MM/DD/YYYY): 10/01        | /2015                      |
| Search                   |                  |       |                               |                     |                        |      |                            |                            |
| Reports                  |                  | Cont  | tinue Back                    | Print FSA84         | ISA PDF                |      |                            |                            |
|                          |                  |       |                               |                     |                        |      |                            |                            |
|                          |                  | CRPC  | ostShareContra                | ctApprove02         |                        |      |                            | Back to Top ^              |

# 70 Agreement Approval – Partial Disapproval (Continued)

# C Action

CLICK "Back" to return to the previous screen.

# 71-79 (Reserved)

•

### 80 Un-Submit Application

#### A Overview

Applications with a status of "Complete" can be un-submitted. To un-submit a completed, submitted application CLICK "Un-submit" from the left navigation menu.

#### **B** Example of Un-Submit Application Screen

The following is an example of the Un-Submit Application Screen. Notice the "Application Status" for all applications is "Complete".

**Note:** Additional Screen numbers may be displayed at the top and bottom of the Screen when all search results do not fit on a single Screen.

| CRP Home About CRP H                          | Help Contact Us Ex  | tit CRP 1                        | Logout of eAuth |                       |                                    |                             |                      |
|-----------------------------------------------|---------------------|----------------------------------|-----------------|-----------------------|------------------------------------|-----------------------------|----------------------|
|                                               |                     |                                  |                 |                       | You are lo                         | ogged in as a (             | County use           |
| Menu                                          | Un-Submit Applic    | ation                            |                 |                       |                                    |                             |                      |
| Welcome County user                           |                     |                                  |                 |                       |                                    | - Dec                       |                      |
| CRP Program                                   | Application results |                                  |                 |                       |                                    | <u><prev< u=""></prev<></u> | <u>1</u> 2           |
| Select Program                                | Control Number      | Prima                            | ry Applicant    | Application<br>Status | <u>State County</u>                | <u>Date</u><br>Created      | Un-<br>Submit        |
| Cost Share                                    | 29 101 2020 0119    | IMA P                            | RODUCER         | COMPLETE              | Missouri -<br>Johnson              | 09/09/2020                  | <u>Un-</u><br>Submit |
| New Application<br>Edit Application           |                     | Practice                         | Summary         |                       | 301113011                          |                             |                      |
| Agreement Approval                            |                     | Practice<br>Control<br>Number    | Practice Statu  | is Process            | s                                  | tatus                       |                      |
| Un-submit<br>Inactivate Application<br>Search |                     | 29-101-<br>2020-<br>0119-<br>01- | PENDING_APPRO   | VAL                   | EnvironmentCo<br>NeedsDeterminatio |                             |                      |
| View/Print Forms and Letters                  |                     | CP33                             | 54840           |                       | Missouri -                         |                             | Un-                  |
| Performance and<br>Payment                    | 29 101 2020 0120    | ABC                              | FARMS           | COMPLETE              | Johnson<br>Missouri -              | 09/09/2020                  | Un-<br>Submit        |
| Cartify & Day                                 | 29 101 2020 0127    | XYZ                              | CORP            | COMPLETE              | Johnson                            | 09/10/2020                  | <u>Un-</u><br>Submit |

# 80 Un-Submit Application (Continued)

## C Fields, Descriptions, and Actions

The following table provides the fields, descriptions, and actions for the Un-Submit Application Screen.

| Field/Link     | Description/Action                                                        |  |  |
|----------------|---------------------------------------------------------------------------|--|--|
|                | Application Results                                                       |  |  |
| Control Number | CLICK the applicable control number to display a summary list of all      |  |  |
|                | practices for the application.                                            |  |  |
| Primary        | Displays the producer selected as the primary applicant on the            |  |  |
| Applicant      | application.                                                              |  |  |
| Application    | Displays the status of the application. See paragraph 102 C for a list of |  |  |
| Status         | possible application statuses.                                            |  |  |
| State County   | Displays the administrative State and County of the application.          |  |  |
| Date Created   | Displays the date the application was created.                            |  |  |
| Un-Submit      | CLICK "Un-Submit". The Application Signup – Un-submit Screen is           |  |  |
|                | displayed.                                                                |  |  |

### 81 Application Signup – Un-submit

### A Overview

The Application Signup – Un-submit Screen is displayed after "Un-Submit" is selected from the Un-Submit Application Screen. Use this option before agreement approval to return a "Complete" status application to a status of "Incomplete" to allow edits of practice and component data, including removal of unwanted or incorrect practices and/or components. This option would also be used for cases where no component was added to a practice and needs to be returned to incomplete status to add a component.

### **B** Example of the Application Signup – Un-submit Screen

The following is an example of the Application Signup – Un-submit Screen.

| CRP Home About CRP                                             | Help Contact Us Exit CRP Logout of eAuth                                                   | ı                                                                                                    |
|----------------------------------------------------------------|--------------------------------------------------------------------------------------------|----------------------------------------------------------------------------------------------------|
|                                                                |                                                                                            | You are logged in as a County user                                                                    |
| Menu                                                           | Application Signup - Unsubmit                                                              |                                                                                                    |
| Welcome County user CRP Program Select Program                 | Control No: 29_101_2022_0113<br>Applicant Name: IMA PRODUCER<br>Agreement Status: COMPLETE | Creation Date: 03/21/2022<br>Project Area ID: 1667<br>Contract Number: <u>11152</u><br>Add/View Notes |
| Cost Share New Application Edit Application Agreement Approval | This Application will be un-submitted, Si are erased.                                      |                                                                                                    |
| Un-submit<br>Inactivate Application<br>Search                  | Please confirm Un-submit.                                                                  |                                                                                                    |
| View/Print Forms and Letters                                   | Confirm Cancel                                                                             |                                                                                                    |
| Performance and<br>Payment                                     | CRPCostShareUnsubmit01                                                                     | Back to Top ^                                                                                         |

#### Par. 81

# 81 Application Signup – Un-submit (Continued)

## C Fields, Descriptions, and Actions

The following table provides the fields, descriptions, and actions for the Application Signup – Un-submit Screen.

| Field/Link | Description/Action                                                                                                    |
|------------|----------------------------------------------------------------------------------------------------|
| Confirm    | CLICK "Confirm" to un-submit the application. The Un-submit                                                                                                    |
|            | Application Screen will be displayed.                                                                                                    |
|            | After the application is un-submitted, it will no longer be available using<br>the "Un-submit" option but will be available under the "Edit<br>Application" option. Using the "Edit Application" option, users should<br>access the application, edit the application as needed, and then re-submit<br>the application. |
| Cancel     | Returns user to the Un-Submit Application Screen. See paragraph 80.                                                                                                    |

## 82-89 (Reserved)

#### 90 Inactivate Application

#### A Overview

The "inactivate" function is available for all applications that have not yet been approved. To inactivate an application, CLICK "Inactivate" from the left navigation menu. The Inactivate Application Screen will be displayed. Use this option when a producer requests to withdraw their application before agreement approval. If a producer requests to withdraw an agreement after approval use the "Terminate" option according to <u>paragraph 250</u>.

### **B** Example of Inactivate Application Screen

The following is an example of the Inactivate Application Screen.

**Note:** Additional Screen numbers may be displayed at the top and bottom of the Screen when all search results do not fit on a single Screen.

| CRP Home About CRP H                | Help Contact Us Exi      | t CRP Logout of      | eAuth                 |                                 |                     |                            |
|-------------------------------------|--------------------------|----------------------|-----------------------|---------------------------------|---------------------|----------------------------|
|                                     |                          |                      |                       | You                             | are logged in       | as a County use            |
| Menu                                | Inactivate Applicat      | tion                 |                       |                                 |                     |                            |
| Welcome County user                 |                          |                      |                       |                                 |                     |                            |
| CRP Program                         | Application results      |                      | <u>&lt;&lt;</u>       | <u><prev 1<="" u=""></prev></u> | <u>2 3 4</u>        | <u>5 Next&gt; &gt;&gt;</u> |
| Select Program                      | Control Number           | Primary<br>Applicant | Application<br>Status | <u>State</u><br>County          | Date<br>Created     | Inactivate<br>Application  |
| Cost Share                          | 29 101 2020 0031         | IMA PRODUCER         | COMPLETE              | Missouri -<br>Johnson           | 04/21/2020          | Inactivate<br>Application  |
| Edit Application                    | <u>29 101 2020 0033</u>  | ABC FARMS            | COMPLETE              | Missouri -<br>Johnson           | 04/21/2020          | Inactivate<br>Application  |
| Agreement Approval                  | <u>29 101 2020 0036</u>  | ABC FARMS            | INCOMPLETE            | Missouri -<br>Johnson           | 04/21/2020          | Inactivate<br>Application  |
| Un-submit<br>Inactivate Application | <u>29 101 2020 0038</u>  | XYZ CORP             | INCOMPLETE            | Missouri -<br>Johnson           | 04/21/2020          | Inactivate<br>Application  |
| Search                              | <u>29 101 2020 0041</u>  | IMA PRODUCER         | INCOMPLETE            | Missouri -<br>Johnson           | 04/22/2020          | Inactivate<br>Application  |
| View/Print Forms and Letters        | 29 101 2020 0042         | XYZ CORP             | COMPLETE              | Missouri -<br>Johnson           | 04/22/2020          | Inactivate<br>Application  |
| Performance and<br>Payment          | 29 101 2020 0048A        | XYZ CORP             | COMPLETE              | Missouri -<br>Johnson           | 07/16/2020          | Inactivate<br>Application  |
|                                     | ·                        |                      | <<                    | <u><prev 1<="" u=""></prev></u> | <u>2</u> 3 <u>4</u> | <u>5 Next&gt; &gt;&gt;</u> |
|                                     | Back To Main Menu        |                      |                       |                                 |                     |                            |
|                                     | CRPCostShareApplications | ; 3                  |                       |                                 |                     | Back to Top ^              |

# 90 Inactivate Application (Continued)

## C Fields, Descriptions, and Actions

The following table provides the fields, descriptions, and actions for the Inactivate Application Screen.

| Field/Link     | Description/Action                                                          |  |
|----------------|-----------------------------------------------------------------------------|--|
|                | Application Results                                                         |  |
| Control Number | CLICK the applicable control number to see a summary list of all            |  |
|                | practices for the application.                                              |  |
| Primary        | Displays the producer selected as the primary applicant on the              |  |
| Applicant      | application.                                                                |  |
| Application    | Displays the status of the application. See paragraph 102 C for a list of   |  |
| Status         | possible application statuses.                                              |  |
| State County   | Displays the administrative State and County of the application.            |  |
| Date Created   | Displays the date the application was created.                              |  |
| Inactivate     | CLICK "Inactivate Application". The Application Signup – Inactivate         |  |
| Application    | Screen is displayed.                                                        |  |
| Back to Main   | The Application Signup Screen is displayed. The Application Signup          |  |
| Menu           | Screen is a blank Screen that instructs the user to use the left navigation |  |
|                | menu to select a task.                                                      |  |

# 91 Application Signup – Inactivate

## A Overview

After clicking the "Inactivate Application" link on the Inactivate Application Screen, the Application Signup - Inactivate Screen will be displayed.

### **B** Example of Application Signup – Inactivate Screen

The following is an example of the Application Signup – Inactivate Screen.

| CRP Home About CRP                              | Help Contact Us Exit CRP Logout of eAuth                                                                |                                                       |
|-------------------------------------------------|----------------------------------------------------------------------------------------------------|-------------------------------------------------------|
|                                                 |                                                                                                    | You are logged in as a County user                    |
| Menu                                            | Application Signup - Inactivate                                                                         |                                                       |
| Welcome County user<br>CRP Program              |                                                                                                    | ation Date: 02/10/2022                                |
| Select Program                                  | Applicant Name: IMA PRODUCER<br>Agreement Status: INCOMPLETE Co                                         | Project Area ID: 1667<br>ontract Number: <u>11150</u> |
| Cost Share                                      |                                                                                                    | Add/View Notes                                        |
| New Application<br>Edit Application             |                                                                                                    |                                                       |
| Agreement Approval                              | This Application has been selected for Inactivation. A r is required. Please select from the following: | eason for inactivation                                |
| Inactivate Application<br>Search                | * Select inactivation reason                                                                            |                                                       |
| View/Print Forms and Letters<br>Performance and | Please confirm inactivate application.                                                                  |                                                       |
| Payment<br>Certify & Pay                        | Confirm                                                                                                 |                                                       |
| Retry Payment                                   | CRPCostShareInactivate01                                                                                | Back to Top ^                                         |

# 91 Application Signup – Inactivate (Continued)

## C Fields, Descriptions, and Actions

The following table provides the fields, descriptions, and actions for the Application Signup - Inactivate Screen.

| Field/Link          | Description/Action                                                                                                    |
|---------------------|----------------------------------------------------------------------------------------------------|
| Select Inactivation | Select from the drop-down menu one of the following reasons the                                                                                                    |
| Reason              | application is being inactivated:                                                                                                    |
|                     | <ul> <li>R1 – Producer no longer interested</li> <li>R2 – Producer not environmentally compliant</li> <li>R3 – Practice not needed.</li> </ul> Note: User is required to choose a reason. Select R1 if none of the other reasons apply. |
| Confirm             | Click "Confirm" to confirm the inactivation request. The Application                                                                                                    |
|                     | Signup – Inactivate Confirmation Screen is displayed.                                                                                                    |
| Cancel              | Cancel returns user to the list of agreements available for inactivation.                                                                                                    |

## 92 Application Signup – Inactivate Confirmation

### A Overview

After "Confirm" is selected on the Application Signup – Inactivate Screen, the Application Signup – Inactivate Confirmation Screen will be displayed.

### **B** Example of Application Signup – Inactivate Confirmation Screen

The following is an example of the Application Signup – Inactivate Confirmation Screen.

| CRP Home About CRP                                | Help Contact Us Exit CRP Logout of eAuth                                                     |                                                                                                    |
|---------------------------------------------------|----------------------------------------------------------------------------------------------|----------------------------------------------------------------------------------------------------|
|                                                   |                                                                                              | You are logged in as a County user                                                                    |
| Menu                                              | Application Signup - Inactivate Confirmation                                                 |                                                                                                    |
| Welcome County user CRP Program Select Program    | Control No: 29_101_2022_0095<br>Applicant Name: IMA PRODUCER<br>Agreement Status: INCOMPLETE | Creation Date: 02/10/2022<br>Project Area ID: 1667<br>Contract Number: <u>11150</u><br>Add/View Notes |
| Cost Share<br>New Application<br>Edit Application | Inactivate Reason: R1-Producer no longer int                                                 | erested                                                                                               |
| Agreement Approval<br>Un-submit                   | Once Inactivate is complete, the record will b you wish to Inactivate this Application?      | e permanently disabled. Do                                                                            |
| Inactivate Application<br>Search                  | Select Yes to Inactivate, or No to Cancel.                                                   |                                                                                                    |
| View/Print Forms and Letters Performance and      | Yes No                                                                                       |                                                                                                    |
| Payment<br>Certify & Pay                          | CRPCostShareInactivateConfirm01                                                              | Back to Top ^                                                                                         |

# 92 Application Signup – Inactivate Confirmation (Continued)

## **C** Fields, Descriptions, and Actions

The following table provides the fields, descriptions, and actions for the Application Signup – Inactivate Confirmation Screen.

| Field/Link | Description/Action                                                                                                    |
|------------|----------------------------------------------------------------------------------------------------|
| Add/View   | Click "Add/View Notes" to insert notes and/or comments on each Screen.                                                                                                    |
| Notes      | See table in paragraph 32 for more information.                                                                                                    |
|            | <b>Note:</b> Once the application is inactivated any notes and comments archived and are no longer available to be viewed.                                                                                                    |
| Yes        | Click "Yes" to confirm inactivation request. The Inactivate Application<br>Screen is displayed with the message "Inactivate Application has been<br>successfully saved." After the application is inactivated, it will no longer be<br>available for use and will no longer be displayed in any application search<br>results. |
| No         | Click "No" to cancel and return to the list of agreements available for inactivation.                                                                                                    |

# 92 Application Signup – Inactivate Confirmation (Continued)

## **D** Example of Inactivate Application Screen with inactivate message

The following is an example of the Inactivate Application Screen with message that will be displayed following an inactivation.

| CRP Home About CRP                     | Help Contact Us Exi                       | t CRP Logout of      | eAuth                 |                               |                 |                                         |
|----------------------------------------|-------------------------------------------|----------------------|-----------------------|-------------------------------|-----------------|-----------------------------------------|
|                                        |                                           |                      |                       | You                           | are logged in   | as a County user                        |
| Menu                                   | Inactivate Applicat                       | ion                  |                       |                               |                 |                                         |
| Welcome County user CRP Program        | Inactivate Appl                           | ication has been s   | successfully sav      | red                           |                 |                                         |
| Select Program<br>Cost Share           |                                           |                      |                       | 1                             | <u>2 3 4</u>    | <u>5 Next&gt; &gt;&gt;</u>              |
| New Application                        | Application results <u>Control Number</u> | Primary<br>Applicant | Application<br>Status | <u>State</u><br><u>County</u> | Date<br>Created | Inactivate<br>Application               |
| Edit Application<br>Agreement Approval | <u>29 101 2016 0006A</u>                  | IMA PRODUCER         | COMPLETE              | Missouri -<br>Johnson         | 10/18/2017      | Inactivate<br>Application               |
| Un-submit<br>Inactivate Application    | <u>29 101 2017 0016</u>                   | ABC FARMS            | INCOMPLETE            | Missouri -<br>Johnson         | 02/14/2017      | Inactivate<br>Application               |
| Search<br>View/Print Forms and Letters | <u>29 101 2017 0019</u>                   | XYZ CORP             | INCOMPLETE            | Missouri -<br>Johnson         | 02/14/2017      | <u>Inactivate</u><br><u>Application</u> |

**93-99 (Reserved)** 

•

#### **100** Application Search Criteria

#### A Overview

To search for an existing application or agreement, from the CRP Home Screen click "Search" located under the Cost Share header in the left navigation menu.

**Note:** The Application Search should not be confused with the Agreement Search that is also found on the left navigation menu but is located under the Agreement Maintenance header (See <u>paragraph 300</u>). Although the two searches are similar in their functionality, the Application Search results include both applications and agreements while the Agreement Search results only include approved agreements. Agreement records contained in the Application Search results often do not contain many of the process links that are present in the Agreement Search results for that same record.

#### **B** Example of Search Criteria Screen

| CRP Home                    | About CRP                  | Help | Contact Us                     | Exit CRP                   | Logout of eAuth                              |
|-----------------------------|----------------------------|------|--------------------------------|----------------------------|----------------------------------------------|
|                             |                            |      |                                |                            | You are logged in as a County user           |
| Menu<br>Welcome             | County user                |      | arch Criteria                  | _                          | low to get the list of assistance requests.  |
| CRP Progr                   |                            |      |                                |                            | : Missouri V                                 |
| Cost Share                  |                            |      |                                | * County<br>oject Area ID  | Select Project Area ID 🗸                     |
| New Applica<br>Edit Applica | ion                        | 4    | Application Cor<br>Source Cont |                            |                                              |
| Agreement .<br>Un-submit    |                            |      | Pro                            | oducer Name<br>Fiscal Year |                                              |
| Inactivate A<br>Search      |                            | I    |                                | cation Status              | Select Application Status                    |
| Performane<br>Payment       | orms and Letters<br>ce and |      | PI                             |                            | S : Select Practice Status V<br>Search Clear |
| Certify & Pa                | Y                          | CRPC | ostShareSearch                 | 01                         | Back to Top ^                                |

The following is an example of the Search Criteria Screen.

## 100 Application Search Criteria (Continued)

# C Fields, Descriptions, and Actions

The following table provides the fields, descriptions, and actions for the Search Criteria Screen.

| Field/Link   | Description                   | Action                                     |
|--------------|-------------------------------|--------------------------------------------|
| State        | Drop-down list containing     | Select the desired State. This is a        |
|              | only the currently selected   | required selection. State and National     |
|              | State.                        | Office users are limited to the State      |
|              |                               | selected during program selection          |
|              |                               | (paragraph 22).                            |
| County       | Drop-down list containing     | Select the desired county. This is a       |
|              | only the currently selected   | required selection. State and National     |
|              | county                        | Office users are limited to the county     |
|              |                               | selected during program selection          |
|              |                               | ( <u>paragraph 22</u> ).                   |
| Project Area | Drop-down list containing all | Because CRP only has one option, "Non-     |
| ID           | Project Area ID's associated  | Project Area", selecting it or leaving the |
|              | with the State and county and | default selection of "Select Project Area  |
|              | an additional option of "ID   | ID" will return the same search results.   |
|              | Not Assigned". Defaults to    |                                            |
|              | "Select Project Area ID".     |                                            |

# 100 Application Search Criteria (Continued)

# C Fields, Descriptions, and Actions

| Field/Link                                     | Description                                                                                              | Action                                                                                                    |
|------------------------------------------------|----------------------------------------------------------------------------------------------------|----------------------------------------------------------------------------------------------------|
| Field/Link<br>Application<br>Control<br>Number | Description<br>Free form data field for<br>entering a specific application<br>control number when known. | ActionType the application control number of<br>the desired application/agreement.It is not necessary to type the full 13-digit<br>application control number – the last four<br>numerical digits of the control number<br>(and alphabetical suffix, if applicable) are<br>usually sufficient.It is not necessary to type underscores or<br>dashes in the Application Control<br>Number. The search ignores special<br>characters such as underscores.When searching by application control<br>number, do not enter search criteria in<br>other search fields except the required<br>State and county fields and optional<br>fiscal year field (if desired). Entry of<br>additional search criteria may<br>unintentionally exclude the desired<br>application/agreement.Typing the last six numerical digits of the<br>application control number will limit the<br>search to the desired fiscal year without<br>entering anything in the Fiscal Year<br> |
|                                                |                                                                                                    | <b>Example</b> : Typing 170001 as the<br>Application Control Number in<br>the search screen will return<br>the same results as typing<br>01_053_2017_0001.                                                                                                    |

# Par. 100

# 100 Application Search Criteria (Continued)

| Field/Link | Description                       | Action                                                   |
|------------|-----------------------------------|----------------------------------------------------------|
| Source     | Free form data field for entering | Type the source contract number of                       |
| Contract   | a specific source contract        | the desired approved CRP-1.                              |
| Number     | number when known.                |                                                          |
|            |                                   | If contract has been suffixed in                         |
|            |                                   | CCMS, user can narrow search by                          |
|            |                                   | entering contract number and suffix.                     |
| Producer   | Used to search by name of a       | CLICK "Find Producer" to open a                          |
| Name       | known producer who is             | new window to conduct a SCIMS                            |
|            | associated with the desired       | Customer Search (see 11-CM). From                        |
|            | application/agreement.            | within the SCIMS Customer Search                         |
|            |                                   | Screen type the producer's last name                     |
|            |                                   | or business name.                                        |
|            |                                   | Use of the customer's first name in                      |
|            |                                   | combination with the last name for                       |
|            |                                   | individuals further refines and limits                   |
|            |                                   | the search results.                                      |
|            |                                   |                                                          |
|            |                                   | Example: Typing the last name of<br>"Smith" in the SCIMS |
|            |                                   | Customer Search returns                                  |
|            |                                   | all producers in the county                              |
|            |                                   | with the last name of                                    |
|            |                                   | Smith. Adding the first                                  |
|            |                                   | name of "John" in the                                    |
|            |                                   | SCIMS Customer Search                                    |
|            |                                   | limits search results to                                 |
|            |                                   | only producers with first                                |
|            |                                   | and last name of "John                                   |
|            |                                   | Smith".                                                  |

## Par. 100

## 100 Application Search Criteria (Continued)

| Field/Link  | Description                                    | Action                                                                         |
|-------------|------------------------------------------------|--------------------------------------------------------------------------------|
| Fiscal Year | Drop-down menu that allows the                 | Select the desired Fiscal Year in                                              |
|             | user to select the four-digit Fiscal           | which the application was created.                                             |
|             | Year in which an application was               |                                                                                |
|             | created as search criteria.                    | Use of this search criteria in                                                 |
|             |                                                | combination with the four-digit                                                |
|             |                                                | application control number (and                                                |
|             |                                                | alphabetical suffix, if applicable)<br>limits the search results to a specific |
|             |                                                | application/agreement.                                                         |
| Application | Drop-down list of specific                     | Select the desired application status to                                       |
| Status      | application statuses available for             | limit search results to only                                                   |
| 2 14145     | use as search criteria. Defaults to            | applications/agreements having that                                            |
|             | "Select Application Status".                   | specific status.                                                               |
|             | Selectable application statuses                | 1                                                                              |
|             | include:                                       | Example: Selecting "Partially                                                  |
|             |                                                | Earned" as search criteria                                                     |
|             | Approval Inprocess                             | returns search results                                                         |
|             | Approved                                       | containing agreements                                                          |
|             | Cancelled                                      | that have received a                                                           |
|             | • Complete                                     | payment, but not all                                                           |
|             | • Disapproved                                  | practices have been<br>marked as "Practice                                     |
|             | • Finalized                                    | complete".                                                                     |
|             | • Incomplete                                   | complete .                                                                     |
|             | • Paid                                         | Note: When using search criteria of                                            |
|             | • Partially Earned.                            | "Cancelled" for Application                                                    |
|             | Revise COC                                     | Status the Application search                                                  |
|             | Revise Approval Inprocess                      | results will always be blank.                                                  |
|             | • Terminate_Contract.                          | There is no benefit to using the                                               |
|             |                                                | Application Status of                                                          |
|             | <b>Note:</b> If a specific application         | Cancelled as search criteria.                                                  |
|             | status from the list is not                    |                                                                                |
|             | designated as search criteria, all application |                                                                                |
|             | statuses will be displayed                     |                                                                                |
|             | in the search results,                         |                                                                                |
|             | including application                          |                                                                                |
|             | statuses associated with                       |                                                                                |
|             | agreements, which are not                      |                                                                                |
|             | listed in this drop-down                       |                                                                                |
|             | menu.                                          |                                                                                |

## 100 Application Search Criteria (Continued)

| Field/Link         | Description                                                                                                    | Action                                                                                                    |
|--------------------|----------------------------------------------------------------------------------------------------|----------------------------------------------------------------------------------------------------|
| Practice<br>Status | Drop-down list of specific<br>practice statuses available for<br>use as search criteria. Defaults<br>to "Select Practice Status".<br>Selectable practice statuses<br>include:<br>Approved<br>Disapproved<br>Incomplete<br>Paid<br>Partially Earned<br>Payment Failed<br>Pending Approval<br>Pending Certification. | ActionSelect the desired practice status tolimit search results to onlyapplications/agreements containing apractice having that specific status.Example: Selecting "Payment Failed"as practice status searchcriteria returns searchresults containingapplications where apayment has beenattempted through Certifyand Pay, but the paymentwas not successfullyissued. |
| Search             | Retrieves information based on<br>the search criteria<br>selected/entered. The Search<br>Results Screen is displayed.                                                                                                    | Click "Search" to conduct the search according to the selected criteria.                                                                                                    |
| Clear              | Resets all data entry search<br>criteria fields.                                                                                                    | Click "Clear" to remove all previously<br>selected search criteria.<br><b>Note:</b> State and county are not<br>removed as search criteria when<br>clicking "Clear".                                                                                                    |

## 101 Application Search Results

#### A Overview

The Search Results Screen will be displayed based on the search criteria selected/entered according to <u>paragraph 100</u>.

### **B** Example of Application Search Results Screen

The following is an example of the Application Search Results Screen.

| CRP | Home                     | About CRP        | H                                                                     | elp Contact Us E                         | xit CRP                                                                                        | Logout of e | Auth       |                    |                       |                 |                                  |                            |
|-----|--------------------------|------------------|-----------------------------------------------------------------------|------------------------------------------|------------------------------------------------------------------------------------------------|-------------|------------|--------------------|-----------------------|-----------------|----------------------------------|----------------------------|
|     |                          |                  |                                                                       |                                          |                                                                                                |             |            |                    |                       | You ar          | e logged in a                    | s a County user            |
|     | Menu Search Results      |                  |                                                                       |                                          |                                                                                                |             |            |                    |                       |                 |                                  |                            |
|     | P Progra                 |                  | Below is a list of assistance requests for the criteria you selected. |                                          |                                                                                                |             |            |                    |                       |                 |                                  |                            |
|     | lect Progr               |                  |                                                                       | <u>New Search</u><br>Your request: State | =Missouri,                                                                                     | County=Jo   | hnson, Fis | cal Year=2022      |                       |                 |                                  |                            |
|     | st Share                 |                  |                                                                       |                                          |                                                                                                |             |            |                    |                       |                 | 1 <u>2</u>                       | <u>3 Next&gt; &gt;&gt;</u> |
|     | w Applica                |                  |                                                                       | Cost Share Applica                       | tion searc                                                                                     | h results   |            |                    |                       |                 |                                  |                            |
|     | it Applicat<br>reement A |                  |                                                                       | Control Number                           | Primary Applicant                                                                              |             | Applic     | Application Status |                       | Date<br>Created | Show/Hide<br>Practice<br>Summary | Edit<br>Application        |
|     | -submit<br>activate A    | oplication       |                                                                       | 29_101_2022_0001                         | IMA PRO                                                                                        | DUCER       | CONTRA     | CT_APPROVED        | Missouri -<br>Johnson | 08/16/2021      | Show                             |                            |
|     | arch                     |                  |                                                                       | 29_101_2022_0003                         | ABC F                                                                                          | ARMS        | PARTIAL    | Y_EARNED           | Missouri -<br>Johnson | 08/17/2021      | <u>Hide</u>                      |                            |
| Vie | ew/Print F               | orms and Letters | 5                                                                     |                                          | Practice                                                                                       | Summary     |            |                    |                       |                 |                                  |                            |
|     | rformano<br>yment        | ce and           |                                                                       |                                          | Practice<br>Control<br>Number                                                                  | Practice    | Status     | Action(            | s)                    | Pro             | ocess Status                     | •                          |
|     | rtify & Pay<br>trv Pavme |                  |                                                                       |                                          | 29-101-<br>2022-<br>0003- PARTIALLY EARNED ProducerCertification NeedsDetermination_Compliance |             |            |                    | te_Unneeded           |                 |                                  |                            |
|     |                          | Maintenance      |                                                                       |                                          | 01-<br>CP22 PARTIALLY_EARNED ProducerCertification<br>TSPCertification_Partial                 |             |            |                    |                       |                 |                                  |                            |
| Re  | vise Agree               | ement            |                                                                       | 29_101_2022_0004                         | XYZ C                                                                                          | ORP         | COMPLE     | ΓE                 | Missouri -<br>Johnson | 08/31/2021      | <u>Show</u>                      | Go To<br>Approval          |

### **C** Fields, Descriptions, and Actions

The following table provides the fields, descriptions, and actions for the Application Search Results Screen.

| Field/Link        | Description/Action                                               |  |  |  |  |  |
|-------------------|------------------------------------------------------------------|--|--|--|--|--|
| New Search        | Returns the user to the Search Criteria Screen. Previous search  |  |  |  |  |  |
|                   | criteria are retained. User must revise the search criteria as   |  |  |  |  |  |
|                   | necessary to change the results of the next search.              |  |  |  |  |  |
|                   | Cost Share Application Search Results                            |  |  |  |  |  |
| Control Number    | CLICK the applicable control number to see a summary list of all |  |  |  |  |  |
|                   | practices for the application.                                   |  |  |  |  |  |
| Primary Applicant | Displays the producer selected as the primary applicant on the   |  |  |  |  |  |
|                   | application.                                                     |  |  |  |  |  |

## 101 Application Search Results (Continued)

| Field/Link         | Description/Action                                                                                                    |
|--------------------|----------------------------------------------------------------------------------------------------|
| Application Status | Displays the status of the application. See <u>paragraph 102 C</u> for a list                                                                                                    |
|                    | of possible application statuses.                                                                                                    |
| State County       | Displays the administrative State and County of the application.                                                                                                    |
| Date Created       | Displays the date the application was created.                                                                                                    |
| Show/Hide          | After clicking "Search", all resulting records of the search are                                                                                                    |
| Practice Summary   | displayed as collapsed with the "Show" link available.                                                                                                    |
|                    | When "Show" is selected, the record is expanded and the Practice<br>Summary for the selected Control Number is displayed as depicted by<br>Application Control Number 29_101_2022_0003 above. Depending<br>upon the application status, links to specific processes may display<br>within the Practice Summary. See <u>paragraph 102</u> for a list of the<br>process links that are available within the Practice Summary for each<br>possible application status. |
|                    | When "Hide" is selected, the record is collapsed, and the Practice<br>Summary is removed from the user's view.                                                                                                    |
| Edit Application   | Depending upon the application status, links to specific processes                                                                                                    |
|                    | may display within the Edit Application column. See                                                                                                    |
|                    | paragraph 103 for a list of the process links that are available within                                                                                                    |
|                    | the Edit Application column for each possible application status.                                                                                                    |

### **102** Application Search Results Practice Summary

### A Overview

The Application Search Results Practice Summary is displayed for a record when the user clicks "Show" in the "Show/Hide Practice Summary Column. Available process links (if any) vary according to Application Status. Clicking the process link under the "Action" column heading takes the user directly to the specific process.

### **B** Example of Application Search Results Practice Summary

The following is an example of the Practice Summary for a specific application/agreement.

| CRP Home About CRP                     | Help Contact Us Ex                       | tit CRP L                     | ogout of eA        | uth                               |                       |                                              |                                  |                     |
|----------------------------------------|------------------------------------------|-------------------------------|--------------------|-----------------------------------|-----------------------|----------------------------------------------|----------------------------------|---------------------|
|                                        |                                          |                               |                    |                                   |                       | You are                                      | e logged in as                   | a County user       |
| Menu                                   | Search Results                           |                               |                    |                                   |                       |                                              |                                  |                     |
| Welcome County user CRP Program        | Below is a list of as                    | sistance re                   | equests for        | r the criteria yo                 | ou select             | ed.                                          |                                  |                     |
| Select Program<br>Cost Share           | <u>New Search</u><br>Your request: State | =Missouri,                    | County=Joh         | nnson, Control N                  | umber=2               | 10083                                        |                                  |                     |
| New Application                        | Cost Share Applicat                      | tion search                   | 1 results          |                                   |                       |                                              |                                  |                     |
| Edit Application                       | Control Number                           | Primary<br>Applican           |                    | cation Status                     | <u>State</u><br>Count |                                              | Show/Hide<br>Practice<br>Summary | Edit<br>Application |
| Un-submit                              | 29_101_2021_0083                         | IMA<br>PRODUC                 |                    | ACT_APPROVED                      | Missouri<br>Johnson   |                                              | Hide                             |                     |
| Inactivate Application                 |                                          | Practice :                    | Summary            |                                   |                       |                                              |                                  |                     |
| Search<br>View/Print Forms and Letters |                                          | Practice<br>Control<br>Number | Practice<br>Status | Action(s                          | ;)                    | Pro                                          | cess Status                      |                     |
| Performance and<br>Payment             |                                          |                               | APPROVED           | AgreementMain<br>ProducerCertific |                       | Environment<br>NeedsDetermina<br>ProducerCer |                                  | e_Unneeded          |
| Certify & Pay                          |                                          | 01-<br>CP27                   |                    | TSPCertificat                     | ion                   |                                              | ication_Incom                    |                     |
| Retry Payment                          |                                          |                               |                    |                                   |                       |                                              |                                  |                     |
| Agreement Maintenance                  | CRPCostShareSearchRes                    | ults1                         |                    |                                   |                       |                                              |                                  | Back to Top ^       |

## C Application Statuses, Status Descriptions, Process Links, and Actions

| Application<br>Status | Application Status<br>Description                                                                                                    | Process Link              | Action                                                                                                    |
|-----------------------|----------------------------------------------------------------------------------------------------|---------------------------|----------------------------------------------------------------------------------------------------|
| Active Revise         | Agreement in the<br>process of being<br>replaced by a revised<br>agreement.                                                                                       | None                      | No action is permitted on an<br>Active Revise status<br>agreement unless its<br>successor agreement is<br>cancelled.                                                                                           |
| Active<br>Terminate   | Predecessor agreement<br>where the termination of<br>its successor agreement<br>has been started, but not<br>completed.                                           | None                      | No action is permitted on<br>Active Terminate status<br>agreements.                                                                                                    |
| Approval<br>Inprocess | Agreement has been<br>submitted for approval<br>to secure the funds. This<br>status is applicable only<br>to CRP contracts<br>approved on or after<br>12-04-2020. | None                      | Approval Inprocess status<br>most often indicates that a<br>problem occurred that<br>prevented a successful<br>approval. If agreement<br>remains in "Approval<br>Inprocess" contact the STO<br>for assistance. |
| Approved              | Agreement has been<br>approved but no<br>payments have been                                                                                                    | Agreement<br>Maintenance  | Takes the user to the Revise<br>Contract Screen. See<br><u>paragraph 182</u> .                                                                                                    |
|                       | issued under the agreement.                                                                                                    | Producer<br>Certification | Takes the user to the Practice<br>Summary Screen. See<br><u>paragraph 133</u> .                                                                                                    |
|                       |                                                                                                    | Retry<br>Payment          | Takes the user to the Retry<br>Payment Screen. See<br><u>paragraph 161</u> .                                                                                                    |
|                       |                                                                                                    | TSP<br>Certification      | Takes the user to the Practice<br>Summary Screen. See<br><u>paragraph 133</u> .                                                                                                    |

The following table provides the application statuses, descriptions of the application statuses, process links, and actions for the Application Search Results Practice Summary.

| <b>Application Status</b> | Application Status                                                                                                    | Process    |                                                                                                    |
|---------------------------|----------------------------------------------------------------------------------------------------|------------|----------------------------------------------------------------------------------------------------|
|                           | Description                                                                                                    | Link       | Action                                                                                                    |
| Cancelled                 | Status is not used.                                                                                                    | N/A        | N/A                                                                                                    |
| Complete                  | Status is not used.<br>Practices and<br>components have<br>been added to the<br>application, but the<br>application has not<br>yet been approved.<br>Agreements in the<br>process of being<br>revised may also<br>have a "Complete"<br>status. Revised<br>agreements are<br>identifiable by the<br>control number | N/A<br>N/A | N/A<br>N/A                                                                                                    |
| Disapproved               | having an alpha<br>suffix.<br>All practices on the                                                                                                    | None       | No action is permitted                                                                                                    |
|                           | application have been disapproved.                                                                                                    |            | on "Disapproved" status applications.                                                                                                    |
| Finalized                 | Agreement has been<br>replaced with a<br>successor agreement<br>as a result of a<br>revision.                                                                                                    | None       | No action is permitted<br>on "Finalized" status<br>agreements from within<br>the Application Search<br>Results. The Terminate<br>Link is available<br>through Agreement<br>Search Results. See<br>paragraph 301. |

# C Application Statuses, Status Descriptions, Process Links, and Actions

| Application<br>Status | Application Status<br>Description                                                                                                    | Process Link              | Action                                                                                   |
|-----------------------|----------------------------------------------------------------------------------------------------|---------------------------|------------------------------------------------------------------------------------------|
| Incomplete            | Application does not<br>have producer signature<br>date and submitted date<br>entered. Agreements in<br>the process of being<br>revised may also have an<br>"Incomplete" status.<br>Revised agreements are<br>identifiable by the<br>control number having an<br>alpha suffix.<br><b>Note:</b> If no practices<br>have been added<br>to the application<br>the Practice<br>Summary is not<br>displayed when<br>the user clicks<br>"Show" for the<br>record on the | N/A                       | No actions are available in<br>the practice summary until a<br>practice is approved.     |
| Paid                  | Search Results<br>Screen.                                                                                                    | Agraamant                 | Takes the user to the Revise                                                             |
| ra10                  | Payments have been<br>issued under the<br>agreement and all                                                                                                    | Agreement<br>Maintenance  | Contract Screen. See<br>paragraph 182.                                                   |
|                       | practices have been<br>marked as "Practice<br>Complete".                                                                                                    | Producer<br>Certification | Takes the user to the<br>Producer Practice Summary<br>Screen. See <u>paragraph 133</u> . |
|                       |                                                                                                    | TSP<br>Certification      | Takes the user to the<br>Practice Summary Screen.<br>See <u>paragraph 133</u> .          |

# C Application Statuses, Status Descriptions, Process Links, and Actions (Continued)

| Application                     | Application Status                                                                                                    | Process                                               |                                                                                                    |
|---------------------------------|----------------------------------------------------------------------------------------------------|-------------------------------------------------------|----------------------------------------------------------------------------------------------------|
| Status                          | Description                                                                                                    | Link                                                  | Action                                                                                                    |
| Partially<br>Earned             | Payments have been<br>issued under the<br>agreement but not all<br>practices have been<br>marked as "Practice<br>Complete".                                                                                                    | Agreement<br>Maintenance<br>Producer<br>Certification | Takes the user to the Revise<br>Contract Screen. See<br><u>paragraph 182</u> .<br>Takes the user to the Practice<br>Summary Screen. See<br><u>paragraph 133</u> .<br>Takes the user to the Practice                                                                                           |
|                                 |                                                                                                    | Certification                                         | Summary Screen. See<br>paragraph 133.                                                                                                    |
| Revise COC                      | Successor agreement of a<br>revision that has been<br>submitted to COC/CED<br>for approval but has not<br>yet been approved.<br>Note: The Revise COC<br>status also applies<br>to a previously<br>terminated<br>agreement that is<br>in the process of<br>being reinstated<br>and has been<br>submitted to the<br>COC/CED for<br>approval of the<br>reinstatement. | None                                                  | No action is permitted from<br>within the Application Search<br>Results Screen for a "Revise<br>COC" status agreement. See<br><u>paragraph 280</u> for actions<br>permitted through<br>"COC/CED Approval" on the<br>left navigation menu.                                                     |
| Revise<br>Approval<br>Inprocess | Revised agreement has<br>been submitted for<br>approval to secure the<br>funds. This status is<br>applicable only to CRP<br>contracts approved on or<br>after 12-04-2020.                                                                                                    | None                                                  | Revise approval Inprocess<br>status most often indicates<br>that a problem occurred that<br>prevented a successful<br>approval. If agreement<br>remains in "Revise Approval<br>Inprocess" contact the STO<br>for assistance. STO should<br>submit the case to SharePoint.<br>See paragraph 4. |
| Revise Ended                    | Agreement that has been<br>replaced with a successor<br>contract through "Revise<br>Agreement" process.                                                                                                    | None                                                  | No action is permitted on<br>"Revise Ended" status<br>agreements.                                                                                                    |

# C Application Statuses, Status Descriptions, Process Links, and Actions (Continued)

| Application<br>Status | Application Status<br>Description                                                                                                    | Process Link | Action                                                                                                    |
|-----------------------|----------------------------------------------------------------------------------------------------|--------------|----------------------------------------------------------------------------------------------------|
| Revise In<br>Process  | Successor agreement of a<br>revision that has not yet<br>been designated "Revise<br>Complete".<br>or<br>Previously terminated<br>agreement in the process of<br>being reinstated but not yet<br>designated as submitted to | None         | No action is permitted<br>from within the<br>Application Search<br>Results Screen for a<br>"Revise In Process"<br>status agreement. See<br><u>paragraph 240</u> for<br>actions permitted<br>through "Agreement In<br>Process" on the left<br>navigation menu. |
| Terminate COC         | the COC/CED for approval.<br>Agreement in the process of<br>being terminated that has<br>not yet received a<br>"Terminate COC/CED<br>Approval Date".                                                                       | None         | No action is permitted<br>from within the<br>Application Search<br>Results Screen for a<br>"Terminate COC"<br>status agreement. See<br><u>paragraph 280</u> for<br>actions permitted<br>through "COC/CED<br>Approval" on the left<br>navigation menu.         |
| Terminate<br>Contract | Agreement that has been terminated.                                                                                                    | None         | No action is permitted<br>on "Terminate<br>Contract" status<br>applications.                                                                                                    |
| Terminate<br>Ended    | Predecessor of a terminated<br>successor agreement.<br>"Terminate Ended" status is<br>given to the predecessor<br>after the successor<br>agreement is terminated.                                                          | None         | No action is permitted<br>on "Terminate Ended"<br>status agreements.                                                                                                    |

# C Application Statuses, Status Descriptions, Process Links, and Actions (Continued)

### 103 Application Search Results – Edit Application Column

#### A Overview

The "Edit Application" column on the Application Search Results Screen contains process links for applications. Available process links (if any) vary according to Application Status selected in the search criteria on the Search Criteria Screen. Clicking the process link under the "Edit Application" column takes the user directly to the specific process.

**Note:** Many of the application statuses that are displayed in the application search results represent agreements (approved applications). The "Edit Application" column of the application search results will never contain a process link for an agreement.

#### **B** Example of Application Search Results – Edit Application Column

The following is an example of the "Edit Application" column on the Application Search Results Screen.

| CRP Home About CRP                     | Help Contact Us Ex                                                    | it CRP Logo          | ut of eAuth        |                               |                               |                                  |                                 |  |
|----------------------------------------|-----------------------------------------------------------------------|----------------------|--------------------|-------------------------------|-------------------------------|----------------------------------|---------------------------------|--|
|                                        |                                                                       |                      |                    |                               | You are                       | logged in as a                   | a County user                   |  |
| Menu                                   | Search Results                                                        |                      |                    |                               |                               |                                  |                                 |  |
| Welcome County user<br>CRP Program     | Below is a list of assistance requests for the criteria you selected. |                      |                    |                               |                               |                                  |                                 |  |
| Select Program<br>Cost Share           | <u>New Search</u><br>Your request: State=                             | =Missouri, Cou       | nty=Johnson        |                               |                               |                                  |                                 |  |
| New Application                        | Cost Share Applicati                                                  | on search re         |                    | <u><prev< u=""> 2</prev<></u> | <u>9 30</u> 31                | <u>32 33</u>                     | <u>Next&gt; &gt;&gt;</u>        |  |
| Edit Application<br>Agreement Approval | Control Number                                                        | Primary<br>Applicant | Application Status | <u>State</u><br><u>County</u> | <u>Date</u><br><u>Created</u> | Show/Hide<br>Practice<br>Summary | Edit<br>Application             |  |
| Un-submit<br>Inactivate Application    | 29_101_2021_0122                                                      | IMA<br>PRODUCER      | PARTIALLY_EARNED   | Missouri<br>-<br>Johnson      | 06/08/2021                    | <u>Show</u>                      |                                 |  |
| Search<br>View/Print Forms and Letters | 29_101_2021_0124                                                      | ABC FARMS            | INCOMPLETE         | Missouri<br>-<br>Johnson      | 06/16/2021                    | <u>Show</u>                      | <u>Edit</u>                     |  |
| Performance and<br>Payment             | 29_101_2021_0126                                                      | XYZ CORP             | INCOMPLETE         | Missouri<br>-<br>Johnson      | 06/22/2021                    | Show                             | <u>Edit</u>                     |  |
| Certify & Pay<br>Retry Payment         | 29_101_2021_0128                                                      | XYZ CORP             | COMPLETE           | Missouri<br>-<br>Johnson      | 06/24/2021                    | <u>Show</u>                      | <u>Go To</u><br><u>Approval</u> |  |

Tİ.

# **103** Application Search Results – Edit Application Column (Continued)

## C Application Statuses, Status Descriptions, Process Links, and Actions

The following table provides the application statuses, status descriptions, process links, and actions for the Edit Application column of the Application Search Results.

| Application                                                        |                                                                                                    |                         |                                                                                                    |
|--------------------------------------------------------------------|----------------------------------------------------------------------------------------------------|-------------------------|----------------------------------------------------------------------------------------------------|
| Status                                                             | Status Description                                                                                                    | Process Link            | Action                                                                                                    |
| Complete                                                           | Practices and components<br>have been added to the<br>application, but the<br>application has not yet been<br>COC approved. | Go to Approval          | The Agreement<br>Approval – Assign<br>ID Screen is<br>displayed. See<br><u>paragraph 61</u> for<br>additional<br>information.             |
| Incomplete                                                         | Application does not have<br>producer signature date and<br>submitted date entered.                                         | Edit                    | The Application<br>Signup – Applicant<br>Information Screen<br>is displayed. See<br><u>paragraph 30</u> for<br>additional<br>information. |
| Approval<br>Inprocess                                              | Application has been<br>submitted for approval to<br>secure the funds.                                                      | View Approval<br>Status | Error message<br>describing the<br>reason approval was<br>prevented will be<br>displayed.                                                 |
| Revise<br>Approval<br>Inprocess                                    | Agreement being revised has<br>been submitted for approval<br>to secure the funds.                                          | View Approval<br>Status | Error message<br>describing the<br>reason approval was<br>prevented will be<br>displayed.                                                 |
| All Other<br>Statuses<br>(Approved,<br>Disapproved,<br>Paid, etc.) | All other statuses are<br>associated with agreements,<br>not applications.                                                  | None                    | Not applicable.                                                                                                    |

#### **104** Application Search by Practice Status

#### A Overview

The Application Search process provides the user with the ability to search by Practice Status. Searching by Practice Status allows the user to locate applications that need specific actions. Links to the processes to complete those actions exist within the search results.

#### **B** Example of Application Search Results – Approved Practice Status

The following is an example of the application search results using a practice status of "Approved" as search criteria. "Show" must be clicked in the "Show/Hide Practice Summary" column to display the practice summary containing the individual practices and their applicable process links.

|                             |                        |                           |                   |                                |                       | You an                                    | e logged in as                                                      | a County u              |
|-----------------------------|------------------------|---------------------------|-------------------|--------------------------------|-----------------------|-------------------------------------------|---------------------------------------------------------------------|-------------------------|
| nu                          | Search Results         |                           |                   |                                |                       |                                           |                                                                     |                         |
| <sub>come</sub> County user |                        |                           |                   |                                |                       |                                           |                                                                     |                         |
| P Program                   | Below is a list of ass | istance reques            | sts for th        | ne criteria you                | selected.             |                                           |                                                                     |                         |
| ect Program                 | New Search             |                           |                   |                                |                       | -                                         |                                                                     |                         |
| Share                       | Your request: State=   | Missouri, Count           | ty=Johns          | on, Practice Stat              | us=APPRO              | /ED                                       |                                                                     |                         |
| pplication                  | Cost Share Applicati   | on conschuser             | ilte              |                                |                       | <u>&lt;&lt; <prev 10<="" u=""></prev></u> | <u>0 11 12</u>                                                      | <u>13</u> 14            |
| lication<br>Int Approval    | Control Number         | Primary<br>Applicant      |                   | cation Status                  | State<br>County       | Date<br>Created                           | Show/Hide<br>Practice<br>Summary                                    | Edit<br>Application     |
| nit<br>te Application       | 29_101_2022_0037       | ABC FARMS                 | CONTRA            | ACT_APPROVED                   | Missouri -<br>Johnson | 12/13/2021                                | Hide                                                                |                         |
|                             |                        | Practice Sum              | mary              |                                |                       |                                           |                                                                     |                         |
| t Forms and Letters         |                        |                           | ractice<br>Status | Action(                        | s)                    | Pro                                       | cess Status                                                         |                         |
| ce and                      |                        | 29-101-                   |                   | AgreementMai                   |                       |                                           | Compliance_U                                                        |                         |
| у                           |                        | 2022-<br>0037-01-<br>CP22 | PROVED            | ProducerCertif<br>TSPCertifica | ication               |                                           | ition_Complet<br>rtification_Inc<br>ication_Incon                   | omplete                 |
| t<br>Maintenance            | 29_101_2022_0038       | ABC FARMS                 | TERMIN            | ATE_CONTRACT                   | Missouri -<br>Johnson | 12/13/2021                                | Hide                                                                |                         |
| ement                       |                        | Practice Sum              |                   |                                |                       |                                           |                                                                     |                         |
| Process                     |                        | Practice C<br>Numb        |                   | Practice<br>Status             | Action(s)             | Pro                                       | cess Status                                                         |                         |
| state<br>'CED               |                        | 29-101-2022<br>01-CP2     |                   | APPROVED                       |                       | NeedsDetermina<br>ProducerCe              | Compliance_U<br>Ition_Complet<br>Itification_Inc<br>Ication_Incon   | te_Unneeded<br>complete |
| roval                       | 29_101_2022_0040       | XYZ CORP                  | CONTRA            | ACT_APPROVED                   | Missouri -<br>Johnson | 12/13/2021                                | Show                                                                |                         |
|                             | 29_101_2022_0042       | XYZ CORP                  | REVISE            | _IN_PROCESS                    | Missouri -<br>Johnson | 12/13/2021                                | <u>Hide</u>                                                         |                         |
|                             |                        | Practice Sum              |                   |                                |                       |                                           |                                                                     |                         |
| _                           |                        | Practice Co<br>Numbe      |                   | Practice<br>Status             | Action(s)             | Pro                                       | cess Status                                                         |                         |
|                             |                        | 29-101-2022<br>01-CP2     |                   | APPROVED                       |                       | NeedsDetermina<br>ProducerCe              | Compliance_U<br>Ition_Complet<br>Itification_Incon<br>Ication_Incon | te_Unneeded             |

### 104 Application Search by Practice Status (Continued)

### C Explanation of Application Search Results – Approved Practice Status

When using search criteria of "Approved" for Practice Status, the Application Search Results:

• may display multiple application statuses

**Note:** Practices with a status of Approved may be associated with any application status except application statuses of Complete, Disapproved, Incomplete, and Paid.

• will only contain process links when associated with application statuses of Contract Approved or Partially Earned

Note: Process links associated with the Approved status practice will always be:

- Agreement Maintenance paragraph 182
- Producer Certification paragraph 133
- TSP Certification paragraph 133.
- practice statuses other than approved may also be displayed in the Practice Summary of the search results when applications having more than one practice are included in the search results and all practices associated with the application display when the practice summary is opened.

The primary benefit of using Practice Status of Approved as search criteria is to exclude unapproved applications, disapproved applications, and paid agreements from the search results list. This may significantly reduce the number of results returned.

#### **D** Example of Application Search Results – Disapproved Practice Status

The following is an example of the Application Search Results using a "Practice Status" of "Disapproved" as search criteria.

| CRP Home About CRP                          | Help Contact Us E                        | xit CRP Lo                               | gout of eAuth        |                        |                                                                                                    |                                  |                     |  |  |
|---------------------------------------------|------------------------------------------|------------------------------------------|----------------------|------------------------|----------------------------------------------------------------------------------------------------|----------------------------------|---------------------|--|--|
|                                             |                                          |                                          |                      |                        | You                                                                                                    | are logged in as                 | a County use        |  |  |
| Menu                                        | Search Results                           |                                          |                      |                        |                                                                                                    |                                  |                     |  |  |
| Welcome County user<br>CRP Program          | Below is a list of as                    | sistance req                             | juests for th        | e criteria             | you selected.                                                                                                    |                                  |                     |  |  |
| Select Program<br>Cost Share                | <u>New Search</u><br>Your request: State | =Missouri, Co                            | ounty=Johnso         | n, Fiscal Ye           | ear=2021, Prac                                                                                                    | tice Status=DIS                  | APPROVED            |  |  |
| New Application                             | Cost Share Applicat                      | tion search i                            | results              |                        |                                                                                                    |                                  |                     |  |  |
| Edit Application                            | Control Number                           | Primary<br>Applicant                     | Applicatio<br>Status | on <u>Stat</u><br>Cour |                                                                                                    | Show/Hide<br>Practice<br>Summary | Edit<br>Application |  |  |
| Un-submit                                   | 29_101_2021_0091                         | IMA<br>PRODUCER                          | DISAPPROV            | ED Missou<br>Johnse    |                                                                                                    | 21 <u>Hide</u>                   |                     |  |  |
| Inactivate Application                      |                                          | Practice Su                              | ummary               |                        |                                                                                                    |                                  |                     |  |  |
| Search<br>View/Print Forms and Letters      |                                          | Practice<br>Control<br>Number            | Practice<br>Status   | Action(s)              | F                                                                                                    | rocess Status                    |                     |  |  |
| Performance and<br>Payment<br>Certify & Pay |                                          | 29-101-<br>2021-<br>0091-<br>01-<br>CP27 | ISAPPROVED           |                        | EnvironmentCompliance_UnNeeded<br>EnvironmentCompliance_UnNeeded<br>NeedsDetermination_Complete_Unneeded<br>NeedsDetermination_Complete_Unneeded |                                  |                     |  |  |
| Retry Payment<br>Agreement Maintenance      | CRPCostShareSearchRes                    | ults1                                    |                      |                        |                                                                                                    |                                  | Back to Top 1       |  |  |

#### **E** Explanation of Application Search Results – Disapproved Practice Status

When using search criteria of "Disapproved" for "Practice Status" the "Application Search Results":

- may have results if a practice has been disapproved in error
  - **Note:** According to 2-CRP, paragraph 499, when CRP-1 is approved, the practices scheduled on the approved conservation plan are automatically approved. Because CSS is used for multiple programs, functionality to disapprove applications is included in the software but should not be used for CRP cost share agreements.
- may display multiple application statuses, and practices with a status of "Disapproved" may be associated with any application status except application statuses of "Finalized and Incomplete"
- practice statuses other than "Disapproved" may also be displayed in the search results when applications having more than one practice are included in the search results.

#### F Example of Application Search Results – Incomplete Practice Status

The following is an example of the Application Search Results using a "Practice Status" of "Incomplete" as search criteria.

| CRP Home Abo                     | ut CRP                                                                                                | Help                                                                  | Contact Us    | Exit CR      | L P                        | ogout of eAuth        | ı                   |                    |      |                            |                   |         |
|----------------------------------|----------------------------------------------------------------------------------------------------|-----------------------------------------------------------------------|---------------|--------------|----------------------------|-----------------------|---------------------|--------------------|------|----------------------------|-------------------|---------|
|                                  |                                                                                                    |                                                                       |               |              |                            |                       |                     |                    | You  | u are logg                 | ed in as a Count  | ty user |
| Menu                             |                                                                                                    | Sea                                                                   | urch Results  |              |                            |                       |                     |                    |      |                            |                   |         |
| Welcome Count                    | ty user                                                                                               | Below is a list of assistance requests for the criteria you selected. |               |              |                            |                       |                     |                    |      |                            |                   |         |
| Select Program<br>Cost Share     | Cost Share Your request: State=Missouri, County=Johnson, Fiscal Year=2022, Practice Status=INCOMPLETE |                                                                       |               |              |                            |                       |                     |                    |      |                            |                   |         |
| New Application                  |                                                                                                    | Cos                                                                   | t Share Appli | ication s    | earch                      | results               |                     |                    |      | 1                          |                   |         |
| Edit Application                 |                                                                                                    | <u><u>c</u></u>                                                       | ontrol Numb   | er           | mary<br>olicant            |                       | <u>Stat</u><br>Coun |                    |      | Show/H<br>Practic<br>Summa | ce Application    | n       |
| Un-submit<br>Inactivate Applicat |                                                                                                    | 29_                                                                   | 101_2022_00   | 72 AB<br>FAI | C<br>RMS                   | INCOMPLETE            | Misso<br>-<br>Johns | 01/20/             | 2022 | Hide                       | Edit              |         |
| Search                           |                                                                                                    |                                                                       |               | Pr           | actice                     | Summary               |                     |                    |      |                            |                   | 1       |
| View/Print Forms a               | and Letters                                                                                           |                                                                       |               |              | Practice Control<br>Number |                       |                     | Practice<br>Status |      | (s)                        | Process<br>Status |         |
| Performance and<br>Payment       | 1                                                                                                    |                                                                       |               | 2            | 9-101                      | -2022-0072-01<br>CP21 | 1- I                | NCOMPLET           | E    |                            |                   |         |

## **G** Explanation of Application Search Results – Incomplete Practice Status

When using search criteria of "Incomplete" for "Practice Status" the "Application Search Results" will:

- only contain applications with an Application Status of Incomplete
- never contain applications that contain practices with a "Practice Status" of anything other than "Incomplete" practices inherit their incomplete practice status from the application
- always display an application process link of "Edit" in the "Edit Application" column.
  - **Note:** Clicking the "Edit" process link in the "Edit Application" column takes the user to the Application Signup Applicant Information Screen (see <u>paragraph 30</u>) where the user can edit the application from the start of the application process.

### **G** Explanation of Application Search Results – Incomplete Practice Status (Continued)

The primary benefit of using "Practice Status" of "Incomplete" as search criteria is to locate applications where practices have been added to the application, but the application has not been designated as complete by confirming the application information is complete on the Application Signup – Additional Information – Eligibility Screen (see <u>paragraph 38</u>).

**Note:** Searching by "Application Status" of "Incomplete" may return more results than searching by "Practice Status" of "Incomplete". Searching by "Application Status" of "Incomplete" will return applications with no practices added, while searching by "Practice Status" of "Incomplete" will only return applications with at least one practice added.

#### H Example of Application Search Results – Paid Practice Status

The following is an example of the Application Search Results using a Practice Status of Paid as search criteria.

| CRP Home                                | About CRP        | Help | Contact Us                                                                       | Exit | CRP Logo                      | ut of | eAuth              |        |                   |                  |                      |                |                       |                 |                                                                                                    |        |
|-----------------------------------------|------------------|------|----------------------------------------------------------------------------------|------|-------------------------------|-------|--------------------|--------|-------------------|------------------|----------------------|----------------|-----------------------|-----------------|----------------------------------------------------------------------------------------------------|--------|
|                                         |                  |      |                                                                                  |      |                               |       |                    |        |                   |                  | You                  | are            | logged                | in as           | a County                                                                                                    | / user |
| Menu<br>Welcome                         | County user      | s    | earch Results                                                                    | ;    |                               |       |                    |        |                   |                  |                      |                |                       |                 |                                                                                                    |        |
| CRP Progra                              |                  | Be   | Below is a list of assistance requests for the criteria you selected.            |      |                               |       |                    |        |                   |                  |                      |                |                       |                 |                                                                                                    |        |
| Select Progr                            |                  |      | New Search<br>Your request: State=Missouri, County=Johnson, Practice Status=PAID |      |                               |       |                    |        |                   |                  |                      |                |                       |                 |                                                                                                    |        |
| Cost Share                              |                  | Co   | 1         2         3         4         5         Next>         >>               |      |                               |       |                    |        |                   |                  |                      |                |                       |                 |                                                                                                    |        |
| Edit Applicat                           |                  |      | Control Numb                                                                     |      | Primary<br>Applicant          |       | oplication St      | tatus  | <u>Sta</u><br>Cou |                  | <u>Date</u><br>Creat |                | Show,<br>Prac<br>Sumi | tice            | Edit<br>Applica                                                                                                    | -      |
| Un-submit<br>Inactivate A               | pplication       | 29   | _101_2013_01                                                                     | .03  | IMA<br>PRODUCER               | REV   | ISE_IN_PRO         | CESS   | Miss<br>-<br>Johr |                  | 08/15/2              | 2013           |                       |                 |                                                                                                    |        |
| Search                                  |                  |      |                                                                                  |      | Practice Su                   | mma   | ary                |        |                   |                  |                      |                | 1                     |                 | 1                                                                                                    |        |
| Performance                             | orms and Letters |      |                                                                                  |      | Practice<br>Control<br>Number |       | Practice<br>Status | Action | 1(s)              | ) Process Status |                      |                |                       |                 |                                                                                                    |        |
| Payment<br>Certify & Pay<br>Retry Payme | <b>,</b>         |      |                                                                                  |      | 29-101-20<br>0103-01-C        | _     | PAID               |        | r                 | Needs            | sDeterm<br>roducer   | inati<br>Certi | on_Cor                | nplete<br>_Inco |                                                                                                    | led    |
| Reury Payme                             | 2110             |      |                                                                                  |      |                               |       |                    |        | -                 |                  | TOPCE                | ranc           |                       | neonn           | , and the second second |        |

## I Explanation of Application Search Results – Paid Practice Status

When using search criteria of "Paid" for practice status the "Application Search Results":

- may display multiple application statuses
- may contain practices with a practice status of something other than "Paid" when multiple practices are included on a single application
- will contain process links in the "Practice Summary" for the practices with a practice status of paid, if the application status is either "Paid" or "Partially Earned".

Note: Process links associated with the "Paid" status practice will always be:

- Agreement Maintenance paragraph 182
- Producer Certification <u>paragraph 133</u>
- TSP Certification <u>paragraph 133</u>.

The primary benefit of using "Practice Status" of "Paid" as search criteria is to locate applications where a payment has been issued for one or more practices and at least one of the practices on which payment was issued has been designated as "Practice complete".

5-3-23

#### J Example of Application Search Results – Partially Earned Practice Status

The following is an example of the application search results using a "Practice Status" of "Partially Earned" as search criteria.

| CRP Home About CRP 1                        | Help Contact Us E                                                                                   | xit CRP Logout                      | of eAuth           |                                    |                 |                                                   |                     |  |  |  |
|---------------------------------------------|----------------------------------------------------------------------------------------------------|-------------------------------------|--------------------|------------------------------------|-----------------|---------------------------------------------------|---------------------|--|--|--|
|                                             |                                                                                                    |                                     |                    |                                    | You             | are logged in a                                   | as a County user    |  |  |  |
| Menu                                        | Search Results                                                                                      |                                     |                    |                                    |                 |                                                   |                     |  |  |  |
| Welcome County user CRP Program             | Below is a list of assistance requests for the criteria you selected.                               |                                     |                    |                                    |                 |                                                   |                     |  |  |  |
| Select Program                              | <u>New Search</u><br>Your request: State=Missouri, County=Johnson, Practice Status=PARTIALLY_EARNED |                                     |                    |                                    |                 |                                                   |                     |  |  |  |
| Cost Share New Application                  | Cost Share Application search results                                                               |                                     |                    |                                    |                 |                                                   |                     |  |  |  |
| Edit Application<br>Agreement Approval      | Control Number                                                                                      | Primary<br>Applicant                | Application Status | State County                       | Date<br>Created | Show/Hide<br>Practice<br>Summary                  | Edit<br>Application |  |  |  |
| Un-submit<br>Inactivate Application         | 29_101_2021_0143                                                                                    | IMA PRODUCER                        | PARTIALLY_EARNED   | Missouri -<br>Johnson              | 07/30/2021      | Hide                                              |                     |  |  |  |
| Search                                      |                                                                                                    | Practice Summ                       | ary                |                                    |                 |                                                   |                     |  |  |  |
| View/Print Forms and Letters                |                                                                                                    | Practice<br>Control Pract<br>Number | tice Status        | Action(s)                          | F               | Process Statu                                     | IS                  |  |  |  |
| Performance and<br>Payment<br>Certify & Pay |                                                                                                    |                                     |                    | nentMaintenance<br>erCertification | NeedsDeterm     | ntCompliance_<br>ination_Compl<br>erCertification | ete_Unneeded        |  |  |  |
| Retry Payment                               |                                                                                                    | 01-<br>CP22                         | <u>TSP</u>         | Certification                      |                 | Certification_P                                   |                     |  |  |  |

#### K Explanation of Application Search Results – Partially Earned Practice Status

When using search criteria of "Partially Earned" for "Practice Status", the Application Search Results:

- may display multiple application statuses
- may contain practices with a "Practice Status" of something other than "Partially Earned" when multiple practices are included on a single application
- will contain process links in the "Practice Summary" for the practices with a "Practice Status" of "Partially Earned" if the Application Status is "Partially Earned", "Contract Approved", or "Paid".

Note: Process links associated with the Partially Earned status practice will always be:

- Agreement Maintenance paragraph 182
- Producer Certification <u>paragraph 133</u>
- TSP Certification <u>paragraph 133</u>.

The primary benefit of using "Practice Status" of "Partially Earned" as search criteria is to locate applications where a payment has been issued for one or more practices, but the practice has not been designated as "Practice complete".

#### L Example of Application Search Results – Payment Failed Practice Status

The following is an example of the application search results using a "Practice Status" of "Payment Failed" as search criteria.

| CRP Home About CRP                                           | Help Contact Us E                 | xit CRP Log                      | out of eAuth             |                               |                               |                                  |                     |
|--------------------------------------------------------------|-----------------------------------|----------------------------------|--------------------------|-------------------------------|-------------------------------|----------------------------------|---------------------|
|                                                              |                                   |                                  |                          |                               | You are                       | logged in as                     | a County user       |
| Menu                                                         | Search Results                    |                                  |                          |                               |                               |                                  |                     |
| Welcome County user                                          | Below is a list of as             | ssistance requ                   | ests for the criteria ye | ou selecte                    | ed.                           |                                  |                     |
| Select Program<br>Cost Share                                 | New Search<br>Your request: State | e=Missouri, Co                   | unty=Johnson, Fiscal Yea | ar=2021, P                    | Practice Status               | =PAYMENT_F                       | AILED               |
| New Application                                              | Cost Share Applica                | tion search re                   | sults                    |                               |                               |                                  |                     |
| Edit Application                                             | Control Number                    | Primary<br>Applicant             | Application Status       | <u>State</u><br><u>County</u> | <u>Date</u><br><u>Created</u> | Show/Hide<br>Practice<br>Summary | Edit<br>Application |
| Un-submit<br>Inactivate Application                          | 29_101_2021_0033                  | IMA<br>PRODUCER                  | CONTRACT_APPROVED        | Missouri<br>-<br>Johnson      | 12/01/2020                    | Hide                             |                     |
| Search                                                       |                                   | Practice Su                      | nmary                    | 1                             | 1                             | 1                                |                     |
| View/Print Forms and Letters                                 | 5                                 | Practice<br>Control Pr<br>Number | actice Status Action     | n(s)                          | Proc                          | cess Status                      |                     |
| Performance and<br>Payment<br>Certify & Pay<br>Retry Payment |                                   | 29-101-<br>2021-                 | MENT_FAILED RetryPa      | Marc                          |                               |                                  | e_Unneeded          |
| Agreement Maintenance                                        | 29_101_2021_0038                  | IMA<br>PRODUCER                  | CONTRACT_APPROVED        | Missouri<br>-<br>Johnson      | 12/01/2020                    | Show                             |                     |
| Revise Agreement<br>Agreement In Process                     |                                   |                                  |                          |                               |                               |                                  |                     |
| Terminate/Reinstate                                          | CRPCostShareSearchRe              | sults1                           |                          |                               |                               |                                  | Back to Top ^       |

#### M Explanation of Application Search Results – Payment Failed Practice Status

When using search criteria of "Payment Failed" for "Practice Status", the Application Search Results:

- may display multiple application statuses
- may contain practices with a practice status of something other than "Payment Failed" when multiple practices are included on a single application
- will contain a "Retry Payment" process link in the "Practice Summary" for the practices with a practice status of "Payment Failed". See <u>paragraph 160</u>.

The primary benefit of using "Practice Status" of "Payment Failed" as search criteria is to locate applications where a payment has been attempted but was not fully successful for one or more producers.

#### **N** Example of Application Search Results – Pending Approval Practice Status

The following is an example of the application search results using a "Practice Status" of "Pending Approval" as search criteria.

| CRP Home About CRP                          | Help Contact Us Ex                                                                                  | xit CRP Logout o                                                       | f eAuth               |                        |                               |                                  |                                 |  |  |  |  |
|---------------------------------------------|----------------------------------------------------------------------------------------------------|------------------------------------------------------------------------|-----------------------|------------------------|-------------------------------|----------------------------------|---------------------------------|--|--|--|--|
|                                             |                                                                                                    |                                                                        |                       |                        | You an                        | e logged in as                   | a County user                   |  |  |  |  |
| Menu                                        | Search Results                                                                                      |                                                                        |                       |                        |                               |                                  |                                 |  |  |  |  |
| Welcome County user<br>CRP Program          | Below is a list of as                                                                               | sistance requests                                                      | for the crite         | ria you sel            | ected.                        |                                  |                                 |  |  |  |  |
| Select Program<br>Cost Share                | <u>New Search</u><br>Your request: State=Missouri, County=Johnson, Practice Status=PENDING_APPROVAL |                                                                        |                       |                        |                               |                                  |                                 |  |  |  |  |
| New Application<br>Edit Application         | <     <     <     2     3                                                                           |                                                                        |                       |                        |                               |                                  |                                 |  |  |  |  |
| Agreement Approval                          | Control Number                                                                                      | Primary<br>Applicant                                                   | Application<br>Status | <u>State</u><br>County |                               | Show/Hide<br>Practice<br>Summary | Edit<br>Application             |  |  |  |  |
| Un-submit<br>Inactivate Application         | 29_101_2022_0044                                                                                    | IMA PRODUCER                                                           | COMPLETE              | Missouri<br>Johnson    | - 12/13/2021                  | <u>Hide</u>                      | <u>Go To</u><br><u>Approval</u> |  |  |  |  |
| Search                                      |                                                                                                    | Practice Summa                                                         | ry                    |                        |                               |                                  |                                 |  |  |  |  |
| View/Print Forms and Letters                |                                                                                                    | Practice<br>Control Practice Status Action(s) Process Status<br>Number |                       |                        |                               |                                  |                                 |  |  |  |  |
| Performance and<br>Payment<br>Certify & Pay |                                                                                                    | 01-                                                                    | G_APPROVAL            |                        | Environment<br>NeedsDetermina | Compliance_U<br>ition_Complet    |                                 |  |  |  |  |
| Retry Payment                               |                                                                                                    | CP21                                                                   |                       |                        |                               |                                  |                                 |  |  |  |  |

#### **O** Explanation of Application Search Results – Pending Approval Practice Status

When using search criteria of "Pending Approval" for "Practice Status", the application search results:

- may display multiple application statuses
- will usually display only practices with a "Practice Status" of "Pending Approval" but may also include other practice statuses
- will contain a "Go To Approval" link in the "Edit Application" column for the application. (See Section 3 Agreement Approval for additional information).

#### P Example of Application Search Results – Pending Certification Practice Status

The following is an example of the application search results using a "Practice Status" of "Pending Certification" as search criteria.

| CRP Home About CRP                                           | Help Contact Us Exi     | t CRP Logout of eAuth                                                                                                    |               |             |                               |                               |                                  |                     |  |
|--------------------------------------------------------------|-------------------------|----------------------------------------------------------------------------------------------------|---------------|-------------|-------------------------------|-------------------------------|----------------------------------|---------------------|--|
|                                                              |                         |                                                                                                    |               |             |                               | You ar                        | re logged in a                   | s a County user     |  |
| Menu                                                         | Search Results          |                                                                                                    |               |             |                               |                               |                                  |                     |  |
| Welcome County user CRP Program Select Program               | Below is a list of assi | istance requests for the                                                                                                    | criteria yo   | u selected. |                               |                               |                                  |                     |  |
| Cost Share<br>New Application                                | Your request: State=    | Missouri, County=Johnson                                                                                                    | , Practice St | tatus=PENDI | IG_CERTIFI                    | CATION                        | 1                                | <u>2 Next&gt;</u>   |  |
| Edit Application<br>Agreement Approval                       | Control Number          | Primary Applicant                                                                                                    | Applicat      | ion Status  | <u>State</u><br><u>County</u> | <u>Date</u><br><u>Created</u> | Show/Hide<br>Practice<br>Summary | Edit<br>Application |  |
| Un-submit<br>Inactivate Application                          | 29_101_2013_0112        | IMA PRODUCER                                                                                                    | PAID          |             | Missouri -<br>Johnson         | 08/19/2013                    | <u>Hide</u>                      |                     |  |
| Search                                                       |                         | Practice Summary                                                                                                    |               |             |                               |                               |                                  |                     |  |
| View/Print Forms and Letters                                 |                         | Practice<br>Control Practice Status Action(s) Process Status<br>Number                                                                              |               |             |                               |                               |                                  |                     |  |
| Performance and<br>Payment<br>Certify & Pay<br>Retry Payment |                         | 29-101-<br>2013-<br>PENDING_CERTIFICATION<br>0112-<br>01-CP2 PENDING_CERTIFICATION<br>ProducerCertification<br>TSPCertification<br>TSPCertification |               |             |                               |                               |                                  |                     |  |

#### **Q** Explanation of Application Search Results – Pending Certification Practice Status

When using search criteria of "Pending Certification" for "Practice Status" the application search results:

- will display applications with multiple practice statuses
- may contain practices with a "Practice Status" of something other than "Pending Certification" when multiple practices are included on a single application.

Note: Process links associated with the pending certification status practice will always be:

- Agreement Maintenance paragraph 182
- Producer Certification paragraph 133
- TSP Certification <u>paragraph 133</u>.

The primary benefit of using "Practice Status" of "Pending Certification" as search criteria is to locate agreements that have both producer certification and TSP certification complete, but the agreement has not yet been processed for payment through "Certify" and "Pay".

#### 105-119 (Reserved)

# 120 View/Print Forms

#### A Overview

To view and print an existing application or agreement, from the CRP Home Screen CLICK "View/Print Forms and Letters" from the left navigation menu.

# **B** Example of View Print Forms Screen

The following is an example of the View Print Forms Screen with default search criteria settings.

| CRP Home About CRP              | Help Contact Us Exit CRP Logout of eAuth                              |               |
|---------------------------------|-----------------------------------------------------------------------|---------------|
|                                 | You are logged in as                                                  | a County user |
| Menu                            | View Print Forms                                                      |               |
| Welcome County user             | Choose from the options below to get the list of assistance requests. |               |
| CRP Program                     | * State : Missouri 🗸                                                  |               |
| Select Program                  | * County : Johnson                                                    |               |
| Cost Share                      | Project Area ID : Select Project Area ID 🗸                            |               |
| New Application                 | Application/Agreement Number :                                        |               |
| Edit Application                | Source Contract Number :                                              |               |
| Agreement Approval              | Producer Name : Find Producer                                         |               |
| Un-submit                       |                                                                       |               |
| Inactivate Application          | Fiscal Year : Select Year 🗸                                           |               |
| Search                          | Cost Share Status : Select Cost Share Status 💙                        |               |
| View/Print Forms and<br>Letters | Search Clear                                                          |               |
| Performance and                 |                                                                       |               |
| Payment                         | CRPViewPrintFormsSearch01                                             | Back to Top ^ |

# 120 View/Print Forms

# C Fields, Descriptions, and Actions

The following table provides the fields, descriptions, and actions for the View Print Forms Screen.

| Field/Link                | Description/Action                                                                                                    |
|---------------------------|----------------------------------------------------------------------------------------------------|
| State                     | Drop-down list of the States associated to the user. Select desired<br>State. State and National users are limited to the State selected                                                                                                    |
|                           | during program selection.                                                                                                    |
| County                    | Drop-down list of the counties associated to the user. Select<br>desired county. State and National users are limited to the county<br>selected during program selection.                                                                                               |
| Project Area ID           | Select "Project Area ID" from the drop-down list to limit search<br>results to a single "Project Area ID", if desired. Leave as "Select<br>Project Area ID" to include all available "Project Areas" as<br>potential search results.                                    |
| Application/<br>Agreement | Enter application/agreement number to search for a specific application/agreement, if desired. Leave blank to include all                                                                                                    |
| Number                    | agreement numbers as potential search results. See <u>paragraph 100</u> for search tips when using agreement number (application control number) as search criteria.                                                                                                    |
| Source Contract           | Enter source contract number to search for a specific CRP-1, if                                                                                                    |
| Number                    | desired. Leave blank to include all source contract numbers as potential search results.                                                                                                    |
| Find Producer             | CLICK "Find Producer" to open a new window to conduct a SCIMS Customer Search (see 11-CM).                                                                                                    |
| Fiscal Year               | Select the Fiscal Year from the drop-down list, to limit search<br>results to a single Fiscal Year if desired. Leave as "Select Year"<br>to include all available FY's as potential search results.                                                                     |
| Cost Share Status         | Select "Cost Share Status" from the drop-down list to limit search<br>results to a single Cost Share (Application or Agreement) Status, if<br>desired. Leave as "Select Cost Share Status" to include all<br>available Cost Share Statuses as potential search results. |
| Search                    | Retrieves information based on the search criteria selected/entered.<br>The View Print Form Results Screen will be displayed.                                                                                                    |
| Clear                     | Resets search criteria to default values.                                                                                                    |

# 121 View Print Form Results

# A Overview

The View Print Form Results Screen will be displayed based on the search criteria selected/entered according to <u>paragraph 120</u>.

## **B** Example of View Print Form Results Screen

The following is an example of the View Print Form Results Screen.

| CRP Home About CRP I                                                | Help Contact Us Ea  | tit CRP Logo      | ut of eAuth                                                |                          |                 |                  |                                                        |                                                     |
|---------------------------------------------------------------------|---------------------|-------------------|------------------------------------------------------------|--------------------------|-----------------|------------------|--------------------------------------------------------|-----------------------------------------------------|
|                                                                     |                     |                   |                                                            |                          |                 | You are lo       | gged in as a <b>C</b>                                  | ounty user                                          |
| Menu                                                                | View Print Form     | Results           |                                                            |                          |                 |                  |                                                        |                                                     |
| Welcome County user CRP Program Select Program                      | View/Print Search   |                   | <b>the criteria you select</b><br>nty=Johnson, Fiscal Year |                          |                 | 1                | 234N                                                   | ext> >>                                             |
| Cost Share                                                          | View Print Forms re | esults            | -                                                          |                          |                 |                  |                                                        |                                                     |
| New Application                                                     | Control Number      | Applicant<br>Name | Application Status                                         | State<br>County          | Date<br>Created | Approval<br>Date | Forms                                                  | Letters                                             |
| Edit Application<br>Agreement Approval<br>Un-submit                 | 29_101_2022_0001    | IMA<br>PRODUCER   | CONTRACT_APPROVED                                          | Missouri<br>-<br>Johnson | 08/16/2021      | 11/17/2021       | FSA848<br>FSA848A<br>FSA848B<br>View<br>Certifications | <u>Approval</u><br>Letter                           |
| Inactivate Application<br>Search<br>View/Print Forms and<br>Letters | 29_101_2022_0003    | ABC FARMS         | PARTIALLY_EARNED                                           | Missouri<br>-<br>Johnson | 08/17/2021      | 10/01/2020       | FSA848<br>FSA848A<br>FSA848B<br>View<br>Certifications | <u>Approval</u><br>Letter                           |
| Performance and<br>Payment                                          | 29_101_2022_0004    | XYZ CORP          | COMPLETE                                                   | Missouri<br>-<br>Johnson | 08/31/2021      |                  | <u>FSA848</u>                                          | <u>Generate</u><br><u>Referral</u><br><u>Letter</u> |

# 121 View Print Form Results (Continued)

# C Action

The following table provides the letters and/or forms that are available to view and print.

**Note:** The letters and forms available for selection is dependent on the stage of the application or agreement and its status.

| Letter/ Form           | Description                                                                                                    | Necessary to Print                                                                             |
|------------------------|----------------------------------------------------------------------------------------------------|------------------------------------------------------------------------------------------------|
| Approval<br>Letter     | Letter to the Producer stating their<br>request for Cost-Sharing for the<br>indicated practice(s) has been<br>approved.                                                                                                    | Application approved.                                                                          |
| Disapproval<br>Letter  | Letter to the Producer stating their<br>request for Cost-Sharing for the<br>indicated practice(s) has been<br>disapproved. CRP cost share<br>agreements are created based on<br>practices needed for CRP contracts<br>and Disapproval letters are not used. | N/A                                                                                            |
| Referral Letter        | Applications could have a Referral<br>Letter link but the letter is not<br>applicable to CRP.                                                                                                    | N/A                                                                                            |
| FSA-848                | Form FSA-848, Cost-Share<br>Application.                                                                                                    | Application started with<br>producer assigned and farm(s),<br>tract(s), and field(s) selected. |
| FSA-848A               | Form FSA-848A, Cost-Share Agreement.                                                                                                    | Application approved.                                                                          |
| FSA-848B               | Form FSA-848B, Cost-Share<br>Certifications and Payments.                                                                                                    | Application approved.                                                                          |
| View<br>Certifications | Displays the View Existing<br>Certifications Screen. See<br><u>paragraph 152</u> for additional<br>information.                                                                                                    | N/A                                                                                            |

# 122-129 (Reserved)

#### Part 4 Performance and Payment

#### **130** Search Agreements for Certify and Pay

#### A Overview

Producer and TSP certification data must be entered for each approved practice on a cost share agreement. After an application has been approved and the producer has completed work on practices or components on the agreement, user will enter producer and TSP certification data.

To enter producer and TSP certification data for existing approved agreements, from the CRP Home Screen, CLICK "Certify & Pay" from the left navigation menu. The Search Agreements for Certify & Pay Screen will be displayed.

#### **B** Example of Search Agreements for Certify & Pay Screen

The following is an example of the Search Agreements for Certify & Pay Screen.

| CRP Home              | About CRP        | Help | Contact Us     | Exit CRP      | Logout of eAuth                 |                     |                 |
|-----------------------|------------------|------|----------------|---------------|---------------------------------|---------------------|-----------------|
|                       |                  |      |                |               |                                 | You are logged in a | s a County user |
| Menu                  |                  | Sea  | arch Agreem    | ents for C    | ertify & Pay                    |                     |                 |
| Welcome               | County user      | Choo | se from the    | options bel   | low to get the list of assistan | ce requests.        |                 |
| CRP Progr             | am               |      |                | * State       | e : (Missouri 🗸                 |                     |                 |
| Select Progr          | am               |      |                | * County      | /: Johnson 🗸                    |                     |                 |
| Cost Share            |                  |      | Agreen         | ient Number   | r :                             | ]                   |                 |
| New Applica           |                  |      | Source Cont    | ract Number   | r :                             | )                   |                 |
| Edit Application      |                  |      | Pro            | ducer Name    | :                               | Find Producer       |                 |
| Un-submit             | hpprover         |      |                | Fiscal Year   | r : Select Year 💙               |                     |                 |
| Inactivate A          | pplication       | —    |                |               | Search Clear                    |                     |                 |
| Search                |                  |      |                |               | Search Clear                    |                     |                 |
|                       | orms and Letters | CRPC | ostShareContra | ctIntermediat | teSearch01                      |                     | Back to Top ^   |
| Performane<br>Payment | ce and           |      |                |               |                                 |                     |                 |
| Certify & Pa          | v                |      |                |               |                                 |                     |                 |
| Retry Payme           |                  |      |                |               |                                 |                     |                 |
|                       |                  |      |                |               |                                 |                     |                 |

# 130 Search Agreements for Certify and Pay (Continued)

# **C** Fields, Descriptions, and Actions

The following table provides the fields, descriptions, and actions for the Certification Search Agreements for Certify & Pay Results Screen.

| Field            | Description/Action                                                                                                    |
|------------------|----------------------------------------------------------------------------------------------------|
| State            | Drop-down list of the States associated to the user. Select desired<br>State. State and National users are limited to the State selected |
|                  | during program selection.                                                                                                    |
| County           | Drop-down list of the counties associated to the user. Select                                                                            |
|                  | desired county. State and National users are limited to the county                                                                       |
|                  | selected during program selection.                                                                                                    |
| Agreement Number | Enter agreement number to search for a specific agreement, if                                                                            |
|                  | desired. Leave blank to include all agreement numbers as                                                                                 |
|                  | potential search results. See <u>paragraph 100</u> for search tips when                                                                  |
|                  | using agreement number (application control number) as search                                                                            |
|                  | criteria.                                                                                                    |
| Source Contract  | Enter source contract number from the CRP-1 to search for                                                                                |
| Number           | agreements associated with the CRP contract. Leave blank to                                                                              |
|                  | include all source contract numbers as potential search results.                                                                         |
| Producer Name    | CLICK "Find Producer" to open a new window to conduct a                                                                                  |
|                  | SCIMS Customer Search (11-CM).                                                                                                    |
| Fiscal Year      | Select the fiscal year from the drop-down list, to limit search                                                                          |
|                  | results to a single fiscal year if desired. Leave as "Select Year" to                                                                    |
|                  | include all available fiscal years as potential search results.                                                                          |
| Search           | Retrieves information based on the search criteria                                                                                       |
|                  | selected/entered. The Certification Search Results Screen is                                                                             |
|                  | displayed.                                                                                                    |
| Clear            | Resets search criteria to default values.                                                                                                |

## A Overview

After "Search" is selected on the Search Agreements for Certify & Pay Screen, the Certify & Pay Search Results Screen will be displayed. Depending on the search criteria entered, one or more search results may be listed. CLICK on the Agreement Number of the desired record to open the Agreement Summary containing links to the practices.

## B Example of Certify & Pay Search Results Screen

The following is an example of the Certify & Pay Search Results Screen.

**Notes**: In the "Agreement Status" column, only approved, paid, finalized, and partially earned agreements will be displayed in the list of agreements available for producer certification and/or TSP certification data.

Additional Screen numbers may be displayed at the top and bottom of the Screen when all search results do not fit on a single screen.

| CRP Home                                  | About CRP        | Help      | Contact Us                      | Exit CRP          | Logout of eAuth   |                               |                                                |                      |              |
|-------------------------------------------|------------------|-----------|---------------------------------|-------------------|-------------------|-------------------------------|------------------------------------------------|----------------------|--------------|
|                                           |                  |           |                                 |                   |                   |                               | You are log                                    | ged in as a <b>C</b> | ounty user   |
| Menu                                      |                  | Ce        | rtify & Pay                     | Search Resu       | ılts              |                               |                                                |                      |              |
|                                           | County user      | Acre      | eement resu                     | l+-               |                   |                               |                                                |                      |              |
| CRP Progr                                 | am               | Agr       | Agreement resu<br><u>Number</u> | Applicant<br>Name | Agreement Status  | <u>State</u><br><u>County</u> | <u>Date</u><br><u>Revision</u><br><u>Began</u> | Approval<br>Date     | Forms        |
| Cost Share                                | tion             | <u>29</u> | 101 2022 00                     | 01 ABC<br>FARMS   | CONTRACT_APPROVED | Missouri<br>-<br>Johnson      | 08/16/2021                                     | 11/17/2021           | FSA848B      |
| Edit Applicat<br>Agreement /<br>Un-submit |                  | CRPC      | ostShareContra                  | ctIntermediate    | Search1           |                               |                                                | Ba                   | ack to Top ^ |
| Inactivate A                              | pplication       |           |                                 |                   |                   |                               |                                                |                      |              |
| View/Print F                              | orms and Letters |           |                                 |                   |                   |                               |                                                |                      |              |
| Performane<br>Payment                     |                  |           |                                 |                   |                   |                               |                                                |                      |              |
| Certify & Pa<br>Retry Payme               |                  |           |                                 |                   |                   |                               |                                                |                      |              |

# 131 Certify and Pay Search Results (Continued)

# **C** Fields, Descriptions, and Actions

The following table provides the fields, descriptions, and actions for the Certify & Pay Search Results Screen.

| Field            | Description/Action                                                  |
|------------------|---------------------------------------------------------------------|
| Agreement Number | Click the agreement control number link for the agreement on which  |
|                  | performance is to be certified. The Agreement Summary Screen is     |
|                  | displayed.                                                          |
| Applicant Name   | Displays the applicant's name.                                      |
| Agreement Status | Displays the current status of the agreement.                       |
| State-County     | Displays the State and County of the agreement.                     |
| Date Revision    | Displays the date the agreement was created or date revision began. |
| Began            | If there is a revision, the predecessor agreement and successor     |
|                  | agreement are assigned the same date.                               |
| Approval Date    | Displays the approval date.                                         |
| Forms            | CLICK "FSA848B" to generate FSA-848B, Cost-Share Performance        |
|                  | Certification and Payment, for printing.                            |

# 132 Agreement Summary Screen

# A Overview

The Agreement Summary Screen is displayed after "Agreement Number" is selected on the Certify and Pay Search Results Screen.

## **B** Example of Agreement Summary Screen

The following is an example of the Agreement Summary Screen.

| CRP Home About CRP                                                   | Help Con                          | tact Us Exi                                                                                                    | t CRP Logo           | ut of eAuth                    |                                |                      |                                    |                 |
|----------------------------------------------------------------------|-----------------------------------|----------------------------------------------------------------------------------------------------|----------------------|--------------------------------|--------------------------------|----------------------|------------------------------------|-----------------|
|                                                                      |                                   |                                                                                                    |                      |                                |                                | You are lo           | gged in as a <b>Co</b>             | unty user       |
| Menu                                                                 | Agreem                            | ent Summa                                                                                                    | iry                  |                                |                                |                      |                                    |                 |
| Welcome County user<br>CRP Program<br>Select Program<br>Cost Share   | Applican                          | Control No: 29_101_2022_0086       Creation Date: 01/28/2022         Applicant Name: IMA PRODUCER       Project Area ID: 1667         Agreement Status: CONTRACT_APPROVED       Contract Number: 11173         Add/View Notes       Add/View Notes |                      |                                |                                |                      |                                    |                 |
| New Application<br>Edit Application<br>Agreement Approval            | Select a Pr                       | Select a Practice Code to access the Practice Summary.                                                                                                    |                      |                                |                                |                      |                                    |                 |
| Un-submit<br>Inactivate Application                                  | Practice                          | Practice<br>Status                                                                                                    | Practice<br>End Date | Practice<br>Extent<br>Approved | Cost-Share<br>Approved<br>(\$) | Practice<br>Complete | Total<br>Installation<br>Cost (\$) | Acres<br>Served |
| Search<br>View/Print Forms and Letters<br>Performance and<br>Payment | 01-<br>CP22<br>Riparian<br>Buffer | APPROVED                                                                                                    | 01/28/2023           | 20.00                          | 251.00                         | N                    | 0.00                               | 0.00            |
| Certify & Pay<br>Retry Payment<br>Agreement Maintenance              | Back<br>CRPAgreem                 | entSummary0                                                                                                    | 1                    |                                |                                |                      | Bac                                | k to Top ^      |

# 132 Agreement Summary Screen (Continued)

# C Fields, Descriptions, and Actions

The following table provides the fields, descriptions, and actions for the Agreement Summary Screen.

| Field           | Description/Action                                                       |
|-----------------|--------------------------------------------------------------------------|
| Practice        | Click the hyperlink for the practice to access the Practice Summary      |
|                 | Screen to enter the producer and TSP certifications or submit a practice |
|                 | for payment.                                                             |
| Practice Status | Displays the current status of the practice.                             |
| Practice End    | Displays the end date of the practice.                                   |
| Date            |                                                                          |
| Practice        | Displays the extent approved for the practice.                           |
| Extent          |                                                                          |
| Approved        |                                                                          |
| Cost-Share      | Displays the dollar amount of cost share approved for the practice.      |
| Approved (\$)   |                                                                          |
| Practice        | Displays if the practice is complete or not.                             |
| Complete        |                                                                          |
| Total           | Displays the total cost once the practice is marked complete during the  |
| Installation    | entry of producer certification.                                         |
| Cost (\$)       |                                                                          |
| Acres Served    | Displays the acres served by the practice once practice is marked        |
|                 | complete during the entry of producer certification.                     |
| Back            | Certify and Pay Search Results Screen is displayed.                      |

# 133 Practice Summary Screen

### A Overview

The Practice Summary Screen will be displayed after the practice is selected on the Agreement Summary Screen.

#### **B** Example of the Practice Summary Screen

The following is an example of the Practice Summary Screen.

**Note:** If only the "Add Certification" button is displayed, then no certifications have been entered on the specific practice that was selected.

| CRP Home About CRP                                                                                                    | Help Contact Us Exit CRP                                                                                                    | Logout of eA                  | uth                      |                                           |                                                          |                   |
|----------------------------------------------------------------------------------------------------|----------------------------------------------------------------------------------------------------|-------------------------------|--------------------------|-------------------------------------------|----------------------------------------------------------|-------------------|
|                                                                                                    |                                                                                                    |                               |                          | You are                                   | logged in as a                                           | County user       |
| Menu                                                                                                    | Practice Summary                                                                                                    |                               |                          |                                           |                                                          |                   |
| Welcome County user CRP Program Select Program                                                                                                    | Control No: 29_101_2022<br>Applicant Name: IMA PR(<br>Agreement Status: CONTR                                                                                                    | DUCER                         | Đ                        |                                           | eation Date : 0<br>Project Area<br>ontract Numbo<br>Add, | ID: 1667          |
| Cost Share<br>New Application<br>Edit Application<br>Agreement Approval<br>Un-submit<br>Inactivate Application<br>Search<br>View/Print Forms and Letters | Selected Practice: 01-CP22<br>Riparian Buffer<br>Is the selected practice for a N<br>Is this cost share for re-estab<br>CREP riparian buffer "manage<br>payment? :<br>Add Certification | lishment or an                | authorized I             | No                                        |                                                          |                   |
| Performance and<br>Payment                                                                                                    | *Certification *Program<br>Number Year                                                                                                    | Producer<br>Signature<br>Date | TSP<br>Signature<br>Date | Producer<br>Actual Cost<br>Certified (\$) | Certification<br>Links                                   | Payment<br>Status |
| Certify & Pay<br>Retry Payment                                                                                                    | Total Certifications                                                                                                    | 5 for the Prac                | tice                     | 0.00                                      |                                                          |                   |
| Agreement Maintenance                                                                                                    | Total Cost Share from (<br>Practic                                                                                                    |                               | s for the                | 0.00                                      |                                                          |                   |
| Revise Agreement<br>Agreement In Process                                                                                                    | Back Request Payment                                                                                                    |                               |                          |                                           |                                                          |                   |
| Terminate/Reinstate<br>Agreement<br>Submit to COC/CED                                                                                                    | * - These fields will be used                                                                                                    | l when softwa                 | are is enhan             | ced in the futu                           | re.                                                      |                   |
| COC/CED Approval                                                                                                    | CRPPracticeSummary01                                                                                                    |                               |                          |                                           | I                                                        | Back to Top ^     |

**Note:** If this practice was PIP eligible, the message "This is a PIP eligible practice" will be displayed under the Add Certification selection.

# **133** Practice Summary Screen (Continued)

# **B** Example of the Practice Summary Screen (Continued)

| CRP Home                                              | About CRP                  | Help         | Contact Us                                                                                                    | Exit CRP             | Logout of eA                  | uth                      |                                           |                    |            |                   |
|-------------------------------------------------------|----------------------------|--------------|----------------------------------------------------------------------------------------------------|----------------------|-------------------------------|--------------------------|-------------------------------------------|--------------------|------------|-------------------|
|                                                       |                            |              |                                                                                                    |                      |                               |                          | You are                                   | logged in          | as a (     | County user       |
| Menu                                                  |                            | Pr           | actice Sum                                                                                                    | mary                 |                               |                          |                                           |                    |            |                   |
| Welcome C<br>CRP Progra<br>Select Progr<br>Cost Share | am<br>am                   | Арр          | Control No: 29_101_2021_0007       Creation Date: 10/06/2020         Applicant Name: IMA PRODUCER       Project Area ID: 1667         Agreement Status: PARTIALLY_EARNED       Contract Number: 11136         Add/View Notes       Add/View Notes |                      |                               |                          |                                           |                    |            |                   |
| New Applica<br>Edit Applicat<br>Agreement A           | tion<br>iion               | Ripa<br>This | cted Practice<br>rian Buffer<br>is a PIP eligi<br>Certification                                                                                                    | ble practice.        |                               |                          |                                           |                    |            |                   |
| Inactivate A<br>Search                                | pplication                 |              | ertification<br>Number                                                                                                    | *Program<br>Year     | Producer<br>Signature<br>Date | TSP<br>Signature<br>Date | Producer<br>Actual Cost<br>Certified (\$) | Certifica<br>Links |            | Payment<br>Status |
| View/Print F<br>Performance<br>Payment                | orms and Letters<br>ce and |              |                                                                                                    |                      | 10/06/2020                    | 10/06/2020               | 8,270.00                                  | Producer           | <u>TSP</u> | Paid              |
| Certify & Pa                                          | у                          |              | Total (                                                                                                    | Certification        | s for the Prac                | tice                     | 8,270.00                                  |                    |            |                   |
| Retry Payme                                           | ent<br>Maintenance         |              | Total Cost                                                                                                    | Share from<br>Practi | Other Source<br>ce(\$)        | s for the                | 0.00                                      |                    |            |                   |
| Revise Agree                                          | ement                      | Bac          | k Request                                                                                                    | Payment              |                               |                          |                                           |                    |            |                   |
| Terminate/R<br>Agreement                              |                            | * - т        | hese fields                                                                                                    | will be use          | d when softw                  | are is enhand            | ed in the futu                            | re.                |            |                   |
| Submit to O                                           | OC/CED                     | CRPP         | racticeSumma                                                                                                    | ry01                 |                               |                          |                                           |                    | E          | Back to Top ^     |

# C Fields, Descriptions, and Actions

The following table provides the fields, descriptions, and actions for the Practice Summary Screen.

| Field                | Description/Action                                                |
|----------------------|-------------------------------------------------------------------|
| Add Certification    | CLICK "Add Certification" to enter a new certification for the    |
|                      | practice that was selected. The Create New Producer Certification |
|                      | - Component Rate Practice Screen is displayed.                    |
| Certification Number | Not currently used.                                               |
| Program Year         | Not currently used.                                               |
| Producer Signature   | Displays the producer signature date.                             |
| Date                 |                                                                   |
| TSP Signature Date   | Displays the TSP signature date.                                  |
| Producer Actual Cost | Displays the actual cost that has been certified by the producer. |
| Certified (\$)       |                                                                   |

# 133 Practice Summary Screen (Continued)

| Field                | Description/Action                                                                                                    |
|----------------------|----------------------------------------------------------------------------------------------------|
| Certification Links  | CLICK:                                                                                                    |
|                      |                                                                                                    |
|                      | • "Producer" to view the applicable producer certification                                                                                                    |
|                      | • "TSP" to view the applicable TSP certification.                                                                                                    |
| Payment Status       | Displays the status payment status of the specific certification.                                                                                                    |
| Total Certifications | Displays the total of all certifications for the practice.                                                                                                    |
| for the Practice     |                                                                                                    |
| Total Cost Share     | Displays the total cost share from other sources for the practice.                                                                                                    |
| from Other Sources   |                                                                                                    |
| for the Practice(\$) |                                                                                                    |
| Back                 | The Agreement Summary Screen is displayed.                                                                                                    |
| Request Payment      | The Record and Pay Screen is displayed only if the producer and                                                                                                    |
|                      | TSP certifications have both been entered.                                                                                                    |
|                      | If certifications have not been entered, once "Request Payment" is<br>selected, system will display an Error message of "Producer<br>Certification and TSP Certification must be completed for a<br>practice before payment. Please verify certification is complete for |
|                      | the practice(s) before submitting for payment(s)."                                                                                                    |

# C Fields, Descriptions, and Actions (Continued)

# **134** Create New Producer Certification – Component Rate Practice

#### A Overview

The Create New Producer Certification – Component Rate Practice Screen is displayed after "Add Certification" is selected on the Practice Summary Screen.

For examples of cost share calculations see Exhibit 20.

# **B** Example of Create New Producer Certification – Component Rate Practice Screen

The following is an example of the Create New Producer Certification – Component Rate Practice Screen.

| Menu                           | Create New Producer Certification - Component Rate Practice |                 |              |                     |             |                     |                 |                |                     |
|--------------------------------|-------------------------------------------------------------|-----------------|--------------|---------------------|-------------|---------------------|-----------------|----------------|---------------------|
| Welcome County user            |                                                             |                 |              |                     |             |                     |                 |                |                     |
| CRP Program                    | Control No: 29_101_2022_0112 Creation Date: 03/21/2022      |                 |              |                     |             |                     |                 |                |                     |
| Cost Share                     | Applicant Nar<br>Agreement St                               |                 |              |                     | FD          |                     | 6               |                | a ID: 1667          |
| New Application                | Agreement St                                                | atus. com       | inder        |                     | 20          |                     |                 |                | Id/View Notes       |
| Edit Application               |                                                             |                 |              |                     |             |                     |                 |                |                     |
| Agreement Approval             | All required field                                          | ds are denote   | ed by a      | an asteris          | k{*}        |                     |                 |                |                     |
| Un-submit                      | Selected Practic                                            | e: 01-CP22      |              |                     |             |                     |                 |                |                     |
| Inactivate Application         | Components                                                  |                 |              |                     |             |                     |                 |                |                     |
| Search                         | Name                                                        | Extent          |              |                     | Max CostSh  |                     |                 | share %        | Extent              |
| View/Print Forms and Letters   |                                                             | Requested       |              | ost (\$)            | % Regula    | ar LI               | M-RES S<br>BEG- | SOC-DIS<br>FMR | Approved            |
| Performance and<br>Payment     | 22INTERSEED                                                 | 10.00           |              | \$ 14.00            | 50.0        | 00%                 |                 | 50.00%         | 10.00               |
| Certify & Pay                  |                                                             |                 | LIM-<br>RES  | Descen              | t Approved  | *Current            | Prior           | *Current       | Prior               |
| Retry Payment                  |                                                             | Name            | SOC-<br>DIS  | Share               |             | Actual<br>Cost (\$) | Costs           | Extent         | Extent<br>Performed |
| Agreement Maintenance          |                                                             |                 | BEG-<br>FMR  |                     | (\$)        | COSE (\$)           | (\$)            | Performed      | Performed           |
| Revise Agreement               |                                                             | IMA<br>PRODUCER | No           | 100.009             | 6 70.00     | 70                  | 0.00            | 10             | 0.00                |
| Agreement In Process           |                                                             |                 |              |                     |             | ·                   | -<br>1          |                |                     |
| Terminate/Reinstate            |                                                             | ABC FARMS       | No           | 0.009               | 6 0.00      | 0                   | 0.00            | 0              | 0.00                |
| Agreement<br>Submit to COC/CED |                                                             |                 |              |                     |             |                     |                 |                |                     |
| COC/CED Approval               |                                                             |                 |              |                     | 🖲 Yes 🔿 N   |                     |                 |                |                     |
| Search                         | * Add/E                                                     | dit Cost Shai   | re Fro<br>So | m Other<br>urces? : | 🔿 Yes 💿 N   | lo                  |                 |                |                     |
| Reports                        |                                                             | * Total inst    | allatio      | n cost : [          | 70          |                     |                 |                |                     |
|                                |                                                             | * 4             | Acres a      | served :            | 10          |                     |                 |                |                     |
|                                |                                                             | Componen        | its cor      | nplete : 🛛          | 22INTERSEED |                     |                 |                |                     |
|                                |                                                             |                 |              |                     |             |                     |                 |                |                     |
|                                |                                                             |                 |              |                     |             | -                   |                 |                |                     |
|                                | * Date re                                                   | eceipts and d   | ocume        | entation [          | 04/05/2022  |                     |                 |                |                     |
|                                |                                                             | received (M     | IM/DD        | /mm): <sup>[]</sup> | 04/00/2022  |                     |                 |                |                     |
|                                | FSA_848B PDF                                                |                 |              |                     |             |                     |                 |                |                     |
|                                | * Producer Signature Date<br>(MM/DD/YYYY):                  |                 |              |                     |             |                     |                 |                |                     |
|                                | (,,                                                         |                 |              |                     |             |                     |                 |                |                     |
|                                | Save Continu                                                | e To Next Ste   | ep C         | ancel               |             |                     |                 |                |                     |
|                                | -                                                           |                 |              |                     |             |                     |                 |                |                     |
|                                | Show/Hide sele                                              | ected practice  | e's fari     | m <u>, tract, a</u> | and fields  |                     |                 |                |                     |

# 134 Create New Producer Certification – Component Rate Practice (Continued)

# **C** Fields, Descriptions, and Actions

The following table provides the fields, descriptions, and actions for the Create New Producer Certification – Component Rate Practice Screen.

| Field/Link                  | Description/Action                                                                                                    |
|-----------------------------|----------------------------------------------------------------------------------------------------|
| Current Actual<br>Cost (\$) | Enter actual cost for the producer's share. Calculated by multiplying the amount of eligible costs from the producer's receipts times the producer's share.                                                                                                    |
| Current Extent<br>Performed | Enter current extent performed for the producer's share.                                                                                                    |
|                             | Current Extent Performed is not prepopulated from Agreement Approval.<br>Re-entering extent performed encourages the county user to fully<br>evaluate the extent requested, extent needed, extent approved, and extent<br>performed before approving.                                                    |
|                             | Notes: Cost and extent can be edited any time before payments are disbursed through the Certify & Pay option.                                                                                                    |
|                             | After a payment has been disbursed, any adjustment to cost or<br>extent must be done by completing a new certification. This will<br>require generating a new FSA-848B and obtaining new<br>signatures. Extent adjustments after payment disbursement could<br>result in a receivable or an overpayment. |
|                             | When changes are made to producer certified extents, users must<br>verify that TSP certifications are correct and modify TSP<br>certifications, if necessary.                                                                                                    |
|                             | If the practice is not complete, additional certifications can be<br>processed at a later time.                                                                                                    |
|                             | The sum of the Current Extent Performed by all producers cannot<br>exceed the extent approved. If Prior Extent Performed data<br>exists, the sum of the Current Extent Performed by all producers<br>plus the Prior Extent Performed by all producers cannot exceed<br>the extent approved.              |

# 134 Create New Producer Certification – Component Rate Practice (Continued)

| Field/Link                        | Description/Action                                                                                                    |
|-----------------------------------|----------------------------------------------------------------------------------------------------|
| Practice                          | CLICK:                                                                                                    |
| Complete?                         | • "Yes" if certification for all components on the selected practice is certified completely and if no other payment is to be issued.                                          |
|                                   | <b>Notes:</b> If "Yes" is selected indicating that the practice is complete the system will automatically de-obligate any unused funds.                                        |
|                                   | "Total installation cost" and "Acre served" data fields are added to the Screen and will be displayed.                                                                         |
|                                   | • "No" if partial certification.                                                                                                    |
| Add/Edit Cost<br>Share From Other | CLICK:                                                                                                    |
| Sources?                          | • "Yes" if there is cost share from other sources that need to be recorded                                                                                                    |
|                                   | • "No" if no other sources need to be recorded.                                                                                                    |
|                                   | Note: If the practice is not eligible for a PIP, answer no.                                                                                                    |
| Total Installation<br>Cost        | Only applicable if the "Practice complete?" question has been<br>answered "Yes". Enter the total cost incurred to install the practice.                                        |
|                                   | <b>Note:</b> Total installation cost is not used in the reporting.                                                                                                    |
| Acres Served                      | Only applicable if the "Practice complete?" question has been<br>answered "Yes". Enter the acres served by the conservation practice.                                          |
| Components<br>Complete            | Select the components that are complete by clicking on the completed component in the list to highlight the completed component.                                               |
|                                   | If all components are complete click on the first component in the list, click and hold shift and click the last component in the list and all components will be highlighted. |
|                                   | To select multiple components individually, click and hold the control (ctrl) key while clicking on the individual completed components.                                       |
|                                   | To de-select a component that was erroneously highlighted, click and hold the control key and click on the highlighted component.                                              |

# C Fields, Descriptions, and Actions (Continued)

# 134 Create New Producer Certification – Component Rate Practice (Continued)

# C Fields, Descriptions, and Actions (Continued)

| Field/Link        | Description/Action                                                                                                    |
|-------------------|----------------------------------------------------------------------------------------------------|
| Date Receipts and | Enter date receipts and documentation are received from the producer.                                                                                                    |
| documentation     |                                                                                                    |
| received          | Note: When applicable, the prompt payment interest date will be                                                                                                    |
|                   | calculated by the software by adding 30 calendar days to the later                                                                                                    |
|                   | of the date documents are received or the producer signature date.                                                                                                    |
| FSA_848B PDF      | Before producer signature date is entered, CLICK "FSA_848B PDF" to                                                                                                    |
|                   | print FSA-848B. If multiple signatures are required, then multiple copies                                                                                                    |
|                   | will need to be printed to obtain the required signatures.                                                                                                    |
| Producer          | After the producer's signature is obtained on the printed form, re-access                                                                                                    |
| Signature Date    | the certification and enter the producer signature date. If multiple                                                                                                    |
|                   | signatures are required enter the latest signature date.                                                                                                    |
|                   | <b>Note:</b> When applicable, the prompt payment interest date will be calculated by adding 30 calendar days to the later of the date documents are received or the producer signature date.                                                                                           |
| Save              | The information entered can be saved if a producer signature has not                                                                                                    |
|                   | been entered.                                                                                                    |
|                   | <b>Note:</b> If the information for producer certification is not saved, all producer certification data for that practice control number will be lost. Practice Status and the Producer Certification process status will remain as they were before initiation of the certification. |
| Continue to Next  | The Producer Certification Confirm – Component Rate Practice Screen is                                                                                                    |
| Step              | displayed. See <u>paragraph 135</u> for additional information.                                                                                                    |
| Cancel            | The Agreement Summary Screen is displayed. See <u>paragraph 132</u> for additional information.                                                                                                    |
| Show/Hide         | Displays or Hides the Farm No., Tract No., Field No., Acres and                                                                                                    |
| selected          | State/County as loaded on Application Signup –Add Contributors Screen.                                                                                                    |
| practice's farm,  | See <u>paragraph 31</u> .                                                                                                    |
| tract, and fields |                                                                                                    |

## **135 Producer Certification Confirm – Component Rate Practice**

## A Overview

After "Continue to Next Step" is selected on the Producer Certification – Component Rate Practice Screen, the Producer Certification Confirm – Component Rate Practice Screen will be displayed if "No" was selected for the "Add/Edit Cost Share From Other Sources" question. See <u>135 D</u> for an example of the Cost Share From Other Sources Screen if "YES" is selected for the question "Add/Edit Cost Share From Other Sources".

# **B** Example of Producer Certification Confirm – Component Rate Practice Screen

The following is an example of the Producer Certification Confirm – Component Rate Practice Screen.

| Menu<br>Welcome County user                                                 | Producer Ce                                    | ertification (             | Confir                                    | m - Co            | mp  | ponent Rate                | e Practi                          | се            |                            |                                                                |
|-----------------------------------------------------------------------------|------------------------------------------------|----------------------------|-------------------------------------------|-------------------|-----|----------------------------|-----------------------------------|---------------|----------------------------|----------------------------------------------------------------|
| CRP Program<br>Select Program<br>Cost Share<br>New Application              | Control No :<br>Applicant Nar<br>Agreement St  | me: IMA PRO<br>tatus: CONT | ODUC                                      | ER                | /ED |                            |                                   |               | Project Are<br>ontract Num | 03/21/2022<br>a ID: 1667<br>ber: <u>11152</u><br>dd/View Notes |
| Edit Application                                                            | Selected Practic                               | ce: 01-CP22                |                                           |                   |     |                            |                                   |               |                            |                                                                |
| Agreement Approval                                                          | Components                                     |                            |                                           |                   |     |                            |                                   |               |                            |                                                                |
| Un-submit<br>Inactivate Application                                         | Name                                           | Extent<br>Requested        |                                           | Actual<br>st (\$) |     | ax CostShai<br>% Regular   |                                   | M-RES         | share %<br>SOC-DIS<br>FMR  | Extent<br>Approved                                             |
| Search                                                                      | 22INTERSEED                                    | 10.00                      |                                           | \$ 14.00          |     | 50.00                      | %                                 |               | 50.00%                     | 10.00                                                          |
| View/Print Forms and Letters<br>Performance and<br>Payment<br>Certify & Pay |                                                | Name                       | LIM-<br>RES<br>SOC-<br>DIS<br>BEG-<br>FMR | Shar              | e   | Approved<br>Amount<br>(\$) | Current<br>Actual<br>Cost<br>(\$) | Costs         | Extent                     | Prior<br>Extent<br>Performed                                   |
| Retry Payment                                                               |                                                | IMA<br>PRODUCER            | No                                        | 100.00            | 0%  | 70.00                      | 70                                | 0.00          | 10                         | 0.00                                                           |
| Agreement Maintenance                                                       |                                                | ABC FARMS                  | No                                        | 0.00              | 0%  | 0.00                       | 0                                 | 0.00          | 0                          | 0.00                                                           |
| Agreement In Process                                                        |                                                | 1                          |                                           |                   |     |                            |                                   |               |                            |                                                                |
| Terminate/Reinstate<br>Agreement<br>Submit to COC/CED                       | Cost Share Fr                                  |                            | urces<br>Icer N                           |                   |     |                            |                                   | Cost          | Share From<br>Sources(\$   |                                                                |
| COC/CED Approval                                                            |                                                |                            |                                           |                   |     |                            |                                   |               | 0.00                       |                                                                |
| Search<br>Reports                                                           | Total Co                                       | ost Share fro<br>Pra       | om Oth<br>ctice(                          |                   | rce | s for the                  |                                   |               | 0.00                       |                                                                |
|                                                                             | Practice com<br>Total installa<br>Acres served | tion cost: 70              | .00                                       |                   |     |                            |                                   |               |                            |                                                                |
|                                                                             | Date receipts<br>Producer Sig                  | and docum                  |                                           |                   |     |                            | -                                 | <u>04/05/</u> | 2022                       |                                                                |
|                                                                             | Submit                                         | el                         |                                           |                   |     |                            |                                   |               |                            |                                                                |

# **135 Producer Certification Confirm – Component Rate Practice (Continued)**

#### **C** Fields, Descriptions, and Actions

The following table provides the fields, descriptions, and actions for the Producer Certification Confirm – Component Rate Practice Screen.

| Field/Link                       | Description/Action                                                                                                    |
|----------------------------------|----------------------------------------------------------------------------------------------------|
| Prior Costs (\$)                 | Calculated by the system. Prior Costs will not be populated until the payment has been submitted through Certify and Pay.            |
| Prior Extent<br>Performed        | Calculated by the system. Prior Extent Performed will not be populated until the payment has been submitted through Certify and Pay. |
| Cost Share From<br>Other Sources | Will show as \$0.00 unless cost share from other sources are entered on the Cost Share From Other Sources Screen.                    |
| Submit                           | The Agreement Summary Screen is displayed with the message,<br>"Certification data submitted successfully."                          |
| Cancel                           | User is returned to Certification Search Results Screen.                                                                             |

## D Example of Cost Share From Other Sources Screen

The following is an example of the Cost Share From Other Sources Screen when "YES" is selected for the question "Add/Edit Cost Share From Other Sources" question on the Create New Producer Certification - Component Rate Practice Screen.

| CRP Home About CI                         | RP Help                                                                                        | Contact Us                                | Exit CRP      | Logout of eAuth           |  |                     |                           |  |  |
|-------------------------------------------|------------------------------------------------------------------------------------------------|-------------------------------------------|---------------|---------------------------|--|---------------------|---------------------------|--|--|
|                                           |                                                                                                |                                           |               |                           |  | You are lo          | ogged in as a County user |  |  |
| Menu                                      | Ca                                                                                             | ostShare Fro                              | m Other So    | urces                     |  |                     |                           |  |  |
| Welcome County use                        | r                                                                                              |                                           |               |                           |  |                     |                           |  |  |
| CRP Program                               |                                                                                                |                                           |               |                           |  | _                   |                           |  |  |
| Select Program                            | Select Program Control No: 29_101_2022_0112 Applicant Name: IMA PRODUCER Project Area ID: 1667 |                                           |               |                           |  |                     |                           |  |  |
| Cost Share                                | Agreement Status : CONTRACT_APPROVED Contract Number : 11152                                   |                                           |               |                           |  |                     |                           |  |  |
| New Application                           |                                                                                                |                                           |               |                           |  |                     | Add/View Notes            |  |  |
| Edit Application                          | Sele                                                                                           | cted Practice:                            | 01-CP22       |                           |  |                     |                           |  |  |
| Agreement Approval                        |                                                                                                |                                           |               |                           |  |                     |                           |  |  |
| Un-submit<br>Inactivate Application       |                                                                                                |                                           |               | Current Cost Share        |  |                     | New Cost Share            |  |  |
| Search                                    |                                                                                                | Producer                                  | Name          | From Other<br>Sources(\$) |  | ustment<br>ount(\$) | From Other<br>Sources(\$) |  |  |
| View/Print Forms and Le                   | tters                                                                                          | IMA PROD                                  | UCER          | 0.00                      |  | 0                   | 0.00                      |  |  |
| Performance and                           | _                                                                                              | ABC FARM                                  | S             | 0.00                      |  | 0                   | 0.00                      |  |  |
| Payment<br>Certify & Pay<br>Retry Payment |                                                                                                | Total Cost Sl<br>Other Source<br>Practice | es for the    | 0.00                      |  | 0                   | 0.00                      |  |  |
| Agreement Maintenar<br>Revise Agreement   |                                                                                                | tinueToNextSt                             | ep Cancel     |                           |  |                     |                           |  |  |
| Agreement In Process                      | CRPC                                                                                           | CostShareFromO                            | therSources01 | L                         |  |                     | Back to Top ^             |  |  |

# 135 Producer Certification Confirm – Component Rate Practice (Continued)

# **E** Fields, Descriptions, and Actions

The following table provides the fields, descriptions, and actions for the Cost Share From Other Sources Screen.

| Field/Link         | Description/Action                                                   |
|--------------------|----------------------------------------------------------------------|
| Current Cost Share | Will show as 0.00 unless cost share from other sources were entered  |
| From Other         | during a prior certification.                                        |
| Sources (\$)       |                                                                      |
| Adjustment         | Enter the cost share from other sources for each producer.           |
| Amount (\$)        |                                                                      |
| New Cost Share     | Will populate after cost share from other sources is entered.        |
| From Other         |                                                                      |
| Sources (\$)       |                                                                      |
| Continue to Next   | The Producer Certification Confirm – Component Rate Practice Screen  |
| Step               | will be displayed.                                                   |
| Cancel             | User is returned to Producer Certification – Component Rate Practice |
|                    | Screen.                                                              |

## **136 TSP** Certification

# A Overview

The Create New TSP Certification – Component Rate Practice Screen will be displayed after "TSP" is selected on the Practice Summary Screen.

**Note:** The link to select TSP will not be displayed until a producer certification has been completed. On the following screen the "Producer Status" is "Complete" because a certification has been submitted successfully.

| CRP Home About CRP                                                            | Help Contact U                                                                                                    | s Exit CR    | P Logout of   | eAuth |       |                             |                      |              |
|-------------------------------------------------------------------------------|----------------------------------------------------------------------------------------------------|--------------|---------------|-------|-------|-----------------------------|----------------------|--------------|
|                                                                               |                                                                                                    |              |               |       |       | You are log                 | ged in as a <b>C</b> | ounty user   |
| Menu                                                                          | Practice Sun                                                                                                    | nmary        |               |       |       |                             |                      |              |
| Welcome County user<br>CRP Program<br>Select Program                          | Control No: 29_101_2022_0112       Creation Date: 03/21/2022         Applicant Name:       IMA PRODUCER         Agreement Status:       CONTRACT_APPROVED         Contract Number:       11152         Add/View Notes |              |               |       |       |                             |                      |              |
| Cost Share New Application Edit Application Agreement Approval                | Selected Practice: 01-CP22<br>Riparian Buffer<br>This is a PIP eligible practice.                                                                                                    |              |               |       |       |                             |                      |              |
| Un-submit<br>Inactivate Application<br>Search<br>View/Print Forms and Letters | *Certification<br>Number Year Producer<br>Signature Date Date Producer<br>Signature (\$)<br>Producer Actual<br>Cost Certification Links Status                                                                        |              |               |       |       |                             | Payment<br>Status    |              |
| Performance and<br>Payment                                                    |                                                                                                    |              | 04/05/2022    |       | 70.00 | <u>Producer</u><br>Complete | TSP<br>Incomplete    | Not Sent     |
| Certify & Pay                                                                 | Total Co                                                                                                    | ertification | s for the Pra | tice  | 70.00 |                             |                      |              |
| Retry Payment Agreement Maintenance                                           | Total Cost Share from Other Sources for the<br>Practice(\$) 0.00                                                                                                    |              |               |       |       |                             |                      |              |
| Revise Agreement<br>Agreement In Process                                      | Back Request Payment                                                                                                    |              |               |       |       |                             |                      |              |
| Terminate/Reinstate<br>Agreement                                              | * - These fields will be used when software is enhanced in the future.                                                                                                    |              |               |       |       |                             |                      |              |
| Submit to COC/CED<br>COC/CED Approval                                         | CRPPracticeSumm                                                                                                    | ary01        |               |       |       |                             | в                    | ack to Top ^ |

# **B** Example of Create New TSP Certification – Component Rate Practice Screen

The following is an example of the Create New TSP Certification – Component Rate Practice Screen where TSP certification information will be entered.

| RP Home About CRP                                         | Help Contact Us                         | Exit CRP                               | ogout of eAuth                         |                               |                                                  |
|-----------------------------------------------------------|-----------------------------------------|----------------------------------------|----------------------------------------|-------------------------------|--------------------------------------------------|
|                                                           |                                         |                                        |                                        | You are                       | logged in as a <b>County us</b>                  |
| Menu                                                      | Create New T                            | SP Certificatio                        | n - Component                          | Rate Practice                 |                                                  |
| Welcome County user                                       | Control No. 1                           | 0 101 0000 010                         |                                        | 6                             |                                                  |
| CRP Program                                               |                                         | 9_101_2022_010<br>e: IMA PRODU         |                                        | Cre                           | eation Date: 03/15/2022<br>Project Area ID: 1667 |
| Select Program<br>Cost Share                              | Agreement Sta                           | atus : CONTRACI                        | _APPROVED                              | C                             | ontract Number : <u>11152</u><br>Add/View Notes  |
| New Application<br>Edit Application<br>Agreement Approval | All required field<br>Selected Practice | s are denoted by<br>:: 01-CP22         | ctice details for TS<br>an asterisk{*} | P certification.              |                                                  |
| Un-submit                                                 | Practice Extent                         |                                        | 1 * 6                                  |                               | <b>D: D (</b> )                                  |
| Inactivate Application                                    | Extent Reques                           | 5.00                                   | roved * Curren                         | 5                             | Prior Extent Performed                           |
| Search                                                    |                                         |                                        |                                        |                               | -                                                |
| View/Print Forms and Letters                              | Component Ext                           |                                        |                                        |                               |                                                  |
| Performance and                                           | Name                                    | Extent<br>Requested                    | Extent<br>Approved                     | * Current Extent<br>Performed | Prior Extent<br>Performed                        |
| Payment                                                   | 22INTERSEED                             | 5.00                                   | 5.00                                   | 5                             | 0                                                |
| Agreement Maintenance<br>Revise Agreement                 | FSA, NRCS o                             | r other Technical<br>Provider certific |                                        |                               |                                                  |
| Agreement In Process                                      | Person with                             |                                        | L                                      |                               |                                                  |
| Terminate/Reinstate<br>Agreement                          |                                         |                                        | liation: NRCS                          | <b>►</b>                      |                                                  |
| Submit to COC/CED                                         |                                         | Performance                            | report: Meets NR<br>specificat         |                               |                                                  |
| COC/CED Approval                                          |                                         | * Date Referred<br>(MM/DD/             | (YYYY): (05/30/20                      |                               |                                                  |
| Reports                                                   | * Certification                         | Referral Expiratio<br>(MM/DD/          | on Date 04/30/20<br>(YYYY):            | 22                            |                                                  |
|                                                           | *                                       | Date Received fro<br>(MM/DD)           | om TSP 04/19/20<br>/YYYY):             | 22                            |                                                  |
|                                                           |                                         |                                        | FSA_848                                |                               |                                                  |
|                                                           | * TS                                    | SP/Self Certificatio<br>(MM/DD)        | on Date 04/19/20<br>(YYYY):            | 22                            |                                                  |
|                                                           | Save Continue                           | to Next Step                           | ancel                                  |                               |                                                  |
|                                                           | Show/Hide selec                         | cted practice's far                    | m, tract, and fields                   | 5                             |                                                  |
|                                                           |                                         |                                        |                                        |                               |                                                  |

# **B** Example of Create New TSP Certification – Component Rate Practice Screen (Continued)

The following is an example of the Create New TSP Certification – Component Rate Practice Screen where reporting of partial performance by the producer will be entered.

| CRP Home About CRP                                                                                                    | Help Contact U                                                                                                    | s Exit CRP Lo                                                                                                    | ogout of eAuth     |                               |                                     |  |  |  |  |
|----------------------------------------------------------------------------------------------------|----------------------------------------------------------------------------------------------------|----------------------------------------------------------------------------------------------------|--------------------|-------------------------------|-------------------------------------|--|--|--|--|
|                                                                                                    |                                                                                                    |                                                                                                    |                    | You are                       | e logged in as a <b>County user</b> |  |  |  |  |
| Menu                                                                                                    | Create New 7                                                                                                    | TSP Certificatio                                                                                                    | n - Componen       | t Rate Practice               |                                     |  |  |  |  |
| Welcome County user                                                                                                    |                                                                                                    |                                                                                                    |                    |                               |                                     |  |  |  |  |
| CRP Program Select Program                                                                                                    | Applicant Nan                                                                                                    | Control No: 29_101_2022_0108       Creation Date: 03/15/2022         Applicant Name: IMA PRODUCER       Project Area ID: 1667         Agreement Status: CONTRACT_APPROVED       Contract Number: 11152         Add/View Notes       Add/View Notes |                    |                               |                                     |  |  |  |  |
| Cost Share                                                                                                    |                                                                                                    |                                                                                                    |                    |                               |                                     |  |  |  |  |
| New Application<br>Edit Application<br>Agreement Approval                                                                                                    |                                                                                                    | e component, prac<br>Is are denoted by<br>e: 01-CP22                                                                                                    |                    | SP certification.             |                                     |  |  |  |  |
|                                                                                                    | Practice Exten                                                                                                    | its                                                                                                    |                    |                               |                                     |  |  |  |  |
| Un-submit                                                                                                    | Extent Reque                                                                                                    | sted Extent App                                                                                                    | roved * Curre      | nt Extent Performed           | Prior Extent Performed              |  |  |  |  |
| Inactivate Application<br>Search                                                                                                    | 5.00                                                                                                    | 5.00                                                                                                    |                    | 5                             | 0                                   |  |  |  |  |
| View/Print Forms and Letters                                                                                                    | Component Ex                                                                                                    | tents                                                                                                    |                    |                               |                                     |  |  |  |  |
| Performance and                                                                                                    | Name                                                                                                    | Extent<br>Requested                                                                                                    | Extent<br>Approved | * Current Extent<br>Performed | Prior Extent<br>Performed           |  |  |  |  |
| Payment                                                                                                    | 22INTERSEED                                                                                                    | 5.00                                                                                                    | 5.00               | 5                             | 0                                   |  |  |  |  |
| Certify & Pay<br>Retry Payment<br>Agreement Maintenance<br>Revise Agreement<br>Agreement In Process<br>Terminate/Reinstate<br>Agreement<br>Submit to COC/CED<br>COC/CED Approval<br>Search | <ul> <li>* Self certifying performance without<br/>FSA, NRCS or other Technical Service<br/>Provider certification?:</li> <li>* Person(s) who certified performance:</li> <li>* IMA PRODUCER</li> <li>* ABC FARMS</li> <li>* Performance report:</li> <li>Producer reports partial<br/>performance with no technical<br/>review.</li> </ul> |                                                                                                    |                    |                               |                                     |  |  |  |  |
| Reports                                                                                                    | * TSP/Self Certification Date 04/19/2022                                                                                                    |                                                                                                    |                    |                               |                                     |  |  |  |  |
|                                                                                                    |                                                                                                    | cted practice's far                                                                                                    |                    | <u>ds</u>                     |                                     |  |  |  |  |
|                                                                                                    | CRPCostShareTSP                                                                                                    | Certification01                                                                                                    |                    |                               | Back to Top ^                       |  |  |  |  |

# **C** Fields, Descriptions, and Actions

The following table provides the fields, descriptions, and actions for the Create New TSP Certification – Component Rate Practice Screen.

| Field/Link                                                                                                | Description/Action                                                                                                    |
|----------------------------------------------------------------------------------------------------|----------------------------------------------------------------------------------------------------|
|                                                                                                    | Practice Extents                                                                                                    |
| Current Extent Performed                                                                                  | Enter the current practice extent performed.                                                                                                    |
|                                                                                                    | Component Extents                                                                                                    |
| Current Extent Performed                                                                                  | Enter the current <b>component</b> extent performed.                                                                                                    |
| Self-certifying performance<br>without FSA, NRCS or<br>other Technical Service<br>Provider certification? | <ul> <li>Click the "No" radio button if FSA, NRCS or other TSP is certifying performance. Click the "Yes" radio button if the producer is self-certifying performance. If "Yes" is selected, the only data fields that are required are:</li> <li>"Person(s) who certified performance" – a list of the producers on the agreement is provided and the user must check the box next to the name of the producer(s) who is/are reporting partial performance</li> </ul> |
|                                                                                                    | <ul> <li>"Performance Report" – enter "Producer reports partial performance with no technical review"</li> <li>TSP/Self Certification Date.</li> </ul>                                                                                                    |
| Person(s) who certified performance                                                                       | Enter the name if TSP certified.<br>Check the producer(s) signing if reporting partial<br>performance.                                                                                                    |
| Affiliation                                                                                               | Select the affiliation of the person who certified performance.                                                                                                    |
| Performance Report                                                                                        | Enter any information that is relevant to the installation of the practice.                                                                                                    |
| Date Referred to TSP                                                                                      | Enter the date referred.                                                                                                    |
| Certification Referral<br>Expiration Date                                                                 | Auto-populated to a date 1 month after the certification date referred. The date may be changed.                                                                                                    |

| Field/Link                     | Description/Action                                                                                                    |
|--------------------------------|----------------------------------------------------------------------------------------------------|
| Date received from TSP         | Enter the date received.                                                                                                    |
|                                | <b>Note:</b> Before TSP or self-certification signature date is<br>entered, the user will CLICK "FSA_848B PDF" and<br>obtain a signature on the printed form. User must<br>CLICK "Save" before printing FSA-848B to populate<br>the TSP certification data entered in the system on the<br>printed form. |
| FSA_848B PDF                   | CLICK "FSA_848B PDF" to print FSA-848B to obtain a signature. If multiple signatures are required multiple copies                                                                                                    |
|                                | may need to be printed to obtain the required signatures.                                                                                                    |
| TSP/Self Certification<br>Date | Enter the TSP or self-certification date. A calendar option is also provided.                                                                                                    |
|                                | Notes: Self certification may only be used for partial payments.                                                                                                    |
|                                | USDA TSP certification is required for completed practices.                                                                                                    |
|                                | If more than one signature is required, the latest signature date should be entered.                                                                                                    |
| Save                           | The information entered can be saved if TSP signature has not been entered.                                                                                                    |
|                                | <b>Note:</b> If the information for a TSP certification is not<br>submitted (with certification date) or saved (when not<br>yet certified) all TSP certification data for that practice<br>control number will be lost. The TSP Certification<br>process status will remain "Incomplete".                |
| Continue to Next Step          | The TSP Certification Confirmation Screen is displayed.                                                                                                    |
| Cancel                         | Returns user to Agreement Summary Screen. If TSP/Self<br>Certification date has been entered, it is removed.                                                                                                    |
|                                | Certification date has been entered, it is femoved.                                                                                                    |

# C Fields, Descriptions, and Actions (Continued)

| TSP Certified                                | Self-certified                              |
|----------------------------------------------|---------------------------------------------|
| Initial Step – Befor                         | e entering extents                          |
| • Answer self-certifying question as "No".   | • Answer self-certifying question as "Yes". |
| • In the "Affiliation" data field, enter the |                                             |
| name of the agency that will perform the     | Note: All subsequent data fields will       |
| TSP certification or "Other" if an           | disappear except:                           |
| independent TSP will perform the             |                                             |
| certification.                               | Person Who Certified                        |
|                                              | Performance                                 |
| • Enter date referred to TSP.                |                                             |
|                                              | Performance Certification                   |
| • "Save" and print FSA-848B.                 |                                             |
| 1                                            | • TSP/Self Certification Date.              |
| • Refer FSA-848B to TSP.                     |                                             |

# D Certification Sequence – TSP Certified vs. Self-certified

|   | TSP Certified                                                                      |             | Self-certified                                                                                                    |  |  |  |
|---|------------------------------------------------------------------------------------|-------------|----------------------------------------------------------------------------------------------------|--|--|--|
|   | Entering Po                                                                        | Performance |                                                                                                    |  |  |  |
| • | Enter the current <b>practice</b> extent performed as provided by TSP.             | •           | Enter the current <b>practice</b> extent performed as provided by producer.                                                                                   |  |  |  |
| • | Enter the current <b>component</b> extent performed as provided by TSP.            | •           | Enter the current <b>component</b> extent performed as provided by producer.                                                                                  |  |  |  |
| • | Enter the name of the person who certified performance.                            | •           | Select the producer or producers who<br>certified performance. All producers<br>who will receive a share of the payment                                       |  |  |  |
| • | Enter text description of performance certification as provided by TSP.            |             | must sign.                                                                                                    |  |  |  |
| • | Enter date FSA-848B was received back from TSP.                                    | •           | Enter "Producer reports partial<br>performance with no technical review"<br>to capture that no TSP review has been<br>performed to certify that standards and |  |  |  |
| • | Enter TSP certification date.                                                      |             | specs have been met in the performance report field.                                                                                                    |  |  |  |
| • | Continue to Next Step.                                                             | •           | Enter self-certification date. Enter the                                                                                                    |  |  |  |
| • | Confirm accuracy of data and submit TSP certification (see <u>paragraph 137</u> ). |             | latest signature date if more than one producer certification is required.                                                                                    |  |  |  |
|   |                                                                                    | •           | Continue to Next Step.                                                                                                    |  |  |  |
|   |                                                                                    | •           | Confirm accuracy of data and submit TSP certification (see paragraph 137).                                                                                    |  |  |  |

# **D** Certification Sequence – TSP Certified vs. Self-certified (Continued)

# **137 TSP** Certification Confirmation

# A Overview

After "Continue to Next Step" is selected on the TSP Certification Screen, the TSP Certification Confirmation Screen is displayed.

# **B** Example of TSP Certification Confirmation Screen

The following is an example of the TSP Certification Confirmation Screen.

| CRP Home About CRP                        | Help Contact Us                                                                                            | Exit CRP Lo                      | gout of eAuth                   |                                                  |                                                  |
|-------------------------------------------|----------------------------------------------------------------------------------------------------|----------------------------------|---------------------------------|--------------------------------------------------|--------------------------------------------------|
| You are logged in as a <b>County user</b> |                                                                                                    |                                  |                                 |                                                  |                                                  |
| Menu                                      | TSP Certificat                                                                                             | tion Confirmati                  | ion                             |                                                  |                                                  |
| Welcome County user                       |                                                                                                    |                                  |                                 |                                                  |                                                  |
| CRP Program                               |                                                                                                    | 9_101_2022_0113<br>e: IMA PRODUC | Cr                              | eation Date: 03/21/2022<br>Project Area ID: 1667 |                                                  |
| Select Program                            | Agreement Status : CONTRACT_APPROVED                                                                       |                                  |                                 |                                                  | Contract Number : <u>11152</u><br>Add/View Notes |
| Cost Share                                | Add/View Notes                                                                                             |                                  |                                 |                                                  |                                                  |
| New Application                           | Following are the                                                                                          | component prac                   | tice details for T <sup>e</sup> | P certification                                  |                                                  |
| Edit Application                          | Following are the component, practice details for TSP certification.<br>Selected Practice: 01-CP22         |                                  |                                 |                                                  |                                                  |
| Agreement Approval                        | Practice Extent                                                                                            | _                                |                                 |                                                  |                                                  |
| Un-submit                                 | Extent Request                                                                                             | ted Extent App<br>10.00          |                                 | 1 Extent Performed                               | Prior Extent Performed                           |
| Inactivate Application                    | 10.00                                                                                                    | 10.00                            |                                 | U                                                | U                                                |
| Search                                    | Component Extents                                                                                          |                                  |                                 |                                                  |                                                  |
| View/Print Forms and Letters              | Name                                                                                                    | Extent<br>Requested              | Extent<br>Approved              | Current Extent<br>Performed                      | Prior Extent<br>Performed                        |
| Performance and                           | 22INTERSEED                                                                                                | 10.00                            | 10.00                           | 0                                                | 0                                                |
| Payment Certify & Pay Retry Payment       | Self certifying performance without FSA, NRCS or other Technical Service Provider certification? <u>No</u> |                                  |                                 |                                                  |                                                  |
| neary requirement                         | Person who certified performance: John Smith                                                               |                                  |                                 |                                                  |                                                  |
| Agreement Maintenance                     | Affiliation: <u>NRCS</u>                                                                                   |                                  |                                 |                                                  |                                                  |
| Revise Agreement                          | Performance report: Extent Performed                                                                       |                                  |                                 |                                                  |                                                  |
| Agreement In Process                      | Date Referred to TSP (MM/DD/YYYY): 03/15/2022                                                              |                                  |                                 |                                                  |                                                  |
| Terminate/Reinstate<br>Agreement          | Certification Referral Expiration Date (MM/DD/YYYY): 04/15/2022                                            |                                  |                                 |                                                  |                                                  |
| Submit to COC/CED                         | Date Received from TSP (MM/DD/YYYY): 04/06/2022                                                            |                                  |                                 |                                                  |                                                  |
| COC/CED Approval                          | TSP/Self Certification Date (MM/DD/YYYY): 04/06/2022                                                       |                                  |                                 |                                                  |                                                  |
| Search                                    |                                                                                                    |                                  |                                 |                                                  |                                                  |
| Reports                                   | Submit Cancel                                                                                              |                                  |                                 |                                                  |                                                  |
|                                           | CRPTSPCertification                                                                                        | Confirmation01                   |                                 |                                                  | Back to Top ^                                    |

#### **137** TSP Certification Confirmation (Continued)

#### C Fields, Descriptions, and Actions

The following table provides the fields, descriptions, and actions for the TSP Certification Confirmation Screen.

| Field/Link | Description/Action                                                                                        |
|------------|----------------------------------------------------------------------------------------------------|
| Submit     | The Certification Search Results Screen is displayed with the message "Certification saved."              |
| Cancel     | The Certification Search Results Screen is displayed. TSP/Self Certification Date information is removed. |

#### D Example of Agreement Summary Screen after TSP Certification

The following is an example of the Agreement Summary Screen after a TSP Certification was loaded successfully.

| CRP Home About CRP                          | Help Con                  | ntact Us Exit CRP Log                                                                 | out of eAuth         |                                |          |                      |                                    |                 |  |  |  |  |
|---------------------------------------------|---------------------------|---------------------------------------------------------------------------------------|----------------------|--------------------------------|----------|----------------------|------------------------------------|-----------------|--|--|--|--|
|                                             |                           |                                                                                       |                      |                                | Yo       | u are logge          | ed in as a Cou                     | nty user        |  |  |  |  |
| Menu                                        | Agreen                    | nent Summary                                                                          |                      |                                |          |                      |                                    |                 |  |  |  |  |
| Welcome County user CRP Program             | Certification saved.      |                                                                                       |                      |                                |          |                      |                                    |                 |  |  |  |  |
| Select Program Cost Share                   |                           | No: 29_101_2022_0112<br>nt Name: IMA PRODUCE                                          |                      |                                |          |                      | Date: 03/2                         |                 |  |  |  |  |
| New Application<br>Edit Application         | Agreem                    | Agreement Status : CONTRACT_APPROVED Contract Number : <u>11152</u><br>Add/View Notes |                      |                                |          |                      |                                    |                 |  |  |  |  |
| Agreement Approval<br>Un-submit             | Select a P                | ractice Code to access the                                                            | Practice Sum         | marv.                          |          |                      |                                    |                 |  |  |  |  |
| Inactivate Application                      |                           |                                                                                       |                      |                                |          |                      |                                    |                 |  |  |  |  |
| Search<br>View/Print Forms and Letters      | Practice                  | Practice Status                                                                       | Practice<br>End Date | Practice<br>Extent<br>Approved | Approved | Practice<br>Complete | Total<br>Installation<br>Cost (\$) | Acres<br>Served |  |  |  |  |
| Performance and<br>Payment<br>Certify & Pay | <u>01-</u><br><u>CP22</u> | PENDING_CERTIFICATION                                                                 | 09/30/2022           | 10.00                          | 70.00    | Y                    | 70.00                              | 10.00           |  |  |  |  |
| Retry Payment                               | Riparian<br>Buffer        |                                                                                       |                      |                                |          |                      |                                    |                 |  |  |  |  |
| Agreement Maintenance<br>Revise Agreement   | Back                      |                                                                                       |                      |                                |          |                      |                                    |                 |  |  |  |  |
| Agreement In Process                        | CRPAgreen                 | nentSummary01                                                                         |                      |                                |          |                      | Back                               | to Top ^        |  |  |  |  |

**Note:** The Practice Status will be "Pending Certification" when both the Producer and TSP Certifications have been submitted, and the payment will be eligible to submit to Certify and Pay.

138-140 (Reserved)

•

#### 141 Search Agreements for Certify & Pay

#### A Overview

Payment data can only be submitted if both producer and TSP certification data (including partial certifications) has been entered for at least one practice on the agreement. To certify and pay an approved agreement, CLICK "Certify & Pay" from the left navigation menu.

## **B** Example of Search Agreements for Certify & Pay Screen

The following is an example of the Search Agreements for Certify & Pay Screen.

| CRP Home              | About CRP        | Help | Contact Us     | Exit CRP      | Logout of eAuth                             |
|-----------------------|------------------|------|----------------|---------------|---------------------------------------------|
|                       |                  |      |                |               | You are logged in as a County user          |
| Menu                  |                  | Se   | arch Agreen    | ents for C    | ertify & Pay                                |
| Welcome               | County user      | Choo | ose from the   | options be    | low to get the list of assistance requests. |
| CRP Progr             | am               |      |                | * State       | e : (Missouri 🗸                             |
| Select Progr          | am               |      |                | * County      | /: Johnson 🗸                                |
| Cost Share            |                  |      | Agreen         | nent Number   | r:                                          |
| New Applica           |                  |      | Source Cont    | ract Number   | r:                                          |
| Edit Applica          |                  |      | Pro            | ducer Name    | Find Producer                               |
| Un-submit             | Approvai         |      |                | Fiscal Year   | r : Select Year 🗸                           |
| Inactivate A          | pplication       |      |                |               |                                             |
| Search                |                  |      |                |               | Search Clear                                |
| View/Print F          | orms and Letters | CRPC | ostShareContra | ctIntermediat | teSearch01 Back to Top ^                    |
| Performant<br>Payment | ce and           |      |                |               |                                             |
| Certify & Pa          | u.               | 1    |                |               |                                             |
| Retry Payme           |                  |      |                |               |                                             |
|                       |                  |      |                |               |                                             |

## 141 Search Agreements for Certify & Pay (Continued)

## **C** Fields, Descriptions, and Actions

The following table provides the fields, descriptions, and actions for the Search Agreements for Certify & Pay Screen.

| Field/Link       | Description/Action                                                  |
|------------------|---------------------------------------------------------------------|
| State            | Drop-down list of the States associated to the user. Select         |
|                  | desired State. State and National Office users are limited to the   |
|                  | State selected during program selection.                            |
| County           | Drop-down list of the counties associated to the user. Select       |
|                  | desired county. State and National Office users are limited to the  |
|                  | county selected during program selection.                           |
| Agreement Number | Enter agreement number to search for a specific agreement, if       |
|                  | desired. Leave blank to include all agreement numbers as            |
|                  | potential search results. See paragraph 100 for search tips when    |
|                  | using agreement number (application control number) as search       |
|                  | criteria.                                                           |
| Source Contract  | CRP-1 contract number associated to the FSA-848.                    |
| Number           |                                                                     |
| Producer Name    | CLICK "Find Producer" to open a new window to conduct a             |
|                  | SCIMS customer search (see 11-CM).                                  |
| Fiscal Year      | Select the fiscal year from the drop-down list to limit search      |
|                  | results to a single fiscal year, if desired. Leave as "Select Year" |
|                  | to include all available fiscal years as potential search results.  |
| Search           | Retrieves information based on the search criteria                  |
|                  | selected/entered. The Certify & Pay Search Results Screen is        |
|                  | displayed.                                                          |
| Clear            | Resets search criteria to default values.                           |

## 142 Certify & Pay Search Results

#### A Overview

After "Search" is selected on the Search Agreements for Certify & Pay Screen, the Certify & Pay Search Results Screen will be displayed. Depending on the search criteria entered one or more search results may be listed.

## **B** Example of Certify & Pay Search Results Screen

The following is an example of the Certify & Pay Search Results Screen.

| CRP Home                  | About CRP        | Help | Contact Us                        | Exit CRP 1        | Logout of eAuth   |                               |                                                |                                |              |
|---------------------------|------------------|------|-----------------------------------|-------------------|-------------------|-------------------------------|------------------------------------------------|--------------------------------|--------------|
|                           |                  |      |                                   |                   |                   |                               | You are log                                    | ged in as a <b>C</b>           | ounty user   |
| Menu                      |                  | Ce   | ertify & Pay S                    | Search Resu       | lts               |                               |                                                |                                |              |
| Welcome C                 | ounty user       |      |                                   |                   |                   |                               |                                                |                                |              |
| CRP Progr                 | am               | Agr  | eement resul                      | ts                |                   | I                             |                                                |                                |              |
| Select Progr              | am               |      | <u>Agreement</u><br><u>Number</u> | Applicant<br>Name | Agreement Status  | <u>State</u><br><u>County</u> | <u>Date</u><br><u>Revision</u><br><u>Began</u> | <u>Approval</u><br><u>Date</u> | Forms        |
| Cost Share                |                  | 29   | 101 2022 01                       | IMA<br>PRODUCER   | CONTRACT_APPROVED | Missouri<br>-<br>Johnson      | 03/21/2022                                     | 09/01/2020                     | FSA848B      |
| Edit Applicat             |                  | CRPC | ostShareContra                    | ctIntermediates   | Search1           |                               |                                                | Ba                             | ack to Top ^ |
| Un-submit<br>Inactivate A | pplication       |      |                                   |                   |                   |                               |                                                |                                |              |
| Search                    |                  |      |                                   |                   |                   |                               |                                                |                                |              |
| View/Print F              | orms and Letters |      |                                   |                   |                   |                               |                                                |                                |              |
| Performane<br>Payment     | ce and           |      |                                   |                   |                   |                               |                                                |                                |              |
| Certify & Pa              | у                |      |                                   |                   |                   |                               |                                                |                                |              |

#### Par. 142

#### 142 Certify & Pay Search Results (Continued)

## **B** Example of Certify & Pay Search Results Screen (Continued)

Click the agreement number of the desired record to open the Agreement Summary Screen then select the practice number for which a payment will be requested.

| CRP Home About CRP                                                   | Help Co                                                                                                    | ntact Us Exit CRP Logo                                 | out of eAuth         |                                |                                    |                      |                                    |                 |  |  |  |  |
|----------------------------------------------------------------------|----------------------------------------------------------------------------------------------------|--------------------------------------------------------|----------------------|--------------------------------|------------------------------------|----------------------|------------------------------------|-----------------|--|--|--|--|
|                                                                      |                                                                                                    |                                                        |                      |                                | Yo                                 | u are logge          | ed in as a <b>Cou</b>              | nty user        |  |  |  |  |
| Menu                                                                 | Agreen                                                                                                    | nent Summary                                           |                      |                                |                                    |                      |                                    |                 |  |  |  |  |
| Welcome County user<br>CRP Program<br>Select Program<br>Cost Share   | Control No: 29_101_2022_0112       Creation Date: 03/21/2022         Applicant Name: IMA PRODUCER       Project Area ID: 1667         Agreement Status: CONTRACT_APPROVED       Contract Number: 11152         Add/View Notes       Add/View Notes |                                                        |                      |                                |                                    |                      |                                    |                 |  |  |  |  |
| New Application<br>Edit Application<br>Agreement Approval            | Select a F                                                                                                    | Select a Practice Code to access the Practice Summary. |                      |                                |                                    |                      |                                    |                 |  |  |  |  |
| Un-submit<br>Inactivate Application                                  | Practice                                                                                                    | Practice Status                                        | Practice<br>End Date | Practice<br>Extent<br>Approved | Cost-<br>Share<br>Approved<br>(\$) | Practice<br>Complete | Total<br>Installation<br>Cost (\$) | Acres<br>Served |  |  |  |  |
| Search<br>View/Print Forms and Letters<br>Performance and<br>Payment | 01-<br>CP22<br>Riparian<br>Buffer                                                                                                    | PENDING_CERTIFICATION                                  | 09/30/2022           | 10.00                          | 70.00                              | Y                    | 70.00                              | 10.00           |  |  |  |  |
| Certify & Pay Retry Payment Agreement Maintenance                    | Back                                                                                                    | mentSummary01                                          |                      |                                |                                    |                      | Back                               | to Top ^        |  |  |  |  |

## 142 Certify & Pay Search Results (Continued)

# C Example of the Practice Summary – Request Payment Screen

The following is an example of the Practice Summary – Request Payment Screen.

| CRP Home About CRP                                                            | Help                                                                                                    | Contact U                                    | s Exit CRI                   | P Logout of                   | eAuth                    |                                                 |                             |                        |                   |  |  |
|-------------------------------------------------------------------------------|----------------------------------------------------------------------------------------------------|----------------------------------------------|------------------------------|-------------------------------|--------------------------|-------------------------------------------------|-----------------------------|------------------------|-------------------|--|--|
|                                                                               |                                                                                                    |                                              |                              |                               |                          | Ye                                              | ou are logge                | ed in as a <b>C</b>    | County user       |  |  |
| Menu                                                                          | Pr                                                                                                    | actice Sun                                   | ımary                        |                               |                          |                                                 |                             |                        |                   |  |  |
| Welcome County user<br>CRP Program<br>Select Program                          | Control No: 29_101_2022_0112       Creation Date: 03/21/2022         Applicant Name:       IMA PRODUCER         Agreement Status:       CONTRACT_APPROVED         Contract Number:       11152         Add/View Notes |                                              |                              |                               |                          |                                                 |                             |                        |                   |  |  |
| Cost Share<br>New Application<br>Edit Application<br>Agreement Approval       | Ripa                                                                                                    | cted Practic<br>rian Buffer<br>is a PIP elig | e: 01-CP22<br>jible practice |                               |                          |                                                 |                             |                        |                   |  |  |
| Un-submit<br>Inactivate Application<br>Search<br>View/Print Forms and Letters | · ·                                                                                                    | rtification<br>Number                        | *Program<br>Year             | Producer<br>Signature<br>Date | TSP<br>Signature<br>Date | Producer<br>Actual<br>Cost<br>Certified<br>(\$) | Certificat                  | ion Links              | Payment<br>Status |  |  |
| Performance and<br>Payment                                                    |                                                                                                    |                                              |                              | 04/05/2022                    | 04/06/2022               | 70.00                                           | <u>Producer</u><br>Complete | <u>TSP</u><br>Complete | Not Sent          |  |  |
| Certify & Pay                                                                 |                                                                                                    | Total C                                      | ertification                 | s for the Pra                 | ctice                    | 70.00                                           |                             |                        |                   |  |  |
| Retry Payment<br>Agreement Maintenance                                        | 1                                                                                                    | Total Cost S                                 | Share from<br>Practi         | Other Source<br>ce(\$)        | es for the               | 0.00                                            |                             |                        |                   |  |  |
| Revise Agreement<br>Agreement In Process                                      | Bac                                                                                                    | k Reques                                     | t Payment                    |                               |                          |                                                 |                             |                        |                   |  |  |
| Terminate/Reinstate<br>Agreement                                              | * - T                                                                                                    | hese fields                                  | s will be use                | ed when soft                  | ware is enha             | nced in the                                     | future.                     |                        |                   |  |  |
| Submit to COC/CED<br>COC/CED Approval                                         | CRPP                                                                                                    | racticeSumm                                  | ary01                        |                               |                          |                                                 |                             | В                      | ack to Top ^      |  |  |

## 142 Certify & Pay Search Results (Continued)

## **D** Fields, Descriptions, and Actions

The following table provides the fields, descriptions, and actions for the Practice Summary – Request Payment Screen.

| Field/Link           | Description/Action                                                            |
|----------------------|-------------------------------------------------------------------------------|
| Certification        | Reserved for future use.                                                      |
| Number               |                                                                               |
| Program Year         | Reserved for future use.                                                      |
| Producer             | Date the producer signed the producer certification.                          |
| Signature Date       |                                                                               |
| <b>TSP</b> Signature | Date the TSP signed the TSP certification.                                    |
| Date                 |                                                                               |
| Producer Actual      | The current actual costs associated to this specific certification.           |
| Cost Certified       |                                                                               |
| Producer Under       | The Create New Producer Certification – Component Rate Practice               |
| Certification        | Screen is displayed. Information previously entered for this                  |
| Links Header         | certification will be populated in the record and can be edited, if           |
|                      | necessary, before requesting payment. See <u>paragraph 134</u> for additional |
|                      | information.                                                                  |
| TSP Under            | The Create New TSP Certification – Component Rate Practice Screen             |
| Certification        | will be displayed. Information previously entered for this certification      |
| Links Header         | will be populated in the record and can be edited, if necessary, before       |
|                      | requesting payment. See <u>paragraph 136</u> for additional information.      |
| Payment Status       | "Not Sent" payment status indicates that the payment amount that              |
|                      | results from this certification has not been sent to NPS for processing.      |
|                      | No additional certifications (producer or TSP) can be created for this        |
|                      | practice until this payment request is processed through the Certify and      |
|                      | Pay Main Menu.                                                                |
| Total                | Cumulative actual costs for all certification associated to the selected      |
| Certifications       | practice.                                                                     |
| for the Practice     |                                                                               |
| Back                 | Agreement Summary Screen is displayed.                                        |
| Request              | Certify and Pay Main Screen is displayed.                                     |
| Payment              |                                                                               |
|                      | Notes: A pending certification status needs to have a requested payment       |
|                      | before an additional certification can be recorded for the practice.          |
|                      |                                                                               |
|                      | If the status of the certification is "Not Sent," then the user is            |
|                      | able to modify either the producer or the TSP certification before            |
|                      | it is submitted for payment.                                                  |

#### 143 Certify and Pay Main

#### A Overview

After clicking "Request Payment" on the Practice Summary Screen, the Certify and Pay Main Screen will be displayed.

**Note:** Both the producer certification and TSP certification must be complete before attempting to certify and pay. If either the producer certification status or TSP certification status is incomplete the error message, "Producer Certification and TSP Certification must be completed for a practice before payment. Verify certification is complete for the practice(s) before submitting for payments(s).", is displayed. When this error message is displayed, the user's only option is to "Cancel" out of the Certify and Pay process.

#### **B** Example of Certify and Pay Main Screen

The following is an example of the Certify and Pay Main Screen.

| CRP Home                 | About CRP        | Help                 | Contact Us                                                  | Exit CRP               | Logout of e  | Auth                      |                      |                    |                 |  |  |  |  |  |
|--------------------------|------------------|----------------------|-------------------------------------------------------------|------------------------|--------------|---------------------------|----------------------|--------------------|-----------------|--|--|--|--|--|
|                          |                  |                      |                                                             |                        |              |                           | You are              | logged in as a     | County user     |  |  |  |  |  |
| Menu                     |                  | Certify and Pay Main |                                                             |                        |              |                           |                      |                    |                 |  |  |  |  |  |
| Welcome                  | County user      |                      |                                                             |                        |              |                           |                      |                    |                 |  |  |  |  |  |
| CRP Progr                | am               | Cont                 | trol No: 29                                                 | 101 2022 (             | 0112         |                           | Cre                  | ation Date : (     | 3/21/2022       |  |  |  |  |  |
| Select Progr             | am.              | App                  | licant Name                                                 | IMA PROD               | UCER         |                           |                      | Project Area       | ID: 1667        |  |  |  |  |  |
| Cost Share               |                  | Agre                 | Agreement Status : CONTRACT_APPROVED Contract Number : 1115 |                        |              |                           |                      |                    |                 |  |  |  |  |  |
| New Applica              | tion             | —                    | Add/View Notes                                              |                        |              |                           |                      |                    |                 |  |  |  |  |  |
| Edit Applica             | tion             | Follov               | wing table list                                             | s all practice         | s on the con | tract for paymer          | nt.                  |                    |                 |  |  |  |  |  |
| Agreement                | Approval         |                      | tices Summa                                                 |                        |              |                           |                      |                    |                 |  |  |  |  |  |
| Un-submit                |                  | Sele                 | ct Practice<br>Control                                      |                        |              | Certification<br>Complete | Current<br>CostShare | Prior<br>CostShare | Payment<br>Data |  |  |  |  |  |
| Inactivate A             | pplication       |                      | Number                                                      |                        |              | -                         | Earned.              | Earned             |                 |  |  |  |  |  |
| Search                   |                  |                      | 29-101-<br>2022-0112                                        | Pending<br>Certificati | 3306         | Yes                       | 35.00                | 0                  | View            |  |  |  |  |  |
| View/Print F             | orms and Letters |                      | 01-CP22                                                     | Certificati            |              |                           |                      |                    |                 |  |  |  |  |  |
| Performant<br>Payment    | ce and           | FSA                  | 848B PDF                                                    |                        |              |                           |                      |                    |                 |  |  |  |  |  |
| Certify & Pa             |                  | * co                 | F Signature D                                               | ate (MM/DD             | /YYYY) : 04  | 4/06/2022                 |                      |                    |                 |  |  |  |  |  |
| Retry Paymo              | ·                |                      |                                                             |                        |              |                           | ,                    |                    |                 |  |  |  |  |  |
|                          |                  |                      | CCC                                                         | 770 Complet<br>(MM/DI  | D/YYYY):     |                           | ] 📰                  |                    |                 |  |  |  |  |  |
| Agreement                | Maintenance      |                      |                                                             |                        |              |                           |                      |                    |                 |  |  |  |  |  |
| Revise Agre              | ement            |                      |                                                             |                        |              |                           |                      |                    |                 |  |  |  |  |  |
| Agreement                |                  |                      |                                                             |                        |              |                           |                      |                    |                 |  |  |  |  |  |
| Terminate/R<br>Agreement | leinstate        | Subn                 | nit Cancel                                                  |                        |              |                           |                      |                    |                 |  |  |  |  |  |
| Submit to C              | OC/CED           |                      |                                                             |                        |              |                           |                      |                    |                 |  |  |  |  |  |
| COC/CED A                | pproval          | CRPCe                | ertifyAndPayMai                                             | n01                    |              |                           |                      | -                  | Back to Top ^   |  |  |  |  |  |

## 143 Certify and Pay Main (Continued)

## C Fields, Descriptions, and Actions

The following table provides the fields, descriptions, and actions for the Certify and Pay Main Screen.

| · · · · · · · · · · · · · · · · · · · |                                                                                                    |  |  |  |  |  |  |
|---------------------------------------|----------------------------------------------------------------------------------------------------|--|--|--|--|--|--|
| Field/Link                            | Description/Action                                                                                                    |  |  |  |  |  |  |
| Select                                | Check the box next to the practice to be paid. After "Submit" is pressed<br>the Certify and Pay Main – Confirmation Screen will be displayed. See<br><u>paragraph 144</u> for additional information.                                                                                                    |  |  |  |  |  |  |
|                                       | <b>Notes:</b> Review the amount that is displayed under the "Current Cost<br>Share Earned" column. This is the amount that will be paid to<br>the producer(s).                                                                                                    |  |  |  |  |  |  |
|                                       | Any payments made to entities may round up or down based on<br>the calculated amount due for each member.                                                                                                    |  |  |  |  |  |  |
|                                       | If the Current Cost Share Earned amount is negative, then a receivable will be created if the previous payment was certified and signed in NPS. If the previous payment was not certified and signed in NPS, then the payment amount in NPS will be adjusted according to the negative Current Cost Share Earned amount. |  |  |  |  |  |  |
|                                       | If the Current Cost Share Earned amount is incorrect, then return<br>to Producer Certification and correct any issues before<br>proceeding.                                                                                                    |  |  |  |  |  |  |
|                                       | If multiple practices are listed on the Certify and Pay Main<br>Screen, then the user may select one, several, or all practices<br>listed on the Screen to submit one or multiple payment request(s)<br>at a single time.                                                                                                |  |  |  |  |  |  |
| Practice                              | Displays the application control number and applicable practice(s).                                                                                                    |  |  |  |  |  |  |
| Control                               |                                                                                                    |  |  |  |  |  |  |
| Number                                |                                                                                                    |  |  |  |  |  |  |

# 143 Certify and Pay Main (Continued)

| Field/Link    | Description/Action                                                      |
|---------------|-------------------------------------------------------------------------|
| Practice      | Displays the current status of the practice.                            |
| Status        |                                                                         |
| Fund ID       | Displays the Fund code for the practice.                                |
| Certification | Displays if the practice has been certified as complete.                |
| Complete      |                                                                         |
| Current       | Displays the amount of cost share to be paid based on the current       |
| CostShare     | certifications.                                                         |
| Earned        |                                                                         |
| Prior         | Displays the amount of cost share previously paid.                      |
| CostShare     |                                                                         |
| Earned        |                                                                         |
| Payment       | CLICK "View" and the Certify and Pay – Component Rate Practice          |
| Data          | Screen is displayed for viewing only.                                   |
| FSA_848B      | CLICK "FSA_848B PDF" to print the FSA-848B to obtain a signature if     |
| PDF           | signature has not previously been obtained.                             |
| COF           | Enter the COF signature date. The COF signature Date is required before |
| Signature     | clicking "Submit."                                                      |
| Date          |                                                                         |
| CCC 770       | Enter the date CCC-770 CRP2 was completed, if applicable. This is an    |
| Completion    | optional field. CCC-770 CRP2 "CRP Cost Share Payment Checklist" was     |
| Date          | made obsolete on 02-14-2020.                                            |
| Submit        | The Certify and Pay Main – Confirmation Screen will be displayed. See   |
|               | paragraph 144 for additional information.                               |
| Cancel        | The Agreement Summary Screen is displayed.                              |

# C Fields, Descriptions, and Actions (Continued)

#### 144 Certify and Pay Main – Confirmation

#### A Overview

The Certify and Pay Main – Confirmation Screen will be displayed after a practice is selected for payment and "Submit" is selected on the Certify and Pay Main Screen according to <u>paragraph 143</u>. This Screen is the final opportunity to confirm that the payment data is correct.

#### **B** Example of Certify and Pay Main – Confirmation Screen

The following is an example of the Certify and Pay Main – Confirmation Screen.

| CRP Home About CRP                                                 | Help Contact U                                | Js Exit CRP                                                                                                  | Logou      | t of eAuth                |                                 |                              |                 |
|--------------------------------------------------------------------|-----------------------------------------------|----------------------------------------------------------------------------------------------------|------------|---------------------------|---------------------------------|------------------------------|-----------------|
|                                                                    |                                               |                                                                                                    |            |                           | You ar                          | e logged in as a             | County user     |
| Menu                                                               | Certify and                                   | Pay Main - C                                                                                                 | onfirm     | ation                     |                                 |                              |                 |
| Welcome County user<br>CRP Program<br>Select Program<br>Cost Share | Control No :<br>Applicant Nar<br>Agreement St | Creation Date: 03/21/2022<br>Project Area ID: 1667<br>Contract Number: <u>11152</u><br><u>Add/View Notes</u> |            |                           |                                 |                              |                 |
| New Application<br>Edit Application                                | Following table                               | lists all practic                                                                                            | es on the  | e contract for pays       | ment.                           |                              |                 |
| Agreement Approval                                                 | Practices Sun                                 | nmary                                                                                                    |            |                           |                                 |                              |                 |
| Un-submit<br>Inactivate Application                                | Practice<br>Control<br>Number                 | Practice<br>Status                                                                                           | Fund<br>ID | Certification<br>Complete | Current<br>CostShare<br>Earned. | Prior<br>CostShare<br>Earned | Payment<br>Data |
| Search<br>View/Print Forms and Letters                             | 29-101-2022-<br>0112-01-<br>CP22              | Pending<br>Certification                                                                                     | 3306       | Yes                       | 35.00                           | 0                            | View            |
| Performance and<br>Payment                                         | COF Signature<br>CCC 770 Com                  |                                                                                                    | 2022       |                           |                                 |                              |                 |
| Certify & Pay<br>Retry Payment                                     |                                               |                                                                                                    |            |                           |                                 |                              |                 |
| Agreement Maintenance<br>Revise Agreement                          | Confirm                                       | el                                                                                                    |            |                           |                                 |                              |                 |
| Agreement In Process                                               | CRPCostShareCer                               | tifyAndPayMainC                                                                                              | Confirmati | ion01                     |                                 |                              | Back to Top ^   |

## 144 Certify and Pay Main – Confirmation (Continued)

## **C** Fields, Descriptions, and Actions

The following table provides the fields, descriptions, and actions for the Certify and Pay Main – Confirmation Screen.

| Field/Link        | Description/Action                                                  |
|-------------------|---------------------------------------------------------------------|
| Practice Control  | Displays the application control number and applicable practice(s). |
| Number            |                                                                     |
| Practice Status   | Displays the current status of the practice.                        |
| Fund ID           | Displays the Fund code for the practice.                            |
| Certification     | Displays if the practice has been certified as complete.            |
| Complete          |                                                                     |
| Current CostShare | Displays the amount of cost share to be paid based on the current   |
| Earned            | certifications.                                                     |
| Prior CostShare   | Displays the amount of cost share previously paid.                  |
| Earned            |                                                                     |
| Payment Data      | CLICK "View" and the Certify and Pay – Component Rate               |
|                   | Practice Screen will be displayed for viewing only.                 |
| COF Signature     | Displays the entered COF signature date.                            |
| Date              |                                                                     |
| CCC 770           | Displays the entered CCC-770 CRP2 completion date.                  |
| Completion Date   |                                                                     |
| Confirm           | The Certify and Pay Main Screen is displayed with payment           |
|                   | success and/or failure results.                                     |
| Cancel            | The Certify and Pay Main Screen will be displayed.                  |

## 144 Certify and Pay Main – Confirmation (Continued)

# D Example of Certify and Pay Search Results Screen with payment success message – eFMS Obligated

The following is an example of the Certify and Pay Search Results Screen after Certify and Pay processed for an eFMS obligated agreement.

| CRP Home About CRP                             | Help Contact Us E                                                                           | xit CRP Log       | out of eAuth        |                               |                                                |                       |              |  |  |
|------------------------------------------------|---------------------------------------------------------------------------------------------|-------------------|---------------------|-------------------------------|------------------------------------------------|-----------------------|--------------|--|--|
|                                                |                                                                                             |                   |                     |                               | You are lo                                     | gged in as a <b>C</b> | ounty user   |  |  |
| Menu                                           | Certify and Pay S                                                                           | earch Result      | ts                  |                               |                                                |                       |              |  |  |
| Welcome County user CRP Program Select Program | Certification Payment submitted successfully for practice CP25 for contributor IMA PRODUCER |                   |                     |                               |                                                |                       |              |  |  |
| Cost Share                                     | Agreement results                                                                           |                   |                     |                               |                                                |                       |              |  |  |
| New Application<br>Edit Application            | <u>Agreement</u><br><u>Number</u>                                                           | Applicant<br>Name | Agreement<br>Status | <u>State</u><br><u>County</u> | <u>Date</u><br><u>Revision</u><br><u>Began</u> | Approval<br>Date      | Forms        |  |  |
| Agreement Approval<br>Un-submit                | 29 101 2021 0094                                                                            | IMA<br>PRODUCER   | PAID                | Missouri -<br>Johnson         | 03/31/2021                                     | 05/25/2016            | FSA848B      |  |  |
| Inactivate Application<br>Search               | CRPCostShareContractIr                                                                      | ntermediateSear   | rch1                |                               |                                                | B                     | ack to Top ^ |  |  |

# E Example of Certify and Pay Search Results Screen with payment success message – COF Obligated

The following is an example of the Certify and Pay Search Results Screen after Certify and Pay processed for a COF obligated agreement.

| CRP Home About CRP                  | Help Contact Us Exit CRP Logout of eAuth                                                                                                    |  |  |  |  |  |  |  |  |
|-------------------------------------|----------------------------------------------------------------------------------------------------|--|--|--|--|--|--|--|--|
|                                     | You are logged in as a County user                                                                                                    |  |  |  |  |  |  |  |  |
| Menu                                | Certify and Pay Search Results                                                                                                    |  |  |  |  |  |  |  |  |
| Welcome County user<br>CRP Program  | Certification Payment scheduled for practice CP8A for contributor IMA PRODUCER                                                                                                    |  |  |  |  |  |  |  |  |
| Select Program Cost Share           | <ul> <li>Initial PIP Payment scheduled for practice CP8A for contributor IMA PRODUCER</li> <li>These payments will be available in NPS and in the Common Payment Reports the next business day.</li> </ul> |  |  |  |  |  |  |  |  |
| New Application<br>Edit Application | 1 <u>2 3 4 5 Next&gt; &gt;&gt;</u>                                                                                                    |  |  |  |  |  |  |  |  |
| Agreement Approval                  | Agreement results                                                                                                    |  |  |  |  |  |  |  |  |
| Un-submit<br>Inactivate Application | Agreement Number         Applicant<br>Name         Agreement Status         State<br>County         Date<br>Revision<br>Began         Approval<br>Date         Forms                                       |  |  |  |  |  |  |  |  |

#### 145-150 (Reserved)

#### Section 3 View & Print Existing Certifications

#### **151** Existing Certifications

#### A Overview

To view or print certification data, click the practice identifier of the desired practice on the Agreement Summary Screen (see <u>paragraph 132</u>). After selecting the desired practice, the Practice Summary Screen is displayed for that practice.

#### **B** Example of Agreement Summary Screen

CRP Home About CRP Help Contact Us Exit CRP Logout of eAuth You are logged in as a County user Menu Agreement Summary Welcome County user Control No: 29\_101\_2021\_0009 Creation Date : 10/06/2020 **CRP** Program Applicant Name : IMA PRODUCER Project Area ID: 1667 Agreement Status : PAID Contract Number: 11132 Select Program Add/View Notes Cost Share New Application Select a Practice Code to access the Practice Summary. Edit Application Agreement Approval Practice Practice End Practice Cost-Share Total Practice Acres Un-submit Extent Approved Installation Complete Served Status Date Approved (\$) Cost (\$) Inactivate Application Search 01-CP21 PAID View/Print Forms and Letters 09/01/2021 50.00 206.00 Y 500.00 50.00 Filter Performance and Strips Payment Back Retry Payment CRPAgreementSummary01 Back to Top ^ Agreement Maintenance

The following is an example of the Agreement Summary Screen.

## **C** Fields, Descriptions, and Actions

The following table provides fields, descriptions, and actions on the Agreement Summary Screen.

| Field/Link              | Description/Action                                            |
|-------------------------|---------------------------------------------------------------|
| Practice                | CLICK the practice identifier to display the Practice Summary |
|                         | Screen for the selected practice.                             |
| Practice Status         | Displays the current status of the practice.                  |
| Practice End Date       | Displays the end date of the practice.                        |
| Practice Extent         | Displays the extent approved for the practice.                |
| Approved                |                                                               |
| Cost-Share Approved     | Displays the dollar amount of cost share approved for the     |
| (\$)                    | practice.                                                     |
| Practice Complete       | Displays if the practice is complete or not.                  |
| Total Installation Cost | Displays the total cost once the practice is marked complete  |
| (\$)                    | during the entry of producer certification.                   |
| Acres Served            | Displays the acres served by the practice once practice is    |
|                         | marked complete during the entry of producer certification.   |
| Back                    | The Certify and Pay Search Results Screen is displayed.       |

## **D** Example of Practice Summary Screen

The following is an example of the Practice Summary Screen.

| CRP Home About CRP                                                     | Help Contact Us                                                                                                    | Exit CRP             | Logout of eA                  | uth                      |                                           |                        |                   |  |  |
|------------------------------------------------------------------------|----------------------------------------------------------------------------------------------------|----------------------|-------------------------------|--------------------------|-------------------------------------------|------------------------|-------------------|--|--|
|                                                                        |                                                                                                    |                      |                               |                          | You are                                   | logged in as a (       | County user       |  |  |
| Menu                                                                   | Practice Sum                                                                                                    | mary                 |                               |                          |                                           |                        |                   |  |  |
| Welcome County USER<br>CRP Program<br>Select Program<br>Cost Share     | Control No: 29_101_2021_0009       Creation Date: 10/06/2020         Applicant Name: IMA PRODUCER       Project Area ID: 1667         Agreement Status: PAID       Contract Number: 11132         Add/View Notes       Add/View Notes |                      |                               |                          |                                           |                        |                   |  |  |
| New Application<br>Edit Application<br>Agreement Approval<br>Un-submit | Selected Practice<br>Filter Strips<br>This is a PIP elig<br>Add Certification                                                                                                    | ible practice.       |                               |                          |                                           |                        |                   |  |  |
| Inactivate Application<br>Search                                       | *Certification<br>Number                                                                                                    | *Program<br>Year     | Producer<br>Signature<br>Date | TSP<br>Signature<br>Date | Producer<br>Actual Cost<br>Certified (\$) | Certification<br>Links | Payment<br>Status |  |  |
| View/Print Forms and Letters<br>Performance and<br>Payment             |                                                                                                    |                      | 10/06/2020                    | 10/06/2020               | 500.00                                    | Producer TSP           | Paid              |  |  |
| Certify & Pay                                                          | Total                                                                                                    | Certificatior        | ns for the Prac               | tice                     | 500.00                                    |                        |                   |  |  |
| Retry Payment<br>Agreement Maintenance                                 | Total Cost                                                                                                    | Share from<br>Practi | Other Source<br>ice(\$)       | s for the                | 0.00                                      |                        |                   |  |  |
| Revise Agreement<br>Agreement In Process                               | Back Request                                                                                                    | Payment              |                               |                          |                                           |                        |                   |  |  |
| Terminate/Reinstate<br>Agreement                                       | * - These fields                                                                                                    | will be use          | d when softwa                 | are is enhanc            | ed in the futu                            | re.                    |                   |  |  |
| Submit to COC/CED                                                      | CRPPracticeSumma                                                                                                    | ary01                |                               |                          |                                           | E                      | Back to Top ^     |  |  |

# E Fields, Descriptions, and Actions

| Field/Link                                                        | Description/Action                                                                                                    |
|-------------------------------------------------------------------|----------------------------------------------------------------------------------------------------|
| Add Certification                                                 | Create New Producer Certification – Component Rate Practice                                                                                                    |
|                                                                   | Screen is displayed. Not used for viewing existing certifications.                                                                                                    |
| Certification                                                     | Reserved for future use.                                                                                                    |
| Number                                                            |                                                                                                    |
| Program Year                                                      | Reserved for future use.                                                                                                    |
| Producer                                                          | Date the producer signed the producer certification.                                                                                                    |
| Signature Date                                                    |                                                                                                    |
| TSP Signature                                                     | Date TSP signed the TSP certification.                                                                                                    |
| Date                                                              |                                                                                                    |
| Producer Actual                                                   | The current actual costs associated to the specific certification.                                                                                                    |
| Cost Certified                                                    |                                                                                                    |
| Certification                                                     | CLICK.                                                                                                    |
| Links                                                             | <ul> <li>"Producer" to display either the Producer Certification –<br/>Component Rate Practice Screen or the View Producer<br/>Certification – Component Rate Practice Screen depending on<br/>the payment status of the certification. Information previously<br/>entered for the certification is shown.</li> <li>"TSP" to display either the Create New TSP Certification –<br/>Component Rate Practice Screen or the View TSP Certification<br/>– Component Rate Practice Screen depending on the payment<br/>status of the certification. Information previously entered for</li> </ul> |
| D (C)                                                             | the certification is shown.                                                                                                    |
| Payment Status                                                    | Displays the payment status of the certification.                                                                                                    |
| Total<br>Certifications for                                       | Cumulative actual costs for all certification associated to the selected practice.                                                                                                    |
| the Practice                                                      |                                                                                                    |
| Total Cost Share<br>from Other<br>Sources for the<br>Practice(\$) | Displays the total cost share from other sources for the practice.                                                                                                    |
| Back                                                              | Returns to the Agreement Summary Screen.                                                                                                    |
| Request Payment                                                   | The Certify and Pay Main Menu is displayed.                                                                                                    |
|                                                                   | Note: Only certifications with a payment status of "Not Sent" or<br>"Payment Failed" will be available for payment on the<br>Certify and Pay Main Menu.                                                                                                    |

## F Example of View Producer Certification – Component Rate Practice Screen

The following is an example of the View Producer Certification – Component Rate Practice Screen.

| CRP Home About CRP Help Co                    | ntact Us 🛛 1                                                      | Exit CF                    | <b>XP</b> Logout o      | f eAuth                    |       |                       |                 |                                |                           |  |
|-----------------------------------------------|-------------------------------------------------------------------|----------------------------|-------------------------|----------------------------|-------|-----------------------|-----------------|--------------------------------|---------------------------|--|
|                                               |                                                                   |                            |                         |                            |       |                       | You a           | re logged in as                | a County user             |  |
| Menu View I                                   | roducer (                                                         | Certifi                    | cation - Con            | iponent Ra                 | te Pr | actic                 | е               |                                |                           |  |
| Welcome County user                           |                                                                   |                            |                         |                            |       |                       |                 |                                |                           |  |
| CRP Program                                   | No 1 20 1                                                         | 01 20                      | 21 0000                 |                            |       |                       |                 | mation Data                    | . 10/06/2020              |  |
| Select Program Applica                        | Applicant Name : IMA PRODUCER Project Area ID : 1667              |                            |                         |                            |       |                       |                 |                                |                           |  |
| Continue                                      | Agreement Status : PAID Contract Number : 11132<br>Add/View Notes |                            |                         |                            |       |                       |                 |                                |                           |  |
| New Application                               | Practice: 0                                                       | 1-CP21                     |                         |                            |       |                       |                 |                                |                           |  |
| Agreement Approval                            | ients                                                             |                            |                         |                            |       |                       |                 |                                |                           |  |
| Un-submit Name                                | -                                                                 |                            | Avg Actual<br>Cost (\$) | Max CostSh<br>% Regula     |       |                       |                 | are % LIM-<br>IS BEG-FMR       | Extent<br>Approved        |  |
|                                               | 1 381.00                                                          |                            | \$ 1.07                 |                            | .00%  |                       |                 | 50.00%                         | 381.00                    |  |
| View/Print Forms and Letters Performance and  | Name                                                              | LIM-<br>RES<br>SOC-<br>DIS | Percent                 | Approved<br>Amount<br>(\$) | Act   | rent<br>ual<br>t (\$) |                 | Current<br>Extent<br>Performed | Prior Extent<br>Performed |  |
| Payment                                       |                                                                   | BEG-<br>FMR                |                         | (\$)                       | COSI  | (\$)                  | (\$)            | Performed                      |                           |  |
| Certify & Pay<br>Retry Payment                | IMA<br>PRODUCER                                                   | No                         | 100.00%                 | 206.00                     | 500   | .00                   | 0.00            | 381.00                         | 0.00                      |  |
| Agreement Maintenance                         | ABC<br>FARMS                                                      | No                         | 0.00%                   | 0.00                       | 0.    | 00                    | 0.00            | 0.00                           | 0.00                      |  |
| Revise Agreement Agreement In Process Deactic |                                                                   |                            |                         |                            |       |                       |                 |                                |                           |  |
| Tarminato/Painstato                           | e complete<br>istallation                                         |                            |                         |                            |       |                       |                 |                                |                           |  |
| Agreement                                     | erved: 50.                                                        |                            | 500.00                  |                            |       |                       |                 |                                |                           |  |
| 500mile to COC/CED                            |                                                                   |                            | mentation re            | ceived (MM                 | /DD/  | YYY                   | <b>():</b> 10/0 | 6/2020                         |                           |  |
|                                               |                                                                   |                            | e (MM/DD/Y              |                            |       |                       |                 |                                |                           |  |
| Reports FSA_84                                | 8B PDF                                                            |                            |                         |                            |       |                       |                 |                                |                           |  |
| Back                                          | Back                                                              |                            |                         |                            |       |                       |                 |                                |                           |  |
| Show/H                                        | de selected                                                       | practio                    | ce's farm, trac         | <u>t, and fields</u>       |       |                       |                 |                                |                           |  |
| CRPCostS                                      | nareProducer                                                      | Certific                   | ationSummaryN           | IonFlatRate01              |       |                       |                 |                                | Back to Top ^             |  |

## **G** Fields, Descriptions, and Actions

The following table provides fields, descriptions, and actions on the View Producer Certification – Component Rate Practice Screen.

| Field/Link     | Action                                                                                                    |
|----------------|----------------------------------------------------------------------------------------------------|
| Components     | Display information for the named component.                                                                                                    |
| fields         |                                                                                                    |
| Practice       | Displays if the practice is complete or not.                                                                                                    |
| Complete?      |                                                                                                    |
| Total          | Displays the total cost once the practice is marked complete during the                                                                                                    |
| Installation   | entry of producer certification.                                                                                                    |
| Cost (\$)      |                                                                                                    |
| Acres Served   | Displays the acres served by the practice once practice is marked complete during the entry of producer certification.                                                                       |
| Date receipts  | Displays the entered date receipts and documentation were received                                                                                                    |
| and            | from the producer.                                                                                                    |
| documentation  |                                                                                                    |
| received       |                                                                                                    |
| Producer       | After the producer's signature is obtained on the printed form, re-                                                                                                    |
| Signature Date | access the certification and enter the producer signature date. If                                                                                                    |
|                | multiple signatures are required enter the latest signature date.                                                                                                    |
|                | <b>Note:</b> When applicable, the prompt payment interest date will be calculated by adding 30-calendar days to the later of the date documents are received or the producer signature date. |
| FSA_848B       | CLICK "FSA_848B PDF" to open or save FSA-848B, Cost Share                                                                                                    |
| PDF            | Performance Certification and Payment.                                                                                                    |
|                | <b>Note:</b> After the user opens the certification, the "Print" option will be available.                                                                                                   |
| Back           | Returns to the Practice Summary Screen.                                                                                                    |
| Show/Hide      | Displays or Hides the Farm No., Tract No., Field No., Acres and                                                                                                    |
| selected       | State/County as loaded on Application Signup –Add Contributors                                                                                                    |
| practice's     | Screen. See <u>paragraph 31</u> .                                                                                                    |
| farm, tract,   |                                                                                                    |
| and fields     |                                                                                                    |

## H Example of View TSP Certification – Component Rate Practice Screen

The following is an example of the View TSP Certification – Component Rate Practice Screen.

| CRP Home About CRP                                                 | Help Conta                                                                                                    | ct Us E:                                                                                                    | xit CRP    | Logout of            | eAuth   |                             |                                |  |
|--------------------------------------------------------------------|----------------------------------------------------------------------------------------------------|----------------------------------------------------------------------------------------------------|------------|----------------------|---------|-----------------------------|--------------------------------|--|
|                                                                    |                                                                                                    |                                                                                                    |            |                      |         | You ar                      | e logged in as a County user   |  |
| Menu                                                               | View TSI                                                                                                    | ? Certific                                                                                                    | cation -   | Compone              | nt Rate | e Practice                  |                                |  |
| Welcome County user<br>CRP Program<br>Select Program<br>Cost Share | Control No<br>Applicant<br>Agreemen                                                                                                    | reation Date : 10/06/2020<br>Project Area ID : 1667<br>Contract Number : <u>11132</u><br><u>Add/View Notes</u> |            |                      |         |                             |                                |  |
| New Application                                                    | Selected Pra                                                                                                    |                                                                                                    | -CP21      |                      |         |                             |                                |  |
| Edit Application                                                   | Practice Ex                                                                                                    |                                                                                                    |            |                      |         | 151 18 ( 1                  |                                |  |
| Agreement Approval                                                 | Extent Re<br>50.0                                                                                                    | -                                                                                                    |            | 50.00                | Curre   | 50.00                       | Prior Extent Performed<br>0.00 |  |
| Un-submit                                                          | 501                                                                                                    |                                                                                                    |            |                      |         |                             |                                |  |
| Inactivate Application                                             | Componen                                                                                                    | t Extents                                                                                                    | 5          |                      |         |                             |                                |  |
| Search                                                             | Name                                                                                                    | Exte<br>Reque                                                                                                  |            | Exten<br>Approv      | -       | Current Extent<br>Performed | Prior Extent<br>Performed      |  |
| View/Print Forms and Letters                                       | 20COOL1                                                                                                    | 381.                                                                                                    |            | 381.0                |         | 50.00                       | 0.00                           |  |
| Performance and<br>Payment<br>Certify & Pay<br>Retry Payment       | Self certifying performance without FSA, NRCS or other Technical Service Provider<br>certification?<br>No<br>Person who certified performance: JW |                                                                                                    |            |                      |         |                             |                                |  |
| Agreement Maintenance                                              | Affiliation                                                                                                    |                                                                                                    |            |                      |         |                             |                                |  |
| Revise Agreement                                                   | Performan                                                                                                    |                                                                                                    |            |                      |         |                             |                                |  |
| Agreement In Process                                               | Date Refe                                                                                                    |                                                                                                    |            |                      |         | (2000                       |                                |  |
| Terminate/Reinstate<br>Agreement                                   |                                                                                                    |                                                                                                    |            | ration Date          | : 11/06 | 0/2020                      |                                |  |
| Submit to COC/CED                                                  |                                                                                                    |                                                                                                    |            | 10/06/2020           |         |                             |                                |  |
| COC/CED Approval                                                   |                                                                                                    |                                                                                                    | tion Dat   | e: 10/06/20          | 20      |                             |                                |  |
| Search                                                             | FSA_848B                                                                                                    | PDF                                                                                                    |            |                      |         |                             |                                |  |
| Reports                                                            | Back                                                                                                    |                                                                                                    |            |                      |         |                             |                                |  |
|                                                                    | Show/Hide                                                                                                    | selected p                                                                                                    | practice's | <u>s farm, tract</u> | and fi  | elds                        |                                |  |
|                                                                    | CRPCostShare                                                                                                    | TSPCertific                                                                                                    | cationSur  | mmary01              |         |                             | Back to Top ^                  |  |

## I Fields, Descriptions, and Actions

The following table provides fields, descriptions, and actions on the View TSP Certification – Practice Rate Practice Screen.

| Field/Link          | Description/Action                                                    |
|---------------------|-----------------------------------------------------------------------|
| Practice Extents    | Displays the extent requested, extent approved, current extent        |
| fields              | performed, and prior extent performed of the practice.                |
| Components          | Displays the name, extent requested, extent approved, current         |
| Extents fields      | extent, performed, and prior extent performed of the component.       |
| Self certifying     | Displays the entered answer to if the producer is self-certifying     |
| performance         | performance.                                                          |
| without FSA,        |                                                                       |
| NRCS or other       |                                                                       |
| Technical Service   |                                                                       |
| Provider            |                                                                       |
| certification?      |                                                                       |
| Person(s) who       | Displays the entry of who certified performance.                      |
| certified           |                                                                       |
| performance:        |                                                                       |
| Affiliation         | Displays the affiliation of the person who certified performance.     |
| Performance         | Displays the information entered that is relevant to the installation |
| Report              | of the practice.                                                      |
| Date Referred to    | Displays the date referred to TSP.                                    |
| TSP                 |                                                                       |
| Certification       | Displays the certification referral expiration date.                  |
| Referral Expiration |                                                                       |
| Date                |                                                                       |

| Field/Link                                                     | Description/Action                                                                                                    |
|----------------------------------------------------------------|----------------------------------------------------------------------------------------------------|
| Date received from TSP                                         | Displays the date certification was received.                                                                                                    |
| TSP/Self<br>Certification Date                                 | Displays the TSP or self-certification date.                                                                                                    |
|                                                                | Notes: Self certification may only be used for partial payments.<br>USDA TSP certification is required for completed practices.<br>If more than one signature is required, the latest signature<br>date should be entered. |
| FSA_848B PDF                                                   | CLICK "FSA_848B PDF to open or save FSA-848B, Cost-Share Performance Certification and Payment.                                                                                                    |
|                                                                | <b>Note:</b> After the user opens the certification, the "Print" option will be available.                                                                                                    |
| Back                                                           | Returns to the Practice Summary Screen.                                                                                                    |
| Show/Hide<br>selected practice's<br>farm, tract, and<br>fields | Displays or Hides the Farm No., Tract No., Field No., Acres and State/County as loaded on Application Signup –Add Contributors Screen. See <u>paragraph 31</u> .                                                           |

## I Fields, Descriptions, and Actions (Continued)

## **152** View Existing Certifications from Search Results

## A Overview

Producer certification data for agreements with agreement statuses of "Partially Earned" and "Paid" can be viewed directly from the Agreement Search Results Screen. After searching for an agreement according to <u>paragraph 300</u> a "View Certifications" link will be displayed in, the "Forms" column of the Agreement Search Results Screen.

#### **B** Example of Agreement Search Results Screen

CRP Home About CRP Help Contact Us Exit CRP Logout of eAuth You are logged in as a County use Menu **Agreement Search Results** Welcome County user Below is a list of agreements for the criteria you selected. CRP Program Your request: State=Missouri, County=Johnson, Control Number=20170013b, Fiscal Year=2017, Contract Status=Partially Earned Select Program Cost Share New Application **Cost Share Agreement search results** Edit Application Control Number Applicant Name Agreement Status State County Date Approval Date Links Letters Forms Created Agreement Approval FSA848 Un-submit Missouri FSA848A Approva MΑ <u>Revise</u> Terminate 29 101 2017 0013B 10/18/2017 10/18/2017 SA848B Letter Inactivate Application Johnson <u>View</u> Certificatior Search View/Print Forms and Lette Performance and CRPCostShareContractSearchResults1 Back to Top

The following is an example of the Agreement Search Results Screen.

## C Fields, Descriptions, and Actions

For this paragraph, only the "View Certifications" link will be explained. See <u>paragraph 301</u> for explanation of other links on the Agreement Search Results Screen.

| Field/Link     | Action                                                              |
|----------------|---------------------------------------------------------------------|
| View           | CLICK "View Certifications" to see the View Existing Certifications |
| Certifications | Screen.                                                             |

**Note:** The "View Certifications" link is also available through the "View/Print Forms and Letters" search.

## 152 View Existing Certifications from Search Results (Continued)

## **D** Example of View Existing Certifications Screen

The following is an example of the View Existing Certifications Screen.

| CRP Home About CRP                             | Help Contact Us Exit CRP Logout of eAuth                                                                                                    |                          |                  |  |  |  |  |
|------------------------------------------------|----------------------------------------------------------------------------------------------------|--------------------------|------------------|--|--|--|--|
|                                                |                                                                                                    | You are logged in a      | as a County user |  |  |  |  |
| Menu                                           | View Existing Certifications                                                                                                    |                          |                  |  |  |  |  |
| Welcome County user CRP Program Select Program | Control No: 29_101_2017_0013B       Creation Date: 10/18/20         Applicant Name: IMA PRODUCER       Project Area ID: 16         Agreement Status: PARTIALLY_EARNED       Contract Number: 1103         Add/View No |                          |                  |  |  |  |  |
| Cost Share New Application Edit Application    | Following table lists all practices on the contract for<br>Certification Summary                                                                                                    | ·                        |                  |  |  |  |  |
| Agreement Approval                             | COF Signature Date 11/08/2018                                                                                                    | Certification<br>Partial | Links<br>PDF     |  |  |  |  |
| Un-submit<br>Inactivate Application            |                                                                                                    |                          |                  |  |  |  |  |
| Search<br>View/Print Forms and Letters         | Print Report of Certifications and Payments                                                                                                    |                          |                  |  |  |  |  |
| Performance and<br>Payment<br>Certify & Pay    | Cancel                                                                                                    |                          |                  |  |  |  |  |
| Retry Payment                                  | CRPViewExistingCertificationsMain01                                                                                                    |                          | Back to Top ^    |  |  |  |  |

## E Fields, Descriptions, and Actions

The following table provides fields, descriptions, and actions on the View Existing Certifications Screen.

| Field/Link         | Action                                                            |
|--------------------|-------------------------------------------------------------------|
| COF Signature Date | Click the date to open the Practice Summary for the agreement.    |
|                    | Statuses of the Producer and TSP certifications will be displayed |
|                    | in the Practice Summary.                                          |
| Certification      | Displays the status of the certification.                         |
| Links              | CLICK "PDF" to generate a PDF copy of form FSA-848B for           |
|                    | viewing or printing.                                              |
| Print Report of    | CLICK "Print Report of Certifications and Payments" to generate   |
| Certifications and | PDF report. CLICK "Open" or "Save as" when prompted. See          |
| Payments           | subparagraph G for an example of this report.                     |
| Cancel             | CLICK "Cancel" to return to the Agreement Search Results          |
|                    | Screen.                                                           |

## 152 View Existing Certifications from Search Results (Continued)

## **F** Example of View Existing Certifications Practice Summary

The following is an example of the View Existing Certifications Practice Summary Screen. The practice summary portion of the Screen is view only.

| CRP Home About CRP                             | Help Contact U                                                                 | s Exit CRP                                      | Logout of eAuth  |                           |         |                                                                                                    |  |  |
|------------------------------------------------|--------------------------------------------------------------------------------|-------------------------------------------------|------------------|---------------------------|---------|----------------------------------------------------------------------------------------------------|--|--|
|                                                |                                                                                |                                                 |                  | Y                         | 'ou are | logged in as a County user                                                                           |  |  |
| Menu                                           | View Existin                                                                   | g Certification                                 | IS               |                           |         |                                                                                                    |  |  |
| Welcome County user CRP Program Select Program | Applicant Nar                                                                  | 29_101_2017_0<br>me: IMA PRODU<br>atus: PARTIAL | JCER             |                           |         | ation Date : 10/18/2017<br>Project Area ID : 1667<br>ntract Number : <u>11031B</u><br>Add/View Notes |  |  |
| Cost Share                                     | Following table lists all practices on the contract for producer certification |                                                 |                  |                           |         |                                                                                                    |  |  |
| New Application                                | Certification S                                                                | Summary                                         |                  |                           |         |                                                                                                    |  |  |
| Edit Application<br>Agreement Approval         | COF<br>Signature<br>Date                                                       |                                                 | Certification    |                           |         | Links                                                                                                |  |  |
| Un-submit                                      | 11/08/2018                                                                     | Partial                                         |                  |                           |         | PDF                                                                                                  |  |  |
| Inactivate Application                         |                                                                                | Practice Sum                                    | mary             |                           |         |                                                                                                    |  |  |
| Search<br>View/Print Forms and Letters         |                                                                                | Practice<br>Control<br>Number                   | Practice Status  | Cost Share<br>Earned (\$) |         | Status                                                                                               |  |  |
| Performance and<br>Payment                     |                                                                                | 29-101-2017-<br>0013-01-CP1                     | PARTIALLY_EARNED | 8.00                      |         | cerCertification_Partial<br>PCertification_Partial                                                   |  |  |
| Certify & Pay<br>Retry Payment                 |                                                                                |                                                 |                  |                           |         |                                                                                                    |  |  |
| Agreement Maintenance<br>Revise Agreement      | Print Report of                                                                | Certifications and                              | d Payments       |                           |         |                                                                                                    |  |  |
| Agreement In Process                           | Cancel                                                                         |                                                 |                  |                           |         |                                                                                                    |  |  |
| Terminate/Reinstate<br>Agreement               |                                                                                |                                                 |                  |                           |         |                                                                                                    |  |  |
| Submit to COC/CED                              | CRPViewExistingC                                                               | ertificationsMain0:                             | 1                |                           |         | Back to Top ^                                                                                        |  |  |
| COC/CED Approval<br>Search                     |                                                                                |                                                 |                  |                           |         |                                                                                                    |  |  |

## 152 View Existing Certifications from Search Results (Continued)

## **G** Example of Report of Certifications and Payments

The following is an example of the Report of Certifications and Payments.

| tate: Missouri (29)<br>ounty: Johnson (101) |                       | UNITED STATES DEPARTMENT OF AGRICULTURE Prepared: 04/05/2022 03:32:33 PM<br>FARM SERVICE AGENCY Page:1 of 2<br>PROGRAM: COST SHARE SYSTEM (CSS) CRP<br>REPORT OF CERTIFICATIONS AND PAYMENTS |                    |                     |                           |                 |                   |                       |                              |                          |         |               |
|---------------------------------------------|-----------------------|----------------------------------------------------------------------------------------------------|--------------------|---------------------|---------------------------|-----------------|-------------------|-----------------------|------------------------------|--------------------------|---------|---------------|
| greement Inform                             | nation                |                                                                                                    |                    |                     |                           |                 |                   |                       |                              |                          |         |               |
| Program Code                                | State                 | e                                                                                                    | County             | A                   | greement Numb             | ber             | Cont              | ract Number           |                              | Disaster Na              | me      | Approval Date |
| CRP                                         | Missouri              | (29)                                                                                                    | Johnson (101)      | 29                  | _101_2017_00 <sup>-</sup> | 13A             |                   | 11031                 |                              | N/A                      |         | 02/01/2017    |
| Practice Informati                          | Rate Type             |                                                                                                    | Cost Share         | Approved            | Cost Share Am             | ount A          |                   | ed Practice<br>ktents | Unit                         | of Measure               |         | PIP Amount    |
| 01-CP1                                      | Component             | \$                                                                                                    | 3.00               |                     | \$ 8.00                   |                 | 1                 | 1.00                  |                              | Acre                     |         | N/A           |
| Certification 1 -                           |                       |                                                                                                    |                    |                     |                           |                 |                   |                       |                              |                          |         |               |
| Producer                                    | Producer<br>Signature | Practice<br>Complet                                                                                                    |                    | t Pr                | oducer Actual<br>Cost     | Exte<br>Appro   |                   | Extent<br>Performed   |                              | ulated Cost<br>re Amount | Pro     | oducer Name   |
| Certification                               | 02/01/2017            | 7 No                                                                                                    | 14G1               |                     | \$ 0.00                   | 1.0             | 00                | 0.00                  |                              | \$ 0.00                  | IMA PRO | DUCER         |
|                                             |                       |                                                                                                    | 14G1               |                     | \$8.00                    | 1.0             | 00                | 1.00                  |                              | \$ 8.00                  |         | RMS           |
| TSP<br>Certification                        |                       | i to TSP                                                                                                    | TSP Sign           | Performed           |                           | rmed            |                   | Component Code Perf   |                              | Componer<br>Perfor       | med     |               |
| Certification                               | No                    | ne                                                                                                    | 02/01/2            | 017                 | )17 1.00                  |                 |                   | 14G1                  |                              | 1.0                      | 0       |               |
| Payment *                                   | COF S                 | gnature                                                                                                    | Cost Share A       | mount               | Pro                       | ducer Na        | me                |                       | Payment                      | туре                     |         |               |
| , ajinon                                    | 02/0                  | 1/2017                                                                                                    | \$ 8.00            |                     | ABC FARMS                 |                 | Cost S            | hare                  |                              |                          |         |               |
|                                             |                       |                                                                                                    |                    |                     |                           |                 |                   |                       |                              |                          |         |               |
| greement Inform                             | nation                |                                                                                                    |                    |                     |                           |                 |                   |                       |                              |                          |         |               |
| Program Code                                | State                 |                                                                                                    | County             | Α                   | greement Numb             | ber             | r Contract Number |                       | Disaster Name                |                          | me      | Approval Date |
| CRP                                         | Missouri              | (29)                                                                                                    | Johnson (101)      | 29                  | _101_2017_00 <sup>-</sup> | 13B             |                   | 11031B                |                              | N/A                      |         | 10/18/2017    |
| ractice Informati                           | ion                   | 8                                                                                                    | 0                  |                     | 0                         |                 |                   | Destine               |                              |                          |         |               |
| Practice Code                               | Rate Type             |                                                                                                    | Cost Share<br>ount | Approved            | Cost Share Am             | ount A          |                   | ed Practice<br>ktents | Unit                         | of Measure               |         | PIP Amount    |
| 01-CP1                                      | Component             | \$                                                                                                    | 3.00               |                     | \$ 8.00                   |                 | 1                 | 1.00                  |                              | Acre                     |         | N/A           |
| Certification 1 -                           |                       |                                                                                                    |                    |                     |                           |                 |                   |                       |                              |                          |         |               |
| Producer<br>Certification                   | Producer<br>Signature |                                                                                                    | e Code             | t Pr                | oducer Actual<br>Cost     | Exte<br>Appro   | oved              | Extent<br>Performed   | Sha                          | ulated Cost<br>re Amount |         | oducer Name   |
| Certification                               | 11/08/2018            | 3 No                                                                                                    | 14G1               |                     | \$ 16.00                  | 1.0             | 00                | 1.00                  |                              | \$ 8.00                  |         | DUCER         |
| TSP<br>Certification                        | Referre               | d to TSP                                                                                                    | TSP Sign           | ature               | Practice<br>Perfo         | Extents<br>rmed |                   | Component             | Code Component E<br>Performe |                          |         |               |
| Certification                               | No                    | ne                                                                                                    | 11/08/2            | 018                 | 1.0                       | 00              |                   | 14G1                  |                              | 1.0                      | 0       |               |
| Payment *                                   | COF S                 | gnature                                                                                                    | Cost Share A       | mount               |                           | ducer Na        |                   |                       | Payment                      | Туре                     |         |               |
|                                             | 11/0                  |                                                                                                    |                    | \$ 8.00 IMA PRODUCE |                           |                 |                   |                       |                              | hare                     |         |               |

**Note:** All versions of the Agreement will be included on the Report of Certifications and Payments if there have been revisions.

## 153 View Existing Certifications and Payments from Manage PIP Screen

#### A Overview

Producer certification and payment data for agreements can be viewed directly from the Manage PIP Screen. After accessing the Manage PIP Screen according to <u>paragraph 170</u>, CLICK "Print Report of Certifications and Payments".

## **B** Example of Manage PIP Screen

| CRP Home About CRP                        | Help Conta                    | ct Us Exit                                                                                         | CRP Logout                              | of eAuth                           |                          |                                    |                      |                                 |  |
|-------------------------------------------|-------------------------------|----------------------------------------------------------------------------------------------------|-----------------------------------------|------------------------------------|--------------------------|------------------------------------|----------------------|---------------------------------|--|
|                                           |                               |                                                                                                    |                                         |                                    |                          | You ar                             | e logged in as a     | County user                     |  |
| Menu                                      | Manage I                      | PIP                                                                                                |                                         |                                    |                          |                                    |                      |                                 |  |
| Welcome County user                       |                               |                                                                                                    |                                         |                                    |                          |                                    |                      |                                 |  |
| CRP Program                               |                               |                                                                                                    |                                         |                                    |                          |                                    |                      |                                 |  |
| Select Program                            | Control No                    | : 29 101                                                                                           | 2022 0237                               |                                    |                          | C                                  | reation Date :       | 07/05/2022                      |  |
| Cost Share                                | Applicant                     | Name: IN                                                                                           | IA PRODUCER                             |                                    |                          |                                    | Project Area         | ID: 1667                        |  |
| New Application                           | Agreemen                      | t Status :                                                                                         | PAID                                    |                                    |                          |                                    | Contract Numb<br>Add | er: <u>11200</u><br>/View Notes |  |
| Edit Application                          |                               |                                                                                                    |                                         |                                    |                          |                                    |                      |                                 |  |
| Agreement Approval                        | Manage                        | e Prede                                                                                            | cessor/Su                               | Iccesso                            | or Fina                  |                                    | avment               |                                 |  |
| Un-submit                                 |                               |                                                                                                    |                                         |                                    |                          |                                    | .,                   |                                 |  |
| Inactivate Application                    | Producer be                   | Producer being removed by the revision of this agreement is eligible for Final PIP payment. $\Box$ |                                         |                                    |                          |                                    |                      |                                 |  |
| Search                                    |                               |                                                                                                    |                                         |                                    |                          |                                    |                      |                                 |  |
| View/Print Forms and Letters              |                               |                                                                                                    |                                         |                                    |                          |                                    |                      |                                 |  |
| Performance and<br>Payment                |                               |                                                                                                    | _                                       |                                    |                          |                                    |                      |                                 |  |
| Certify & Pay                             | Manage                        | e NRCS                                                                                             | Review D                                | ate                                |                          |                                    |                      |                                 |  |
| Retry Payment                             | Practices S                   | Summary                                                                                            |                                         |                                    |                          |                                    |                      |                                 |  |
| Agreement Maintenance<br>Revise Agreement | Practice<br>Control<br>Number | Total<br>Actual<br>Cost(\$)                                                                        | Cost Share<br>from other<br>sources(\$) | Total<br>Cost<br>Share<br>Paid(\$) | Total<br>PIP<br>Paid(\$) | Final PIP<br>yet to be<br>Paid(\$) | NRCS Review<br>Date  | PIP<br>Payment<br>Details       |  |
| Agreement In Process                      | 01-CP22                       | \$200.00                                                                                           | \$0.00                                  | \$70.00                            | \$70.00                  | \$ 0.00                            | 07/07/2022           | <u>Show</u><br>Details          |  |
| Terminate/Reinstate<br>Agreement          |                               |                                                                                                    |                                         |                                    | 1                        | 1                                  |                      |                                 |  |
| Submit to COC/CED                         | Save Bac                      | Print Pe                                                                                           | port of Certificat                      | ions and P                         | wments                   |                                    |                      |                                 |  |
| COC/CED Approval                          | Bave Dac                      |                                                                                                    | port or certificat                      |                                    | iyments                  |                                    |                      |                                 |  |
| Search<br>Reports                         | CRPManagePI                   | P01                                                                                                |                                         |                                    |                          |                                    |                      | Back to Top ^                   |  |
|                                           |                               |                                                                                                    |                                         |                                    |                          |                                    |                      |                                 |  |

#### 153 View Existing Certifications and Payments from Manage PIP Screen (Continued)

#### **C** Example of Report of Certifications and Payments with PIP

The following is an example of the Report of Certifications and Payments.

| County: Johnson (101)   |                                        | UNITED STATES DEPARTMENT OF AGRICULTURE Prepared: 07/07/2022 10:03:07 AM<br>FARM SERVICE AGENCY Page:1 of 1<br>PROGRAM: COST SHARE SYSTEM (CSS) CRP<br>REPORT OF CERTIFICATIONS AND PAYMENTS |                        |              |                                      |                      |             |            |                      |            |                               |             |               |
|-------------------------|----------------------------------------|----------------------------------------------------------------------------------------------------|------------------------|--------------|--------------------------------------|----------------------|-------------|------------|----------------------|------------|-------------------------------|-------------|---------------|
| Agreement Infor         |                                        |                                                                                                    |                        |              |                                      |                      |             |            |                      |            |                               |             |               |
| Program Code            | Stat                                   |                                                                                                    | County                 |              | ľ                                    | reement Numb         |             | Cont       | ract Numb            | er         | Disaster N                    | ame         | Approval Date |
| CRP<br>Practice Informa | Missour                                | i (29)                                                                                                    | Johnson (1             | 01)          | 29_                                  | _101_2022_02         | 37          |            | 11200                |            | N/A                           |             | 05/13/2022    |
| Practice Code           | Rate Type                              |                                                                                                    | ed Cost Share<br>mount | Appr         | oved C                               | ost Share Ame        | ount        |            | ed Practice<br>dents | , n        | nit of Measure                |             | PIP Amount    |
| 01-CP22                 | Component                              | \$                                                                                                    | 70.00                  |              | :                                    | \$ 70.00             |             | 1          | 0.00                 |            | Acre                          |             | \$ 70.00      |
| Certification 1         | Practice 01-0<br>Producer<br>Signature | Practic                                                                                                    |                        |              | Prod                                 | lucer Actual<br>Cost | Ext<br>Appr |            | Exter                |            | alculated Cost<br>hare Amount | Pro         | oducer Name   |
| Producer                | 07/05/202                              |                                                                                                    | 22INTER                |              | s                                    | 200.00               |             | 00         | 10.00                |            | \$ 70.00                      | IMA F       | RODUCER       |
| Certification           |                                        |                                                                                                    | 22INTER                | SEED         |                                      | \$ 0.00              | 10          | 10.00 0.00 |                      | )          | \$ 0.00                       | XY          | Z CORP        |
|                         |                                        |                                                                                                    | 22INTERSEED            |              |                                      | \$ 0.00              | 10          | 00         | 0.00                 | )          | \$ 0.00                       | ABC         | FARMS         |
| TSP                     | Referre                                | d to TSP                                                                                                    | TSP S                  | ignature     | nature Practice Extents<br>Performed |                      |             | Compon     | ent Code             |            | ent Extent<br>ormed           |             |               |
| Certification           | 07/0                                   | 5/2022                                                                                                    | 07/0                   | 5/2022       | 2022 10.00                           |                      | 00          |            | 22INTE               | RSEED      | 10                            | 0.00        | 1             |
|                         | COF S                                  | ignature                                                                                                    | Cost Shar              | e Amour      | Amount Producer N                    |                      | ducer Na    | ime        |                      | Payme      | ent Type                      |             |               |
|                         | 07/                                    | 05/2022                                                                                                    | \$ 70                  | .00          | 0 IMA PRODUCER                       |                      |             | R          |                      | Cost       | Share                         |             |               |
| Payment *               |                                        |                                                                                                    | \$ 0.                  | .00 XYZ CORP |                                      |                      | CORP        | Cost Share |                      |            |                               |             |               |
|                         |                                        |                                                                                                    | \$ 0.                  | 00           |                                      | ABC                  | FARMS       |            |                      | Cost Share |                               |             |               |
|                         |                                        |                                                                                                    | \$ 56                  | .00          | IMA PRODUCER                         |                      |             | Initia     | al PIP               |            |                               |             |               |
| nal PIP Payments        |                                        |                                                                                                    |                        |              |                                      |                      |             |            |                      |            |                               |             |               |
| RCS Review Date         |                                        |                                                                                                    | 7/07/2022              |              |                                      |                      |             |            |                      |            |                               |             |               |
| redecessor/Succes       | sor Payment In                         | dicator No                                                                                                    | D                      |              |                                      |                      |             |            |                      |            |                               |             |               |
| Payment Date            | Payment A                              | mount                                                                                                    |                        | Prod         | ucer Na                              | ame                  |             | Payr       | ment Type            |            | Payn                          | ent Trigger |               |
| 07/07/2022              | \$ 14.0                                | 0                                                                                                    | IMA PRODUCER           |              |                                      |                      |             | Fi         | nal PIP              | Added NR   | CS Review Dat                 | e           |               |
|                         |                                        |                                                                                                    |                        |              |                                      |                      |             |            |                      |            |                               |             |               |

Note: When the final PIP is paid as the result of payment of PIP without an NRCS status review due to removal of a participant who received an initial PIP from the CRP contract the "Payment Trigger" will show as "Added Predecessor/Successor Payment". When the final PIP is paid as the result of entering the NRCS Status Review Date, the "Payment Trigger" will show as "Added NRCS Review Date".

#### 154-159 (Reserved)

#### 160 Retry Payment Results

#### A Overview

If a payment failed during <u>Certify & Pay (Section 2)</u>, users can attempt to reprocess some of the failures through Cost Share and others through Common Payment Reports. See the following for further information.

- Any FSA-848's associated with CRP-1s that have approval dates in CCMS before October 1, 2020, from the CRP Home Screen, CLICK "Retry Payment" from the left navigation menu. The Retry Payment Results Screen will be displayed. CLICK the Agreement Number to open the Practice Summary.
- Any FSA-848 associated with CRP-1 that has approval dates in CCMS after October 1, 2020, the payment failures can be found in the Common Payment Reports on the Nonpayment/Reduction Report.

**Note:** Except for FMI, the approval date of the FSA-848 is prepopulated with the approval date of the CRP-1. The system reads the approval date from CCMS.

#### **B** Example of Retry Payment Results Screen

| CRP Home About CRP                                               | Help Contact Us Exi     | t CRP Logo                           | ut of eAuth     |                            |                                   |                  |
|------------------------------------------------------------------|-------------------------|--------------------------------------|-----------------|----------------------------|-----------------------------------|------------------|
|                                                                  |                         |                                      |                 | You                        | are logged in as                  | a County use     |
| Menu<br>Welcome County user                                      | Retry Payment Res       | sults                                |                 |                            |                                   |                  |
| Welcome County user                                              | Agreement results       |                                      |                 |                            |                                   |                  |
| Select Program                                                   | Agreement Number        | Applicant<br>Name                    | Agreement !     | Status <u>Stat</u><br>Coun |                                   | Approval<br>Date |
| Cost Share<br>New Application                                    | <u>29 101 2020 0065</u> | IMA<br>PRODUCEI                      | R PARTIALLY_EAD | RNED -<br>Johnso           | 05/12/2020                        | 05/12/2020       |
| Edit Application                                                 |                         | Practice Su                          | immary          |                            |                                   |                  |
| Agreement Approval<br>Un-submit                                  |                         | Practice<br>Control<br>Number        | Practice Status | Process                    | Process S                         | itatus           |
| Inactivate Application<br>Search<br>View/Print Forms and Letters |                         | 29-101-<br>2020-<br>0065-01-<br>CP22 | PAYMENT_FAILED  | RetryPayment               | ProducerCertific<br>TSPCertificat |                  |
| Performance and<br>Payment<br>Certify & Pay                      | Back To Main Menu       | ]                                    |                 |                            |                                   |                  |
| Retry Payment                                                    | CRPCostShareContracts   | 51                                   |                 |                            |                                   | Back to Top ^    |

The following is an example of the Retry Payment Results Screen.

## 160 Retry Payment Results (Continued)

## C Fields, Descriptions, and Actions

The following table provides the fields, descriptions, and actions for the Retry Payment Results Screen.

| Field                      | Description/Action                                                  |  |  |  |  |  |
|----------------------------|---------------------------------------------------------------------|--|--|--|--|--|
|                            | Agreement Results                                                   |  |  |  |  |  |
| Agreement                  | CLICK the agreement control number link for the agreement. A        |  |  |  |  |  |
| Number                     | Practice Summary box will be displayed. In the example in           |  |  |  |  |  |
|                            | subparagraph B, the user clicked the Agreement Number for           |  |  |  |  |  |
|                            | 29_101_2020_0065 to display the Practice Summary for that           |  |  |  |  |  |
|                            | agreement.                                                          |  |  |  |  |  |
| Applicant Name             | Displays the applicant's name.                                      |  |  |  |  |  |
| Agreement Status           | Displays the current status of the agreement.                       |  |  |  |  |  |
| State-County               | Displays the State and County of the agreement.                     |  |  |  |  |  |
| Date Revision              | Displays either the date the agreement was created or the date a    |  |  |  |  |  |
| Began                      | revision was initiated.                                             |  |  |  |  |  |
| Approval Date              | Displays the approval date.                                         |  |  |  |  |  |
|                            | Practice Summary                                                    |  |  |  |  |  |
| Practice Control<br>Number | Displays the application control number and applicable practice(s). |  |  |  |  |  |
| Practice Status            | Displays the current status of the practice.                        |  |  |  |  |  |
| Process                    | CLICK "Retry Payment" to display the Retry Payment Screen.          |  |  |  |  |  |
|                            | See paragraph 161 for additional information.                       |  |  |  |  |  |
| Process Status             | Displays the status of the producer and TSP certifications.         |  |  |  |  |  |
| Back To Main               | The Application Signup Screen is displayed. The Application         |  |  |  |  |  |
| Menu                       | Signup Screen is a blank Screen that instructs the user to use the  |  |  |  |  |  |
|                            | left navigation menu to select a task.                              |  |  |  |  |  |

#### 161 Retry Payment

#### A Overview

After Retry Payment is selected on the Retry Payment Results Screen, the Retry Payment Screen will be displayed. User should review the failure reason and after appropriate steps are taken to resolve the issue then "Retry Payment" should be selected. When researching the issue, the subsidiary year used by CRP for cost share payment eligibility is the FY in which the initial payment attempt was made on the agreement for COF obligated agreements and by practice for eFMS obligated agreements with the exception of AGI issues. The notes page can be used to determine when an initial payment was made on an agreement or practice. The subsidiary year menu in CCMS displays the applicable subsidiary year used for AGI determinations.

#### **B** Example of Retry Payment Screen

The following is an example of the Retry Payment Screen.

| CRP Home About CRP                                                                                                    | Help Contact                                | Us Exit CR          | P Logou                                  | it of eAutl | h                                   |              |                                                                                                    |                                                                        |
|----------------------------------------------------------------------------------------------------|---------------------------------------------|---------------------|------------------------------------------|-------------|-------------------------------------|--------------|----------------------------------------------------------------------------------------------------|------------------------------------------------------------------------|
|                                                                                                    |                                             |                     |                                          |             |                                     | You          | are logged in as                                                                                                    | a County user                                                          |
| Menu                                                                                                    | Retry Payn                                  | nent                |                                          |             |                                     |              |                                                                                                    |                                                                        |
| Welcome County user                                                                                                    |                                             |                     |                                          |             |                                     |              |                                                                                                    |                                                                        |
| CRP Program<br>Select Program<br>Cost Share                                                                                     | Control No :<br>Applicant Na<br>Agreement S | me: IMA PF          | RODUCER                                  |             |                                     |              | Contract Nu                                                                                                    | : 05/12/2020<br>rea ID : 1667<br>mber : <u>11138</u><br>add/View Notes |
| Edit Application                                                                                                    | Following table                             | e lists all contr   | ributors or                              | n the prac  | tice that hav                       | e failed pay | ments                                                                                                    |                                                                        |
| Agreement Approval<br>Un-submit<br>Inactivate Application                                                                       | Selected Pract                              |                     | ontrib                                   | utor po     | vecente                             | will be r    | etried                                                                                                    |                                                                        |
| Search                                                                                                    | Only the f                                  |                     | Contrib                                  | utor pa     | yments                              | will be r    | etnea.                                                                                                    |                                                                        |
| View/Print Forms and Letters<br>Performance and<br>Payment                                                                      |                                             | Contributor<br>Name | Prior<br>Cost<br>Share<br>Earned<br>(\$) |             | Current<br>Cost Share<br>Earned(\$) |              | Failure<br>Reason                                                                                                    | Remove<br>Valid<br>Contributor<br>Payment<br>Failures                  |
| Certify & Pay Retry Payment Agreement Maintenance                                                                               | PC_1021648                                  | IMA<br>PRODUCER     | -584.00                                  | -584.00     | 584.00                              |              | Payment failed<br>during<br>payment<br>process                                                                                               | Do Not Retry                                                           |
| Revise Agreement<br>Agreement In Process<br>Terminate/Reinstate<br>Agreement<br>Submit to COC/CED<br>COC/CED Approval<br>Search | PC_1021648                                  | IMA<br>PRODUCER     | -541.00                                  | -541.00     | 541.00                              | 0.00         | PIP payment<br>not attempted<br>for IMA PRO<br>DUCER for<br>practice CP22<br>due to the<br>producer's<br>failed<br>certification<br>payment. | <u>Do Not Retry</u>                                                    |
| Search<br>Reports                                                                                                    | Retry Paymer                                | t Cancel            |                                          |             |                                     |              |                                                                                                    |                                                                        |
|                                                                                                    | CRPCostShareRe                              | tryPayment01        |                                          |             |                                     |              |                                                                                                    | Back to Top ^                                                          |

## 161 Retry Payment (Continued)

# C Fields, Descriptions, and Actions

The following table provides the fields, descriptions, and actions for the Retry Payment Screen.

| Field/Link                                      | Description/Action                                                                                                    |
|-------------------------------------------------|----------------------------------------------------------------------------------------------------|
| Payment Control                                 | Displays the control number for the payment.                                                                                                    |
| Number                                          |                                                                                                    |
| Contributor Name                                | Displays the producer's name for those with failed payments.                                                                                                    |
| Prior Cost Share<br>Earned (\$)                 | Displays the amount of cost share previously paid.                                                                                                    |
|                                                 | Displays the prior amount paid.                                                                                                    |
| Current Cost Share<br>Earned (\$)               | Displays the current amount of cost share earned.                                                                                                    |
| Payment Amount                                  | Displays the amount to attempt to pay during reprocessing.                                                                                                    |
| Failure Reason                                  | Displays the reason the payment was not issued.                                                                                                    |
| Remove Valid<br>Contributor<br>Payment Failures | CLICK "Do Not Retry" to mark a payment failure for removal from<br>the retry list, if applicable. Activates the alternate version of the Retry<br>Payment Screen. |
| Retry Payment                                   | The payment process will be attempted again. The Retry Payment<br>Confirmation Screen will be displayed. See <u>paragraph 162</u> for<br>additional information.  |
| Cancel                                          | The Retry Payments Results Screen is displayed.                                                                                                    |

# 161 Retry Payment (Continued)

## **D** Example of Retry Payment Screen – Alternate Version

The following is an example of the alternate version of the Retry Payment Screen that is displayed after the user CLICKS "Do Not Retry" on the original version of the Screen.

| CRP Home About CRP                                                                                                    | Help Contact                                | Us Exit CRI         | P Logou                                  | t of eAuth                  |             |                           |                                                                                                    |                                     |
|----------------------------------------------------------------------------------------------------|---------------------------------------------|---------------------|------------------------------------------|-----------------------------|-------------|---------------------------|----------------------------------------------------------------------------------------------------|-------------------------------------|
|                                                                                                    |                                             |                     |                                          |                             |             | Yo                        | u are logged in as                                                                                                    | a County user                       |
| Menu                                                                                                    | Retry Paym                                  | ient                |                                          |                             |             |                           |                                                                                                    |                                     |
| Welcome County user                                                                                                    |                                             |                     |                                          |                             |             |                           |                                                                                                    |                                     |
| CRP Program Select Program Cost Share                                                                                  | Control No :<br>Applicant Na<br>Agreement S | me: IMA PRO         | DUCER                                    | RNED                        |             |                           | Contract Nun                                                                                                    | ea ID: 1667<br>mber: <u>11138</u>   |
| New Application                                                                                                    |                                             |                     |                                          |                             |             |                           |                                                                                                    | dd/View Notes                       |
| Edit Application                                                                                                    | Following table                             | e lists all contri  | ibutors on                               | the practi                  | ice that ha | ve failed pa              | ayments                                                                                                    |                                     |
| Agreement Approval                                                                                                    | Selected Practi                             | ice: 01-CP22        |                                          |                             |             |                           |                                                                                                    |                                     |
| Un-submit<br>Inactivate Application                                                                                    |                                             |                     |                                          |                             |             |                           |                                                                                                    |                                     |
| Search                                                                                                    | The follow                                  | ina contri          | butor r                                  | )<br>Jumon                  | t failur    | oc will k                 | oe marked as                                                                                                    | e volid                             |
| View/Print Forms and Letters                                                                                           | and unava                                   | -                   |                                          | aymen                       | it fallul   | es will L                 | e markeu as                                                                                                    | s valiu                             |
| Performance and                                                                                                    | Valid Payme                                 |                     |                                          |                             |             |                           |                                                                                                    |                                     |
| Payment<br>Certify & Pay<br>Retry Payment                                                                              | Payment<br>Control<br>Number                | Contributor<br>Name | Prior<br>Cost<br>Share<br>Earned<br>(\$) | Prior<br>Amount<br>Paid(\$) | Cost        | Payment<br>Amount<br>(\$) | Failure Reason                                                                                                    | Reinstate<br>Contributor<br>Payment |
| Agreement Maintenance                                                                                                  | PC_1021648                                  | IMA<br>PRODUCER     | -584.00                                  | -584.00                     | 584.00      |                           | Payment failed<br>during payment<br>process                                                                                                  | <u>Reinstate</u>                    |
| Agreement In Process<br>Terminate/Reinstate<br>Agreement<br>Submit to COC/CED<br>COC/CED Approval<br>Search<br>Reports | PC_1021648                                  | IMA<br>PRODUCER     | -541.00                                  | -541.00                     | 541.00      | 0.00                      | PIP payment<br>not attempted<br>for IMA PRO<br>DUCER for<br>practice CP22<br>due to the<br>producer's<br>failed<br>certification<br>payment. | <u>Reinstate</u>                    |
|                                                                                                    |                                             |                     |                                          |                             |             |                           |                                                                                                    |                                     |
|                                                                                                    | Mark Valid Fai                              | lures Cancel        |                                          |                             |             |                           |                                                                                                    |                                     |
|                                                                                                    |                                             |                     |                                          |                             |             |                           |                                                                                                    |                                     |
|                                                                                                    | CRPCostShareRe                              | tryPayment01        |                                          |                             |             |                           |                                                                                                    | Back to Top ^                       |

## 161 Retry Payment (Continued)

## **E** Fields, Descriptions, and Actions

The following table provides the fields, descriptions, and actions for the alternate version of the Retry Payment Screen.

| Field/Link        | Description/Action                                                |
|-------------------|-------------------------------------------------------------------|
| Payment Control   | Displays the control number for the payment.                      |
| Number            |                                                                   |
| Contributor       | Displays the producer's name for those with failed payments.      |
| Name              |                                                                   |
| Prior Cost Share  | Displays the amount of cost share previously paid.                |
| Earned (\$)       |                                                                   |
| Prior Amount      | Displays the prior amount paid.                                   |
| Paid (\$)         |                                                                   |
| Current Cost      | Displays the current amount of cost share earned.                 |
| Share Earned (\$) |                                                                   |
| Payment Amount    | Displays the amount to attempt to pay during reprocessing.        |
|                   |                                                                   |
| Failure Reason    | Displays the reason the payment was not issued.                   |
| Reinstate         | CLICK "Reinstate" to enable the Retry Payment option. Returns the |
| Contributor       | user to the original version of the Retry Payments Screen.        |
| Payment           |                                                                   |
| Mark Valid        | Payment failures will be permanently removed from the retry list. |
| Failures          |                                                                   |
| Cancel            | The Retry Payments Results Screen is displayed.                   |

## 162 Retry Payment Confirmation

## A Overview

After "Retry Payment" is selected on the Retry Payment Screen, the Retry Payment Confirmation Screen will be displayed.

#### **B** Example of Retry Payment Confirmation Screen

The following is an example of the Retry Payment Confirmation Screen.

| CRP Home About CRP                          | Help Contact U                                                                                              | Js Exit CRP           | Logout of       | eAuth                                                |                |                |                                                                                                    |  |  |  |  |
|---------------------------------------------|----------------------------------------------------------------------------------------------------|-----------------------|-----------------|------------------------------------------------------|----------------|----------------|----------------------------------------------------------------------------------------------------|--|--|--|--|
|                                             |                                                                                                    |                       |                 |                                                      |                | You are lo     | ogged in as a County user                                                                             |  |  |  |  |
| Menu                                        | Retry Paym                                                                                                  | ent Confirma          | ation           |                                                      |                |                |                                                                                                    |  |  |  |  |
| Welcome County user                         |                                                                                                    |                       |                 |                                                      |                |                |                                                                                                    |  |  |  |  |
| CRP Program                                 |                                                                                                    |                       |                 |                                                      |                |                |                                                                                                    |  |  |  |  |
| Select Program                              | Control No :<br>Applicant Nar                                                                               |                       |                 | Creation Date : 05/12/2020<br>Project Area ID : 1667 |                |                |                                                                                                    |  |  |  |  |
| Cost Share                                  | Agreement St                                                                                                | ntract Number : 11138 |                 |                                                      |                |                |                                                                                                    |  |  |  |  |
| New Application                             | Add/View Notes                                                                                              |                       |                 |                                                      |                |                |                                                                                                    |  |  |  |  |
| Edit Application                            | Following table lists all contributors on the practice that have failed payments Selected Practice: 01-CP22 |                       |                 |                                                      |                |                |                                                                                                    |  |  |  |  |
| Agreement Approval                          |                                                                                                    |                       |                 |                                                      |                |                |                                                                                                    |  |  |  |  |
| Un-submit<br>Inactivate Application         | Only the following contributor payments will be retried.                                                    |                       |                 |                                                      |                |                |                                                                                                    |  |  |  |  |
| Search                                      | Payments Failed Payment Contributor Prior Cost Prior Current Payment Failure Reason                         |                       |                 |                                                      |                |                |                                                                                                    |  |  |  |  |
| View/Print Forms and Letters                | Control<br>Number                                                                                           | Name                  | Share<br>Earned | Amount<br>Paid(\$)                                   | Cost<br>Share  | Amount<br>(\$) |                                                                                                    |  |  |  |  |
| Performance and                             |                                                                                                    |                       | (\$)            |                                                      | Earned<br>(\$) |                |                                                                                                    |  |  |  |  |
| Payment<br>Certify & Pay                    | PC_1021648                                                                                                  | IMA<br>PRODUCER       | -584.00         | -584.00                                              | 584.00         |                | Payment failed during<br>payment process                                                              |  |  |  |  |
| Retry Payment Agreement Maintenance         | PC_1021648                                                                                                  | IMA<br>PRODUCER       | -541.00         | -541.00                                              | 541.00         | 0.00           | PIP payment not<br>attempted for IMA<br>PRODUCER for practice<br>CP22 due to the<br>producer's failed |  |  |  |  |
| Revise Agreement                            |                                                                                                    |                       |                 |                                                      |                |                | certification payment.                                                                                |  |  |  |  |
| Agreement In Process<br>Terminate/Reinstate |                                                                                                    |                       |                 |                                                      |                |                |                                                                                                    |  |  |  |  |
| Agreement                                   | Confirm Back Cancel                                                                                         |                       |                 |                                                      |                |                |                                                                                                    |  |  |  |  |
| Submit to COC/CED                           |                                                                                                    |                       |                 |                                                      |                |                |                                                                                                    |  |  |  |  |
| COC/CED Approval                            |                                                                                                    |                       |                 |                                                      |                |                |                                                                                                    |  |  |  |  |
| Search                                      | CRPCostShareRet                                                                                             | ryPayment02           |                 |                                                      |                |                | Back to Top ^                                                                                         |  |  |  |  |

## 162 Retry Payment Confirmation (Continued)

## C Fields, Descriptions, and Actions

The following table provides the fields, descriptions, and actions for the Retry Payment Confirmation Screen.

| Field/Link         | Description/Action                                                        |  |  |  |  |
|--------------------|---------------------------------------------------------------------------|--|--|--|--|
| Payment Control    | Displays the control number for the payment.                              |  |  |  |  |
| Number             |                                                                           |  |  |  |  |
| Contributor Name   | Displays the producer's name for those with failed payments.              |  |  |  |  |
| Prior Cost Share   | Displays the amount of cost share previously paid.                        |  |  |  |  |
| Earned (\$)        |                                                                           |  |  |  |  |
| Prior Amount Paid  | Displays the prior amount paid.                                           |  |  |  |  |
| (\$)               |                                                                           |  |  |  |  |
| Current Cost Share | Displays the current amount of cost share earned.                         |  |  |  |  |
| Earned (\$)        |                                                                           |  |  |  |  |
| Payment Amount     | Displays the amount to attempt to pay during reprocessing.                |  |  |  |  |
| Failure Reason     | Displays the reason the payment was not issued.                           |  |  |  |  |
| Confirm            | If retry fails, the Retry Payment Screen will be displayed with a failure |  |  |  |  |
|                    | message. If the retry is successful, the Retry Payment Results Screen     |  |  |  |  |
|                    | will be displayed with a success message.                                 |  |  |  |  |
| Back               | The Retry Payment Screen is displayed.                                    |  |  |  |  |
| Cancel             | The Retry Payment Results Screen is displayed.                            |  |  |  |  |

## D Example of Retry Payment Results Screen with successful message

The following is an example of the Retry Payment Screen with successful message.

| CRP Home About CRP 1                                                                                  | Help Contact Us Exi                                                                                                    | t CRP Logou       | t of eAuth        |                               |                   |                  |  |  |  |  |  |
|----------------------------------------------------------------------------------------------------|----------------------------------------------------------------------------------------------------|-------------------|-------------------|-------------------------------|-------------------|------------------|--|--|--|--|--|
|                                                                                                    | You are logged in as a <b>County user</b>                                                                                                    |                   |                   |                               |                   |                  |  |  |  |  |  |
| Menu                                                                                                  | Retry Payment Res                                                                                                    | sults             |                   |                               |                   |                  |  |  |  |  |  |
| Welcome     County user       CRP Program       Select Program       Cost Share       New Application | <ul> <li>Retry payment succeeded for the following contributor(s).</li> <li>Certification Payment successful for contributor PR_1021322 - IMA PRODUCER</li> <li>Certification Payment successful for contributor PR_1021322 - ABC FARMS</li> </ul> |                   |                   |                               |                   |                  |  |  |  |  |  |
| Edit Application                                                                                      |                                                                                                    |                   |                   |                               |                   |                  |  |  |  |  |  |
| Agreement Approval                                                                                    |                                                                                                    |                   |                   |                               |                   |                  |  |  |  |  |  |
| Un-submit                                                                                             | Agreement results                                                                                                    |                   |                   |                               | Date              |                  |  |  |  |  |  |
| Inactivate Application<br>Search                                                                      | Agreement Number                                                                                                    | Applicant<br>Name | Agreement Status  | <u>State</u><br><u>County</u> | Revision<br>Began | Approval<br>Date |  |  |  |  |  |
| View/Print Forms and Letters<br>Performance and                                                       | <u>29 101 2014 0021</u>                                                                                                    | XYZ CORP          | PAID              | Missouri<br>-<br>Johnson      | 12/10/2013        | 10/14/2010       |  |  |  |  |  |
| Payment                                                                                               | <u>29 101 2018 0006</u>                                                                                                    | XYZ CORP          | CONTRACT_APPROVED | Missouri<br>-<br>Johnson      | 04/25/2022        | 10/01/2015       |  |  |  |  |  |
| Retry Payment                                                                                         | <u>29 101 2018 0044</u>                                                                                                    | XYZ CORP          | CONTRACT_APPROVED | Missouri<br>-<br>Johnson      | 12/14/2017        | 02/28/2018       |  |  |  |  |  |

## 163 Failed Retry Payment

#### A Overview

After "Confirm" is selected on the Retry Payment Confirmation Screen, an attempt to make the payment is processed. If the retry fails, the Retry Payment Screen will be displayed with a failure message.

## **B** Example of Retry Payment Screen with failure message

The following is an example of the Retry Payment Screen with failure message.

|                                                                                         |                                             |                             |                                          |           |                                     | You a                     | are logged in as                               | a County us                                           |
|-----------------------------------------------------------------------------------------|---------------------------------------------|-----------------------------|------------------------------------------|-----------|-------------------------------------|---------------------------|------------------------------------------------|-------------------------------------------------------|
| Menu                                                                                    | Retry Payn                                  | ient                        |                                          |           |                                     |                           |                                                |                                                       |
| Welcome County user                                                                     | Errors                                      |                             |                                          |           |                                     |                           |                                                |                                                       |
| CRP Program<br>Select Program<br>Cost Share<br>New Application                          | <ul> <li>Payme</li> <li>Produce</li> </ul>  | nt failed du                | ring pay                                 | ment pr   | ocess                               |                           | Ilowing erro                                   |                                                       |
| Edit Application<br>Agreement Approval<br>Un-submit<br>Inactivate Application<br>Search | Control No :<br>Applicant Na<br>Agreement S | me: IMA PR                  | ODUCER                                   |           |                                     | C                         | Contract Nu                                    | ea ID: 166                                            |
| View/Print Forms and Letters<br>Performance and<br>Payment                              | Following table<br>Selected Pract           |                             | ibutors on                               | the pract | ice that have                       | failed payr               | nents                                          |                                                       |
| Certify & Pay<br>Retry Payment                                                          | Only the f                                  |                             | ontribu                                  | itor pa   | yments w                            | vill be re                | etried.                                        |                                                       |
| A <b>greement Maintenance</b><br>Revise Agreement<br>Agreement In Process               | Payments Fa<br>Payment<br>Control<br>Number | iled<br>Contributor<br>Name | Prior<br>Cost<br>Share<br>Earned<br>(\$) |           | Current<br>Cost Share<br>Earned(\$) | Payment<br>Amount<br>(\$) | Failure<br>Reason                              | Remove<br>Valid<br>Contributor<br>Payment<br>Failures |
| Terminate/Reinstate<br>Agreement<br>Submit to COC/CED<br>COC/CED Approval               | PC_1021648                                  | IMA<br>PRODUCER             | 504.00                                   | -584.00   | 584.00                              |                           | Payment<br>failed during<br>payment<br>process | Do Not Retry                                          |
| DOC/CED Approval                                                                        |                                             |                             |                                          |           |                                     |                           | Producer<br>IMA PRODUCER<br>is not             |                                                       |

## 163 Failed Retry Payment (Continued)

## C Actions

If the retry fails, the Retry Payment Screen will be displayed with a failure message, the user should reference the following table to determine the next action.

| IF                          | THEN                                                               |
|-----------------------------|--------------------------------------------------------------------|
| different failure reason is | user should research the new failure reason and correct the        |
| displayed                   | issue before initiating the retry process again. See paragraph     |
|                             | <u>161</u> .                                                       |
| the same failure message    | the user should contact their State Office for help in issuing the |
| is displayed                | payment.                                                           |
| the State Office has        | the State Office should submit the issue to the National Office    |
| verified the                | on the Farm Programs Software Issues SharePoint Site at            |
| recommended steps have      | https://usdagcc.sharepoint.com/sites/fsa-dafp-                     |
| been taken and is still     | disaster/Payment_Issues/SitePages/Home.aspx                        |
| unable to resolve the       |                                                                    |
| issue                       | Note: This site is for State Office use only, access requests      |
|                             | made by non-State Office personnel will be denied.                 |

## 164-169 (Reserved)

### 170 Managing PIPs

#### A Overview

PIP is an incentive payment made to an eligible participant to whom CCC has made a cost share payment for completing the installation of a CRP practice that is an eligible continuous CRP signup practice. CRP PIPs are a percentage of the total installation cost. See 2-CRP for the PIP amount of each applicable practice.

CRP PIP is paid in 2 phases:

- 40 percent of the total eligible cost, at the time the participant certifies installation of a major component or practice
- the remaining 10 percent of the total eligible cost, after NRCS certifies completion of the practice through a status review.

**Notes**: Eligible cost is the lesser of producer's actual cost or average actual cost (from Program Provisioning) times the extent approved.

An NRCS status review should not be confused with TSP certification of practice completion. A status review is an additional step typically completed in year 3 to verify that the practice has been successfully established.

The 2-phase approach to issuing PIPs became effective with Signup 55 Continuous Non-CREP CRP contracts. The final PIP payment will be issued when the user completes an additional step in CSS to trigger the final PIP payment.

- Example: A Sign Up 57 agreement had a total eligible cost to complete the practice of \$200.
  \$80 (40% of the total eligible cost) will be paid as the initial PIP payment and
  \$20 (10% of the total eligible cost) will be paid for the final PIP payment when the user completes the additional step in CSS.
- **Note:** Even though the final PIP payment is delayed, the conditions to earn the PIP are met at the time the participant incurs the cost of installing the major component or practice. The delayed portion of the PIP must be paid to the same participant who received the initial PIP payment.

## 170 Managing PIPs (Continued)

## **B** Managing PIP in CSS

From the "Agreement Search Results" page, select "Manage PIP" for the agreement that has received the initial 80 percent of the PIP after NRCS completes the status review for the CRP contract.

| CRP Home About CRP               | Help Contact Us E                 | cit CRP 1       | Logout of eA           | ıth           |              |            |            |                   |               |
|----------------------------------|-----------------------------------|-----------------|------------------------|---------------|--------------|------------|------------|-------------------|---------------|
|                                  |                                   |                 |                        |               |              |            | You are lo | gged in as a      | County user   |
| Menu                             | Agreement Search                  | h Results       |                        |               |              |            |            |                   |               |
| Welcome County user              |                                   |                 | <i>.</i>               |               |              |            |            |                   |               |
| CRP Program                      | Below is a list of ag             | reements        | for the crite          | eria you      | selected.    |            |            |                   |               |
| Select Program                   | New Search<br>Your request: State | =Missouri.      | County=lob             | nson, Con     | trol Number= | 237        |            |                   |               |
| Cost Share                       | -                                 |                 |                        | ,             |              |            |            |                   |               |
| New Application                  | Cost Share Agreem                 |                 | h results<br>Agreement | State         | Date         | Approval   | 1          |                   |               |
| Edit Application                 | Control Number                    | Name            | Status                 | <u>County</u> | Created      | Date       | Links      | Forms             | Letters       |
| Agreement Approval               |                                   |                 |                        | Missouri      |              |            | Revise     | FSA848<br>FSA848A | Approval      |
| Un-submit                        | <u>29 101 2022 0237</u>           | IMA<br>PRODUCER | PAID                   | -<br>Johnson  | 07/05/2022   | 05/13/2022 | Manage     | FSA848B<br>View   | Letter        |
| Inactivate Application<br>Search |                                   |                 |                        | Johnson       |              |            | PIP        | Certification     | <u>s</u>      |
| View/Print Forms and Letters     |                                   |                 |                        |               |              |            |            |                   |               |
| Performance and                  | CRPCostShareContractS             | earchResults    | 51                     |               |              |            |            | E                 | Back to Top ^ |
| Payment                          |                                   |                 |                        |               |              |            |            |                   |               |
| Certify & Pay                    |                                   |                 |                        |               |              |            |            |                   |               |
| Retry Payment                    |                                   |                 |                        |               |              |            |            |                   |               |
| Agreement Maintenance            |                                   |                 |                        |               |              |            |            |                   |               |
| Revise Agreement                 |                                   |                 |                        |               |              |            |            |                   |               |
| Agreement In Process             |                                   |                 |                        |               |              |            |            |                   |               |
| Terminate/Reinstate<br>Agreement |                                   |                 |                        |               |              |            |            |                   |               |
| Submit to COC/CED                |                                   |                 |                        |               |              |            |            |                   |               |
| COC/CED Approval                 |                                   |                 |                        |               |              |            |            |                   |               |
| Search                           |                                   |                 |                        |               |              |            |            |                   |               |

## C Action

Access the Manage PIP function within CSS according to the following table.

| Step | Action                                                                       |
|------|------------------------------------------------------------------------------|
| 1    | CLICK "Search" under Agreement Maintenance from the left navigation          |
|      | menu.                                                                        |
| 2    | Enter search criteria according to find the applicable agreement. See        |
|      | paragraph 300 for more information on performing an agreement search.        |
| 3    | CLICK "Manage PIP" from the links column for the applicable agreement.       |
| 4    | The Manage PIP Screen is displayed if practice(s) on the agreement are in    |
|      | an eligible status to issue the final PIP. The Manage PIP – Ineligible       |
|      | Status Screen is displayed if the practice(s) are not in an eligible status. |

## 171 Manage PIP

## A Overview

After "Manage PIP" is selected on the Agreement Search Results Screen, the Manage PIP Screen is displayed if the practice(s) on the agreement are in an eligible status to issue the final PIP. If the practice(s) on the agreement are not in an eligible status to issue the final PIP the Manage PIP – Ineligible Status Screen will be displayed.

## **B** Example of Manage PIP Screen

The following is an example of the Manage PIP Screen.

| CRP Home                 | About CRP         | Help Co  | ntact Us Exi           | t CRP Logout              | of eAuth          |             |              |                                  |                |
|--------------------------|-------------------|----------|------------------------|---------------------------|-------------------|-------------|--------------|----------------------------------|----------------|
|                          |                   |          |                        |                           |                   |             | You ar       | e logged in as a                 | County user    |
| Menu                     |                   | Manag    | 7e PIP                 |                           |                   |             |              |                                  |                |
| Welcome (                | County user       |          |                        |                           |                   |             |              |                                  |                |
| CRP Prog                 | ram               |          |                        |                           |                   |             |              |                                  |                |
| Select Prog              |                   |          |                        |                           |                   |             | -            |                                  |                |
| Cost Share               |                   |          | No: 29_101<br>nt Name: | _2022_0237<br>MA PRODUCER |                   |             | Ci           | reation Date : (<br>Project Area |                |
| New Applica              | -                 | Agreen   | ent Status :           | PAID                      |                   |             |              | Contract Numb                    |                |
| Edit Applica             |                   |          |                        |                           |                   |             |              | Add                              | /View Notes    |
| Agreement                |                   |          |                        |                           |                   |             |              |                                  |                |
| Un-submit                |                   | Mana     | ge Prede               | ecessor/S                 | uccesso           | or Fina     | I PIP P      | ayment                           |                |
| Inactivate A             | Application       | Produce  | r being remov          | ed by the revisio         | n of this an      | reement is  | eligible for | Final PIP paymer                 | nt. 🗌          |
| Search                   |                   |          | being remote           |                           | n or chib ag      | Centerie IS | engible for  | , mai i i paymei                 |                |
| View/Print i             | Forms and Letters |          |                        |                           |                   |             |              |                                  |                |
| Performan                | ice and           |          |                        |                           |                   |             |              |                                  |                |
| Payment                  |                   | Mana     | ae NRCS                | Review D                  | ate               |             |              |                                  |                |
| Certify & Pa             | ву                |          | <b>J</b>               |                           |                   |             |              |                                  |                |
| Retry Paym               | ient              | Practice | es Summary             | Cost Share                | Total             | Total       | Final PIP    | NRCS Review                      | PIP            |
| Agreemen                 | t Maintenance     | Contro   | ol Actual              | from other                | Cost              | PIP         | yet to be    | Date                             | Payment        |
| Revise Agre              | eement            | Numbe    | er Cost(\$)            | sources(\$)               | Share<br>Paid(\$) | Paid(\$)    | Paid(\$)     |                                  | Details        |
| Agreement                | In Process        | 01-CP22  | \$200.00               | \$0.00                    | \$70.00           | \$56.00     | \$ 20.00     |                                  | Show           |
| Terminate/#<br>Agreement |                   |          |                        | +++++                     |                   | +           | +            |                                  | <u>Details</u> |
| Submit to C              |                   |          |                        |                           |                   |             |              |                                  |                |
| COC/CED A                | pproval           | Save     | Back Print Re          | port of Certificat        | tions and Pa      | ayments     |              |                                  |                |
| Search                   |                   |          |                        |                           |                   |             |              |                                  |                |
| Reports                  |                   | CRPManag | ePIP01                 |                           |                   |             |              |                                  | Back to Top ^  |
|                          |                   |          |                        |                           |                   |             |              |                                  |                |

## 171 Manage PIP (Continued)

# C Example of Manage PIP – Ineligible Status Screen

The following is an example of the Manage PIP – Ineligible Status Screen.

| CRP Home About CRP               | Help Contact Us Exit CRP Logout of eAuth                       |                                                    |
|----------------------------------|----------------------------------------------------------------|----------------------------------------------------|
|                                  |                                                                | You are logged in as a County user                 |
| Menu                             | Manage PIP                                                     |                                                    |
| Welcome County user              |                                                                |                                                    |
| CRP Program                      |                                                                |                                                    |
| Select Program                   | Control No : 29_101_2022_0094<br>Applicant Name : IMA PRODUCER | Creation Date: 02/01/2022<br>Project Area ID: 1667 |
| Cost Share                       | Agreement Status : DISAPPROVED                                 | Contract Number : 11172                            |
| New Application                  |                                                                | Add/View Notes                                     |
| Edit Application                 | The practice(s) on this agreement is not in a eligible sta     | tus to issue Final PIP payment.                    |
| Agreement Approval               | Back                                                           |                                                    |
| Un-submit                        |                                                                |                                                    |
| Inactivate Application           | CRPManagePIP01                                                 | Back to Top ^                                      |
| Search                           |                                                                |                                                    |
| View/Print Forms and Letters     |                                                                |                                                    |
| Performance and<br>Payment       |                                                                |                                                    |
| Certify & Pay                    |                                                                |                                                    |
| Retry Payment                    |                                                                |                                                    |
| Agreement Maintenance            |                                                                |                                                    |
| Revise Agreement                 |                                                                |                                                    |
| Agreement In Process             |                                                                |                                                    |
| Terminate/Reinstate<br>Agreement |                                                                |                                                    |
| Submit to COC/CED                |                                                                |                                                    |
| COC/CED Approval                 |                                                                |                                                    |
| Search                           |                                                                |                                                    |
| Reports                          |                                                                |                                                    |
|                                  |                                                                |                                                    |

## 171 Manage PIP (Continued)

## **D** Fields, Descriptions, and Actions

The following table provides the fields, descriptions, and actions for the Retry Payment Confirmation Screen.

| Field/Link          | Description/Action                                                     |
|---------------------|------------------------------------------------------------------------|
| Producer being      | CHECK $(\Box)$ Select the box if final PIP payment is being issued     |
| removed by the      | because a participant is being removed from the CRP contract and the   |
| revision of this    | participant is eligible for the producers share of the remaining 20    |
| agreement is        | percent of the PIP.                                                    |
| eligible for Final  |                                                                        |
| PIP payment.        |                                                                        |
|                     | Practices Summary                                                      |
| Practice Control    | Displays the practice control number of the applicable(s) of the       |
| Number              | agreement.                                                             |
| Total Actual        | Displays the dollar amount of total actual cost entered for the        |
| Cost(\$)            | practice.                                                              |
| Cost share from     | Displays the dollar amount of cost share from other sources for the    |
| other sources(\$)   | practice.                                                              |
| Total Cost Share    | Displays the dollar amount of total cost share paid for the practice.  |
| Paid(\$)            |                                                                        |
| Total PIP Paid(\$)  | Displays the dollar amount of PIP that has been paid for the practice. |
| Final PIP yet to be | Displays the estimated dollar amount of PIP remaining to be paid.      |
| Paid                |                                                                        |
|                     | Note: The "Final PIP yet to be Paid" amount displayed is an            |
|                     | estimate based on 10 percent of the "Total Actual Cost". This          |
|                     | data field will indicate that an additional PIP remains to be          |
|                     | paid and provide an estimate of that PIP amount. The actual            |
|                     | final PIP amount is dependent upon multiple factors and will           |
|                     | usually vary from the amount displayed.                                |

# 171 Manage PIP (Continued)

| Field/Link         | Description/Action                                                                                                    |
|--------------------|----------------------------------------------------------------------------------------------------|
| NRCS Review Date   | Enter the date of the NRCS status review.                                                                                                    |
|                    | <b>Note:</b> Do not enter a date if the remaining PIP is being issued because of a revision removing a producer and NRCS has not completed a status review.          |
| PIP Payment        | CLICK:                                                                                                    |
| Details            | <ul> <li>"Show Details" to display the PIP Rates and Producer Payment details</li> <li>"Hide Details" to hide the PIP Rates and Producer Payment details.</li> </ul> |
| Save               | Saves the information entered and processes the remaining PIP payment if validations are cleared.                                                                    |
| Back               | Returns user to the Agreement Search Results Screen.                                                                                                    |
| Print Report of    | CLICK "Print Report of Certifications and Payments" to generate                                                                                                    |
| Certifications and | PDF report. CLICK "Open" or "Save as" when prompted. See                                                                                                    |
| Payments           | paragraph 152 for additional information and an example of this                                                                                                    |
|                    | report.                                                                                                    |

# **D** Fields, Descriptions, and Actions (Continued)

## **172** Issuing Final PIP Payment

## A Overview

After an NRCS Review date is entered and "Save" is selected on the Manage PIP Screen, the Manage PIP Screen will be displayed.

### **B** Example of Manage PIP Screen with success message

The following is an example of the Manage PIP Screen with the message that will be displayed when the NRCS status review date is entered, and final PIP payment is issued.

| CRP Home About CRP               | Help Contac | t Us Exi        | CRP Logout               | of eAuth          |              |                        |                      |                                        |
|----------------------------------|-------------|-----------------|--------------------------|-------------------|--------------|------------------------|----------------------|----------------------------------------|
|                                  |             |                 |                          |                   |              | You ar                 | e logged in as a     | County user                            |
| Menu                             | Manage F    | IP              |                          |                   |              |                        |                      |                                        |
| welcome County user              |             |                 |                          |                   |              |                        |                      |                                        |
| CRP Program                      |             |                 |                          |                   |              |                        |                      |                                        |
| Select Program                   | Control No  | : 29 101        | 2022 0237                |                   |              | C                      | reation Date : (     | 07/05/2022                             |
| Cost Share                       | Applicant N | Name: IM        | A PRODUCER               |                   |              |                        | Project Area         |                                        |
| New Application                  | Agreement   | Status :        | PAID                     |                   |              |                        | Contract Numb<br>Add | <b>er:</b> <u>11200</u><br>/View Notes |
| Edit Application                 |             |                 |                          |                   |              |                        |                      |                                        |
| Agreement Approval               |             |                 | this page has            |                   |              |                        |                      |                                        |
| Un-submit                        | • \$14      | Final PIP P     | ayment schedu            | iled for pra      | ctice CP2    | 2 for contri           | ibutor IMA PROE      | UCER                                   |
| Inactivate Application           |             |                 |                          |                   |              |                        |                      |                                        |
| Search                           | Manage      | Prede           | cessor/Su                | iccesso           | or Fina      | I PIP P                | ayment               |                                        |
| View/Print Forms and Letters     |             |                 |                          |                   |              |                        |                      | _                                      |
| Performance and                  | Producer be | ing remove      | d by the revision        | n of this agr     | reement is   | eligible for           | Final PIP paymer     | nt. 🗆                                  |
| Payment                          |             |                 |                          |                   |              |                        |                      |                                        |
| Certify & Pay                    |             |                 |                          |                   |              |                        |                      |                                        |
| Retry Payment                    |             |                 |                          |                   |              |                        |                      |                                        |
| Agreement Maintenance            | Manage      | NRCS            | Review D                 | ate               |              |                        |                      |                                        |
| Revise Agreement                 | Practices S | ummary          |                          |                   |              |                        |                      |                                        |
| Agreement In Process             | Practice    | Total<br>Actual | Cost Share<br>from other | Total<br>Cost     | Total<br>PIP | Final PIP<br>vet to be | NRCS Review<br>Date  | PIP<br>Payment                         |
| Terminate/Reinstate<br>Agreement | Number      | Cost(\$)        | sources(\$)              | Share<br>Paid(\$) | Paid(\$)     | Paid(\$)               | Date                 | Details                                |
| Submit to COC/CED                | 01-CP22     | \$200.00        | \$0.00                   | \$70.00           | \$70.00      | \$ 0.00                | 07/07/2022           | <u>Show</u><br>Details                 |
| Search                           | L I         |                 |                          |                   |              | 1                      |                      |                                        |
| Reports                          | Save Back   | Print Re        | port of Certificat       | ions and Pa       | yments       |                        |                      |                                        |

### C Actions

After the Manage PIP Screen is redisplayed with a message indicating success the "Final PIP yet to be Paid" amount will be reduced to \$0.00. User can print the Report of Certifications and Payments by Clicking "Print Report of Certifications and Payments" or CLICK "Back" to return to the Agreements Search Results Screen.

### D Example of Manage PIP Screen when Final PIP is reversed

After the Final PIP Payment has been issued the Final PIP Payment can be reversed by removing the NRCS Review Date and clicking "Save". The Manage PIP Screen will be redisplayed showing a negative payment scheduled for the practice causing a receivable to be created. The Total PIP Paid and the Final PIP yet to be Paid amounts will be updated.

|                                                                                                    |                                              |                                        |                                         |                                    |                 | You ar                 | e logged in as a     | County u                     |
|----------------------------------------------------------------------------------------------------|----------------------------------------------|----------------------------------------|-----------------------------------------|------------------------------------|-----------------|------------------------|----------------------|------------------------------|
| /lenu                                                                                                    | Manage I                                     | PIP                                    |                                         |                                    |                 |                        |                      |                              |
| Welcome County user                                                                                                    |                                              |                                        |                                         |                                    |                 |                        |                      |                              |
| RP Program                                                                                                    |                                              |                                        |                                         |                                    |                 |                        |                      |                              |
| Select Program                                                                                                    | Control No                                   | : 29 101                               | 2022 0237                               |                                    |                 | C                      | reation Date :       | 07/05/202                    |
| ost Share                                                                                                    | Applicant                                    | Name : IM/                             | PRODUCER                                |                                    |                 |                        | Project Area         | ID: 166                      |
| lew Application                                                                                                    | Agreemen                                     | t Status :                             | PAID                                    |                                    |                 |                        | Contract Numb<br>Add | er: <u>1120</u><br>/View Not |
| dit Application                                                                                                    |                                              |                                        |                                         |                                    |                 |                        |                      |                              |
| greement Approval                                                                                                    |                                              |                                        | this page has                           |                                    |                 |                        |                      |                              |
| In-submit                                                                                                    | • \$-14                                      | Final PIP                              | Payment sched                           | uled for pr                        | ractice CP      | 22 for cont            | ributor IMA PRO      | DUCER                        |
| nactivate Application                                                                                                    |                                              |                                        |                                         |                                    |                 |                        |                      |                              |
| earch                                                                                                    | -                                            | e Prede                                | cessor/S                                | iccesso                            | or Fina         | I PIP P                | ayment               |                              |
| 'iew/Print Forms and Letters                                                                                                    |                                              |                                        | بالمراجع والمراجع                       |                                    |                 | -linible fee           | Final PIP paymer     |                              |
| erformance and<br>avment                                                                                                    | Producer be                                  | ing remove                             | d by the revisio                        | n of this agi                      | reement is      | eligible for           | rinai PIP paymer     | π <b>.</b> □                 |
| ayment                                                                                                    |                                              |                                        |                                         |                                    |                 |                        |                      |                              |
| Cartify & Day                                                                                                    |                                              |                                        |                                         |                                    |                 |                        |                      |                              |
|                                                                                                    |                                              |                                        |                                         |                                    |                 |                        |                      |                              |
| letry Payment                                                                                                    | Manage                                       |                                        | Review D                                | ate                                |                 |                        |                      |                              |
| letry Payment<br>greement Maintenance                                                                                                    |                                              |                                        | Review D                                | ate                                |                 |                        |                      |                              |
| letry Payment<br>greement Maintenance<br>levise Agreement                                                                                                    | Practices 5                                  | Summary                                |                                         |                                    | Total           | Final DTP              | NBCS Review          | PTP                          |
| etry Payment<br>greement Maintenance<br>evise Agreement<br>greement In Process                                                                                                  | Practices S<br>Practice<br>Control           | Summary<br>Total<br>Actual             | Cost Share<br>from other                | Total<br>Cost                      | Total<br>PIP    | Final PIP<br>yet to be | NRCS Review<br>Date  |                              |
| letry Payment<br>greement Maintenance<br>levise Agreement<br>greement In Process<br>erminate/Reinstate                                                                          | Practices S<br>Practice                      | Summary<br>Total                       | Cost Share                              | Total                              |                 | yet to be              |                      | Paymen                       |
| letry Payment<br>greement Maintenance<br>levise Agreement<br>lgreement In Process<br>ferminate/Reinstate<br>lgreement                                                           | Practices S<br>Practice<br>Control           | Summary<br>Total<br>Actual             | Cost Share<br>from other                | Total<br>Cost<br>Share             | PIP             | yet to be              | Date                 | Paymen<br>Details            |
| Certify & Pay<br>letry Payment<br>greement Maintenance<br>levise Agreement<br>Agreement In Process<br>ferminate/Reinstate<br>Agreement<br>Submit to COC/CED<br>20C/CED Approval | Practices S<br>Practice<br>Control<br>Number | Summary<br>Total<br>Actual<br>Cost(\$) | Cost Share<br>from other<br>sources(\$) | Total<br>Cost<br>Share<br>Paid(\$) | PIP<br>Paid(\$) | yet to be<br>Paid(\$)  |                      | Payment<br>Details           |
| etry Payment<br>greement Maintenance<br>evise Agreement<br>greement In Process<br>erminate/Reinstate<br>greement<br>submit to COC/CED                                           | Practices S<br>Practice<br>Control<br>Number | Summary<br>Total<br>Actual<br>Cost(\$) | Cost Share<br>from other<br>sources(\$) | Total<br>Cost<br>Share<br>Paid(\$) | PIP<br>Paid(\$) | yet to be<br>Paid(\$)  | Date                 | Paymen<br>Details            |

Par. 172

## 173 Managing Final PIP Payments When Revising Agreements

## A Overview

When cost share agreements are revised it is possible that the final PIP will need to be managed on multiple versions of the agreement.

## **B** Determining Correct Method and Timing to Manage Final PIP Payment

Manage Final PIP payments for Revised Agreements according to the following table.

| IF:                      | AND:                 | THEN final PIP(s):                         |
|--------------------------|----------------------|--------------------------------------------|
| cost share and initial   | revision will not    | for issuing final PIP, the agreement does  |
| PIP paid on all          | remove any           | not need to be associated to the current   |
| practices.               | producers.           | CRP-1. If revision is performed the PIP    |
|                          |                      | would be managed under the predecessor     |
|                          |                      | agreement.                                 |
|                          | revision will remove | issued immediately before approving the    |
|                          | a producer.          | revision. See <u>paragraph 174</u> .       |
| cost share and initial   | revision will not    | for practices paid cost share and initial  |
| PIP paid for one or      | remove any           | PIP before revision will be managed        |
| more practices but not   | producers.           | through the predecessor agreement. See     |
| all.                     | -                    | paragraph 175.                             |
|                          |                      | for practices not paid cost share or PIP   |
|                          |                      | until after revision will be managed       |
|                          |                      | through the successor agreement. See       |
|                          |                      | paragraph 175.                             |
|                          |                      |                                            |
|                          |                      | <b>Note:</b> To prevent problems when      |
|                          |                      | attempting to approve the revised          |
|                          |                      | agreement the practice(s) paid on          |
|                          |                      | the predecessor agreement should           |
|                          |                      | be removed during the revision             |
|                          |                      | process.                                   |
|                          | revision will remove | issued immediately for practices paid cost |
|                          | a producer.          | share and initial PIP before approving the |
|                          | 1                    | revision. See paragraph 174.               |
|                          |                      | for practices not paid cost share or PIP   |
|                          |                      | until after revision will be managed       |
|                          |                      | through the successor agreement.           |
| no cost share or initial | revision will not    | will be managed through the successor      |
| PIP paid for any         | remove any           | agreement.                                 |
| practice.                | producers.           | Ĩ                                          |
|                          | revision will remove | will be managed through the successor      |
|                          | a producer.          | agreement.                                 |

### 174 Issuing Final PIP Payment When a Participant is Removed From CRP-1

### A Overview

If a participant who received an initial PIP payment is being removed from CRP-1 before the NRCS status review occurs, the final PIP must be issued before removing the participant from CRP-1. Regardless of the number of participants being removed from CRP-1 the final PIP is issued to all participants who received initial PIP payments at the time any participant who received an initial PIP is removed.

**Note:** Because revisions to CRP contracts where a participant is removed often occur concurrently with terminations of part or all the CRP acres, and because full or partial refunds of prior payments are required from the new participants, it is critical that the final PIP is paid to close out the accounting for any partially paid PIPs. Only when the full amount of PIP has been paid can the refund due for terminated acres be properly determined and overpayments established.

#### **B** Example of Manage PIP Screen with warning message for when a producer is removed

The following is an example of the Manage PIP Screen with the warning message that will be displayed when the box indicating that a producer is being removed by a revision is checked.

|                                |                     |                      |                          |                   |              | You ar                 | e logged in as a     | County us                    |
|--------------------------------|---------------------|----------------------|--------------------------|-------------------|--------------|------------------------|----------------------|------------------------------|
| /lenu                          | Manage I            | PIP                  |                          |                   |              |                        |                      |                              |
| Welcome County user            |                     |                      |                          |                   |              |                        |                      |                              |
| RP Program                     |                     |                      |                          |                   |              |                        |                      |                              |
| Select Program                 | Control No          | : 29_101             | 2022_0237                |                   |              | Ci                     | reation Date :       | 07/05/202                    |
| ost Share                      |                     | Name:IM<br>t Status: | PRODUCER                 |                   |              |                        | Project Area         |                              |
| lew Application                | Agreemen            | t Status :           | PAID                     |                   |              |                        | Contract Numb<br>Add | er: <u>1120</u><br>/View Not |
| dit Application                |                     |                      |                          |                   |              |                        |                      |                              |
| greement Approval              | Manage              | e Prede              | cessor/S                 | uccesso           | or Fina      |                        | avment               |                              |
| In-submit                      |                     |                      |                          |                   |              |                        |                      |                              |
| nactivate Application          | A Fine              | al PIP Par           | ment must b              | e issued :        | and signe    | d in NPS               | prior to appro       | wing the                     |
| earch                          |                     |                      |                          |                   |              |                        | tton to request      |                              |
| /iew/Print Forms and Letters   | PIP payr            | nent.                |                          |                   |              |                        |                      |                              |
| erformance and avment          | Producer be         | eing remove          | d by the revisio         | n of this ag      | reement is   | eligible for           | Final PIP paymer     | nt. 🗹                        |
| ertify & Pay                   |                     |                      |                          |                   |              |                        |                      |                              |
| letry Payment                  |                     |                      |                          |                   |              |                        |                      |                              |
| greement Maintenance           |                     |                      |                          |                   |              |                        |                      |                              |
| levise Agreement               | Manage              | NRCS                 | <b>Review</b> D          | ate               |              |                        |                      |                              |
| areement In Process            | Practices 9         | Summary              |                          |                   |              |                        |                      |                              |
| erminate/Reinstate<br>greement | Practice<br>Control | Total<br>Actual      | Cost Share<br>from other | Total<br>Cost     | Total<br>PIP | Final PIP<br>yet to be | NRCS Review<br>Date  | PIP<br>Paymen<br>Details     |
| submit to COC/CED              | Number              | Cost(\$)             | sources(\$)              | Share<br>Paid(\$) | Paid(\$)     | Paid(\$)               |                      | Details                      |
| IOC/CED Assessed               | 01-CP22             | \$200.00             | \$0.00                   | \$70.00           | \$56.00      | \$ 20.00               |                      | <u>Show</u><br>Details       |
| OC/CED Approval                |                     | -                    | -                        |                   | -            | -                      |                      | Details                      |
| Search                         |                     |                      |                          |                   |              |                        |                      |                              |
| 1.1.                           | Save Bac            |                      | port of Certificat       |                   |              |                        |                      |                              |

## 174 Issuing Final PIP Payment When A Participant is Removed From CRP-1 (Continued)

### C Actions

The Manage PIP Screen page will be redisplayed with warning message. If the payment is unsigned in NPS at the time the user approves a revised cost share agreement, the payment is removed from NPS and is not issued to the participant. CLICK "Save" to trigger the final PIP payment. Do **not** enter a date in the "NRCS Review Date" field. The Manage PIP Screen is redisplayed with success/failure message.

#### D Example of redisplayed Manage PIP Screen when a producer is removed

The following is an example of the Manage PIP Screen that is redisplayed after "Save" is selected when the box indicating that a producer is being removed by a revision is checked.

| RP Home About CRP                           | Help Conta              | ct Us Exi        | t CRP Logout      | of eAuth          |            |              |                  |                               |
|---------------------------------------------|-------------------------|------------------|-------------------|-------------------|------------|--------------|------------------|-------------------------------|
|                                             |                         |                  |                   |                   |            | You ar       | e logged in as a | County us                     |
| Menu                                        | Manage 1                | PIP              |                   |                   |            |              |                  |                               |
| Welcome County user                         |                         |                  |                   |                   |            |              |                  |                               |
| RP Program                                  |                         |                  |                   |                   |            |              |                  |                               |
| Select Program                              | Control N               | · 29 101         | 2022 0237         |                   |            | 0            | reation Date :   | 07/05/2023                    |
| ost Share                                   | Applicant               | Name: IM         | A PRODUCER        |                   |            |              | Project Area     | ID: 166                       |
| New Application                             | Agreemen                | t Status :       | PAID              |                   |            |              | Contract Numb    | er: <u>1120</u><br>/View Note |
| dit Application                             |                         |                  |                   |                   |            |              |                  | , then note                   |
| greement Approval                           |                         |                  | this page has     |                   |            |              |                  |                               |
| Jn-submit                                   | • \$14                  | Final PIP P      | ayment schedu     | uled for pra      | actice CP2 | 2 for contri | ibutor IMA PROE  | UCER                          |
| nactivate Application                       |                         |                  |                   |                   |            |              |                  |                               |
| Search                                      | _                       | e Prede          | cessor/S          | uccesso           | or Fina    | I PIP P      | ayment           |                               |
| /iew/Print Forms and Lette                  |                         |                  | d have been state |                   |            | -Ballela Kaa |                  |                               |
| erformance and<br>avment                    | Producer be             | eing remove      | a by the revisio  | n of this agi     | reement is | eligible for | Final PIP paymer | ητ. 🔛                         |
| Certify & Pay                               |                         |                  |                   |                   |            |              |                  |                               |
| Retry Payment                               |                         |                  |                   |                   |            |              |                  |                               |
|                                             | Manage                  |                  | Review D          | ate               |            |              |                  |                               |
| greement Maintenanc                         |                         |                  |                   | ace               |            |              |                  |                               |
| Revise Agreement                            | Practices S<br>Practice | Summary<br>Total | Cost Share        | Total             | Total      | Final PIP    | NRCS Review      | PIP                           |
| Agreement In Process<br>Terminate/Reinstate | Control                 | Actual           | from other        | Cost              | PIP        | yet to be    | Date             | Payment                       |
| lgreement                                   | Number                  | Cost(\$)         | sources(\$)       | Share<br>Paid(\$) | Paid(\$)   | Paid(\$)     |                  | Details                       |
| Submit to COC/CED                           | 01-CP22                 | \$200.00         | \$0.00            | \$70.00           | \$70.00    | \$ 0.00      |                  | Show                          |
| COC/CED Approval                            |                         | +200.00          | ÷3100             | ÷                 | +          | + 0.00       |                  | Details                       |
| Search                                      |                         |                  |                   |                   |            |              |                  |                               |
| Reports                                     | Save Bac                | k Print Re       | port of Certifica | tions and Pa      | ayments    |              |                  |                               |
|                                             |                         |                  |                   |                   |            |              |                  |                               |
|                                             | CRPManagePI             |                  |                   |                   |            |              |                  | Back to Top                   |

## 174 Issuing Final PIP Payment When A Participant is Removed From CRP-1 (Continued)

### **E** Actions

After The Manage PIP Screen is redisplayed with a message indicating success the "Final PIP yet to be Paid" amount will be reduced to \$0.00, user can print the Report of Certifications and Payments by Clicking "Print Report of Certifications and Payments" or CLICK "Back" to return to the Agreements Search Results Screen.

## F Example of Manage PIP Screen when Final PIP is reversed

After the Final PIP Payment has been issued the Final PIP Payment can be reversed by removing the check mark from the box indicating that a producer is being removed by a revision and clicking "Save". The Manage PIP Screen will redisplay showing a negative payment scheduled for the practice causing a receivable to be created. The Total PIP Paid and the Final PIP yet to be paid amounts will be updated.

|                                  | Help Conta        | ct Us Exit         | t CRP Logout              | of eAuth      |                                         |                       |                                |                    |
|----------------------------------|-------------------|--------------------|---------------------------|---------------|-----------------------------------------|-----------------------|--------------------------------|--------------------|
|                                  |                   |                    |                           |               |                                         | You ar                | re logged in as a              | County us          |
| Menu                             | Manage I          | PIP                |                           |               |                                         |                       |                                |                    |
| welcome County user              |                   |                    |                           |               |                                         |                       |                                |                    |
| CRP Program                      |                   |                    |                           |               |                                         |                       |                                |                    |
| Select Program                   |                   |                    |                           |               |                                         |                       |                                |                    |
| -                                |                   |                    | _2022_0237<br>A PRODUCER  |               |                                         | C                     | reation Date :<br>Project Area |                    |
| ost Share                        | Agreemen          |                    |                           |               |                                         |                       | Contract Numb                  |                    |
| New Application                  |                   |                    |                           |               |                                         |                       | Add                            | /View Note         |
| Edit Application                 |                   |                    |                           |               |                                         |                       |                                |                    |
| Agreement Approval               |                   |                    | this page has             |               |                                         |                       | ributor IMA PRO                | DUCER              |
| Jn-submit                        | • 5-14            | r Fillal PIP       | Fayment sched             | icieu for pr  | actice CP.                              |                       |                                | DOCER              |
| nactivate Application            |                   |                    |                           |               |                                         |                       | _                              |                    |
| Search                           | Manage            | e Prede            | cessor/Su                 | uccesso       | or Fina                                 | I PIP P               | ayment                         |                    |
| View/Print Forms and Letters     |                   |                    |                           | 6 H -         |                                         | -11-11-1- <b>7</b>    | 5. 1 010                       |                    |
| erformance and                   | Producer be       | ing remove         | a by the revision         | n or this agi | reement is                              | eligible for          | Final PIP paymer               | nt. 🗆              |
| ayment                           |                   |                    |                           |               |                                         |                       |                                |                    |
| Certify & Pay                    |                   |                    |                           |               |                                         |                       |                                |                    |
| Retry Payment                    |                   |                    |                           |               |                                         |                       |                                |                    |
| greement Maintenance             | Manage            | e NRCS             | Review D                  | ate           |                                         |                       |                                |                    |
| Revise Agreement                 | Practices S       | Summary            |                           |               |                                         |                       |                                |                    |
| Agreement In Process             | Practice          | Total              | Cost Share                | Total         | Total                                   | Final PIP             |                                | PIP                |
| Ferminate/Reinstate<br>Agreement | Control<br>Number | Actual<br>Cost(\$) | from other<br>sources(\$) | Cost<br>Share | PIP<br>Paid(\$)                         | yet to be<br>Paid(\$) | Date                           | Payment<br>Details |
| Submit to COC/CED                |                   |                    |                           | Paid(\$)      |                                         |                       |                                | -                  |
| COC/CED Approval                 | 01-CP22           | \$200.00           | \$0.00                    | \$70.00       | \$56.00                                 | \$ 20.00              |                                | Show<br>Details    |
| Search                           |                   |                    |                           |               | 1                                       |                       |                                |                    |
|                                  |                   |                    |                           |               |                                         |                       |                                |                    |
| Reports                          |                   |                    | port of Certificat        | tions and Pa  | avments                                 |                       |                                |                    |
| Reports                          | Save Bac          | K Phill Re         |                           |               | ,,,,,,,,,,,,,,,,,,,,,,,,,,,,,,,,,,,,,,, |                       |                                |                    |

### 175 Managing Final PIP for Revisions Where Producer is Not Removed

### A Overview

When cost share agreements are revised after cost share and the initial PIP has been paid for at least one practice it is possible that the final PIP for some practices will need to be managed on a different version of the agreement than other practices. An example would be when cost share and the initial PIP are paid for one practice, but the participant requests a revision to extend the expiration date for another practice. Cost share and both initial and final PIP for the extended practice is paid under the successor agreement while final PIP for the other practice is managed on the predecessor agreement.

### **B** Example of Revise Contract Screen

The Revise Contract Screen is displayed with a highlighted warning message advising the user that the existing certification will remain with the original version of the cost share agreement. This is true for any PIP practice that is eligible for a split PIP, the certification that resulted in the cost share and initial PIP will remain with the original agreement after the revision is completed. The original revision will receive a "Finalized" status.

|                                                                                                    |                                                                                     |                                                                                                   |                                                                                          |                                                                                                    | iou are logged in a                          | s a County us                       |
|----------------------------------------------------------------------------------------------------|-------------------------------------------------------------------------------------|---------------------------------------------------------------------------------------------------|------------------------------------------------------------------------------------------|----------------------------------------------------------------------------------------------------|----------------------------------------------|-------------------------------------|
| Menu                                                                                                    | Revise Contr                                                                        | ract                                                                                              |                                                                                          |                                                                                                    |                                              |                                     |
| Welcome County user                                                                                                    |                                                                                     |                                                                                                   |                                                                                          |                                                                                                    |                                              |                                     |
| CRP Program                                                                                                    | Control No : 2                                                                      | 29_101_202                                                                                        | 2_0241                                                                                   |                                                                                                    | Creation Date                                | : 07/13/2022                        |
| Select Program                                                                                                    | Applicant Nan                                                                       |                                                                                                   |                                                                                          |                                                                                                    |                                              | rea ID : 1667                       |
| Cost Share                                                                                                    | Agreement St                                                                        | atus: PAR                                                                                         | TIALLY_EAR                                                                               | NED                                                                                                    |                                              | mber: <u>11201</u><br>Add/View Note |
| New Application                                                                                                    | Below is the li                                                                     | st of practi                                                                                      | ces and th                                                                               | eir cost share informa                                                                                      | tion of an applicatio                        | n                                   |
| Edit Application                                                                                                    | Below is the h                                                                      | st or practi                                                                                      | ces and th                                                                               | er cost share morma                                                                                         | tion of an applicatio                        |                                     |
| Agreement Approval                                                                                                    | Practices Sum                                                                       | -                                                                                                 |                                                                                          |                                                                                                    |                                              |                                     |
| Un-submit                                                                                                    | Practice<br>Control                                                                 | Program<br>Code                                                                                   | Practice<br>Code                                                                         | Code - Funds                                                                                                | Total CostShare<br>Approved Amount           | CostShare<br>Earned (\$)            |
| Inactivate Application                                                                                                    | Number<br>29-101-2022-                                                              | CRP                                                                                               | CP8A                                                                                     | Available<br>3307                                                                                           | (\$)                                         | 750.00                              |
| Search                                                                                                    | 0241-01-CP8A                                                                        |                                                                                                   | 0.071                                                                                    |                                                                                                    |                                              | ,                                   |
|                                                                                                    |                                                                                     |                                                                                                   |                                                                                          |                                                                                                    |                                              |                                     |
| View/Print Forms and Letters                                                                                                    | 29-101-2022-<br>0241-01-CP22                                                        | CRP                                                                                               | CP22                                                                                     | 3307                                                                                                    | 875.00                                       | C                                   |
| Performance and                                                                                                    |                                                                                     | CRP                                                                                               | CP22                                                                                     | 3307                                                                                                    | 875.00                                       | C                                   |
| Performance and<br>Payment                                                                                                    | 0241-01-CP22<br>Please note: If                                                     | the source                                                                                        | contract a                                                                               | associated to this contr                                                                                    | act needs to be revis                        |                                     |
| Performance and<br>Payment<br>Certify & Pay                                                                                                    | 0241-01-CP22<br>Please note: If                                                     | the source                                                                                        | contract a                                                                               |                                                                                                    | act needs to be revis                        |                                     |
| Performance and<br>Payment<br>Certify & Pay                                                                                                    | 0241-01-CP22<br>Please note: If<br>be in an appro                                   | the source<br>ved status                                                                          | e contract a<br>before con                                                               | associated to this contr<br>tinuing with this CSS r                                                         | ract needs to be revis                       | sed, it should                      |
| Performance and<br>Payment<br>Certify & Pay<br>Retry Payment                                                                                                    | 0241-01-CP22<br>Please note: If<br>be in an appro                                   | the source<br>ved status                                                                          | e contract a<br>before con                                                               | associated to this contr                                                                                    | act needs to be revisevision.                | sed, it should                      |
| Performance and<br>Payment<br>Certify & Pay<br>Retry Payment<br>Agreement Maintenance                                                                                                    | 0241-01-CP22<br>Please note: If<br>be in an appro                                   | the source<br>ved status                                                                          | e contract a<br>before con                                                               | associated to this contr<br>tinuing with this CSS r<br>Isly made against this                               | act needs to be revisevision.                | sed, it should                      |
| Performance and<br>Payment<br>Certify & Pay<br>Retry Payment<br>Agreement Maintenance<br>Revise Agreement                                                                                                    | 0241-01-CP22<br>Please note: If<br>be in an appro                                   | the source<br>ved status                                                                          | e contract a<br>before con                                                               | associated to this contr<br>tinuing with this CSS r<br>Isly made against this                               | act needs to be revisevision.                | sed, it should                      |
| Performance and<br>Payment<br>Certify & Pay<br>Retry Payment<br>Agreement Maintenance<br>Revise Agreement<br>Agreement In Process<br>Terminate/Reinstate                                                                     | 0241-01-CP22<br>Please note: If<br>be in an appro                                   | the source<br>ved status<br>its have be<br>payments (                                             | e contract a<br>before con<br>en previou<br>and its cer                                  | associated to this contr<br>tinuing with this CSS r<br>Isly made against this                               | act needs to be revisevision.                | sed, it should                      |
| Performance and<br>Payment<br>Certify & Pay<br>Retry Payment<br>Agreement Maintenance<br>Revise Agreement<br>Agreement In Process<br>Terminate/Reinstate<br>Agreement                                                        | 0241-01-CP22<br>Please note: If<br>be in an appro                                   | the source<br>ved status<br>its have be<br>payments (                                             | e contract a<br>before con<br>en previou<br>and its cer                                  | associated to this contr<br>tinuing with this CSS r<br>Isly made against this<br>tifications) will stay wit | contract, and since<br>th existing contract. | sed, it should                      |
| Performance and<br>Payment<br>Certify & Pay<br>Retry Payment<br>Agreement Maintenance<br>Revise Agreement<br>Agreement In Process<br>Terminate/Reinstate<br>Agreement<br>Submit to COC/CED                                   | 0241-01-CP22<br>Please note: If<br>be in an appro<br>Paymen<br>by CPF the p<br>* Ag | the source<br>ved status<br>its have be<br>payments (<br>* Revision                               | e contract a<br>before con<br>en previou<br>and its cer<br>n Reason : [<br>scription : [ | associated to this contr<br>tinuing with this CSS r<br>Isly made against this<br>tifications) will stay wit | contract, and since<br>th existing contract. | sed, it should                      |
| Performance and<br>Payment<br>Certify & Pay<br>Retry Payment<br>Agreement Maintenance<br>Revise Agreement<br>Agreement In Process<br>Terminate/Reinstate<br>Agreement<br>Submit to COC/CED<br>COC/CED Approval               | 0241-01-CP22<br>Please note: If<br>be in an appro<br>Paymen<br>by CPF the p<br>* Ag | the source<br>ved status<br>its have be<br>payments (<br>* Revision<br>reement De                 | e contract a<br>before con<br>en previou<br>and its cer<br>n Reason : [<br>scription : [ | associated to this contr<br>tinuing with this CSS r<br>Isly made against this<br>tifications) will stay wit | contract, and since<br>th existing contract. | sed, it should                      |
| View/Print Forms and Letters Performance and Payment Certify & Pay Retry Payment Agreement Maintenance Revise Agreement Agreement In Process Terminate/Reinstate Agreement Submit to COC/CED COC/CED Approval Search Reports | 0241-01-CP22<br>Please note: If<br>be in an appro<br>Paymen<br>by CPF the p<br>* Ag | the source<br>ved status<br>its have be<br>payments (<br>* Revision<br>reement De<br>intract Numb | e contract a<br>before con<br>en previou<br>and its cer<br>n Reason : [<br>scription : [ | associated to this contr<br>tinuing with this CSS r<br>Isly made against this<br>tifications) will stay wit | contract, and since<br>th existing contract. | sed, it should                      |

### 175 Managing Final PIP for Revisions Where Producer is Not Removed (Continued)

#### C Example of Application Signup – Practice Summary Screen

During the revision process user should remove the practice that has already been issued C\S and the initial PIP. In this example, practice CP8A received a cost share payment, and an initial PIP and practice was marked as complete. Since there are no additional acres that still need to be paid cost share, CSS brings practice CP8A forward in the revision process with no remaining "Requested Cost Share". To prevent problems when attempting to approve the revised agreement the user removes practice CP8A before proceeding with the revision to extend the end date for practice CP22. Removal of practice CP8A will cause no issues with the revised agreement. The user does not attempt to reload information for practice CP8A on the revision as this would result in duplicate cost share information on the revision.

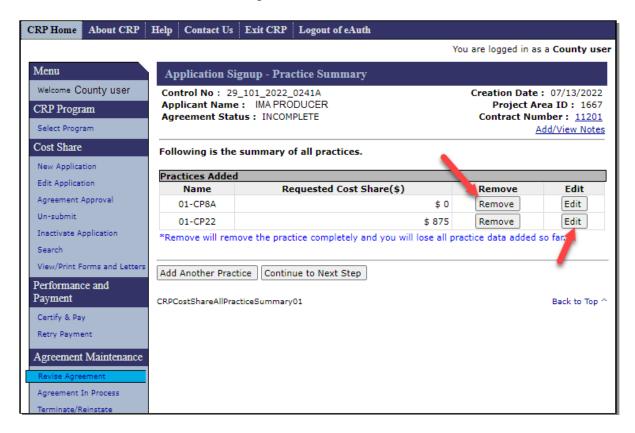

## **D** Actions

Once the revision is approved the user will need to access each version of the agreement to issue the final PIP when a trigger to make the final PIP payment occurs.

## 176 Issuing Final PIP Payment for Previously Revised Agreements

### A Overview

When CSS user is ready to issue the final PIP for agreements that have previous revisions, "Manage PIP" may need to be utilized on each version of the agreement.

### **B** Example of Agreement Search Results Screen

The "Manage PIP" link is available for each version of the agreement on the Agreement Search Results Screen.

| CRP Home About CRP               | Help Contact Us Exi                |                          | 8                        |               |            | You        | u are logged                       | in as a Co        | ounty us   |
|----------------------------------|------------------------------------|--------------------------|--------------------------|---------------|------------|------------|------------------------------------|-------------------|------------|
| Menu                             |                                    |                          |                          |               |            |            | ,,,,,,,,,,,,,,,,,,,,,,,,,,,,,,,,,, |                   | ,          |
|                                  | Agreement Search                   | Results                  |                          |               |            |            |                                    |                   |            |
| Welcome County user              | Below is a list of agr             | eements fo               | or the criteria you sele | cted.         |            |            |                                    |                   |            |
| CRP Program                      | -                                  |                          | ,                        |               |            |            |                                    |                   |            |
| Select Program                   | New Search<br>Your request: State= | Missouri, C              | ounty=Johnson, Control   | Number=       | 241        |            |                                    |                   |            |
| Cost Share                       | -                                  |                          |                          |               |            |            |                                    |                   |            |
| New Application                  | Cost Share Agreeme                 | nt search i<br>Applicant |                          | State         | Date       | Approval   | 1                                  |                   |            |
| Edit Application                 | Control Number                     | Name                     | Agreement Status         | County        | Created    | Date       | Links                              | Forms             | Letters    |
| Agreement Approval               | 29 101 2022 0241                   | IMA                      | FINALIZED                | Missouri<br>- |            | 06/15/2021 | Terminate<br>Manage                | FSA848            |            |
| Un-submit                        |                                    | PRODUCER                 |                          | Johnson       |            |            | PIP                                |                   |            |
| Inactivate Application<br>Search | 29 101 2022 0241A                  | IMA                      | CONTRACT_APPROVED        | Missouri      | 07/13/2022 | 07/13/2022 | Revise<br>Terminate                | FSA848<br>FSA848A | Approva    |
| View/Print Forms and Letters     | 25 101 2022 02414                  | PRODUCER                 |                          | Johnson       |            | 07/13/2022 | Manage<br>PIP                      | FSA848B           | Letter     |
| Performance and                  |                                    |                          |                          |               |            |            |                                    |                   |            |
| Payment                          | CRPCostShareContractSea            | archResults1             |                          |               |            |            |                                    | Ba                | ick to Top |
| Certify & Pay                    |                                    |                          |                          |               |            |            |                                    |                   |            |
| Retry Payment                    |                                    |                          |                          |               |            |            |                                    |                   |            |
| Agreement Maintenance            |                                    |                          |                          |               |            |            |                                    |                   |            |
| Revise Agreement                 |                                    |                          |                          |               |            |            |                                    |                   |            |
| Agreement In Process             |                                    |                          |                          |               |            |            |                                    |                   |            |
| Terminate/Reinstate<br>Agreement |                                    |                          |                          |               |            |            |                                    |                   |            |
| Submit to COC/CED                |                                    |                          |                          |               |            |            |                                    |                   |            |
| COC/CED Approval                 |                                    |                          |                          |               |            |            |                                    |                   |            |
| Search                           |                                    |                          |                          |               |            |            |                                    |                   |            |

## C Actions

CLICK "Manage PIP" to access the Manage PIP Screen and issue the Final PIP on each applicable version of the agreement. See <u>paragraph 171</u> and <u>172</u> for additional information and example of the Manage PIP Screen.

## 177-179 (Reserved)

•

#### Part 5 Agreement Maintenance

#### Section 1 Revise Agreement

#### **180** Search Agreements for Revision

#### A Overview

Agreement maintenance:

- may affect the amount that was initially approved, but not current performance; therefore, no money will be issued or collected
- is only valid after approval, but before final payments
- will result in a new a system-generated suffix that corresponds to the original agreement number as well as any new agreements that are created.

To revise an existing agreement, from the CRP Home Screen, CLICK "Revise Agreement" from the left navigation menu. The Search Agreements for Revision Screen is displayed.

#### **B** Example of Search Agreements for Revision Screen

The following is an example of the Search Agreements for Revision Screen.

| CRP Home About CRP                       | Help | Contact Us     | Exit CRP      | Logout of eAuth                            |
|------------------------------------------|------|----------------|---------------|--------------------------------------------|
|                                          |      |                |               | You are logged in as a County user         |
| Menu                                     | Se   | arch Agreem    | ents for Re   | evision                                    |
| Welcome County user                      | Cho  | ose from the   | options bel   | ow to get the list of assistance requests. |
| CRP Program                              |      |                | * State       | : Missouri 🗸                               |
| Select Program                           |      |                | * County      | /: Johnson V                               |
| Cost Share                               |      | Pro            | oject Area ID | Select Project Area ID 🗙                   |
| New Application                          |      | Agreen         | nent Number   |                                            |
| Edit Application                         |      | Source Cont    | ract Number   |                                            |
| Agreement Approval                       |      | Pro            | oducer Name   | Find Producer                              |
| Inactivate Application                   |      |                | Fiscal Year   | Select Year 🗸                              |
| Search                                   |      | Agree          | ment Status   | Select Contract Status 🗸                   |
| View/Print Forms and Lette               | rs   |                |               |                                            |
| Performance and                          |      |                |               | Search Clear                               |
| Payment                                  | CRPC | ostShareContra | ctSearch01    | Back to Top ^                              |
| Certify & Pay<br>Retry Payment           |      |                |               |                                            |
|                                          |      |                |               |                                            |
| Agreement Maintenance                    |      |                |               |                                            |
| Revise Agreement<br>Agreement In Process | -    |                |               |                                            |
| Terminate/Reinstate                      |      |                |               |                                            |

## 180 Search Agreements for Revision (Continued)

## **C** Fields, Descriptions, and Actions

The following table provides the fields, descriptions, and actions for the Search Agreements for Revision Screen.

| Field/Link                | Description/Action                                                                                                    |
|---------------------------|----------------------------------------------------------------------------------------------------|
| State                     | Drop-down list of the States associated to the user. Select desired<br>State. State and National users are limited to the State selected during<br>program selection.                                                                                                    |
| County                    | Drop-down list of the counties associated to the user. Select desired county. State and National users are limited to the county selected during program selection.                                                                                                    |
| Project Area ID           | Because CRP only has one option, "Non-Project Area", selecting it or<br>leaving the default selection of "Select Project Area ID" will return the<br>same search results.                                                                                                    |
| Agreement<br>Number       | Enter Agreement Number to limit the search results to a specific agreement number, if desired. It is not necessary to type the full 13-digit control number. See <u>paragraph 100</u> for search tips when using agreement number (application control number) as search criteria. |
| Source Contract<br>Number | Enter the Source Contract Number to limit the search results to a specific contract number, if desired.<br>Note: If the source contract is invalid, the user must address the                                                                                                    |
|                           | invalid condition in CCMS before attempting to revise the agreement.                                                                                                    |
| Producer Name             | CLICK "Find Producer" to open a new window to conduct a SCIMS<br>Customer Search (see 11-CM). See <u>paragraph 100</u> for search tips when<br>using producer name as search criteria.                                                                                             |
| Fiscal Year               | Select the desired Fiscal Year in which the application was created if desired. Use of this search criteria in combination with the four-digit application control number (and alphabetical suffix, if applicable) limits the search results to a specific agreement.              |
| Agreement                 | Select the desired application status to limit search results to only                                                                                                    |
| Status                    | agreements having that specific status, if desired.                                                                                                    |
| Search                    | Retrieves information based on the search criteria selected/entered.<br>The Revise Agreement Search Results Screen will be displayed.                                                                                                    |
| Clear                     | CLICK "Clear" to remove all previously selected search criteria.                                                                                                    |
|                           | <b>Note:</b> State and county are not removed as search criteria when clicking "Clear" for National, State and single county users.                                                                                                    |

#### **181** Revise Agreement Search Results

#### A Overview

After "Search" is selected on the Search Agreements for Revision Screen, the Revise Agreement Search Results Screen is displayed. Use this option to make common revisions such as changes in participant shares, increases and decreases in the approved practice and/or component extents, etc.

#### **B** Example of Revise Agreement Search Results Screen

The following is an example of the Revise Agreement Search Results Screen.

**Note:** Additional page numbers may be displayed at the top and bottom of the page when all search results do not fit on a single page.

| CRP Home About CRP                                                           | Help Contact Us Exi                                                                            | t CRP Lo                       | gout of eAuth        |                          |                 |                  |                            |                                             |                           |  |  |  |
|------------------------------------------------------------------------------|------------------------------------------------------------------------------------------------|--------------------------------|----------------------|--------------------------|-----------------|------------------|----------------------------|---------------------------------------------|---------------------------|--|--|--|
|                                                                              |                                                                                                |                                |                      |                          |                 |                  | You are lo                 | gged in as a <b>C</b>                       | ounty user                |  |  |  |
| Menu                                                                         | Revise Agreement                                                                               | Search Res                     | sults                |                          |                 |                  |                            |                                             |                           |  |  |  |
| Welcome County user                                                          | Below is a list of agr                                                                         | eements fo                     | r the criteria you s | elected.                 |                 |                  |                            |                                             |                           |  |  |  |
| Select Program<br>Cost Share                                                 | Select Program New Search Your request: State=Missouri, County=Johnson, Control Number=190077a |                                |                      |                          |                 |                  |                            |                                             |                           |  |  |  |
| New Application                                                              | Cost Share Agreeme                                                                             | nt search r                    | esults               |                          |                 |                  |                            |                                             |                           |  |  |  |
| Edit Application                                                             | Control Number                                                                                 | Applicant<br>Name              | Agreement Status     | State<br>County          | Date<br>Created | Approval<br>Date | Links                      | Forms                                       | Letters                   |  |  |  |
| Agreement Approval<br>Un-submit<br>Inactivate Application                    | <u>29 101 2019 0077A</u>                                                                       | IMA<br>PRODUCER                | PARTIALLY_EARNED     | Missouri<br>-<br>Johnson | 09/05/2019      | 09/05/2019       | <u>Revise</u><br>Terminate | FSA848<br>FSA848A<br>FSA848B<br>View        | <u>Approval</u><br>Letter |  |  |  |
| Search                                                                       |                                                                                                | Practice S                     |                      |                          |                 |                  |                            | Certifications                              |                           |  |  |  |
| View/Print Forms and Letters<br>Performance and                              |                                                                                                | Practice<br>Control<br>Number  | Practice Sta         | tus                      |                 | Proc             | cess Statu                 | 5                                           |                           |  |  |  |
| Payment<br>Certify & Pay                                                     |                                                                                                | 29-101-<br>2019-007<br>02-CP27 | 7- PENDING_CERTIF    | CATION                   | Nee             |                  | ion_Comple                 | UnNeeded<br>ete_Unneeded<br>Certification_C |                           |  |  |  |
| Retry Payment<br>Agreement Maintenance                                       |                                                                                                | 29-101-<br>2019-007<br>01-CP28 | 7- PARTIALLY_EAR     | RNED                     | Nee             |                  | ion_Comple                 | UnNeeded<br>ate_Unneeded<br>Certification_P |                           |  |  |  |
| Revise Agreement<br>Agreement In Process<br>Terminate/Reinstate<br>Agreement | CRPCostShareContractSea                                                                        | archResults1                   |                      |                          |                 |                  |                            | В                                           | ack to Top ^              |  |  |  |

## **181** Revise Agreement Search Results (Continued)

## **C** Fields, Descriptions, and Actions

The following table provides the field descriptions and actions for the Search Results Screen.

| Field/Link       | Description/Action                                                                                                    |
|------------------|----------------------------------------------------------------------------------------------------|
| Control Number   | The control number is a combination of the State, county, program year, and system assigned application number.                                                                                                    |
|                  | Clicking the agreement control number will display the practice summary information.                                                                                                    |
| Applicant Name   | Displays the applicant's name.                                                                                                    |
| Agreement Status | Displays the current status of the agreement                                                                                                    |
| State-County     | Displays the State and County of the agreement.                                                                                                    |
| Date Created     | Displays the date the agreement was created.                                                                                                    |
| Approval Date    | Displays the approval date.                                                                                                    |
| Links            | CLICK:                                                                                                    |
|                  | • "Revise" to initiate a revision. See <u>paragraph 182</u> for additional information.                                                                                                    |
|                  | • "Terminate" to terminate an agreement. See <u>paragraph 250</u> for additional information.                                                                                                    |
|                  | <b>Note:</b> Terminations will initiate receivables if payments have previously been issued on the agreement or its predecessor agreement(s). If payments have been issued previously and the user does not want receivables created for the full amount of payments, do not terminate the agreement. |
|                  | • "Manage PIP" to disburse the final PIP Payment. Final PIP Payment must be issued and signed in NPS before approving the successor's cost share agreement.                                                                                                    |
|                  | • "Edit" to continue a revision already in process.                                                                                                    |
| Forms            | CLICK applicable link to proceed.                                                                                                    |
| Letters          | CLICK link to print letter.                                                                                                    |

### 182 Workflow for Revising a Contract

### A Overview

After clicking "Revise" from the Revise Agreement Search Results Screen, the Revise Contract Screen will be displayed for the selected agreement.

Revisions may be required because of changes in:

- shares
- changes in approved practice extents
- extension of practice expiration dates.

The two systems that obligate agreements are eFMS and COF. Depending on the system the cost share agreement is funded through and if prior payments have been made, the flow of a revision and resulting screens will be different. See <u>paragraph 320</u> for additional information on determining which fund and funding system is used for an agreement.

**Note:** When an existing CRP contract is revised and results in multiple successor CRP contracts, multiple successor cost share agreements may be necessary. One of the successor CRP-contracts can be handled with a revision to the original cost share agreement and any additional successor contracts must have new cost share agreements created for any unfinished work that qualifies for cost share.

## **B** Determining Revision Path if Funded Through eFMS

Following is a flow chart to help determine the path a revision will follow.

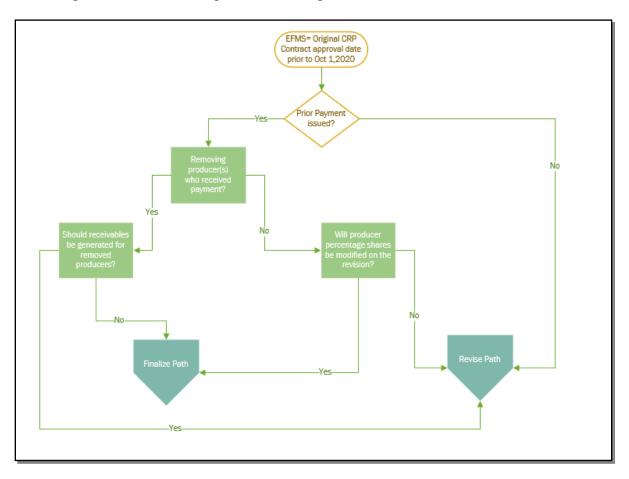

## C Determining Revision Path if Funded Through COF

Following is a flow chart to help determine the path a revision will follow.

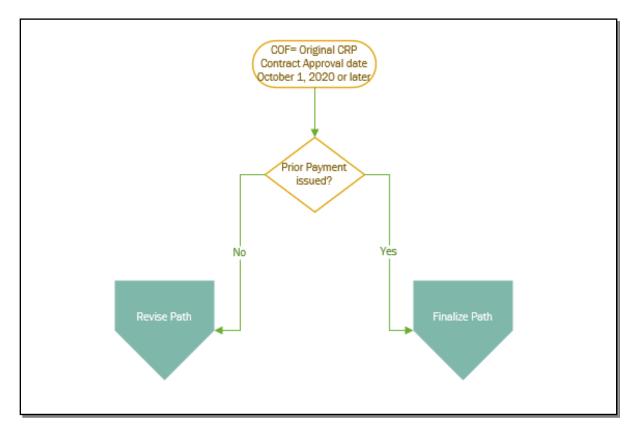

### **D** Example of Revise Contract Screen

The following is an example of the Revise Contract Screen when the agreement is funded through eFMS or when the agreement if funded though COF but no payments have been made.

If the agreement is funded through COF and prior payments have been made the following message is displayed, "Payments have been previously made against this contract, and since it is managed by CPF the payments (and its certifications) will stay with existing contract."

| CRP Home About CRP               | Help Contact U               | s Exit CR       | P Logout      | of eAuth                  |                         |                                      |
|----------------------------------|------------------------------|-----------------|---------------|---------------------------|-------------------------|--------------------------------------|
|                                  |                              |                 |               |                           | You are logged in a     | s a County user                      |
| Menu                             | Revise Conti                 | ract            |               |                           |                         |                                      |
| Welcome County user              |                              |                 |               |                           |                         |                                      |
| CRP Program                      | Control No :                 | 29 101 201      | 9 0077A       |                           | Creation Date           | : 09/05/2019                         |
| Select Program                   | Applicant Nan                | ne: IMA PR      | RODUCER       |                           | Project A               | rea ID: 1667                         |
| Cost Share                       | Agreement St                 | atus: PART      | FIALLY_EAR    | NED                       |                         | mber: <u>11107</u><br>Add/View Notes |
| New Application                  | Below is the li              | st of practi    | ces and th    | eir cost share informa    | tion of an applicatio   | n                                    |
| Edit Application                 |                              |                 |               |                           |                         |                                      |
| Agreement Approval               | Practices Sum<br>Practice    | mary<br>Program | Practice      | Program Accounting        | Total CostShare         | CostShare                            |
| Un-submit                        | Control                      | Code            | Code          | Code - Funds<br>Available | Approved Amount<br>(\$) | Earned (\$)                          |
| Inactivate Application           | 29-101-2019-                 | CRP             | CP27          | 3306                      | 2120.00                 | 1675.00                              |
| Search                           | 0077-02-CP27                 |                 | C. 2.         |                           |                         | 10/ 5100                             |
| View/Print Forms and Letters     | 29-101-2019-<br>0077-01-CP28 | CRP             | CP28          | 3306                      | 1055.00                 | 550.00                               |
| Performance and                  |                              |                 |               |                           |                         |                                      |
| Payment                          |                              |                 |               | ssociated to this contr   |                         | ed, it should                        |
| Certify & Pay                    | be in an appro               | ved status      | before con    | tinuing with this CSS r   | evision.                |                                      |
| Retry Payment                    |                              |                 |               |                           |                         |                                      |
| Agreement Maintenance            |                              | * Revision      | Reason :      | Select Revision           | ~                       |                                      |
| Revise Agreement                 | * ^ ~                        | reement De      |               |                           |                         |                                      |
| Agreement In Process             | -                            |                 |               |                           |                         |                                      |
| Terminate/Reinstate<br>Agreement | Cor                          | ntract Numb     | er Suffix : [ |                           |                         |                                      |
| Submit to COC/CED                |                              |                 |               |                           |                         |                                      |
| COC/CED Approval                 | Continue                     | cel             |               |                           |                         |                                      |
| Search                           |                              |                 |               |                           |                         |                                      |
| Reports                          | CRPCostShareRev              | iseContract01   | L             |                           |                         | Back to Top ^                        |

# E Fields, Descriptions, and Actions

| Field/Link                | Description/Action                                                                                                    |
|---------------------------|----------------------------------------------------------------------------------------------------|
| Practices                 | Displays the Practice Control Number , Program Code, Practice                                                                      |
| Summary fields            | Code, Program Accounting Code - Funds Available, Total CostShare                                                                   |
|                           | Approved Amount (\$), and CostShare Earned (\$).                                                                                   |
| Revision Reason           | Select from the drop-down menu one of the following reasons the                                                                    |
|                           | agreement is being revised:                                                                                                    |
|                           |                                                                                                    |
|                           | Acreage due to CLU certification                                                                                                   |
|                           | Reconstitution                                                                                                    |
|                           | Participant and/or Shares                                                                                                    |
|                           | • Acres transferred to EWRP, WRP, EWP                                                                                              |
|                           | Contract Extension                                                                                                    |
|                           | Mid-Contract Management                                                                                                    |
|                           | Due to Conservation Plan                                                                                                    |
|                           | Due to Incorrect Data Entry                                                                                                    |
|                           | Due to Inheritance                                                                                                    |
|                           | • Other.                                                                                                    |
| Agreement                 | Enter a description of the agreement.                                                                                              |
| Description               |                                                                                                    |
| Contract<br>Number Suffix | Enter the suffix number of the approved CRP-1 contract that is                                                                     |
| Continue                  | associated with the cost share agreement number, if applicable.<br>The Revise Contract – Prior Payments Screen is displayed if the |
| Continue                  | agreement is funded through eFMS and payments have previously                                                                      |
|                           | been issued for the agreement. See paragraph 183 for additional                                                                    |
|                           | information.                                                                                                    |
|                           |                                                                                                    |
|                           | If no prior payments have been issued for the agreement the                                                                        |
|                           | Agreements Signup – Applicant Information Screen is displayed.                                                                     |
|                           | The agreement is starting down the Revise Path. See paragraph 191                                                                  |
|                           | for additional information.                                                                                                    |
|                           |                                                                                                    |
|                           | If payments have been issued on a COF obligated agreement the                                                                      |
|                           | Application Signup – Applicant Information Screen is displayed. The                                                                |
|                           | agreement is starting down the Finalize Path. See <u>paragraph 211</u> for                                                         |
|                           | additional information.                                                                                                    |
|                           | If payments have been issued on an eFMS obligated agreement the                                                                    |
|                           | Revise Contract – Prior Payments Screen is displayed.                                                                              |
| Cancel                    | The Revise Agreements Search Results Screen will be displayed.                                                                     |

## **183** Revise Contract – Prior Payments

### A Overview

After user clicks "Continue" from the Revise Contract Screen, the Revise Contract – Prior Payments Screen is displayed.

### **B** Revise Contract – Prior Payments Screen

The following is an example of the Revise Contract – Prior Payments Screen.

| CRP Home                                            | About CRP                       | Help   | Contact Us                                    | Exit CRP     | Logout of eAuth         |                                                                                                    |
|-----------------------------------------------------|---------------------------------|--------|-----------------------------------------------|--------------|-------------------------|----------------------------------------------------------------------------------------------------|
|                                                     |                                 |        |                                               |              |                         | You are logged in as a County user                                                                           |
| Menu                                                |                                 | Re     | vise Contra                                   | :t           |                         |                                                                                                    |
| Welcome<br>CRP Progr<br>Select Progr<br>Cost Share  | am                              | Арр    | ntrol No : 29<br>plicant Name<br>reement Stat | : IMA PROD   | DUCER                   | Creation Date: 09/05/2019<br>Project Area ID: 1667<br>Contract Number: <u>11107</u><br><u>Add/View Notes</u> |
| New Applica<br>Edit Applica<br>Agreement            | tion                            |        |                                               |              |                         | this agreement. This revision could trigger already been paid.                                               |
| Un-submit<br>Inactivate A<br>Search<br>View/Print F | pplication<br>forms and Letters | Y<br>N | Are you remov<br>ïes : ○Yes<br>lo : ○No       | ng any produ | acer(s) from this CS ag | greement who have received a payment?                                                                        |
| Performant<br>Payment<br>Certify & Pa               |                                 | Cont   | tinue Cancel                                  |              |                         |                                                                                                    |
| Retry Paymo                                         | ent                             | CRPC   | CostShareRevise                               | ContractQues | stion01                 | Back to Top ^                                                                                                |
| Agreement                                           | Maintenance                     |        |                                               |              |                         |                                                                                                    |

# **183** Revise Contract – Prior Payments (Continued)

# C Fields, Descriptions, and Actions

| Field/Link                    | Description/Action                                                                                                    |
|-------------------------------|----------------------------------------------------------------------------------------------------|
| Are you                       | If "Yes" then the following question with possible responses is                                                                                         |
| removing any                  | displayed, "Shall receivable(s) be generated for the removed                                                                                            |
| producer(s) from<br>this CS   | producer(s)?"                                                                                                    |
| agreement who have received a | The subsequent response options are as follows.                                                                                                    |
| payment?                      | • "Yes" - Yes, receivable(s) will be generated for the removed producer(s).                                                                             |
|                               | <b>Note:</b> A "Yes" answer will take the agreement down the Revise Path when "Continue" is selected.                                                   |
|                               | • "No" - No, all prior payments are correct as paid. Do not generate receivable(s) for the removed producer(s).                                         |
|                               | <b>Note:</b> A "No" answer will take the agreement down the finalize path when "Continue" is selected.                                                  |
|                               | If "No" then the following question with possible responses is displayed,<br>"Will producer(s) percentage share(s) be modified on this revision?"       |
|                               | The subsequent response options are as follows.                                                                                                    |
|                               | • "Yes" - Yes, modify producer(s) percentage share.                                                                                                    |
|                               | <b>Note:</b> A "Yes" answer will take the agreement down the finalize path when "Continue" is selected.                                                 |
|                               | • "No: No, producer(s) percentage share will remain unchanged."                                                                                         |
|                               | <b>Note:</b> A "No" answer will take the agreement down the revise path when "Continue" is selected.                                                    |
| Continue                      | If the revision will be going down the "Revise Path", the Agreements<br>Signup – Applicant Information Screen will be displayed. See <u>Section 2</u> . |
|                               | The Application Signup – Applicant Information Screen will be displayed if the agreement will be going down the "Finalize Path". See <u>Section 3.</u>  |
| Cancel                        | The Revise Contract Screen is displayed.                                                                                                    |

## 184-189 (Reserved)

•

#### 190 Revise Path

#### A Overview

Once a revision has been initiated it could go down one of two paths, either the revise path or the finalize path. Agreements funded through either obligation systems can end up going down either path. This Section will cover the Revise Path. For more information on agreement revisions that go down the finalize path See <u>Section 3</u>.

Revisions on the Revise Path are found through searches and links on the left navigation menu under Agreement Maintenance.

#### **190** Revise Path (Continued)

#### **B** Flow Chart of Revise Path screens

Following is a flow chart showing the progression of screens for a revision on the Revise Path.

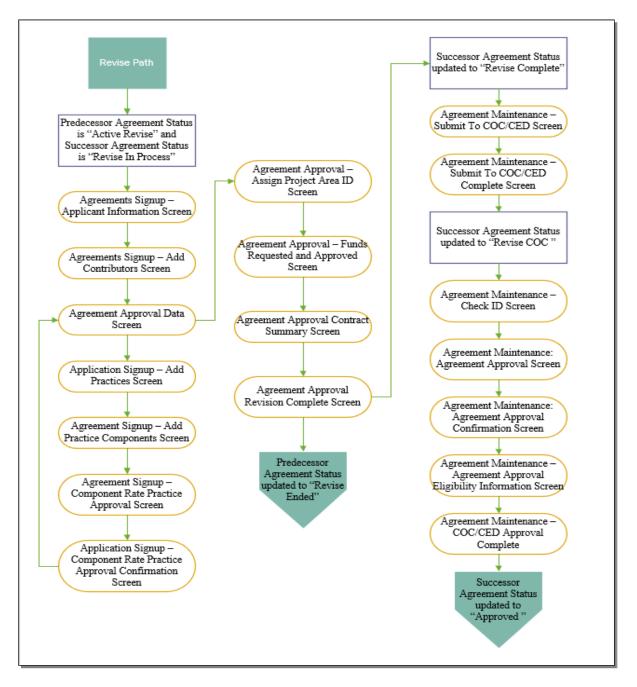

#### **191** Revise Agreement – Applicant Information

### A Overview

The Agreements Signup – Applicant Information Screen will be displayed after user clicks "Continue" from either:

- the Revise Contract Screen when agreement is either COF or eFMS obligated with no prior payments, or
- the Revise Contract Prior Payments Screen when prior payments exist for the eFMS obligated agreement and questions were answered to send agreement down the revise path (see paragraph 183).

#### **B** Example of Agreements Signup – Applicant Information Screen

The following is an example of the Agreements Signup – Applicant Information Screen.

| CRP Home                                                      | About CRP                    | Help C                                          | Contact Us | Exit CRP           | Logout of eAuth     |                      |                 |  |
|---------------------------------------------------------------|------------------------------|-------------------------------------------------|------------|--------------------|---------------------|----------------------|-----------------|--|
|                                                               |                              |                                                 |            |                    |                     | You are logged in as | s a County user |  |
| Menu                                                          |                              | Agre                                            | ements Sig | gnup - App         | olicant Information |                      |                 |  |
| Welcome County user Following are the producer details.       |                              |                                                 |            |                    |                     |                      |                 |  |
| CRP Program All required fields are denoted by an asterisk{*} |                              |                                                 |            |                    |                     |                      |                 |  |
| Select Program * State : Missouri                             |                              |                                                 |            |                    |                     |                      |                 |  |
| Cost Share                                                    |                              |                                                 |            | * County : Johnson |                     |                      |                 |  |
| New Application * County : [                                  |                              |                                                 |            |                    |                     |                      |                 |  |
| Edit Applicatio                                               | n                            | * Producers : Retrieve Producers Add Producer   |            |                    |                     |                      |                 |  |
| Agreement Ap                                                  | ment Approval                |                                                 |            |                    |                     |                      |                 |  |
| Un-submit                                                     |                              | * Select Primary Applicant :                    |            |                    |                     |                      |                 |  |
| Inactivate App                                                | plication                    | Selec                                           |            |                    | Applicant(s)        |                      | Action          |  |
| Search                                                        |                              |                                                 | IMA PR     | ODUCER             |                     |                      | Remove          |  |
|                                                               | View/Print Forms and Letters |                                                 | ABC FA     | RMS                |                     |                      | Remove          |  |
|                                                               |                              |                                                 | XYZ CC     | RP                 |                     |                      | Remove          |  |
| Performance                                                   | e and                        |                                                 |            |                    |                     |                      |                 |  |
| Payment                                                       |                              | Continue                                        |            |                    |                     |                      |                 |  |
| Certify & Pay                                                 |                              |                                                 |            |                    |                     |                      |                 |  |
| Retry Paymen                                                  | t                            | CRPContractMaintenanceAddProducer01 Back to Top |            |                    |                     |                      |                 |  |
| Agreement Maintenance                                         |                              |                                                 |            |                    |                     |                      |                 |  |
|                                                               | Revise Agreement             |                                                 |            |                    |                     |                      |                 |  |
|                                                               | Agreement In Process         |                                                 |            |                    |                     |                      |                 |  |

## **191** Revise Agreement – Applicant Information (Continued)

## **C** Fields, Descriptions, and Actions

The following table provides the fields, descriptions, and actions for the Agreements Signup – Applicant Information Screen.

| Field/Link            | Description/Action                                                                                                    |  |  |  |  |
|-----------------------|----------------------------------------------------------------------------------------------------|--|--|--|--|
| State                 | The State is defaulted according to the selected predecessor agreement.<br>Changing the State will cause error messages to be displayed when<br>"Continue" is selected.                    |  |  |  |  |
| County                | The County is defaulted according to the selected predecessor agreement.<br>Changing the County will cause error messages to be displayed when<br>"Continue" is selected.                  |  |  |  |  |
| Contract<br>Number    | Defaults to the contract number of the CRP-1 used to create the agreement.                                                                                                    |  |  |  |  |
| Retrieve<br>Producers | CLICK "Retrieve Producers" and all producers that are associated with<br>the CRP-1 in CCMS are retrieved and will be displayed on the<br>Agreements Signup – Applicant Information Screen. |  |  |  |  |
| Add Producer          | CLICK "Add Producer". The SCIMS Customer Search Screen is<br>displayed.<br>Select the producer from SCIMS.                                                                                 |  |  |  |  |
|                       | <b>Note:</b> A producer that is not on the CRP-1 will not be allowed to be added to the cost share agreement.                                                                              |  |  |  |  |
| Select                | A radio button used to designate the primary applicant.                                                                                                    |  |  |  |  |
| Applicant(s)          | Displays the producers to be included on the agreement.                                                                                                    |  |  |  |  |
| Remove                | Click "Remove" to remove a producer that is not a participant on the agreement.                                                                                                    |  |  |  |  |
| Continue              | CLICK "Continue" to proceed to The Agreements Signup – Add<br>Contributors Screen.                                                                                                    |  |  |  |  |

### **192** Revise Agreement – Add Contributors

#### A Overview

The Agreements Signup – Add Contributors Screen is displayed after "Continue" is selected from the Agreements Signup – Applicant Information Screen allowing the user to add or modify the field numbers.

### **B** Example of Agreements Signup – Add Contributors Screen

The following is an example of the Agreements Signup – Add Contributors Screen.

| CRP Home                                                           | About CRP                                       | Help                                         | Contact Us                                                                                              | Exit CRP    | Logout of eAuth |           |                |                                                                                        |               |  |
|--------------------------------------------------------------------|-------------------------------------------------|----------------------------------------------|----------------------------------------------------------------------------------------------------|-------------|-----------------|-----------|----------------|----------------------------------------------------------------------------------------|---------------|--|
|                                                                    |                                                 |                                              |                                                                                                    |             |                 |           | You are logge  | d in as a (                                                                            | County user   |  |
| Menu                                                               |                                                 | Ag                                           | reements Si                                                                                             | gnup - Add  | l Contributors  |           |                |                                                                                        |               |  |
| CRP Progr                                                          |                                                 | Арр                                          | Control No : 29_101_2022_0151A<br>Applicant Name : IMA PRODUCER<br>Agreement Status : REVISE_IN_PROCESS |             |                 |           |                | Creation Date : 04/21/2022<br>Project Area ID : 1667<br>Contract Number : <u>11172</u> |               |  |
| Select Progr<br>Cost Share                                         |                                                 |                                              |                                                                                                    |             |                 |           |                | <u>Add</u>                                                                             | View Notes    |  |
| New Applica                                                        | Following are the Producer/Contributor details. |                                              |                                                                                                    |             |                 |           |                |                                                                                        |               |  |
| Edit Application All required fields are denoted by an asterisk{*} |                                                 |                                              |                                                                                                    |             |                 |           |                |                                                                                        |               |  |
| Agreement                                                          | Approval                                        | Pro                                          | Producer Farm Details                                                                                   |             |                 |           |                |                                                                                        |               |  |
| Un-submit                                                          |                                                 |                                              | * Produ                                                                                                 |             | Farm No.        | Tract No. | * Field No.    | State                                                                                  | County        |  |
| Inactivate A                                                       | pplication                                      |                                              | IMA PROI<br>ABC FAF<br>XYZ CO                                                                           | RMS         | 0000291         | 0001847   | 1              | 29                                                                                     | 101           |  |
| Search                                                             |                                                 |                                              | X12 00                                                                                                  | i u         |                 |           |                |                                                                                        |               |  |
|                                                                    | orms and Letters                                |                                              | e & Go To Con                                                                                           | tract Summa | ary < Back      |           |                |                                                                                        |               |  |
| Performan<br>Payment                                               | ce and                                          | CROC                                         | CRPContractMaintenanceAddContributors01 Back to Top ^                                                   |             |                 |           |                |                                                                                        | Back to Top ^ |  |
| Certify & Pa                                                       |                                                 | CRPContractMaintenanceAddContributorsU1 Back |                                                                                                    |             |                 |           | васк то тор •• |                                                                                        |               |  |
| Retry Paymo                                                        |                                                 |                                              |                                                                                                    |             |                 |           |                |                                                                                        |               |  |
|                                                                    | t Maintenance                                   |                                              |                                                                                                    |             |                 |           |                |                                                                                        |               |  |
| Revise Agre                                                        |                                                 |                                              |                                                                                                    |             |                 |           |                |                                                                                        |               |  |

## Par. 192

## **192** Revise Agreement – Add Contributors (Continued)

## **C** Fields, Descriptions, and Actions

The following table provides the fields, descriptions, and actions for the Agreements Signup – Add Contributors Screen.

| Field/Link   | Description/Action                                                                                  |  |  |  |
|--------------|----------------------------------------------------------------------------------------------------|--|--|--|
| Producer(s)  | Displays the producer(s) associated to the CRP-1.                                                   |  |  |  |
| Farm No.     | Displays the farm(s) associate to the producer(s).                                                  |  |  |  |
| Tract No.    | Displays the tract numbers of the farms.                                                            |  |  |  |
| Field No.    | Used to complete either of the following actions:                                                   |  |  |  |
|              | • revise existing field numbers                                                                     |  |  |  |
|              | • add field numbers to new farm/tract combinations that are displayed after adding a new producer.  |  |  |  |
| State        | Displays the physical location State of the tract.                                                  |  |  |  |
| County       | Displays the physical location County of the tract.                                                 |  |  |  |
| Save & Go To | The Agreement Approval Data Screen is displayed.                                                    |  |  |  |
| Contract     |                                                                                                    |  |  |  |
| Summary      |                                                                                                    |  |  |  |
| Back         | User is returned to Agreements Signup – Applicant Information Screen.<br>See <u>paragraph 191</u> . |  |  |  |

#### **193** Revise Agreement – Agreement Approval Data

#### A Overview

The Agreement Approval Data Screen is displayed after "Save & Go To Contract Summary" is selected from the Agreements Signup – Add Contributors Screen.

#### **B** Example of Agreement Approval Data Screen

The following is an example of the Agreement Approval Data Screen.

| CRP Home About CR                                 | P Help | Contact Us                                   | Exit CRP     | Logout of eAuth                                                |                      |                  |
|---------------------------------------------------|--------|----------------------------------------------|--------------|----------------------------------------------------------------|----------------------|------------------|
|                                                   |        |                                              |              |                                                                | You are logged in as | a County user    |
| Menu                                              | Ag     | greement Ap                                  | proval       |                                                                |                      |                  |
| Welcome County user CRP Program Select Program    | Ар     | ntrol No: 29<br>plicant Name<br>reement Stat | : IMA PRO    |                                                                | Contract Num         | ea ID: 1667      |
| Cost Share<br>New Application<br>Edit Application | Bel    | ow is the list                               | of practice  | s associated with an applicatior                               | 1.                   |                  |
| Agreement Approval                                |        | ctice Summa                                  | -            |                                                                |                      |                  |
| Un-submit                                         | Pr     | actice Contro<br>Number                      | 1            | Process State                                                  |                      | Approval<br>Data |
| Inactivate Application                            |        | 101-2022-<br>51-01-CP15B                     |              | entCompliance_UnNeeded<br>Certification_Incomplete TSPCertific | ation_Incomplete     | Edit             |
| View/Print Forms and Lett                         | ers    |                                              |              |                                                                |                      |                  |
| Performance and                                   |        |                                              |              |                                                                |                      |                  |
| Payment<br>Certify & Pay                          | Con    | tinue Cancel                                 |              |                                                                |                      |                  |
| Retry Payment                                     | CRPC   | ContractMainten                              | anceContract | Summary01                                                      |                      | Back to Top ^    |
| Agreement Maintenan                               | ce     |                                              |              |                                                                |                      |                  |
| Revise Agreement                                  |        |                                              |              |                                                                |                      |                  |
| Agreement In Process                              |        |                                              |              |                                                                |                      |                  |

**Note:** If a new field number was added to the application using the "Field No." column on the Agreement Signup – Add Contributors Screen in <u>paragraph 192</u>, the user will receive an error message stating, "The farms below are not associated to any other practice" as follows.

#### **193** Revise Agreement – Agreement Approval Data (Continued)

**B** Example of Agreement Approval Data Screen (Continued)

| CRP Home About CRP                             | Help Contact Us                                           | Exit CRP Logout o                         | of eAuth                                                                                              |                            |                  |
|------------------------------------------------|-----------------------------------------------------------|-------------------------------------------|----------------------------------------------------------------------------------------------------|----------------------------|------------------|
|                                                |                                                           |                                           |                                                                                                    | You are logged in a        | s a County user  |
| Menu                                           | Agreement App                                             | roval                                     |                                                                                                    |                            |                  |
| Welcome County user CRP Program Select Program | Control No : 29_1<br>Applicant Name :<br>Agreement Status |                                           | Creation Date: 04/21/2022<br>Project Area ID: 1667<br>Contract Number: <u>11172</u><br>Add/View Notes |                            |                  |
| Cost Share New Application Edit Application    | Below is the list o                                       | f practices associa                       | ted with an application.                                                                              |                            |                  |
| Agreement Approval                             | Practice Summary                                          | /                                         |                                                                                                    |                            |                  |
| Un-submit                                      | Practice Control<br>Number                                |                                           | Process State                                                                                         |                            | Approval<br>Data |
| Inactivate Application                         | 29-101-2022-<br>0151-01-CP15B                             | EnvironmentCompli<br>ProducerCertificatio | ance_UnNeeded<br>n Incomplete TSPCertifica                                                            | tion Incomplete            | <u>Edit</u>      |
| Search                                         | 0101 01 0, 100                                            | rioddeeroeranieddie                       |                                                                                                    | intering intering interior |                  |
| View/Print Forms and Letters                   |                                                           |                                           |                                                                                                    |                            |                  |
| Performance and<br>Payment                     | The farms below are                                       | e not associated to a                     | ny other practice                                                                                     |                            |                  |
| ,                                              | * Fa                                                      |                                           | Tract                                                                                                 |                            | Field            |
| Certify & Pay                                  | 0099999                                                   |                                           |                                                                                                    | 0001847                    | 2                |
| Retry Payment                                  |                                                           |                                           |                                                                                                    |                            |                  |
| Agreement Maintenance                          | Continue Cancel                                           |                                           |                                                                                                    |                            |                  |
| Revise Agreement                               |                                                           |                                           |                                                                                                    |                            |                  |
| Agreement In Process                           | CRPContractMaintenan                                      | ceContractSummary01                       | L                                                                                                    |                            | Back to Top ^    |

If the user receives this message the user must either:

- CLICK "Edit" to associate the added field to a practice
- CLICK "Cancel", reselect the application being revised, and remove the added field if the field was added in error.

#### **193** Revise Agreement – Agreement Approval Data (Continued)

#### **C** Fields, Descriptions, and Actions

The following table provides the fields, descriptions, and actions for the Agreement Approval Data Screen.

| Field/Link       | Description/Action                                                                                                    |
|------------------|----------------------------------------------------------------------------------------------------|
| Practice Control | Displays the application control number and applicable practice(s).                                                                                                    |
| Number           |                                                                                                    |
| Process State    | Not applicable to CRP.                                                                                                    |
| Approval Data    | <ul> <li>CLICK "Edit" to edit the component rate practice approval data including:</li> <li>practice begin and end dates</li> <li>practice and component extents approved</li> <li>shares.</li> </ul> |
| Continue         | The Agreement Approval – Assign Project Area ID Screen will be displayed. See paragraph 198 for additional information.                                                                               |
| Cancel           | A blank "Cancel" Screen will be displayed with a message advising the user to select a function from the left menu to continue.                                                                       |

#### **194** Revise Agreement – Add Practices

#### A Overview

The Agreement Signup – Add Practices Screen is displayed after "Edit" is selected from the Agreement Approval Data Screen.

**Note:** Even though the user navigates through the Application Signup – Add Practices Screen during the revision process, policy doesn't permit addition of a practice to an approved agreement and software enforces this limitation.

# **194** Revise Agreement – Add Practices (Continued)

# **B** Example of Agreement Signup – Add Practices Screen

The following is an example of the Agreement Signup – Add Practices Screen.

| CRP Home About CRP                                                 | Help Contact                      | Us Exit CRP                                                                                                    | Logout of eAut  | h         |               |                      |                                                        |  |
|--------------------------------------------------------------------|-----------------------------------|----------------------------------------------------------------------------------------------------|-----------------|-----------|---------------|----------------------|--------------------------------------------------------|--|
|                                                                    |                                   |                                                                                                    |                 |           | You are logge | d in as a <b>(</b>   | County user                                            |  |
| Menu                                                               | Application                       | Signup - Add                                                                                                    | Practices       |           |               |                      |                                                        |  |
| Welcome County user<br>CRP Program<br>Select Program<br>Cost Share | Applicant Na                      | 29_101_2022_<br>me: IMA PROE<br>tatus: INCOM                                                                                        | DUCER           |           | Proj          | ect Area<br>ct Numbe | 5/16/2022<br>ID: 1667<br>r: <u>11191</u><br>View Notes |  |
| New Application                                                    | Following fie                     | lds lets you to                                                                                                    | add or edit a p | ractice   |               |                      |                                                        |  |
| Edit Application                                                   | All required fie                  | All required fields are denoted by an asterisk{*}                                                                                   |                 |           |               |                      |                                                        |  |
| Agreement Approval                                                 | * Select Pract                    | * Select Practice : CP9 - Shallow Water Areas for Wildlife1 🗸                                                                       |                 |           |               |                      |                                                        |  |
| Un-submit                                                          | * Practice Rat                    | * Practice Rate Type : Component Rate                                                                                               |                 |           |               |                      |                                                        |  |
| Inactivate Application                                             | * Is the select                   | * Is the selected practice for a Management Activity? : No                                                                          |                 |           |               |                      |                                                        |  |
| Search<br>View/Print Forms and Letters<br>Performance and          | authorized (                      | * Is this cost share for re-establishment or an <b>No</b><br>authorized CREP riparian buffer<br>"management" maintenance payment? : |                 |           |               |                      |                                                        |  |
| Payment                                                            | Farm, Tract,                      | Field & Acres :                                                                                                    |                 |           |               |                      |                                                        |  |
| Certify & Pay                                                      | Select                            | * Farm No.                                                                                                    | Tract No.       | Field No. | * Acres       | State                | County                                                 |  |
| Retry Payment                                                      |                                   | 0099999                                                                                                    | 0001804         | 5         | 15.00         | 29                   | 101                                                    |  |
| Agreement Maintenance                                              | Save & Add Pr                     | actice Componer                                                                                                    | nt(s) Cancel    |           |               |                      |                                                        |  |
| Revise Agreement<br>Agreement In Process                           | CRPCostShareAddPractice01 Back to |                                                                                                    |                 |           |               |                      |                                                        |  |
| Terminate/Reinstate                                                |                                   |                                                                                                    |                 |           |               |                      |                                                        |  |

# **194** Revise Agreement – Add Practices (Continued)

# **C** Fields, Descriptions, and Actions

The following table provides the fields, descriptions, and actions for the Agreement Signup – Add Practices Screen.

| Field/Link                                                                                                    | Description/Action                                                                                                    |
|----------------------------------------------------------------------------------------------------|----------------------------------------------------------------------------------------------------|
| Select Practice                                                                                                    | From the drop-down list, select the CRP practice for which the producer must certify a component. System prepopulates the drop-down list with practices associated with the CRP contract in CCMS.                                            |
| Practice Rate Type                                                                                                    | CSS uses a component rate or practice rate to calculate the cost<br>share, according to the Program and the County's Program<br>Provisioning information.                                                                                    |
|                                                                                                    | • Starting with Signup 53, CRP only uses component rates.<br>Component rate is now defaulted, and modification is not<br>permitted for CRP.                                                                                                  |
|                                                                                                    | • For Signup 52 and prior CRP contracts, the user must select either practice rate or component rate when adding a practice to the FSA-848.                                                                                                  |
| Is the selected practice<br>for a management<br>activity?                                                                       | Displays the answer entered when practice was originally entered.<br>This is not editable.                                                                                                    |
| Is this cost share for re-<br>establishment or an<br>authorized CREP<br>riparian buffer<br>"management"<br>maintenance payment? | Displays the answer entered when practice was originally entered.<br>This is not editable.                                                                                                    |
| Farm, Tract, Field, &<br>Acres                                                                                                  | CHECK ( ) Select the check box for the applicable<br>farm/tract/field row associated with the practice and enter the total<br>number of acres enrolled for each field.<br>Total practice acres cannot exceed the total farmland acres on the |
| Save & Add Practice                                                                                                    | tract as recorded in MIDAS Farm Records.<br>Click "Save & Add Practice Component(s)" and Agreement                                                                                                    |
| Component(s)                                                                                                    | Signup – Add Practice Components Screen is displayed.                                                                                                    |
| Cancel                                                                                                    | The Agreement Approval Data Screen is displayed.                                                                                                    |

#### **195** Revise Agreement – Add Practice Components

#### A Overview

The Agreement Signup – Add Practice Components Screen will be displayed after "Save & Add Practice Components" is selected from the Agreement Signup – Add Practices Screen.

#### **B** Example of Agreement Signup – Add Practice Components Screen

The following is an example of the Agreement Signup – Add Practice Components Screen.

| CRP Home About CRP                                                            | Help Contact Us                 | Exit CRP                    | Logout of eA                           | uth                       |                             |            |                              |                          |
|-------------------------------------------------------------------------------|---------------------------------|-----------------------------|----------------------------------------|---------------------------|-----------------------------|------------|------------------------------|--------------------------|
|                                                                               |                                 |                             |                                        |                           | You                         | ı are logo | ged in as a                  | County us                |
| Menu                                                                          | Agreement Si                    | gnup - Add I                | Practice Co                            | nponents                  |                             |            |                              |                          |
| Welcome County user                                                           |                                 |                             |                                        |                           |                             |            |                              |                          |
| CRP Program                                                                   | Control No : 2<br>Applicant Nam |                             |                                        |                           |                             |            |                              | 04/21/2022<br>a ID: 1667 |
| Select Program                                                                | Agreement Sta                   |                             |                                        | ;                         |                             |            | ract Num                     | ber: <u>11172</u>        |
| Cost Share                                                                    |                                 |                             |                                        |                           |                             |            | Ad                           | d/View Note:             |
| New Application                                                               | Add or Edit con                 | ponents.                    |                                        |                           |                             |            |                              |                          |
| Edit Application                                                              |                                 |                             |                                        |                           |                             |            |                              |                          |
| Agreement Approval                                                            | All required fields             | s are denoted               | by an asterisk                         | {*}                       |                             |            |                              |                          |
| Un-submit                                                                     |                                 | Selected Practice: 01-CP15B |                                        |                           |                             |            |                              |                          |
| Inactivate Application                                                        |                                 | extent(Acre):               |                                        |                           |                             |            |                              |                          |
| Search                                                                        | * Select C                      | omponents :                 | Select Comp                            | onents                    |                             |            | ✓ A                          | dd                       |
| View/Print Forms and Letters                                                  | *Only the selecte               | ed ones will be             | added to the                           | application               | 1                           |            |                              |                          |
| Performance and<br>Payment                                                    | Component C<br>Name             |                             | ate Avg<br>Actual<br>Actual<br>Cost(\$ |                           | are DIS BE                  | G-FMR      | *Extent<br>Approved          |                          |
| Certify & Pay                                                                 | Nothing found t                 | o display.                  |                                        |                           |                             |            |                              |                          |
| Retry Payment<br>Agreement Maintenance                                        | Component<br>Name               | Component<br>Unit           | Rate Type                              | Avg<br>Actual<br>Cost(\$) | Regular<br>CostShare<br>(%) | DIS B      | ES SOC-<br>EG-FMR<br>are (%) | Extent<br>Approved       |
| Revise Agreement                                                              | 22INTERSEED                     | Acre                        | Percent of<br>Cost - Not<br>to Exceed  | 14.00                     | 50.00 %                     |            | 50.00 %                      | 10.00                    |
| Agreement In Process<br>Terminate/Reinstate<br>Agreement<br>Submit to COC/CED | Save & Continue                 | Back                        |                                        |                           |                             |            |                              |                          |
| COC/CED Approval                                                              | CRPContractMainte               | nanceAddNonFl               | atRatePracticeC                        | omponents(                | 01                          |            |                              | Back to Top              |

# **195** Revise Agreement – Add Practice Components (Continued)

# **C** Fields, Descriptions, and Actions

The following table provides the fields, descriptions, and actions for the Application Signup – Add Practice Components Screen.

| Field/Link    | Description/Action                                                                                                    |
|---------------|----------------------------------------------------------------------------------------------------|
| Selected      | Displays the selected practice.                                                                                                    |
| Practice      |                                                                                                    |
| Practice      | Displays the previously entered practice extent acres. Software does not                                                                                         |
| extent (Acre) | allow it to be modified.                                                                                                    |
| Select        | Provides the ability to:                                                                                                    |
| Components    |                                                                                                    |
|               | • add components by selecting from a drop-down list of available components that may be associated with the practice                                             |
|               | • remove newly added components (before save & continue)                                                                                                    |
|               | • add extents for newly added components.                                                                                                    |
|               | Notes: See subparagraph D for an example of a component added during the revision.                                                                               |
|               | Existing components <b>cannot</b> be removed; however, Extent Approved can be changed to zero on the Agreement Signup – Component Rate Practice Approval Screen. |
| Add           | After selecting a component to be added, CLICK "Add" to populate the                                                                                             |
|               | newly selected component in the list of components that are included for the                                                                                     |
|               | practice.                                                                                                    |

# **195** Revise Agreement – Add Practice Components (Continued)

| Field/Link    | Description/Action                                                       |
|---------------|--------------------------------------------------------------------------|
| Component     | Displays the data applicable to the selected component from Program      |
| Name,         | Provisioning. See Exhibit 8 for information on Program Provisioning for  |
| Component     | CRP.                                                                     |
| Unit, Rate    |                                                                          |
| Type, Avg     |                                                                          |
| Actual Cost   |                                                                          |
| (\$), Regular |                                                                          |
| Cost Share    |                                                                          |
| (%), & LIM-   |                                                                          |
| RES SOC-DIS   |                                                                          |
| BEG-FMR       |                                                                          |
| Cost Share    |                                                                          |
| (%)           |                                                                          |
| Extent        | Enter the extent requested for each component/technical practice that is |
| Approved      | being added. Existing components display the prior extent approved and   |
|               | is not editable.                                                         |
| Remove Link   | Allows users to remove a newly added component before "Save &            |
|               | Continue" being selected.                                                |
| Save &        | Saves the selected components displayed in the table to the application  |
| Continue      | and continues to the Agreement Signup - Component Rate Practice          |
|               | Approval Screen.                                                         |
| Back          | The Application Signup – Add Practices Screen is displayed.              |

# C Fields, Descriptions, and Actions (Continued)

#### **195** Revise Agreement – Add Practice Components (Continued)

## D Example of Redisplayed Agreement Signup – Add Practice Components Screen

The following is an example of the Redisplayed Agreement Signup – Add Practice Components Screen after the user has selected the additional component "22Seeding" and CLICKED "Add" on the original version of the screen in subparagraph B.

| CRP Home About CRP                                        | Help Contact                                                                                         | Us Exit CRI                       | P Log                              | gout of eA                     | uth  |                      |                                                                                                    | You                                     | Lare k            | onged in as a                    | County user        |
|-----------------------------------------------------------|----------------------------------------------------------------------------------------------------|-----------------------------------|------------------------------------|--------------------------------|------|----------------------|----------------------------------------------------------------------------------------------------|-----------------------------------------|-------------------|----------------------------------|--------------------|
|                                                           |                                                                                                    |                                   |                                    |                                |      |                      |                                                                                                    | 100                                     |                   | ogged in as a                    | county user        |
| Menu                                                      | Agreement                                                                                            | Signup - Ad                       | d Pra                              | ctice Co                       | mpo  | nents                |                                                                                                    |                                         |                   |                                  |                    |
| Welcome County user CRP Program Select Program            | Control No: 29_101_2022_0151A<br>Applicant Name: IMA PRODUCER<br>Agreement Status: REVISE_IN_PROCESS |                                   |                                    |                                |      |                      | Creation Date: 04/21/2022<br>Project Area ID: 1667<br>Contract Number: <u>11172</u><br>Add/View Notes |                                         |                   |                                  |                    |
| Cost Share New Application                                | Add or Edit components.                                                                              |                                   |                                    |                                |      |                      |                                                                                                    |                                         |                   |                                  |                    |
| Edit Application<br>Agreement Approval                    | All required fie                                                                                     | lds are denote                    | ed by a                            | n asterisl                     | (*}  |                      |                                                                                                    |                                         |                   |                                  |                    |
| Un-submit<br>Inactivate Application                       |                                                                                                    | lected Practice<br>e extent(Acre) |                                    |                                |      |                      |                                                                                                    |                                         |                   |                                  |                    |
| Search                                                    | * Select                                                                                             | Components                        | : Sele                             | ect Comp                       | onen | ts                   |                                                                                                    |                                         |                   | ✓ A                              | bb                 |
| View/Print Forms and Letters                              | *Only the sele                                                                                       | cted ones will                    | be add                             | led to the                     | арр  | lication             |                                                                                                    |                                         |                   |                                  |                    |
| Performance and<br>Payment<br>Certify & Pay               | Component<br>Name                                                                                    | Component<br>Unit                 | Rate<br>Type                       | - Acti                         | ial  | Regu<br>CostS<br>(%  | hare                                                                                                  | LIM-F<br>SOC-I<br>BEG-F<br>CostSI<br>(% | DIS<br>MR<br>nare | *Extent<br>Approved              | Remove<br>Link     |
| Retry Payment Agreement Maintenance                       | 22Seeding                                                                                            | Acre                              | Percer<br>of Cos<br>Not t<br>Excee | t - 42                         | .00  | 50.                  | 00 %                                                                                                  |                                         | ,<br>00 %         | 10.00                            | <u>Remove</u>      |
| Revise Agreement Agreement In Process Terminate/Reinstate | Component<br>Name                                                                                    | t Compone<br>Unit                 | nt Rat                             | te Type                        | Ac   | vg<br>tual<br>st(\$) | Cost                                                                                                  | gular<br>tShare<br>%)                   | DIS               | RES SOC-<br>BEG-FMR<br>Share (%) | Extent<br>Approved |
| Agreement<br>Submit to COC/CED                            | 22INTERSEE                                                                                           | D Acre                            | Co                                 | rcent of<br>st - Not<br>Exceed |      | 14.00                | 5                                                                                                    | 50.00 %                                 |                   | 50.00 %                          | 10.00              |
| COC/CED Approval<br>Search<br>Reports                     | Search Save & Continue                                                                               |                                   |                                    |                                |      |                      |                                                                                                    |                                         |                   |                                  |                    |
|                                                           | CRPContractMair                                                                                      | itenanceAddNo                     | nFlatRat                           | tePractice(                    | Comp | onents(              | )1                                                                                                    |                                         |                   |                                  | Back to Top ^      |

#### **196** Revise Agreement – Component Rate Practice Approval

#### A Overview

The Agreement Signup – Component Rate Practice Approval Screen will be displayed after "Save & Continue" is selected from Agreement Signup – Add Practice Components Screen.

#### **B** Example of Agreement Signup – Component Rate Practice Approval Screen

The following is an example of the Agreement Signup – Component Rate Practice Approval Screen.

| e About CRP Help Contac   | t Us Exit CRP                | Logout of               | eAuth                    |                        |                       |                          |
|---------------------------|------------------------------|-------------------------|--------------------------|------------------------|-----------------------|--------------------------|
|                           |                              |                         |                          | Yo                     | ou are logo           | ged in as a C            |
| Agreemen                  | t Signup - Cor               | mponent Ra              | ite Practice App         | proval                 |                       |                          |
|                           | : 29_101_2022                |                         |                          |                        | 04/21/2022            |                          |
| gram                      | ame: IMA PR<br>Status: REVIS |                         | ss                       |                        | -                     | a ID: 1667<br>ber: 11172 |
| ogram                     |                              |                         |                          |                        |                       |                          |
|                           | elds are denote              |                         | or Component F<br>isk{*} | cate prac              | tice appr             | oval.                    |
| ication                   |                              |                         |                          |                        |                       |                          |
| cation * Departies        |                              | ed Practice :           |                          |                        |                       |                          |
| it Approval               | Begin Date(MM,               | - (                     |                          |                        |                       |                          |
| •                         | e End Date(MM                | /DD/YYYY) :             | 09/30/2022               |                        |                       |                          |
| Application Practice Ext  | ents                         |                         |                          |                        |                       |                          |
|                           | Extent Reque                 |                         |                          | Extent A               | pproved               |                          |
| t Forms and Letters       |                              | 1                       | 0.00                     |                        |                       | 10.00                    |
| nce and<br>Component      | s                            |                         |                          |                        |                       |                          |
| Component<br>Pay          |                              | Avg Actual              | Max                      |                        | st Share              |                          |
| ment Name                 | Extent<br>Requested          | Cost Per<br>Unit(\$)    | Cost/Share<br>Regular(%) | DIS                    | S SOC-<br>BEG-<br>(%) | Extent<br>Approved       |
| nt Maintenance 22INTERSEE | D 10.00                      | \$ 14.00                | 50.00 %                  |                        | 50.00 %               | 10.00                    |
| reement                   | Nan                          | ne                      | LIM-RES SOC-D<br>FMR     | ES SOC-DIS BEG-<br>FMR |                       | rcent<br>re(%)           |
| It In Process             | IMA PRO                      | DUCER                   | No                       | No                     |                       | 100.00                   |
| /Reinstate<br>t           | ABC FA                       | ARMS                    | No                       |                        |                       | 0.00                     |
| COC/CED                   | XYZ CO                       | ORP                     | No                       |                        |                       | 0.00                     |
| Approval 22Seeding        | 0.00                         | \$ 42.00                | 50.00 %                  |                        | 50.00 %               | 10.00                    |
|                           | Nan                          | ne                      | LIM-RES SOC-D<br>FMR     | IS BEG-                |                       | rcent<br>re(%)           |
|                           | IMA PROD                     |                         | No                       |                        |                       | 100.00                   |
|                           | ABC FA                       | RMS                     | No                       |                        |                       | 0.00                     |
|                           | XYZ CO                       | DRP                     | No                       |                        |                       | 0.00                     |
|                           | elected practice             |                         |                          |                        | -                     |                          |
| Farm No. T<br>0099999     | ract No. Field I             | No. Acres Sta<br>1 5.00 | ate County<br>29 101     |                        |                       |                          |
| 00999999 (                |                              | 2 5.00                  | 29 101                   |                        |                       |                          |
|                           |                              |                         |                          |                        |                       |                          |

# **196** Revise Agreement – Component Rate Practice Approval (Continued)

## **C** Fields, Descriptions, and Actions

The following table provides the fields, descriptions, and actions for the Agreement Signup – Component Rate Practice Approval Screen.

| Field/Link   | Description/Action                                                                                                    |
|--------------|----------------------------------------------------------------------------------------------------|
| Selected     | Displays the selected practice.                                                                                                    |
| Practice     |                                                                                                    |
| Practice     | Modify the practice begin date, if applicable.                                                                                                    |
| Begin Date   |                                                                                                    |
| Practice End | Modify the practice end date, if applicable.                                                                                                    |
| Date         |                                                                                                    |
|              | Note: To extend the practice end date the user must:                                                                                                    |
|              | <ul> <li>select "Contract Extension" as the Revision Reason, enter an agreement description and CLICK "Continue" on the Revise Contract Screen (paragraph 182)</li> <li>follow the steps in paragraphs 182 through 195. If no changes other</li> </ul> |
|              | than the practice end date are being made, CLICK:                                                                                                    |
|              | <ul> <li>"Continue" on the Agreements Signup – Applicant Information<br/>Screen (paragraph 191)</li> </ul>                                                                                                    |
|              | <ul> <li>"Save &amp; Go To Contract Summary" on Agreements Signup – Add<br/>Contributors Screen (paragraph 192)</li> </ul>                                                                                                    |
|              | • "Edit" on Agreement Approval Data Screen (paragraph 193)                                                                                                    |
|              | <ul> <li>"Save &amp; Add Practice Component(s)" on Agreement Signup – Add<br/>Practices Screen (paragraph 194)</li> </ul>                                                                                                    |
|              | <ul> <li>"Save &amp; Continue" on Agreement Signup – Add Practice<br/>Components Screen (paragraph 195)</li> </ul>                                                                                                    |
|              | • enter the desired extended completion date on this screen and CLICK<br>"Continue to Next Step"                                                                                                    |
|              | • continue processing the revision all the way through COC approval of the revised agreement.                                                                                                    |
|              | Practice Extents                                                                                                    |
| Extent       | Displays the extent requested for the component.                                                                                                    |
| Requested    |                                                                                                    |

# **196** Revise Agreement – Component Rate Practice Approval (Continued)

| Field/Link      | Description/Action                                                             |
|-----------------|--------------------------------------------------------------------------------|
| Extent          | Modify the practice extent approved, if applicable.                            |
| Approved        |                                                                                |
|                 | <b>Note:</b> If the extent is increased, the obligated amount is automatically |
|                 | increased for CRP, but no money will be collected or distributed               |
|                 | during this step.                                                              |
|                 | Components                                                                     |
| Name, Extent    | Displays the data applicable to the selected component from prior entries      |
| Requested       | and Program Provisioning. See Exhibit 8 for information on Program             |
| Avg Actual      | Provisioning for CRP.                                                          |
| Cost Per        |                                                                                |
| Unit(\$), Max   |                                                                                |
| Cost/Share      |                                                                                |
| Regular(%),     |                                                                                |
| Max Cost        |                                                                                |
| Share LIM-      |                                                                                |
| <b>RES SOC-</b> |                                                                                |
| DIS BEG-        |                                                                                |
| FMR(%)          |                                                                                |
| Extent          | Modify the component extent approved, if applicable.                           |
| Approved        |                                                                                |
|                 | <b>Note:</b> If the extent is increased, the obligated amount is automatically |
|                 | increased for CRP, but no money will be collected or distributed               |
|                 | during this step.                                                              |
| Name            | Displays the name of the producer(s) associated to the component               |
| LIM-RES         | Displays the Limited Resource, Socially Disadvantaged, and Beginning           |
| SOC-DIS         | Farmer designation for the producer.                                           |
| BEG-FMR         |                                                                                |
| Percent Share   | Modify the producer share(s) if applicable.                                    |
| (%)             |                                                                                |
|                 | <b>Note:</b> The sum of the percent shares for all producers must equal 100    |
|                 | percent. When only one producer is associated with the agreement               |
|                 | the share for that producer must be 100 percent.                               |
| Continue to     | The Application Signup – Component Rate Practice Approval Confirmation         |
| Next Step       | Screen is displayed.                                                           |
| Cancel          | The Application Signup Screen is displayed. The Application Signup             |
|                 | Screen is a blank screen that instructs the user to use the left navigation    |
|                 | menu to select a task. Added components are retained.                          |
| Show/Hide       | CLICK "Show/Hide selected practice's farm, tract, and fields" to either        |
| selected        | show or hide a list of the farm, tract, and field numbers and acres associated |
| practice's      | with the practice. Default display is to hide this information. In the screen  |
| farm, tract,    | shot above the user has clicked this link so the information is displayed.     |
| and fields      | 1                                                                              |

# C Fields, Descriptions, and Actions (Continued)

#### **197** Revise Agreement– Component Rate Practice Approval Confirmation

#### A Overview

The Application Signup – Component Rate Practice Approval Confirmation Screen will be displayed after "Continue to Next Step" is selected from the Agreement Signup – Component Rate Practice Approval Screen.

# **B** Example of Application Signup – Component Rate Practice Approval Confirmation Screen

The following is an example of the Application Signup – Component Rate Practice Approval Confirmation Screen.

| CRP Home                     | About CRP                                                                            | Help Conta  | ct Us  | Exit CRI     | P Logo       | out   | of eAuth                 |                                |               |              |             |
|------------------------------|--------------------------------------------------------------------------------------|-------------|--------|--------------|--------------|-------|--------------------------|--------------------------------|---------------|--------------|-------------|
|                              |                                                                                      |             |        |              |              |       |                          | Yo                             | u are logged  | in as a Co   | ounty user  |
| Menu                         |                                                                                      | Applicat    | ion S  | ignun - Co   | mpone        | ent   | Rate Practice            | Approval C                     | onfirmatio    | m            |             |
| Welcome C                    | ounty user                                                                           |             |        | 9 101 2022   | _            |       |                          |                                | Date: 04      |              |             |
| CRP Progra                   | am                                                                                   | Applicant   | Nam    | e: IMA PF    | RODUCE       | ER    |                          | Pro                            | ject Area I   | D: 1667      |             |
|                              | Agreement Status :         REVISE_IN_PROCESS         Contract Number :         11172 |             |        |              |              |       |                          |                                |               |              |             |
| Cost Share                   |                                                                                      | Following   | is the | e Compone    | nt Rate      | e pr  | actice approva           | al summary.                    |               |              |             |
| New Applica                  | tion                                                                                 | Selec       | ted F  | Practice : 0 | 1-CP15E      | 3     |                          |                                |               |              |             |
| Edit Applicat                | tion                                                                                 |             | _      | in Date: 1   |              |       |                          |                                |               |              |             |
| Agreement A                  | Approval                                                                             | Pract       | ice E  | nd Date : 0  | 9/30/20      | 22    |                          |                                |               |              |             |
| Un-submit                    |                                                                                      | Practice E  | xtent  | ts           |              |       |                          |                                |               |              |             |
| Inactivate A                 | pplication                                                                           |             | Ext    | tent Reque   | sted         |       |                          | Extent A                       | pproved       |              |             |
| Search                       |                                                                                      |             |        |              |              |       | 10.00                    |                                |               | 10.00        |             |
| View/Print F                 | orms and Letters                                                                     |             |        |              |              |       |                          |                                |               |              |             |
| Performance                  | ce and                                                                               | Componer    | nts    |              |              |       |                          |                                |               |              |             |
| Payment                      |                                                                                      |             |        | Extent       | Avg<br>Actua |       | Max                      | Max Cost<br>Share LIM-         | Extent        | Total        |             |
| Certify & Pay<br>Retry Payme | <b>^</b>                                                                             | Name        | F      | Requested    |              | er    | Cost/Share<br>Regular(%) | RES SOC-<br>DIS BEG-<br>FMR(%) | Approved      |              |             |
| Agreement                    | Maintenance                                                                          | 22INTERS    | ED 1   | 10.00        | \$ 14.       | 00    | 50.00 %                  | 50.00 %                        | 10.00         | \$<br>140.00 |             |
| Revise Agree                 |                                                                                      |             |        | Name         |              |       | 4-RES SOC-<br>S BEG-FMR  | Percent<br>Share(%)            | Amo<br>Approv |              |             |
| Agreement I<br>Terminate/R   |                                                                                      |             |        | MA PRODU     | CER          |       | No                       | 100.00 %                       |               | \$ 70.00     |             |
| Agreement                    | enstate                                                                              |             |        | ABC FAR      | MS           |       | No                       | 0.00 %                         |               | \$ 0.00      |             |
| Submit to C                  |                                                                                      |             |        | XYZ COR      | ۲P           |       | No                       | 0.00 %                         |               | \$ 0.00      |             |
| Search                       | provar                                                                               | 22Seeding   | C      | 0.00         | \$ 42.       | 00    | 50.00 %                  | 50.00 %                        | 10.00         | \$<br>420.00 |             |
| Reports                      |                                                                                      |             |        | Name         |              |       | 4-RES SOC-<br>S BEG-FMR  | Percent<br>Share(%)            | Amo<br>Approv | ed(\$)       |             |
|                              |                                                                                      |             | -      | IMA PRODU    |              |       | No                       | 100.00 %                       | •             | \$210.00     |             |
|                              |                                                                                      |             |        | ABC FARM     | IS           |       | No                       | 0.00 %                         | •             | \$ 0.00      |             |
|                              |                                                                                      |             |        | XYZ COR      | P            |       | No                       | 0.00 %                         |               | \$ 0.00      |             |
|                              |                                                                                      |             |        |              |              |       |                          |                                |               |              |             |
|                              |                                                                                      | Continue to | Next   | t Step Ca    | ncel         |       |                          |                                |               |              | I           |
|                              |                                                                                      |             |        |              |              |       |                          |                                |               |              |             |
|                              |                                                                                      | CRPContract | lainte | nanceNonFla  | tRatePrat    | tice/ | Approve02                |                                |               | Ba           | ck to Top ^ |

#### 197 Revise Agreement– Component Rate Practice Approval Confirmation (Continued)

# **B** Example of Application Signup – Component Rate Practice Approval Confirmation Screen (Continued)

Note: Calculation for total estimated cost for installing the component is as follows:

(Extent Approved) x (Average Actual Cost) = (Total Cost)

Calculation for approved cost share amount is as follows:

(Extent Approved) x (Average Actual Cost) x 50% x (Producer Share) = (Amount Approved).

#### C Fields, Descriptions, and Actions

The following table provides the fields, descriptions, and actions for the Application Signup – Component Rate Practice Approval Confirmation Screen.

| Field/Link   | Description/Action                                                                                                    |
|--------------|----------------------------------------------------------------------------------------------------|
| Selected     | Displays the selected practice.                                                                                                    |
| Practice     |                                                                                                    |
| Practice     | Displays the practice begin date.                                                                                                    |
| Begin Date   |                                                                                                    |
| Practice End | Displays the practice end date.                                                                                                    |
| Date         |                                                                                                    |
|              | Practice Extents                                                                                                    |
| Extent       | Displays the extent requested for the practice.                                                                                                    |
| Requested    |                                                                                                    |
| Extent       | Displays the practice extent approved.                                                                                                    |
| Approved     |                                                                                                    |
|              | <b>Note:</b> If the extent is increased, the obligated amount is automatically increased for CRP, but no money will be collected or distributed during this step. |

# **197** Revise Agreement– Component Rate Practice Approval Confirmation (Continued)

| Description/Action                                                          |
|-----------------------------------------------------------------------------|
| Components                                                                  |
| Displays the data applicable to the selected component from prior           |
| entries and Program Provisioning. See Exhibit 8 for information on          |
| Program Provisioning for CRP.                                               |
|                                                                             |
|                                                                             |
|                                                                             |
|                                                                             |
|                                                                             |
|                                                                             |
|                                                                             |
| Displays the component extent approved.                                     |
| Displays the total estimated cost.                                          |
| Displays the name of the producer(s) associated to the component.           |
| Displays the Limited Resource, Socially Disadvantaged, and                  |
| Beginning Farmer designation for the producer.                              |
| Displays the Percent Share of each producer for the component.              |
|                                                                             |
| Displays the amount of cost share approved by producer for the              |
| component.                                                                  |
| The Agreement Approval Data Screen will be displayed. See                   |
| paragraph 193 for additional information.                                   |
| The Application Signup Screen is displayed. The Application Signup          |
| Screen is a blank screen that instructs the user to use the left navigation |
| menu to select a task.                                                      |
|                                                                             |

# C Fields, Descriptions, and Actions (Continued)

#### **198** Revise Agreement – Assign Project Area ID

#### A Overview

The Agreement Approval – Assign Project Area ID Screen is displayed after "Continue" is selected from the Agreement Approval Data Screen in <u>paragraph 193</u>.

#### **B** Example of Agreement Approval – Assign Project Area ID Screen

The following is an example of the Agreement Approval – Assign Project Area ID Screen.

| CRP Home About CRP          | Help Contact Us Exit CRP Logout of eAuth                              |                                                 |
|-----------------------------|-----------------------------------------------------------------------|-------------------------------------------------|
|                             |                                                                       | You are logged in as a County user              |
| Menu                        | Agreement Approval - Assign Project Area ID                           |                                                 |
| Welcome County user         |                                                                       |                                                 |
| CRP Program                 | Control No: 29_101_2022_0151A                                         | Creation Date: 04/21/2022                       |
| Select Program              | Applicant Name : IMA PRODUCER<br>Agreement Status : REVISE IN PROCESS | Project Area ID: 1667<br>Contract Number: 11172 |
| Cost Share                  |                                                                       |                                                 |
| New Application             |                                                                       |                                                 |
| Edit Application            | Selected Project Area ID :Non-Project Area - 1667                     |                                                 |
| Agreement Approval          | Description of Site : Description                                     |                                                 |
| Inactivate Application      |                                                                       |                                                 |
| Search                      | Continue Back                                                         |                                                 |
| View/Print Forms and Letter | s<br>CRPContractAssignDisasterID01                                    | Back to Top ^                                   |
| Performance and             | CKPContractAssignDisasteriDo1                                         | Back to top **                                  |
| Payment                     |                                                                       |                                                 |
| Certify & Pay               |                                                                       |                                                 |
| Retry Payment               |                                                                       |                                                 |
| Agreement Maintenance       |                                                                       |                                                 |
| Revise Agreement            |                                                                       |                                                 |
| Agreement In Process        | -                                                                     |                                                 |

# **198** Revise Agreement – Assign Project Area ID (Continued)

# **C** Fields, Descriptions, and Actions

The following table provides the fields, descriptions, and actions for the Agreement Approval – Assign Disaster ID Screen.

| Field/Link     | Description/Action                                                   |
|----------------|----------------------------------------------------------------------|
| Selected       | Displays the Project Area ID selected before.                        |
| Project Area   |                                                                      |
| ID             |                                                                      |
| Description of | Enter or edit the description of the site.                           |
| Site           |                                                                      |
| Continue       | Edits will be saved and the Agreement Approval – Funds Requested and |
|                | Approved Screen will be displayed. See paragraph 199.                |
| Back           | Edits will be discarded, and the Agreement Approval Data Screen will |
|                | be displayed. See paragraph 193.                                     |

### **199** Revise Agreement – Funds Requested and Approved

#### A Overview

The Agreement Approval – Funds Requested and Approved Screen is displayed after "Continue" is selected from the Agreement Approval – Assign Project Area ID Screen.

#### **B** Example of Agreement Approval – Funds Requested and Approved Screen

The following is an example of the Agreement Approval – Funds Requested and Approved Screen.

| RP Home                                                                                                    | About CRP                                                                          | Help Contact Us                                                                                                    | Exit CRP Logout of eAuth                                                                                                    |                                 |                               |
|----------------------------------------------------------------------------------------------------|------------------------------------------------------------------------------------|----------------------------------------------------------------------------------------------------|----------------------------------------------------------------------------------------------------|---------------------------------|-------------------------------|
|                                                                                                    |                                                                                    |                                                                                                    |                                                                                                    | You are logged in as            | a County us                   |
| Menu                                                                                                    |                                                                                    | Agreement A                                                                                                    | pproval                                                                                                    |                                 |                               |
| Welcome C                                                                                                    | ounty user                                                                         |                                                                                                    |                                                                                                    |                                 |                               |
| CRP Progr                                                                                                    | ram                                                                                | Control No : 29                                                                                                    | 9 101 2022 0151A                                                                                                    | Creation Date :                 | 04/21/2022                    |
| Select Progr                                                                                                    | ram                                                                                |                                                                                                    | e: IMA PRODUCER                                                                                                    |                                 | a ID: 1667                    |
| Cost Share                                                                                                    | :                                                                                  | Agreement Sta                                                                                                    | tus: REVISE_IN_PROCESS                                                                                                    | Contract Num<br><u>Ac</u>       | Id/View Notes                 |
| New Applica                                                                                                    | ation                                                                              | Below is the list                                                                                                    | t of practices associated with the applic                                                                                                    | ation.                          |                               |
| Edit Applica                                                                                                    | ition                                                                              |                                                                                                    |                                                                                                    |                                 |                               |
|                                                                                                    |                                                                                    | All required fields                                                                                                    | s are denoted by an asterisk{*}                                                                                                    |                                 |                               |
| Agreement                                                                                                    | Approval                                                                           |                                                                                                    | are denoted by an astenski( )                                                                                                    |                                 |                               |
| Agreement<br>Un-submit                                                                                                  | Approval                                                                           |                                                                                                    | and denoted by an astenski( )                                                                                                    |                                 |                               |
| -                                                                                                    |                                                                                    | Practice Summ                                                                                                    |                                                                                                    |                                 |                               |
| Un-submit<br>Inactivate A<br>Search                                                                                     |                                                                                    | Practice Summ<br>Practice<br>control                                                                                       |                                                                                                    | Requested<br>Costshare(\$)      | Approve<br>Cost Share         |
| Un-submit<br>Inactivate A<br>Search<br>View/Print F<br>Performan                                                        | Application<br>Forms and Letters                                                   | Practice Summ<br>Practice<br>control                                                                                       | ary                                                                                                    |                                 | Cost Share                    |
| Un-submit<br>Inactivate A<br>Search<br>View/Print F<br>Performan                                                        | Application<br>Forms and Letters<br>ce and                                         | Practice Summ<br>Practice<br>control<br>Number<br>29-101-2022-<br>0151-01-<br>CP15B                                        | ary<br>Process State<br>EnvironmentCompliance_UnNeeded<br>ProducerCertification_Incomplete                                                                            | <b>Costshare(\$)</b><br>\$70.00 | <b>Cost Share</b><br>\$280.00 |
| Un-submit<br>Inactivate A<br>Search<br>View/Print F<br>Performan<br>Payment<br>Certify & Pa<br>Retry Payme              | Application<br>Forms and Letters<br>ce and                                         | Practice Summ<br>Practice<br>control<br>Number<br>29-101-2022-<br>0151-01-<br>CP15B<br>Warning: Other<br>previous screen   | Process State<br>EnvironmentCompliance_UnNeeded<br>ProducerCertification_Incomplete<br>TSPCertification_Incomplete<br>practices will not be approved on this contract | <b>Costshare(\$)</b><br>\$70.00 | <b>Cost Share</b><br>\$280.00 |
| Un-submit<br>Inactivate A<br>Search<br>View/Print F<br>Performan<br>Payment<br>Certify & Pa<br>Retry Payme              | Application<br>Forms and Letters<br>ce and<br>ay<br>ent<br>t Maintenance           | Practice Summ<br>Practice<br>control<br>Number<br>29-101-2022-<br>0151-01-<br>CP15B<br>Warning: Other p<br>previous screen | Process State<br>EnvironmentCompliance_UnNeeded<br>ProducerCertification_Incomplete<br>TSPCertification_Incomplete<br>practices will not be approved on this contract | <b>Costshare(\$)</b><br>\$70.00 | <b>Cost Share</b><br>\$280.00 |
| Un-submit<br>Inactivate A<br>Search<br>View/Print F<br>Performan<br>Payment<br>Certify & Pa<br>Retry Payme<br>Agreement | Application<br>Forms and Letters<br>ce and<br>ay<br>ent<br>t Maintenance<br>sement | Practice Summ<br>Practice<br>control<br>Number<br>29-101-2022-<br>0151-01-<br>CP15B<br>Warning: Other<br>previous screen   | Process State<br>EnvironmentCompliance_UnNeeded<br>ProducerCertification_Incomplete<br>TSPCertification_Incomplete<br>practices will not be approved on this contract | <b>Costshare(\$)</b><br>\$70.00 | <b>Cost Share</b><br>\$280.00 |

# **199** Revise Agreement – Funds Requested and Approved (Continued)

# **C** Fields, Descriptions, and Actions

The following table provides the fields, descriptions, and actions for the Agreement Approval – Fund Selection (Revision) Screen.

| Field/Link            | Description/Action                                                  |
|-----------------------|---------------------------------------------------------------------|
| Practice Control      | Displays the application control number and applicable practice(s). |
| Number                |                                                                     |
| Process State         | Not applicable to CRP.                                              |
| Requested             | Displays the dollar amount of cost share requested.                 |
| Costshare(\$)         |                                                                     |
| Approve Costshare(\$) | Displays the dollar amount of cost share approved to be obligated.  |
| Save & Continue       | The Agreement Approval Contract Summary Screen is displayed.        |
|                       | See <u>paragraph 200</u> .                                          |
| Back                  | The Agreement Approval - Assign Disaster ID Screen is displayed.    |

#### 200 Revise Agreement – Contract Summary

#### A Overview

The Agreement Approval Contract Summary Screen is displayed after "Save & Continue" is selected on the Agreement Approval – Fund Selection (Revision) Screen.

#### **B** Example of Agreement Approval Contract Summary Screen

The following is an example of the Agreement Approval – Contract Summary Screen that displays after the user CLICKS "Save & Continue" on the Agreement Approval Screen.

| CRP Home                  | About CRP        | Help Contac                       | t Us Exit CRP                  | Logout of eAuth                                      |                            |                              |             |
|---------------------------|------------------|-----------------------------------|--------------------------------|------------------------------------------------------|----------------------------|------------------------------|-------------|
|                           |                  |                                   |                                |                                                      | You are lo                 | ogged in as a <b>Co</b>      | ounty user  |
| Menu                      |                  | Agreemen                          | t Approval                     |                                                      |                            |                              |             |
| Welcome (                 | County user      |                                   |                                |                                                      |                            |                              |             |
| CRP Progra                | am               |                                   |                                |                                                      |                            |                              |             |
| Select Progr              | am               |                                   | : 29_101_2022_<br>ame: IMA PRO | -                                                    | Creation Date<br>Project A | : 04/21/2022<br>rea ID: 1667 |             |
| Cost Share                | :                | Agreement                         | Status : REVIS                 | E_IN_PROCESS                                         | Contract Nu                | mber: <u>11172</u>           |             |
| New Applica               | ition            |                                   |                                |                                                      | <u>4</u>                   | Add/View Notes               |             |
| Edit Applicat             | tion             | Below is the                      | list of practice               | es and their cost sha                                | re information of an a     | pplication.                  |             |
| Agreement /               | Approval         | Approved P                        | ractices                       |                                                      |                            |                              |             |
| Un-submit<br>Inactivate A | pplication       | Practice<br>Control<br>Number     |                                | Process State                                        | Requested<br>Costshare(\$) | Approved<br>Costshare(\$)    |             |
| Search<br>View/Print F    | orms and Letters | 29-101-<br>2022-0151-<br>01-CP15B |                                | npliance_UnNeeded<br>ation_Incomplete<br>_Incomplete | \$70.00                    | \$280.00                     |             |
| Performance<br>Payment    | ce and           |                                   |                                |                                                      |                            |                              |             |
| Certify & Pay             | у                |                                   |                                |                                                      |                            |                              |             |
| Retry Payme               | ent              | ReviseCompl                       | ete Back                       |                                                      |                            |                              |             |
| Agreement                 | t Maintenance    |                                   |                                |                                                      |                            |                              |             |
| Revise Agree              | ement            | CRPCostShare                      | ContractConfirmSu              | mmary01                                              |                            | Ba                           | ck to Top ^ |
| Agreement I               |                  |                                   |                                |                                                      |                            |                              |             |

# 200 Revise Agreement – Contract Summary (Continued)

# C Fields, Descriptions, and Actions

The following table provides the fields, descriptions, and actions for the Agreement Approval Contract Summary Screen.

| Field/Link       | Description/Action                                                  |
|------------------|---------------------------------------------------------------------|
| Practice Control | Displays the application control number and applicable practice(s). |
| Number           |                                                                     |
| Process State    | Not applicable to CRP.                                              |
| Requested        | Displays the dollar amount of cost share requested.                 |
| Costshare(\$)    |                                                                     |
| Approved         | Displays the dollar amount of cost share approved to be obligated.  |
| Costshare(\$)    |                                                                     |
| ReviseComplete   | CLICK "Revise Complete" and the Agreement Approval Contract         |
|                  | Summary Screen will be redisplayed with the message "Revision is    |
|                  | Complete". See paragraph 201.                                       |
| Back             | The Agreement Approval – Funds Requested and Approved Screen is     |
|                  | displayed. The agreement approval is not processed.                 |

## 201 Revise Agreement – Revision Complete

#### A Overview

The Agreement Approval – Revision Complete Screen is displayed after "Revise Complete" is selected from Agreement Approval – Contract Summary Screen.

#### **B** Example of Agreement Approval Revision Complete Screen

Following is an example of the Agreement Approval – Revision Complete Screen.

| CRP Home              | About CRP        | Help | Contact Us                  | Exit CRP           | Logout of eAuth        |                                                   |
|-----------------------|------------------|------|-----------------------------|--------------------|------------------------|---------------------------------------------------|
|                       |                  |      |                             |                    |                        | You are logged in as a County user                |
| Menu                  |                  | Ag   | reement Ap                  | proval             |                        |                                                   |
| Welcome               | County user      |      |                             | -                  |                        |                                                   |
| CRP Progr             | am               | Cor  | trol No : 29                | _101_2022_         | 0151A                  | Creation Date: 04/21/2022                         |
| Select Progr          | am               |      | olicant Name<br>eement Stat |                    |                        | Project Area ID : 1667<br>Contract Number : 11172 |
| Cost Share            |                  |      | cement Stat                 | <b>us</b> . (Evis) |                        |                                                   |
| New Applica           | tion             |      |                             |                    |                        |                                                   |
| Edit Applica          | tion             |      |                             |                    | <b>Revision is Con</b> | mplete.                                           |
| Agreement             | Approval         |      |                             |                    |                        |                                                   |
| Un-submit             |                  |      |                             |                    |                        |                                                   |
| Inactivate A          | pplication       |      |                             |                    |                        |                                                   |
| Search                |                  | Exit | Continue to                 | Submit To (        | COC/CED Back           |                                                   |
| View/Print F          | orms and Letters | ;    |                             |                    |                        |                                                   |
| Performant<br>Payment | ce and           | CRPC | ostShareConfin              | mContractRev       | visions01              | Back to Top ^                                     |
| Certify & Pa          | у                |      |                             |                    |                        |                                                   |
| Retry Payme           | ent              |      |                             |                    |                        |                                                   |
| Agreement             | Maintenance      |      |                             |                    |                        |                                                   |
| Revise Agre           | ement            |      |                             |                    |                        |                                                   |
| Agreement             | In Process       | 1    |                             |                    |                        |                                                   |

# 201 Revise Agreement – Revision Complete (Continued)

# **C** Fields, Descriptions, and Actions

The following table provides the fields, descriptions, and actions for the Agreement Approval – Revision Complete Screen.

| Field/Link           | Description/Action                                                                                                    |
|----------------------|----------------------------------------------------------------------------------------------------|
| Exit                 | The Search Agreements for Revision Screen is displayed. See <u>paragraph 180</u> for additional information.                                                                                                    |
|                      | <b>Note:</b> The agreement can now be found in the list of agreements that is displayed when either "Agreement in Process" or "Submit to COC/CED" is selected from the left navigation menu under the Agreement Maintenance header. |
| Continue to          | Agreement is submitted to COC/CED for approval. The Agreement                                                                                                    |
| Submit To<br>COC/CED | Maintenance – Submit to COC/CED Screen is displayed. See paragraph 271.                                                                                                    |
| Back                 | The Agreement Approval Contract Summary Screen is displayed.                                                                                                    |

## 202-209 (Reserved)

•

#### 210 Finalize Path

#### A Overview

Once a revision has been initiated it could go down one of two paths, either the revise path or the finalize path. Agreements funded through either obligation system can end up going down either path. This Section will cover the Finalize Path. For more information on agreement revisions that go down the Revise Path. See Section 2.

Revisions on the Finalize Path that have been started but not completed are found through the Application Search on the left navigation menu.

#### 210 Finalize Path (Continued)

#### **B** Flow Chart of Finalize Path screens

Following is a flow chart showing the progression of screens for a revision on the Finalize Path.

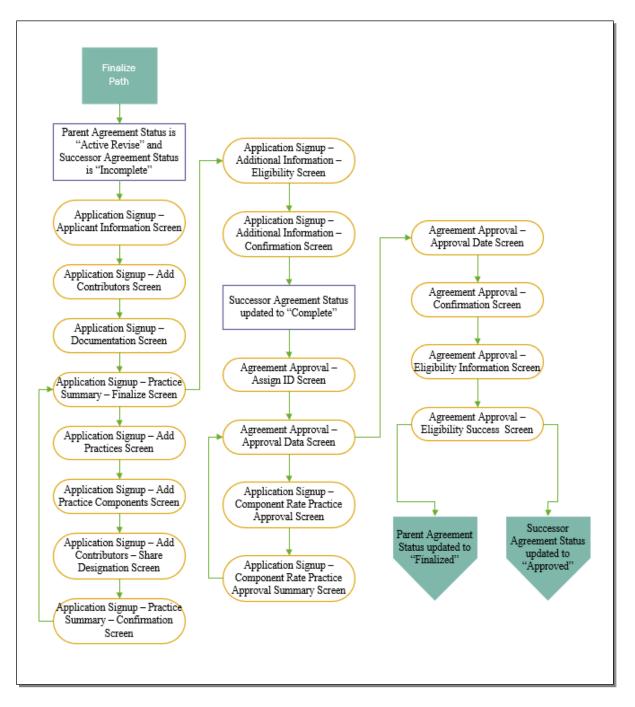

#### 211 Revise Agreement (Finalize) – Applicant Information

#### A Overview

The Application Signup – Applicant Information Screen will be displayed after user clicks "Continue" from either:

- the Revise Contract Screen when agreement is COF obligated with prior payments, or
- the Revise Contract Prior Payments Screen when prior payments exist for the eFMS obligated agreement and questions were answered to send agreement down the finalize path (paragraph 183).

#### **B** Example of Application Signup – Applicant Information Screen

The following is an example of the Application Signup –Applicant Information Screen.

| CRP Home      | About CRP        | Help   | Contact Us      | Exit CRP    | Logout of eAuth                         |                      |               |
|---------------|------------------|--------|-----------------|-------------|-----------------------------------------|----------------------|---------------|
|               |                  |        |                 |             |                                         | You are logged in as | a County user |
| Menu          |                  | Ар     | plication Sig   | gnup - App  | olicant Information                     |                      |               |
| Welcome C     | County user      |        | wing are the    |             |                                         |                      |               |
| CRP Progr     | am               | All re | quired fields a | are denoted | by an asterisk{*}                       |                      |               |
| Select Progr  | am               |        |                 |             |                                         |                      |               |
| Cost Share    |                  |        |                 |             | * State : Missouri   * County : Johnson |                      |               |
| New Applica   | tion             |        |                 |             | Number : 11166                          | Suffix :             | ו             |
| Edit Applicat | tion             |        |                 |             | Producers : Retrieve Producers          | Add Producer         | J             |
| Agreement     | Approval         |        |                 | P           | Retrieve Producers                      | Add Producer         |               |
| Un-submit     |                  | * Se   | lect Primary    | Applicant   | :                                       |                      |               |
| Inactivate A  | pplication       | Sel    |                 |             | Applicant(s)                            |                      | Action        |
| Search        |                  |        | MA F            | PRODUCER    | 2                                       |                      | Remove        |
| View/Print F  | orms and Letters |        |                 |             | Continue                                |                      |               |
| Performance   | e and            |        |                 |             | Continue                                |                      |               |
| Payment       |                  | CRPC   | ostShareAddPro  | ducer01     |                                         |                      | Back to Top ^ |
| Certify & Par | Y                |        |                 |             |                                         |                      | -             |
| Retry Payme   | ent              |        |                 |             |                                         |                      |               |
| Agreement     | Maintenance      |        |                 |             |                                         |                      |               |
| Revise Agre   | ement            | 1      |                 |             |                                         |                      |               |
| Agreement I   | In Process       |        |                 |             |                                         |                      |               |

# 211 Revise Agreement (Finalize) – Applicant Information (Continued)

# **C** Fields, Descriptions, and Actions

The following table provides the fields, descriptions, and actions for the Agreements Signup – Applicant Information Screen

| Field/Link            | Description/Action                                                                                                    |  |  |  |  |  |
|-----------------------|----------------------------------------------------------------------------------------------------|--|--|--|--|--|
| State                 | The State is defaulted according to the selected predecessor agreement.<br>Changing the State will cause error messages to be displayed when<br>"Continue" is selected.             |  |  |  |  |  |
| County                | The County is defaulted according to the selected predecessor agreement.<br>Changing the County will cause error messages to be displayed when<br>Continue" is selected.            |  |  |  |  |  |
| Contract Number       | Defaults to the contract number of the CRP-1 used to create the agreement. This should not be modified.                                                                             |  |  |  |  |  |
| Retrieve<br>Producers | CLICK "Retrieve Producers" and all producers that are associated with<br>the CRP-1 in CCMS are retrieved and displayed on the Application<br>Signup – Applicant Information Screen. |  |  |  |  |  |
| Add Producer          | CLICK "Add Producer". The SCIMS Customer Search Screen is<br>displayed.<br>Select the producer from SCIMS                                                                           |  |  |  |  |  |
|                       | <b>Note:</b> A producer that is not on the CRP-1 will not be allowed to be added to the cost share agreement.                                                                       |  |  |  |  |  |
| Select                | A radio button used to designate the primary applicant.                                                                                                    |  |  |  |  |  |
| Applicant(s)          | Displays the producers to be included on the agreement.                                                                                                    |  |  |  |  |  |
| Remove                | Click "Remove" to remove a producer that is not a participant on the agreement.                                                                                                    |  |  |  |  |  |
| Continue              | CLICK "Continue" to proceed to The Application Signup – Add<br>Contributors Screen.                                                                                                 |  |  |  |  |  |

#### 212 Revise Agreement (Finalize) – Add Contributors

#### A Overview

The Application Signup – Add Contributors Screen is displayed after "Continue" is selected from the Application Signup – Applicant Information Screen allowing the user to add or modify the field numbers. For revisions where an initial PIP was issued on the predecessor agreement and the system determines a producer has been removed from the successor agreement, a Manage PIP validation and link will be displayed. Check the box to confirm that the final PIP was issued. If the producer that was removed did not receive an initial PIP do not issue the final PIP to any other producer. However, the box will still need to be checked to continue with the revision. Doing so will not interfere with the ability to issue the final PIP to the producers that are not removed from the agreement.

#### **B** Example of Application Signup – Add Contributors Screen

The following is an example of the Application Signup – Add Contributors Screen.

| CRP Home                     | About CRP        | Help | Contact Us                   | Exit CRP     | Logout o    | f eAuth      |                 |             |            |                                              |
|------------------------------|------------------|------|------------------------------|--------------|-------------|--------------|-----------------|-------------|------------|----------------------------------------------|
|                              |                  |      |                              |              |             |              |                 | You a       | ire logged | d in as a County user                        |
| Menu                         |                  | Ар   | plication Sig                | gnup - Add   | l Contrib   | utors        |                 |             |            |                                              |
| Welcome C                    | ounty user       |      | trol No : 29                 |              | -           |              |                 | C           |            | Date: 09/29/2022                             |
| CRP Progr                    | am               |      | olicant Name<br>reement Stat |              |             |              |                 |             | -          | ect Area ID: 1667<br>tt Number: <u>11204</u> |
| Select Progr                 |                  | Cher | ck here to con               | firm that yo | u have issu | ed the Fina  | I PIP Paymer    | t throu     | ah         |                                              |
| Cost Share                   |                  |      | age PIP and si               |              |             |              | in the required | ic ciriou   | 9          | * <u>Manage PIP</u>                          |
| New Applica<br>Edit Applicat |                  | Foll | owing are th                 | e Producer   | /Contribu   | itor details | 5.              |             |            |                                              |
| Agreement                    |                  |      | equired fields               |              |             |              |                 |             |            |                                              |
| Un-submit                    |                  |      | ducer Farm D                 | )etails      |             |              | * 11            | <i>.</i>    |            | ]                                            |
| Inactivate A                 | pplication       |      | * Produce<br>IMA PRODUC      |              | 0000048     | 0001532      | * Field No.     | State<br>29 | 101        |                                              |
| Search                       | orms and Letters |      | IMA PRODUC                   | ER           | 0001812     | 0000604      |                 | 29          | 101        |                                              |
| Performan                    |                  |      |                              |              |             |              |                 |             |            |                                              |
| Payment                      |                  | Save | e & Continue                 | < Back       |             |              |                 |             |            |                                              |
| Certify & Pa                 | y                |      |                              |              |             |              |                 |             |            |                                              |
| Retry Payme                  | ent              | CRPC | ostShareAddCo                | ntributors01 |             |              |                 |             |            | Back to Top ^                                |
| Agreement                    | Maintenance      |      |                              |              |             |              |                 |             |            |                                              |
| Revise Agre                  | ement            | [    |                              |              |             |              |                 |             |            |                                              |
| Agreement                    | In Process       |      |                              |              |             |              |                 |             |            |                                              |

# 212 Revise Agreement (Finalize) – Add Contributors (Continued)

# **C** Fields, Descriptions, and Actions

The following table provides the fields, descriptions, and actions for the Application Signup – Add Contributors Screen.

| Field/Link                     | Description/Action                                                                                               |
|--------------------------------|----------------------------------------------------------------------------------------------------|
| Check here to confirm that you | CHECK $(\Box)$ Select the box if final PIP payment has been                                                      |
| have issued the Final PIP      | issued through the Manage PIP process and the payment                                                            |
| Payment through Manage PIP and | has been signed in NPS. See overview for additional                                                              |
| signed that payment in NPS     | information.                                                                                                    |
| Manage PIP                     | CLICK "Manage PIP" to see the Manage PIP Screen if needed.                                                       |
| Producer(s)                    | Displays the producer(s) associated to the CRP-1.                                                                |
| Farm No.                       | Displays the farm(s) associate to the producer(s).                                                               |
| Tract No.                      | Displays the tract numbers of the farms.                                                                         |
| Field No.                      | Used to complete either of the following actions:                                                                |
|                                | • revise existing field numbers                                                                                  |
|                                | • add field numbers to new farm/tract combinations that are displayed after adding a new producer.               |
| State                          | Displays the physical location State of the tract.                                                               |
| County                         | Displays the physical location county of the tract.                                                              |
| Save & Continue                | After all applicable information has been entered, CLICK "Save and Continue" to display the Application Signup – |
|                                | Documentation Screen.                                                                                            |
| Back                           | User is returned to Application Signup – Applicant<br>Information Screen.                                        |

#### 213 Revise Agreement (Finalize) – Documentation

#### A Overview

After the user selects Save & Continue from the Application Signup – Add Contributors Screen, the Application Signup – Documentation Screen will be displayed. This Screen provides selection criteria for entering information pertaining to the specific Project Area ID for which the producer is applying.

#### **B** Example of Application Signup – Documentation Screen

The following is an example of the Application Signup – Documentation Screen.

| CRP Home                               | About CRP        | Help   | Contact Us                                  | Exit CRP       | Logout of eAuth             |                                                                                                    |
|----------------------------------------|------------------|--------|---------------------------------------------|----------------|-----------------------------|----------------------------------------------------------------------------------------------------|
|                                        |                  |        |                                             |                |                             | You are logged in as a County user                                                                           |
| Menu                                   |                  | Ар     | plication Sig                               | gnup - Doc     | umentation                  |                                                                                                    |
| Welcome (<br>CRP Progr<br>Select Progr |                  | Арр    | itrol No: 29<br>ilicant Name<br>eement Stat | : IMA PRO      | DUCER                       | Creation Date: 05/11/2022<br>Project Area ID: 1667<br>Contract Number: <u>11166</u><br><u>Add/View Notes</u> |
| Cost Share                             |                  | All re | equired fields                              | are denoted    | by an asterisk {*}          |                                                                                                    |
| New Applica                            | tion             |        | Selected Pr                                 | oject Area II  | D : Non-Project Area - 1667 | _                                                                                                    |
| Edit Applica<br>Agreement              |                  |        | Descr                                       | iption of Site | e :                         |                                                                                                    |
| Un-submit<br>Inactivate A              | oplication       | Save   | e & Add Practi                              | ce(s)          |                             |                                                                                                    |
| Search                                 |                  |        |                                             |                |                             |                                                                                                    |
| View/Print F<br>Performant<br>Payment  | orms and Letters |        | ostShareAddDa                               | mageDocume     | Back to Top ^<br>entation01 |                                                                                                    |
| Certify & Pa<br>Retry Payme            | ·                |        |                                             |                |                             |                                                                                                    |
| Agreement                              |                  |        |                                             |                |                             |                                                                                                    |

# 213 Revise Agreement (Finalize) – Documentation (Continued)

## **C** Fields, Descriptions, and Actions

The following table provides the fields, descriptions, and actions for the Application Signup – Documentation Screen.

| Field/Link          | Description/Action                                                    |
|---------------------|-----------------------------------------------------------------------|
| Select Project Area | Non-Project Area – 1667 is defaulted when entering an application for |
| ID                  | CRP cost share. Do not attempt to change the defaulted value.         |
| Description of Site | Enter a narrative description with any information that helps user    |
| -                   | remember specifics about the application in order to differentiate    |
|                     | between applications. Entry in this field is optional.                |
| Save & Add          | Saves documentation information that was loaded and Application       |
| Practice(s)         | Signup – Practice Summary – Finalize Screen is displayed.             |

#### 214 Revise Agreement (Finalize) – Practice Summary – Finalize

#### A Overview

The Application Signup – Practice Summary – Finalize Screen is displayed after "Save & Add Practice(s)" is selected from the Application Signup – Documentation Screen. This Screen contains links to take the user to additional process steps.

The Application Signup - Practice Summary - Finalize Screen can be used to:

- remove practices
- edit practices
- add another practice

**Note:** Even though the option to add another practice is available, policy doesn't permit addition of a practice to an approved agreement.

• continue to next step.

#### **B** Example of Application Signup – Practice Summary – Finalize Screen

The following is an example of the Application Signup – Practice Summary – Finalize Screen.

| CRP Home About CRP                                          | Help Contact Us    | Exit CRP Logout of eAuth                               |       |                    |                                                                      |
|-------------------------------------------------------------|--------------------|--------------------------------------------------------|-------|--------------------|----------------------------------------------------------------------|
|                                                             |                    |                                                        | Yo    | ou are logged in a | s a County user                                                      |
| Menu                                                        | Application Si     | gnup - Practice Summary                                |       |                    |                                                                      |
| Welcome County user CRP Program Select Program              | Applicant Name     | _101_2022_0166A<br>:: IMA PRODUCER<br>cus : INCOMPLETE |       | Contract Nu        | : 05/16/2022<br>rea ID: 1667<br>mber: <u>11166</u><br>Add/View Notes |
| Cost Share New Application                                  | Following is the   | summary of all practices.                              |       |                    |                                                                      |
| Edit Application                                            | Name               | Requested Cost Share(\$)                               |       | Remove             | Edit                                                                 |
| Agreement Approval                                          | 01-CP21            |                                                        | \$ 0  | Remove             | Edit                                                                 |
| Un-submit                                                   | 02-CP21            |                                                        | \$ 50 | Remove             | Edit                                                                 |
| Inactivate Application<br>Search                            | *Remove will rem   | ove the practice completely and you will               | 4     |                    | so far.                                                              |
| View/Print Forms and Letters<br>Performance and             | Add Another Prac   | tice Continue to Next Step                             |       |                    |                                                                      |
| Payment                                                     | CRPCostShareAllPra | cticeSummary01                                         |       |                    | Back to Top ^                                                        |
| Certify & Pay<br>Retry Payment                              |                    |                                                        |       |                    |                                                                      |
| Agreement Maintenance Revise Agreement Agreement In Process |                    |                                                        |       |                    |                                                                      |

# 214 Revise Agreement (Finalize) – Practice Summary – Finalize (Continued)

## **C** Fields, Descriptions, and Actions

The following table provides the fields, descriptions, and actions for the Application Signup - Practice Summary - Finalize Screen.

| Field/Link  | Description/Action                                                                                                    |
|-------------|----------------------------------------------------------------------------------------------------|
| Practices   | Displays the current practices entered on the application and the                                                                                                    |
| Added       | requested cost share for the practice.                                                                                                    |
| Remove      | CLICK 'Remove" to delete the practice.                                                                                                    |
|             | <b>Note:</b> Removing a practice may be needed if all acres of a practice are terminated on an agreement where another practice on the same agreement is still approved. |
|             | <b>Caution:</b> Practice is immediately deleted. User is not given an opportunity to confirm selected practice is the correct one to be deleted.                         |
| Edit        | CLICK "Edit" to modify practice or component information.<br>Application Signup- Add Practices Screen will be displayed.                                                 |
| Add Another | Even though the option to add another practice is available, policy                                                                                                    |
| Practice    | doesn't permit addition of a practice to an approved agreement. This                                                                                                    |
|             | option should not be used in the revise process.                                                                                                    |
| Continue to | After confirming the practice summary information is correct and                                                                                                    |
| Next Step   | performing all actions needed on this Screen, CLICK "Continue to Next                                                                                                    |
|             | Step" to display the Application Signup – Additional Information –                                                                                                    |
|             | Eligibility Screen.                                                                                                    |

#### 215 Revise Agreement (Finalize) – Add Practices

#### A Overview

After "Edit" is selected for a practice on the Application Signup -Practice Summary -Finalize Screen, the Application Signup – Add Practices Screen is displayed. This Screen is used to modify the data or components of the selected practice.

## **B** Example of Application Signup – Add Practices Screen

The following is an example of the Application Signup – Add Practices Screen.

| CRP Home About CRP                                                 | Help Conta   | ct Us Exit CRP                                                                                                    | Logout of eAut    | h                 |               |                    |            |  |
|--------------------------------------------------------------------|--------------|----------------------------------------------------------------------------------------------------|-------------------|-------------------|---------------|--------------------|------------|--|
|                                                                    |              |                                                                                                    |                   |                   | You are logge | d in as a <b>C</b> | ounty user |  |
| Menu                                                               | Applicati    | on Signup - Add                                                                                                    | Practices         |                   |               |                    |            |  |
| Welcome County user<br>CRP Program<br>Select Program<br>Cost Share | Applicant    | 9: 29_101_2022_<br>Name: IMA PROI<br>t Status: INCOM                                                                                | DUCER             |                   | Proj          | ct Numbe           | ID: 1667   |  |
| New Application                                                    | Following    | fields lets you to                                                                                                    | add or edit a p   | ractice           |               |                    |            |  |
| Edit Application                                                   | All required | fields are denoted                                                                                                    | by an asterisk{*  | }                 |               |                    |            |  |
| Agreement Approval                                                 | * Select Pr  | actice : CP9 - S                                                                                                    | Shallow Water Are | eas for Wildlife1 | ~             |                    |            |  |
| Un-submit                                                          | * Practice I | Rate Type: Comp                                                                                                    | oonent Rate       |                   |               |                    |            |  |
| Inactivate Application                                             | * Is the se  | lected practice for a                                                                                                    | a Management A    | ctivity? : No     |               |                    |            |  |
| Search<br>View/Print Forms and Letters<br>Performance and          | authorize    | * Is this cost share for re-establishment or an <b>No</b><br>authorized CREP riparian buffer<br>"management" maintenance payment? : |                   |                   |               |                    |            |  |
| Payment                                                            | Farm, Trac   | t, Field & Acres :                                                                                                    |                   |                   |               |                    |            |  |
| Certify & Pay                                                      | Select       | * Farm No.                                                                                                    | Tract No.         | Field No.         | * Acres       | State              | County     |  |
| Retry Payment                                                      |              | 0099999                                                                                                    | 0001804           | 5                 | 15.00         | 29                 | 101        |  |
| Agreement Maintenance                                              | Save & Add   | Practice Compone                                                                                                    | nt(s) Cancel      |                   |               |                    |            |  |
| Revise Agreement Agreement In Process Terminate/Reinstate          | CRPCostShare | CRPCostShareAddPractice01 Back to Top ^                                                                                             |                   |                   |               |                    |            |  |

# 215 Revise Agreement (Finalize) – Add Practices (Continued)

# **C** Fields, Descriptions, and Actions

The following table provides the fields, descriptions, and actions for the Application Signup – Add Practices Screen.

| Field/Link            | Description/Action                                                                                                    |
|-----------------------|----------------------------------------------------------------------------------------------------|
| Select Practice       | From the drop-down list, select the CRP practice for which the producer must certify a component. System prepopulates the drop-down list with practices associated with the CRP contract in CCMS.           |
|                       | Not all practices on a CRP contract have components that need certified on an FSA-848.                                                                                                    |
|                       | <b>Example:</b> Practice CP12(Wildlife Food Plot) is not eligible for cost share. See policy in Part 15 of 2-CRP for additional information on practices that do not require a certification on an FSA-848. |
| Practice Rate<br>Type | CSS uses a component rate or practice rate to calculate the cost share, according to the Program and the County's Program Provisioning information.                                                         |
|                       | • Starting with Signup 53, CRP only uses component rates.<br>Component rate is now defaulted, and modification is not permitted<br>for CRP.                                                                 |
|                       | • For Signup 52 and prior CRP contracts, the user must select either practice rate or component rate when adding a practice to the FSA-848.                                                                 |

# 215 Revise Agreement (Finalize) – Add Practices (Continued)

| Field/Link         | Description/Action                                                                        |
|--------------------|-------------------------------------------------------------------------------------------|
| Is the selected    | Displays the answer entered when practice was originally entered. This                    |
| practice for a     | is not editable.                                                                          |
| management         |                                                                                           |
| activity?          |                                                                                           |
| Is this cost share |                                                                                           |
| for re-            | is not editable.                                                                          |
| establishment or   |                                                                                           |
| an authorized      |                                                                                           |
| CREP riparian      |                                                                                           |
| buffer             |                                                                                           |
| "management"       |                                                                                           |
| maintenance        |                                                                                           |
| payment?           |                                                                                           |
| Farm, Tract,       | CHECK $(\Box)$ Select the check box for the applicable farm/tract/field row               |
| Field, & Acres     | associated with the practice and enter the total number of acres enrolled for each field. |
|                    | for each field.                                                                           |
|                    | Total practice acres cannot exceed the total farmland acres on the tract                  |
|                    | as recorded in MIDAS Farm Records.                                                        |
| Save & Add         | Saves practice information that was loaded on the Screen. Takes the                       |
| Practice           | user to the Application Signup – Add Practice Components Screen.                          |
| Component(s)       |                                                                                           |
| Cancel             | Takes the user to the Application Signup – Practice Summary – Finalize                    |
|                    | Screen.                                                                                   |

# C Fields, Descriptions, and Actions (Continued)

## 216 Revise Agreement (Finalize) – Add Practice Components

## A Overview

The Application Signup – Add Practice Components Screen is displayed after Save & Add Practice Components" is selected from the Application Signup – Add Practices Screen.

## **B** Example of Application Signup – Add Practice Components Screen

The following is an example of the Application Signup – Add Practice Components Screen.

| CRP Home About CRP                                       | Help Contact U                                                                                   | Js Exit C                                | RP Logout         | of eAuth                      |                                                                                                    |                                                   |                      |                |
|----------------------------------------------------------|--------------------------------------------------------------------------------------------------|------------------------------------------|-------------------|-------------------------------|----------------------------------------------------------------------------------------------------|---------------------------------------------------|----------------------|----------------|
|                                                          |                                                                                                  |                                          |                   |                               |                                                                                                    | You are log                                       | gged in as a (       | County use     |
| Menu                                                     | Application                                                                                      | Signup                                   | Add Practic       | e Comp                        | onents                                                                                                |                                                   |                      |                |
| Welcome County user<br>CRP Program<br>Select Program     | Control No : 29_101_2022_0150A<br>Applicant Name : IMA PRODUCER<br>Agreement Status : INCOMPLETE |                                          |                   |                               | Creation Date: 05/16/2022<br>Project Area ID: 1667<br>Contract Number: <u>11191</u><br>Add/View Notes |                                                   |                      |                |
| Cost Share                                               | Add or Edit c                                                                                    | omponent                                 | t rate.           |                               |                                                                                                    |                                                   |                      |                |
| New Application                                          | All required fie                                                                                 |                                          |                   | sterisk{*]                    | }                                                                                                    |                                                   |                      |                |
| Edit Application                                         | Select                                                                                           | ed Practice                              | e: 01-CP9         |                               |                                                                                                    |                                                   |                      |                |
| Agreement Approval                                       | Managem                                                                                          | ent Activity                             | /: No             |                               |                                                                                                    |                                                   |                      |                |
| Inactivate Application                                   | Re-est                                                                                           | ablishment                               | t:No              |                               |                                                                                                    |                                                   |                      |                |
| Search                                                   | * Pr                                                                                             | actice exte                              | nt 15.00          |                               |                                                                                                    |                                                   |                      |                |
| View/Print Forms and Letters                             | * Calast C                                                                                       | (Acre)                                   |                   |                               |                                                                                                    |                                                   |                      |                |
| Performance and                                          |                                                                                                  |                                          | s : Select Cor    |                               |                                                                                                    |                                                   | ``                   | Add            |
| Payment                                                  | *Only the sele                                                                                   | cted ones                                | will be added t   | to the ap                     | plication                                                                                             |                                                   |                      |                |
| Certify & Pay<br>Retry Payment<br>Agreement Maintenance  | Component<br>Code                                                                                | Rate<br>Type                             | Component<br>Unit | Avg<br>Actual<br>Cost<br>(\$) | Regular<br>CostShare<br>(%)                                                                           | LIM-RES<br>SOC-DIS<br>BEG-FMR<br>CostShare<br>(%) | *Extent<br>Requested | Remove<br>Link |
| Revise Agreement                                         | 14AIR-Air<br>Seeding                                                                             | Flat Rate                                | Acre              | 6.69                          | 50.00 %                                                                                               | 50.00 %                                           | 10.00                | Remove         |
| Agreement In Process<br>Terminate/Reinstate<br>Agreement | 14A4-Animal<br>Guard 4 inch                                                                      | Percent<br>of Cost -<br>Not to<br>Exceed | Each              | 25.00                         | 50.00 %                                                                                               | 50.00 %                                           | 10                   | <u>Remove</u>  |
| Submit to COC/CED<br>COC/CED Approval                    | Save & Add Component Back                                                                        |                                          |                   |                               |                                                                                                    |                                                   |                      |                |
| Search                                                   | Show/Hide selected practice's farm, tract, and fields                                            |                                          |                   |                               |                                                                                                    |                                                   |                      |                |
| Reports                                                  | Farm No. Tra<br>0099999 00                                                                       | ct No. Fiel                              |                   |                               |                                                                                                    |                                                   |                      |                |
|                                                          | CRPCostShareAdd                                                                                  | iNonFlatRat                              | ePracticeCompo    | onents01                      |                                                                                                    |                                                   | E                    | ack to Top ^   |

# 216 Revise Agreement (Finalize) – Add Practice Components (Continued)

# **C** Fields, Descriptions, and Actions

The following table provides the fields, descriptions, and actions for the Application Signup – Add Practice Components Screen.

| Field/Link         | Description/Action                                                                                                    |
|--------------------|----------------------------------------------------------------------------------------------------|
| Selected Practice  | Displays the selected practice.                                                                                                    |
| Management         | Displays the previously entered answer to the management question                                                                                            |
| Activity           | from the Application Signup – Add Practices Screen.                                                                                                    |
| Re-establishment   | Displays the previously entered answer to the Re-establishment question                                                                                      |
|                    | from the Application Signup – Add Practices Screen.                                                                                                    |
| Practice extent    | Displays the previously entered practice extent acres. Enter sum of all                                                                                      |
| (Acre)             | acres for the Selected Practice Code (Example: 01-CP27) on which the                                                                                         |
|                    | practice is being applied. This field cannot be blank.                                                                                                    |
|                    | <b>Note:</b> Acre will be unit of measure listed for practice reporting purposes, but components can be different units of measure such as "each" or "hour." |
| Select             | Provides the ability to:                                                                                                    |
| Components         |                                                                                                    |
|                    | • add components by selecting from a drop-down list of available components that may be associated with the practice                                         |
|                    | • remove components                                                                                                    |
|                    | • add or modify extents for components.                                                                                                    |
| Add                | After selecting a component to be added, CLICK "Add" to populate the newly selected component in the list of components that are included for the practice.  |
| Component          | Displays the data applicable to the selected component from Program                                                                                          |
| Code, Rate Type,   | Provisioning. See <u>Exhibit 8</u> for information on Program Provisioning                                                                                   |
| Component Unit,    | for CRP.                                                                                                    |
| Avg Actual Cost    |                                                                                                    |
| (\$), Regular Cost |                                                                                                    |
| Share (%), &       |                                                                                                    |
| LIM-RES SOC-       |                                                                                                    |
| DIS BEG-FMR        |                                                                                                    |
| Cost Share (%)     |                                                                                                    |

# 216 Revise Agreement (Finalize) – Add Practice Components (Continued)

| Field/Link                                                     | Description/Action                                                                                                    |  |  |
|----------------------------------------------------------------|----------------------------------------------------------------------------------------------------|--|--|
| Extent Requested                                               | Enter the extent requested for each component/technical practice.                                                                                                |  |  |
|                                                                | Existing components prepopulate the prior extent requested.                                                                                                    |  |  |
| Remove Link                                                    | Allows users to remove a selected component.                                                                                                    |  |  |
| Save & Add<br>Component                                        | Saves the selected components displayed in the table and continues to<br>the Application Signup – Add Contributors – Share Designation<br>Screen.                |  |  |
|                                                                | <b>Note:</b> Does not add a currently displayed component in the "Select Component" data field to the application.                                               |  |  |
| Back                                                           | Returns user to the Application Signup – Add Practices Screen.                                                                                                   |  |  |
| Show/Hide<br>selected<br>practice's farm,<br>tract, and fields | Displays or Hides the Farm No., Tract No., Field No., Acres and State/County as loaded on Application Signup –Add Contributors Screen. See <u>paragraph 31</u> . |  |  |

# C Fields, Descriptions, and Actions (Continued)

## 217 Revise Agreement (Finalize) – Add Contributors – Share Designation

#### A Overview

The Application Signup – Add Contributors – Share Designation Screen will be displayed with a listing of all producers on the cost share application. This Screen is used to designate the share of expenses that each producer is expected to bear.

## **B** Example of Application Signup – Add Contributors – Share Designation Screen

The following is an example of the Application Signup – Add Contributors – Share Designation Screen.

| CRP Home About CRP                             | Help Contact Us Exit                                                 | CRP Logout of eAuth          |                             |                                                                                             |
|------------------------------------------------|----------------------------------------------------------------------|------------------------------|-----------------------------|---------------------------------------------------------------------------------------------|
|                                                |                                                                      |                              | You are logge               | ed in as a County user                                                                      |
| Menu                                           | Application Signup                                                   | - Add Contributors           |                             |                                                                                             |
| Welcome County user CRP Program Select Program | Control No : 29_101_<br>Applicant Name : IMA<br>Agreement Status : I | PRODUCER                     | Proj                        | Date: 05/16/2022<br>ject Area ID: 1667<br>ict Number: <u>11191</u><br><u>Add/View Notes</u> |
| Cost Share                                     | Following are the cont                                               | tributor details.            |                             |                                                                                             |
| New Application<br>Edit Application            | All required fields are de                                           | noted by an asterisk $\{*\}$ |                             |                                                                                             |
| Agreement Approval                             | Estimated Needed Co                                                  | ontribution : 316.90         |                             |                                                                                             |
| Un-submit                                      |                                                                      | ed Practice : 01-CP9         |                             |                                                                                             |
| Inactivate Application                         | -                                                                    | nt Activity : No             |                             |                                                                                             |
| Search                                         | Re-esta                                                              | ablishment : No              |                             |                                                                                             |
| View/Print Forms and Letters                   |                                                                      |                              | Copy F                      | Percent Share Values                                                                        |
| Performance and                                | Components                                                           |                              |                             |                                                                                             |
| Payment                                        | Component Code                                                       | 40.00                        | Extent Requested            |                                                                                             |
| Certify & Pay<br>Retry Payment                 | 14AIR-Air Seeding                                                    | 10.00<br>Producer            | LIM-RES SOC-DIS BEG-<br>FMR | *Percent<br>Share(%)                                                                        |
| Agreement Maintenance                          |                                                                      | IMA PRODUCER                 | No                          | 100                                                                                         |
| Revise Agreement                               | 14A4-Animal Guard 4<br>inch                                          |                              |                             |                                                                                             |
| Agreement In Process<br>Terminate/Reinstate    |                                                                      | Producer                     | LIM-RES SOC-DIS BEG-<br>FMR | *Percent<br>Share(%)                                                                        |
| Agreement<br>Submit to COC/CED                 |                                                                      | IMA PRODUCER                 | No                          | 100                                                                                         |
| COC/CED Approval                               | Confirm Contributions                                                | Back                         |                             |                                                                                             |
| Search                                         |                                                                      |                              |                             |                                                                                             |

# 217 Revise Agreement (Finalize) – Add Contributors – Share Designation (Continued)

# C Fields, Descriptions, and Actions

The following table provides the fields, descriptions, and actions for the Application Signup – Add Contributors – Share Designation Screen.

| Field/Link                   | Description/Action                                                                                                    |
|------------------------------|----------------------------------------------------------------------------------------------------|
| Estimated Needed             | Displays the estimated contribution needed for the practice.                                                                                                    |
| Contribution                 |                                                                                                    |
| Selected Practice            | Displays the selected practice.                                                                                                    |
| Management                   | Displays the answer to the management question from the Application                                                                                                    |
| Activity                     | Signup – Add Practices Screen.                                                                                                    |
| Re-establishment             | Displays the answer to the Re-establishment question from the Application Signup – Add Practices Screen.                                                                                                    |
| Copy Percent Share<br>Values | When a practice has multiple components and there are multiple<br>producers associated with the application, this button can be used to<br>assign the same shares to all components without having to enter<br>shares multiple times. After entering the estimated percent share for<br>each applicant on the first component listed, CLICK "Copy Percent<br>Share Values" to automatically assign the same share to all other<br>components. |
|                              | <b>Note:</b> This process always works off the first component in the list. If the user enters a share or changes an existing share for any other component in the list and CLICKS "Copy Percent Share Values," the share for all components, including the component that was entered or changed, will always be set to match the value of the first component in the list.                                                                  |
| Component Code               | Displays the applicable component(s).                                                                                                    |
| Extent Requested             | Displays the extent requested for the component.                                                                                                    |
| Producer                     | Displays the producer(s).                                                                                                    |
| LIM-RES SOC-DIS<br>BEG-FMR   | Displays the applicable Limited Resource, Socially Disadvantaged, and Beginning Farmer designation.                                                                                                    |
| Percent Share (%)            | <ul> <li>Enter the estimated percent share for each applicant listed. If any of the applicants listed will not contribute to this practice, entering zero percent shares is acceptable.</li> <li>Note: The sum of the "Estimated Percent Share (%)" fields for all contributors must total 100 percent.</li> </ul>                                                                                                    |
| Confirm                      |                                                                                                    |
| Confirm<br>Contributions     | After entering the estimated percent share for each producer, CLICK<br>"Confirm Contributions". The Application Signup – Add Contributors<br>Screen will be redisplayed.                                                                                                    |
| Back                         | Returns user to "Application Signup - Add Practice Components"<br>Screen.                                                                                                    |

#### 217 Revise Agreement (Finalize) – Add Contributors – Share Designation (Continued)

# D Example of Redisplayed Application Signup – Add Contributors – Share Designation Screen

The following is an example of the redisplayed Application Signup - Add Contributors – Share Designation Screen.

| CRP Home                                 | About CRP        | Help Contact Us                                                                                                    | Exit CRP   | Logout of   | eAuth                       |                      |                             |
|------------------------------------------|------------------|----------------------------------------------------------------------------------------------------|------------|-------------|-----------------------------|----------------------|-----------------------------|
|                                          |                  |                                                                                                    |            |             |                             | You are log          | ged in as a County user     |
| Menu                                     |                  | Application Sig                                                                                                    | nup - Add  | Contribu    | tors                        |                      |                             |
| Welcome C<br>CRP Progra<br>Select Progra |                  | Control No : 29_101_2022_0150A       Creation Date : 05/16/2022         Applicant Name : IMA PRODUCER       Project Area ID : 1667         Agreement Status : INCOMPLETE       Contract Number : 11191         Add/View Notes       Add/View Notes |            |             |                             |                      |                             |
| Cost Share                               |                  | Following are the                                                                                                    | contribute | or details. |                             |                      |                             |
| New Applicat<br>Edit Applicat            | ion              | All required fields a                                                                                                    | re denoted | by an aster | isk {*}                     |                      |                             |
| Agreement A                              | Approval         | Components                                                                                                    |            |             |                             |                      |                             |
| Un-submit                                |                  | Component Code                                                                                                    | 2          |             | Extent Re                   | quested              |                             |
| Inactivate Ap                            | pplication       | 14AIR-Air Seeding                                                                                                    | 10.00      |             |                             |                      |                             |
| Search                                   | orms and Letters |                                                                                                    | Pro        | ducer       | LIM-RES SOC-<br>DIS BEG-FMR | *Percent<br>Share(%) | Requested Cost<br>Share(\$) |
| Performance                              |                  |                                                                                                    | IMA PR     | ODUCER      | No                          | 100 %                | 34                          |
| Payment                                  |                  | 14A4-Animal<br>Guard 4 inch                                                                                                    | 10         |             |                             |                      |                             |
| Certify & Pay<br>Retry Payme             |                  |                                                                                                    | Pro        | ducer       | LIM-RES SOC-<br>DIS BEG-FMR | *Percent<br>Share(%) | Requested Cost<br>Share(\$) |
| Agreement                                | Maintenance      |                                                                                                    | IMA PR     | ODUCER      | No                          | 100 %                | 125                         |
| Revise Agree<br>Agreement I              |                  | Practice Summary                                                                                                    | Back       |             |                             |                      |                             |
| Terminate/R<br>Agreement                 | einstate         | CRPCostShareConfirmComponentContributorPercentShare01 Back to Top ^                                                                                                    |            |             |                             |                      |                             |
| Submit to CO                             | DC/CED           |                                                                                                    |            |             |                             |                      |                             |

## E Actions

After reviewing the information, CLICK "Practice Summary" if the information is correct. The Application Signup – Practice Summary Confirmation Screen will be displayed.

If the information is incorrect, selecting "Back" will return the user to the Application Signup –Add Contributor – Share Designation Screen to update producer's shares.

## 218 Revise Agreement (Finalize) – Practice Summary – Confirmation

# A Overview

After contributor information and shares are entered and "Practice Summary" is selected on the Application Signup – Add Contributors – Share Designation Screen, the Application Signup - Practice Summary - Confirmation Screen will be displayed. This Screen is used to view and confirm previously entered information. This Screen is a summary of selected:

- farm/tract/field combinations with applicable acreage
- components with selected technical practices and the applicable requested extent
- producers, shares, and the requested cost-share amounts.

CSS automatically calculates requested cost share based on the component and practice rate information entered in the Program Provisioning software. See <u>Exhibit 8</u> for information on Program Provisioning for CRP.

Note: If the information is not correct, user can click "Back" or "Cancel."

# 218 Revise Agreement (Finalize) – Practice Summary – Confirmation (Continued)

# **B** Example of Application Signup – Practice Summary – Confirmation Screen

The following is an example of the Application Signup – Practice Summary – Confirmation Screen.

|                                                                    |                                      |                                                      |                  |                               | You are logged       | in as a County u                                                                    |
|--------------------------------------------------------------------|--------------------------------------|------------------------------------------------------|------------------|-------------------------------|----------------------|-------------------------------------------------------------------------------------|
| lenu                                                               | Application Si                       | gnup - Practice Si                                   | ummary           |                               |                      |                                                                                     |
| Velcome County user<br>RP Program<br>ielect Program                | Applicant Name                       | _101_2022_0150A<br>: IMA PRODUCER<br>us : INCOMPLETE |                  |                               | Proje                | Date: 05/16/202<br>cct Area ID: 166<br>t Number: <u>1119</u><br><u>Add/View Not</u> |
| ost Share                                                          | Following is the                     | practice summary                                     |                  |                               |                      |                                                                                     |
| ew Application<br>dit Application<br>greement Approval<br>n-submit | Management A                         | Practice: 01-CP9<br>Activity: No<br>Shment: No       |                  |                               |                      |                                                                                     |
| nactivate Application                                              | Farms                                |                                                      |                  |                               |                      |                                                                                     |
| earch<br>iew/Print Forms and Letters                               | Farn                                 | n<br>0000003                                         | Tract            | 0001804                       | Field<br>5           | Acres<br>15.00                                                                      |
| rformance and                                                      |                                      |                                                      |                  |                               |                      |                                                                                     |
| yment                                                              | Components<br>Component<br>Code      |                                                      |                  | Extent Reque                  | sted                 |                                                                                     |
| ertify & Pay<br>etry Payment                                       | 14AIR-Air<br>Seeding                 | 10.00                                                |                  |                               |                      |                                                                                     |
| greement Maintenance                                               |                                      | Producer                                             | Producer<br>Type | LIM-RES<br>SOC-DIS<br>BEG-FMR | *Percent<br>Share(%) | Requested Cost<br>Share(\$)                                                         |
| evise Agreement<br>greement In Process                             |                                      | IMA PRODUCER                                         | Business         | No                            | 100 %                | 34                                                                                  |
| erminate/Reinstate<br>greement                                     | 14A4-Animal<br>Guard 4 inch          | 10                                                   |                  |                               |                      | 1                                                                                   |
| ubmit to COC/CED<br>OC/CED Approval<br>earch                       |                                      | Producer                                             | Producer<br>Type | LIM-RES<br>SOC-DIS<br>BEG-FMR | *Percent<br>Share(%) | Requested Cost<br>Share(\$)                                                         |
| eports                                                             |                                      | IMA PRODUCER                                         | Business         | No                            | 100 %                | 125                                                                                 |
| Search<br>Reports                                                  | Do you want to ad<br>Update Practice |                                                      |                  |                               |                      | Snare(\$                                                                            |

# 218 Revise Agreement (Finalize) – Practice Summary – Confirmation (Continued)

# C Fields, Descriptions, and Actions

The following table provides the fields, descriptions, and actions for the Application Signup – Practice Summary – Confirmation Screen.

| Field/Link       | Description/Action                                                     |  |  |
|------------------|------------------------------------------------------------------------|--|--|
| Practice         | Displays the practice.                                                 |  |  |
| Management       | Displays the answer to the management question from the Application    |  |  |
| Activity         | Signup – Add Practices Screen.                                         |  |  |
| Re-establishment | Displays the answer to the Re-establishment question from the          |  |  |
|                  | Application Signup – Add Practices Screen.                             |  |  |
| Farms            | Displays the Farm, Tract, Field and Acres applicable to the practice.  |  |  |
| Components       | Displays the applicable Component Code(s) and Extent(s) Requested      |  |  |
|                  | for the practice along with the Producer, Producer Type, LIM-RES       |  |  |
|                  | SOC-DIS BEG-FMR, Percent Share(%), and Requested Cost Share(\$)        |  |  |
|                  | for the component.                                                     |  |  |
| Update Practice  | CSS automatically calculates requested cost share based on the         |  |  |
|                  | component rate information entered in the Program Provisioning         |  |  |
|                  | software. After user has reviewed the information and confirmed the    |  |  |
|                  | information is correct, CLICK "Update Practice". The Application       |  |  |
|                  | Signup – Practice Summary – Finalize Screen is displayed.              |  |  |
| Back             | If the information is not correct, user can CLICK "Back" and the       |  |  |
|                  | previous Screen (Application Signup – Add Contributors) is displayed.  |  |  |
| Cancel           | The Application Signup Screen is displayed. The Application Signup     |  |  |
|                  | Screen is a blank Screen that instructs the user to use the left       |  |  |
|                  | navigation menu to select a task. The practice will remain associated  |  |  |
|                  | with the application, but all component information and producer share |  |  |
|                  | information that was entered for the practice is lost.                 |  |  |

## 219 Revise Agreement (Finalize) – Additional Information – Eligibility

#### A Overview

The Application Signup – Additional Information – Eligibility Screen displays program eligibility. The Program Eligibility section is used for other programs and not applicable to CRP.

## **B** Example of Application Signup – Additional Information – Eligibility Screen

The following is an example of the Application Signup – Additional Information – Eligibility Screen.

| CRP Home About CRP                             | Help Contact Us Exit CRP Lo                                                               | ogout of eAuth  |                           |                                                                                                  |
|------------------------------------------------|-------------------------------------------------------------------------------------------|-----------------|---------------------------|--------------------------------------------------------------------------------------------------|
|                                                |                                                                                           |                 | You are log               | ged in as a County user                                                                          |
| Menu                                           | Application Signup - Addition                                                             | nal Information |                           |                                                                                                  |
| Welcome County user CRP Program Select Program | Control No : 29_101_2022_016<br>Applicant Name : IMA PRODU<br>Agreement Status : INCOMPLE | ICER            | Pr                        | on Date: 05/16/2022<br>oject Area ID: 1667<br>ract Number: <u>11166</u><br><u>Add/View Notes</u> |
| Cost Share<br>New Application                  | Following is the Eligibility info                                                         | rmation.        |                           |                                                                                                  |
| Edit Application                               | Program Eligibility<br>Question                                                           | * Yes           | /No                       | Reason                                                                                           |
| Agreement Approval                             | Nothing found to display.                                                                 |                 | 1                         |                                                                                                  |
| Un-submit                                      | Eligibility Check Results:                                                                |                 |                           |                                                                                                  |
| Inactivate Application<br>Search               | Name<br>IMA PRODUCER                                                                      |                 | <b>Type</b><br>Individual | Eligible<br>N/A                                                                                  |
| View/Print Forms and Letters                   | Application Information Complete                                                          | Back            |                           |                                                                                                  |
| Performance and<br>Payment                     | CRPCostShareEligibilityCheck01                                                            |                 |                           | Back to Top ^                                                                                    |
| Certify & Pay                                  |                                                                                           |                 |                           |                                                                                                  |
| Retry Payment<br>Agreement Maintenance         |                                                                                           |                 |                           |                                                                                                  |
| Revise Agreement                               |                                                                                           |                 |                           |                                                                                                  |

# 219 Revise Agreement (Finalize) – Additional Information – Eligibility (Continued)

# C Fields, Descriptions, and Actions

The following table provides the fields, descriptions, and actions for the Application Signup – Additional Information- Eligibility Screen.

| Field/Link        | Description/Action                                                   |
|-------------------|----------------------------------------------------------------------|
| Program           | Program Eligibility questions are not applicable to CRP. This        |
| Eligibility       | functionality is for other Cost Share programs.                      |
| Eligibility Check | Displays the Producer(s) and Producer Type. Eligible flag is not     |
| Results           | applicable to CRP.                                                   |
| Application       | Submits the application to the approval process. The Application     |
| Information       | Signup–Additional Information–Confirmation Screen is displayed with  |
| Complete          | the message "The application submitted successfully."                |
| Back              | Returns user to the Application Signup – Practice Summary – Finalize |
|                   | Screen.                                                              |

#### 220 Revise Agreement (Finalize) – Additional Information – Confirmation

#### A Overview

The Application Signup – Additional Information – Confirmation Screen displays the results of the application submission and eligibility check.

#### **B** Example of Application Signup – Additional Information – Confirmation Screen

The following is an example of the Application Signup – Additional Information – Confirmation Screen. This Screen confirms successful submission of eligibility information and signature dates.

| CRP Home About CRP                  | Help Contact Us Exit CRP Logout of eAuth                     |                                                        |
|-------------------------------------|--------------------------------------------------------------|--------------------------------------------------------|
|                                     |                                                              | You are logged in as a County user                     |
| Menu                                | Application Signup - Additional Information                  |                                                        |
| Welcome County user<br>CRP Program  | The 29_101_2022_0166A application submitte                   | d successfully                                         |
| Select Program                      | Control No: 29_101_2022_0166A                                | Creation Date: 05/16/2022                              |
| Cost Share                          | Applicant Name : IMA PRODUCER<br>Agreement Status : COMPLETE | Project Area ID: 1667<br>Contract Number: <u>11166</u> |
| New Application<br>Edit Application | Eligibility Check Successful                                 | Add/View Notes                                         |
| Agreement Approval                  | Proceed to Agreement Approval                                |                                                        |
| Un-submit                           |                                                              |                                                        |
| Inactivate Application<br>Search    | CRPCostShareEligibilityCheckSuccess01                        | Back to Top ^                                          |
| View/Print Forms and Letters        |                                                              |                                                        |
| Performance and<br>Payment          |                                                              |                                                        |
| Certify & Pay                       |                                                              |                                                        |
| Retry Payment                       |                                                              |                                                        |
| Agreement Maintenance               |                                                              |                                                        |
| Revise Agreement                    |                                                              |                                                        |
| Agreement In Process                |                                                              |                                                        |

## C Fields, Descriptions, and Actions

The following table provides the fields, descriptions, and actions for the Application Signup – Additional Information – Confirmation Screen.

| Field/Link | Description/Action                                      |
|------------|---------------------------------------------------------|
| Proceed to | The Agreement Approval – Assign ID Screen is displayed. |
| Agreement  |                                                         |
| Approval   |                                                         |

## A Overview

After the user clicks "Proceed to Agreement Approval" from the Application Signup – Additional Information – Confirmation Screen, the Agreement Approval – Assign ID Screen is displayed. This Screen is used to assign or change a project area ID.

Users may also access this screen by clicking "Go to Approval" from the Agreement Approval – Search Results Screen.

## **B** Example of Agreement Approval – Assign ID Screen

The following is an example of the Agreement Approval – Assign ID Screen. Example is when accessing the Screen from within the Revise Agreement (Finalize) process. The same information is displayed if accessing from the Agreement Approval link in the Left Navigation menu.

| CRP Home      | About CRP        | Help | Contact Us                 | Exit CRP     | Logout of eAuth     | 1             |                                                        |
|---------------|------------------|------|----------------------------|--------------|---------------------|---------------|--------------------------------------------------------|
|               |                  |      |                            |              |                     |               | You are logged in as a County user                     |
| Menu          |                  | Ag   | reement Ap                 | proval - As  | ss <b>ign ID</b>    |               |                                                        |
| Welcome C     | ounty user       |      | trol No : 29               |              | -                   |               | Creation Date: 05/16/2022                              |
| CRP Progra    | am               |      | licant Name<br>eement Stat |              |                     |               | Project Area ID: 1667<br>Contract Number: <u>11166</u> |
| Select Progr  |                  |      |                            |              |                     |               | Add/View Notes                                         |
| Cost Share    |                  | Plea | se assign a l              | Project Are  | a ID to proceed     | with approval |                                                        |
| New Applica   | tion             | Sele | cted Project A             | rea ID : Nor | n-Project Area - 10 | 567           |                                                        |
| Edit Applicat | tion             |      | · ) [= _ ]                 |              |                     |               |                                                        |
| Agreement /   | Approval         | Cont | inue Back                  |              |                     |               |                                                        |
| Un-submit     |                  |      |                            |              |                     |               |                                                        |
| Inactivate A  | pplication       | CRPA | ssignDisasterID            | 01           |                     |               | Back to Top ^                                          |
| Search        |                  |      |                            |              |                     |               |                                                        |
| View/Print F  | orms and Letters |      |                            |              |                     |               |                                                        |
| Performance   | e and            |      |                            |              |                     |               |                                                        |
| Payment       |                  |      |                            |              |                     |               |                                                        |
| Certify & Pay | y                |      |                            |              |                     |               |                                                        |
| Retry Payme   | ent              |      |                            |              |                     |               |                                                        |
| Agreement     | Maintenance      |      |                            |              |                     |               |                                                        |
| Revise Agre   | ement            |      |                            |              |                     |               |                                                        |
| Agreement I   | In Process       |      |                            |              |                     |               |                                                        |

# 221 Revise Agreement (Finalize) – Assign ID (Continued)

# **C** Fields, Descriptions, and Actions

The following table provides the fields, descriptions, and actions for the Agreement Approval – Assign ID Screen.

| Field/Link                | Description/Action                                                                               |
|---------------------------|--------------------------------------------------------------------------------------------------|
| Select Project<br>Area ID | Project Area ID is prepopulated based upon the ID selected during the "New Application" process. |
|                           | Project area ID is always 1667 for CRP and user should not attempt to modify.                    |
| Continue                  | After the user has entered all applicable information, CLICK "Continue".                         |
|                           | The Agreement Approval – Approval Data Screen is displayed.                                      |
| Back                      | CLICK "Back" to return to the prior screen.                                                      |

## A Overview

After clicking "Continue" on the Agreement Approval – Assign ID Screen, the Agreement Approval – Approval Data Screen is displayed.

**Notes:** If retired rates exist for the components included in the application, a message is displayed alerting user to make changes in the Program Provisioning software before proceeding. If this message is displayed the user should contact their State Office.

If a component's effective end date has passed the user is instructed to remove the component or update the effective end date in program provisioning.

#### **B** Examples of Agreement Approval – Approval Data Screen

The following is an example of the Agreement Approval – Approval Data Screen if approval information has not been previously entered for any practices.

| CRP Home About CRP                             | Help Contact Us E                                            | xit CRP Logout of eAuth                                                |                                                                                                    |                  |  |
|------------------------------------------------|--------------------------------------------------------------|------------------------------------------------------------------------|----------------------------------------------------------------------------------------------------|------------------|--|
|                                                |                                                              |                                                                        | You are logged in as                                                                                         | a County user    |  |
| Menu                                           | Agreement Appro                                              | oval                                                                   |                                                                                                    |                  |  |
| Welcome County user CRP Program Select Program | Control No : 29_10<br>Applicant Name :<br>Agreement Status : | IMA PRODUCER                                                           | Creation Date: 05/16/2022<br>Project Area ID: 1667<br>Contract Number: <u>11166</u><br><u>Add/View Notes</u> |                  |  |
| Cost Share New Application                     | Below is the list of                                         | practices associated with an application                               | 1.                                                                                                    |                  |  |
| Edit Application                               | Practice Summary<br>Practice Control                         |                                                                        |                                                                                                    |                  |  |
| Agreement Approval                             | Number                                                       | Process State                                                          |                                                                                                    | Approval<br>Data |  |
| Un-submit<br>Inactivate Application            | 29-101-2022-0166-<br>01-CP21                                 | EnvironmentCompliance_UnNeeded<br>NeedsDetermination_Complete_Unneeded |                                                                                                    | Add              |  |
| Search                                         | 29-101-2022-0166-<br>02-CP21                                 | EnvironmentCompliance_UnNeeded<br>NeedsDetermination Complete Unneeded |                                                                                                    | Add              |  |
| View/Print Forms and Letters                   |                                                              |                                                                        |                                                                                                    |                  |  |
| Performance and<br>Payment                     | Cancel Disapprove /                                          | All                                                                    |                                                                                                    |                  |  |
| Certify & Pay<br>Retry Payment                 | CRPCostShareContractA                                        | pprove01                                                               |                                                                                                    | Back to Top ^    |  |
| Agreement Maintenance                          |                                                              |                                                                        |                                                                                                    |                  |  |
| Revise Agreement                               |                                                              |                                                                        |                                                                                                    |                  |  |
| Agreement In Process                           |                                                              |                                                                        |                                                                                                    |                  |  |

#### 222 Revise Agreement (Finalize) – Approval Data (Continued)

#### **B** Examples of Agreement Approval – Approval Data Screen (Continued)

The following is an example of the Agreement Approval – Approval Data Screen if approval information exists for one or more practices.

| CRP Home About CRP                             | Help Contact Us E                                          | xit CRP Logout of eAuth                                                |                                                                                                    |    |  |  |  |  |
|------------------------------------------------|------------------------------------------------------------|------------------------------------------------------------------------|----------------------------------------------------------------------------------------------------|----|--|--|--|--|
|                                                |                                                            |                                                                        | You are logged in as a County us                                                                            | er |  |  |  |  |
| Menu                                           | Agreement Appro                                            | wal                                                                    |                                                                                                    |    |  |  |  |  |
| Welcome County user CRP Program Select Program | Control No : 29_10<br>Applicant Name :<br>Agreement Status | IMA PRODUCER                                                           | Creation Date: 03/30/2022<br>Project Area ID: 1667<br>Contract Number: <u>11145</u><br><u>Add/View Note</u> | 7  |  |  |  |  |
| Cost Share New Application Edit Application    |                                                            | practices associated with an application                               |                                                                                                    |    |  |  |  |  |
| Agreement Approval                             | Practice Summary<br>Practice Control<br>Number             | Process State                                                          | Approval<br>Data                                                                                            |    |  |  |  |  |
| Un-submit<br>Inactivate Application            | 29-101-2022-0120-<br>01-CP2                                | EnvironmentCompliance_UnNeeded<br>NeedsDetermination_Complete_Unneeded | Edit Remove                                                                                                 |    |  |  |  |  |
| Search<br>View/Print Forms and Letters         | 29-101-2022-0120-<br>01-CP3A                               | EnvironmentCompliance_UnNeeded<br>NeedsDetermination_Complete_Unneeded | Add                                                                                                    |    |  |  |  |  |
| Performance and<br>Payment                     | Continue Cancel [                                          | Disapprove All                                                         |                                                                                                    | _  |  |  |  |  |
| Certify & Pay                                  | CRPCostShareContractApprove01 Back to Top                  |                                                                        |                                                                                                    |    |  |  |  |  |

**Note:** The "Continue" option becomes available as soon as Approval Data exists for at least one practice.

## C Fields, Descriptions, and Actions

The following table provides the fields, descriptions, and actions for the Agreement Approval – Approval Data Screen.

| Field/Link       | Description/Action                                                  |
|------------------|---------------------------------------------------------------------|
| Practice Control | Displays the application control number and applicable practice(s). |
| Number           |                                                                     |
| Process State    | Not applicable to CRP.                                              |

# 222 Revise Agreement (Finalize) – Approval Data (Continued)

# C Fields, Descriptions, and Actions (Continued)

| Field/Link     | Description/Action                                                                                                    |
|----------------|----------------------------------------------------------------------------------------------------|
| Approval Data  | CLICK:                                                                                                    |
|                | <ul> <li>"Add" to Select the practice for approval and the Application Signup         <ul> <li>Component Rate Practice Approval Screen will be displayed</li> </ul> </li> </ul>                                                                                                    |
|                | <b>Note:</b> The "Add" link will only be available for practices that have no existing approval information entered.                                                                                                    |
|                | • "Edit" to edit the component rate practice approval data including:                                                                                                    |
|                | • practice begin and end dates                                                                                                    |
|                | <ul> <li>practice and component extents approved</li> <li>shares</li> </ul>                                                                                                    |
|                | • "Remove" to remove the approval data for the practice.                                                                                                    |
|                | <b>Note:</b> The "Remove" link will only be available if approval information exists for that practice.                                                                                                    |
| Continue       | CLICK "Continue" to complete the approval information. The Agreement Approval- Approval Date Screen is displayed.                                                                                                    |
|                | Notes: The "Continue" option will only be available if approval information exists for one or more practices.                                                                                                    |
|                | If the user clicks "Continue" while some practices do not have<br>approval data added, those practices without approval data will be<br>disapproved during continuation of the approval process for other<br>practices on the same application. The user should take care to<br>avoid this situation since disapproval of practices should not<br>happen on CRP cost share agreements. See <u>paragraph 70</u> . |
| Cancel         | Cancels the "Agreement Approval" and returns user to Agreement<br>Approval – Assign ID Screen.                                                                                                    |
| Disapprove All | Should not be used for CRP cost share agreements. Disapproves all practices associated with the application. The Agreement Disapproval Information Screen will be displayed.                                                                                                    |

## 223 Revise Agreement (Finalize) – Component Rate Practice Approval

## A Overview

After the user clicks "Add" on the Agreement Approval – Approval Data Screen, the Application Signup – Component Rate Practice Approval Screen is displayed.

#### **B** Example of Application Signup – Component Rate Practice Approval Screen

The following is an example of the Application Signup – Component Rate Practice Approval Screen.

| CRP Home About                                        | t CRP Help                                            | Contact                                                                                                    | t Us Exi    | t CRP Logout o                                  | of eAuth                                   |                     |                                                                                        |                   |  |
|-------------------------------------------------------|-------------------------------------------------------|----------------------------------------------------------------------------------------------------|-------------|-------------------------------------------------|--------------------------------------------|---------------------|----------------------------------------------------------------------------------------|-------------------|--|
|                                                       |                                                       |                                                                                                    |             |                                                 |                                            | You are             | logged in as                                                                           | a County user     |  |
| Menu                                                  | А                                                     | pplicatio                                                                                                    | n Signuj    | o - Component l                                 | Rate Practice App                          | roval               |                                                                                        |                   |  |
| Welcome County CRP Program                            | user Co<br>Ap                                         | Control No : 29_101_2022_0166A<br>Applicant Name : IMA PRODUCER<br>Agreement Status : COMPLETE                                  |             |                                                 |                                            |                     | Creation Date : 05/16/2022<br>Project Area ID : 1667<br>Contract Number : <u>11166</u> |                   |  |
| Cost Share                                            |                                                       |                                                                                                    |             | <b>d to be filled out</b><br>lenoted by an aste | t <b>for component rat</b><br>erisk {*}    | e practice a        | pproval.                                                                               |                   |  |
| New Application<br>Edit Application                   |                                                       |                                                                                                    |             | Selected Prac                                   | tice : 01-CP21                             |                     |                                                                                        |                   |  |
| Agreement Approval                                    | L                                                     |                                                                                                    |             | Management Acti                                 | ivity : No                                 |                     |                                                                                        |                   |  |
| Un-submit                                             |                                                       |                                                                                                    |             | Re-establishm                                   | nent : No                                  |                     |                                                                                        |                   |  |
| Inactivate Applicatio                                 | n                                                     | * Pra                                                                                                    | ctice Begi  | n Date(MM/DD/Y)                                 | (YY): 10/01/2021                           |                     |                                                                                        |                   |  |
| Search<br>View/Print Forms and                        | d Letters                                             | * Pi                                                                                                    | ractice En  | d Date(MM/DD/Y)                                 | (YY): 09/30/2022                           |                     |                                                                                        |                   |  |
| Performance and                                       | Pra                                                   | actice Ext                                                                                                    | ents        |                                                 |                                            |                     |                                                                                        |                   |  |
| Payment                                               |                                                       |                                                                                                    | Extent      | Requested                                       |                                            | * Extent            | Approved                                                                               |                   |  |
| Certify & Pay                                         |                                                       |                                                                                                    |             |                                                 | 15.00                                      |                     |                                                                                        | 15.00             |  |
| Retry Payment                                         | Co                                                    | mponents                                                                                                    | 5           |                                                 |                                            |                     |                                                                                        |                   |  |
| Agreement Mainto                                      | enance Co                                             | mponent<br>Code                                                                                                    | Avg         | Regular<br>CostShare(%)                         | LIM-RES SOC-DIS<br>BEG-FMR<br>CostShare(%) | Extent<br>Requested | * Extent<br>Approved                                                                   | Component<br>Unit |  |
| Terminate/Reinstate<br>Agreement<br>Submit to COC/CED | An<br>Gu                                              | A8-<br>imal<br>iard 8<br>ches                                                                                                   | \$ 14.00    | 50.00 %                                         | 50.00 %                                    | 10.00               | 0.00                                                                                   | Each              |  |
| COC/CED Approval                                      |                                                       | Producer LIM-RES SOC-DIS BEG-FMR * Percent Share(%                                                                              |             |                                                 |                                            |                     |                                                                                        |                   |  |
| Search                                                |                                                       |                                                                                                    | IMA F       | RODUCER                                         | No                                         |                     |                                                                                        | 100.00            |  |
| Reports                                               | Co                                                    | ntinue to N                                                                                                    | lext Step   | Cancel                                          |                                            |                     |                                                                                        |                   |  |
|                                                       | Show/Hide selected practice's farm, tract, and fields |                                                                                                    |             |                                                 |                                            |                     |                                                                                        |                   |  |
|                                                       |                                                       | Farm No. Tract No. Field No. Acres State County           0099999         0009148         3         8.00         29         101 |             |                                                 |                                            |                     |                                                                                        |                   |  |
|                                                       | CRP                                                   | CostShareN                                                                                                    | IonFlatRate | PraticeApprove01                                |                                            |                     |                                                                                        | Back to Top ^     |  |

# 223 Revise Agreement (Finalize) – Component Rate Practice Approval (Continued)

# C Fields, Descriptions, and Actions

The following table provides the fields, descriptions, and actions for the Application Signup – Component Rate Practice Approval Screen.

| Field/Link    | Description/Action                                                             |
|---------------|--------------------------------------------------------------------------------|
| Selected      | Displays the selected practice.                                                |
| Practice      |                                                                                |
| Management    | Displays the answer to the management question from the Application            |
| Activity      | Signup – Add Practices Screen.                                                 |
| Re-           | Displays the answer to the Re-establishment question from the                  |
| establishment | Application Signup – Add Practices Screen.                                     |
| Practice      | Enter the date practice is to begin that is the approval date. Users can use   |
| Begin Date    | the calendar icon to pre-fill the entry.                                       |
| Practice End  | Is prepopulated with an editable date 12 months after the practice begin       |
| Date          | date. Practice end date is $\leq 12$ months of practice begin date.            |
|               | Practice Extents                                                               |
| Extent        | Displays the extent requested for the practice.                                |
| Requested     |                                                                                |
| Extent        | Extent approved is prepopulated with the extent requested previously           |
| Approved      | entered for the component but can be edited. User should verify that the       |
|               | prepopulated data is correct before continuing.                                |
|               | Components                                                                     |
| Component     | Displays the data applicable to the component from Program                     |
| Code, Avg     | Provisioning. See <u>Exhibit 8</u> for information on Program Provisioning for |
| Actual Cost   | CRP.                                                                           |
| (\$), Regular |                                                                                |
| Cost Share    |                                                                                |
| (%), & LIM-   |                                                                                |
| RES SOC-DIS   |                                                                                |
| BEG-FMR       |                                                                                |
| Cost Share    |                                                                                |
| (%)           |                                                                                |
| Extent        | Displays the extent requested for the component.                               |
| Requested     |                                                                                |

# 223 Revise Agreement (Finalize) – Component Rate Practice Approval (Continued)

| Field/Link                                                        | Description/Action                                                                                                    |
|-------------------------------------------------------------------|----------------------------------------------------------------------------------------------------|
| Extent<br>Approved                                                | Extent approved is prepopulated with the extent requested previously<br>entered for the component but can be edited. User should verify that the<br>prepopulated data is correct before continuing.                                                                                                    |
|                                                                   | <b>Note:</b> Users cannot remove practices or components within the practice approval process; however, users can enter zero in the Extent Approved field.                                                                                                    |
| Component<br>Unit                                                 | Displays the data applicable to the component from Program Provisioning.<br>See <u>Exhibit 8</u> for information on Program Provisioning for CRP.                                                                                                    |
| Producer                                                          | Displays the producer(s) associated with the application.                                                                                                    |
| LIM-RES<br>SOC-DIS<br>BEG-FMR                                     | Displays the applicable Limited Resource, Socially Disadvantaged, and<br>Beginning Farmer designation.                                                                                                    |
| Percent<br>Share (%)                                              | <ul> <li>Percent Share is prepopulated with the Percent Share previously entered for the component but can be edited. User should verify that the prepopulated data is correct before continuing.</li> <li>Note: The sum of the percent shares for all producers must equal 100 percent.</li> </ul>     |
| Continue to<br>Next Step                                          | When all required information has been verified and entered, CLICK<br>"Continue to Next Step". The Approval Signup - Component Rate<br>Practice Approval Summary Screen is displayed.                                                                                                    |
| Cancel                                                            | Users can also click "Cancel", but all approval information added for the selected practice will be lost. After clicking "Cancel" the Application Signup Screen is displayed. The Application Signup Screen is a blank Screen that instructs the user to use the left navigation menu to select a task. |
| Show/Hide<br>selected<br>practice's<br>farm, tract, and<br>fields | Displays or Hides the Farm No., Tract No., Field No., Acres and State/County as loaded on Application Signup –Add Contributors Screen.                                                                                                    |

# C Fields, Descriptions, and Actions (Continued)

#### 224 Revise Agreement (Finalize) – Component Rate Practice Approval Summary

#### A Overview

After "Continue to Next Step" is clicked from the Application Signup – Component Rate Practice Approval Screen, the Approval Signup - Component Rate Practice Approval Summary Screen is displayed. This Screen provides:

- requested and approved extents for the practices and components
- estimated cost of installing the practice (Average Actual Cost \$)
- selected contributors, estimated contributions, and the approved cost share.

#### **B** Example of Application Signup – Component Rate Practice Approval Summary Screen

The following is an example of the Application Signup – Component Rate Practice Approval Summary Screen.

| CRP Home About CRP                                       | Help Contact                                                                                             | t Us 🛛 I      | Exit CRP Lo                             | goı       | ut of eAuth                                 |                     |                                                                                     |                   |                   |
|----------------------------------------------------------|----------------------------------------------------------------------------------------------------|---------------|-----------------------------------------|-----------|---------------------------------------------|---------------------|-------------------------------------------------------------------------------------|-------------------|-------------------|
|                                                          |                                                                                                    |               |                                         |           |                                             |                     | You are log                                                                         | gged in as a (    | County user       |
| Menu                                                     | Applicatio                                                                                               | n Sign        | up - Compo                              | nei       | nt Rate Practice                            | e Approva           | l Summar                                                                            | r <b>y</b>        |                   |
| Welcome County user CRP Program                          | Applicant N                                                                                              | ame :         | 01_2022_016<br>IMA PRODUC<br>: COMPLETE | CEF       | २                                           |                     | Creation Date: 05/16/2022<br>Project Area ID: 1667<br>Contract Number: <u>11166</u> |                   |                   |
| Select Program Cost Share                                | Following is                                                                                             | the Co        | omponent Ra                             | te        | practice approv                             | al summai           | ry.                                                                                 |                   |                   |
| New Application                                          |                                                                                                    |               | Selected                                | I Pi      | ractice: 01-CP21                            | 1                   |                                                                                     |                   |                   |
| Edit Application                                         |                                                                                                    |               | Managemen                               | t A       | ctivity: No                                 |                     |                                                                                     |                   |                   |
| Agreement Approval                                       |                                                                                                    |               | Re-estab                                | lis       | hment : No                                  |                     |                                                                                     |                   |                   |
| Un-submit                                                | * Practice                                                                                               | Begin         | Date(MM/D                               | D/        | YYYY): 10/01/2                              | 2021                |                                                                                     |                   |                   |
| Inactivate Application                                   | * Practi                                                                                                 | ce End        | Date(MM/D                               | D/        | YYYY): 09/30/2                              | 022                 |                                                                                     |                   |                   |
| Search                                                   |                                                                                                    |               |                                         |           |                                             |                     |                                                                                     |                   |                   |
| View/Print Forms and Letters                             | Practice Ext                                                                                             |               | t Requested                             | _         |                                             | *                   | Extent Ap                                                                           | a na va d         |                   |
| Performance and<br>Payment                               |                                                                                                    | Exter         | it Kequesteu                            |           | 15.00                                       |                     | Extent App                                                                          | proved            | 15.00             |
| Certify & Pay                                            |                                                                                                    |               |                                         |           |                                             |                     |                                                                                     |                   |                   |
| Retry Payment                                            | Component                                                                                                | 5             |                                         |           |                                             |                     |                                                                                     |                   |                   |
| Agreement Maintenance                                    | Component<br>Code                                                                                        | Avg<br>Actual | Regular<br>CostShare(9                  | <b>%)</b> | LIM-RES SOC-<br>DIS BEG-FMR<br>CostShare(%) | Extent<br>Requested |                                                                                     | Component<br>Unit | Total<br>Cost(\$) |
| Agreement In Process<br>Terminate/Reinstate<br>Agreement | 14A8-<br>Animal<br>Guard 8<br>inches                                                                     | \$<br>14.00   | 50.00                                   | %         | 50.00 %                                     | 10.00               | 10.00                                                                               | Each              | \$<br>140.00      |
| Submit to COC/CED                                        | Producer         LIM-RES SOC-DIS<br>BEG-FMR         * Percent<br>Share(%)         Amount<br>Approved(\$) |               |                                         |           |                                             |                     |                                                                                     |                   |                   |
| Search                                                   | IMA PRODUCER No                                                                                          |               |                                         |           |                                             |                     | 100.00 % \$70.00                                                                    |                   |                   |
| Reports                                                  |                                                                                                    |               |                                         |           |                                             | 1                   |                                                                                     |                   |                   |
|                                                          | Continue to Next Step <back cancel<="" th=""></back>                                                     |               |                                         |           |                                             |                     |                                                                                     |                   |                   |
|                                                          | CRPCostShareNonFlatRatePraticeApprove02 Back to Top ^                                                    |               |                                         |           |                                             |                     |                                                                                     |                   |                   |

## 224 Revise Agreement (Finalize) – Component Rate Practice Approval Summary (Continued)

# **B** Example of Application Signup – Component Rate Practice Approval Summary Screen (Continued)

The calculation for approved cost share amount is (Extent Approved) x (Average Actual Cost) x 50% x (Producer Share) = (Amount Approved).

## C Fields, Descriptions, and Actions

The following table provides the fields, descriptions, and actions for the Application Signup – Component Rate Practice Approval Summary Screen.

| Field/Link    | Description/Action                                                        |
|---------------|---------------------------------------------------------------------------|
| Selected      | Displays the selected practice.                                           |
| Practice      |                                                                           |
| Management    | Displays the answer to the management question from the Application       |
| Activity      | Signup – Add Practices Screen.                                            |
| Re-           | Displays the answer to the Re-establishment question from the             |
| establishment | Application Signup – Add Practices Screen.                                |
| Practice      | Displays the practice begin date.                                         |
| Begin Date    |                                                                           |
| Practice End  | Displays the practice end date.                                           |
| Date          |                                                                           |
|               | Practice Extents                                                          |
| Extent        | Displays the extent requested for the practice.                           |
| Requested     |                                                                           |
| Extent        | Displays the extent approved for the practice.                            |
| Approved      |                                                                           |
|               | Components                                                                |
| All           | Display information directly from previous screen or calculated from      |
| Components    | entries on previous screen.                                               |
| fields        |                                                                           |
| Continue to   | CSS automatically calculates approved cost share. After user has          |
| Next Step     | verified the information, CLICK "Continue to Next Step". The              |
|               | Agreement Approval- Approval Data Screen is displayed.                    |
| Back          | User is returned to the Application Signup – Component Rate Practice      |
|               | Approval Screen.                                                          |
| Cancel        | Users can also click "Cancel", but all approval information added for the |
|               | selected practice will be lost.                                           |

Par. 224

**Note:** The calculation for total estimated cost for installing the component is (Extent Approved) x (Average Actual Cost) = (Total Cost).

## 225 Revise Agreement (Finalize) – Approval Date

# A Overview

After the user clicks "Continue" on the Application Signup – Approval Data Screen, the Agreement Approval – Approval Date Screen is displayed.

#### **B** Example of Agreement Approval – Approval Date Screen

The following is an example of the Agreement Approval – Approval Date Screen.

| CRP Home About CRP                                                      | Help Contact Us E                                          | xit CRP Logout of eAuth                                                 |                            |                                                                                             |
|-------------------------------------------------------------------------|------------------------------------------------------------|-------------------------------------------------------------------------|----------------------------|---------------------------------------------------------------------------------------------|
|                                                                         |                                                            |                                                                         | You are logge              | ed in as a County user                                                                      |
| Menu                                                                    | Agreement Appro                                            | oval                                                                    |                            |                                                                                             |
| Welcome County user CRP Program Select Program                          | Control No : 29_10<br>Applicant Name :<br>Agreement Status | IMA PRODUCER                                                            | Proj                       | Date: 05/16/2022<br>ject Area ID: 1667<br>ict Number: <u>11166</u><br><u>Add/View Notes</u> |
| Cost Share<br>New Application<br>Edit Application<br>Agreement Approval |                                                            | <pre>practices associated with the appl denoted by an asterisk{*}</pre> | ication.                   |                                                                                             |
| Un-submit                                                               | Practice Summary                                           |                                                                         |                            |                                                                                             |
| Inactivate Application                                                  | Practice control<br>Number                                 | Process State                                                           | Requested<br>Costshare(\$) | Approved<br>Costshare (\$)                                                                  |
| View/Print Forms and Letters                                            | 29-101-2022-0166-<br>01-CP21                               | EnvironmentCompliance_UnNeeded                                          | \$70.00                    | \$70.00                                                                                     |
| Performance and                                                         | 29-101-2022-0166-<br>02-CP21                               | EnvironmentCompliance_UnNeeded                                          | \$50.00                    | \$ 50.00                                                                                    |
| Payment<br>Certify & Pay<br>Retry Payment                               | * COC/CED App                                              | proval Date of FSA 848A (MM/DD/YYYY<br>[if continuing nov               |                            |                                                                                             |
| Agreement Maintenance Revise Agreement Agreement In Process             | Continue Back Pr                                           | int FSA848A PDF                                                         |                            |                                                                                             |
| Terminate/Reinstate<br>Agreement                                        | CRPCostShareContractA                                      | pprove02                                                                |                            | Back to Top ^                                                                               |

# 225 Revise Agreement (Finalize) – Approval Date (Continued)

# **C** Fields, Descriptions, and Actions

The following table provides the fields, descriptions, and actions for the Agreement Approval – Approval Date Screen.

| Field/Link                 | Description/Action                                                  |
|----------------------------|---------------------------------------------------------------------|
| Practice Control           | Displays the application control number and applicable practice(s). |
| Number                     |                                                                     |
| Process State              | Not applicable to CRP.                                              |
| Requested<br>Costshare(\$) | Displays the dollar amount of cost share requested.                 |
| Approved<br>Costshare(\$)  | Displays the dollar amount of cost share approved to be obligated.  |
| COC/CED Approval           | Enter the COC/CED approval date of the original CRP-1. Users can    |
| Date of FSA848A            | use the calendar icon to pre-fill the entry.                        |
| (MM/DD/YYYY)               |                                                                     |
|                            | For FMI use the approval date of FSA-848A.                          |
| Continue                   | When all applicable information is entered, CLICK "Continue".       |
|                            | The Agreement Approval - Confirmation Screen will be displayed.     |
| Back                       | User is returned to the Agreement Approval – Approval Data          |
|                            | Screen.                                                             |
| Print FSA-848A PDF         | User is able to print FSA-848A, Cost-Share Agreement.               |
|                            | Note: Printing FSA-848A does not approve the agreement.             |

## 226 Revise Agreement (Finalize) – Confirmation

#### A Overview

After clicking "Continue" on the Agreement Approval – Approval Date Screen, the Agreement Approval – Confirmation Screen is displayed. The Agreement Approval – Confirmation Screen provides a summary of:

- all approved practices
- all disapproved practices
- cost share information.

**Note:** Practices that do not have approval information will automatically be disapproved. The user should take care to avoid this situation since disapproval of practices should not happen on CRP cost share agreements. See <u>paragraph 70</u>.

#### **B** Example of Agreement Approval – Confirmation Screen

The following is an example of the Agreement Approval – Confirmation Screen.

| CRP Home About CRP 1                                                            | Help Contact U                                  | s Exit CRP     | Logout of eAuth                                  |                                   |                                                                      |
|---------------------------------------------------------------------------------|-------------------------------------------------|----------------|--------------------------------------------------|-----------------------------------|----------------------------------------------------------------------|
|                                                                                 |                                                 |                |                                                  | You are logged in a               | s a <b>County user</b>                                               |
| Menu                                                                            | Agreement A                                     | pproval        |                                                  |                                   |                                                                      |
| Welcome County user CRP Program Select Program                                  | Control No : 2<br>Applicant Nan<br>Agreement St | ne: IMA PRO    | DUCER                                            | Contract Nu                       | : 05/16/2022<br>rea ID: 1667<br>mber: <u>11166</u><br>Add/View Notes |
| Cost Share New Application                                                      |                                                 | •              | s and their cost share inform                    | nation of an applicatio           | n.                                                                   |
| Edit Application<br>Agreement Approval                                          | Approved Prac<br>Practice<br>Control<br>Number  | ctices         | Process State                                    | Requested<br>Costshare(\$)        | Approved<br>Costshare(\$)                                            |
| Un-submit<br>Inactivate Application                                             | 29-101-2022-<br>0166-01-CP21                    |                | Compliance_UnNeeded<br>ination_Complete_Unneeded | \$70.00                           | \$70.00                                                              |
| Search                                                                          | 29-101-2022-<br>0166-02-CP21                    | Environment    | Compliance_UnNeeded<br>ination_Complete_Unneeded | \$50.00                           | \$50.00                                                              |
| View/Print Forms and Letters<br>Performance and<br>Payment                      |                                                 | COC/CE         | D Approval Date of FSA 848/                      | <b>A (MM/DD/YYYY):</b> <u>05/</u> | 16/2022                                                              |
| Certify & Pay<br>Retry Payment                                                  | Continue Back                                   |                |                                                  |                                   |                                                                      |
| Agreement Maintenance Revise Agreement Agreement In Process Terminate/Reinstate | CRPCostShareCon                                 | tractApproveSu | mmary01                                          |                                   | Back to Top ^                                                        |

# 226 Revise Agreement (Finalize) – Confirmation (Continued)

# **C** Fields, Descriptions, and Actions

The following table provides the fields, descriptions, and actions for the Agreement Approval – Confirmation Screen.

| Field/Link       | Description/Action                                                       |
|------------------|--------------------------------------------------------------------------|
| Practice Control | Displays the application control number and applicable practice(s).      |
| Number           |                                                                          |
| Process State    | Not applicable to CRP.                                                   |
| Requested        | Displays the dollar amount of cost share requested.                      |
| Costshare(\$)    |                                                                          |
| Approved         | Displays the dollar amount of cost share approved to be obligated.       |
| Costshare(\$)    |                                                                          |
| COC/CED          | Displays the approval date loaded on the Agreement Approval –            |
| Original CRP1    | Approval Date Screen.                                                    |
| Approval Date    |                                                                          |
| (MM/DD/YYYY)     |                                                                          |
| Continue         | CLICK "Continue" after reviewing all information and verifying that the  |
|                  | information is correct. The Agreement Approval - Eligibility Information |
|                  | Screen will be displayed.                                                |
| Back             | User is returned to the Agreement Approval – Approval Date Screen.       |

## 227 Revise Agreement (Finalize) – Eligibility Information

#### A Overview

After "Continue" is selected from the Agreement Approval – Confirmation Screen, the Agreement Approval – Eligibility Information Screen is displayed.

#### **B** Example of Agreement Approval – Eligibility Information Screen

The following is an example of the Agreement Approval – Eligibility Information Screen.

| CRP Home                               | About CRP                  | Help | Contact Us                                      | Exit CRP                                | Logout o      | f eAuth           |                 |                                                                                                    |            |
|----------------------------------------|----------------------------|------|-------------------------------------------------|-----------------------------------------|---------------|-------------------|-----------------|----------------------------------------------------------------------------------------------------|------------|
|                                        |                            |      |                                                 |                                         |               |                   | 1               | (ou are logged in as a County                                                                       | user       |
| Menu                                   |                            | Ag   | reement A                                       | pproval - El                            | ligibility I  | nformation        |                 |                                                                                                    |            |
| Welcome C<br>CRP Progr<br>Select Progr | am                         | Арр  | licant Nam                                      | 9_101_2022<br>e: IMA PRO<br>itus: COMPL | DUCER         |                   |                 | Creation Date: 05/16/20<br>Project Area ID: 16<br>Contract Number: <u>113</u><br><u>Add/View No</u> | 567<br>166 |
| Cost Share                             |                            | Belo | w is the eli                                    | gibility info                           | rmation of    | f an applicati    | ion.            |                                                                                                    |            |
| Edit Applicat                          |                            |      | <mark>gram Eligib</mark><br>Que<br>hing found t | stion                                   |               | *Yes/N            | 0               | Reason                                                                                              |            |
| Un-submit<br>Inactivate A              | polication                 |      | ibility Flag                                    |                                         |               |                   |                 |                                                                                                    |            |
| Search                                 | ppneaton                   |      | IN                                              | Name                                    | R             | <b>Type</b><br>00 | Eligible<br>N/A |                                                                                                    |            |
| View/Print F                           | orms and Letters<br>ce and | Appr | ove Disap                                       | prove All Ba                            | ack           |                   |                 |                                                                                                    |            |
| Payment<br>Certify & Pa                | y                          | CRPC | ostShareCont                                    | ractApproveEli                          | gibilityCheck | 01                |                 | Back to T                                                                                           | op ^       |
| Retry Payme                            | ent<br>Maintenance         |      |                                                 |                                         |               |                   |                 |                                                                                                    |            |
| Revise Agre                            | ement                      |      |                                                 |                                         |               |                   |                 |                                                                                                    |            |

## C Fields, Descriptions, and Actions

The following table provides the fields, descriptions, and actions for the Agreement Approval – Eligibility Information Screen.

| Field/Link        | Description/Action                                                                                                    |
|-------------------|----------------------------------------------------------------------------------------------------|
| Program           | Program Eligibility questions are not applicable to CRP. This                                                                                       |
| Eligibility       | functionality is for other Cost Share programs.                                                                                                    |
| Eligibility Flags | Displays the Producer(s) and Producer Type. Eligible flag is not applicable to CRP.                                                                 |
| Approve           | CLICK "Approve" after reviewing all information. The Agreement<br>Approval – Eligibility Success Screen will display.                               |
| Disapprove All    | Should not be used for CRP cost share agreements. If user clicks<br>"Disapprove All", the Agreement Disapproval Information Screen is<br>displayed. |
| Back              | User is returned to the Agreement Approval – Confirmation Screen.                                                                                   |

## 228 Revise Agreement (Finalize) – Eligibility Success

#### A Overview

After selecting "Approve" on the Agreement Approval – Eligibility Information Screen, the Agreement Approval – Eligibility Success Screen will be displayed.

Obligation process will run to update obligation. Agreements originally obligated through eFMS will obligate and agreements originally obligated through COF will show as in process.

Users shall generate and mail the approval letter along with a copy of the COC/CED signed FSA-848A. If the agreement is obligated through COF, the approval letter can be printed from the "View/Print Forms and Letters" option under Cost Share or the "Search" option under Agreement Maintenance on the left navigation menu.

#### **B** Examples of Agreement Approval – Eligibility Success Screen

The following is an example of the Agreement Approval – Eligibility Success Screen when obligation is through eFMS.

| CRP Home About CRP                                        | Help Contact Us Exit CRP Logout of eAuth                                                                                                    |                                                                                                    |
|-----------------------------------------------------------|----------------------------------------------------------------------------------------------------|----------------------------------------------------------------------------------------------------|
|                                                           |                                                                                                    | You are logged in as a County user                                                                              |
| Menu                                                      | Agreement Approval-Eligibility Success                                                                                                    |                                                                                                    |
| Welcome County user<br>CRP Program<br>Select Program      | Control No: 29_101_2021_0039A<br>Applicant Name: IMA PRODUCER<br>Agreement Status: CONTRACT_APPROVED<br>Agreement Approval and Obligation Successful | Creation Date : 06/02/2022<br>Project Area ID : 1667<br>Contract Number : <u>11152</u><br><u>Add/View Notes</u> |
| Cost Share New Application Edit Application               | Print FSA848A PDF Approval Letter                                                                                                    |                                                                                                    |
| Agreement Approval<br>Un-submit<br>Inactivate Application | CRPCostShareApprovalEligibilityCheckSuccess01                                                                                                    | Back to Top ^                                                                                                   |
| Search<br>View/Print Forms and Letters                    |                                                                                                    |                                                                                                    |

# 228 Revise Agreement (Finalize) – Eligibility Success (Continued)

#### **B** Examples of Agreement Approval – Eligibility Success Screen (Continued)

The following is an example of the Agreement Approval – Eligibility Success Screen when obligation is through COF.

| CRP Home About CRP                                         | Help Contact Us Exit CRP Logout of eAuth                                                              |                                                                                                    |
|------------------------------------------------------------|----------------------------------------------------------------------------------------------------|----------------------------------------------------------------------------------------------------|
|                                                            |                                                                                                    | You are logged in as a County user                                                                              |
| Menu                                                       | Agreement Approval-Eligibility Success                                                                |                                                                                                    |
| Welcome County user<br>CRP Program<br>Select Program       | Control No: 29_101_2022_0166A<br>Applicant Name: IMA PRODUCER<br>Agreement Status: APPROVAL_INPROCESS | Creation Date : 05/16/2022<br>Project Area ID : 1667<br>Contract Number : <u>11166</u><br><u>Add/View Notes</u> |
| Cost Share                                                 | Agreement Revise Approval and Obligation In Progress                                                  |                                                                                                    |
| Edit Application                                           | CRPCostShareApprovalEligibilityCheckSuccess01                                                         | Back to Top ^                                                                                                   |
| Un-submit                                                  |                                                                                                    |                                                                                                    |
| Inactivate Application<br>Search                           |                                                                                                    |                                                                                                    |
| View/Print Forms and Letters<br>Performance and<br>Payment |                                                                                                    |                                                                                                    |
| Certify & Pay<br>Retry Payment                             |                                                                                                    |                                                                                                    |
| Agreement Maintenance                                      |                                                                                                    |                                                                                                    |
| Agreement In Process                                       |                                                                                                    |                                                                                                    |

# **C** Fields, Descriptions, and Actions

The following table provides the fields, descriptions, and actions for the Agreement Approval – Eligibility Success Screen.

| Field/Link         | Description/Action                  |
|--------------------|-------------------------------------|
| Print FSA-848A PDF | Print A-848A, Cost-Share Agreement. |
| Approval Letter    | Print approval letter.              |

#### 229-239 (Reserved)

## 240 Edit Contract

#### A Overview

An agreement in process is an agreement where a revision has been started, but the revised agreement (referred to as the successor agreement) has not yet been submitted to COC/CED. To edit an agreement in process, from the CRP Home Screen, CLICK "Agreement in Process" from the left navigation menu. The Edit Contract Screen is displayed.

The Edit Contract Screen contains a list of all agreements where a revision has been started, but the revision has not been designated submitted for COC approval.

The agreement being revised (referred to as the predecessor agreement) is displayed with a status of "Active\_Revise". The successor agreement for the incomplete revision is displayed with the same agreement number and the next available suffix.

For revisions:

- on the revise path, the status of the successor agreement will be "Revise\_In\_Process" and is displayed on the "Edit Contract" Screen
- progressing down the finalize path, the status of the successor agreement will be "Incomplete" and will not be displayed on the Edit Contract Screen. Users will find the successor agreement through the Application Search. See <u>Part 3 Section 6</u> for additional information.
- **Note:** Terminated agreements in the process of being reinstated are also processed through the Revise Agreement process after the user answers "Yes" to the question "Do you wish to reinstate this agreement?" on the Agreement Maintenance Reinstate Agreement Screen. See <u>paragraph 258</u>. Agreements that are being reinstated do not have a partner contract on the Edit Contract Screen.

# 240 Edit Contract (Continued)

# **B** Example of Edit Contract Screen

The following is an example of the Edit Contract Screen.

|                                                |                        |                   |                   |                               | You are log                             | ged in as a <b>Co</b> | ounty u                                        |
|------------------------------------------------|------------------------|-------------------|-------------------|-------------------------------|-----------------------------------------|-----------------------|------------------------------------------------|
| fenu                                           | Edit Contract          |                   |                   |                               |                                         |                       |                                                |
| Velcome County user                            |                        |                   |                   |                               |                                         |                       |                                                |
| RP Program                                     | Agreement results      |                   |                   |                               | << <u><prev< u=""></prev<></u>          | <u>1 2 3</u>          | 4 5                                            |
| Select Program                                 | Agreement Number       | Applicant<br>Name | Agreement Status  | <u>State</u><br><u>County</u> | <u>Date</u><br><u>Revision</u><br>Began | Approval<br>Date      | Links                                          |
| New Application                                | 29_101_2022_0204       | ABC<br>FARMS      | ACTIVE_REVISE     | Missouri<br>-<br>Johnson      |                                         | 05/01/2020            | PDF                                            |
| Agreement Approval<br>Jn-submit                | 29_101_2022_0204A      | ABC<br>FARMS      | REVISE_IN_PROCESS | Missouri<br>-<br>Johnson      | 05/24/2022                              |                       | <u>Edit</u><br><u>Cancel</u><br><u>Revisio</u> |
| nactivate Application<br>Search                | 29_101_2022_0212       | WII<br>FARM       | ACTIVE_REVISE     | Missouri<br>-<br>Johnson      | 05/23/2022                              | 10/01/2021            | <u>PDF</u>                                     |
| /iew/Print Forms and Letters<br>erformance and | 29_101_2022_0220       | XYZ<br>CORP       | ACTIVE_REVISE     | Missouri<br>-<br>Johnson      | 05/25/2022                              | 07/11/2021            | PDF                                            |
| ayment<br>Certify & Pay                        | 29_101_2022_0220A      | XYZ<br>CORP       | REVISE_IN_PROCESS | Missouri<br>-<br>Johnson      | 05/25/2022                              |                       | <u>Edit</u><br><u>Cancel</u><br><u>Revisio</u> |
| etry Payment<br>greement Maintenance           | 29_101_2022_0223       | MINHA<br>FARMS    | ACTIVE_REVISE     | Missouri<br>-<br>Johnson      | 05/26/2022                              | 10/01/2021            | PDF                                            |
| Revise Agreement<br>Agreement In Process       |                        |                   |                   | -                             | << <u><prev< u=""></prev<></u>          | <u>1 2 3</u>          | <u>4</u> 5                                     |
| erminate/Reinstate<br>Igreement                | Back To Main Menu      |                   |                   |                               |                                         |                       |                                                |
| Submit to COC/CED                              | CRPCostShareContracts5 |                   |                   |                               |                                         | Ba                    | ck to Toj                                      |
| Search<br>Reports                              |                        |                   |                   |                               |                                         |                       |                                                |

# 240 Edit Contract (Continued)

# **C** Fields, Descriptions, and Actions

The following table provides the fields, descriptions, and actions for the Edit Contract Screen.

| Field/Link    | Description/Action                                                                                                    |
|---------------|----------------------------------------------------------------------------------------------------|
| Agreement     | Displays the agreement number.                                                                                                    |
| Number        |                                                                                                    |
| Applicant     | Displays the applicant's name.                                                                                                    |
| Name          |                                                                                                    |
| Agreement     | Displays the current status of the agreement.                                                                                                    |
| Status        |                                                                                                    |
| State-County  | Displays the State and County of the agreement.                                                                                                    |
| Date Revision | Displays either the date the agreement was created or the date a revision                                                                                                    |
| Began         | was initiated.                                                                                                    |
| Approval Date | Displays the approval date.                                                                                                    |
| Links         | CLICK:                                                                                                    |
|               | • "PDF" to generate a copy of the FSA-848B for the contract being revised                                                                                                    |
|               | <b>Note:</b> If more than one payment has been issued on the agreement<br>only payment information for the last payment is displayed in<br>items 12, 13, and 17.             |
|               | <ul> <li>"Edit" and the Agreement Signup – Applicant Information Screen will<br/>be displayed</li> </ul>                                                                     |
|               | <b>Note:</b> Follow instructions in Part 5, Section 2, to complete the revision.                                                                                             |
|               | • "Cancel-Revision" to discard the current revision and return the previous agreement to its prior status                                                                    |
|               | <b>Note:</b> The Agreement Maintenance – Cancel Revision Screen is displayed. See <u>paragraph 241</u> .                                                                     |
|               | • "Cancel-Reinstate" to discard the current reinstatement.                                                                                                    |
|               | <b>Note:</b> The agreement returns to its status of "Terminate Contract".<br>The Agreement Maintenance – Cancel Reinstate Screen is<br>displayed. See <u>paragraph 243</u> . |
| Back to Main  | The Application Signup Screen is displayed. The Application Signup                                                                                                    |
| Menu          | Screen is a blank screen that instructs the user to use the left navigation                                                                                                  |
|               | menu to select a task.                                                                                                    |

## 241 Agreement Maintenance – Cancel Revision

## A Overview

The Cancel-Revision link is available when the user selects the agreement being revised from the applicable process under the Agreement Maintenance header in the left navigation menu. The Cancel Revision link moves with the agreement as the agreement progresses through the Agreement in Process, Submit to COC/CED, and COC/CED Approval processes. Although the agreement being revised can be located using the Application Search or Agreement Search processes, the Cancel-Revision link is not available from the search results. The following table describes where to find the Cancel Revision Link:

| Agreement Status  | Access Cancel Revision Process                                |
|-------------------|---------------------------------------------------------------|
| Revise in Process | CLICK "Agreement In Process" from left navigation menu, then; |
|                   | CLICK "Cancel Revision" in the Link column.                   |
| Revise Complete   | CLICK "Submit to COC/CED" from left navigation menu, then;    |
|                   | CLICK "Cancel Revision" in the Link column.                   |
| Revise COC        | CLICK "COC/CED Approval" from left navigation menu, then;     |
|                   | CLICK "Cancel Revision" in the Link column.                   |

After Cancel-Revision is selected from the applicable Screen, the Agreement Maintenance – Cancel Revision Screen is displayed.

## 241 Agreement Maintenance – Cancel Revision (Continued)

# **B** Example of Agreement Maintenance – Cancel Revision Screen

The following is an example of the Agreement Maintenance – Cancel Revision Screen.

| CRP Home About CRP                                                 | Help Contact Us Exit CRP Logout of eAuth                                                            |                                                                                                    |
|--------------------------------------------------------------------|----------------------------------------------------------------------------------------------------|----------------------------------------------------------------------------------------------------|
|                                                                    |                                                                                                    | You are logged in as a County user                                                                           |
| Menu                                                               | Agreement Maintenance - Cancel Revision                                                             |                                                                                                    |
| Welcome County user<br>CRP Program<br>Select Program<br>Cost Share | Control No : 29_101_2022_0220A<br>Applicant Name : XYZ CORP<br>Agreement Status : REVISE_IN_PROCESS | Creation Date: 05/25/2022<br>Project Area ID: 1667<br>Contract Number: <u>11197</u><br><u>Add/View Notes</u> |
| New Application<br>Edit Application<br>Agreement Approval          | Revision Reason : Other                                                                             |                                                                                                    |
| Un-submit<br>Inactivate Application<br>Search                      | Do you wish to cancel this Revision request at this time?                                           |                                                                                                    |
| View/Print Forms and Letters Performance and                       | Yes Back                                                                                            |                                                                                                    |
| Payment<br>Certify & Pay<br>Retry Payment                          | Back to Top ^                                                                                       |                                                                                                    |
| Agreement Maintenance<br>Revise Agreement                          |                                                                                                    |                                                                                                    |
| Agreement In Process<br>Terminate/Reinstate                        |                                                                                                    |                                                                                                    |

## **C** Fields, Descriptions, and Actions

The following table provides the field descriptions and actions for the Agreement Maintenance – Cancel Revision Screen.

| Field/Link | Description/Action                                                                                                    |  |
|------------|----------------------------------------------------------------------------------------------------|--|
| Yes        | Cancellation of the revision will be completed. The Agreement Maintenance – Cancellation (Revision) Screen is displayed. See <u>paragraph 242</u> for additional information.                                                |  |
| Back       | <ul><li>The Edit Contract Screen is displayed.</li><li>Note: If the "Cancel Revision" link was accessed from the Submit to COC/CED or COC/CED Approval Screens, then "Back" will return the user to those Screens.</li></ul> |  |

#### 242 Agreement Maintenance – Cancellation (Revision)

#### A Overview

After "Yes" is selected on the Agreement Maintenance – Cancel Revision Screen, the Agreement Maintenance – Cancellation (Revision) Screen is displayed.

#### **B** Example of Agreement Maintenance – Cancellation (Revision) Screen

The following is an example of the Agreement Maintenance – Cancellation (Revision) Screen.

| CRP Home About CRP                                               | Help Contact Us Exit CRP Logout of eAuth                                                        |                                                                                     |
|------------------------------------------------------------------|-------------------------------------------------------------------------------------------------|-------------------------------------------------------------------------------------|
|                                                                  |                                                                                                 | You are logged in as a County user                                                  |
| Menu                                                             | Agreement Maintenance - Cancellation                                                            |                                                                                     |
| Welcome County user CRP Program Select Program                   | Control No: 29_101_2022_0220<br>Applicant Name: XYZ CORP<br>Agreement Status: CONTRACT_APPROVED | Creation Date: 05/25/2022<br>Project Area ID: 1667<br>Contract Number: <u>11197</u> |
| Cost Share<br>New Application<br>Edit Application                | Contract Revision Cancellation request is successfully p                                        | processed.                                                                          |
| Agreement Approval<br>Un-submit                                  | Continue                                                                                        |                                                                                     |
| Inactivate Application<br>Search<br>View/Print Forms and Letters | Back to Top ^                                                                                   |                                                                                     |
| Performance and<br>Payment                                       | CRPcontractCancellation02                                                                       |                                                                                     |
| Certify & Pay<br>Retry Payment                                   |                                                                                                 |                                                                                     |
| Agreement Maintenance<br>Revise Agreement                        |                                                                                                 |                                                                                     |
| Agreement In Process                                             |                                                                                                 |                                                                                     |

## C Action

Click "Continue". Depending on which Screen the user accessed the "Cancel Revision" link from, the Edit Contract, Submit to COC/CED, or COC/CED Approval Screen is displayed. User is returned to the screen from which they accessed the "Cancel Revision" link after clicking "Continue".

The revision that was cancelled and its partner "Active Revise" status contract will no longer be displayed in the list of Agreements in Process. The status of the contract that was being revised has been reverted to its previous status.

## A Overview

The Cancel-Reinstate link is only available when the user selects the "Agreement in Process" link under the Agreement Maintenance header in the left navigation menu to display the Edit Contract Screen. Although the agreement being reinstated can be located using the Application Search or Agreement Search processes, the Cancel-Reinstate link is not available from the search results. After Cancel-Reinstate is selected from the Edit Contract Screen, the Agreement Maintenance – Cancel Reinstate Screen will be displayed.

**Note**: Agreements that are being reinstated may contain a "Cancel Revision" link instead of a "Cancel Reinstate" link. Agreements without an alphabetical suffix in the agreement number will have a "Cancel Revision" link in the "Links" column, while agreements containing an alphabetical suffix in the agreement number will have a "Cancel Reinstate" link in the "Links" column. Regardless of the specific link, the functionality for cancelling a reinstatement is the same.

#### **B** Example of Agreement Maintenance – Cancel Reinstate Screen

The following is an example of the Agreement Maintenance – Cancel Reinstate Screen.

| CRP Home About CRP                  | Help Contact Us Exit CRP Logout of eAuth                     |                                                    |
|-------------------------------------|--------------------------------------------------------------|----------------------------------------------------|
|                                     |                                                              | You are logged in as a County user                 |
| Menu                                | Agreement Maintenance - Cancel Reinstate                     |                                                    |
| Welcome County user CRP Program     | Control No: 29_101_2022_0173<br>Applicant Name: IMA PRODUCER | Creation Date: 05/04/2022<br>Project Area ID: 1667 |
| Select Program                      | Agreement Status : REVISE_IN_PROCESS                         | Contract Number : <u>11175</u><br>Add/View Notes   |
| Cost Share                          |                                                              |                                                    |
| New Application<br>Edit Application | Do you wish to cancel this Reinstate request at this time?   |                                                    |
| Agreement Approval                  | bo you wish to cancel this Keinstate request at this time?   |                                                    |
| Un-submit                           | Yes Back                                                     |                                                    |
| Inactivate Application<br>Search    |                                                              |                                                    |
| View/Print Forms and Letters        |                                                              |                                                    |
| Performance and<br>Payment          | Back to Top ^<br>CRPcontractCancellation01                   |                                                    |
| Certify & Pay                       |                                                              |                                                    |
| Retry Payment                       |                                                              |                                                    |
| Agreement Maintenance               |                                                              |                                                    |
| Revise Agreement                    |                                                              |                                                    |
| Agreement In Process                |                                                              |                                                    |

# 243 Agreement Maintenance – Cancel Reinstate (Continued)

# **C** Fields, Descriptions, and Actions

The following table provides the field descriptions and actions for the Agreement Maintenance – Cancel Reinstate Screen.

| Field/Link | Description/Action                                                               |  |  |  |  |  |
|------------|----------------------------------------------------------------------------------|--|--|--|--|--|
| Yes        | Cancellation of the reinstatement will be completed. The Agreement               |  |  |  |  |  |
|            | Maintenance – Cancellation (Reinstate) Screen is displayed. See <u>paragraph</u> |  |  |  |  |  |
|            | 244 for additional information.                                                  |  |  |  |  |  |
| Back       | The Edit Contract Screen is displayed.                                           |  |  |  |  |  |

## 244 Agreement Maintenance – Cancellation (Reinstate)

#### A Overview

After "Yes" is selected on the Agreement Maintenance – Cancel Reinstate Screen, the Agreement Maintenance – Cancellation (Reinstate) Screen is displayed.

#### **B** Example of Agreement Maintenance – Cancellation (Reinstate) Screen

The following is an example of the Agreement Maintenance – Cancellation (Reinstate) Screen.

| CRP Home About CRP                              | Help Contact Us Exit CRP Logout of eAuth                                                                                                    |
|-------------------------------------------------|----------------------------------------------------------------------------------------------------|
|                                                 | You are logged in as a County user                                                                                                    |
| Menu                                            | Agreement Maintenance - Cancellation                                                                                                    |
| welcome County user CRP Program Select Program  | Control No:29_101_2022_0173Creation Date:05/04/2022Applicant Name:IMA PRODUCERProject Area ID:1667Agreement Status:REVISE_IN_PROCESSContract Number:11175 |
| Cost Share                                      |                                                                                                    |
| New Application<br>Edit Application             | Contract Reinstate Cancellation request is successfully processed.                                                                                        |
| Agreement Approval<br>Un-submit                 | Continue                                                                                                    |
| Inactivate Application<br>Search                |                                                                                                    |
| View/Print Forms and Letters<br>Performance and | Back to Top ^<br>CRPcontractCancellation02                                                                                                    |
| Payment<br>Certify & Pay                        |                                                                                                    |
| Retry Payment<br>Agreement Maintenance          |                                                                                                    |
| Revise Agreement                                |                                                                                                    |
| Agreement In Process                            |                                                                                                    |

# C Action

CLICK "Continue". The Edit Contract Screen is displayed.

The contract that was being reinstated will no longer be displayed in the list of Agreements in Process. The status of the contract that was being reinstated is returned to "Terminate Contract".

## 245-249 (Reserved)

•

#### Section 5 Terminate/Reinstate Agreement

#### **250** Terminate Contract

#### A Overview

The user can, CLICK "Terminate/ Reinstate Contract" on the left navigation menu. The Terminate Contract Screen will be displayed. Unless there are very few contracts in the county this is not an efficient way to begin the terminate process.

The most efficient way to locate the desired agreement to be terminated or reinstated is to use the Agreement Search link, located at the bottom of the left navigation menu under the Agreement Maintenance header, and search by agreement number.

#### **B** Example of Terminate Contract Screen

The following is an example of the Terminate Contract Screen.

| CRP Home                     | About CRP        | Help | Contact Us     | Exit   | CRP L       | ogout of eAuth          |                          |               |           |           |         |             |         |
|------------------------------|------------------|------|----------------|--------|-------------|-------------------------|--------------------------|---------------|-----------|-----------|---------|-------------|---------|
|                              |                  |      |                |        |             |                         |                          | You           | are lo    | gged      | in as a | Count       | ty user |
| Menu                         |                  | Ter  | rminate Con    | itract | t           |                         |                          |               |           |           |         |             |         |
| Welcome C                    | ounty user       |      |                |        |             |                         |                          |               |           |           |         |             |         |
| CRP Progr                    | am               |      |                | 14     |             |                         | <<                       | < <u>Prev</u> | 20        | <u>21</u> | 22      | 23          | 24      |
| Select Progr                 | am               |      | eement resu    |        | Applicant   | Agreement Status        | State                    | Da<br>Revi    |           |           | oroval  | Lir         | ıks     |
| Cost Share                   |                  |      | centent man    |        | Name        | <u>Agreement Status</u> | County                   | Beg           |           | D         | ate     |             |         |
| New Applica<br>Edit Applicat |                  | 29_  | 101_2022_02    | 25A    | XYZ<br>CORP | PARTIALLY_EARNED        | Missouri<br>-<br>Johnson | 06/06/        | /2022     | 06/0      | 6/2022  | Term<br>PDF | inate   |
| Agreement                    |                  |      |                |        |             |                         | <<                       | < <u>Prev</u> | <u>20</u> | 21        | 22      | 23          | 24      |
| Un-submit                    |                  |      |                |        |             |                         |                          |               |           |           |         |             |         |
| Inactivate A                 | pplication       | Back | c To Main Men  | u      |             |                         |                          |               |           |           |         |             |         |
| Search                       |                  |      | ostShareContra | cts24  |             |                         |                          |               |           |           |         | Back to     | Top ^   |
|                              | orms and Letters |      |                |        |             |                         |                          |               |           |           |         |             |         |
| Performane<br>Payment        | ce and           |      |                |        |             |                         |                          |               |           |           |         |             |         |
| Certify & Par                | Ŷ                |      |                |        |             |                         |                          |               |           |           |         |             |         |
| Retry Payme                  | ent              |      |                |        |             |                         |                          |               |           |           |         |             |         |
| Agreement                    | Maintenance      |      |                |        |             |                         |                          |               |           |           |         |             |         |
| Revise Agre                  | ement            |      |                |        |             |                         |                          |               |           |           |         |             |         |
| Agreement 1                  | In Process       |      |                |        |             |                         |                          |               |           |           |         |             |         |
| Terminate/R<br>Agreement     | leinstate        |      |                |        |             |                         |                          |               |           |           |         |             |         |

# 250 Terminate Contract (Continued)

# **C** Fields, Descriptions, and Actions

The following table provides the fields, descriptions, and actions for the Edit Contract Screen.

| Field/Link             | Description/Action                                                                                                    |
|------------------------|----------------------------------------------------------------------------------------------------|
| Agreement<br>Number    | Displays the agreement number.                                                                                                    |
| Applicant<br>Name      | Displays the applicant's name.                                                                                                    |
| Agreement<br>Status    | Displays the current status of the agreement.                                                                                                    |
| State-County           | Displays the State and County of the agreement.                                                                                                    |
| Date Revision<br>Began | Displays either the date the agreement was created or the date a revision was initiated.                                                                                                    |
| Approval Date          | Displays the approval date.                                                                                                    |
| Links                  | <ul> <li>CLICK:</li> <li>"PDF" to generate a copy of FSA-848B for the agreement</li> <li>"Terminate" and the Agreement Maintenance – Terminate Agreement<br/>Reason Screen is displayed (paragraph 251)</li> <li>Note: If a termination of an agreement was started but COC/CED<br/>approval has not been entered, the user can access the agreement<br/>under COC/CED Approval on the left navigation menu.</li> <li>"Reinstate" to reinstate a terminated agreement.</li> </ul> |
|                        | Note: The Agreement Maintenance – Reinstate Agreement Screen is displayed (paragraph 258).                                                                                                    |
| Back to Main           | The Application Signup Screen is displayed. The Application Signup                                                                                                    |
| Menu                   | Screen is a blank screen that instructs the user to use the left navigation menu to select a task.                                                                                                    |

# 251 Agreement Maintenance – Terminate Agreement Reason

## A Overview

After clicking "Terminate" on the Terminate Contract Screen, the Agreement Maintenance – Terminate Agreement Reason Screen is displayed.

### **B** Example of Agreement Maintenance – Terminate Agreement Reason Screen

The following is an example of the Agreement Maintenance – Terminate Agreement Reason Screen.

| CRP Home                 | About CRP        | Help       | Contact Us                    | Exit CRP L     | ogout of eAuth  |                               |                                       |
|--------------------------|------------------|------------|-------------------------------|----------------|-----------------|-------------------------------|---------------------------------------|
|                          |                  |            |                               |                |                 | You are logged                | in as a County user                   |
| Menu                     |                  | Ag         | reement Ma                    | intenance - T  | erminate Agr    | eement                        |                                       |
| Welcome C                | ounty user       |            |                               |                | Ŭ               |                               |                                       |
| CRP Progr                | am               | Con        | trol No: 29                   | 101 2022 02    | 20              | Creation                      | Date: 05/25/2022                      |
| Select Progr             | am               |            |                               | IMA PRODU      |                 | -                             | ct Area ID : 1667<br>t Number : 11197 |
| Cost Share               |                  | Agr        | eement Stati                  | IS: CONTRAC    | I_APPROVED      | Contrac                       | Add/View Notes                        |
| New Applica              | tion             | Belo       | w is the list                 | of practices a | nd their cost s | hare information of an applic | ation.                                |
| Edit Applica             | tion             |            |                               |                |                 |                               |                                       |
| Agreement                | Approval         |            | ctices Summa<br>actice Contro | -              | Practice        | Total CostShare Approved      | CostShare                             |
| Un-submit                |                  |            | Number                        | Code           | Code            | Amount (\$)                   | Earned (\$)                           |
| Inactivate A             | pplication       | 29-<br>01- | 101-2022-022<br>CP9           | 0- CRP         | CP9             | \$875.00                      | \$                                    |
| Search                   |                  |            |                               |                | 1               |                               |                                       |
| View/Print P             | orms and Letters | * те       | ermination Rea                | son : Select 1 | ermination      | ~                             |                                       |
| Performan                | ce and           |            |                               |                |                 |                               |                                       |
| Payment                  |                  | Cont       | tinue Back                    |                |                 |                               |                                       |
| Certify & Pa             | ·                |            |                               |                |                 |                               |                                       |
| Retry Payme              | ent              |            |                               |                |                 |                               |                                       |
| Agreement                | Maintenance      | СКРС       | ostSharelermin                | ateAgreement01 |                 |                               | Back to Top ^                         |
| Revise Agre              | ement            |            |                               |                |                 |                               |                                       |
| Agreement                | In Process       |            |                               |                |                 |                               |                                       |
| Terminate/F<br>Agreement | leinstate        |            |                               |                |                 |                               |                                       |
| Submit to C              | OC/CED           |            |                               |                |                 |                               |                                       |

# 251 Agreement Maintenance – Terminate Agreement Reason (Continued)

# **C** Fields, Descriptions, and Actions

The following table provides the fields, descriptions, and actions for the Agreement Maintenance – Terminate Agreement Reason Screen.

| Field/Link     | Description/Action                                                                                                    |
|----------------|----------------------------------------------------------------------------------------------------|
| Practices      | Displays the Practice Control Number, Program Code, Practice Code,                                                                                                    |
| Summary fields | Total CostShare Approved Amount (\$), and CostShare Earned (\$).                                                                                                    |
| Termination    | Select from the drop-down menu one of the following reasons the                                                                                                    |
| Reason         | agreement is being terminated:                                                                                                    |
|                | <ul> <li>Acreage due to CLU certification</li> <li>Reconstitution</li> <li>Participant and/or Shares</li> <li>Acres transferred to EWRP, WRP, EWP</li> <li>Contract Extension</li> <li>Mid-Contract Management</li> <li>Due to Conservation Plan</li> <li>Due to Incorrect Data Entry</li> <li>Due to Inheritance</li> <li>Other.</li> </ul> |
| Continue       | The Agreement Maintenance – Terminate Agreement Confirmation                                                                                                    |
|                | Screen will be displayed. See paragraph 252 for additional information.                                                                                                    |
| Back           | The Terminate Contract Screen is displayed.                                                                                                    |

# 252 Agreement Maintenance – Terminate Agreement Confirmation

#### A Overview

After clicking "Continue" on the Agreement Maintenance – Terminate Agreement Reason Screen, the Agreement Maintenance - Terminate Agreement Confirmation Screen is displayed.

# **B** Example of Agreement Maintenance – Terminate Agreement Confirmation Screen

The following is an example of the Agreement Maintenance – Terminate Agreement Confirmation Screen.

| CRP Home About CRP               | Help Contact Us Exit CRP Logout of eAuth                              |                                                          |
|----------------------------------|-----------------------------------------------------------------------|----------------------------------------------------------|
|                                  |                                                                       | You are logged in as a <b>County user</b>                |
| Menu                             | Agreement Maintenance - Terminate Agreement                           |                                                          |
| Welcome County user              |                                                                       |                                                          |
| CRP Program                      | Control No : 29_101_2022_0220                                         | Creation Date : 05/25/2022                               |
| Select Program                   | Applicant Name : IMA PRODUCER<br>Agreement Status : CONTRACT_APPROVED | Project Area ID : 1667<br>Contract Number : <u>11197</u> |
| Cost Share                       | -                                                                     | Add/View Notes                                           |
| New Application                  |                                                                       |                                                          |
| Edit Application                 | Transienting Bernard ( Other                                          |                                                          |
| Agreement Approval               | Termination Reason : Other                                            | -                                                        |
| Un-submit                        | Do you wish to terminate this Agre                                    | ement ?                                                  |
| Inactivate Application           | Yes No                                                                |                                                          |
| Search                           |                                                                       |                                                          |
| View/Print Forms and Letters     |                                                                       |                                                          |
| Performance and<br>Payment       | CRP CostShareTerminateAgreementConfirmation01                         | Back to Top ^                                            |
| Certify & Pay                    |                                                                       |                                                          |
| Retry Payment                    |                                                                       |                                                          |
| Agreement Maintenance            |                                                                       |                                                          |
| Revise Agreement                 |                                                                       |                                                          |
| Agreement In Process             |                                                                       |                                                          |
| Terminate/Reinstate<br>Agreement |                                                                       |                                                          |
| Submit to COC/CED                |                                                                       |                                                          |

#### **C** Fields, Descriptions, and Actions

The following table provides the fields, descriptions, and actions for the Agreement Maintenance – Terminate Agreement Confirmation Screen.

| <b>Field/Button</b> | Description                                                         |
|---------------------|---------------------------------------------------------------------|
| Termination         | Displays the reason the termination is being processed.             |
| Reason              |                                                                     |
| Yes                 | The Agreement Maintenance – Terminate Complete Screen is displayed. |
|                     | See <u>paragraph 253</u> for additional information.                |
| No                  | The Terminate Contract Screen is displayed. See paragraph 250.      |

# 253 Agreement Maintenance – Terminate Complete

### A Overview

After selecting "Yes" on the Agreement Maintenance – Terminate Agreement Confirmation Screen, the Agreement Maintenance - Terminate Complete Screen is displayed.

### **B** Example of Agreement Maintenance – Terminate Complete Screen

The following is an example of the Agreement Maintenance – Terminate Complete Screen.

| Menu                             | Agreement Maintenance - Terminate Complete                       |                                                        |
|----------------------------------|------------------------------------------------------------------|--------------------------------------------------------|
| Welcome County user              |                                                                  |                                                        |
| CRP Program                      | Control No: 29_101_2022_0220                                     | Creation Date: 05/25/2022                              |
| Select Program                   | Applicant Name: IMA PRODUCER<br>Agreement Status : TERMINATE COC | Project Area ID: 1667<br>Contract Number: <u>11197</u> |
| Cost Share                       | Agreement Status : TERMINATE_COC                                 |                                                        |
| New Application                  |                                                                  |                                                        |
| Edit Application                 | Terminate is partially Complete, please go to                    | COC/CED Approval to complete                           |
| Agreement Approval               | the terminatio                                                   | n.                                                     |
| Un-submit                        |                                                                  |                                                        |
| Inactivate Application           |                                                                  |                                                        |
| Search                           |                                                                  |                                                        |
| View/Print Forms and Letters     | Continue to COC/CED Approval Cancel                              |                                                        |
| Performance and<br>Payment       | CRP CostShareTerminateComplete01                                 | Back to Top ^                                          |
|                                  |                                                                  |                                                        |
| Certify & Pay                    |                                                                  |                                                        |
| Retry Payment                    |                                                                  |                                                        |
| Agreement Maintenance            |                                                                  |                                                        |
| Revise Agreement                 |                                                                  |                                                        |
| Agreement In Process             |                                                                  |                                                        |
| Terminate/Reinstate<br>Agreement |                                                                  |                                                        |

# 253 Agreement Maintenance – Terminate Complete (Continued)

# **C** Fields, Descriptions, and Actions

The following table provides the fields, descriptions, and actions for the Agreement Maintenance – Terminate Complete Screen.

| <b>Field/Button</b> | Description                                                                                                    |  |  |  |  |  |  |
|---------------------|----------------------------------------------------------------------------------------------------|--|--|--|--|--|--|
| Continue to         | The Agreement Maintenance: Agreement Approval Screen is displayed.                                                                                                    |  |  |  |  |  |  |
| COC/CED             | See paragraph 254 for additional information.                                                                                                    |  |  |  |  |  |  |
| Approval            |                                                                                                    |  |  |  |  |  |  |
| Cancel              | The Terminate Contract Screen is displayed. See <u>paragraph 250</u> for additional information.                                                                                                    |  |  |  |  |  |  |
|                     | <b>Note:</b> The agreement being terminated will no longer be displayed on the Terminate Contract Screen. The contract being terminated can now be located by selecting "COC/CED Approval" under the Agreement Maintenance header in the left navigation menu, or by using the Agreement Search option. |  |  |  |  |  |  |

# 254 Agreement Maintenance – Agreement Approval

#### A Overview

After clicking "Continue to COC/CED Approval" on the Agreement Maintenance – Terminate Complete Screen, the Agreement Maintenance: Agreement Approval Screen is displayed.

### **B** Example of Agreement Maintenance: Agreement Approval Screen

The following is an example of the Agreement Maintenance: Agreement Approval Screen.

| CRP Home                                | About CRP        | Help Cont                            | act Us   | Exit CRP              | Logout of eAut                                  | h                         |                                    |                     |
|-----------------------------------------|------------------|--------------------------------------|----------|-----------------------|-------------------------------------------------|---------------------------|------------------------------------|---------------------|
|                                         |                  |                                      |          |                       |                                                 |                           | You are logged                     | in as a County user |
| Menu                                    |                  | Agreem                               | ent Ma   | aintenance            | Agreement Ap:                                   | proval                    |                                    |                     |
| Welcome (                               | County user      |                                      |          |                       |                                                 | -                         |                                    |                     |
| CRP Progr                               | am               |                                      |          |                       |                                                 |                           |                                    |                     |
| Select Progr                            | am               |                                      |          | _101_2022<br>: IMA PR | -                                               |                           | tion Date : 09/<br>Project Area ID |                     |
| Cost Share                              |                  |                                      |          | tus : TERMI           |                                                 |                           | ntract Number                      | : <u>11200</u>      |
| New Applica                             | ition            | I                                    |          |                       |                                                 |                           | <u>Add/Vi</u>                      | ew Notes            |
| Edit Applica                            | tion             | Rolewie A                            | ha liat  | - <b>f t</b>          |                                                 |                           | _                                  |                     |
| Agreement                               | Approval         |                                      |          |                       |                                                 | th the application        | 1.                                 |                     |
| Un-submit                               |                  | All required                         | d fields | are denoted           | d by an asterisk{*                              | }                         |                                    |                     |
| Inactivate A<br>Search                  | pplication       |                                      |          |                       |                                                 |                           |                                    |                     |
|                                         | orms and Letters |                                      |          |                       |                                                 |                           |                                    |                     |
|                                         |                  | Practice S                           | Summa    |                       |                                                 |                           |                                    |                     |
| Performan<br>Payment                    | ce and           | Practice<br>Control<br>Number        |          | Proce                 | ess State                                       | Requested<br>Costshare(\$ | Approved<br>Costshare(\$)          |                     |
| Certify & Pa<br>Retry Payme             |                  | 29-101-<br>2022-<br>0283-02-<br>CP22 | Produc   |                       | pliance_UnNeeded<br>ion_Incomplete<br>ncomplete | \$956.00                  | \$956.00                           |                     |
| Revise Agre<br>Agreement                | ement            | *                                    | Termin   | ate COC/CE            | D Approval Date.                                | (MM/DD/YYYY) :            |                                    |                     |
| Terminate/R<br>Agreement<br>Submit to C |                  | Continue                             | Back     | ]                     |                                                 |                           |                                    |                     |
| COC/CED A                               | pproval          | CRPCostShar                          | reCOCC   | ontractApprov         | ve01                                            |                           |                                    | Back to Top ^       |

# 254 Agreement Maintenance – Agreement Approval (Continued)

# **C** Fields, Descriptions, and Actions

The following table provides the fields, descriptions, and actions for the Agreement Maintenance: Agreement Approval Screen.

| Field/Link                 | Description/Action                                                      |  |  |  |  |  |  |  |
|----------------------------|-------------------------------------------------------------------------|--|--|--|--|--|--|--|
|                            | Practice Summary                                                        |  |  |  |  |  |  |  |
| Practice                   | Displays the application control number and applicable practice(s).     |  |  |  |  |  |  |  |
| Control                    |                                                                         |  |  |  |  |  |  |  |
| Number                     |                                                                         |  |  |  |  |  |  |  |
| Process State              | Not applicable to CRP.                                                  |  |  |  |  |  |  |  |
| Requested<br>Costshare(\$) | Displays the dollar amount of cost share requested.                     |  |  |  |  |  |  |  |
| Approved                   | Displays the dollar amount of cost share approved to be obligated.      |  |  |  |  |  |  |  |
| Costshare(\$)              |                                                                         |  |  |  |  |  |  |  |
| Terminate                  | Enter the date the COC/CED approves the termination.                    |  |  |  |  |  |  |  |
| COC/CED                    |                                                                         |  |  |  |  |  |  |  |
| Approval                   |                                                                         |  |  |  |  |  |  |  |
| Date                       |                                                                         |  |  |  |  |  |  |  |
| Continue                   | Terminate COC /CED Approval Date must be entered before selecting       |  |  |  |  |  |  |  |
|                            | "Continue". After selecting "Continue" the Agreement Maintenance:       |  |  |  |  |  |  |  |
|                            | Agreement Approval Confirmation Screen is displayed. See paragraph 255. |  |  |  |  |  |  |  |
| Back                       | The "Back" option is not enabled on this screen.                        |  |  |  |  |  |  |  |

# 255 Agreement Maintenance – Agreement Approval Confirmation

#### A Overview

After clicking "Continue" on the Agreement Maintenance: Agreement Approval Screen, the Agreement Maintenance: Agreement Approval Confirmation Screen will be displayed.

### **B** Example of Agreement Maintenance: Agreement Approval Confirmation Screen

The following is an example of the Agreement Maintenance: Agreement Approval Confirmation Screen.

| CRP Home                 | About CRP        | Help  | Contact   | Us Exi     | t CRP   | Logout o               | of eAuth   |                                                    |                |                     |  |
|--------------------------|------------------|-------|-----------|------------|---------|------------------------|------------|----------------------------------------------------|----------------|---------------------|--|
|                          |                  |       |           |            |         | •                      |            |                                                    | You are logged | in as a County user |  |
| Menu                     |                  | Ag    | reement   | Mainte     | nance:  | :Agreeme               | ent Appro  | val                                                |                |                     |  |
| Welcome                  | County user      |       |           |            |         |                        |            |                                                    |                |                     |  |
| CRP Progr                | am               | Cont  | trol No : | 20 101     | 2022    | 0220                   |            | Creat                                              | ion Data + 05/ | 25/2022             |  |
| Select Prog              | ram              |       | licant Na | _          |         | -                      |            | Creation Date: 05/25/2022<br>Project Area ID: 1667 |                |                     |  |
| Cost Share               |                  | Agre  | ement S   | tatus :    | TERMI   | NATE_COC               | :          | Con                                                | tract Number   |                     |  |
| New Applica              | ation            |       |           |            |         |                        |            |                                                    | <u>Add/ VI</u> | ew Notes            |  |
| Edit Applica             |                  | Belo  | w is the  | list of pr | ractice | s associa              | ted with t | he application                                     |                |                     |  |
| Agreement                | Approval         |       |           |            |         |                        |            |                                                    |                |                     |  |
| Un-submit                |                  |       |           |            |         |                        |            |                                                    |                |                     |  |
| Inactivate A             | pplication       |       | tice Sun  | mary       | Proces  | ss State               |            | Requested                                          | Approved       |                     |  |
| Search                   |                  | Con   | ntrol     |            | TTOCC.  | 33 51010               |            |                                                    | Costshare(\$)  |                     |  |
|                          | orms and Letters | 29-1  | 01- Env   |            |         | liance_Un1             |            | \$875.00                                           | \$875.00       |                     |  |
| Performan<br>Payment     | ce and           | 2022  |           |            |         | on_Incomp<br>ncomplete | plete      |                                                    |                |                     |  |
| Certify & Pa             | v                | CP9   |           |            |         |                        |            |                                                    |                |                     |  |
| Retry Paym               | ·                |       |           |            |         |                        |            |                                                    |                |                     |  |
| Agreemen                 | t Maintenance    | * Te  | rminate ( | OC/CED     | Approv  | /al Date.(N            | IM/DD/YYY  | Y): <u>06/02/202</u>                               | 2              |                     |  |
| Revise Agre              | ement            |       |           |            |         |                        |            |                                                    |                |                     |  |
| Agreement                | In Process       | Conti | inue Ba   | CK         |         |                        |            |                                                    |                |                     |  |
| Terminate/F<br>Agreement | leinstate        | CRPCo | stShareC( | CContrac   | tApprov | eSummary               | 01         |                                                    |                | Back to Top ^       |  |
| Submit to C              |                  |       |           |            |         |                        |            |                                                    |                |                     |  |
| COC/CED A                | pproval          |       |           |            |         |                        |            |                                                    |                |                     |  |
| Search                   |                  |       |           |            |         |                        |            |                                                    |                |                     |  |

# 255 Agreement Maintenance – Agreement Approval Confirmation (Continued)

# **C** Fields, Descriptions, and Actions

The following table provides the fields, descriptions, and actions for the Agreement Maintenance: Agreement Approval Confirmation Screen.

| Field/Link    | Description/Action                                                     |
|---------------|------------------------------------------------------------------------|
|               | Practice Summary                                                       |
| Practice      | Displays the application control number and applicable practice(s).    |
| Control       |                                                                        |
| Number        |                                                                        |
| Process State | Not applicable to CRP.                                                 |
| Requested     | Displays the dollar amount of cost share requested.                    |
| Costshare(\$) |                                                                        |
| Approved      | Displays the dollar amount of cost share approved to be obligated.     |
| Costshare(\$) |                                                                        |
| Terminate     | Displays the COC/CED approval date entered on the Agreement            |
| COC/CED       | Maintenance: Agreement Approval Screen.                                |
| Approval      |                                                                        |
| Date          |                                                                        |
| Continue      | The Agreement Maintenance: Terminate Final Screen is displayed. See    |
|               | paragraph 256 for more information.                                    |
| Back          | The Agreement Maintenance: Agreement Approval Screen is displayed. See |
|               | paragraph 254.                                                         |

### 256 Agreement Maintenance – Terminate Final

## A Overview

After clicking "Continue" on the Agreement Maintenance: Agreement Approval Confirmation Screen, the Agreement Maintenance: Terminate Final Screen is displayed.

### **B** Example of Agreement Maintenance: Terminate Final Screen

The following is an example of the Agreement Maintenance: Terminate Final Screen.

| CRP Home About CRP                          | Help Contact Us Exit CRP Logout of eAuth                                                                 |                                                                               |
|---------------------------------------------|----------------------------------------------------------------------------------------------------|-------------------------------------------------------------------------------|
|                                             |                                                                                                    | You are logged in as a County user                                            |
| Menu                                        | Agreement Maintenance:Terminate final                                                                    |                                                                               |
| Welcome County user                         |                                                                                                    |                                                                               |
| CRP Program                                 | <ul> <li>CP9 Practice:Amount Obligated: 875.00 ./<br/>Practice/Component is removed: 875.00 F</li> </ul> | Amount to be Deobligated since<br>Pip Amount Obligated: 875.00 . PipAmount to |
| Select Program                              | be Deobligated since Practice/Component                                                                  | is removed: 875.00                                                            |
| Cost Share                                  |                                                                                                    |                                                                               |
| New Application                             | Control No: 29_101_2022_0220<br>Applicant Name: IMA PRODUCER                                             | Creation Date: 05/25/2022<br>Project Area ID: 1667                            |
| Edit Application                            | Agreement Status : TERMINATE_COC                                                                         | Contract Number : <u>11197</u>                                                |
| Agreement Approval                          |                                                                                                    | Add/View Notes                                                                |
| Inactivate Application                      | Do you wish to Approve the termination of t                                                              | his agreement.                                                                |
| Search                                      |                                                                                                    |                                                                               |
| View/Print Forms and Letters                | Reject Approve Back                                                                                      |                                                                               |
| Performance and                             |                                                                                                    |                                                                               |
| Payment                                     |                                                                                                    |                                                                               |
| Certify & Pay<br>Retry Payment              | Back to<br>CRPTerminateAgreementFinal01                                                                  | lop ~                                                                         |
|                                             |                                                                                                    |                                                                               |
| Agreement Maintenance                       |                                                                                                    |                                                                               |
| Revise Agreement                            |                                                                                                    |                                                                               |
| Agreement In Process<br>Terminate/Reinstate |                                                                                                    |                                                                               |
| Agreement                                   |                                                                                                    |                                                                               |
| Submit to COC/CED                           |                                                                                                    |                                                                               |
| COC/CED Approval                            |                                                                                                    |                                                                               |

# 256 Agreement Maintenance – Terminate Final (Continued)

## C Fields, Descriptions, and Actions

The following table provides the fields, descriptions, and actions for the Agreement Maintenance: Terminate Final Screen.

| Field/Link | Description/Action                                                                                                    |
|------------|----------------------------------------------------------------------------------------------------|
| Reject     | Edit Contract Screen is displayed. Agreement status remains "Terminate COC" and the agreement continues to be available under the COC/CED Approval link under the Agreement Maintenance Header in the left navigation menu. |
| Approve    | The Agreement Maintenance – COC/CED Approval Complete Screen is displayed. See <u>paragraph 257</u> for additional information.                                                                                             |
| Back       | The Agreement Maintenance: Agreement Approval Confirmation Screen is displayed.                                                                                                    |

**Note**: The message in blue font advises the user of the amount of funds that will be deobligated when the termination is completed.

If prior payments have been issued a message notifying the user of amount(s) to be cancelled is displayed, and upon completion of the termination receivables will be created for the cancelled amounts.

## 257 Agreement Maintenance – COC/CED Approval Complete

#### A Overview

After clicking "Approve" on the Agreement Maintenance: Terminate Final Screen, the Agreement Maintenance – COC/CED Approval Complete Screen is displayed.

After a termination has been approved by COC, all funds associated with the agreement will be de-obligated. Receivables will be established if prior payments have been issued (signed in NPS).

#### **B** Example of Agreement Maintenance – COC/CED Approval Complete Screen

The following is an example of the Agreement Maintenance – COC/CED Approval Complete Screen.

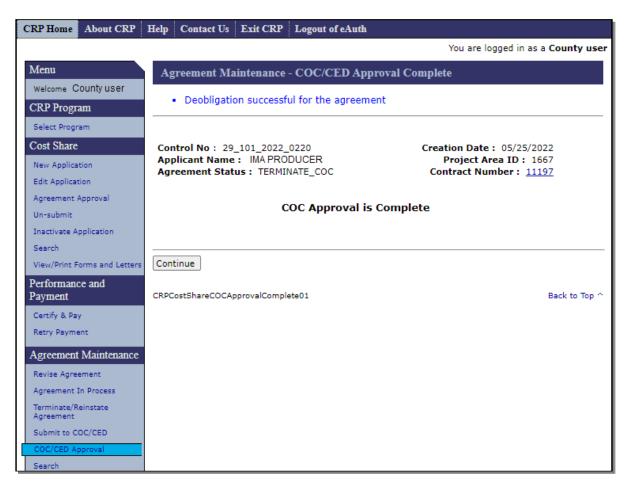

## C Action

CLICK "Continue" to be returned to the COC/CED Approval Screen.

# 258 Reinstating Agreements

# A Overview

After clicking "Reinstate" on the Terminate Contract Screen, the Agreement Maintenance - Reinstate Agreement Screen will be displayed.

### **B** Example of Agreement Maintenance – Reinstate Agreement Screen

The following is an example of the Agreement Maintenance – Reinstate Agreement Screen.

| CRP Home About CRP                     | Help         Contact Us         Exit CRP         Logout of eAuth                                                                                |
|----------------------------------------|----------------------------------------------------------------------------------------------------|
|                                        | You are logged in as a County user                                                                                                    |
| Menu                                   | Agreement Maintenance - Reinstate Agreement                                                                                                    |
| Welcome County user                    |                                                                                                    |
| CRP Program                            |                                                                                                    |
| Select Program                         | Control No : 29_101_2022_0220         Creation Date : 05/25/2022           Applicant Name :         IMA PRODUCER         Project Area ID : 1667 |
| Cost Share                             | Agreement Status : TERMINATE_CONTRACT Contract Number : 11197                                                                                   |
| New Application                        | Add/View Notes                                                                                                    |
| Edit Application                       |                                                                                                    |
| Agreement Approval                     | Termination Reason : Other                                                                                                    |
| Un-submit                              | Do you wish to reinstate this Agreement ?                                                                                                    |
| Inactivate Application                 |                                                                                                    |
| Search<br>View/Print Forms and Letters | Yes No                                                                                                    |
| Performance and                        |                                                                                                    |
| Performance and<br>Payment             |                                                                                                    |
| Certify & Pay                          |                                                                                                    |
| Retry Payment                          | CRPCostShareReinstateAgreementConfirmation01 Back to Top ^                                                                                      |
| Agreement Maintenance                  |                                                                                                    |
| Revise Agreement                       |                                                                                                    |
| Agreement In Process                   |                                                                                                    |
| Terminate/Reinstate<br>Agreement       |                                                                                                    |
| Submit to COC/CED                      |                                                                                                    |
| COC/CED Approval                       |                                                                                                    |

# 258 Reinstating Agreements (Continued)

# **C** Fields, Descriptions, and Actions

The following table provides the fields, descriptions, and actions for the Agreement Maintenance – Reinstate Agreement Screen.

| <b>Field/Button</b> | Description/Action                                              |  |  |  |  |
|---------------------|-----------------------------------------------------------------|--|--|--|--|
| Termination         | Displays the reason the agreement was terminated.               |  |  |  |  |
| Reason              |                                                                 |  |  |  |  |
| Yes                 | The agreement status is changed to "Revise in Process". The     |  |  |  |  |
|                     | Agreement Maintenance – Reinstate Agreement Complete Screen is  |  |  |  |  |
|                     | displayed. See paragraph 259 for additional information.        |  |  |  |  |
| No                  | The agreement will remain in a terminated status. The Terminate |  |  |  |  |
|                     | Contract Screen is displayed. See paragraph 250 for additional  |  |  |  |  |
|                     | information.                                                    |  |  |  |  |

### 259 Agreement Maintenance – Reinstate Agreement Complete

#### A Overview

After "Yes" is selected on the Agreement Maintenance – Reinstate Agreement Screen, the Agreement Maintenance – Reinstate Agreement Complete Screen will be displayed.

**Note:** The "Re-instate of agreement complete" message does not mean that the agreement has been returned to "Contract Approved" status. The agreement must be taken though the agreement revision process to facilitate COC/CED approval of the reinstatement. See Subparagraph C for additional required actions.

#### **B** Example of Agreement Maintenance – Reinstate Agreement Complete Screen

The following is an example of the Agreement Maintenance – Reinstate Agreement Complete Screen.

| CRP Home                 | About CRP        | Help | Contact Us                  | Exit CRP     | Logout of eAuth  |           |                                        |                    |
|--------------------------|------------------|------|-----------------------------|--------------|------------------|-----------|----------------------------------------|--------------------|
|                          |                  |      |                             |              |                  |           | You are logged in                      | n as a County user |
| Menu                     |                  | Ag   | reement Ma                  | intenance    | - Reinstate Agre | ement Con | nplete                                 |                    |
| Welcome C                | ounty user       |      |                             |              | U                |           | *                                      |                    |
| CRP Progr                | am               |      |                             |              |                  |           |                                        |                    |
| Select Progr             | am               |      | trol No : 29<br>licant Name |              |                  |           | Creation Date: 05/2<br>Project Area ID |                    |
| Cost Share               |                  |      |                             |              | E_IN_PROCESS     |           | Contract Number :                      |                    |
| New Applica              | tion             |      |                             |              |                  |           |                                        |                    |
| Edit Applicat            | tion             |      |                             |              |                  |           |                                        |                    |
| Agreement                | Approval         |      |                             | Re-ins       | state of agree   | ment com  | plete.                                 |                    |
| Un-submit                |                  |      |                             |              |                  |           |                                        |                    |
| Inactivate A             | pplication       |      |                             |              |                  |           |                                        |                    |
| Search                   |                  |      |                             |              |                  |           |                                        |                    |
| View/Print F             | orms and Letters | Cont | inue                        |              |                  |           |                                        |                    |
| Performant<br>Payment    | e and            |      |                             |              |                  |           |                                        |                    |
| Certify & Pa             | y                |      |                             |              |                  |           |                                        |                    |
| Retry Payme              | ent              | CRPC | ostShareReinst              | ateComplete0 | )1               |           |                                        | Back to Top ^      |
| Agreement                | Maintenance      |      |                             |              |                  |           |                                        |                    |
| Revise Agre              | ement            |      |                             |              |                  |           |                                        |                    |
| Agreement I              | In Process       |      |                             |              |                  |           |                                        |                    |
| Terminate/R<br>Agreement | einstate         |      |                             |              |                  |           |                                        |                    |
| Submit to O              | OC/CED           |      |                             |              |                  |           |                                        |                    |

## 259 Agreement Maintenance – Reinstate Agreement Complete (Continued)

# C Action

Selecting "Continue" returns the user to the Terminate Contract Screen.

Important: Additional steps are needed to return the agreement to "Contract Approved" status. To complete the process, SELECT "Agreement in Process" in the left navigation menu under the Agreement Maintenance Header. The agreement being reinstated will display in the list of available agreements with a status of "Revise in Process". See paragraph 240 for steps to access the agreement, Section 2 to navigate through the revision process, Section 6 to submit to COC/CED, and Section 7 to enter COC/CED approval of the agreement reinstatement.

260-269 (Reserved)

### 270 Submit to COC/CED

#### A Overview

To submit a revised agreement to COC/CED, from the CRP Home Screen, CLICK "Submit to COC/CED" on the left navigation menu.

### **B** Example of Submit to COC/CED Screen

The following is an example of the Submit to COC/CED Screen.

**Note:** Additional page numbers may be displayed at the top and bottom of the page when all search results do not fit on a single page.

| CRP Home About CRP                                                                       | Help | Contact Us                         | Exit CRP        | Log        | out of eAuth                      |                          |                                                |                       |                                                       |
|------------------------------------------------------------------------------------------|------|------------------------------------|-----------------|------------|-----------------------------------|--------------------------|------------------------------------------------|-----------------------|-------------------------------------------------------|
|                                                                                          |      |                                    |                 |            |                                   |                          | You are log                                    | gged in as a <b>(</b> | ounty us                                              |
| Menu                                                                                     | Su   | bmit To COC                        | C/CED           |            |                                   |                          |                                                |                       |                                                       |
| Welcome County user                                                                      |      |                                    |                 |            |                                   |                          |                                                |                       |                                                       |
| CRP Program                                                                              | Agr  | eement result                      | ts              |            |                                   |                          | Data                                           |                       |                                                       |
| Select Program                                                                           | Agr  | eement Numb                        | ber Appli<br>Na |            | <u>Agreement</u><br><u>Status</u> | <u>State</u><br>County   | <u>Date</u><br><u>Revision</u><br><u>Began</u> | Approval<br>Date      | Links                                                 |
| Cost Share<br>New Application<br>Edit Application<br>Agreement Approval                  | 29_  | 101_2017_007                       | 76 ABO<br>FAF   | C<br>RMS   | REVISE_COMPLETE                   | Missouri<br>-<br>Johnson | 06/07/2017                                     | 09/18/2017            | Submit<br>to<br>COC/CED<br>Cancel-<br>Revision<br>PDF |
| Un-submit<br>Inactivate Application<br>Search<br>View/Print Forms and Letters            | 11 - | 101_2020_005                       | 54A XYZ<br>COI  | -          | REVISE_COMPLETE                   | Missouri<br>-<br>Johnson | 09/10/2020                                     |                       | Submit<br>to<br>COC/CED<br>Cancel-<br>Revision<br>PDF |
| Performance and<br>Payment<br>Certify & Pay<br>Retry Payment                             | 29_  | 101_2022_011                       | .8A PROD        | IA<br>UCER | REVISE_COMPLETE                   | Missouri<br>-<br>Johnson | 05/24/2022                                     |                       | Submit<br>to<br>COC/CEE<br>Cancel-<br>Revision<br>PDF |
| Agreement Maintenance<br>Revise Agreement<br>Agreement In Process<br>Terminate/Reinstate |      | k To Main Menu<br>CostShareContrac |                 |            |                                   |                          |                                                | В                     | ack to Top                                            |
| Agreement<br>Submit to COC/CED<br>COC/CED Approval<br>Search                             |      |                                    |                 |            |                                   |                          |                                                |                       |                                                       |

# 270 Submit to COC/CED (Continued)

# C Fields, Descriptions, and Actions

The following table provides the fields, descriptions, and actions on the Submit to COC/CED Screen.

| <b>Field/Button</b>    | Description/Action                                                                                                    |
|------------------------|----------------------------------------------------------------------------------------------------|
| Agreement<br>Number    | Displays the agreement number.                                                                                                    |
| Applicant<br>Name      | Displays the applicant's name.                                                                                                    |
| Agreement<br>Status    | Displays the current status of the agreement.                                                                                                    |
| State-County           | Displays the State and County of the agreement.                                                                                                    |
| Date Revision<br>Began | Displays the date the agreement was created, or date revision began. If<br>there is a revision, the predecessor agreement and successor agreement<br>are assigned the same date.                                                                                                    |
| Approval Date          | Displays the approval date.                                                                                                    |
| Links                  | <ul> <li>CLICK:</li> <li>"Submit to COC/CED" to display the Agreement Maintenance –<br/>Submit to COC/CED Screen (paragraph 271)</li> <li>"Cancel-Revision" to cancel the revision</li> <li>Note: The Agreement Maintenance – Cancel Revision Screen is<br/>displayed. See paragraph 241.</li> <li>"PDF" to generate FSA-848B, Cost-Share Performance Certification<br/>and Payment, for printing.</li> </ul> |
| Back to Main<br>Menu   | The Application Signup Screen will be displayed. The Application Signup Screen is a blank screen that instructs the user to use the left navigation menu to select a task.                                                                                                    |

# 271 Agreement Maintenance – Submit to COC/CED

## A Overview

After Submit to COC/CED is selected from the Submit to COC/CED Screen, the Agreement Maintenance - Submit to COC/CED Screen is displayed.

# **B** Example of Agreement Maintenance - Submit to COC/CED Screen

The following is an example of the Agreement Maintenance – Submit to COC/CED Screen.

| CRP Home About CRP                  | Help Contact Us Exit CRP Logout of eAuth                            |                                                 |
|-------------------------------------|---------------------------------------------------------------------|-------------------------------------------------|
|                                     |                                                                     | You are logged in as a County user              |
| Menu                                | Agreement Maintenance - Submit To COC/CED                           |                                                 |
| Welcome County user                 |                                                                     |                                                 |
| CRP Program                         | Control No: 29_101_2022_0118A                                       | Creation Date : 05/24/2022                      |
| Select Program                      | Applicant Name : IMA PRODUCER<br>Agreement Status : REVISE_COMPLETE | Project Area ID: 1667<br>Contract Number: 11174 |
| Cost Share                          | Agreement Status . REVISE_COMPLETE                                  | Add/View Notes                                  |
| New Application                     |                                                                     |                                                 |
| Edit Application                    | Revision Reason : Other                                             |                                                 |
| Agreement Approval                  | Do you wish to submit to COC/CED approval at this time:             |                                                 |
| Un-submit<br>Inactivate Application | Yes : •                                                             |                                                 |
| Search                              | No : O                                                              |                                                 |
| View/Print Forms and Letters        |                                                                     |                                                 |
| Performance and<br>Payment          | Submit Cancel                                                       |                                                 |
| Certify & Pay                       |                                                                     |                                                 |
| Retry Payment                       | CRPCostShareSubmitToCOCConfirmation01                               | Back to Top ^                                   |
| Agreement Maintenance               |                                                                     |                                                 |
| Revise Agreement                    |                                                                     |                                                 |
| Agreement In Process                |                                                                     |                                                 |
| Terminate/Reinstate<br>Agreement    |                                                                     |                                                 |
| Submit to COC/CED                   |                                                                     |                                                 |

# 271 Agreement Maintenance – Submit to COC/CED (Continued)

# **C** Fields, Descriptions, and Actions

The following table provides the fields, descriptions, and actions for the Agreement Maintenance – Submit to COC/CED Screen.

| Field/Link | Description/Action                                                                                                    |
|------------|----------------------------------------------------------------------------------------------------|
| Revision   | Displays the reason the agreement is being revised.                                                                    |
| Reason     |                                                                                                    |
| Yes/No     | Select "Yes" to continue with submission to COC/CED.                                                                   |
|            | Select "No" to cancel submission to COC/CED.                                                                           |
| Submit     | When the user clicks "Submit", if:                                                                                     |
|            | <ul> <li>"Yes" was selected, the Agreement Maintenance – Submit to COC/CED<br/>Complete Screen is displayed</li> </ul> |
|            | • "No" was selected, the Submit to COC/CED Screen is displayed.                                                        |
| Cancel     | The Submit to COC/CED Screen is displayed.                                                                             |

## 272 Agreement Maintenance – Submit to COC/CED Complete

#### A Overview

After "Yes" and "Submit" are selected on the Agreement Maintenance – Submit to COC/CED Screen, the Agreement Maintenance – Submit to COC/CED Complete Screen will be displayed.

## **B** Example of Agreement Maintenance – Submit to COC/CED Complete Screen

The following is an example of the Agreement Maintenance – Submit to COC/CED Complete Screen.

| CRP Home                  | About CRP       | Help Contact Us                   | Exit CRP I    | Logout of eAuth                       |              |                                                    |      |
|---------------------------|-----------------|-----------------------------------|---------------|---------------------------------------|--------------|----------------------------------------------------|------|
|                           |                 |                                   |               |                                       |              | You are logged in as a County                      | user |
| Menu                      |                 | Agreement Ma                      | intenance - S | Submit To COC                         | CCED Complet | le                                                 |      |
| Welcome Co                | ounty user      |                                   |               |                                       |              |                                                    |      |
| CRP Program               | m               | Control No : 29                   | 101_2022_01   | 118A                                  | Creat        | on Date: 05/24/2022                                |      |
| Select Progra             | m               | Applicant Name<br>Agreement State |               |                                       |              | roject Area ID: 1667<br>tract Number: <u>11174</u> |      |
| Cost Share                |                 | Agreement Stati                   | 15. KEVISE_   | COMPLETE                              | Con          | 111/4                                              |      |
| New Applicati             | ion             |                                   |               |                                       |              |                                                    |      |
| Edit Applicatio           |                 |                                   | Submi         | t to COC/CED                          | is Complete. |                                                    |      |
| Agreement Ap              | pproval         |                                   |               | · · · · · · · · · · · · · · · · · · · |              |                                                    |      |
| Un-submit                 | - li ei         |                                   |               |                                       |              |                                                    |      |
| Inactivate Ap             | plication       |                                   |               |                                       |              |                                                    |      |
|                           | rms and Letters | Continue to COC/C                 | ED Approval   | Cancel                                |              |                                                    |      |
| Performance<br>Payment    | e and           | CRPCostShareSubmit                | ToCOCComplete | e01                                   |              | Back to T                                          | op ^ |
| Certify & Pay             |                 |                                   |               |                                       |              |                                                    |      |
| Retry Paymen              | nt              |                                   |               |                                       |              |                                                    |      |
| Agreement 1               | Maintenance     |                                   |               |                                       |              |                                                    |      |
| Revise Agreer             | ment            |                                   |               |                                       |              |                                                    |      |
| Agreement In              | n Process       |                                   |               |                                       |              |                                                    |      |
| Terminate/Re<br>Agreement | instate         |                                   |               |                                       |              |                                                    |      |
| Submit to CO              | C/CED           |                                   |               |                                       |              |                                                    |      |
| COC/CED App               | proval          |                                   |               |                                       |              |                                                    |      |

# 272 Agreement Maintenance – Submit to COC/CED Complete (Continued)

# **C** Fields, Descriptions, and Actions

The following table provides the fields, descriptions, and actions for the Agreement Maintenance – Submit to COC/CED Complete Screen.

| Field/Link                         | Description/Action                                                                                                    |
|------------------------------------|----------------------------------------------------------------------------------------------------|
| Continue to<br>COC/CED<br>Approval | The Agreement Maintenance: Agreement Approval Screen will be displayed. See <u>paragraph 254</u> for additional information.                                                               |
| Cancel                             | <ul><li>The Submit to COC/CED Screen is displayed.</li><li>Note: The agreement has been submitted and can be found under the "COC/CED Approval" link located under the Agreement</li></ul> |
|                                    | Maintenance header in the left navigation menu.                                                                                                    |

# 273-279 (Reserved)

## 280 COC/CED Approval

#### A Overview

To record COC approval of revised agreements, from the CRP Home Screen, CLICK "COC/CED Approval" on the left navigation menu.

## **B** Example of COC/CED Approval Screen

The following is an example of the COC/CED Approval Screen.

**Note:** Additional page numbers will be displayed at the top and bottom of the page when all search results do not fit on a single page.

| CRP Home About CRP 1                                                         | Help Contact Us Exi     | t CRP Log         | gout of eAuth                     |                               |                                                |                                |                                                                                           |
|------------------------------------------------------------------------------|-------------------------|-------------------|-----------------------------------|-------------------------------|------------------------------------------------|--------------------------------|-------------------------------------------------------------------------------------------|
|                                                                              |                         |                   |                                   |                               | You are l                                      | logged in as a                 | County use                                                                                |
| Menu                                                                         | COC/CED Approv          | al                |                                   |                               |                                                |                                |                                                                                           |
| Welcome County user                                                          |                         |                   |                                   |                               |                                                |                                |                                                                                           |
| CRP Program                                                                  | Agreement results       |                   |                                   |                               | Data                                           |                                |                                                                                           |
| Select Program                                                               | <u>Agreement Number</u> | Applicant<br>Name | <u>Agreement</u><br><u>Status</u> | <u>State</u><br><u>County</u> | <u>Date</u><br><u>Revision</u><br><u>Began</u> | <u>Approval</u><br><u>Date</u> | Links                                                                                     |
| Cost Share<br>New Application<br>Edit Application<br>Agreement Approval      | 29_101_2019_0061A       | ABC<br>FARMS      | REVISE_COC                        | Missouri<br>-<br>Johnson      | 07/25/2019                                     |                                | Approve-<br>Revise<br>Cancel-<br>Revision<br>PDF                                          |
| Un-submit<br>Inactivate Application<br>Search                                | 29_101_2020_0020A       | ABC<br>FARMS      | REVISE_COC                        | Missouri<br>-<br>Johnson      | 04/05/2020                                     |                                | Approve-<br>Revise<br>Cancel-<br>Revision<br>PDF                                          |
| View/Print Forms and Letters<br>Performance and<br>Payment                   | 29_101_2020_0071        | XYZ<br>CORP       | TERMINATE_COC                     | Missouri<br>-<br>Johnson      | 05/15/2020                                     | 05/15/2020                     | Approve-<br>Terminate<br>PDF<br>Cancel-<br>Termination                                    |
| Certify & Pay<br>Retry Payment<br>Agreement Maintenance                      | 29_101_2020_0180A       | XYZ<br>CORP       | REVISE_COC                        | Missouri<br>-<br>Johnson      | 10/14/2020                                     |                                | Approve-<br>Revise<br>Cancel-<br>Revision<br>PDF                                          |
| Revise Agreement<br>Agreement In Process<br>Terminate/Reinstate<br>Agreement | 29_101_2022_0118A       | IMA<br>PRODUCER   | REVISE_COC                        | Missouri<br>-<br>Johnson      | 05/24/2022                                     |                                | Approve-<br>Revise<br>Cancel-<br>Revision<br>PDF                                          |
| Submit to COC/CED COC/CED Approval Search                                    | 29_101_2022_0203        | IMA<br>PRODUCER   | TERMINATE_COC                     | Missouri<br>-<br>Johnson      | 05/20/2022                                     | 05/01/2020                     | <u>Approve-</u><br><u>Terminate</u><br><u>PDF</u><br><u>Cancel-</u><br><u>Termination</u> |
| Reports                                                                      | Back To Main Menu       |                   |                                   |                               |                                                |                                |                                                                                           |

# 280 COC/CED Approval (Continued)

# **C** Fields, Descriptions, and Actions

The following table provides the fields, descriptions, and actions for the COC/CED Approval Screen.

| Field/Link                                                                                    | Description/Action                                                                                                    |  |  |  |  |
|-----------------------------------------------------------------------------------------------|----------------------------------------------------------------------------------------------------|--|--|--|--|
| Agreement Number                                                                              | Displays the agreement number.                                                                                                    |  |  |  |  |
| Applicant Name                                                                                | Displays the applicant's name.                                                                                                    |  |  |  |  |
| Agreement Status                                                                              | Displays the current status of the agreement.                                                                                                    |  |  |  |  |
| State-County                                                                                  | Displays the State and County of the agreement.                                                                                                    |  |  |  |  |
| Date Revision Began                                                                           | Displays the date the agreement was created, or date revision began.                                                                                                    |  |  |  |  |
|                                                                                               | If there is a revision, the predecessor agreement and successor                                                                                                    |  |  |  |  |
|                                                                                               | agreement are assigned the same date.                                                                                                    |  |  |  |  |
| Approval Date                                                                                 | Displays the approval date.                                                                                                    |  |  |  |  |
| Links                                                                                         | CLICK:                                                                                                    |  |  |  |  |
|                                                                                               | • "Approve-Terminate to COC/CED" to terminate agreements<br>that have been submitted to COC/CED for final approval of<br>termination and the Agreement Maintenance – Check ID Screen<br>will be displayed |  |  |  |  |
|                                                                                               | • "Approve-Revise" to approve revised/reinstated agreements that<br>have been submitted to COC/CED for approval and the<br>Agreement Maintenance – Check ID Screen will be displayed                      |  |  |  |  |
|                                                                                               | • "Cancel-Revision" to cancel revised agreements that have been<br>submitted to COC/CED for approval and the Agreement<br>Maintenance - Cancel Revision Screen will be displayed                          |  |  |  |  |
|                                                                                               | • "Cancel- Termination" to cancel terminated agreements that<br>have been submitted to COC/CED for final termination and the<br>Agreement Maintenance - Cancel Termination Screen will be<br>displayed    |  |  |  |  |
| "PDF" to generate FSA-848B, Cost-Share Performanc<br>Certification and Payment, for printing. |                                                                                                    |  |  |  |  |

#### 281 Agreement Maintenance – Check ID

### Par. 281

## A Overview

The Agreement Maintenance – Check ID Screen is displayed when "Approve-Revise" or "Approve Terminate" is selected from the COC/CED Approval Screen.

**Note:** Screens for agreement revisions and agreement termination are the same in paragraphs 281 through 283. The only difference being the status of the agreement being revised is "Revise COC" while the status of the agreement being terminated is "Terminate COC". Examples used in the screens are for an agreement revision.

#### **B** Example of Agreement Maintenance – Check ID

The following is an example of the Agreement Maintenance – Check ID Screen.

| CRP Home About CRP               | Help         Contact Us         Exit CRP         Logout of eAuth |                                                   |
|----------------------------------|------------------------------------------------------------------|---------------------------------------------------|
|                                  |                                                                  | You are logged in as a County user                |
| Menu                             | Agreement Maintenance - Check ID                                 |                                                   |
| Welcome County user              |                                                                  |                                                   |
| CRP Program                      | Control No: 29_101_2022_0118A                                    | Creation Date : 05/24/2022                        |
| Select Program                   | Applicant Name : IMAPRODUCER<br>Agreement Status : REVISE COC    | Project Area ID : 1667<br>Contract Number : 11174 |
| Cost Share                       |                                                                  | Add/View Notes                                    |
| New Application                  | Following are the Agreement project area details                 |                                                   |
| Edit Application                 | · ····································                           |                                                   |
| Agreement Approval               | * Project Area ID : Non-Project Area                             |                                                   |
| Un-submit                        | Description of Site :                                            |                                                   |
| Inactivate Application           |                                                                  |                                                   |
| Search                           | Continue Back                                                    |                                                   |
| View/Print Forms and Letters     |                                                                  |                                                   |
| Performance and                  | CRPCheckDisaster01                                               | Back to Top ^                                     |
| Payment                          |                                                                  |                                                   |
| Certify & Pay                    |                                                                  |                                                   |
| Retry Payment                    |                                                                  |                                                   |
| Agreement Maintenance            |                                                                  |                                                   |
| Revise Agreement                 |                                                                  |                                                   |
| Agreement In Process             |                                                                  |                                                   |
| Terminate/Reinstate<br>Agreement |                                                                  |                                                   |
| Submit to COC/CED                |                                                                  |                                                   |
| COC/CED Approval                 |                                                                  |                                                   |
| Search                           |                                                                  |                                                   |
| Reports                          |                                                                  |                                                   |
|                                  | 1                                                                |                                                   |

# 281 Agreement Maintenance – Check ID (Continued)

# **C** Fields, Descriptions, and Actions

The following table provides the fields, descriptions, and actions for the Agreement Maintenance – Check ID Screen.

| Field/Link      | Description/Action                                                                                                    |
|-----------------|----------------------------------------------------------------------------------------------------|
| Project Area ID | Displays the Project Area ID selected.                                                                                  |
| Description of  | Displays the entered description of the site.                                                                           |
| Site            |                                                                                                    |
| Continue        | The Agreement Maintenance: Agreement Approval Screen is displayed. See <u>paragraph 282</u> for additional information. |
| Back            | The COC/CED Approval Screen is displayed.                                                                               |

## 282 Agreement Maintenance – Agreement Approval

## A Overview

The Agreement Maintenance: Agreement Approval Screen is displayed when "Continue" is selected from the Agreement Maintenance – Check ID Screen.

### **B** Example of Agreement Maintenance: Agreement Approval Screen

The following is an example of the Agreement Maintenance: Agreement Approval Screen.

| CRP Home About CRP                                                | Help Cont                                         | act Us Exit CRP Logout of eAuth                                                                   |                            |                                                               |                     |  |  |
|-------------------------------------------------------------------|---------------------------------------------------|---------------------------------------------------------------------------------------------------|----------------------------|---------------------------------------------------------------|---------------------|--|--|
|                                                                   |                                                   |                                                                                                   |                            | You are logged                                                | in as a County user |  |  |
| Menu                                                              | Agreeme                                           | ent Maintenance:Agreement Appro                                                                   | val                        |                                                               |                     |  |  |
| Welcome County user                                               |                                                   |                                                                                                   |                            |                                                               |                     |  |  |
| CRP Program Select Program Cost Share                             | Applicant                                         | o: 29_101_2020_0180A<br>Name: IMA PRODUCER<br>nt Status: REVISE_COC                               | F                          | tion Date : 10/<br>Project Area II<br>Itract Number<br>Add/Vi | D: 1667             |  |  |
| New Application<br>Edit Application<br>Agreement Approval         | Below is t                                        | he list of practices associated with t                                                            | he application             |                                                               |                     |  |  |
| Un-submit<br>Inactivate Application                               | All required fields are denoted by an asterisk{*} |                                                                                                   |                            |                                                               |                     |  |  |
| Search<br>View/Print Forms and Letters                            |                                                   |                                                                                                   |                            |                                                               |                     |  |  |
|                                                                   | Practice S                                        | Summary                                                                                           |                            |                                                               |                     |  |  |
| Performance and<br>Payment                                        | Practice<br>Control<br>Number                     | Process State                                                                                     | Requested<br>Costshare(\$) | Approved<br>Costshare(\$)                                     |                     |  |  |
| Certify & Pay<br>Retry Payment                                    | 29-101-<br>2020-<br>0180-01-<br>CP23              | EnvironmentCompliance_UnNeeded<br>ProducerCertification_Incomplete<br>TSPCertification_Incomplete | \$292575.00                | \$95525.00                                                    |                     |  |  |
| Agreement Maintenance<br>Revise Agreement<br>Agreement In Process |                                                   | d COC/CED Approval Date of CRP-1 (MM                                                              | I/DD/YYYY) : [             | 1                                                             |                     |  |  |
| Terminate/Reinstate<br>Agreement<br>Submit to COC/CED             | Continue                                          | Back                                                                                              |                            |                                                               |                     |  |  |
| COC/CED Approval<br>Search                                        | CRPCostShar                                       | reCOCContractApprove01                                                                            |                            |                                                               | Back to Top ^       |  |  |
| Reports                                                           |                                                   |                                                                                                   |                            |                                                               |                     |  |  |

# 282 Agreement Maintenance – Agreement Approval (Continued)

# **C** Fields, Descriptions, and Actions

The following table provides the fields, descriptions, and actions for the Agreement Maintenance: Agreement Approval Screen.

| Field/Link       | Description/Action                                                  |  |  |  |  |  |
|------------------|---------------------------------------------------------------------|--|--|--|--|--|
| Practice Summary |                                                                     |  |  |  |  |  |
| Practice Control | Displays the application control number and applicable practice(s). |  |  |  |  |  |
| Number           |                                                                     |  |  |  |  |  |
| Process State    | Not applicable to CRP.                                              |  |  |  |  |  |
| Requested        | Displays the dollar amount of cost share requested.                 |  |  |  |  |  |
| Costshare(\$)    |                                                                     |  |  |  |  |  |
| Approved         | Displays the dollar amount of cost share approved to be obligated.  |  |  |  |  |  |
| Costshare(\$)    |                                                                     |  |  |  |  |  |
| Revised          | Enter date COC/CED approved the revision.                           |  |  |  |  |  |
| COC/CED          |                                                                     |  |  |  |  |  |
| Approval Date of | <b>Note</b> : Do not enter the approval date of the original CRP-1. |  |  |  |  |  |
| CRP-1            |                                                                     |  |  |  |  |  |
| (MM/DD/YYYY)     |                                                                     |  |  |  |  |  |
| Continue         | The Agreement Maintenance: Agreement Approval Confirmation          |  |  |  |  |  |
|                  | Screen will be displayed.                                           |  |  |  |  |  |
| Back             | The Agreement Maintenance – Check ID Screen will be displayed.      |  |  |  |  |  |

# 283 Agreement Maintenance – Agreement Approval Confirmation

# A Overview

The Agreement Maintenance: Agreement Approval Confirmation Screen will be displayed when "Continue" is selected from the Agreement Maintenance: Agreement Approval Screen.

### **B** Example of Agreement Maintenance: Agreement Approval Confirmation Screen

The following is an example of the Agreement Maintenance: Agreement Approval Confirmation Screen.

| CRP Home About CRP                 | Help Cont                     | act Us Exit CRP                          | Logout of eAuth    |                       |                                                 |                            |  |
|------------------------------------|-------------------------------|------------------------------------------|--------------------|-----------------------|-------------------------------------------------|----------------------------|--|
|                                    |                               |                                          |                    |                       | You are logged                                  | in as a <b>County user</b> |  |
| Menu                               | Agreem                        | ent Maintenance                          | Agreement App      | oroval                |                                                 |                            |  |
| Welcome County user                |                               |                                          |                    |                       |                                                 |                            |  |
| CRP Program                        | Control N                     | <b>o</b> : 29 101 2022                   | 0118A              | Creat                 | ion Date: 05/                                   | 24/2022                    |  |
| Select Program                     | Applicant Name : IMA PRODUCER |                                          |                    | Project Area ID: 1667 |                                                 |                            |  |
| Cost Share                         | Agreeme                       | nt Status : REVIS                        | E_COC              | Con                   | Contract Number: <u>11174</u><br>Add/View Notes |                            |  |
| New Application                    |                               |                                          |                    |                       |                                                 |                            |  |
| Edit Application                   | Below is t                    | ne list of practice                      | es associated wit  | n the application     | •                                               |                            |  |
| Agreement Approval                 |                               |                                          |                    |                       |                                                 |                            |  |
| Un-submit                          | Practice 9                    |                                          |                    |                       |                                                 |                            |  |
| Inactivate Application             | Practice                      |                                          | ess State          | Requested             | Requested Approved                              |                            |  |
| Search                             | Control<br>Number             |                                          |                    |                       | Costshare(\$)                                   |                            |  |
| View/Print Forms and Letters       | 29-101-                       | EnvironmentComp                          |                    | \$1379.00             | \$1379.00                                       |                            |  |
| Performance and<br>Payment         | 2022-<br>0118-01-             | ProducerCertificat<br>TSPCertification_I |                    |                       |                                                 |                            |  |
| Certify & Pay                      | CP21                          |                                          | -                  |                       |                                                 |                            |  |
| Retry Payment                      |                               |                                          |                    |                       |                                                 |                            |  |
| Agreement Maintenance              | * Revised                     | COC/CED Approva                          | I Date of FSA 848A | (MM/DD/YYYY) : 0      | 6/22/2022                                       |                            |  |
| Revise Agreement                   |                               |                                          |                    |                       |                                                 |                            |  |
| Agreement In Process               | Continue                      | Back                                     |                    |                       |                                                 |                            |  |
| Terminate/Reinstate                |                               |                                          |                    |                       |                                                 |                            |  |
| Agreement                          | CRPCostSha                    | reCOCContractAppro                       | veSummary01        |                       |                                                 | Back to Top ^              |  |
| Submit to COC/CED COC/CED Approval |                               |                                          |                    |                       |                                                 |                            |  |
| Search                             |                               |                                          |                    |                       |                                                 |                            |  |
| Reports                            |                               |                                          |                    |                       |                                                 |                            |  |
|                                    |                               |                                          |                    |                       |                                                 |                            |  |

# 283 Agreement Maintenance – Agreement Approval Confirmation (Continued)

# C Fields, Descriptions, and Actions

The following table provides the fields, descriptions, and actions for the Agreement Maintenance: Agreement Approval Confirmation Screen.

| Field/Link       | Description/Action                                                                                                    |  |  |  |  |
|------------------|----------------------------------------------------------------------------------------------------|--|--|--|--|
| Practice Summary |                                                                                                    |  |  |  |  |
| Practice         | Displays the application control number and applicable practice(s).                                                                                                    |  |  |  |  |
| Control          |                                                                                                    |  |  |  |  |
| Number           |                                                                                                    |  |  |  |  |
| Process State    | Not applicable to CRP.                                                                                                    |  |  |  |  |
| Requested        | Displays the dollar amount of cost share requested.                                                                                                    |  |  |  |  |
| Costshare(\$)    |                                                                                                    |  |  |  |  |
| Approved         | Displays the dollar amount of cost share approved to be obligated.                                                                                                    |  |  |  |  |
| Costshare(\$)    |                                                                                                    |  |  |  |  |
| Revised          | Displays the COC/CED approval date entered on the Agreement                                                                                                    |  |  |  |  |
| COC/CED          | Maintenance: Agreement Approval Screen.                                                                                                    |  |  |  |  |
| Approval         |                                                                                                    |  |  |  |  |
| Date of FSA      |                                                                                                    |  |  |  |  |
| 848A(MM/D        |                                                                                                    |  |  |  |  |
| D/YYYY)          |                                                                                                    |  |  |  |  |
| Continue         | After all information has been reviewed, CLICK "Continue".                                                                                                    |  |  |  |  |
|                  | • For agreement revisions the Agreement Maintenance – Agreement Approval Eligibility Information Screen will be displayed. See <u>paragraph 284</u> for additional information. |  |  |  |  |
|                  | • For agreement terminations the Agreement Maintenance: Terminate Final Screen will be displayed. See <u>paragraph 256</u> for additional information.                          |  |  |  |  |
| Back             | The Agreement Maintenance: Agreement Approval Screen will be displayed.                                                                                                    |  |  |  |  |

### 284 Agreement Maintenance – Agreement Approval Eligibility Information

#### A Overview

After Continue is selected on the Agreement Maintenance: Agreement Approval Confirmation Screen, the Agreement Maintenance – Agreement Approval Eligibility Information Screen will be displayed.

# B Example of Agreement Maintenance – Agreement Approval Eligibility Information Screen

The following is an example of the Agreement Maintenance – Agreement Approval Eligibility Information Screen.

| CRP Home                 | About CRP        | Help | Contact Us                   | Exit CRP        | Logout of eAuth   | 1               |                                      |                        |
|--------------------------|------------------|------|------------------------------|-----------------|-------------------|-----------------|--------------------------------------|------------------------|
|                          |                  |      |                              |                 |                   |                 | You are logged in a                  | s a <b>County user</b> |
| Menu                     |                  | Ag   | reement Ma                   | intenance       | - Agreement Ap    | oproval Eligibi | ility Information                    |                        |
| Welcome (                | County user      |      |                              |                 |                   |                 |                                      |                        |
| CRP Progr                | am               |      | itrol No: 29<br>plicant Name |                 |                   |                 | Creation Date : 05<br>Project Area I |                        |
| Select Progr             |                  |      | eement Stat                  |                 |                   |                 | Contract Number                      |                        |
| Cost Share               |                  |      |                              |                 |                   |                 | Add/\                                | /iew Notes             |
| New Applica              |                  | Belo | w is the elig                | ibility infor   | rmation of an ap  | plication.      |                                      |                        |
| Edit Applicat            |                  | Pro  | gram Eligibi                 |                 |                   | -               |                                      |                        |
| Agreement                |                  | Not  | Quest<br>thing found to      |                 | *Ye               | s/No            | Reason                               |                        |
| Un-submit                |                  |      | aning round to               | dispidy.        |                   |                 |                                      |                        |
| Inactivate A             | pplication       | Elig | jibility Flags               |                 |                   |                 |                                      |                        |
| Search                   |                  |      | Mar<br>IMA PROD              |                 | <b>Type</b><br>00 | Eligible<br>N/A |                                      |                        |
| View/Print F             | orms and Letters |      | IIII/TI TOD                  | OOLIN           | 00                | N/A             |                                      |                        |
| Performance              | ce and           | Reje | ct Approve                   | Back            |                   |                 |                                      |                        |
| Payment                  |                  |      |                              |                 |                   |                 |                                      |                        |
| Certify & Pa             | у                | CRPC | ostShareAgreer               | mentEligibility | Check01           |                 |                                      | Back to Top ^          |
| Retry Payme              | ent              |      |                              |                 |                   |                 |                                      |                        |
| Agreement                | Maintenance      |      |                              |                 |                   |                 |                                      |                        |
| Revise Agre              | ement            |      |                              |                 |                   |                 |                                      |                        |
| Agreement                | In Process       |      |                              |                 |                   |                 |                                      |                        |
| Terminate/R<br>Agreement | leinstate        |      |                              |                 |                   |                 |                                      |                        |
| Submit to C              | OC/CED           |      |                              |                 |                   |                 |                                      |                        |
| COC/CED A                | pproval          |      |                              |                 |                   |                 |                                      |                        |
| Search                   |                  |      |                              |                 |                   |                 |                                      |                        |
| Reports                  |                  |      |                              |                 |                   |                 |                                      |                        |
|                          |                  |      |                              |                 |                   |                 |                                      |                        |

# 284 Agreement Maintenance – Agreement Approval Eligibility Information (Continued)

# C Action

The following table provides the actions for the Agreement Maintenance – Agreement Approval Eligibility Information Screen.

| Field/Link          | Description/Action                                                   |  |
|---------------------|----------------------------------------------------------------------|--|
| Program Eligibility | Program Eligibility questions are not applicable to CRP. This        |  |
|                     | functionality is for other Cost Share programs.                      |  |
| Eligibility Flags   | Displays the Producer(s) and Producer Type. Eligible flag is not     |  |
|                     | applicable to CRP.                                                   |  |
| Reject              | CLICK "Reject" to reject the COC/CED approval and return to the      |  |
|                     | COC/CED Approval Screen. The agreement can now be found under the    |  |
|                     | Agreement in Process link and the user is able to edit or cancel the |  |
|                     | revision.                                                            |  |
| Approve             | CLICK "Approve" after reviewing the information. The Agreement       |  |
|                     | Maintenance – COC/CED Approval Complete Screen will be displayed.    |  |
| Back                | Back returns to the Agreement Maintenance: Agreement Approval        |  |
|                     | Screen.                                                              |  |

### 285 Agreement Maintenance – COC/CED Approval Complete

### A Overview

After clicking "Approve" on the Agreement Maintenance – Agreement Approval Eligibility Information Screen, the Agreement Maintenance – COC/CED Approval Complete Screen will be displayed.

After a revision has been COC approved, the timing of the obligation process will depend on the funding system for the contract. If the Agreement Status is "Contract Approved" the obligation was processed through eFMS. If the Agreement Status shows "Approval In Process" the obligation will be funded through COF.

#### **B** Example of COF Agreement Maintenance – COC/CED Approval Complete Screen

The following is an example of the COF Agreement Maintenance – COC/CED Approval Complete Screen.

| CRP Home About CRP               | Help                                                                   | Contact Us    | Exit CRP     | Logout of eAuth                                        |                                           |
|----------------------------------|------------------------------------------------------------------------|---------------|--------------|--------------------------------------------------------|-------------------------------------------|
|                                  |                                                                        |               |              |                                                        | You are logged in as a <b>County user</b> |
| Menu                             | Ag                                                                     | reement Ma    | intenance    | - COC/CED App                                          | roval Complete                            |
| Welcome County user              |                                                                        |               |              |                                                        |                                           |
| CRP Program                      |                                                                        | ntrol No: 29  |              | -                                                      | Creation Date: 05/24/2022                 |
| Select Program                   | Applicant Name : IMA PRODUCER<br>Agreement Status : APPROVAL_INPROCESS |               |              | Project Area ID: 1667<br>Contract Number: <u>11174</u> |                                           |
| Cost Share                       |                                                                        |               |              |                                                        |                                           |
| New Application                  |                                                                        |               | С            | OC Approval is                                         | Complete                                  |
| Edit Application                 |                                                                        |               |              |                                                        |                                           |
| Agreement Approval               |                                                                        |               |              |                                                        |                                           |
| Un-submit                        |                                                                        |               |              |                                                        |                                           |
| Inactivate Application           | Con                                                                    | tinue         |              |                                                        |                                           |
| Search                           |                                                                        |               |              |                                                        | Padata Tan A                              |
| View/Print Forms and Letters     | CRPC                                                                   | ostShareCOCAp | provalComple | ete01                                                  | Back to Top ^                             |
| Performance and                  |                                                                        |               |              |                                                        |                                           |
| Payment                          |                                                                        |               |              |                                                        |                                           |
| Certify & Pay                    |                                                                        |               |              |                                                        |                                           |
| Retry Payment                    |                                                                        |               |              |                                                        |                                           |
| Agreement Maintenance            |                                                                        |               |              |                                                        |                                           |
| Revise Agreement                 |                                                                        |               |              |                                                        |                                           |
| Agreement In Process             |                                                                        |               |              |                                                        |                                           |
| Terminate/Reinstate<br>Agreement |                                                                        |               |              |                                                        |                                           |
| Submit to COC/CED                |                                                                        |               |              |                                                        |                                           |
| COC/CED Approval                 |                                                                        |               |              |                                                        |                                           |
| Search                           |                                                                        |               |              |                                                        |                                           |
| Reports                          |                                                                        |               |              |                                                        |                                           |
|                                  |                                                                        |               |              |                                                        |                                           |

# 285 Agreement Maintenance – COC/CED Approval Complete (Continued)

### C Example of eFMS Agreement Maintenance – COC/CED Approval Complete Screen

The following is an example of the eFMS Agreement Maintenance – COC/CED Approval Complete Screen.

| Menu<br>Welcome County user<br>CRP Program                 | Agreement Maintenance - COC/CED Approval Complete  • Obligation success for the practice.                |                                                                              |  |
|------------------------------------------------------------|----------------------------------------------------------------------------------------------------|------------------------------------------------------------------------------|--|
| Select Program Cost Share New Application Edit Application | Control No : 99_999 _2019_0077A<br>Applicant Name : IMA PRODUCER<br>Agreement Status : CONTRACT_APPROVED | Creation Date: 09/05/2019<br>Project Area ID: 1667<br>Contract Number: 11107 |  |
| Agreement Approval<br>Un-submit<br>Inactivate Application  | COC Approval is Co                                                                                       | mplete                                                                       |  |
| Search<br>View/Print Forms and Letters<br>Performance and  | Continue                                                                                                 |                                                                              |  |

### **D** Action

CLICK "Continue" and the COC/CED Approval Screen will be displayed.

### **286** Agreement Maintenance – Cancel Termination

#### A Overview

After clicking "Cancel Termination" on the COC/CED Approval Screen the Agreement Maintenance – Cancel Termination Screen will be displayed.

**Note:** The Cancel Termination process link is only available when the user navigates to the application being terminated by selecting COC/CED Approval under the Agreement Maintenance header in the left navigation menu. Neither Agreement Search results nor Application search results include the Cancel Termination process link.

#### **B** Example of Agreement Maintenance – Cancel Termination Screen

The following is an example of the Agreement Maintenance – Cancel Termination Screen.

| CRP Home About CRP                  | Help Contact Us Exit CRP Logout of eAuth                       |                                                    |
|-------------------------------------|----------------------------------------------------------------|----------------------------------------------------|
|                                     |                                                                | You are logged in as a <b>County user</b>          |
| Menu                                | Agreement Maintenance - Cancel Termination                     |                                                    |
| Welcome County user                 |                                                                |                                                    |
| CRP Program                         | Control No : 29_101_2022_0220<br>Applicant Name : IMA PRODUCER | Creation Date: 05/25/2022<br>Project Area ID: 1667 |
| Select Program                      | Agreement Status : TERMINATE_COC                               | Contract Number : 11197                            |
| Cost Share                          |                                                                | Add/View Notes                                     |
| New Application                     |                                                                |                                                    |
| Edit Application                    | Do you wish to cancel this Termination request at this ti      | me?                                                |
| Agreement Approval                  |                                                                |                                                    |
| Un-submit<br>Inactivate Application | Yes Back                                                       |                                                    |
| Search                              |                                                                |                                                    |
| View/Print Forms and Letters        | 5                                                              |                                                    |
| Performance and                     | Back to Top ^<br>CRPcontractCancellation01                     |                                                    |
| Payment                             |                                                                |                                                    |
| Certify & Pay                       |                                                                |                                                    |
| Retry Payment                       |                                                                |                                                    |
| Agreement Maintenance               |                                                                |                                                    |
| Revise Agreement                    |                                                                |                                                    |
| Agreement In Process                |                                                                |                                                    |
| Terminate/Reinstate<br>Agreement    |                                                                |                                                    |
| Submit to COC/CED                   |                                                                |                                                    |
| COC/CED Approval                    |                                                                |                                                    |
| Search                              |                                                                |                                                    |
| Reports                             |                                                                |                                                    |
|                                     |                                                                |                                                    |

# 286 Agreement Maintenance – Cancel Termination (Continued)

### **C** Fields, Descriptions, and Actions

The following table provides the fields, descriptions, and actions for the Agreement Maintenance – Cancel Termination Screen.

| Field/Link | Description/Action                                               |  |  |
|------------|------------------------------------------------------------------|--|--|
| Yes        | The Agreement Maintenance – Cancellation (Termination) Screen is |  |  |
|            | displayed.                                                       |  |  |
| Back       | The COC/CED Approval Screen is displayed.                        |  |  |

### **287** Agreement Maintenance – Cancellation (Termination)

### A Overview

After clicking "Yes" on the Agreement Maintenance – Cancel Termination Screen, the Agreement Maintenance – Cancellation (Termination) Screen will be displayed.

### **B** Example of Agreement Maintenance – Cancellation (Termination) Screen

The following is an example of the Agreement Maintenance – Cancellation (Termination) Screen.

| CRP Home About CRP                     | Help         Contact Us         Exit CRP         Logout of eAuth |                                                    |  |  |
|----------------------------------------|------------------------------------------------------------------|----------------------------------------------------|--|--|
|                                        |                                                                  | You are logged in as a County user                 |  |  |
| Menu                                   | Agreement Maintenance - Cancellation                             |                                                    |  |  |
| Welcome County user                    |                                                                  |                                                    |  |  |
| CRP Program                            | Control No : 29_101_2022_0220<br>Applicant Name : IMA PRODUCER   | Creation Date: 05/25/2022<br>Project Area ID: 1667 |  |  |
| Select Program                         | Agreement Status : TERMINATE_COC                                 | Contract Number: 11197                             |  |  |
| Cost Share                             |                                                                  |                                                    |  |  |
| New Application                        | Contract Termination Cancellation request is suc                 | cossfully processed                                |  |  |
| Edit Application                       | contract remination cancellation request is suc                  | cessiumy processed.                                |  |  |
| Agreement Approval                     | Continue                                                         |                                                    |  |  |
| Un-submit                              |                                                                  |                                                    |  |  |
| Inactivate Application                 |                                                                  |                                                    |  |  |
| Search<br>View/Print Forms and Letters |                                                                  |                                                    |  |  |
| Performance and                        | Back to Top ^<br>CRPcontractCancellation02                       |                                                    |  |  |
| Performance and<br>Payment             |                                                                  |                                                    |  |  |
| Certify & Pay                          |                                                                  |                                                    |  |  |
| Retry Payment                          |                                                                  |                                                    |  |  |
| Agreement Maintenance                  |                                                                  |                                                    |  |  |
| Revise Agreement                       |                                                                  |                                                    |  |  |
| Agreement In Process                   |                                                                  |                                                    |  |  |
| Terminate/Reinstate<br>Agreement       |                                                                  |                                                    |  |  |
| Submit to COC/CED                      |                                                                  |                                                    |  |  |
| COC/CED Approval                       |                                                                  |                                                    |  |  |
| Search                                 |                                                                  |                                                    |  |  |
| Reports                                |                                                                  |                                                    |  |  |
|                                        |                                                                  |                                                    |  |  |

### C Action

CLICK "Continue" and the COC/CED Approval Screen will be displayed.

### 288-299 (Reserved)

•

#### **300** Search Agreements

#### A Overview

To search agreements, from the CRP Home Screen, CLICK "Search" under the Agreement Maintenance header on the left navigation menu. The Search Agreements Screen will be displayed.

**Note:** The Agreement Search should not be confused with the Application Search that is also found on the left navigation menu but is located under the Cost Share header (<u>paragraph 100</u>). Although the two searches are similar in their functionality, the Agreement Search does not include applications in the search results. Additionally, records contained in the Agreement Search results often contain additional process links that are not present in the Application Search results.

#### **B** Example of Search Agreements Screen

The following is an example of the Search Agreements Screen.

| CRP Home About CRP               | Help | Contact Us     | Exit CRP     | Logout of eAuth                             |
|----------------------------------|------|----------------|--------------|---------------------------------------------|
|                                  |      |                |              | You are logged in as a <b>County user</b>   |
| Menu                             | Se   | arch Agreen    | ients        |                                             |
| Welcome County user              | Choo | ose from the   | options be   | low to get the list of assistance requests. |
| CRP Program                      |      |                | * State      | e : Missouri 🗸                              |
| Select Program                   |      |                |              | y: Johnson V                                |
| Cost Share                       |      | Pro            |              | D: Select Project Area ID ✓                 |
| New Application                  |      |                | nent Number  |                                             |
| Edit Application                 |      | Source Cont    |              |                                             |
| Agreement Approval               |      |                | oducer Name  |                                             |
| Un-submit                        |      | PIC            |              |                                             |
| Inactivate Application           |      |                |              | r : Select Year 🗸                           |
| Search                           |      | Agree          | ement Status | s : Select Contract Status 🗸                |
| View/Print Forms and Letters     |      |                |              | Search Clear                                |
| Performance and<br>Payment       |      |                |              |                                             |
| Certify & Pay                    | CRPC | ostShareContra | ctSearch01   | Back to Top ^                               |
| Retry Payment                    |      |                |              |                                             |
|                                  |      |                |              |                                             |
| Agreement Maintenance            |      |                |              |                                             |
| Revise Agreement                 |      |                |              |                                             |
| Agreement In Process             |      |                |              |                                             |
| Terminate/Reinstate<br>Agreement |      |                |              |                                             |
| Submit to COC/CED                |      |                |              |                                             |
| COC/CED Approval                 |      |                |              |                                             |
| Search                           |      |                |              |                                             |
| Reports                          |      |                |              |                                             |
|                                  |      |                |              |                                             |

### Par. 300

# **300** Search Agreements (Continued)

# **C** Fields, Descriptions, and Actions

The following table provides the fields, descriptions, and actions for the Search Agreements Screen.

| Field/Link   | Description                       | Action                                     |
|--------------|-----------------------------------|--------------------------------------------|
| State        | Drop-down list containing only    | Select the desired State. State and        |
|              | the currently selected State.     | National users are limited to the State    |
|              |                                   | selected during program selection          |
|              |                                   | ( <u>paragraph 22</u> ).                   |
| County       | Drop-down list containing only    | Select the desired county. State and       |
|              | the currently selected county.    | National users are limited to the county   |
|              |                                   | selected during program selection          |
|              |                                   | ( <u>paragraph 22</u> ).                   |
| Project Area | Drop-down list containing all     | Because CRP only has one option, "Non-     |
| ID           | Project Area ID's associated with | Project Area", selecting it or leaving the |
|              | the State and county and          | default selection of "Select Project Area  |
|              | additional options of "ID Not     | ID" will return the same search results.   |
|              | Assigned" and "Non-Project        |                                            |
|              | Area". Defaults to "Select        |                                            |
|              | Project Area ID".                 |                                            |
|              |                                   |                                            |

# **300** Search Agreements (Continued)

| Field/Link | Description                                | Action                                                                                                    |
|------------|--------------------------------------------|----------------------------------------------------------------------------------------------------|
| Agreement  | Free form data field for entry             | Type the agreement number of the desired                                                                                                    |
| Number     | of a specific agreement number when known. | agreement.                                                                                                    |
|            | when known.                                | Notes: It is not necessary to type the full 13-<br>digit agreement number – the last<br>four numerical digits of the<br>agreement (and alphabetical suffix, if<br>applicable) are usually sufficient.                                                                                                    |
|            |                                            | It is not necessary to type underscores<br>or dashes in the agreement number.<br>The search ignores special characters<br>such as underscores.                                                                                                    |
|            |                                            | When searching by agreement number<br>do not enter search criteria in other<br>search fields except the required State<br>and county fields and optional fiscal<br>year field (if desired). Entry of<br>additional search criteria may<br>unintentionally exclude the desired<br>agreement.                    |
|            |                                            | Typing the last six numerical digits of<br>the agreement number will limit the<br>search to the desired fiscal year<br>without entering anything in the<br>Fiscal Year search criteria.                                                                                                    |
|            |                                            | <b>Example</b> : Typing 170001 as the agreement<br>number in the search screen will<br>return the same results as typing<br>01_053_2017_0001. The same<br>search results could also be<br>achieved by typing 0001 as the<br>agreement number and selecting<br>2017 from the drop-down menu<br>for Fiscal Year. |

# 300 Search Agreements (Continued)

| Field/Link                   | Description                                                                                          | Action                                                                                                    |
|------------------------------|----------------------------------------------------------------------------------------------------|----------------------------------------------------------------------------------------------------|
| Source<br>Contract<br>Number | Free form data field for entry of a specific source contract number when known.                      | Type the source contract number of the CRP-1 associated with the desired agreement.                                                                                                    |
| Producer<br>Name             | Used to search by name of a<br>known producer who is<br>associated with the desired<br>agreement.    | CLICK "Find Producer" to open a new<br>window to conduct a SCIMS Customer<br>Search (11-CM).                                                                                                    |
|                              |                                                                                                    | From within the SCIMS Customer<br>Search Screen type the producer's last<br>name or business name.                                                                                                    |
|                              |                                                                                                    | <b>Note:</b> Use of the customer's first name<br>in combination with the last<br>name for individuals further<br>refines and limits the search<br>results.                                                                                              |
|                              |                                                                                                    | <b>Example:</b> Typing the last name of<br>"Smith" in the SCIMS<br>Customer Search returns all<br>producers in the county with<br>the last name Smith. Adding<br>the first name "John" in the<br>SCIMS Customer Search<br>limits search results to only |
|                              |                                                                                                    | producers with first and last name "John Smith".                                                                                                    |
| Fiscal Year                  | Drop-down menu that allows the<br>user to select the four-digit Fiscal<br>Year in which a cost share | Select the desired Fiscal Year in which<br>the cost share application was created.                                                                                                    |
|                              | application was created as search criteria.                                                          | Use of this search criteria in<br>combination with the four-digit<br>application control number (and<br>alphabetical suffix, if applicable) limits<br>the search results to a specific<br>agreement.                                                    |

# **300** Search Agreements (Continued)

| Field/Link | Description                          | Action                                   |
|------------|--------------------------------------|------------------------------------------|
| Agreement  | Drop-down list of specific           | Select the desired agreement status to   |
| Status     | agreement statuses available for     | limit search results to only agreements  |
|            | use as search criteria. Defaults     | having that specific status, if desired. |
|            | to "Select Contract Status".         |                                          |
|            | Selectable agreement statuses        | Note: See <u>paragraph 302</u> for a     |
|            | include:                             | description of Agreement                 |
|            |                                      | Statuses and process links               |
|            | Active Revise                        | available in the Links column            |
|            | Active Terminate                     | according to agreement status.           |
|            | • Approved                           |                                          |
|            | • Cancelled                          |                                          |
|            | • Disapproved                        |                                          |
|            | • Finalized                          |                                          |
|            | • Paid                               |                                          |
|            | Partially Earned                     |                                          |
|            | Revise COC                           |                                          |
|            | Revise Complete                      |                                          |
|            | Revise Ended                         |                                          |
|            | Revise In Process                    |                                          |
|            | Terminate COC                        |                                          |
|            | Terminate Contract                   |                                          |
|            | • Terminate Ended.                   |                                          |
|            | <b>Note:</b> If a specific agreement |                                          |
|            | status from the above list           |                                          |
|            | is not designated as search          |                                          |
|            | criteria all agreement               |                                          |
|            | statuses will be displayed           |                                          |
|            | in the search results.               |                                          |
| Search     | Retrieves information based on       | CLICK "Search" to conduct the search     |
|            | the search criteria                  | according to the selected criteria. The  |
|            | selected/entered. The Search         | Agreement Search Results Screen is       |
|            | Results Screen is displayed.         | displayed.                               |
| Clear      | Resets all data entry search         | CLICK "Clear" to remove all              |
|            | criteria fields.                     | previously selected search criteria.     |
|            |                                      | Note: State and county are not           |
|            |                                      | removed as search criteria when          |
|            |                                      | clicking "Clear".                        |

### **301** Agreement Search Results

### A Overview

The Agreement Search Results Screen will be displayed based on the search criteria selected/entered according to paragraph 300.

#### **B** Example of Agreement Search Results Screen

The following is an example of the Agreement Search Results Screen. In this example the user did not enter any additional search criteria other than the required criteria of State and county. The example shows only a portion of the search results.

| RP Home About CRP                        | Help Co                                                      | ntact Us E   | cit CRP L                         | ogout      | of eAuth           |               |                                                                                                   |                                |                             |                          |                                   |               |
|------------------------------------------|--------------------------------------------------------------|--------------|-----------------------------------|------------|--------------------|---------------|---------------------------------------------------------------------------------------------------|--------------------------------|-----------------------------|--------------------------|-----------------------------------|---------------|
|                                          |                                                              |              |                                   |            |                    |               |                                                                                                   |                                |                             | You are lo               | gged in as a <b>C</b>             | ounty us      |
| Menu                                     | Agree                                                        | ment Searcl  | h Results                         |            |                    |               |                                                                                                   |                                |                             |                          |                                   |               |
| Welcome County user                      |                                                              |              |                                   |            |                    |               |                                                                                                   |                                |                             |                          |                                   |               |
| CRP Program                              | Below is a list of agreements for the criteria you selected. |              |                                   |            |                    |               |                                                                                                   |                                |                             |                          |                                   |               |
| Select Program                           | New Search<br>Your request: State=Missouri, County=Johnson   |              |                                   |            |                    |               |                                                                                                   |                                |                             |                          |                                   |               |
| Cost Share                               | Your re                                                      | quest: State | =Missouri, C                      | County     | =Johnson           |               |                                                                                                   |                                |                             |                          |                                   |               |
| New Application                          |                                                              |              |                                   |            |                    |               |                                                                                                   |                                | <u>&lt;&lt;</u> <u>&lt;</u> | Prev 34                  | <u>35 36 3</u>                    | <u>7</u> 38   |
| dit Application                          | Cost Sh                                                      | are Agreem   |                                   | result     | ts                 |               |                                                                                                   |                                |                             | I                        | 1                                 | 1             |
| Agreement Approval                       | Contro                                                       | ol Number    | Applicant<br>Name                 | <u>Agr</u> | eement Sta         | <u>tus</u>    | <u>State</u><br>County                                                                            | <u>Date</u><br><u>Created</u>  | Approval<br>Date            | Links                    | Forms                             | Letter        |
| Jn-submit                                | 29 101                                                       | 2022 0286    | ABC                               |            |                    | Missouri<br>- | 09/05/2022                                                                                        | 06/20/2021                     | Add/View                    | FSA848                   |                                   |               |
| nactivate Application                    |                                                              |              | FARMS                             |            |                    |               | Johnson                                                                                           |                                |                             | Notes                    |                                   |               |
| Search                                   |                                                              |              | XYZ                               |            | Missouri           |               |                                                                                                   | Revise                         | FSA848<br>FSA848A           | Approv                   |                                   |               |
| View/Print Forms and Letters             | <u>29 101</u>                                                | 2022 0287    | CORP                              |            |                    |               | -<br>Johnson                                                                                      | 09/05/2022                     | 06/20/2021                  | Terminate<br>Add/View    | FSA848B<br>View                   | Letter        |
| erformance and                           |                                                              |              | -                                 |            |                    |               |                                                                                                   |                                |                             | Notes                    | Certifications                    |               |
| ayment                                   |                                                              |              | Practice S                        |            | ary                |               |                                                                                                   |                                |                             |                          |                                   |               |
| Certify & Pay<br>Retry Payment           |                                                              |              | Practic<br>Contro<br>Numb         | ol         | Practice<br>Status |               | Process Status                                                                                    |                                |                             |                          |                                   |               |
| greement Maintenance                     |                                                              |              | 29-101-2                          | 022-       | PAID               | Ne            | EnvironmentCompliance_UnNeeded<br>eedsDetermination_Complete_Unneeded ProducerCertification_Final |                                |                             |                          |                                   |               |
| <u> </u>                                 |                                                              |              | 0287-01-                          | CP12       |                    |               |                                                                                                   | тт                             | SPCertificatio              | n_Final                  |                                   |               |
| Revise Agreement<br>Agreement In Process |                                                              |              | ABC                               |            |                    |               | Missouri                                                                                          |                                |                             | Manage<br>PIP            |                                   |               |
| Ferminate/Reinstate                      | 29 101                                                       | 2022 0288    | FARMS                             | ACTI       | /E_REVISE          |               | -<br>Johnson                                                                                      | 09/05/2022                     | 08/13/2021                  | Add/View<br>Notes        | FSA848                            |               |
| Agreement                                |                                                              |              | IMA<br>PRODUCER CONTRACT_APPROVED |            |                    | Missouri      |                                                                                                   |                                | Revise                      | FSA848                   | Approv                            |               |
| Submit to COC/CED<br>COC/CED Approval    | <u>29 101</u>                                                | 2022 0294    |                                   |            | -<br>Johnson       | 09/12/2022    | 08/01/2019                                                                                        | Terminate<br>Add/View<br>Notes | FSA848A<br>FSA848B          | Letter                   |                                   |               |
| Search                                   |                                                              |              |                                   |            |                    |               |                                                                                                   |                                | Revise                      | FSA848                   |                                   |               |
| Reports                                  |                                                              |              | XYZ                               | N7         |                    |               | Missouri                                                                                          | 00/45/0000                     | 00/40/0000                  | Terminate<br>Manage      | FSA848A                           | Approv        |
|                                          | 29 101                                                       | 2022 0295    | CORP                              | PARTI      | IALLY_EARNE        | :D            | -<br>Johnson                                                                                      | 09/15/2022                     | 08/13/2021                  | PIP<br>Add/View<br>Notes | FSA848B<br>View<br>Certifications | <u>Letter</u> |

# 301 Agreement Search Results (Continued)

# C Fields, Descriptions, and Actions

The following table provides the fields, descriptions, and actions for the Agreement Search Results Screen.

| Field/Link       | Description/Action                                                                                                    |
|------------------|----------------------------------------------------------------------------------------------------|
| New Search       | Returns the user to the Search Criteria Screen. Previous search<br>criteria are retained. User must revise the search criteria as<br>necessary to change the results of the next search.                                                                                                    |
|                  | Cost Share Agreement Search Results                                                                                                    |
| Control Number   | Click the agreement control number link for the agreement. A<br>"Practice Summary" box is displayed. In this example the user has<br>clicked the agreement control number link for agreement number<br>29_101_2022_0219. Clicking the agreement control number link<br>again on a record with the Practice Summary displayed closes the<br>Practice Summary. |
| Applicant Name   | Displays the producer selected as the primary applicant on the application.                                                                                                    |
| Agreement Status | Displays the status of the agreement.                                                                                                    |
| State County     | Displays the administrative State and County of the application.                                                                                                    |
| Date Created     | Displays the date the application was created.                                                                                                    |
| Approval Date    | Displays the approval date.                                                                                                    |
| Links            | <ul> <li>Displays links depending on the status of the agreement. Possible links include:</li> <li>Edit</li> <li>Revise</li> <li>Approve-Revise</li> <li>Terminate</li> <li>Reinstate</li> <li>Approve-Terminate</li> <li>Submit to COC/CED</li> <li>Manage PIP</li> <li>Add/View Notes.</li> </ul>                                                          |
|                  | See <u>paragraph 302</u> for additional information on the process links that may be available based upon the specific agreement status.                                                                                                    |

# **301** Agreement Search Results (Continued)

| Field/Link | Description/Action                                                                                                    |  |  |  |  |
|------------|----------------------------------------------------------------------------------------------------|--|--|--|--|
| Forms      | CLICK:                                                                                                    |  |  |  |  |
|            | • "FSA848" to generate FSA-848, Cost-Share Request, for printing                                                                                                    |  |  |  |  |
|            | • "FSA848A" to generate FSA-848A, Cost-Share Agreement, for printing                                                                                                    |  |  |  |  |
|            | • "FSA848B" to generate FSA-848B, Cost-Share Performance<br>Certification and Payment, for printing                                                                                           |  |  |  |  |
|            | • "View Certifications" to see the View Existing Certifications Screen.                                                                                                    |  |  |  |  |
|            | <b>Note:</b> See <u>paragraph 152</u> for additional information.                                                                                                    |  |  |  |  |
| Letters    | CLICK:                                                                                                    |  |  |  |  |
|            | • "Approval Letter" to generate an approval letter listing the practices approved                                                                                                    |  |  |  |  |
|            | • "Disapproval Letter" to generate a disapproval letter listing the practices disapproved. Not used for CRP cost share agreements.                                                            |  |  |  |  |
|            | <b>Note:</b> CRP cost share agreements are created based on practices scheduled on the approved conservation plan for CRP con and Disapproval letters are not used. See 2-CRP, paragraph 499. |  |  |  |  |

### **302** Agreement Search – Process Links by Agreement Status

#### A Overview

The available Process Links that be displayed in the Links column of the Agreement Search Results vary according to the Agreement Status for the selected record. The table in subparagraph C provides a summary of the potential agreement statuses and the links available for each agreement status. Clicking the process link takes the user directly to the specific process.

#### **B** Example of Agreement Search Results Links Column

The following is an example of the Agreement Search Results column headings with the Links Column pointed out by the red arrow. Process links available in the Links column (if any) vary according to the Agreement Status shown for the record.

| C | RP Home                                                                                                    | About CRP | Help                                                         | Contact Us      | Exit CRP     | Logo    | ut of eAuth      |        |          |          |            |                       |             |
|---|----------------------------------------------------------------------------------------------------|-----------|--------------------------------------------------------------|-----------------|--------------|---------|------------------|--------|----------|----------|------------|-----------------------|-------------|
|   |                                                                                                    |           |                                                              |                 |              |         |                  |        |          |          | You are lo | gged in as a <b>C</b> | County user |
| 1 | Menu                                                                                                    |           | Ag                                                           | reement Sea     | rch Resu     | lts     |                  |        |          |          |            | l .                   |             |
|   | Welcome County user                                                                                                    |           |                                                              |                 |              |         |                  |        |          |          |            |                       |             |
| ( | CRP Progr                                                                                                    | am        | Below is a list of agreements for the criteria you selected. |                 |              |         |                  |        |          |          |            |                       |             |
|   | Select Progr                                                                                                    | ram       |                                                              | <u>/ Search</u> | toto – Micco | uri Cou | ntv-lohncon      |        |          |          |            |                       |             |
| ( | Cost Share                                                                                                    | ;         | Your request: State=Missouri, County=Johnson                 |                 |              |         |                  |        |          |          |            |                       |             |
|   | New Application         1         2         3         4         5         Next> ≥           Cost Share Agreement search results         Cost Share Agreement search results |           |                                                              |                 |              |         |                  |        | lext> >> |          |            |                       |             |
|   | Edit Applicat                                                                                                    | tion      |                                                              |                 | Ann          | licant  |                  | State  | Date     | Approval |            | _                     |             |
|   | Agreement /                                                                                                    | Approval  | <u>C</u>                                                     | ontrol Numb     |              | ame     | Agreement Status | County | Created  | Date     | Links      | Forms                 | Letters     |

### C Agreement Statuses, Status Descriptions, Process Links, and Actions

The following table provides the different agreement statuses, agreement status descriptions, available process links, and actions for the links that display in the Link column of the Agreement Search Results.

| Agreement<br>Status | Agreement Status<br>Description                                                                                                   | Process Link<br>Other Than<br>Add/View<br>Notes | Action                                                                                                    |
|---------------------|----------------------------------------------------------------------------------------------------|-------------------------------------------------|----------------------------------------------------------------------------------------------------|
| Active<br>Revise    | Agreement in the<br>process of being<br>replaced by a revised<br>agreement.                                                       | None                                            | No action is permitted on an<br>Active Revise status<br>agreement unless its successor<br>agreement is cancelled.                               |
| Active<br>Terminate | Predecessor agreement<br>where the termination<br>of its successor<br>agreement has been<br>started, but not<br>completed.        | None                                            | No action is permitted on<br>Active Terminate status<br>applications.                                                                           |
| Approved            | Agreement has been<br>approved but no<br>payments have been                                                                       | Revise                                          | Takes the user to the Revise<br>Contract Screen. See<br>paragraph 182.                                                                          |
|                     | issued under the agreement.                                                                                                    | Terminate                                       | Takes the user to the<br>Agreement Maintenance –<br>Terminate Agreement Reason<br>Screen. See <u>paragraph 251</u> .                            |
|                     |                                                                                                    | Manage PIP                                      | Takes the user to the Manage<br>PIP Screen. See<br>paragraph 171.                                                                               |
| Cancelled           | Status is not used.                                                                                                    | N/A                                             | N/A.                                                                                                    |
| Disapproved         | All practices on the application have been disapproved.                                                                           | None                                            | No action is permitted on<br>Disapproved status<br>applications.                                                                                |
|                     | Note: Disapproved<br>applications are<br>not technically<br>agreements,<br>but they<br>display in<br>Agreement<br>Search results. |                                                 | Note: "Manage PIP" link<br>may display on some<br>agreements, but user<br>will get the Manage<br>PIP – Ineligible Status<br>Screen if selected. |

| Agreement<br>Status | Agreement Status<br>Description                                                   | Process Link<br>Other Than<br>Add/View<br>Notes | Action                                                                                                    |
|---------------------|-----------------------------------------------------------------------------------|-------------------------------------------------|----------------------------------------------------------------------------------------------------|
| Finalized           | Agreement has been<br>replaced with a<br>successor contract<br>through "Finalize" | Terminate                                       | Takes the user to the<br>Agreement Maintenance –<br>Terminate Agreement Reason<br>Screen. See <u>paragraph 251</u> . |
|                     | process.                                                                          | Manage PIP                                      | Takes the user to the Manage<br>PIP Screen. See<br><u>paragraph 171</u> .                                            |
| Paid                | Payments have been<br>issued under the<br>agreement and all                       | Revise                                          | Takes the user to the Revise<br>Contract Screen. See<br>paragraph 182.                                               |
|                     | practices have been<br>marked as "Practice<br>Complete".                          | Terminate                                       | Takes the user to the<br>Agreement Maintenance –<br>Terminate Agreement Reason<br>Screen. See paragraph 251.         |
|                     |                                                                                   | Manage PIP                                      | Takes the user to the Manage<br>PIP Screen. See<br><u>paragraph 171</u> .                                            |

| Agreement<br>Status | Agreement Status<br>Description                                                                                                    | Process Link<br>Other Than<br>Add/View<br>Notes | Action                                                                                                    |
|---------------------|----------------------------------------------------------------------------------------------------|-------------------------------------------------|----------------------------------------------------------------------------------------------------|
| Partially<br>Earned | Payments have been<br>issued under the<br>agreement but not all                                                                                                    | Revise                                          | Takes the user to the<br>Revise Contract Screen.<br>See <u>paragraph 182</u> .                                          |
|                     | practices have been<br>marked as "Practice<br>Complete".                                                                                                    | Terminate                                       | Takes the user to the<br>Agreement Maintenance –<br>Terminate Agreement<br>Reason Screen. See<br><u>paragraph 251</u> . |
|                     |                                                                                                    | Manage PIP                                      | Takes the user to the<br>Manage PIP Screen. <u>See</u><br><u>paragraph 171</u> .                                        |
| Revise COC          | Successor agreement of a<br>revision that has been<br>submitted to COC/CED<br>for approval but has not<br>yet been approved.                                                                                                    | Approve -<br>Revise                             | Takes the user to the<br>Agreement Maintenance –<br>Check ID Screen. See<br><u>paragraph 281</u> .                      |
|                     | Notes: The Revise COC<br>status also applies<br>to a previously<br>terminated<br>contract that is in<br>the process of<br>being reinstated<br>and has been<br>submitted to the<br>COC/CED for<br>approval of the<br>reinstatement. |                                                 |                                                                                                    |
|                     | To cancel a Revision, see paragraph 241.                                                                                                    |                                                 |                                                                                                    |

| Agreement<br>Status | Agreement Status<br>Description                                                                                                    | Process Link<br>Other Than<br>Add/View<br>Notes | Action                                                                                                    |
|---------------------|----------------------------------------------------------------------------------------------------|-------------------------------------------------|----------------------------------------------------------------------------------------------------|
| Revise<br>Complete  | Successor agreement that<br>has not yet been<br>submitted to COC/CED<br>for approval.<br>Note: The Revise<br>Complete status<br>also applies to a<br>previously<br>terminated<br>contract that is in<br>the process of<br>being reinstated<br>but has not yet<br>been submitted to<br>the COC/CED for<br>approval of the<br>reinstatement. | Submit to<br>COC/CED                            | Takes the user to the<br>Agreement Maintenance –<br>Submit to COC/CED<br>Screen. See <u>paragraph 271</u> .                                                                                                    |
| Revise<br>Ended     | Agreement that has been<br>replaced with a successor<br>contract through "Revise<br>Agreement" process.                                                                                                    | None                                            | No action is permitted on<br>Revise Ended status<br>applications.<br><b>Note:</b> "Manage PIP" link<br>may display on some<br>agreements, but user<br>will get the Manage<br>PIP – Ineligible<br>Status Screen if<br>selected. |

| Agreement<br>Status  | Agreement Status<br>Description                                                                                                    | Process Link<br>Other Than<br>Add/View Notes | Action                                                                                                    |
|----------------------|----------------------------------------------------------------------------------------------------|----------------------------------------------|----------------------------------------------------------------------------------------------------|
| Revise In<br>Process | Either a successor<br>agreement that has not<br>yet been designated<br>"Revise Complete", or<br>a previously<br>terminated agreement<br>in the process of being<br>reinstated but not yet<br>designated as<br>submitted to the<br>COC/CED for | Edit                                         | Takes the user to the<br>Agreements Signup –<br>Applicant Information Screen<br>(paragraph 191).<br><b>Note:</b> "Manage PIP" link<br>may display on some<br>agreements, but user<br>will get the Manage<br>PIP – Ineligible Status<br>Screen if selected. |
| Terminate<br>COC     | approval.<br>Agreement in the<br>process of being<br>terminated that has not<br>yet received a<br>"Terminate COC/CED<br>Approval Date".<br>Note: To cancel a<br>termination see<br><u>paragraph 286</u> .                                     | Approve –<br>Terminate                       | Takes the user to the<br>Agreement Maintenance –<br>Check ID Screen. See<br><u>paragraph 281</u> .                                                                                                    |

| Agreement<br>Status   | Agreement Status<br>Description                                                                                                    | Process Link<br>Other Than<br>Add/View Notes | Action                                                                                                    |
|-----------------------|----------------------------------------------------------------------------------------------------|----------------------------------------------|----------------------------------------------------------------------------------------------------|
| Terminate<br>Contract | Agreement that has been terminated.                                                                                                    | Reinstate                                    | Takes the user to the<br>Agreement Maintenance –<br>Reinstate Agreement Screen<br>(paragraph 258).<br><b>Note:</b> "Manage PIP" link<br>may display on some<br>agreements, but user<br>will get the Manage<br>PIP – Ineligible Status |
| Terminate<br>Ended    | Predecessor of a<br>terminated successor<br>agreement. Terminate<br>ended status is given<br>to the predecessor<br>after the successor<br>agreement is<br>terminated. | None                                         | Screen if selected.<br>No action is permitted on<br>Terminate Ended status<br>agreements.                                                                                                    |

# C Agreement Statuses, Status Descriptions, Process Links, and Actions (Continued)

303-309 (Reserved)

•

### **310** Report Search Criteria

#### A Overview

Several standard reports are available for State and County Offices to use as tools for Cost Share. To access reports, from the CRP Home Screen, CLICK "Reports" on the left navigation menu. The Report Search Criteria Screen is displayed.

### **B** Example of the Report Search Criteria for Defined Reports

The following is an example of the Report Search Criteria Screen for reports that are not customizable.

| CRP Home About CRP               | Help         Contact Us         Exit CRP         Logout of eAuth |                                           |
|----------------------------------|------------------------------------------------------------------|-------------------------------------------|
|                                  |                                                                  | You are logged in as a <b>County user</b> |
| Menu                             | Report Search Criteria                                           |                                           |
| Welcome County user              | -                                                                |                                           |
| CRP Program                      | Program : CRP 🗸                                                  |                                           |
| Select Program                   | Report Name :                                                    |                                           |
| Cost Share                       | FSA-848A - Practices Nearing Expiration                          | ~                                         |
| New Application                  | Report Format : PDF V                                            |                                           |
| Edit Application                 | State : Missouri 🗸                                               |                                           |
| Agreement Approval               | County : Johnson                                                 |                                           |
| Un-submit                        |                                                                  |                                           |
| Inactivate Application           | ¥                                                                |                                           |
| Search                           | Search Clear                                                     |                                           |
| View/Print Forms and Letters     |                                                                  |                                           |
| Performance and                  | CRPCostShareReportSearch01                                       | Back to Top ^                             |
| Payment                          |                                                                  |                                           |
| Certify & Pay                    |                                                                  |                                           |
| Retry Payment                    |                                                                  |                                           |
| Agreement Maintenance            |                                                                  |                                           |
| Revise Agreement                 |                                                                  |                                           |
| Agreement In Process             |                                                                  |                                           |
| Terminate/Reinstate<br>Agreement |                                                                  |                                           |
| Submit to COC/CED                |                                                                  |                                           |
| COC/CED Approval                 |                                                                  |                                           |
| Search                           |                                                                  |                                           |
| Reports                          |                                                                  |                                           |

# C Example of the Report Search Criteria for Customizable Reports

The following is an example of the Report Search Criteria Screen for reports that are customizable.

| CRP Home                 | About CRP        | Help | Contact Us                | Exit CR    | P Logou    | t of eAuth          |   |               |                       |
|--------------------------|------------------|------|---------------------------|------------|------------|---------------------|---|---------------|-----------------------|
|                          |                  |      |                           |            |            |                     |   | You are logge | d in as a County user |
| Menu                     |                  | Re   | port Search               | Criteria   |            |                     |   |               |                       |
| Welcome C                | ounty user       | - 1  | •                         |            |            |                     |   |               |                       |
| CRP Progr                | am               |      |                           | gram : C   | RP         | ~                   |   |               |                       |
| Select Progr             | am               | ES   | Report I<br>A-848A - Cust |            | CRP Practi | ce Expiration Repor | t | ~             |                       |
| Cost Share               |                  |      | * Report Beg              | in Date 👩  |            |                     |   |               |                       |
| New Applica              | tion             |      | (MM/DD/                   | YYYY): 🗂   |            |                     |   |               |                       |
| Edit Applicat            | tion             |      | * Report En<br>(MM/DD/    |            |            |                     |   |               |                       |
| Agreement                | Approval         |      | Report Fo                 | ormat : 🔽  | sv 🗸       |                     |   |               |                       |
| Un-submit                | the set          |      |                           | State : 🛛  | issouri 🗸  | ]                   |   |               |                       |
| Inactivate A<br>Search   | pplication       |      | C                         | ounty : ]o | hnson 🔺    |                     |   |               |                       |
|                          | orms and Letters | 5    |                           |            |            |                     |   |               |                       |
| Performan                | ce and           |      |                           |            | Ψ.         |                     |   |               |                       |
| Payment                  |                  |      |                           | S          | earch      | Clear               |   |               |                       |
| Certify & Pa             | y                |      |                           |            |            |                     |   |               |                       |
| Retry Payme              | ent              | CRPC | ostShareReport            | Search01   |            |                     |   |               | Back to Top ^         |
| Agreement                | Maintenance      |      |                           |            |            |                     |   |               |                       |
| Revise Agre              | ement            |      |                           |            |            |                     |   |               |                       |
| Agreement                | In Process       |      |                           |            |            |                     |   |               |                       |
| Terminate/R<br>Agreement | einstate         |      |                           |            |            |                     |   |               |                       |
| Submit to C              | OC/CED           |      |                           |            |            |                     |   |               |                       |
| COC/CED A                | oproval          |      |                           |            |            |                     |   |               |                       |
| Search                   |                  |      |                           |            |            |                     |   |               |                       |
| Reports                  |                  |      |                           |            |            |                     |   |               |                       |

### D Example of the Report Search Criteria for the Status Management Report

The following is an example of the Report Search Criteria Screen for the Status Management Report.

| CRP Home About CRP               | Help Contact Us Exit C                                 | RP Logout of eAuth                 |                                    |
|----------------------------------|--------------------------------------------------------|------------------------------------|------------------------------------|
|                                  |                                                        |                                    | You are logged in as a County user |
| Menu                             | Report Search Criter                                   | ia                                 |                                    |
| Welcome County user              |                                                        |                                    |                                    |
| CRP Program                      | Program :                                              | CRP 🗸                              |                                    |
| Select Program                   | Report Name :<br>Status Management Per                 | oort - CSS Applications/Agreements | ~                                  |
| Cost Share                       | Agreement/Application                                  |                                    | •                                  |
| New Application                  |                                                        | ACTIVE_REVISE                      |                                    |
| Edit Application                 |                                                        | ACTIVE_TERMINATE<br>COMPLETE       | -                                  |
| Agreement Approval               | Practice Status:                                       |                                    |                                    |
| Un-submit                        |                                                        | APPROVED<br>DISAPPROVED            |                                    |
| Inactivate Application           |                                                        | INCOMPLETE                         |                                    |
| Search                           | Beginning Creation Date<br>(MM/DD/YYYY):               | 01/01/2012                         |                                    |
| View/Print Forms and Letters     | Ending Creation Date                                   |                                    |                                    |
| Performance and<br>Payment       | (MM/DD/YYYY):                                          |                                    |                                    |
| Certify & Pay                    | Beginning Practice<br>Expiration Date<br>(MM/DD/YYYY); |                                    |                                    |
| Retry Payment                    | Ending Practice                                        |                                    |                                    |
| Agreement Maintenance            | Expiration Date<br>(MM/DD/YYYY):                       |                                    |                                    |
| Revise Agreement                 | Report Format :                                        | CSV 🗸                              |                                    |
| Agreement In Process             | State :                                                | Missouri 🗸                         |                                    |
| Terminate/Reinstate<br>Agreement | County :                                               | Johnson 🔺                          |                                    |
| Submit to COC/CED                |                                                        |                                    |                                    |
| COC/CED Approval                 |                                                        | <b>*</b>                           |                                    |
| Search                           |                                                        | Search Clear                       |                                    |
| Reports                          |                                                        |                                    |                                    |
|                                  | CRPCostShareReportSearch0                              | 1                                  | Back to Top ^                      |

#### **E** County Office Report Descriptions

The following table provides the report and expected results for County Office reports.

Notes: Only one report can be created at a time.

Users can view and print most of the reports in either PDF or CSV format. Letters can only be printed or viewed in PDF. The FSA-848A – Customizable CRP Practice Expiration Report with Components and the Status Management Report – CSS Applications/Agreements can only be run in CSV. PDF format generates a static report that can only be printed or viewed. CSV format generates a report in an Excel spreadsheet permitting the user to sort and reformat the report in Excel.

Practice Expiration

Report with Components

FSA-848 LETTERS –

Reminder

**CRP** Practice Expiration

| Report                         | Result                                                                                                    |
|--------------------------------|----------------------------------------------------------------------------------------------------|
| FSA-848A – Practices           | Use this report to identify producers who need to be sent                                                                                                    |
| Nearing Expiration             | Practices Nearing Expiration letters.                                                                                                    |
|                                | Report displays all practices with a "Practice Completion<br>Date" that falls within the next 59 calendar days. Agreements<br>with multiple practices will have multiple rows displayed in<br>the report if more than one practice associated with the<br>agreement will expire in the next 59 days. Practice statuses in<br>this report include Approved, and practices with performance<br>reported ("Partially Earned" or "Pending Certification"). |
| FSA-848 LETTERS –              | Use this option to generate reminder letters to all producers                                                                                                    |
| Practices Nearing              | listed on the Practices Nearing Expiration report.                                                                                                    |
| Expiration                     |                                                                                                    |
| FSA-848A –<br>Customizable CRP | This report is generated at the request of the user.                                                                                                    |
| Practice Expiration<br>Report  | Report displays all agreements with practices that expire<br>within a user-defined date range. The beginning date must be<br>either the current date or a future date.                                                                                                    |
|                                | Policy requires users to run this report at the beginning of the fiscal year with a designated time frame of the entire FY and send reminder letters to producers instructing them to provide evidence of completion or request an extension of the practice expiration date.                                                                                                    |
| FSA-848A –<br>Customizable CRP | This report is generated at the request of the user.                                                                                                    |

Report displays all agreements with practices and components

that expire within a user-defined date range. The beginning

Use this option to generate reminder letters to all producers with Practices Expiring within the user selected date range.

date must be either the current date or a future date.

| Report                                                       | Result                                                                                                    |
|--------------------------------------------------------------|----------------------------------------------------------------------------------------------------|
| Status Management Report<br>– CSS<br>Applications/Agreements | Use this report to proactively manage all applications and<br>agreements regardless of status. Data displayed in the report<br>will vary based upon the search criteria entered by the user.<br>Potential uses include, but are not limited to creating the<br>following.                                                                                                    |
|                                                              | • A report of expiring practices with a longer lead time than the standard 59-day report.                                                                                                    |
|                                                              | • An all-encompassing report displaying all applications and agreements created within a specific time frame.                                                                                                    |
|                                                              | • A report displaying specific practice statuses – for example<br>a report showing just practices with a status of "Partially<br>Earned" could be used to assist the user in identifying<br>practices that may be completed but the user failed to mark<br>the "Practice complete?" question as "Yes".                                                                                                   |
|                                                              | • A report that shows all approved practices that have not received payment. Such a report would effectively fill the hole left by the existing "All FSA-848A Approved but Not Paid" and the "All FSA-848B – Partially Earned or Fully Paid". Neither of these reports displays unpaid practices that exist on agreements where one or more other practices on the agreement has received a payment.     |
|                                                              | The report is generated in CSV format making it easy to save<br>as an Excel file so the user can sort the data according to any<br>of the data elements in the report. Potential data elements that<br>provide useful sort order include "Agreement/Application<br>Status", "Practice Status", "Producer Name", "Practice Code",<br>"Approved Date", "Practice Expiration Date", and "Creation<br>Date". |

| Report                                              | Result                                                                                                    |
|-----------------------------------------------------|----------------------------------------------------------------------------------------------------|
| FSA-848A Practices with<br>Expiration Date Exceeded | Use this report to identify applications and agreements<br>needing action because the completion date for the practice(s)<br>included on the application or agreement has passed.                                            |
|                                                     | Report contains all practices with Practice Expiration Dates<br>that have passed and that have not yet had the "Practice<br>complete?" question that appears in the Producer Certification<br>process answered with a "Yes". |
|                                                     | Practice statuses in the report include:                                                                                                    |
|                                                     | • "Approved" (no performance reported)                                                                                                    |
|                                                     | • "Partially Earned" (partial performance reported with a payment issued)                                                                                                    |
|                                                     | • "Pending Approval" (approval data entered but no COC/CED approval date for the application)                                                                                                    |
|                                                     | • "Pending Certification" (TSP and producer certification of performance, but no COF Signature Date entered for the payment)                                                                                                 |
|                                                     | • "Payment Failed" (payment attempted but not successful).                                                                                                    |

| Report                | Result                                                                                                    |
|-----------------------|----------------------------------------------------------------------------------------------------|
| All FSA-848 – Pending | Use this report to identify applications and agreements                                                                            |
| Approval              | where editing, revision, or termination actions have been<br>conducted but those actions have not yet been approved by<br>the COC. |
|                       | Report lists all unapproved applications and agreements that contain at least one practice.                                        |
|                       | Applications or agreements that:                                                                                                   |
|                       | • have been started but do not yet have a practice added do not display on this report.                                            |
|                       | • have a practice added but do not yet have producer signature and submitted dates entered display with a status of "Incomplete".  |
|                       | • have producer signature and submitted dates entered but have not yet been approved display with a status of "Complete".          |
|                       | • are in the process of being revised but the revised agreement has not yet been approved display with a status of:                |
|                       | • "Revise in Process" before being designated revise complete on the Agreement Approval Screen                                     |
|                       | • "Revise Complete" after being designated revise complete but before being submitted to COC/CED                                   |
|                       | • "Revise COC" after being submitted to COC/CED but before COC approval.                                                           |
|                       | • are in the process of being terminated but the termination has not yet been approved display with a status of "Terminate COC".   |

| Report                                           | Result                                                                                                    |
|--------------------------------------------------|----------------------------------------------------------------------------------------------------|
| All FSA-848A – Approved,<br>but Not Paid         | Use this report to identify agreements that have been approved<br>but no payment (partial or final) has been issued for any<br>practice associated with the agreement.                                                                                                    |
|                                                  | Report lists all cost share agreements (FSA-848A's) with a breakdown by practice that have not had any payments issued for any of the practices on the agreement. Agreements containing multiple practices will display multiple rows in the report.                                                                                                    |
|                                                  | Practices that have had performance certified (both producer certification and TSP certification) but have not paid through the certify and pay process display with a status of "Pending Certification".                                                                                                    |
|                                                  | Practices that have not had performance certified display with a status of "Approved".                                                                                                    |
| All FSA-848B – Partially<br>Earned or Fully Paid | Use this report to identify all agreements where one or more cost share payments have been issued.                                                                                                    |
|                                                  | Report lists all agreements on which at least one CS payment (partial or final) has been issued.                                                                                                    |
|                                                  | • Practices that have been paid that had "Yes" designated for the "Practice complete?" question during the certification process display in the report with a status of "Paid".                                                                                                    |
|                                                  | • Practices that have been paid that had "No" designated for the "Practice complete?" question will display in the report with a status of "Partially Earned".                                                                                                    |
|                                                  | Agreements containing multiple practices will be listed multiple<br>times if a CS payment has been issued on more than one<br>practice, one line for each practice. However, in some<br>circumstances not all practices associated with the agreement<br>will be listed on the report. This would be the case if some, but<br>not all of the approved practices on the application have been<br>paid. Practices on which no cost share has been paid will not<br>display on this report. |
|                                                  | <b>Note</b> : The unpaid practices that do not show on this report will<br>also not show in the "All FSA-848A – Approved but Not<br>Paid" report, because that report does not show<br>agreements where at least one practice has received a<br>payment.                                                                                                    |

# Par. 310

# 310 Report Search Criteria (Continued)

| Report                                   | Result                                                                                                    |
|------------------------------------------|----------------------------------------------------------------------------------------------------|
| Unpaid Final PIP<br>Payments Report      | This report displays all split-PIP eligible cost share agreements<br>where the initial PIP payment has been issued but the final PIP<br>payment has not.                                                                                                    |
|                                          | Split-PIP-eligible agreements where the initial PIP payment has<br>not yet been issued will not display in the report. Split-PIP-<br>eligible agreements where both the initial PIP payment and the<br>final PIP payment have been issued will not display in the<br>report.                                                                                                    |
|                                          | This report is intended to make users aware of split-PIP eligible<br>agreements that still require action to have the final PIP<br>payment issued.                                                                                                    |
| Final PIP Payments Report                | This report displays split-PIP-eligible cost share agreements for<br>CRP contracts in their third year, the year in which the NRCS<br>status review is expected to take place. The report displays all<br>third-year cost share agreements regardless of whether or not<br>the final PIP payment has been issued and whether or not the<br>date of the NRCS status review has been documented in CSS. |
|                                          | This report is intended to assist users with verifying that status<br>reviews are timely documented in the system and final PIP<br>payments are issued.                                                                                                    |
| Report of Certifications<br>and Payments | This report is not accessible through the "Reports" link on the left navigation menu. It is accessible through the following.                                                                                                    |
|                                          | • "Search" under the Agreement Maintenance header on the left navigation menu. See <u>paragraph 300</u> .                                                                                                    |
|                                          | • "View/Print Forms and Letters" under the Cost Share header on the left navigation menu. See <u>paragraph 121</u>                                                                                                    |
|                                          | <b>Note:</b> See <u>paragraph 152</u> for additional information and example of the report.                                                                                                    |

# **F** Search Criteria for Expired and Expiring Practices Not Designated as "Practice Complete"

The following is the search criteria to enter in the Status Management Report – CSS Applications/Agreements for a customized report of expired and expiring practices not designated as "Practice Complete".

| Data Element               | Selected Search Criteria                                        |
|----------------------------|-----------------------------------------------------------------|
| Agreement/Application      | Select Agreement Statuses by:                                   |
| Status                     |                                                                 |
|                            | <ul> <li>clicking "ACTIVE_REVISE"</li> </ul>                    |
|                            | • holding down the "Ctrl" key and clicking:                     |
|                            |                                                                 |
|                            | "ACTIVE_TERMINATE"                                              |
|                            | <ul> <li>"CONTRACT_APPROVED"</li> </ul>                         |
|                            | <ul> <li>"PARTIALLY_EARNED"</li> </ul>                          |
|                            | <ul> <li>"REVISE_COMPLETE"</li> </ul>                           |
|                            | <ul> <li>"REVISE_IN_PROCESS"</li> </ul>                         |
| _                          | • "TERMINATE_COC".                                              |
| Practice Status            | Select application statuses by:                                 |
|                            | 1' 1 ' (( A 1))                                                 |
|                            | • clicking "Approved"                                           |
|                            | • holding down the "Ctrl" key and clicking:                     |
|                            | • "Partially Earned"                                            |
|                            | <ul><li> "Payment Failed"</li></ul>                             |
|                            | <ul><li>"Pending Certification".</li></ul>                      |
| Beginning Creation Date    | Defaulted to 01/01/2012. Do not change.                         |
| Ending Creation Date       | Enter the date the report is being created to ensure that all   |
|                            | potential CSS Agreements are included.                          |
| Beginning Practice         | Enter earliest expiration date desired for the report. Can be   |
| Expiration Date            | either left blank or enter 01/01/2012 to include all possible   |
|                            | expired practices.                                              |
| Ending Practice Expiration | Enter a date 1 month after the date the report is being created |
| Date                       | to include practices nearing expiration. For example, if the    |
|                            | report is being generated on June 1, 2022, enter July 1, 2022,  |
|                            | as the ending practice expiration date.                         |

### G Search Criteria for "Paid" Status Agreements with Practice Statuses other than "Paid"

The following is the search criteria to enter in the Status Management Report – CSS Applications/Agreements for a customized report of Agreements with a status of "Paid" that have Practices with statuses other than "Paid".

| Data Element                    | Selected Search Criteria                                                                             |
|---------------------------------|----------------------------------------------------------------------------------------------------|
| Agreement/Application<br>Status | CLICK "Paid" to select agreements with paid status.                                                  |
| Practice Status                 | Select application statuses by:                                                                      |
|                                 | <ul> <li>clicking "Approved"</li> </ul>                                                              |
|                                 | • holding down the "Ctrl" key and clicking:                                                          |
|                                 | • "Partially Earned"                                                                                 |
|                                 | • "Payment Failed"                                                                                   |
|                                 | "Pending Certification".                                                                             |
| Beginning Creation Date         | Defaulted to 01/01/2012. Do not change.                                                              |
| Ending Creation Date            | Enter the date the report is being created to ensure that all potential CSS Agreements are included. |
| Beginning Practice              | Enter earliest expiration date desired for the report. Can be                                        |
| Expiration Date                 | either left blank or enter 01/01/2012 to include all possible practices.                             |
| Ending Practice Expiration      | Enter a date sufficient to cover any potential practice                                              |
| Date                            | expiration date included on currently active agreements.                                             |
|                                 | For example, 12/31/2050.                                                                             |
|                                 | <b>Note:</b> Do not use 12/31/9999 as the ending practice                                            |
|                                 | expiration date as it causes an error in the query.                                                  |

### **H** State Office Report Descriptions

Reports available for State Office users are the same reports available to County Office users (subparagraph C) except for the following differences:

- the location of the reports link on the left navigation menu is under the "State" heading toward the top
- only one report can be created at a time; however, State Offices have the ability to select more than one county that will be displayed on reports by using "CTRL + CLICK" to select multiple counties
- State users can view and print reports in CSV format only.

State users do not have the ability to run either of the "LETTERS" reports.

311-319 (Reserved)

### Part 6 Payments

## Section 1 Program Payment Provisions

### **320** General Payment Provisions

#### A Overview

The CRP cost share payment process determines:

- whether the producer is eligible to receive payment
- the payment amount that can be sent to NPS for disbursement
- the overpayment amount that will be automatically sent to NRRS for cost share agreements associated to CRP-1s with approval dates before October 1, 2020
- the overpayment amount that sent to the Pending Overpayment Report in Common Payments for agreements approved after October 1, 2020.

**Note:** See 9-CM for general payment information.

### **B** Frequency of Payment Processing

Cost share payments are processed as follows.

- For contracts approved in CCMS **before October 1, 2020**, any payment/overpayment associated with an FSA-848 agreement with CRP-1 that has an approval date in CCMS before October 1, 2020, will automatically be sent to NPS/NRRS upon submission on the certify and pay screen.
- For contracts approved in CCMS after October 1, 2020:
  - gross payment amounts sent through the automated payment process are processed nightly
  - payments on the Nonpayment Report are processed nightly if changes have been made in the system during the day for the producer or supporting system information
  - all payments on the Nonpayment Report are processed once a week to ensure that all notifications of changes have been applied to the reduced payment amount.
- **Note:** The approval date of FSA-848 is prepopulated with the approval date of CRP-1. The system reads the approval date from CCMS.

### 320 General Payment Provisions (Continued)

# Par. 320

## C Payment Due Date

61-FI provides general guidance for determining payment due dates for various programs.

- For contracts approved in CCMS before October 1, 2020, CSS calculates the payment due date as 30 days after the later of the "Date Documents are Received" or the "Producer Signature Date" as entered during the Producer Certification process (paragraph 134). If payment is not issued on or before the due date calculated by CSS, CSS will calculate prompt payment interest and include it in the payment that is generated.
  - **Note:** 61-FI defines the payment due date for cost share as "30 calendar days after the applicant provides required documentation. Required documentation includes payment eligibility documentation such as CCC-902. If payment eligibility documentation is filed after the later of the "Date Documents are Received" and "Producer Signature Date" as entered during the producer certification process, the payment due date calculated by CSS will be incorrect and the prompt payment interest calculated by CSS will be incorrect. Contact your State Office for guidance in correctly determining the payment due date and correctly issuing prompt payment interest in this scenario.
  - For contracts approved in CCMS **after October 1, 2020**, agreements that have an approval date **after** October 1, 2020, will no longer have the interest automatically issued thru CSS. The approval date of FSA-848 shall be the initial approval date of the CRP-1 in CCMS. County Offices shall manually determine the payment due based on the factors identified in the above paragraph. Follow the provisions of 61-FI for issuing the interest payment.

### 320 General Payment Provisions (Continued)

### **D** Funds Control Process

CRP Cost Share payments for any FSA-848s that are initially approved **before** October 1, 2020, use the Obligation Process through eFMS accounting which controls funding allotments by program year, monitors program spending, and halts program disbursements when the funding allocation has been exhausted. The funding is reserved through the Obligation Process at the time FSA-848A is approved.

| Conservation Programs Funded through Electronic Funds<br>Management System (eFMS) | Fund Code |
|-----------------------------------------------------------------------------------|-----------|
| CRP if original CRP-1 was approved before October 1, 2020                         | 3306      |
| PIP if original CRP-1 was approved before October 1, 2020                         | 3359      |

CRP Cost Share payments for any FSA-848 that is initially approved after October 1, 2020 use the Common Obligation Framework (COF). If adequate funding is not available, those producers who cannot be paid will be listed on the Failed Obligations/Insufficient Funds Report in the Common Payment Reports System.

| Conservation Programs Funded through Common<br>Obligation Framework (COF) | Fund Code |
|---------------------------------------------------------------------------|-----------|
| CRP if original CRP-1 was approved after October 1, 2020                  | 3307      |
| Clear30                                                                   | 3360      |
| FMI                                                                       | 3358      |
| PIP if original CRP-1 was approved after October 1, 2020                  | 3361      |

The funds for CRP Cost Share payments will be controlled at the National level and do not require State or County allotments.

#### **E** Sequestering CSS Payments

CSS payments are not subject to sequestration.

## 321 Payment Eligibility Provisions

# Par. 321

## A Overview

The payment process reads the web-based eligibility system for the current fiscal year in which the payment is being issued for CRP cost share to determine if a producer or member of a joint operation is eligible to be paid for that year.

- **Exception:** AGI Eligibility is the fiscal year of the CRP-1 approval.
- **Reminder:** Eligibility determinations/certifications should accurately reflect COC determinations and producer certifications, as applicable. Documentation to support the determinations must be on file.

## **B** CRP Subsidiary Eligibility

Web-based eligibility systems applicable to CRP payments determine how the web-based subsidiary eligibility data for payment processing will be used.

If a producer has multiple invalid subsidiary eligibility conditions, only the highest priority ineligible condition is displayed on the:

- Certify and Pay Screen if the initial approval date of CRP-1 in CCMS is **before** October 1, 2020, or
- Nonpayment/Reduction Report if the initial approval date of CRP-1 in CCMS is **after** October 1, 2020.

322-329 (Reserved)

### Section 2 CRP Cost Share Payments and Overpayments

#### 330 CRP Cost Share Payments and Corrections

### A Overview

The CRP Cost Share payment process is a web-based integrated process that uses a wide range of information and other program determinations and values to determine whether a payment should be issued and the amount of gross payment, applicable reductions, and the net payment amount. For payments to be calculated correctly, all supporting files must be updated correctly.

### **B** Cost Share Payments

Issuing Cost Share payments through the CRP CSS is covered in Part 4 of this handbook. Once a payment has been processed through the CRP CSS it is sent to NPS to be issued. Procedure for NPS signing and certifying process is found in 1-FI.

## 330 CRP Cost Share Payments and Corrections (Continued)

## C Correcting a Payment

If a payment is incorrect after the Certify and Pay process has been completed and submitted, do not place the payment in hold for Cancel in NPS. Adjust the payment through CSS by selecting the "Certification" option from the left navigation menu according to Part 4, Section 1.

| IF the      |      |                                                                                                    |  |  |
|-------------|------|----------------------------------------------------------------------------------------------------|--|--|
| incorrect   |      |                                                                                                    |  |  |
| value is    | THE  | N                                                                                                    |  |  |
| actual cost | Step | Action                                                                                                    |  |  |
|             | 1    | create a new (additional) Producer Certification by selecting "Add<br>Certification" from the Certification Search Results with Practice<br>Summary Screen.                                                                                                    |  |  |
|             | 2    | enter the corrected actual costs in the "Current Actual Cost" field<br>on the Create New Producer Certification – Component Rate<br>Practice Screen.                                                                                                    |  |  |
|             |      | Example 1: The actual cost is \$650 split 60%/40% between<br>producers. The user previously inaccurately entered<br>\$500 total actual cost which resulted in an<br>underpayment. Enter \$150 additional actual cost<br>split 60%/40% to account for the difference: \$650<br>(correct cost) minus \$500 (amount previously<br>entered) = \$150 (split \$90 and \$60).Image: Extent Requested Practice Area Approved Cost (\$100 resource (\$90 resource (\$90 res |  |  |
|             |      | Example 2: The total actual cost is \$650 split 60%/40%. The user previously inaccurately entered \$750 for the total actual cost which resulted in an overpayment. Enter -\$100 split 60%/40% for the actual cost to account for the difference: \$650 (correct cost) minus \$750 (amount previously entered) = -\$100 (split - \$60 and -\$40).                                                                                                    |  |  |
|             | 3    | complete Certify and Pay according to Part 4, Section 2. Either an additional payment of the difference will be sent to NPS or an overpayment will be sent to NRRS.                                                                                                    |  |  |

# 330 CRP Cost Share Payments and Corrections (Continued)

# C Correcting a Payment (Continued)

| IF the         |      |                                                                           |  |  |
|----------------|------|---------------------------------------------------------------------------|--|--|
| incorrect      |      |                                                                           |  |  |
| value is       | THEN |                                                                           |  |  |
| current Extent | Step | Action                                                                    |  |  |
| Performed      | 1    | create a new (additional) Producer Certification by selecting             |  |  |
|                |      | "Add Certification" from the Certification Search Results with            |  |  |
|                |      | Practice Summary Screen.                                                  |  |  |
|                | 2    | enter the amount of the corrected extent performed in the                 |  |  |
|                |      | "Current Extent Performed" field on the Create New Producer               |  |  |
|                |      | Certification – Component Rate Practice Screen.                           |  |  |
|                |      | <b>Example 1:</b> The extent performed is 11. The user                    |  |  |
|                |      | previously inaccurately entered 10 for the                                |  |  |
|                |      | producer which resulted in an <b>underpayment</b> .                       |  |  |
|                |      | Enter 1 for the producer to account for the                               |  |  |
|                |      | difference: 11 (correct extent) minus 10 (extent previously entered) = 1. |  |  |
|                |      | previously entered) – 1.                                                  |  |  |
|                |      | <b>Example 2:</b> The extent performed is 9. The user previously          |  |  |
|                |      | inaccurately entered 12 for the producer which                            |  |  |
|                |      | resulted in an overpayment. Enter -3 for the                              |  |  |
|                |      | producer to account for the difference: 9                                 |  |  |
|                |      | (correct extent) minus 12 (extent previously entered) = $-3$ .            |  |  |
|                | 3    | complete Certify and Pay according to Part 4, Section 2.                  |  |  |
|                | 5    | Either an additional payment of the difference will be sent to            |  |  |
|                |      | NPS or an overpayment will be sent to NRRS.                               |  |  |
| TSP            | Step | Action                                                                    |  |  |
| Certification  | 1    | create a new TSP Certification by selecting "TSP" for the                 |  |  |
| values         |      | practice from the Practice Summary Screen that is displayed               |  |  |
|                |      | by clicking on the selected Practice Number from the                      |  |  |
|                | -    | Agreement Summary Screen.                                                 |  |  |
|                | 2    | enter the difference between what should be entered and what              |  |  |
|                |      | is actually entered into the Current Extent Performed field.              |  |  |
|                |      | <b>Example 1:</b> 12 is entered into Prior Extent Performed. The          |  |  |
|                |      | amount should be 13. Enter 1 into the Current                             |  |  |
|                |      | Extent Performed field.                                                   |  |  |
|                |      | <b>Example 2:</b> 15 is entered into Prior Extent Performed. The          |  |  |
|                |      | amount should be 10. Enter-5 into the Current                             |  |  |
|                |      | Extent Performed field.                                                   |  |  |
|                | 3    | complete Certify and Pay according to Part 4, Section 2. An               |  |  |
|                |      | additional payment of the difference will be sent to NPS.                 |  |  |

### 330 CRP Cost Share Payments and Corrections (Continued)

### C Correcting a Payment (Continued)

**Note:** In the case of an **Overpayment**, if 'Yes' is selected for the "Practice complete?" question the Total Installation costs entry is displayed. Correct the total installation costs if necessary by entering the actual total installation costs incurred. Do not attempt to adjust the existing value by entering a negative amount in this data field.

### **D** Canceling Payments

After payment processing has been completed, County Offices shall review the NPS payment worklist to ensure that the correct payments have been generated. The user should complete the following if an error is determined:

- payment should **not** be signed in NPS
- condition causing the incorrect payment should be corrected.

Notes: User intervention is not allowed for the cancellation process.

If the:

- condition causing the incorrect payment is corrected, the system will automatically cancel the unsigned payment in NPS and recalculate the payment amount due
- payment amount is determined to be incorrect and the payment has been signed in the NPS System, the payment can no longer be cancelled.
  - **Note:** The incorrect payment will be issued. After the incorrect payment is made, the user must perform corrective actions in CSS. "Add Certification" is used to create a new certification using negative costs and extents to correct an incorrect certification before the payment is signed, or to create a receivable for an overpayment after the payment is signed. Once the condition causing the incorrect payment has been corrected in CSS, the system will determine if the producer has been overpaid or underpaid. During the next Certify and Pay action in CSS a receivable will be created if the producer has been overpaid, or an additional payment will be sent to NPS if the producer has been underpaid.

After cancelling the incorrect payment by entering negative amounts to zero out the effective net payment, the correct payment shall be reissued according to the following table.

| Step | Action                                                                     |
|------|----------------------------------------------------------------------------|
| 1    | Complete a new Producer Certification with the correct amounts and dates.  |
| 2    | Complete a new TSP Certification with the correct values.                  |
| 3    | Complete Certify and Pay to send a positive payment amount to NPS with the |
|      | correct date.                                                              |

### 331 Terminations

### A Introduction

A termination of a CRP contract may require a refund of previously paid cost share and PIP payments. If refunds are being waived do not terminate the cost share agreement. See 2-CRP, Part 16, Section 2 for policy on waiving refunds.

Users may need to terminate multiple versions of an agreement if revisions have been performed.

## **B** Determining and Processing Refund Amounts

The termination of an agreement will automatically process the full refund amounts during the termination. See paragraph 250 for more information on the termination process.

### **C Proration of Terminations**

Policy in 2-CRP, subparagraph 574 A allows for prorated refunds when certain conditions are met. The termination process should not be used if refunds are to be prorated. If a prorated refund of a contract is approved, negative extents should be entered on new producer and TSP certifications that reflect the prorated amounts. See <u>Exhibit 17</u> for an example of proration of a termination.

### **332** Partial Termination

### A Introduction

A partial termination of a contract may require a refund of previously paid cost share and PIP payments. To ensure a receivable is created and that the receivable is created for the correct amount the user must enter the correct negative extents and producer actual costs on a new certification. See 2-CRP, paragraph 574 for policy on required refunds.

#### **B** Determining and Processing Refund Amounts

To process the required refund and calculate the negative extents to enter on the new producer certification perform the steps in the table below. See Exhibit 18 for an example.

| Step | Action                                                                             |
|------|------------------------------------------------------------------------------------|
| 1    | Determine percentage of acres by practice being terminated by taking acres         |
|      | terminated by practice divided by total acres of the practice.                     |
| 2    | Determine cost reduction of each component by taking total actual cost for the     |
|      | component multiplied by the percentage determined in step 1.                       |
| 3    | Enter the negative amount for each component in the current actual cost.           |
| 4    | For components measured in acres the amount of acres for the practice being        |
|      | terminated will be the negative extent for the component.                          |
| 5    | For components measured in units other than acres determine the negative extent    |
|      | by taking the prior extent performed multiplied by the percentage determined in    |
|      | step 1. Round to the appropriate whole unit or fraction of a unit depending on the |
|      | component.                                                                         |
| 6    | Enter the negative extent determined in step 4 or 5 depending on the unit of       |
|      | measure for the component.                                                         |
| 7    | Select "Yes" that the practice is complete.                                        |
| 8    | Add or edit cost share from other sources if applicable.                           |
| 9    | Enter total installation cost of the portion of the practice not terminated.       |
|      | Determined by taking the total actual cost of all components for the practice      |
|      | minus the total actual costs reduced for terminated portion of all components.     |
| 10   | Enter acres served. Determined by Acres served initially by the practice minus     |
|      | the acres terminated.                                                              |
| 11   | Select components that are complete.                                               |
| 12   | Enter current date for date receipts and documentation received.                   |
| 13   | Enter Producer Signature Date.                                                     |
| 14   | CLICK "Continue to Next Step".                                                     |
| 15   | Finish producer certification by reviewing the information entered and CLICK       |
|      | "Submit". If there is cost share from other sources an additional screen will be   |
|      | displayed before being able to submit. See paragraph 135 for additional            |
| 1.6  | information.                                                                       |
| 16   | Complete a new TSP Certification with the correct negative values for the practice |
|      | and components. Enter a statement in the performance report block indicating a     |
| 17   | partial termination.                                                               |
| 17   | Complete the Certify and Pay process to send the overpayment amount to NRRS.       |

### **332** Partial Termination (Continued)

#### **C** Proration of Partial Terminations

Policy in 2-CRP, subparagraph 574 A allows for prorated refunds when certain conditions are met. The instructions above do not cover prorated refunds. The first time a prorated refund of a contract is approved, the steps above can be used by applying the proration percentage to the negative extents. See <u>Exhibit 19</u> for an example of proration of a partial termination. A partial termination that has been prorated will leave the extents out of sync and any subsequent partial termination will need to take into account amounts refunded for prorated prior partial terminations. If a prorated cost share refund for a partial termination has been processed and additional cost share payments or additional partial terminations are needed, the case should be submitted to the State specialist to be posted on the national SharePoint site for assistance in determining the actual costs and extents performed to be entered in CSS.

### 333 Overpayments

### **A** Introduction

The CRP cost share payment process, for agreements approved after October 1, 2020, is an integrated process that reads data from many systems to determine whether payments issued to a producer were earned in-full or in-part. These systems include:

- Subsidiary Eligibility System which includes data about eligibility, combined producer, and Business File
- SCIMS.

If something changes in any of these systems for the applicable payment year, the payment process is automatically triggered to recalculate the payable amount. The producer is overpaid if the information that has been changed results in the amount payable to be less than the amount originally paid to the producer. CSS does not initiate this process and does not change the calculated payment before to eligibility adjustments. Any overpayments created in error of this type would need to be resolved through the supporting system that triggered the overpayment.

### **B** General Provisions for Overpayments

Policy and instructions on collecting overpayments, due dates, and charging interest can be found in the applicable FI handbook.

### C Overpayments of eFMS Obligated Agreements

For eFMS obligated agreements when an overpayment is processed it will automatically be transferred to NRRS the same day. If an eligibility issue is encountered the overpayment amount transferred may not be the correct amount and could be for the entire payment.

To correct the issue the user should:

- first correct the eligibility issue that caused the incorrect additional overpayment amount
- then reprocess the payment to offset the incorrect amount of overpayment created
- not write off any of the overpayment amount since this will cause cost share and the payment/overpayment systems to be out of sync.

If unable to resolve the issue the user should contact the State Office for assistance.

### **333** Overpayments (Continued)

### D Overpayments of COF obligated agreements

For COF obligated agreements when an overpayment is processed it will appear in the Common Payments Reports (CPR) to be transferred to NRRS. If an eligibility issue is encountered the overpayment amount may not be the correct amount and could be for the entire payment.

Since the overpayment has not been transferred to NRRS yet, the user should correct the issue that caused the incorrect amount. Once corrected either recompute the overpayment from the report in CPR or wait for the payment process to trigger during a nightly run to correct the amount. Once the correct overpayment amount is showing on the pending overpayment report in CPR the user should transfer the overpayment to NRRS.

•

## Reports, Forms, Abbreviations, and Redelegations of Authority

## Reports

None.

## Forms

The following table lists all forms referenced in this handbook.

|                         |                                                                              | Display   |              |
|-------------------------|------------------------------------------------------------------------------|-----------|--------------|
| Number                  | Title                                                                        | Reference | Reference    |
| CCC-770 CRP2 <u>1</u> / | CRP Cost Share Payment Checklist                                             |           | 143,144      |
| CCC-902                 | Farm Operating Plan for Payment Eligibility 2009and Subsequent Program Years |           | 320          |
| FSA-848                 | Cost Share Request                                                           |           | Text         |
| FSA-848A                | Cost Share Agreement                                                         |           | Text         |
| FSA-848B                | Cost Share Performance Certification and Payment                             |           | Text, Ex. 18 |

 $\underline{1}$ / This form was made obsolete on 02-14-2020.

### Abbreviations Not Listed in 1-CM

The following abbreviations are not listed in 1-CM.

| Approved     |                                    |             |
|--------------|------------------------------------|-------------|
| Abbreviation | Term                               | Reference   |
| CD           | Conservation Division              | 1, 2        |
| COF          | Common Obligation Framework        | Text        |
| C/S          | Cost Share                         | Text        |
| CSS          | Cost Share Software                | Text        |
| CSV          | Comma Separated Values             | 310         |
| eFMS         | Electronic Funds Management System | Text, Ex. 5 |
| PDD          | Program Delivery Division          | 1, 2, 4     |
| TSP          | Technical Service Provider         | Text, Ex. 5 |

## **Redelegations of Authority**

None.

### **Definitions of Terms Used in This Handbook**

## Application

Application means an FSA-848 or FSA-848A that has not been approved by COC or CED.

## Agreement

Agreement means an FSA-848A that has been approved by COC or CED.

## **Eligible Cost**

<u>Eligible cost</u> is the lesser of producer's actual cost or average actual cost (from Program Provisioning) times the extent approved.

## Obligation

<u>Obligation</u> is a binding promise by the Government to pay, but that promise can be conditioned on certain criteria being met, including eligibility criteria.

## Menu and Screen Index

The following screens are displayed in this handbook.

| Title                                                         | Reference      |
|---------------------------------------------------------------|----------------|
| Receipt for Service                                           | 3              |
| Cost Share – Program Selection                                | 22             |
| Conservation Reserve Program Home                             | 23             |
| Application Signup – Applicant Information                    | 30, 211        |
| Application Signup – Add Contributors                         | 31, 212        |
| Application Signup – Documentation                            | 32, 213        |
| Application Signup – Add Practices                            | 33, 215        |
| Application Signup – Add Practice Components                  | 34, 216        |
| Application Signup – Add Contributors – Share Designation     | 35, 217        |
| Application Signup – Practice Summary – Confirmation          | 36, 218        |
| Application Signup – Practice Summary – Finalize              | 37, 214        |
| Application Signup – Additional Information – Eligibility     | 38, 219        |
| Application Signup – Additional Information – Confirmation    | 39, 220        |
| Edit Application                                              | 50             |
| Agreement Approval – Search Results                           | 60             |
| Agreement Approval – Assign ID                                | 61, 221        |
| Agreement Approval – Approval Data                            | 62, 222        |
| Application Signup – Component Rate Practice Approval         | 63, 223        |
| Application Signup – Component Rate Practice Approval Summary | 64, 224        |
| Agreement Approval – Approval Date                            | 65, 225        |
| Agreement Approval – Confirmation                             | 66, 226        |
| Agreement Approval – Eligibility Information                  | 67, 227        |
| Agreement Approval – Eligibility Success                      | 68, 228        |
| Agreement Disapproval Information                             | 69             |
| Agreement Approval – Partial Disapproval                      | 70             |
| Un-Submit Application                                         | 80             |
| Application Signup – Un-Submit                                | 81             |
| Inactivate Application                                        | 90, 92         |
| Application Signup – Inactivate                               | 91             |
| Application Signup – Inactivate Confirmation                  | 92             |
| Search Criteria                                               | 100            |
| Search Results                                                | 101, 102, 103, |
|                                                               | 104            |
| View/Print Forms                                              | 120            |
| View/Print Forms Results                                      | 121            |
| Search Agreements for Certify & Pay                           | 130            |
| Certify & Pay Search Results                                  | 131            |
| Agreement Summary (after "Agreement Number" is selected)      | 132            |
| Practice Summary                                              | 133            |
| Create New Producer Certification – Component Rate Practice   | 134            |
| Producer Certification Confirm – Component Rate Practice      | 135            |

| Title                                                                     | Reference     |
|---------------------------------------------------------------------------|---------------|
| Cost Share From Other Sources                                             | 135           |
| Practice Summary Screen (with TSP after producer certification completed) | 136           |
| Create New TSP Certification – Component Rate Practice                    | 136           |
| TSP Certification Confirmation                                            | 137           |
| Agreement Summary (after TSP certification loaded successfully)           | 137           |
| Search Agreements for Certify & Pay                                       | 141           |
| Certify & Pay Search Results                                              | 142           |
| Agreement Summary (select practice number for payment request)            | 142           |
| Practice Summary – Request Payment                                        | 142           |
| Certify and Pay Main                                                      | 143           |
| Certify and Pay Main – Confirmation                                       | 144           |
| Certify and Pay Search Results (with payment success message)             | 144           |
| Agreement Summary (existing certifications)                               | 151           |
| Practice Summary (existing certifications)                                | 151           |
| View Producer Certification – Component Rate Practice                     | 151           |
| View TSP Certification – Component Rate Practice                          | 151           |
| Agreement Search Results (view certifications)                            | 152           |
| View Existing Certifications                                              | 152           |
| View Existing Certifications Practice Summary                             | 152           |
| Manage PIP (select Print Report of Certifications and Payments)           | 153           |
| Retry Payment Results                                                     | 160, 162      |
| Retry Payment                                                             | 161           |
| Retry Payment Confirmation                                                | 162           |
| Retry Payment (with failure message)                                      | 163           |
| Agreement Search Results (select Manage PIP)                              | 170           |
| Manage PIP                                                                | 171, 172, 174 |
| Revise Contract (with prior payment warning message)                      | 175           |
| Application Signup – Practice Summary (select to remove or edit practice) | 175           |
| Agreement Search Results (Manage PIP link)                                | 176           |
| Search Agreements for Revision                                            | 180           |
| Revise Agreement Search Results                                           | 181           |
| Revise Contract                                                           | 182           |
| Revise Contract – Prior Payments                                          | 183           |
| Agreement Signup – Applicant Information                                  | 191           |
| Agreements Signup – Add Contributors                                      | 192           |
| Agreement Approval Data                                                   | 193           |
| Agreement Signup – Add Practices (displays as Application Signup)         | 194           |
| Agreement Signup – Add Practice Components                                | 195           |
| Application Signup – Component Rate Practice Approval                     | 196           |
| Application Signup – Component Rate Practice Approval Confirmation        | 197           |
| Agreement Approval – Assign Project Area ID                               | 198           |
| Agreement Approval – Funds Requested and Approved                         | 199           |

# Menu and Screen Index (Continued)

| Title                                                              | Reference |
|--------------------------------------------------------------------|-----------|
| Agreement Approval – Contract Summary                              | 200       |
| Agreement Approval – Revision Complete                             | 201       |
| Edit Contract                                                      | 240       |
| Agreement Maintenance – Cancel Revision                            | 241       |
| Agreement Maintenance – Cancellation (Revision)                    | 242       |
| Agreement Maintenance – Cancel Reinstate                           | 243       |
| Agreement Maintenance – Cancellation (Reinstate)                   | 244       |
| Terminate Contract                                                 | 250       |
| Agreement Maintenance – Terminate Agreement Reason                 | 251       |
| Agreement Maintenance – Terminate Agreement Confirmation           | 252       |
| Agreement Maintenance – Terminate Complete                         | 253       |
| Agreement Maintenance: Agreement Approval                          | 254, 282  |
| Agreement Maintenance: Agreement Approval Confirmation             | 255, 283  |
| Agreement Maintenance: Terminate Final                             | 256       |
| Agreement Maintenance – COC/CED Approval Complete                  | 257, 285  |
| Agreement Maintenance – Reinstate Agreement                        | 258       |
| Agreement Maintenance – Reinstate Agreement Complete               | 259       |
| Submit To COC/CED                                                  | 270       |
| Agreement Maintenance – Submit to COC/CED                          | 271       |
| Agreement Maintenance – Submit to COC/CED Complete                 | 272       |
| COC/CED Approval                                                   | 280       |
| Agreement Maintenance – Check ID                                   | 281       |
| Agreement Maintenance – Agreement Approval Eligibility Information | 284       |
| Agreement Maintenance – Cancel Termination                         | 286       |
| Agreement Maintenance – Cancellation (Termination)                 | 287       |
| Search Agreements                                                  | 300       |
| Agreement Search Results                                           | 301, 302  |
| Report Search Criteria                                             | 310       |

•

### Section 1 Program Provisioning for CRP

#### 1 Accessing Program Provisioning

#### A Overview

State Conservation Specialists have the ability to permit or deny creation of components for use within their State. County users in States where permission is granted to create components will create components in Program Provisioning. Program provisioning is accessed under the letter "C" on the FSA Intranet Applications Page as "Conservation – Program Provisioning".

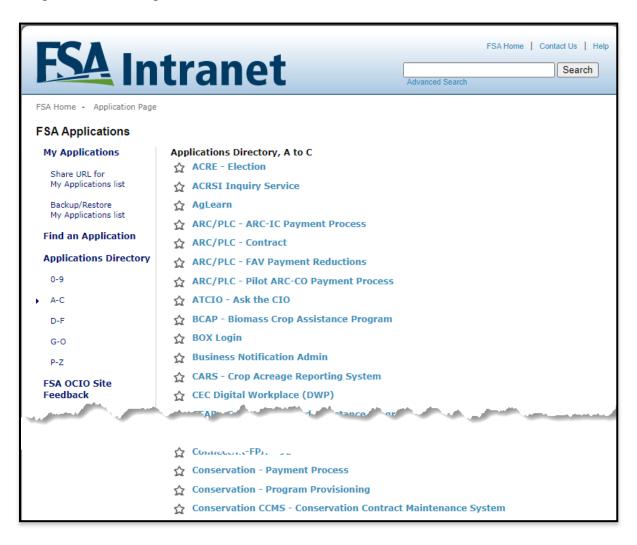

Every FSA administrative county has its own program provisioning county dataset. When creating CS agreements CSS uses the dataset from the physical location county. Components are added to the dataset when a county user in the physical location has either created or copied a component.

## **1** Accessing Program Provisioning (Continued)

## **B** Example of Program Provisioning Home Screen

The following is an example of the Program Provisioning Home Screen.

| United States Dep<br>Farm Service | epartment of Agriculture<br>e <u>Agency</u>                                                                                                    | Program Provisioning               |
|-----------------------------------|----------------------------------------------------------------------------------------------------|------------------------------------|
|                                   |                                                                                                    |                                    |
| Program Provisioning Home         | About PrProv Help Contact Us Exit Program Provisioning                                                                                                    | Logout of eAuth                    |
|                                   |                                                                                                    | You are logged in as a County user |
| Program Provisioning<br>Menu      | Program Provisioning Home                                                                                                    |                                    |
| Welcome 15030                     | Program Provisioning.                                                                                                    |                                    |
| Practice Provisioning             | The Program Provisioning module will serve as a central repository<br>used to define the attributes of CEPD programs for<br>Conservation and Energy Software applications.<br>Attributes may include but are not limited to, program,<br>practice, component and fund information.<br>Attributes will vary from program to program. |                                    |
|                                   | Please select a task area from the menu on the left to continue.                                                                                                    |                                    |
|                                   |                                                                                                    |                                    |
|                                   | Back to Top ^<br>PrProvPHome01                                                                                                    |                                    |
|                                   | FSA Internet   FSA Intranet   USDA.gov   Site Map<br>.ccessibility Statement   Privacy   Non-Discrimination   Information Quality                                                                                                    | FirstGov   White House             |

### 1 Accessing Program Provisioning (Continued)

### **C** Header Information

The following table provides the fields, descriptions, and actions for the header information that will be displayed on most program provisioning screens.

| Field/Link      | Description/Action                                                       |
|-----------------|--------------------------------------------------------------------------|
| Program         | Returns the user to the Program Provisioning Home Screen.                |
| Provisioning    |                                                                          |
| Home            |                                                                          |
| About PRProv    | Opens an "About FSA" Page but does not provide any specific              |
|                 | information about program provisioning.                                  |
| Help            | Opens a new window with the message "No help available at this time."    |
| Contact Us      | Provides contact information for help with software issues. County       |
|                 | users should always start by contacting their State conservation program |
|                 | specialist. State program specialists should contact national            |
|                 | conservation automation specialist using the FSA Farm Programs           |
|                 | Software Issues SharePoint Site at                                       |
|                 | (https://usdagcc.sharepoint.com/sites/fsa-dafp-                          |
|                 | disaster/Payment_Issues/SitePages/Home.aspx), for issues and questions   |
|                 | the specialist is unable to resolve.                                     |
| Exit Program    | Exits Program Provisioning and opens the "FSA Intranet Home" Page.       |
| Provisioning    |                                                                          |
| Logout of eAuth | Exits Program Provisioning and opens the "eAuthentication Home"          |
|                 | Page.                                                                    |

### **D** Field Description and Actions

The following table provides the field descriptions and actions for the Program Provisioning Home Screen.

| <b>Field/Button</b> | Description/Action                                             |
|---------------------|----------------------------------------------------------------|
| Practice            | Opens the "Program Provisioning Menu" Screen. See paragraph 2. |
| Provisioning        |                                                                |

### Section 2 Program Provisioning for County Users

#### 2 Program Provisioning Menu Screen – County User

#### A Overview

After the user selects Practice Provisioning from Program Provisioning Home Screen the County User version of the Program Provisioning Menu Screen will be displayed.

#### **B** Example of Program Provisioning Menu Screen (County User)

The following is an example of the Program Provisioning Menu Screen when the State specialist has granted the county permission to create components.

|                              |                               |             | You are logged in | n as a <b>County user</b> |
|------------------------------|-------------------------------|-------------|-------------------|---------------------------|
| Program Provisioning<br>Menu | Program Provisioning Menu     |             |                   |                           |
| Welcome 15030                | Program Provisioning Menu for | County user |                   |                           |
| Practice Provisioning        | Practice Rate                 | Create/ Mod | <u>lify</u>       |                           |
|                              | Component                     | Create      | Modify/Copy       |                           |
| \                            | Component Group               | Create      | Modify            |                           |
|                              |                               | Back t      | to Top ^          |                           |
|                              | PRPROVCountyUserMenu01        |             |                   |                           |

The following is an example of the Program Provisioning Menu Screen when the State specialist has not granted the county permission to create components.

|                              |                                      |               | You are logged in as a <b>Co</b> | ounty user |
|------------------------------|--------------------------------------|---------------|----------------------------------|------------|
| Program Provisioning<br>Menu | Program Provisioning Menu            |               |                                  |            |
| Welcome 15030                | Program Provisioning Menu for County | y user        |                                  |            |
| Practice Provisioning        | Practice Rate                        |               |                                  |            |
|                              | Component                            |               | Modify/Copy                      |            |
|                              | Component Group                      | <u>Create</u> | Modify                           |            |
|                              |                                      | Back to To    | p ^                              |            |
|                              | PRPROVCountyUserMenu01               |               |                                  |            |

## 2 Program Provisioning Menu Screen – County User (Continued)

## **C** Field Description and Actions

| Field/Button        | Description/Action                                                                                                    |
|---------------------|----------------------------------------------------------------------------------------------------|
| Practice            | Opens the "Program Provisioning Menu" Screen.                                                                                                    |
| Provisioning        |                                                                                                    |
| Practice Rate       | Used to create a practice rate for use in creating cost share agreements.                                                                                                    |
| Create/Modify       | Practice rates are not authorized for use in CRP cost share for CRP-1's                                                                                                    |
|                     | approved under Signups 53 and later and will not be addressed in this exhibit.                                                                                                    |
| Component<br>Create | Used to create components for use in creating cost share agreements.                                                                                                    |
| Component           | Used to modify existing components in the county program provisioning                                                                                                    |
| Modify/Copy         | dataset. Used to copy components created by the State specialist or other                                                                                                    |
|                     | users. Copying a component adds the component to the user's county                                                                                                    |
|                     | dataset.                                                                                                    |
|                     | <b>Note:</b> Modify/Copy is also used to view existing components. There is not a true "View" option in program provisioning. Users must use the search function under the Modify/Copy functionality to open and view an existing component. |
| Component           | Used to group components from within the county dataset. Component                                                                                                    |
| Group Create        | groups allow users to group components that are commonly used together                                                                                                    |
|                     | for a specific practice. Selecting the group is intended to allow the user to                                                                                                    |
|                     | populate multiple components to the practice in a cost share application                                                                                                    |
|                     | with a single selection. This functionality to use component groups when                                                                                                    |
|                     | creating a cost share agreement has not been implemented in CSS.                                                                                                    |
|                     | Creation of component groups will not be covered in this exhibit.                                                                                                    |
| Component           | Used to modify existing component groups in the county dataset.                                                                                                    |
| Group Modify        |                                                                                                    |

#### **3** Create Component (County User)

#### A Overview

After selecting "Create" in the component row on the Program Provisioning Menu Screen the Create or Modify Component (Create Component) Screen will be displayed. This is the screen used to create a new component.

#### **B** Example of Create or Modify Component (Create Component) Screen

The following is an example of the Create or Modify Component (Create Component) Screen.

| Program Provisioning Home | e About PrProv Help                                              | Contact Us     | Exit Program Pro      | ovisioning  | Logout of eAuth                                                 |
|---------------------------|------------------------------------------------------------------|----------------|-----------------------|-------------|-----------------------------------------------------------------|
|                           |                                                                  |                |                       |             | You are logged in as a County use                               |
| Program Provisioning      | Create or Modify C                                               | omponent       |                       |             |                                                                 |
| Menu                      | Create Component                                                 | -              |                       |             |                                                                 |
| Welcome 15030             | All required fields are de                                       | enoted by an : | asterisk {*}          |             |                                                                 |
| Practice Provisioning     | All required news are de                                         |                | * Select Counties :   | created     | counties in which this component must be<br>d<br>ssouri-Johnson |
|                           |                                                                  |                | * Category :          | Select Cat  | ategory 🗸 🗸                                                     |
|                           |                                                                  |                | * Sub Category :      | ~           |                                                                 |
|                           |                                                                  | *)             | Component Code :      |             |                                                                 |
|                           |                                                                  |                | * Descriptive Title : |             |                                                                 |
|                           |                                                                  | *              | * Unit of Measure :   |             |                                                                 |
|                           |                                                                  |                | * Rate Type :         |             | ate Type 🗸                                                      |
|                           |                                                                  | -              | tual Unit Cost (\$) : | [           |                                                                 |
|                           | 5                                                                |                | - Not Gender (\$) :   | <u> </u>    |                                                                 |
|                           |                                                                  |                | ate (MM/dd/yyyy) :    |             |                                                                 |
|                           |                                                                  |                | ate (MM/dd/yyyy) :    | <u> </u>    |                                                                 |
|                           |                                                                  | -              | Share Percentage :    |             |                                                                 |
|                           | Lim Res, Soc Dis (NG), I                                         | Beg Fmr Cost   | Share Percentage:     |             |                                                                 |
|                           |                                                                  |                |                       |             |                                                                 |
|                           | Save PRPROVCreateOrModfyCom                                      | nponent01      |                       |             | Back to Top ^                                                   |
|                           | e   FSA Internet   FSA Intrane<br>Accessibility Statement   Priv |                |                       | ion Quality | FirstGov   White House                                          |

## 3 Create Component (County User)

## C Fields, Descriptions, and Actions

The following table provides the fields, descriptions, and actions for the Create or Modify Component (Create Component) Screen.

| Field                 | Description/Action                                                                                                    |  |  |  |  |
|-----------------------|----------------------------------------------------------------------------------------------------|--|--|--|--|
| Practice Provisioning | Opens the "Program Provisioning Menu" Screen. If this button is                                                                                                    |  |  |  |  |
| _                     | clicked without first saving edits for a new component that is being                                                                                                    |  |  |  |  |
|                       | created all edits are lost.                                                                                                    |  |  |  |  |
| Select Counties       | User must select the county for which the component is being created. Only counties assigned to the user are displayed for selection.                                                                                                    |  |  |  |  |
| Category              | User must select the category under which the component will be<br>created. See Exhibit 9 for Category to CRP Practice relationships.<br>Components created will only be available for selection in CSS for<br>practices associated to the category under which the component<br>was created.                                                                                                    |  |  |  |  |
|                       | For example, Practice CP1 is associated to Category "(04)<br>Planting" in Exhibit 9 but is not associated to Category "(07<br>Earthwork/Structural Work". Components created using Category<br>"(04) Planting" will be displayed in the component drop-down list<br>when creating a cost share application for Practice CP1.<br>Components created using Category "(07) Earthwork/Structural<br>Work" will not display in the component drop-down list when<br>creating a cost share application for Practice CP1. |  |  |  |  |
| Subcategory           | User must select the Subcategory under which the component will<br>be created. The user should choose the Subcategory that most<br>closely represents the component being created.                                                                                                    |  |  |  |  |
| Component Code        | User must enter a component code for the new component being created.                                                                                                    |  |  |  |  |
|                       | • Component codes are the unique identifier for the specific component and cannot be duplicated. If a component already exists for the identifier entered, user will receive a hard stop error message stating "Component Code already Exists". User must change the proposed identifier for the new component to something else and reattempt the save.                                                                                                    |  |  |  |  |
|                       | • Component codes consist of any combination of alphabetical or<br>numeric characters. Special characters such as "#", "%", "!",<br>etc. are not permitted. User must enter a minimum of one<br>alpha/numeric character but no more than 12 alpha/numeric<br>characters for the component identifier.                                                                                                    |  |  |  |  |

| Field             | Description/Action                                                                   |  |  |  |  |  |
|-------------------|--------------------------------------------------------------------------------------|--|--|--|--|--|
| Descriptive Title | User must enter a descriptive title for the new component. Since                     |  |  |  |  |  |
|                   | component codes are limited to a maximum of 12 characters users will                 |  |  |  |  |  |
|                   | frequently need to use abbreviations or code numbers for new components.             |  |  |  |  |  |
|                   | The descriptive title may be up to 500 characters in length providing the            |  |  |  |  |  |
|                   | user with the ability to go into more detail and specifically identify the           |  |  |  |  |  |
|                   | uniqueness of the component.                                                         |  |  |  |  |  |
| Unit of Measure   | Unit must select a single Unit of Measure for the component from the drop-down list. |  |  |  |  |  |
|                   |                                                                                      |  |  |  |  |  |
| Rate Type         | User must select the rate type for the component. Beginning with CRP                 |  |  |  |  |  |
|                   | Signup 53 all CRP cost share is to be paid using "Percent of Cost Not to             |  |  |  |  |  |
|                   | Exceed" rate types. Cost Share for FMI and CLEAR30 payments is to be                 |  |  |  |  |  |
|                   | paid using flat rates.                                                               |  |  |  |  |  |
|                   | Available rate types include the following.                                          |  |  |  |  |  |
|                   | • Percent of Cost Not to Exceed – CSS pays:                                          |  |  |  |  |  |
|                   | Lesser of:                                                                           |  |  |  |  |  |
|                   | Producer's Extent Performed X Cost Share Rate                                        |  |  |  |  |  |
|                   | or                                                                                   |  |  |  |  |  |
|                   | Producer's Actual Cost X Cost Share Percentage                                       |  |  |  |  |  |
|                   | • Percent of Cost $\underline{1}$ – CSS pays:                                        |  |  |  |  |  |
|                   | Lesser of:                                                                           |  |  |  |  |  |
|                   | Approved Amount                                                                      |  |  |  |  |  |
|                   | or                                                                                   |  |  |  |  |  |
|                   | Producer's Actual Cost X Cost Share Percentage                                       |  |  |  |  |  |
|                   | • Flat Rate <u>1</u> / – CSS Pays:                                                   |  |  |  |  |  |
|                   | Lesser of:                                                                           |  |  |  |  |  |
|                   | Producer's Extent Performed X cost share rate                                        |  |  |  |  |  |
|                   | or                                                                                   |  |  |  |  |  |
|                   | Producer's Actual Contribution                                                       |  |  |  |  |  |
|                   | • FMI Flat Rate <u>2</u> / – CSS Pays:                                               |  |  |  |  |  |
|                   | Lesser of:                                                                           |  |  |  |  |  |
|                   | Producer's Extent Performed X FMI rate                                               |  |  |  |  |  |
|                   | or                                                                                   |  |  |  |  |  |
|                   | Producer's Actual Contribution                                                       |  |  |  |  |  |
|                   | • CLEAR30 Flat Rate <u>3</u> / – CSS Pays:                                           |  |  |  |  |  |
|                   | Producer's Extent Performed X CLEAR30 rate.                                          |  |  |  |  |  |

- $\underline{1}$  Not applicable for CRP contracts for Signup 53 and later.
- 2/ FMI Flat Rates are created by the National Office and are copied from the national list to the applicable county dataset. County and State users are not authorized to create FMI flat rates locally.
- <u>3</u>/ CLEAR30 Flat Rates are created by State Specialists and are copied from the State list to the applicable county dataset. County users are not authorized to create CLEAR30 flat rates.

| Field                | Description/Action                                                            |
|----------------------|-------------------------------------------------------------------------------|
| Average Actual Unit  | User must enter 100% of the average actual cost for the local area.           |
| Cost                 | Costs may be entered up to four decimal places. Any decimal                   |
|                      | places not entered are considered as zeroes by the system. Do not             |
|                      | enter a "\$" or a separating comma when entering values. For                  |
|                      | example, \$100.00 is entered as "100.00".                                     |
| Average Actual Unit  | This data element does not impact CRP cost share. It only applies             |
| Cost for SDA – Not   | to BCAP cost share agreements. User must enter the cost as the                |
| Gender               | same amount used for the Average Actual Unit Cost data element                |
|                      | unless that amount exceeds \$1,500.00. If the Average Actual Unit             |
|                      | Cost exceeds \$1,500.00 enter "1500.00". Costs may be entered up              |
|                      | to four decimal places. Any decimal places not entered are                    |
|                      | considered as zeroes by the system. Do not enter a "\$" or a                  |
|                      | separating comma when entering values. For example, \$100.00 is               |
|                      | entered as "100.00".                                                          |
| Effective Start Date | User must enter the Effective Start Date as the date the component            |
|                      | will be available for use in cost share applications. This can be a           |
|                      | past or future date. Dates are entered in month-day-year format.              |
|                      | For example: 10/01/2023 represents October 1 <sup>st</sup> , 2023. Cost share |
|                      | agreement approvals will fail if the approval date is before the              |
|                      | component effective start date.                                               |
| Effective End Date   | User must enter the Effective End Date as the last date the                   |
|                      | component will be available for use in cost share applications.               |
|                      | This can be a past or future date. Dates are entered in month-day-            |
|                      | year format. For example: $10/01/2023$ represents October 1 <sup>st</sup> ,   |
|                      | 2023. Cost share agreement approvals will fail if the approval                |
|                      | date is after the component effective end date.                               |

| Field              | Description/Action                                                                                                    |
|--------------------|----------------------------------------------------------------------------------------------------|
| Regular Cost Share | User must enter the Regular Cost Share Percentage for the                                                                            |
| Percentage         | component. Percentages are entered in whole numbers with                                                                             |
|                    | acceptable values being between 1 and 100. For example, 50% is                                                                       |
|                    | entered as "50". If the component being created will only be used                                                                    |
|                    | for CRP cost share agreements the regular cost share percentage                                                                      |
|                    | can be entered as 50%. However, if the component may potentially                                                                     |
|                    | be used in cost share applications such as ECP or EFRP the regular as t share percentage should be entered as $75\%$ CPP post share  |
|                    | cost share percentage should be entered as 75%. CRP cost share applications using this component will still only pay at the 50% rate |
|                    | since the CRP program limits cost share to a 50% rate.                                                                               |
| Lim Res, Soc Dis   | User must enter the Lim Res, Soc Dis (NG), Beg Fmr Cost Share                                                                        |
| (NG), Beg Fmr Cost | Percentage for the component. This data element does not apply to                                                                    |
| Share Percentage   | CRP cost share and does not impact cost share calculations.                                                                          |
|                    | Percentages are entered in whole numbers with acceptable values                                                                      |
|                    | being between 1 and 100. For example, 50% is entered as "50". If                                                                     |
|                    | the component being created will only be used for CRP cost share                                                                     |
|                    | agreements the Lim Res, Soc Dis (NG), Beg Fmr cost share                                                                             |
|                    | percentage can be entered as 50%. However, if the component may                                                                      |
|                    | potentially be used in cost share applications such as ECP or EFRP the Lim Res, Soc Dis (NG), Beg Fmr cost share percentage should   |
|                    | be entered as 90%. CRP cost share applications using this                                                                            |
|                    | component will still only pay at the 50% rate since the CRP                                                                          |
|                    | program limits cost share to a 50% rate.                                                                                             |
| Save               | Clicking "Save" opens the Component Confirmation (Confirm                                                                            |
|                    | Creation of Component) screen. Validations are performed at the                                                                      |
|                    | time "Save" is clicked. If any required data elements are missing                                                                    |
|                    | or any data elements contain invalid data, self-explanatory error                                                                    |
|                    | messages are displayed and must be resolved before the save action                                                                   |
|                    | is completed. Examples of error messages include the following.                                                                      |
|                    | • Component code <xxxx> already exists.</xxxx>                                                                                       |
|                    | <ul> <li>Component code is invalid.</li> </ul>                                                                                       |
|                    | <ul><li>Unit of Measure is required.</li></ul>                                                                                       |
|                    | <ul> <li>Regular Cost Share Percentage may not exceed 100.</li> </ul>                                                                |
|                    | regular Cost Share referrage may not exceed 100.                                                                                     |
|                    | Note: Except for error messages for missing required values, error                                                                   |
|                    | messages only display one message at a time. After correcting the                                                                    |
|                    | single displayed error message an additional error message may                                                                       |
|                    | display upon the next attempted save. All errors must be resolved                                                                    |
|                    | before the save will be completed.                                                                                                   |

## 4 Component Confirmation (Confirm Creation of Component) Screen

### A Overview

After the user selects Save from the Create or Modify Component (Create Component) Screen the Component Confirmation (Confirm Creation of Component) Screen will be displayed.

### **B** Example of Component Confirmation (Confirm Creation of Component) Screen

The following is an example of the Component Confirmation (Confirm Creation of Component) Screen.

| Program Provisioning Home | About PrProv                                | Help     | Contact Us    | Exit Program Pro       | visioning | Logout of eAuth                          |  |
|---------------------------|---------------------------------------------|----------|---------------|------------------------|-----------|------------------------------------------|--|
|                           |                                             |          |               |                        |           | You are logged in as a <b>County use</b> |  |
| Program Provisioning      | Component C                                 | onfir    | mation        |                        |           |                                          |  |
| Menu                      | -                                           |          |               |                        |           |                                          |  |
| Welcome 15030             | Confirm Creatio                             | nore     | omponent      |                        |           |                                          |  |
| Practice Provisioning     |                                             |          |               | Selected Counties :    | Missou    | ri-Johnson                               |  |
|                           |                                             |          |               | Category:              | Planting  |                                          |  |
|                           |                                             |          |               | Sub Category:          | Conventio | onal                                     |  |
|                           |                                             |          |               | Component Code:        | Handplan  | t                                        |  |
|                           |                                             |          |               | Descriptive Title:     | Handplan  | ting of tree seedlings.                  |  |
|                           |                                             |          |               | Unit of Measure:       | Hour      |                                          |  |
|                           |                                             |          |               | Rate Type:             | Percent o | f Cost - Not to Exceed                   |  |
|                           |                                             |          | Average A     | Actual Unit Cost (\$): | 30        |                                          |  |
|                           | Aver                                        | -        |               | A - Not Gender (\$):   |           |                                          |  |
|                           |                                             |          |               | Date (MM/dd/yyyy):     |           |                                          |  |
|                           | Effective End Date (MM/dd/yyyy): 12/31/2025 |          |               |                        |           |                                          |  |
|                           | Regular Cost Share Percentage : 50          |          |               |                        |           |                                          |  |
|                           | Lim Res, Soc Dis                            | ; (NG),  | Beg Fmr Cost  | Share Percentage :     | 50        |                                          |  |
|                           |                                             |          | Estim         | ated Cost Share Rat    | e         |                                          |  |
|                           |                                             |          | Ra            | te at 50% = 15.00      |           |                                          |  |
|                           |                                             |          | Ra            | te at 75% = 22.50      |           |                                          |  |
|                           | Rate at 90% = 27.00                         |          |               |                        |           |                                          |  |
|                           | Is this the Com                             | ponen    | it you want t | o create?              |           |                                          |  |
|                           | Confirm Back                                | c        |               |                        |           |                                          |  |
|                           | PRPROVComponent                             | tConfirm | mation01      | Back to                | Top ^     |                                          |  |

### 4 Component Confirmation (Confirm Creation of Component) Screen (Continued)

#### C Fields, Descriptions, and Actions

The following table provides the fields, descriptions, and actions for the Application Signup – Documentation Screen.

| Field/Link   | Description/Action                                                                                                    |  |  |  |  |  |
|--------------|----------------------------------------------------------------------------------------------------|--|--|--|--|--|
| Practice     | Opens the Program Provisioning Menu Screen. If this button is clicked                                                                     |  |  |  |  |  |
| Provisioning | without first confirming the information for the new component that is                                                                    |  |  |  |  |  |
|              | being created all edits for the new component are lost.                                                                                   |  |  |  |  |  |
| Confirm      | Saves the new component in the county dataset and returns the user to the                                                                 |  |  |  |  |  |
|              | Program Provisioning Menu Screen.                                                                                                    |  |  |  |  |  |
| Back         | Returns the user to the Create or Modify Component (Create Component)                                                                     |  |  |  |  |  |
|              | Screen with the data for the new component displaying on that screen, but                                                                 |  |  |  |  |  |
|              | not saved in the county dataset.                                                                                                    |  |  |  |  |  |
|              | <b>Note:</b> Cost share percentages are lost during the Back process and should be re-entered before re-attempting to save the component. |  |  |  |  |  |

#### 5 Copy Component (County User)

#### A Overview

County users have the ability to copy components created by other users. In States where the State specialist has not granted permission for county users to create components, copying components is the only way for a user to add components to the county dataset. Even in States where the State specialist has granted permission for county users to create components county users will still have the ability to copy components created by others since it is common for State specialists in all States to create at least some components that will be copied by county users.

The process of copying a component begins from the Program Provisioning Menu Screen using the Modify Copy link. After clicking Modify/Copy on the Program Provisioning Menu Screen the List of Existing Components Screen is displayed.

## **B** Example of List of Existing Components Screen

The following is an example of the default view of the List of Existing Components Screen. The screen is defaulted to the administrative county of the user. To see components created by other users the selected county must be reset.

|                        |                          |                                                                                      | Y                                            | ou are logged                          | in as a Count                             |
|------------------------|--------------------------|--------------------------------------------------------------------------------------|----------------------------------------------|----------------------------------------|-------------------------------------------|
| Program Provisioning   | List of Existi           | ng Components                                                                        |                                              |                                        |                                           |
| Vlenu<br>Welcome 15030 | County Component List    |                                                                                      |                                              |                                        |                                           |
| Practice Provisioning  | Please select Mo         | dify link for the Component you want to                                              | Modify                                       |                                        |                                           |
|                        | _                        | rogram : All Options 🗸                                                               |                                              |                                        |                                           |
|                        |                          |                                                                                      |                                              |                                        |                                           |
|                        |                          | Practice : All Options                                                               |                                              |                                        |                                           |
|                        | Technical                | Practice : All Options V                                                             |                                              |                                        |                                           |
|                        |                          | State : Missouri                                                                     |                                              |                                        |                                           |
|                        | -                        |                                                                                      |                                              |                                        |                                           |
|                        | Compone                  |                                                                                      |                                              |                                        |                                           |
|                        | Descripti                | ve Title :                                                                           |                                              |                                        |                                           |
|                        |                          | Search                                                                               |                                              |                                        |                                           |
|                        | <u>Code</u>              | Descriptive Title                                                                    | <u>Status</u>                                | <u>Last</u><br><u>Updated</u>          | Modify                                    |
|                        | 14A4                     | Animal Guard 4 inch                                                                  | MODIFIED                                     | 01/20/2022                             | Modify/Copy                               |
|                        | 14A6                     | Animal Guard - 6 inch                                                                | MODIFIED                                     | 03/25/2022                             | Modify/Copy                               |
|                        | 14A8                     | Animal Guard 8 inches                                                                | MODIFIED                                     | 03/25/2022                             | Modify/Copy                               |
|                        | 14AIR                    | Air Seeding                                                                          | MODIFIED                                     | 12/14/2022                             | Modify/Copy                               |
|                        | 14BF1                    | Blanket Fertilizer and Lime (Cool<br>Season Grass)                                   | MODIFIED                                     | 03/25/2022                             | Modify/Copy                               |
|                        | 14BF2                    | Blanket Fertilizer and Lime (Warm<br>Season Grass)                                   | MODIFIED                                     | 03/25/2022                             | Modify/Copy                               |
|                        | 14BQ1                    | CP4D - Mixture 1 (little bluestem, sideoats grama, alfalfa, forbs)                   | MODIFIED                                     | 03/25/2022                             | Modify/Copy                               |
|                        | 14BQ2                    | CP4D - Mixture 2 (little bluestem,<br>sideoats grama, Virginia wildrye, forbs        | MODIFIED                                     | 05/12/2022                             | Modify/Copy                               |
|                        | 14BQ3                    | CP4D - Mixture 3 (orchardgrass,<br>timothy, redtop, annual lespedeza)                | MODIFIED                                     | 05/12/2022                             | Modify/Copy                               |
|                        | 14BQ4                    | CP4D - Mixture 4 (orchardgrass, timothy, bluegrass, ladino clover)                   | MODIFIED                                     | 05/12/2022                             | Modify/Copy                               |
|                        | 14C13                    | Timothy                                                                              | MODIFIED                                     | 12/14/2022                             | Modify/Copy                               |
|                        | 14C3                     | Red Clover                                                                           | MODIFIED                                     | 12/13/2022                             | Modify/Copy                               |
|                        | 14C8                     | Orchardgrass                                                                         | MODIFIED                                     | 02/07/2019                             | Modify/Copy                               |
|                        |                          |                                                                                      |                                              |                                        |                                           |
|                        | 14C9                     | Redtop                                                                               | MODIFIED                                     | 04/25/2022                             | Modify/Copy                               |
|                        | 14C9<br>14CG1            | Redtop<br>CSG Critical Area Planting - Seed                                          |                                              | 04/25/2022<br>07/14/2015               |                                           |
|                        |                          | •                                                                                    | MODIFIED                                     |                                        | Modify/Copy                               |
|                        | 14CG1                    | CSG Critical Area Planting - Seed                                                    | MODIFIED<br>MODIFIED                         | 07/14/2015                             | Modify/Copy<br>Modify/Copy                |
|                        | 14CG1<br>14CON2<br>14CRH | CSG Critical Area Planting - Seed<br>Conifers                                        | MODIFIED<br>MODIFIED<br>MODIFIED             | 07/14/2015<br>02/22/2021               | Modify/Copy<br>Modify/Copy<br>Modify/Copy |
|                        | 14CG1<br>14CON2<br>14CRH | CSG Critical Area Planting - Seed<br>Conifers<br>Cultipacking, Rolling, or Harrowing | MODIFIED<br>MODIFIED<br>MODIFIED<br>MODIFIED | 07/14/2015<br>02/22/2021<br>04/27/2016 | Modify/Copy<br>Modify/Copy<br>Modify/Copy |

#### **B** Example of List of Existing Components Screen (Continued)

To display all components in the State dataset the user must change the County to "All Options". The following is an example of the List of Existing Components Screen after changes to the "County" data field have been made. Note that additional components exist on this screen as compared to the previous screen.

|                         |                         |                                                                                                    | Y                                | ou are logged                 | in as a <b>Coun</b> t                    |
|-------------------------|-------------------------|----------------------------------------------------------------------------------------------------|----------------------------------|-------------------------------|------------------------------------------|
| rogram Provisioning     | List of Ex              | isting Components                                                                                                    |                                  |                               |                                          |
|                         | County Component List   |                                                                                                    |                                  |                               |                                          |
| ractice Provisioning Pl | lease select            | Modify link for the Component you want to                                                                                                    | Modify                           |                               |                                          |
|                         |                         | Program : All Options                                                                                                    |                                  |                               |                                          |
|                         |                         | Practice : All Options V                                                                                                    |                                  |                               |                                          |
|                         | Techni                  | cal Practice : All Options                                                                                                    |                                  |                               |                                          |
|                         | recrim                  | State : Missouri V                                                                                                    |                                  |                               |                                          |
|                         |                         | County : All Options V                                                                                                    |                                  |                               |                                          |
|                         | C                       |                                                                                                    |                                  |                               |                                          |
|                         |                         | onent Code :                                                                                                    |                                  |                               |                                          |
|                         | Desc                    | riptive Title :                                                                                                    |                                  |                               |                                          |
|                         |                         | Search                                                                                                    |                                  |                               |                                          |
|                         | <u>Code</u>             | Descriptive Title                                                                                                    | <u>Status</u>                    | <u>Last</u><br><u>Updated</u> | Modify                                   |
|                         | 14A10                   | Annimal Guard 10 inches                                                                                                    | MODIFIED                         | 08/23/2018                    | Modify/Copy                              |
|                         | 14A12                   | Animal Guard 12 inches                                                                                                    | MODIFIED                         | 08/23/2018                    | Modify/Copy                              |
|                         | 14A15                   | Animal Guard 15 inches                                                                                                    | MODIFIED                         | 06/08/2017                    | Modify/Copy                              |
|                         | 14A4                    | Animal Guard 4 inch                                                                                                    | MODIFIED                         | 01/20/2022                    | Modify/Copy                              |
|                         | 14A6                    | Animal Guard - 6 inch                                                                                                    | MODIFIED                         | 03/25/2022                    | Modify/Copy                              |
| :                       | 14A8                    | Animal Guard 8 inches                                                                                                    | MODIFIED                         | 03/25/2022                    | Modify/Copy                              |
| :                       | 14AIR                   | Air Seeding                                                                                                    | MODIFIED                         | 12/14/2022                    | Modify/Copy                              |
|                         | 14ALFALFA               | Alfalfa                                                                                                    | MODIFIED                         | 01/25/2017                    | Modify/Copy                              |
| :                       | 14ALSIKE                | Alsike Clover                                                                                                    | MODIFIED                         | 08/23/2018                    | Modify/Copy                              |
| :                       | 14ASC                   | Anti-Seep Collar - plastic                                                                                                    | MODIFIED                         | 01/11/2018                    | Modify/Copy                              |
|                         | 14BERM                  | Temporary Berm Removal                                                                                                    | MODIFIED                         | 01/25/2017                    | Modify/Copy                              |
| :                       | 14BF1                   | Blanket Fertilizer and Lime (Cool Season<br>Grass)                                                                                                    | MODIFIED                         | 03/25/2022                    | Modify/Copy                              |
| :                       | 14BF2                   | Blanket Fertilizer and Lime (Warm Season Grass)                                                                                                    | MODIFIED                         | 03/25/2022                    | Modify/Copy                              |
|                         | 14BLUE                  | Big Bluesteam                                                                                                    | MODIFIED                         | 06/22/2022                    | Modify/Copy                              |
|                         | 14BQ1                   | CP4D - Mixture 1 (little bluestem, sideoats                                                                                                    | MODIFIED                         | 03/25/2022                    | Modify/Copy                              |
|                         | 14001                   | grama, alfalfa, forbs)                                                                                                    | HODITIED                         |                               |                                          |
| -                       | 14BQ2                   | grama, alfalfa, forbs)<br>CP4D - Mixture 2 (little bluestem, sideoats<br>grama, Virginia wildrye, forbs                                                                                            |                                  | 05/12/2022                    | Modify/Copy                              |
|                         | -                       | CP4D - Mixture 2 (little bluestem, sideoats                                                                                                    | MODIFIED                         |                               | <u>Modify/Copy</u><br><u>Modify/Copy</u> |
|                         | 14BQ2                   | CP4D - Mixture 2 (little bluestem, sideoats<br>grama, Virginia wildrye, forbs<br>CP4D - Mixture 3 (orchardgrass, timothy,                                                                          | MODIFIED                         | 05/12/2022                    |                                          |
|                         | 14BQ2<br>14BQ3<br>14BQ4 | CP4D - Mixture 2 (little bluestem, sideoats<br>grama, Virginia wildrye, forbs<br>CP4D - Mixture 3 (orchardgrass, timothy,<br>redtop, annual lespedeza)<br>CP4D - Mixture 4 (orchardgrass, timothy, | MODIFIED<br>MODIFIED<br>MODIFIED | 05/12/2022                    | Modify/Copy                              |

# C Fields, Descriptions, and Actions

The following table provides the fields, descriptions, and actions for the Application Signup - Add Practices Screen.

| Field/Link            | Description/Action                                                                                                    |
|-----------------------|----------------------------------------------------------------------------------------------------|
| Practice              | Returns the user to the Program Provisioning Menu Screen.                                                                                                    |
| Provisioning          |                                                                                                    |
| Program               | Provides a list of Programs indirectly associated to components through practices, component categories and component subcategories.                                                                                                    |
|                       | It is not necessary to select a program. Even though this exhibit is<br>devoted to copying a component to be used in CRP cost share<br>applications it is not recommended to select CRP. Doing so may<br>unnecessarily prevent the desired component from displaying. It is<br>recommended that this data field be left as "All Options". |
|                       | If the user wants to limit the components displayed in the list to only<br>those components that are already associated to CRP practices, the user<br>must select "CRP" so CRP practices will display in the practice drop-<br>down list.                                                                                                 |
| Practice              | Provides a list of Practices indirectly associated to components through<br>component categories and component subcategories.                                                                                                    |
|                       | No practices will display if the user hasn't first selected a program.                                                                                                    |
|                       | It is not necessary to select a practice. Doing so may unnecessarily prevent the desired component from being displayed. It is recommended that this data field be left as "All Options".                                                                                                    |
|                       | If the user wants to limit the components displayed in the list to only<br>those components that are already associated to a specific CRP practice<br>the user must select that specific practice from the list. Only one practice<br>can be selected at a time.                                                                          |
| Technical<br>Practice | Provides a list of Technical Practices. It is not necessary to select a technical practice. Doing so may unnecessarily prevent the desired component from being displayed. It is recommended that this data field be left as "All Options".                                                                                               |
| State                 | Data field defaults to the State of the user. It is recommended that the defaulted value be used if the user is attempting to copy a component created by their State specialist.                                                                                                    |
|                       | Users may change this value if there is a specific component created<br>either at the national level or by another State that the user wants to copy.                                                                                                    |

| Field/Link        | Description/Action                                                                                                    |
|-------------------|----------------------------------------------------------------------------------------------------|
| County            | Data field defaults to the County of the user. When copying a component<br>this data element should always be changed. Leaving the data field<br>populated as the default county will prevent the user from being able to<br>see any components that do not already exist in the county dataset.                                                                                      |
| Component<br>Code | Allows the user to limit the search results to only those component codes<br>containing the specific characters entered in the data field. If the<br>component code is known the most efficient way to search is to use the<br>component code search with all other data fields set to "All Options" or<br>blank when applicable.                                                     |
|                   | The user does not need to type the full component code to find the specific component. For example, if the user is searching for component "ABC123" if the user types "ABC" the component "ABC123" will display in the results. Any other component containing the text "ABC" will also display in the search results. Component "XYZABC12" would also display in the search results. |
|                   | Searches are not case specific. If the user searches for "abc" component "ABC123" will display in the search results because it contains the character string "abc" even though the case does not match.                                                                                                    |
| Descriptive Title | Allows the user to limit the search results to only those descriptive titles containing the specific characters entered in the data field. The user does not need to type the full descriptive title find the specific component.                                                                                                    |
|                   | The descriptive title works in the same manner as the component code<br>search shown above. However, it may be difficult to anticipate which<br>components contain the specific characters. As a result, the search results<br>may not be effectively limited.                                                                                                    |
| Search            | Triggers the search process based upon the criteria entered by the user.                                                                                                    |
| Modify/Copy       | User must click Modify/Copy for the row of the component that they want to copy. The Select Counties Screen will be displayed.                                                                                                    |

#### 6 Select Counties

### A Overview

The component being copied will be created in the county dataset of the counties selected on the following screen. Only counties associated to the user will be displayed.

### **B** Example of Application Signup – Add Practice Components Screen

The following is an example of the Select Counties Screen.

|                       |                                     | You are logged in as a County user |
|-----------------------|-------------------------------------|------------------------------------|
| Program Provisioning  | Select Counties                     |                                    |
| Menu                  | Modify Component                    |                                    |
| Welcome 15030         |                                     | _                                  |
| Practice Provisioning | * Select Counties: Missouri-Johnson |                                    |
|                       |                                     |                                    |
|                       |                                     |                                    |
|                       | Next                                |                                    |
|                       | Back to Top ^                       |                                    |
|                       | PRPROVStateCountyList01             |                                    |

## **C** Fields, Descriptions, and Actions

The following table provides the fields, descriptions, and actions for the Application Signup - Add Practice Components Screen.

| Field/Link      | Description/Action                                                                                                    |
|-----------------|----------------------------------------------------------------------------------------------------|
| Practice        | Returns the user to the Program Provisioning Menu Screen.                                                                                                    |
| Provisioning    |                                                                                                    |
| Select Counties | User must check the box next to the county name to establish the selected component in that county's dataset. Only counties associated to the user are displayed for selection. |
| Next            | Displays the Create or Modify Component with the selected counties included.                                                                                                    |

### 7 Create or Modify Component

### A Overview

The Create or Modify Component Screen will be displayed after the user selects the county and clicks Next. The name of this screen is somewhat confusing as a part of the copy component process. The screen name illustrates that as a part of the copy process the user may be able to edit certain data elements. The screen is initially displayed with the data for the component as it exists in the State dataset from which it was copied. Any data element with a red asterisk on the right side of the field name may be edited before saving. Edits made on this screen apply only to the representation of the component in the county dataset where it will be created. Edits do not impact the attributes of the component as it exists in its originating dataset.

### **B** Example of Create or Modify Component Screen

The following is an example of the Create or Modify Component Screen.

| /elcome 15030                                      | odify Comp                                                                                                    |                                                                                                    |                                                                     |                                                                                                    |                                                                                               |
|----------------------------------------------------|----------------------------------------------------------------------------------------------------|----------------------------------------------------------------------------------------------------|---------------------------------------------------------------------|----------------------------------------------------------------------------------------------------|-----------------------------------------------------------------------------------------------|
| All re                                             | quired fields                                                                                                    | s are denoted                                                                                                    | d by an asterisk {*}                                                |                                                                                                    |                                                                                               |
| dedee 1101.0101.010                                |                                                                                                    |                                                                                                    | Selected Co                                                         | unties : Missouri-Johr                                                                                                    | nson                                                                                          |
|                                                    |                                                                                                    |                                                                                                    | Sub Ca<br>Component<br>Descriptiv<br>Unit of Me                     | tegory : Earthwork/Stru<br>ategory: Structures<br>: Code : 14A10<br>e Title : Annimal Guard<br>easure : Each<br>e Type : Flat Rate |                                                                                               |
|                                                    |                                                                                                    | 1                                                                                                    | * Average Actual Unit Co                                            | ost (\$) : 16.00                                                                                                    |                                                                                               |
|                                                    | * A                                                                                                    | verage Unit                                                                                                    | Cost for SDA - Not Gend                                             | ler (\$) : 16.00                                                                                                    |                                                                                               |
|                                                    |                                                                                                    | * Effe                                                                                                    | ctive Start Date (MM/dd,                                            | /yyyy) : 08/23/2018                                                                                                    |                                                                                               |
|                                                    |                                                                                                    | * Effe                                                                                                    | ective End Date (MM/dd,                                             | /yyyy) : 12/31/2021                                                                                                    |                                                                                               |
|                                                    |                                                                                                    |                                                                                                    |                                                                     |                                                                                                    |                                                                                               |
|                                                    |                                                                                                    | F                                                                                                    | Regular Cost Share Perce                                            | entage : 50                                                                                                    |                                                                                               |
|                                                    | Lim Res, So                                                                                                    |                                                                                                    | Regular Cost Share Perce<br>Beg Fmr Cost Share Perc                 |                                                                                                    |                                                                                               |
|                                                    | -                                                                                                    | c Dis (NG), E                                                                                                    | Beg Fmr Cost Share Perc                                             |                                                                                                    |                                                                                               |
|                                                    | -                                                                                                    | c Dis (NG), E<br>ange Histor                                                                                                    | Beg Fmr Cost Share Perc                                             |                                                                                                    |                                                                                               |
| Com                                                | ponent Cha<br><u>Average</u><br><u>Actual</u><br>e Unit                                                                                                    | c Dis (NG), E<br>ange Histor<br><u>Average</u><br><u>Unit Cost</u><br>for SDA -                                                                     | Seg Fmr Cost Share Perconnection Start                              | entage: 50                                                                                                    | <u>Changed</u><br>Date(MM/DD/YYY<br><u>HH:mm:ss)</u>                                          |
| Com                                                | ponent Cha<br>Average<br>Actual<br>Unit<br>Cost(\$)                                                                                                    | c Dis (NG), E<br>ange Histor<br><u>Average</u><br><u>Unit Cost</u><br>for SDA -<br><u>Not</u><br><u>Gender(\$)</u>                                  | Seg Fmr Cost Share Perconnection Start                              | entage: 50                                                                                                    | Date(MM/DD/YYY                                                                                |
| Com<br>Rate<br>Typ<br>Flat                         | ponent Cha<br>Average<br>Actual<br>Unit<br>Cost(\$)<br>\$ 16.00                                                                                                    | c Dis (NG), E<br>ange Histor<br>Average<br>Unit Cost<br>for SDA -<br>Not<br>Gender(\$)<br>\$ 0.00                                                   | Seg Fmr Cost Share Perc<br>y<br>Effective Start<br>Date(MM/DD/YYYY) | Effective End<br>Date(MM/DD/YYYY)                                                                                                  | Date(MM/DD/YYY<br>HH:mm:ss)<br>06/25/2013                                                     |
| Com<br>Rate<br>Typ<br>Flat<br>Rate<br>Flat         | ponent Cha<br>Average<br>Actual<br>Unit<br>Cost(\$)<br>\$ 16.00<br>\$ 16.00                                                                                                    | c Dis (NG), E<br>ange Histor<br>Average<br>Unit Cost<br>for SDA -<br>Not<br>Gender(\$)<br>\$ 0.00<br>\$ 0.00                                        | y<br>Effective Start<br>Date(MM/DD/YYYY)                            | Effective End<br>Date(MM/DD/YYYY)                                                                                                  | Date(MM/DD/YYY<br>HH:mm:ss)<br>06/25/2013<br>14:52:08<br>01/25/2017                           |
| Com<br>Rate<br>Typ<br>Flat<br>Rate<br>Flat<br>Flat | Ponent Cha           Average           Actual           Unit           cost(\$)           \$ 16.00           \$ 16.00           \$ 16.00           \$ 16.00           \$ 16.00 | c Dis (NG), E<br>ange Histor<br><u>Average</u><br><u>Unit Cost</u><br>for SDA -<br><u>Not</u><br><u>Gender(\$)</u><br>\$ 0.00<br>\$ 0.00<br>\$ 0.00 | Effective Start<br>Date(MM/DD/YYYY)<br>07/01/2013<br>07/01/2013     | entage: 50<br>Effective End<br>Date(MM/DD/YYYY)<br>07/01/2030<br>07/01/2030                                                        | Date(MM/DD/YYY<br>HH:mm:ss)<br>06/25/2013<br>14:52:08<br>01/25/2017<br>13:31:34<br>08/23/2018 |

## C Fields, Descriptions, and Actions

The following table provides the fields, descriptions, and actions for the Application Signup – Add Practices Screen.

| Field/Link          | Description/Action                                                                                                    |
|---------------------|----------------------------------------------------------------------------------------------------|
| Practice            | Returns the user to the Program Provisioning Menu Screen without                                                                                                    |
| Provisioning        | populating the component in the county dataset.                                                                                                    |
|                     | ing first five data elements are only editable if the State specialist has                                                                                                    |
| U 1                 | rmission for county users to edit the data element. A red asterisk will the right of the data field name if it is editable.                                                                                                    |
| Rate Type           | User may accept the existing Rate Type or select a different rate type from the drop-down list.                                                                                                    |
|                     | Rate type used for cost share applications for Signup 53 and later CRP contracts should always be "Percent of Cost – Not to Exceed".                                                                                                    |
| Average Actual      | User may accept the existing Average Actual Unit Cost or enter a                                                                                                    |
| Unit Cost           | different cost based upon the average actual cost for the local area.<br>Costs may be entered up to four decimal places. Any decimal places<br>not entered are considered as zeroes by the system. Do not enter a "\$"<br>or a separating comma when entering values. For example, \$100.00 is<br>entered as "100.00".                                                                                                    |
| Average Actual      | User may accept the existing Average Actual Unit Cost for SDA – Not                                                                                                    |
| Unit Cost for       | Gender or enter a different cost. This data element does not impact                                                                                                    |
| SDA – Not<br>Gender | CRP cost share. It only applies to BCAP cost share agreements. User<br>must enter the cost as the same amount used for the Average Actual<br>Unit Cost data element, unless that amount exceeds \$1,500.00. If the<br>Average Actual Unit Cost exceeds \$1,500.00 enter "1500.00". Costs<br>may be entered up to four decimal places. Any decimal places not<br>entered are considered as zeroes by the system. Do not enter a "\$" or a<br>separating comma when entering values. For example, \$100.00 is<br>entered as "100.00". |
| Effective Start     | User may accept the existing Effective Start Date or enter a different                                                                                                    |
| Date                | date that reflects the date the component will be available for use in cost share applications. This can be a past or future date. Dates are entered in month-day-year format. For example: 10/01/2023 represents October 1, 2023. Cost share agreement approvals will fail if the approval date is before the component effective start date.                                                                                                    |
| Effective End       | User must accept the existing Effective End Date or enter a different                                                                                                    |
| Date                | date that reflects the last date the component will be available for use in cost share applications. This can be a past or future date. Dates are entered in month-day-year format. For example: 10/01/2023 represents October 1 <sup>st</sup> , 2023. Cost share agreement approvals will fail if the approval date is after the component effective end date.                                                                                                    |

| Field/Link                                                    | Description/Action                                                                                                    |
|---------------------------------------------------------------|----------------------------------------------------------------------------------------------------|
| Regular Cost<br>Share<br>Percentage                           | User may accept the existing Regular Cost Share Percentage for the component or enter a different percentage. Percentages are entered in whole numbers with acceptable values being between 1 and 100. For example, 50% is entered as "50". If the component being created will only be used for CRP cost share agreements the regular cost share percentage can be entered as 50%. However, if the component may                                                                                                    |
|                                                               | potentially be used in cost share applications such as ECP or EFRP the regular cost share percentage should be entered as 75%. CRP cost share applications using this component will still only pay at the 50% rate since the CRP program limits cost share to a 50% rate.                                                                                                    |
| Lim Res, Soc<br>Dis (NG), Beg<br>Fmr Cost Share<br>Percentage | User may accept the existing Lim Res, Soc Dis (NG), Beg Fmr Cost<br>Share Percentage for the component or enter a different percentage. This<br>data element does not apply to CRP cost share and does not impact cost<br>share calculations. Percentages are entered in whole numbers with<br>acceptable values being between 1 and 100. For example, 50% is<br>entered as "50". If the component being created will only be used for<br>CRP cost share agreements the Lim Res, Soc Dis (NG), Beg Fmr cost<br>share percentage can be entered as 50%. However, if the component<br>may potentially be used in cost share applications such as ECP or EFRP<br>the Lim Res, Soc Dis (NG), Beg Fmr cost share percentage should be<br>entered as 90%. CRP cost share applications using this component will<br>still only pay at the 50% rate since the CRP program limits cost share to<br>a 50% rate. |
| Save                                                          | <ul> <li>Clicking "Save" opens the Component Confirmation (Confirm<br/>Modifications to Component) Screen. Validations are performed at the<br/>time "Save" is clicked. If any required data elements are missing or any<br/>data elements contain invalid data, self-explanatory error messages are<br/>displayed and must be resolved before the save action is completed.<br/>Examples of error messages include:</li> <li>Component code <xxxx> already exists.</xxxx></li> <li>Component code is invalid.</li> </ul>                                                                                                    |
|                                                               | <ul> <li>Unit of Measure is required.</li> <li>Regular Cost Share Percentage may not exceed 100.</li> <li>Note: Except for error messages for missing required values, error messages only display one message at a time. After correcting the single displayed error message an additional error message may display upon the next attempted save. All errors must be resolved before the save will be completed.</li> </ul>                                                                                                    |

### 8 Component Confirmation (Confirm Modifications to Component)

### A Overview

The Component Confirmation (Confirm Modifications to Component) Screen will be displayed after the user clicks "Save" on the Create or Modify Component Screen. The name of this screen is somewhat confusing as a part of the copy component process. Even if the user doesn't make changes to the component while copying the overall component is considered modified because an additional representation of the component has been created in a new county dataset.

#### **B** Example of Component Confirmation (Confirm Modifications to Component) Screen

The following is an example of the Component Confirmation (Confirm Modifications to Component) Screen.

|                       | You are logged in as a <b>County u</b>                    |
|-----------------------|-----------------------------------------------------------|
| Program Provisioning  | Component Confirmation                                    |
| Menu                  | Confirm Modifications to Component                        |
| Welcome 15030         |                                                           |
| Practice Provisioning | Selected Counties : Missouri-Johnson                      |
|                       | Category: Earthwork/Structural Work                       |
|                       | Sub Category: Structures                                  |
|                       | Component Code: 14A10                                     |
|                       | Descriptive Title: Annimal Guard 10 inches                |
|                       | Unit of Measure: Each                                     |
|                       | Rate Type: Flat Rate                                      |
|                       | Average Actual Unit Cost (\$): 16.00                      |
|                       | Average Unit Cost for SDA - Not Gender (\$): 16.00        |
|                       | Effective Start Date (MM/dd/yyyy): 08/23/2018             |
|                       | Effective End Date (MM/dd/yyyy): 12/31/2021               |
|                       | Regular Cost Share Percentage : 50                        |
|                       | Lim Res, Soc Dis (NG), Beg Fmr Cost Share Percentage : 50 |
|                       | Estimated Cost Share Rate                                 |
|                       | Rate at 50% = 8.00                                        |
|                       | Rate at 75% = 12.00                                       |
|                       | Rate at 90% = 14.40                                       |
|                       | Are these the changes you want to make to this Component? |
|                       | Confirm Back                                              |
|                       | Back to Top ^<br>PRPROVComponentConfirmation01            |
|                       | The Nov Componence on in maconor                          |

# 8 Component Confirmation (Confirm Modifications to Component) (Continued)

### **C** Fields, Descriptions, and Actions

The following table provides the fields, descriptions, and actions for the Application Signup – Add Practices Screen.

| Field/Link   | Description/Action                                               |
|--------------|------------------------------------------------------------------|
| Practice     | Returns the user to the Program Provisioning Menu Screen without |
| Provisioning | populating the component in the county dataset.                  |
| Confirm      | The copied component is saved to the county dataset. The List of |
|              | Existing Components (County Component List) Screen is displayed. |
| Back         | Returns the user to the Create or Modify Component Screen.       |

### 9 List of Existing Components (County Component List)

### A Overview

The List of Existing Components (County Component List) Screen will be displayed after the user clicks "Confirm" on the Component Confirmation (Confirm Modifications to Component) Screen. A message is displayed at the top of the screen indicating that the component has been successfully modified (copied to the county dataset). The copied component now displays in the county dataset.

# 9 List of Existing Components (County Component List) (Continued)

### **B** Example of List of Existing Components (County Component List) Screen

The following is an example of the List of Existing Components (County Component List) Screen.

| rogram Provisioning L<br>Ienu | list of Existi                                   | ng Components                                                                 |               |                               |             |  |
|-------------------------------|--------------------------------------------------|-------------------------------------------------------------------------------|---------------|-------------------------------|-------------|--|
| Velcome 15030                 | Component <14A10> has been successfully modified |                                                                               |               |                               |             |  |
| Practice Provisioning Con     | unty Compo                                       | nent List                                                                     |               |                               |             |  |
| Plea                          | ase select Mo                                    | dify link for the Component you want to                                       | Modify        |                               |             |  |
|                               |                                                  | Program : All Options                                                         |               |                               |             |  |
|                               |                                                  | Practice : All Options V                                                      |               |                               |             |  |
|                               |                                                  |                                                                               |               |                               |             |  |
|                               | rechnical                                        |                                                                               |               |                               |             |  |
|                               |                                                  | State : Missouri                                                              |               |                               |             |  |
|                               | -                                                | obality i boliloon                                                            |               |                               |             |  |
|                               | Compone                                          |                                                                               |               |                               |             |  |
|                               | Descripti                                        | ve Title :                                                                    |               |                               |             |  |
|                               |                                                  | Search                                                                        |               |                               |             |  |
|                               | <u>Code</u>                                      | Descriptive Title                                                             | <u>Status</u> | <u>Last</u><br><u>Updated</u> | Modify      |  |
| 14                            | 4A10                                             | Annimal Guard 10 inches                                                       | MODIFIED      | 01/13/2023                    | Modify/Copy |  |
| 14                            | 4A4                                              | Animal Guard 4 inch                                                           | MODIFIED      | 01/20/2022                    | Modify/Copy |  |
| 14                            | 4A6                                              | Animal Guard - 6 inch                                                         | MODIFIED      | 03/25/2022                    | Modify/Copy |  |
| 14                            | 4A8                                              | Animal Guard 8 inches                                                         | MODIFIED      | 03/25/2022                    | Modify/Copy |  |
| 14                            | 4AIR                                             | Air Seeding                                                                   | MODIFIED      | 12/14/2022                    | Modify/Copy |  |
| 14                            | 4BF1                                             | Blanket Fertilizer and Lime (Cool<br>Season Grass)                            | MODIFIED      | 03/25/2022                    | Modify/Copy |  |
| 14                            | 4BF2                                             | Blanket Fertilizer and Lime (Warm<br>Season Grass)                            | MODIFIED      | 03/25/2022                    | Modify/Copy |  |
| 14                            | 4BQ1                                             | CP4D - Mixture 1 (little bluestem,<br>sideoats grama, alfalfa, forbs)         | MODIFIED      | 03/25/2022                    | Modify/Copy |  |
| 14                            | 4BQ2                                             | CP4D - Mixture 2 (little bluestem,<br>sideoats grama, Virginia wildrye, forbs | MODIFIED      | 05/12/2022                    | Modify/Copy |  |
| 14                            | 4BQ3                                             | CP4D - Mixture 3 (orchardgrass,<br>timothy, redtop, annual lespedeza)         | MODIFIED      | 05/12/2022                    | Modify/Copy |  |
| 14                            | 4BQ4                                             | CP4D - Mixture 4 (orchardgrass,<br>timothy, bluegrass, ladino clover)         | MODIFIED      | 05/12/2022                    | Modify/Copy |  |
| 14                            | 4C13                                             | Timothy                                                                       | MODIFIED      | 12/14/2022                    | Modify/Copy |  |
|                               | 4C3                                              | Red Clover                                                                    |               | 12/13/2022                    | Modify/Copy |  |
|                               | 4C8                                              | Orchardgrass                                                                  |               | 02/07/2019                    | Modify/Copy |  |
| 14                            | 4C9                                              | Redtop                                                                        |               | 04/25/2022                    | Modify/Copy |  |
|                               | 4CG1                                             | CSG Critical Area Planting - Seed                                             |               | 07/14/2015                    | Modify/Copy |  |
|                               | 4CON2                                            | Conifers                                                                      |               | 02/22/2021                    | Modify/Copy |  |
| 14                            |                                                  |                                                                               |               |                               | Modify/Copy |  |
| 14<br>12                      | 4CRH                                             | Cultipacking, Rolling, or Harrowing                                           |               | 04/27/2016                    |             |  |
| 14<br>12                      | 4CRH                                             | Cultipacking, Rolling, or Harrowing<br>CRP Boundary Marker                    |               | 04/27/2016<br>10/06/2015      | Modify/Copy |  |

## C Fields, Descriptions, and Actions

Data fields are the same as paragraph 5. The user may begin the copy process again if desired.

### Section 3 Program Provisioning for State Users

#### **10 Program Provisioning Menu Screen – State User**

#### A Overview

State specialists have the ability to create components for use in CRP cost share applications. Once created, county users can copy the State-created components to their county dataset. The basic process for creating a component at the State level is the same as the county user process except that there are additional attributes that must be addressed by the State user. When creating components at the State level the State specialist must determine which data elements of the component, if any, county users are able to edit.

#### **B** Example of Program Provisioning Menu Screen (State User)

After accessing program provisioning according to Paragraph 1, the State user will be presented with the State user version of the Program Provisioning Menu Screen. The following is an example of the Program Provisioning Menu Screen.

|                              |                          |                    | You are logged in as a State user |
|------------------------------|--------------------------|--------------------|-----------------------------------|
| Program Provisioning<br>Menu | Program Provisioning Men | 1                  |                                   |
| Welcome 18854                | Program Provisioning     |                    |                                   |
|                              |                          |                    | Counties allowed to Create?       |
| Practice Provisioning        | Practice Rate            | Create/ Modify     | Yes                               |
|                              | Component                | Create Modify/Copy | Yes                               |
|                              | Set County Permissions   | County Permissions |                                   |
|                              |                          | Back to Top ^      | l.                                |
|                              | PRPROVStateUserMenu01    |                    |                                   |

#### C Fields, Descriptions, and Actions

The following table provides the fields, descriptions, and actions for the State user version of the Program Provisioning Menu Screen.

| <b>Field/Button</b> | Description/Action                                                         |
|---------------------|----------------------------------------------------------------------------|
| Practice            | Opens the "Program Provisioning Menu" Screen.                              |
| Provisioning        |                                                                            |
| Practice Rate       | Used to create a practice rate for use in creating cost share agreements.  |
| Create/Modify       | Practice rates are not authorized for use in CRP cost share for CRP-1s     |
| -                   | approved under Signups 53 and later and will not be addressed in this      |
|                     | exhibit.                                                                   |
| Component           | Used to create components for use in creating cost share agreements. After |
| Create              | clicking Create the Create or Modify Component (State User) screen is      |
|                     | displayed.                                                                 |

#### **10 Program Provisioning Menu Screen – State User (Continued)**

| <b>Field/Button</b>   | Description/Action                                                                                                    |
|-----------------------|----------------------------------------------------------------------------------------------------|
| Component             | Used to modify existing components in the State program provisioning                                                                                                    |
| Modify/Copy           | dataset. Used to copy components created by the national office. Copying a component adds the component to the user's State dataset. After clicking Modify/Copy the List of Existing Components (State Component List) is displayed. |
| County<br>Permissions | Used to grant or deny permission for county users in the user's State to create practice rates and/or components. After clicking County                                                                                              |
|                       | Permissions, the Set Permissions Screen is displayed.                                                                                                    |

#### **C** Fields, Descriptions, and Actions (Continued)

#### 11 Create Component (State User)

#### A Overview

After selecting "Create" in the component row on the Program Provisioning Menu Screen the Create or Modify Component (Create Component) screen will be displayed. This is the screen used to create a new component.

## **B** Example of Create or Modify Component (Create Component) Screen

The following is an example of the Create or Modify Component (Create Component) Screen for a State user.

|                       |                                                       | You are logged in a    | is a State user         |
|-----------------------|-------------------------------------------------------|------------------------|-------------------------|
| Program Provisioning  | Create or Modify Component                            |                        |                         |
| Menu                  | Create Component                                      |                        |                         |
| Welcome 18854         | All required fields are denoted by an asterisk {*}    |                        |                         |
| Practice Provisioning |                                                       |                        | <sup>ا</sup> ۲          |
|                       | States :                                              | Missouri               |                         |
|                       | * Category :                                          | Select Category        | •                       |
|                       | * Sub Category :                                      | ▼                      |                         |
|                       | * Component Code :                                    |                        |                         |
|                       | * Descriptive Title :                                 |                        | Changeable<br>by        |
|                       | * Unit of Measure :                                   | Select unit of measure | County                  |
|                       | Rate Type :                                           | Select Rate Type       | State                   |
|                       | rate type .                                           |                        | County                  |
|                       | * Average Actual Unit Cost (\$) :                     |                        | Changeable<br>by County |
|                       | * Average Unit Cost for SDA - Not Gender (\$) :       |                        | Changeable<br>by County |
|                       | Effective Start Date (MM/dd/yyyy) :                   |                        | Changeable<br>by County |
|                       | Effective End Date (MM/dd/yyyy) :                     |                        | Changeable<br>by County |
|                       | Regular Cost Share Percentage :                       |                        |                         |
|                       | Lim Res, Soc Dis (NG), Beg Fmr Cost Share Percentage: |                        |                         |
|                       | 2 tes, see s.s (, seg this obse share recentage.      |                        |                         |
|                       |                                                       |                        |                         |
|                       |                                                       |                        |                         |
|                       | Save                                                  | Back to Top ^          |                         |
|                       | PRPROVCreateOrModfyComponent01                        | Back to rop            |                         |

# C Fields, Descriptions, and Actions

The following table provides the fields, descriptions, and actions for the Create or Modify Component (Create Component) Screen.

| Field                 | Description/Action                                                                                                    |  |  |  |  |
|-----------------------|----------------------------------------------------------------------------------------------------|--|--|--|--|
| Practice Provisioning | Opens the "Program Provisioning Menu" Screen. If this button is<br>clicked without first saving edits for a new component that is being<br>created all edits are lost.                                                                                                    |  |  |  |  |
| States                | Defaulted to the State of the user. Cannot be modified.                                                                                                    |  |  |  |  |
| Category              | User must select the category under which the component will be<br>created. See Exhibit 9 for Category to CRP Practice relationships.<br>Components created will only be available for selection in CSS for<br>practices associated to the category under which the component was<br>created.                                                                                                    |  |  |  |  |
|                       | For example, Practice CP1 is associated to Category "(04) Planting" in<br>Exhibit 9 but is not associated to Category "(07 Earthwork/Structural<br>Work". Components created using Category "(04) Planting" will be<br>displayed in the component drop-down list when creating a cost share<br>application for Practice CP1. Components created using Category<br>"(07) Earthwork/Structural Work" will not display in the component<br>drop-down list when creating a cost share application for Practice CP1.                                                                                                    |  |  |  |  |
| Subcategory           | User must select the Subcategory under which the component will be<br>created. The user should choose the Subcategory that most closely<br>represents the component being created.                                                                                                    |  |  |  |  |
| Component Code        | <ul> <li>User must enter a component code for the new component being created.</li> <li>Component codes are the unique identifier for the specific component and cannot be duplicated. If a component already exists for the identifier entered, user will receive a hard stop error message stating "Component Code already Exists". User must change the proposed identifier for the new component to something else and reattempt the save.</li> <li>Component codes consist of any combination of alphabetical or numeric characters. Special characters such as "#", "%", "!", etc. are not permitted. User must enter a minimum of one alpha/numeric character but no more than 12 alpha/numeric</li> </ul> |  |  |  |  |
| Descriptive Title     | characters for the component identifier.User must enter a descriptive title for the new component. Since<br>component codes are limited to a maximum of 12 characters users will<br>frequently need to use abbreviations or code numbers for new<br>components. The descriptive title may be up to 500 characters in<br>length providing the user with the ability to go into more detail and<br>specifically identify the uniqueness of the component.                                                                                                    |  |  |  |  |

| User must select a single Unit of Measure for the component from                                                                                                    |
|----------------------------------------------------------------------------------------------------|
| the drop-down list.                                                                                                    |
| User must select the rate type for the component. Beginning with<br>CRP Signup 53 all CRP cost share is to be paid using "Percent of<br>Cost Not to Exceed" rate types. Cost Share for FMI and<br>CLEAR30 payments is to be paid using flat rates.<br>Available rate types include:                                                                                                    |
| <ul> <li>Percent of Cost Not to Exceed – CSS pays:<br/>Lesser of:<br/>Producer's Extent Performed X Cost Share Rate<br/>or<br/>Producer's Actual Cost X Cost Share Percentage</li> <li>Percent of Cost <u>1</u>/ – CSS pays:<br/>Lesser of:<br/>Approved Amount<br/>or<br/>Producer's Actual Cost X Cost Share Percentage</li> <li>Flat Rate <u>1</u>/ – CSS Pays:<br/>Lesser of:<br/>Producer's Extent Performed X cost share rate<br/>or<br/>Producer's Actual Contribution</li> <li>FMI Flat Rate <u>2</u>/ – CSS Pays:<br/>Lesser of:<br/>Producer's Extent Performed X FMI rate<br/>or<br/>Producer's Actual Contribution</li> <li>CLEAR30 Flat Rate <u>3</u>/ – CSS Pays:<br/>Producer's Extent Performed X CLEAR30 rate.</li> </ul> |
|                                                                                                    |

- $\underline{1}$  Not applicable for CRP contracts for Signup 53 and later.
- 2/ FMI Flat Rates are created by the National Office and are copied from the national list to the applicable county dataset. County and State users are not authorized to create FMI flat rates locally.
- <u>3</u>/ CLEAR30 Flat Rates are created by State Specialists and are copied from the State list to the applicable county dataset. County users are not authorized to create CLEAR30 flat rates.

| Field                | Description/Action                                                        |
|----------------------|---------------------------------------------------------------------------|
| Average Actual Unit  | User must enter 100% of the average actual cost for the area where        |
| Cost                 | the component will be used. Costs may be entered up to four decimal       |
|                      | places. Any decimal places not entered are considered as zeroes by        |
|                      | the system. Do not enter a "\$" or a separating comma when entering       |
|                      | values. For example, \$100.00 is entered as "100.00".                     |
| Average Actual Unit  | This data element does not impact CRP cost share. It only applies to      |
| Cost for SDA – Not   | BCAP cost share agreements. User must enter the cost as the same          |
| Gender               | amount used for the Average Actual Unit Cost data element unless          |
|                      | that amount exceeds \$1,500.00. If the Average Actual Unit Cost           |
|                      | exceeds \$1,500.00 enter "1500.00". Costs may be entered up to four       |
|                      | decimal places. Any decimal places not entered are considered as          |
|                      | zeroes by the system. Do not enter a "\$" or a separating comma when      |
|                      | entering values. For example, \$100.00 is entered as "100.00".            |
| Effective Start Date | User must enter the Effective Start Date as the date the component        |
|                      | will be available for use in cost share applications. This can be a past  |
|                      | or future date. Dates are entered in month-day-year format. For           |
|                      | example: 10/01/2023 represents October 1 <sup>st</sup> , 2023. Cost share |
|                      | agreement approvals will fail if the approval date is before the          |
|                      | component effective start date.                                           |
| Effective End Date   | User must enter the Effective End Date as the last date the component     |
|                      | will be available for use in cost share applications. This can be a past  |
|                      | or future date. Dates are entered in month-day-year format. For           |
|                      | example: 10/01/2023 represents October 1 <sup>st</sup> , 2023. Cost share |
|                      | agreement approvals will fail if the approval date is after the           |
|                      | component effective end date.                                             |
| Regular Cost Share   | User must enter the Regular Cost Share Percentage for the                 |
| Percentage           | component. Percentages are entered in whole numbers with                  |
|                      | acceptable values being between 1 and 100. For example, 50% is            |
|                      | entered as "50". If the component being created will only be used for     |
|                      | CRP cost share agreements the regular cost share percentage can be        |
|                      | entered as 50%. However, if the component may potentially be used         |
|                      | in cost share applications such as ECP or EFRP the regular cost share     |
|                      | percentage should be entered as 75%. CRP cost share applications          |
|                      | using this component will still only pay at the 50% rate since the CRP    |
|                      | program limits cost share to a 50% rate.                                  |

| Field                | Description/Action                                                                                                    |
|----------------------|----------------------------------------------------------------------------------------------------|
| Lim Res, Soc Dis     | User must enter the Lim Res, Soc Dis (NG), Beg Fmr Cost Share                                                                         |
| (NG), Beg Fmr Cost   | Percentage for the component. This data element does not apply to                                                                     |
| Share Percentage     | CRP cost share and does not impact cost share calculations.                                                                           |
|                      | Percentages are entered in whole numbers with acceptable values have a strugger 1 and 100. For example, $50\%$ is entered as "50". If |
|                      | being between 1 and 100. For example, 50% is entered as "50". If the component being created will only be used for CRP cost share     |
|                      | agreements the Lim Res, Soc Dis (NG), Beg Fmr cost share                                                                              |
|                      | percentage can be entered as 50%. However, if the component may                                                                       |
|                      | potentially be used in cost share applications such as ECP or EFRP                                                                    |
|                      | the Lim Res, Soc Dis (NG), Beg Fmr cost share percentage should be                                                                    |
|                      | entered as 90%. CRP cost share applications using this component                                                                      |
|                      | will still only pay at the 50% rate since the CRP program limits cost                                                                 |
|                      | share to a 50% rate.                                                                                                    |
| Changeable by County | The State user must designate whether or not county users are                                                                         |
|                      | permitted to change the following five data elements.                                                                                 |
|                      | 1. Rate Type                                                                                                    |
|                      | 2. Average Actual Unit Cost                                                                                                    |
|                      | 3. Average Unit Cost for SDA – Not Gender                                                                                             |
|                      | 4. Effective Start Date                                                                                                    |
|                      | 5. Effective End Date.                                                                                                    |
|                      | Adding a checkmark to the box means the data element to the left of                                                                   |
|                      | the box can be changed by the county user. Leaving the box blank                                                                      |
|                      | means the data element cannot be changed by the county user.                                                                          |
|                      | Clicking in an empty box adds a checkmark. Clicking in a box                                                                          |
|                      | containing a checkmark removes the checkmark.                                                                                         |

| Field | Description/Action                                                                                                    |  |  |  |  |  |
|-------|----------------------------------------------------------------------------------------------------|--|--|--|--|--|
| Save  | Clicking "Save" opens the Component Confirmation (Confirm<br>Creation of Component) screen. Validations are performed at the<br>time "Save" is clicked. If any required data elements are missing or<br>any data elements contain invalid data, self-explanatory error<br>messages are displayed and must be resolved before the save action<br>is completed. Examples of error messages include the following. |  |  |  |  |  |
|       | <ul> <li>Component code <xxxx> already exists.</xxxx></li> <li>Component code is invalid.</li> <li>Unit of Measure is required.</li> <li>Regular Cost Share Percentage may not exceed 100.</li> </ul>                                                                                                    |  |  |  |  |  |
|       | <b>Note:</b> Except for error messages for missing required values, error messages only display one message at a time. After correcting the single displayed error message an additional error message may display upon the next attempted save. All errors must be resolved before the save will be completed.                                                                                                 |  |  |  |  |  |

# 12 Component Confirmation (Confirm Creation of Component) Screen

### A Overview

After the user selects "Save" from the Create or Modify Component (Create Component) Screen the Component Confirmation (Confirm Creation of Component) Screen will be displayed.

## **B** Example of Component Confirmation (Confirm Creation of Component) Screen

The following is an example of the Component Confirmation (Confirm Creation of Component) Screen.

|                       | You are logged in as a <b>State user</b>                       |                  |  |  |  |  |  |  |
|-----------------------|----------------------------------------------------------------|------------------|--|--|--|--|--|--|
| Program Provisioning  | Component Confirmation                                         |                  |  |  |  |  |  |  |
| Menu                  | Confirm Creation of Component                                  |                  |  |  |  |  |  |  |
| Welcome 18854         |                                                                |                  |  |  |  |  |  |  |
| Practice Provisioning | States : Missouri                                              |                  |  |  |  |  |  |  |
| Ŭ                     | Category: Planting                                             |                  |  |  |  |  |  |  |
|                       | Sub Category: Tree Planting                                    |                  |  |  |  |  |  |  |
|                       | Component Code: PlantTree                                      |                  |  |  |  |  |  |  |
|                       | Descriptive Title: Hand planting of seedlings.                 | Changeable<br>by |  |  |  |  |  |  |
|                       | Unit of Measure: Hour                                          | County           |  |  |  |  |  |  |
|                       | Rate Type: Percent of Cost - Not to<br>Exceed                  | No               |  |  |  |  |  |  |
|                       | Average Actual Unit Cost (\$): 35.00                           | Yes              |  |  |  |  |  |  |
|                       | Average Unit Cost for SDA - Not Gender (\$): 35.00             | Yes              |  |  |  |  |  |  |
|                       | Effective Start Date (MM/dd/yyyy): 01/17/2023                  | No               |  |  |  |  |  |  |
|                       | Effective End Date (MM/dd/yyyy): 02/17/2024                    | No               |  |  |  |  |  |  |
|                       | Regular Cost Share Percentage : 75                             |                  |  |  |  |  |  |  |
|                       | Lim Res, Soc Dis (NG), Beg Fmr Cost Share Percentage : 90      |                  |  |  |  |  |  |  |
|                       | Estimated Cost Share Rate                                      |                  |  |  |  |  |  |  |
|                       | Rate at 50% = 17.50                                            |                  |  |  |  |  |  |  |
|                       | Rate at 75% = 26.25                                            |                  |  |  |  |  |  |  |
|                       | Rate at 90% = 31.50                                            |                  |  |  |  |  |  |  |
|                       | Is this the Component you want to create?                      |                  |  |  |  |  |  |  |
|                       | Confirm Back<br>Back to Top ^<br>PRPROVComponentConfirmation01 |                  |  |  |  |  |  |  |

## 12 Component Confirmation (Confirm Creation of Component) Screen (Continued)

#### **C** Fields, Descriptions, and Actions

The following table provides the fields, descriptions, and actions for the Application Signup – Documentation Screen.

| Field/Link   | Description/Action                                                                                                    |  |  |  |  |  |  |
|--------------|----------------------------------------------------------------------------------------------------|--|--|--|--|--|--|
| Practice     | pens the Program Provisioning Menu Screen. If this button is clicked                                                           |  |  |  |  |  |  |
| Provisioning | without first confirming the information for the new component that is                                                         |  |  |  |  |  |  |
|              | being created all edits for the new component are lost.                                                                        |  |  |  |  |  |  |
| Confirm      | Saves the new component in the State dataset and returns the user to the                                                       |  |  |  |  |  |  |
|              | Program Provisioning Menu Screen.                                                                                              |  |  |  |  |  |  |
| Back         | Returns the user to the Create or Modify Component (Create                                                                     |  |  |  |  |  |  |
|              | Component) Screen with the previously entered data for the new                                                                 |  |  |  |  |  |  |
|              | component displaying on that screen, but not saved in the State datas                                                          |  |  |  |  |  |  |
|              | <b>Note:</b> Cost share percentages are lost during the Back process and should be re-entered before re-attempting to save the |  |  |  |  |  |  |
|              | component.                                                                                                    |  |  |  |  |  |  |

### 13 Copy Component (State User)

### A Overview

State users have the ability to copy components created by other users. State users may be asked to copy components created by the national office and provide those components to county offices. Just as State users have the ability to grant or deny county users permission to edit data elements of a component, the national office may also restrict State users from being able to edit data elements of components created at the national level.

The process of a State user copying a component is essentially the same as the county user copy process. It begins from the Program Provisioning Menu Screen using the Modify Copy link. After clicking Modify/Copy on the Program Provisioning Menu Screen the List of Existing Components Screen for the State is displayed.

### **B** Example of List of Existing Components Screen

The following is an example of the default view of the List of Existing Components Screen. The screen is defaulted to the administrative State of the user. To see components created by other users the selected State must be reset.

|                                   |                                                                                                    |               | You are logg                  | ed in as a <b>Stat</b> |  |  |  |
|-----------------------------------|----------------------------------------------------------------------------------------------------|---------------|-------------------------------|------------------------|--|--|--|
| ogram Provisioning List of E      | xisting Components                                                                                      |               |                               |                        |  |  |  |
|                                   | State Component List                                                                                    |               |                               |                        |  |  |  |
| Actice Provisioning Please select | Please select Modify link for the Component you want to Modify                                          |               |                               |                        |  |  |  |
|                                   | Program : All Options                                                                                   |               |                               |                        |  |  |  |
|                                   | Practice : All Options V                                                                                |               |                               |                        |  |  |  |
| lechi                             | nical Practice : All Options 🗸                                                                          |               |                               |                        |  |  |  |
|                                   | State : Missouri 🗸                                                                                      |               |                               |                        |  |  |  |
|                                   | County : All Options 🗸                                                                                  |               |                               |                        |  |  |  |
| Com                               | ponent Code :                                                                                           |               |                               |                        |  |  |  |
| Des                               | criptive Title :                                                                                        |               |                               |                        |  |  |  |
|                                   | Search                                                                                                  |               |                               |                        |  |  |  |
| Code                              | Descriptive Title                                                                                       | <u>Status</u> | <u>Last</u><br><u>Updated</u> | Modify                 |  |  |  |
| 100                               | Grading Releveling shaping or similar<br>measures                                                       | MODIFIED      | 01/15/2023                    | Modify/Copy            |  |  |  |
| 14A10                             | Annimal Guard 10 inches                                                                                 | MODIFIED      | 01/13/2023                    | Modify/Copy            |  |  |  |
| 14A12                             | Animal Guard 12 inches                                                                                  | MODIFIED      | 08/23/2018                    | Modify/Copy            |  |  |  |
| 14A15                             | Animal Guard 15 inches                                                                                  | MODIFIED      | 01/14/2023                    | Modify/Copy            |  |  |  |
| 14A4                              | Animal Guard 4 inch                                                                                     | MODIFIED      | 01/20/2022                    | Modify/Copy            |  |  |  |
| 14A6                              | Animal Guard - 6 inch                                                                                   | MODIFIED      | 03/25/2022                    | Modify/Copy            |  |  |  |
| 14A8                              | Animal Guard 8 inches                                                                                   | MODIFIED      | 03/25/2022                    | Modify/Copy            |  |  |  |
| 14AIR                             | Air Seeding                                                                                             | MODIFIED      | 12/14/2022                    | Modify/Copy            |  |  |  |
| 14ALFALFA                         | Alfalfa                                                                                                 | MODIFIED      | 01/16/2023                    | Modify/Copy            |  |  |  |
| 14ALSIKE                          | Alsike Clover                                                                                           | MODIFIED      | 08/23/2018                    | Modify/Copy            |  |  |  |
| 14ASC                             | Anti-Seep Collar - plastic                                                                              | MODIFIED      | 01/11/2018                    | Modify/Copy            |  |  |  |
| 14BERM                            | Temporary Berm Removal                                                                                  | MODIFIED      | 01/25/2017                    | Modify/Copy            |  |  |  |
| 14BF1                             | Blanket Fertilizer and Lime (Cool Season Grass)                                                         | MODIFIED      | 03/25/2022                    | Modify/Copy            |  |  |  |
| 14BF2                             | Blanket Fertilizer and Lime (Warm Season Grass)                                                         | MODIFIED      | 03/25/2022                    | Modify/Copy            |  |  |  |
| 14BLUE                            | Big Bluesteam                                                                                           | MODIFIED      | 06/22/2022                    | Modify/Copy            |  |  |  |
| 14BQ1                             | CP4D - Mixture 1 (little bluestem, sideoats<br>grama, alfalfa, forbs)                                   | MODIFIED      | 03/25/2022                    | Modify/Copy            |  |  |  |
|                                   |                                                                                                    |               | 05/10/2022                    | Modify/Copy            |  |  |  |
| 14BQ2                             | CP4D - Mixture 2 (little bluestem, sideoats<br>grama, Virginia wildrye, forbs                           | MODIFIED      | 05/12/2022                    | <u></u>                |  |  |  |
| 14BQ2<br>14BQ3                    | grama, Virginia wildrye, forbs<br>CP4D - Mixture 3 (orchardgrass, timothy,<br>redtop, annual lespedeza) |               | 05/12/2022                    | Modify/Copy            |  |  |  |
|                                   | grama, Virginia wildrye, forbs<br>CP4D - Mixture 3 (orchardgrass, timothy,                              | MODIFIED      |                               |                        |  |  |  |

### **B** Example of List of Existing Components Screen (Continued)

To display all components in the national dataset the user must change the State to "All Options". The following is an example of the List of Existing Components Screen after changes to the State data field have been made. Note that additional components exist on this screen as compared to the previous screen.

| Menu<br>Welcome 18854<br>Practice Provisioning<br>Please | Compon<br>e select Mo<br>Technical<br>Compone | odify link fo<br>Program :<br>Practice :<br>Practice :<br>State :                           | ponents or the Component you want to All Options  All Options  All Options  All Options  All Options  Search Descriptive Title |               | Last       |             |
|----------------------------------------------------------|-----------------------------------------------|---------------------------------------------------------------------------------------------|----------------------------------------------------------------------------------------------------|---------------|------------|-------------|
| Practice Provisioning Please                             | Technical<br>Compone<br>Descript              | odify link fo<br>Program :<br>Practice :<br>Practice :<br>State :<br>County :<br>ent Code : | All Options  All Options  All Options  All Options  All Options  All Options  Search                                           |               | Last       |             |
|                                                          | Technical<br>Compone<br>Descript              | Program :<br>Practice :<br>Practice :<br>State :<br>County :<br>ent Code :                  | All Options  All Options  All Options  All Options  All Options  All Options  Search                                           |               | Last       |             |
|                                                          | Technical<br>Compone<br>Descript              | Practice :<br>Practice :<br>State :<br>County :<br>ent Code :                               | All Options V<br>All Options V<br>All Options V<br>All Options V<br>Search                                                     | Status        | Last       |             |
|                                                          | Compone<br>Descript                           | Practice :<br>State :<br>County :<br>ent Code :                                             | All Options  All Options  All Options  All Options  Search                                                                     | Status        | Last       |             |
|                                                          | Compone<br>Descript                           | State :<br>County :<br>ent Code :                                                           | All Options  All Options  Search                                                                                               | Status        | Last       |             |
|                                                          | Descript                                      | County :<br>ent Code :                                                                      | All Options                                                                                                    | Status        | Last       |             |
|                                                          | Descript                                      | ent Code :                                                                                  | Search                                                                                                    | Status        | Last       |             |
|                                                          | Descript                                      |                                                                                             |                                                                                                    | Status        | Last       |             |
|                                                          |                                               | tive Title :                                                                                |                                                                                                    | Ctatus        | Last       |             |
|                                                          |                                               | ave nue .                                                                                   |                                                                                                    | Status        | Last       |             |
|                                                          | <u>Code</u>                                   |                                                                                             |                                                                                                    | Ctature       | Last       |             |
|                                                          | <u>Code</u>                                   |                                                                                             | Descriptive Title                                                                                                    | Ctature       | Last       |             |
|                                                          |                                               |                                                                                             |                                                                                                    | <u>Status</u> | Updated    | Modify      |
| 0609                                                     | 1PBGT                                         |                                                                                             | d Burning =>12 acres,<br>Service Provider                                                                                      | MODIFIED      | 06/16/2022 | Modify/Copy |
| 067L                                                     | .IM                                           | Conservation Cover LIME MOD                                                                 |                                                                                                    |               | 05/12/2022 | Modify/Copy |
| 06CF                                                     | RAR                                           | Management Practice Mowing MODIFIE                                                          |                                                                                                    |               | 04/08/2015 | Modify/Copy |
| 07DI                                                     | SK                                            | Disking Strips MODIF                                                                        |                                                                                                    |               | 03/02/2016 | Modify/Copy |
| 07D5                                                     | SKS                                           | 5 1                                                                                         |                                                                                                    |               | 03/02/2016 | Modify/Copy |
| 08He                                                     | erbicide                                      |                                                                                             |                                                                                                    |               | 08/05/2015 | Modify/Copy |
| 08Le                                                     | gume                                          |                                                                                             |                                                                                                    |               | 08/05/2015 | Modify/Copy |
| 08Lir                                                    | me                                            | Lime                                                                                        |                                                                                                    | MODIFIED      | 08/05/2015 | Modify/Copy |
| 08PE                                                     | BGF                                           | Prescribed Burn MO                                                                          |                                                                                                    |               | 04/05/2016 | Modify/Copy |
| 08bu                                                     | ım                                            | Prescribed Burning<12 /acres NEW                                                            |                                                                                                    |               | 02/03/2016 | Modify/Copy |
| 08co                                                     | nfertizr                                      | Conventional est. Fertilizer MODI                                                           |                                                                                                    |               | 08/05/2015 | Modify/Copy |
| 08sh                                                     | rubs                                          | Tree/Shrubs Establishement MO                                                               |                                                                                                    |               | 08/05/2015 | Modify/Copy |
| 09CF                                                     | RAR                                           | Managem                                                                                     | ent Practice-Mowing                                                                                                    | MODIFIED      | 07/21/2016 | Modify/Copy |
| 09PH                                                     | IS                                            | Planting H                                                                                  | lardwoods & Softwoods                                                                                                    | MODIFIED      | 02/26/2014 | Modify/Copy |
| 10 C                                                     | RAR                                           | Required                                                                                    | Management Mowing                                                                                                    | MODIFIED      | 07/21/2016 | Modify/Copy |
| 10 C                                                     | RAR                                           | Required                                                                                    | Management Mowing                                                                                                    | NEW           | 04/07/2016 | Modify/Copy |
| 100                                                      |                                               | Grading Releveling shaping or similar MODIF                                                 |                                                                                                    |               | 01/15/2023 | Modify/Copy |
| 100E                                                     | Excavator                                     | Small Exc                                                                                   | avator                                                                                                    | MODIFIED      | 10/14/2020 | Modify/Copy |
| 101                                                      |                                               | Grading R<br>measures                                                                       | eleveling shaping or similar                                                                                                   | MODIFIED      | 08/08/2014 | Modify/Copy |
| 101E                                                     | XCavator                                      | small exca                                                                                  | avator                                                                                                    | NEW           | 10/14/2020 | Modify/Copy |

# C Fields, Descriptions, and Actions

The following table provides the fields, descriptions, and actions for the Application Signup - Add Practices Screen.

| Field/Link            | Description/Action                                                                                                    |
|-----------------------|----------------------------------------------------------------------------------------------------|
| Practice              | Returns the user to the Program Provisioning Menu Screen.                                                                                                    |
| Provisioning          |                                                                                                    |
| Program               | Provides a list of Programs indirectly associated to components through practices, component categories and component subcategories.                                                                                                    |
|                       | It is not necessary to select a program. Even though this exhibit is<br>devoted to copying a component to be used in CRP cost share<br>applications it is not recommended to select CRP. Doing so may<br>unnecessarily prevent the desired component from displaying. It is<br>recommended that this data field be left as "All Options". |
|                       | If the user wants to limit the components displayed in the list to only<br>those components that are already associated to CRP practices, the user<br>must select "CRP" so CRP practices will display in the practice drop-<br>down list.                                                                                                 |
| Practice              | Provides a list of Practices indirectly associated to components through<br>component categories and component subcategories.                                                                                                    |
|                       | No practices will display if the user hasn't first selected a program.                                                                                                    |
|                       | It is not necessary to select a practice. Doing so may unnecessarily prevent the desired component from displaying. It is recommended that this data field be left as "All Options".                                                                                                    |
|                       | If the user wants to limit the components displayed in the list to only<br>those components that are already associated to a specific CRP practice<br>the user must select that specific practice from the list. Only one practice<br>can be selected at a time.                                                                          |
| Technical<br>Practice | Provides a list of Technical Practices. It is not necessary to select a technical practice. Doing so may unnecessarily prevent the desired component from displaying. It is recommended that this data field be left as "All Options".                                                                                                    |
| State                 | Data field defaults to the State of the user. This must be changed to All options to view components created at the national level.                                                                                                    |
|                       | Users may change this value to another State if there is a specific component created by that State that the user wants to copy.                                                                                                    |

| Field/Link        | Description/Action                                                                                                    |
|-------------------|----------------------------------------------------------------------------------------------------|
| County            | Data field defaults to All Options. It is recommended that this data field<br>be left as the defaulted All Options. Populating a county in this data field<br>will limit the search results to only those components that exist in the<br>selected county's dataset.                                                                                                    |
| Component Code    | Allows the user to limit the search results to only those component codes<br>containing the specific characters entered in the data field. If the<br>component code is known the most efficient way to search is to use the<br>component code search with all other data fields set to "All Options" or<br>blank when applicable.                                                     |
|                   | The user does not need to type the full component code to find the specific component. For example, if the user is searching for component "ABC123" if the user types "ABC" the component "ABC123" will display in the results. Any other component containing the text "ABC" will also display in the search results. Component "XYZABC12" would also display in the search results. |
|                   | Searches are not case specific. If the user searches for "abc" component "ABC123" will display in the search results because it contains the character string "abc" even though the case does not match.                                                                                                    |
| Descriptive Title | Allows the user to limit the search results to only those descriptive titles containing the specific characters entered in the data field. The user does not need to type the full descriptive title find the specific component.                                                                                                    |
|                   | The descriptive title works in the same manner as the component code<br>search shown above. However, it may be difficult to anticipate which<br>components contain the specific characters. As a result, the search<br>results may not be effectively limited.                                                                                                    |
| Search            | Triggers the search process based upon the criteria entered by the user.                                                                                                    |
| Modify/Copy       | User must click Modify/Copy for the row of the component that they want to copy. The Create or Modify Component Screen will be displayed.                                                                                                    |

## 14 Create or Modify Component

### A Overview

The Create or Modify Component Screen will be displayed after the user clicks "Modify/Copy" on the List of Existing Components Screen. The name of this screen is somewhat confusing as a part of the copy component process. The screen name illustrates that as a part of the copy process the user may be able to edit certain data elements. The screen is initially displayed with the data for the component as it exists in the National dataset from which it was copied. Any data element with a red asterisk on the right side of the field name may be edited before saving. Edits made on this screen apply only to the representation of the component in the State dataset where it will be created. Edits do not impact the attributes of the component as it exists in its originating dataset.

# **B** Example of Create or Modify Component Screen

The following is an example of the Create or Modify Component Screen.

| You are logged in as a <b>State us</b> |                                                                  |                                                                   |                                                        |                                                   |                                   |                                                 | s a <b>State user</b>        |  |  |
|----------------------------------------|------------------------------------------------------------------|-------------------------------------------------------------------|--------------------------------------------------------|---------------------------------------------------|-----------------------------------|-------------------------------------------------|------------------------------|--|--|
| Program Provisioning                   | Create                                                           | or Modi                                                           | fy Compor                                              | lent                                              |                                   |                                                 |                              |  |  |
| Menu                                   | Create or Modify Component<br>Modify Component                   |                                                                   |                                                        |                                                   |                                   |                                                 |                              |  |  |
| Welcome 18854                          | All required fields are denoted by an asterisk {*}               |                                                                   |                                                        |                                                   |                                   |                                                 |                              |  |  |
| Practice Provisioning                  | States : Missouri                                                |                                                                   |                                                        |                                                   |                                   |                                                 |                              |  |  |
|                                        | Category : Site Preparation                                      |                                                                   |                                                        |                                                   |                                   |                                                 |                              |  |  |
|                                        | Sub Category: Other Approved Method or<br>Combination of Methods |                                                                   |                                                        |                                                   |                                   |                                                 |                              |  |  |
|                                        | Component Code : 067LIM                                          |                                                                   |                                                        |                                                   |                                   |                                                 |                              |  |  |
|                                        |                                                                  |                                                                   |                                                        | Descriptive Title                                 | : Conservation Cover LI           | ME                                              | Changeable<br>by             |  |  |
|                                        |                                                                  |                                                                   |                                                        | Unit of Measure                                   | : Ton                             |                                                 | County                       |  |  |
|                                        |                                                                  |                                                                   |                                                        | Rate Type                                         | Percent of Cost - Not             | to Exceed 🗸                                     | State                        |  |  |
|                                        |                                                                  |                                                                   |                                                        |                                                   |                                   |                                                 | Changeable                   |  |  |
|                                        |                                                                  |                                                                   | * Avera                                                | ige Actual Unit Cost (\$)                         | : 14.00                           |                                                 | by County                    |  |  |
|                                        |                                                                  | Average                                                           | Unit Cost fo                                           | r SDA - Not Gender (\$)                           | : 14.00                           |                                                 | Changeable<br>by County      |  |  |
|                                        | Effective Start Date (MM/dd/yyyy) : 03/14/2011                   |                                                                   |                                                        |                                                   |                                   |                                                 | Changeable<br>by County<br>V |  |  |
|                                        |                                                                  |                                                                   | Effective E                                            | End Date (MM/dd/yyyy)                             | : 12/31/2099                      |                                                 | Changeable<br>by County      |  |  |
| Regular Cost Share Percentage : 50     |                                                                  |                                                                   |                                                        |                                                   |                                   |                                                 |                              |  |  |
|                                        | Lim Res, Soc Dis (NG), Beg Fmr Cost Share Percentage: 50         |                                                                   |                                                        |                                                   |                                   |                                                 |                              |  |  |
|                                        | Compor                                                           | ient Chan                                                         | ge History                                             |                                                   |                                   |                                                 |                              |  |  |
|                                        | <u>Rate</u><br><u>Type</u>                                       | <u>Average</u><br><u>Actual</u><br><u>Unit</u><br><u>Cost(\$)</u> | Average<br>Unit Cost<br>for SDA -<br>Not<br>Gender(\$) | <u>Effective Start</u><br><u>Date(MM/DD/YYYY)</u> | Effective End<br>Date(MM/DD/YYYY) | <u>Chan</u><br><u>Date(MM/I</u><br><u>HH:mn</u> | DD/YYYY                      |  |  |
|                                        | Percent<br>of Cost<br>- Not<br>to<br>Exceed                      | \$ 14.00                                                          |                                                        | 03/14/2011                                        | 03/14/2026                        | 09/24/2013<br>15:10:41                          |                              |  |  |
|                                        | Percent<br>of Cost<br>- Not<br>to<br>Exceed                      | \$ 14.00                                                          | \$ 14.00                                               | 03/14/2011                                        | 12/31/2099                        | 05/12/2022<br>09:50:52                          |                              |  |  |
| ,<br>(<br>Program Provisioning Home    |                                                                  |                                                                   | fyComponent(                                           | 01                                                | Back to Top ^                     |                                                 |                              |  |  |
| Policies and Links   FOIA   Ac         |                                                                  |                                                                   |                                                        |                                                   | ation Quality   FirstGov   W      | Vhite House                                     |                              |  |  |

# C Fields, Descriptions, and Actions

The following table provides the fields, descriptions, and actions for the Application Signup – Add Practices Screen.

| Field/Link                                                                                                    | Description/Action                                                                                                    |  |  |  |
|----------------------------------------------------------------------------------------------------|----------------------------------------------------------------------------------------------------|--|--|--|
| Practice                                                                                                    | Returns the user to the Program Provisioning Menu Screen without                                                                                                    |  |  |  |
| Provisioning                                                                                                    | populating the component in the State dataset.                                                                                                    |  |  |  |
| <b>Note:</b> The following first five data elements are only editable if the National Office has granted permission for State users to edit the data element. A red asterisk will be displayed to the right of the data field name if it is editable. |                                                                                                    |  |  |  |
| Rate Type                                                                                                    | User may accept the existing Rate Type or select a different rate type from the drop-down list.                                                                                                    |  |  |  |
|                                                                                                    | Rate type used for cost share applications for Signup 53 and later CRP contracts should always be "Percent of Cost – Not to Exceed".                                                                                                    |  |  |  |
| Average Actual                                                                                                    | User may accept the existing Average Actual Unit Cost or enter a                                                                                                    |  |  |  |
| Unit Cost                                                                                                    | different cost based upon the average actual cost for the area in which the<br>component will be used. Costs may be entered up to four decimal<br>places. Any decimal places not entered are considered as zeroes by the                                                                                                    |  |  |  |
|                                                                                                    | system. Do not enter a "\$" or a separating comma when entering values.<br>For example, \$100.00 is entered as "100.00".                                                                                                    |  |  |  |
| Average Actual                                                                                                    | User may accept the existing Average Actual Unit Cost for SDA – Not                                                                                                    |  |  |  |
| Unit Cost for                                                                                                    | Gender or enter a different cost. This data element does not impact CRP                                                                                                    |  |  |  |
| SDA – Not                                                                                                    | cost share. It only applies to BCAP cost share agreements. User must                                                                                                    |  |  |  |
| Gender                                                                                                    | enter the cost as the same amount used for the Average Actual Unit Cost<br>data element unless that amount exceeds \$1,500.00. If the Average<br>Actual Unit Cost exceeds \$1,500.00 enter "1500.00" Costs may be                                                                                                    |  |  |  |
|                                                                                                    | Actual Unit Cost exceeds \$1,500.00 enter "1500.00". Costs may be<br>entered up to four decimal places. Any decimal places not entered are<br>considered as zeroes by the system. Do not enter a "\$" or a separating<br>comma when entering values. For example, \$100.00 is entered as<br>"100.00".                                     |  |  |  |
| Effective Start                                                                                                    | User may accept the existing Effective Start Date or enter a different date                                                                                                    |  |  |  |
| Date                                                                                                    | that reflects the date the component will be available for use in cost share applications. This can be a past or future date. Dates are entered in month-day-year format. For example: 10/01/2023 represents October 1, 2023. Cost share agreement approvals will fail if the approval date is before the component effective start date. |  |  |  |
| Effective End                                                                                                    | User may accept the existing Effective End Date or enter a different date                                                                                                    |  |  |  |
| Date                                                                                                    | that reflects the last date the component will be available for use in cost share applications. This can be a past or future date. Dates are entered in month-day-year format. For example: 10/01/2023 represents                                                                                                    |  |  |  |
|                                                                                                    | October 1, 2023. Cost share agreement approvals will fail if the approval date is after the component effective end date.                                                                                                    |  |  |  |

| Field/Link     | Description/Action                                                                       |
|----------------|------------------------------------------------------------------------------------------|
| Regular Cost   | User may accept the existing Regular Cost Share Percentage for the                       |
| Share          | component or enter a different percentage. Percentages are entered in                    |
| Percentage     | whole numbers with acceptable values being between 1 and 100. For                        |
|                | example, 50% is entered as "50". If the component being created will                     |
|                | only be used for CRP cost share agreements the regular cost share                        |
|                | percentage can be entered as 50%. However, if the component may                          |
|                | potentially be used in cost share applications such as ECP or EFRP the                   |
|                | regular cost share percentage should be entered as 75%. CRP cost share                   |
|                | applications using this component will still only pay at the 50% rate since              |
|                | the CRP program limits cost share to a 50% rate.                                         |
| Lim Res, Soc   | User may accept the existing Lim Res, Soc Dis (NG), Beg Fmr Cost                         |
| Dis (NG), Beg  | Share Percentage for the component or enter a different percentage. This                 |
| Fmr Cost Share | data element does not apply to CRP cost share and does not impact cost                   |
| Percentage     | share calculations. Percentages are entered in whole numbers with                        |
|                | acceptable values being between 1 and 100. For example, 50% is entered                   |
|                | as "50". If the component being created will only be used for CRP cost                   |
|                | share agreements the Lim Res, Soc Dis (NG), Beg Fmr cost share                           |
|                | percentage can be entered as 50%. However, if the component may                          |
|                | potentially be used in cost share applications such as ECP or EFRP the                   |
|                | Lim Res, Soc Dis (NG), Beg Fmr cost share percentage should be                           |
|                | entered as 90%. CRP cost share applications using this component will                    |
|                | still only pay at the 50% rate since the CRP program limits cost share to a              |
|                | 50% rate.                                                                                |
| Changeable by  | If the national user who created the component designated the component                  |
| County         | as changeable by the State user, the State user must designate whether or                |
|                | not county users are permitted to change the following five data                         |
|                | elements. State users will only have the option to permit county users to                |
|                | change those specific data elements where the national user designated                   |
|                | the data element as changeable by the State user.                                        |
|                |                                                                                          |
|                | 1. Rate Type                                                                             |
|                | 2. Average Actual Unit Cost                                                              |
|                | <ol> <li>Average Unit Cost for SDA – Not Gender</li> <li>Effective Start Date</li> </ol> |
|                | <ol> <li>Effective Start Date</li> <li>Effective End Date.</li> </ol>                    |
|                | 5. Effective End Date.                                                                   |
|                | Adding a checkmark to the box means the data element to the left of the                  |
|                | box can be changed by the county user. Leaving the box blank means the                   |
|                | data element cannot be changed by the county user. Clicking in an                        |
|                | empty box adds a checkmark. Clicking in a box containing a checkmark                     |
|                | removes the checkmark.                                                                   |
|                | removes the checkmark.                                                                   |

### C Fields, Descriptions, and Actions (Continued)

| Field/Link | Description/Action                                                                                                    |  |
|------------|----------------------------------------------------------------------------------------------------|--|
| Save       | <ul> <li>Clicking "Save" opens the Component Confirmation (Confirm<br/>Modifications to Component) Screen. Validations are performed at th<br/>time "Save" is clicked. If any required data elements are missing or an<br/>data elements contain invalid data, self-explanatory error messages are<br/>displayed and must be resolved before the save action is completed.<br/>Examples of error messages include the following.</li> <li>Component code <xxxx> already exists.</xxxx></li> <li>Component code is invalid.</li> <li>Unit of Measure is required.</li> <li>Regular Cost Share Percentage may not exceed 100.</li> </ul> |  |
|            | <b>Note:</b> Except for error messages for missing required values, error messages only display one message at a time. After correcting the single displayed error message an additional error message may display upon the next attempted save. All errors must be resolved before the save will be completed.                                                                                                    |  |

### **15** Component Confirmation (Confirm Modifications to Component)

#### A Overview

The Component Confirmation (Confirm Modifications to Component) Screen is displayed after the user clicks Save on the Create or Modify Component Screen. The name of this screen is somewhat confusing as a part of the copy component process. Even if the user doesn't make changes to the component while copying the overall component is considered modified because an additional representation of the component has been created in a new State dataset.

# 15 Component Confirmation (Confirm Modifications to Component) (Continued)

# **B** Example of Component Confirmation (Confirm Modifications to Component) Screen

The following is an example of the Component Confirmation (Confirm Modifications to Component) Screen.

|                       |                                                           | You are logged in                                  | as a State user  |  |  |  |
|-----------------------|-----------------------------------------------------------|----------------------------------------------------|------------------|--|--|--|
|                       |                                                           | fou are logged if                                  | as a State user  |  |  |  |
| Program Provisioning  | Component Confirmation                                    |                                                    |                  |  |  |  |
| Menu                  | Confirm Modifications to Component                        |                                                    |                  |  |  |  |
| Welcome 18854         |                                                           |                                                    |                  |  |  |  |
| Practice Provisioning | States :                                                  | Missouri                                           |                  |  |  |  |
|                       | Category:                                                 | Site Preparation                                   |                  |  |  |  |
|                       | Sub Category:                                             | Other Approved Method or<br>Combination of Methods |                  |  |  |  |
|                       | Component Code:                                           | 067LIM                                             |                  |  |  |  |
|                       | Descriptive Title:                                        | Conservation Cover LIME                            | Changeable<br>by |  |  |  |
|                       | Unit of Measure:                                          |                                                    | County           |  |  |  |
|                       | Rate Type:                                                | Percent of Cost - Not to<br>Exceed                 | Yes              |  |  |  |
|                       | Average Actual Unit Cost (\$):                            | 14.00                                              | Yes              |  |  |  |
|                       | Average Unit Cost for SDA - Not Gender (\$):              | 14.00                                              | No               |  |  |  |
|                       | Effective Start Date (MM/dd/yyyy):                        | 03/14/2011                                         | Yes              |  |  |  |
|                       | Effective End Date (MM/dd/yyyy):                          | 12/31/2099                                         | Yes              |  |  |  |
|                       | Regular Cost Share Percentage :                           | 50                                                 |                  |  |  |  |
|                       | Lim Res, Soc Dis (NG), Beg Fmr Cost Share Percentage :    | 50                                                 |                  |  |  |  |
|                       |                                                           |                                                    |                  |  |  |  |
|                       | Estimated Cost Sha                                        |                                                    |                  |  |  |  |
|                       | Rate at 50% = 7.                                          |                                                    |                  |  |  |  |
|                       | Rate at 75% = 10                                          |                                                    |                  |  |  |  |
|                       | Rate at 90% = 12                                          | 2.60                                               |                  |  |  |  |
|                       | Are these the changes you want to make to this Component? |                                                    |                  |  |  |  |
|                       | Confirm Back                                              |                                                    |                  |  |  |  |
|                       | Back to<br>PRPROVComponentConfirmation01                  | Top ^                                              |                  |  |  |  |

## C Fields, Descriptions, and Actions

The following table provides the fields, descriptions, and actions for the Application Signup – Add Practices Screen.

| Field/Link            | Description/Action                                        |
|-----------------------|-----------------------------------------------------------|
| Practice Provisioning | Returns the user to the Program Provisioning Menu Screen  |
|                       | without populating the component in the State dataset.    |
| Confirm               | The copied component is saved to the State dataset. The   |
|                       | List of Existing Components (State Component List) Screen |
|                       | is displayed.                                             |
| Back                  | Returns the user to the Create or Modify Component        |
|                       | Screen.                                                   |

# 16 List of Existing Components (State Component List)

## A Overview

The List of Existing Components (State Component List) Screen is displayed after the user clicks Confirm on the Component Confirmation (Confirm Modifications to Component) Screen. A message will be displayed at the top of the screen indicating that the component has been successfully modified (copied to the State dataset). The copied component now displays in the State dataset.

# 16 List of Existing Components (State Component List) (Continued)

## **B** Example of List of Existing Components (State Component List) Screen

The following is an example of the List of Existing Components (State Component List) Screen.

|                       |                                                                            |               | You are logg           | ed in as a <b>Sta</b> |
|-----------------------|----------------------------------------------------------------------------|---------------|------------------------|-----------------------|
| ovisioning List of Ex | isting Components                                                          |               |                        |                       |
| 54 Comp               | Component <067LIM> has been successfully modified                          |               |                        |                       |
| ioning<br>State Comp  | onent List                                                                 |               |                        |                       |
| Please select         | Modify link for the Component you want to                                  | Modify        |                        |                       |
| Thease select         | mouly link for the component you want to                                   | nouny         |                        |                       |
|                       | Program : All Options                                                      |               |                        |                       |
|                       | Practice : All Options 🗸                                                   |               |                        |                       |
| Technie               | cal Practice : All Options                                                 |               |                        |                       |
|                       | State : Missouri 🗸                                                         |               |                        |                       |
|                       | County : All Options 🗸                                                     |               |                        |                       |
| Compo                 | onent Code :                                                               |               |                        |                       |
| Descr                 | riptive Title :                                                            |               |                        |                       |
|                       | Search                                                                     |               |                        |                       |
| Code                  | Descriptive Title                                                          | <u>Status</u> | <u>Last</u><br>Updated | Modify                |
| 067LIM                | Conservation Cover LIME                                                    | MODIFIED      | 01/17/2023             | Modify/Copy           |
|                       | Grading Releveling shaping or similar<br>measures                          | MODIFIED      | 01/15/2023             | Modify/Copy           |
| 14A10                 | Annimal Guard 10 inches                                                    | MODIFIED      | 01/13/2023             | Modify/Copy           |
| 14A12                 | Animal Guard 12 inches                                                     | MODIFIED      | 08/23/2018             | Modify/Copy           |
| 14A15                 | Animal Guard 15 inches                                                     | MODIFIED      | 01/14/2023             | Modify/Copy           |
| 14A4                  | Animal Guard 4 inch                                                        | MODIFIED      | 01/20/2022             | Modify/Copy           |
| 14A6                  | Animal Guard - 6 inch                                                      | MODIFIED      | 03/25/2022             | Modify/Copy           |
| 14A8                  | Animal Guard 8 inches                                                      | MODIFIED      | 03/25/2022             | Modify/Copy           |
| 14AIR                 | Air Seeding                                                                | MODIFIED      | 12/14/2022             | Modify/Copy           |
| 14ALFALFA             | Alfalfa                                                                    | MODIFIED      | 01/16/2023             | Modify/Copy           |
| 14ALSIKE              | Alsike Clover                                                              | MODIFIED      | 08/23/2018             | Modify/Copy           |
| 14ASC                 | Anti-Seep Collar - plastic                                                 | MODIFIED      | 01/11/2018             | Modify/Copy           |
| 14BERM                | Temporary Berm Removal                                                     | MODIFIED      | 01/25/2017             | Modify/Copy           |
|                       | Blanket Fertilizer and Lime (Cool Season<br>Grass)                         | MODIFIED      | 03/25/2022             | Modify/Copy           |
|                       | Blanket Fertilizer and Lime (Warm Season Grass)                            | MODIFIED      | 03/25/2022             | Modify/Copy           |
| 14BLUE                | Big Bluesteam                                                              | MODIFIED      | 06/22/2022             | Modify/Copy           |
|                       | CP4D - Mixture 1 (little bluestem, sideoats grama, alfalfa, forbs)         | MODIFIED      | 03/25/2022             | Modify/Copy           |
|                       | CP4D - Mixture 2 (little bluestem, sideoats grama, Virginia wildrye, forbs | MODIFIED      | 05/12/2022             | Modify/Copy           |
|                       |                                                                            |               |                        |                       |
| 14803                 | CP4D - Mixture 3 (orchardgrass, timothy, redtop, annual lespedeza)         | MODIFIED      | 05/12/2022             | Modify/Copy           |

#### 16 List of Existing Components (State Component List) (Continued)

#### C Fields, Descriptions, and Actions

Data fields are the same as paragraph 12. The user may begin the copy process again if desired.

#### 17 Set County Permissions

#### A Overview

State specialists have the ability to grant permission to county users in their State to create components and/or set practice rates. State specialists may also prevent county users in their State from creating components and/or setting practice rates. After clicking County Permissions on the Program Provisioning Menu (State User) the Set Permission Screen is displayed. Granting or preventing county user creation of components and/or setting of practice rates occurs on the Set Permission Screen.

#### **B** Example of Set Permission Screen

The following is an example of the Set Permission Screen.

|                              | You are logged in as a <b>State user</b> |
|------------------------------|------------------------------------------|
| Program Provisioning<br>Menu | Set Permission                           |
| Welcome 18854                | County Permissions                       |
|                              | Permissions for state:: Missouri         |
| Practice Provisioning        | Permissions for state::                  |
|                              |                                          |
|                              | Allow counties to create component? 🗹    |
|                              | Allow counties to set a practice rate? 🗹 |
|                              |                                          |
|                              |                                          |
|                              | Save Back to Top ^                       |
|                              | PRPROVSetPermissions01                   |

# 17 Set County Permissions (Continued)

# **C** Fields, Descriptions, and Actions

The following table provides the fields, descriptions, and actions for the Application Signup – Add Practices Screen.

| Field/Link           | Description/Action                                                     |  |  |  |
|----------------------|------------------------------------------------------------------------|--|--|--|
| Practice             | Returns the user to the Program Provisioning Menu Screen without       |  |  |  |
| Provisioning         | saving any edits that have occurred on the Set Permission Screen.      |  |  |  |
| Allow counties to    | Entering a checkmark in the box permits county users to create         |  |  |  |
| create               | components. Removing a checkmark from the box prevents county          |  |  |  |
| component?           | users from creating components. Clicking in an empty box adds a        |  |  |  |
|                      | checkmark. Clicking in a box with a checkmark removes the              |  |  |  |
|                      | checkmark.                                                             |  |  |  |
|                      | Entering a checkmark in the box permits county users to set a practice |  |  |  |
| set a practice rate. | rate. Removing a checkmark from the box prevents county users from     |  |  |  |
|                      | setting a practice rate. Clicking in an empty box adds a checkmark.    |  |  |  |
|                      | Clicking in a box with a checkmark removes the checkmark.              |  |  |  |
| Save                 | Returns the user to the Program Provisioning Menu Screen and saves     |  |  |  |
|                      | any edits that were made on the Set Permission Screen. A confirmation  |  |  |  |
|                      | message "County Permissions have been successfully updated" is         |  |  |  |
|                      | displayed on the Program Provisioning Menu Screen.                     |  |  |  |

#### Section 4 Program Provisioning for National Users

#### **18** National Office Program Provisioning Functions

#### A Overview

National Automation Specialists perform numerous functions in Program Provisioning to assist State and county users in program management of both program provisioning and cost share applications. An overview of national user functions is provided to enhance State and county users understanding of program provisioning. The Program Provisioning Menu Screen for national users contains additional functions not available to State and county users. These additional functions allow the national specialist to assist State and county users in multiple ways.

#### **B** Example of Program Provisioning Menu Screen (National User)

The following is an example of the Program Provisioning Menu Screen (National User).

| rogram Provisioning<br>Ienu |                               | Program Provisioning Menu                   |               |                 |                           |  |
|-----------------------------|-------------------------------|---------------------------------------------|---------------|-----------------|---------------------------|--|
| Velcome 30798               | Program Provisioning          |                                             |               |                 |                           |  |
|                             |                               |                                             |               |                 | States allowed to Create? |  |
| Practice Provisioning       | Program                       | Create                                      | Modify        | Retire/UnRetire | N/A                       |  |
|                             | Program Eligibility Questions | Create                                      | <u>Modify</u> | Retire/UnRetire | N/A                       |  |
|                             | Program Accounting Code       | Create                                      | Browse        |                 | N/A                       |  |
|                             | Fund Code                     | Create                                      | Browse        |                 | N/A                       |  |
|                             | Practice                      | Create                                      | <u>Modify</u> | Retire/UnRetire | N/A                       |  |
|                             | Practice Rate                 |                                             |               |                 | Yes                       |  |
|                             | Technical Practice            | Create                                      | <u>Modify</u> | Retire/UnRetire | N/A                       |  |
|                             | Category                      | Create                                      | <u>Modify</u> | Retire/UnRetire | N/A                       |  |
|                             | Sub Category                  | Create                                      | <u>Modify</u> | Retire/UnRetire | N/A                       |  |
|                             | Component                     | Create                                      | Modify/Copy   | Retire/UnRetire | Yes                       |  |
|                             | Set State Permissions         | State P                                     | ermissions    |                 |                           |  |
|                             | PRPROVNationalAdminUserMenu01 | Back to Top ^ PRPROVNationalAdminUserMenu01 |               |                 |                           |  |

# **18** National Office Program Provisioning Functions (Continued)

# C Fields, Descriptions, and Actions

The following table provides the fields, descriptions, and actions for the Application Signup – Add Practices Screen for a national user.

| Field/Link      | Description/Action                                                                                                    |
|-----------------|----------------------------------------------------------------------------------------------------|
| Program         | National users are able to create new programs in Program Provisioning.                                                                                                    |
|                 | Use of this action is quite rare since new conservation programs are                                                                                                    |
|                 | typically authorized by legislation.                                                                                                    |
|                 | National users are able to modify the attributes of existing programs.                                                                                                    |
|                 | Important attributes such as if the program is eligible for cost share, if                                                                                                    |
|                 | ledgers are applicable, maximum cost share percentages at the program<br>level, and many other attributes are managed by the national user.                                           |
|                 | National users may also retire a program, or unretire a program that has previously been retired. If a program is retired the program will no longer be visible or accessible in CSS. |
| Program         | National users are able to create, modify, and retire/unretire program                                                                                                    |
| Eligibility     | eligibility questions that are displayed in CSS. There are no eligibility                                                                                                    |
| Questions       | questions displayed in CSS for CRP. Eligibility for CRP cost share is                                                                                                    |
|                 | based upon the producer's eligibility to participate in CRP. When the                                                                                                    |
|                 | CRP-1 is approved producers associated with the approved CRP contract                                                                                                    |
|                 | are considered eligible to earn CRP cost share.                                                                                                    |
| Program         | Program Accounting Codes used in cost share applications are created                                                                                                    |
| Accounting Code | by national users in program provisioning.                                                                                                    |
| Fund Code       | Fund Codes used in cost share applications are created by national users                                                                                                    |
|                 | in program provisioning.                                                                                                    |
| Practice        | National users are able to create new practices, modify existing                                                                                                    |
|                 | practices, and retire/unretire practices. When a practice is retired it no                                                                                                    |
|                 | longer displays as a practice available for use in CSS.                                                                                                    |
|                 | Comment estadadia en estadad to CDD emericas in una anom                                                                                                    |
|                 | Component categories are associated to CRP practices in program                                                                                                    |
|                 | provisioning by national users. Component categories play a critical role                                                                                                    |
|                 | in CSS since only components created under a category associated to a specific CRP practice will be available for use in cost share applications                                      |
|                 | for that practice.                                                                                                    |
| Practice Rate   | National users are unable to set practice rates. However, national users                                                                                                    |
| I lactice Rate  | control the ability of State users to set practice rates.                                                                                                    |
| Category        | National users are able to create, modify, and retire/unretire component                                                                                                    |
|                 | Categories. When a category is retired it no longer displays as a                                                                                                    |
|                 | category in program provisioning. Any components associated to that                                                                                                    |
|                 | category will no longer be available for use in CSS.                                                                                                    |
|                 | Subcategories are associated to categories in program provisioning.                                                                                                    |

# **18** National Office Program Provisioning Functions (Continued)

| Field/Link               | Description/Action                                                                                                    |
|--------------------------|----------------------------------------------------------------------------------------------------|
| Subcategory              | National users are able to create, modify, and retire/unretire component<br>Subcategories. When a subcategory is retired it no longer displays as a<br>category in program provisioning. Any components associated to that<br>subcategory will no longer be available for use in CSS.<br>The only modification possible for a subcategory is the descriptive title<br>of the subcategory. Association of subcategory to category is done at<br>the category level. Association of practices to subcategories is done at<br>the practice level.                                                                                                    |
| Component                | <ul> <li>National users are able to create, modify, and retire/unretire components in program provisioning.</li> <li>For component modifications, national users are able to modify every component attribute except for the component code. State specialists can submit via SharePoint requests to modify attributes not editable by State or county users such as Category, Subcategory, Descriptive Title, and Unit of Measure if an error occurs during creation of a component by a State or county user.</li> <li>It is not possible to delete a component once it has been created and saved, but national users can retire a component so that component no longer appears as a selection option in CSS.</li> <li>National users can also grant permission for State and county users to edit data elements of components or restrict the ability to edit those data elements.</li> </ul> |
| Set State<br>Permissions | National users are able to permit State users to create components and/or<br>set practice rates. National users are also able to prevent State users<br>from creating components and/or setting practice rates.                                                                                                    |

#### Section 5 Additional Program Provisioning topics

#### **19** Multi-Level Component Representations

#### A Overview

Each county has a unique dataset of components available for use by that specific county. Similarly, each State has a unique dataset of components for that State. Additionally, there is a national level dataset of components. When working in program provisioning it is important to understand that even if the same component code exists in all three levels, the component at the county level is maintained as a separate component than the component at the State level, and the component at the State level is maintained as a separate component from the component at the national level.

Multi-level component representations work according to a hierarchy of the three levels (county, State, national) with the county datasets being the lowest but most important level. Cost share agreements can only be created at the county level using components specific to that county. Even though State and national users have the ability to create and edit cost share agreements, the agreements are created and maintained at the administrative county level with components contained on the agreement selected from the county dataset of the physical location county of the tract. The State level is the next higher level in the hierarchy. The national level is the highest level of the hierarchy.

#### **B** Upward Replication of Components Created at the County Level

When a component is created at the county level, the component replicates up and is created in the State and national databases. The initial creation is the only time the county user's edits replicate up to the higher levels. Immediately following this representation all three levels are in synch, but as soon as edits are made to the component at any level there is a possibility that the representation of the component will become out of synch with the other levels.

The following screenshots illustrate upward replication of county-created components. This component was created by a county user. Neither the State user nor the national user created component XYZ123, but a representation of this component was replicated into both the State and national databases. Note that the component change history for all three levels indicates the exact same information, including the "Changed Date" which in this case reflects the "change" of the component being created.

# **19** Multi-Level Component Representations (Continued)

# **B** Upward Replication of Components Created at the County Level (Continued)

# i Component Created by County User

When creating a new component, the county user must complete all data elements and click "Save".

|                                                         | You are logged in as a County user                                             |
|---------------------------------------------------------|--------------------------------------------------------------------------------|
| Create or Modify Component                              |                                                                                |
| Create Component                                        |                                                                                |
| All required fields are denoted by an asterisk $\{^*\}$ |                                                                                |
| * Select Counties :                                     | Select counties in which this component must be<br>created<br>Missouri-Johnson |
| * Category :                                            | Animal Damage Control Devices 🗸 🗸                                              |
| * Sub Category :                                        | Any Device 🗸                                                                   |
| * Component Code :                                      | XYZ123                                                                         |
| * Descriptive Title :                                   | Cow Trap                                                                       |
| * Unit of Measure :                                     | Each 🗸                                                                         |
| * Rate Type :                                           | Percent of Cost - Not to Exceed $\checkmark$                                   |
| * Average Actual Unit Cost (\$) :                       | 150.00                                                                         |
| * Average Unit Cost for SDA - Not Gender (\$) :         | 150.00                                                                         |
| * Effective Start Date (MM/dd/yyyy) :                   | 02/15/2023                                                                     |
| * Effective End Date (MM/dd/yyyy) :                     | 02/15/2033                                                                     |
| Regular Cost Share Percentage :                         | 75                                                                             |
| Lim Res, Soc Dis (NG), Beg Fmr Cost Share Percentage:   | 90                                                                             |
|                                                         |                                                                                |
| Save                                                    |                                                                                |
| PRPROVCreateOrModfyComponent01                          | Back to Top ^                                                                  |

## **19** Multi-Level Component Representations (Continued)

- **B** Upward Replication of Components Created at the County Level (Continued)
  - ii Saved Representation of the Component at the County Level

|                                                            | You are logged in as a <b>County use</b>                          |                                                        |                                                   |        |                                    |                                 |         |
|------------------------------------------------------------|-------------------------------------------------------------------|--------------------------------------------------------|---------------------------------------------------|--------|------------------------------------|---------------------------------|---------|
| Create or Modify Component                                 |                                                                   |                                                        |                                                   |        |                                    |                                 |         |
| Modify Component                                           |                                                                   |                                                        |                                                   |        |                                    |                                 |         |
| All required fields are denoted by an asterisk {*}         |                                                                   |                                                        |                                                   |        |                                    |                                 |         |
| Selected Counties :                                        |                                                                   |                                                        |                                                   |        | Missouri-Johnson                   |                                 |         |
|                                                            | Category : Animal Damage Control Devices                          |                                                        |                                                   |        |                                    |                                 |         |
| Sub Category: Any Device                                   |                                                                   |                                                        |                                                   |        |                                    |                                 |         |
| Component Code : XYZ123                                    |                                                                   |                                                        |                                                   |        |                                    |                                 |         |
| Descriptive Title : Cow Trap                               |                                                                   |                                                        |                                                   |        |                                    |                                 |         |
| Unit of Measure : Each                                     |                                                                   |                                                        |                                                   |        |                                    |                                 |         |
| * Rate Type : Percent of Cost - Not to Exceed $\checkmark$ |                                                                   |                                                        |                                                   |        |                                    |                                 |         |
| * Average Actual Unit Cost (\$) : 150.00                   |                                                                   |                                                        |                                                   |        |                                    |                                 |         |
| * Average Unit Cost for SDA - Not Gender (\$) : 150.00     |                                                                   |                                                        |                                                   |        |                                    |                                 |         |
| * Effective Start Date (MM/dd/yyyy) : 02/15/2023           |                                                                   |                                                        |                                                   |        |                                    |                                 |         |
| * Effective End Date (MM/dd/yyyy) : 02/15/2033             |                                                                   |                                                        |                                                   |        |                                    |                                 |         |
| Regular Cost Share Percentage : 75                         |                                                                   |                                                        |                                                   |        |                                    |                                 |         |
| Lim Res, Soc Dis (NG), Beg Fmr Cost Share Percentage: 90   |                                                                   |                                                        |                                                   |        |                                    |                                 |         |
|                                                            |                                                                   |                                                        |                                                   |        |                                    |                                 |         |
| Component Change History                                   |                                                                   |                                                        |                                                   |        |                                    |                                 |         |
| <u>Rate</u><br><u>Type</u>                                 | <u>Average</u><br><u>Actual</u><br><u>Unit</u><br><u>Cost(\$)</u> | Average<br>Unit Cost<br>for SDA -<br>Not<br>Gender(\$) | <u>Effective Start</u><br><u>Date(MM/DD/YYYY)</u> |        | f <u>ective End</u><br>MM/DD/YYYY) | <u>Char</u><br>Date(MM/<br>HH:m | DD/YYYY |
| Percent<br>of Cost<br>- Not<br>to<br>Exceed                | \$ 150.00                                                         | \$ 150.00                                              | 02/15/2023                                        | 02/15/ | 2033                               | 02/15/2023<br>17:00:55          | 3       |

Key Points for Saved County Component.

- Once saved, Category, Sub Category, Component Code, Descriptive Title, and Unit of Measure are no longer editable by the county user.
- Component Change History will be displayed.

- **B** Upward Replication of Components Created at the County Level (Continued)
  - iii Replicated Representation of the Component at the State Level

| You are logged in as a <b>State use</b>                                                                                                |                                    |                                   |                                    |                              |
|----------------------------------------------------------------------------------------------------|------------------------------------|-----------------------------------|------------------------------------|------------------------------|
| Create or Modify Compo                                                                                                    | nent                               |                                   |                                    |                              |
| Modify Component                                                                                                    |                                    |                                   |                                    |                              |
| All required fields are denoted                                                                                                    | by an asterisk {*}                 |                                   |                                    |                              |
|                                                                                                    | States                             | ; : Missouri                      |                                    |                              |
|                                                                                                    | , s                                | : Animal Damage Conti             | rol Devices                        | I                            |
|                                                                                                    | Sub Categor<br>Component Code      | y: Any Device                     |                                    |                              |
|                                                                                                    | Descriptive Title                  |                                   |                                    | Changeable                   |
|                                                                                                    | Unit of Measure                    | ·                                 |                                    | by<br>County                 |
|                                                                                                    |                                    |                                   |                                    | State                        |
|                                                                                                    | Rate Type                          | e : Percent of Cost - Not         | to Exceed ~                        | County 💟                     |
| * Aver                                                                                                    | rage Actual Unit Cost (\$)         | : 150.00                          |                                    | Changeable<br>by County<br>✓ |
| * Average Unit Cost f                                                                                                    | or SDA - Not Gender (\$)           | : 150.00                          |                                    | Changeable<br>by County<br>✓ |
| Effective S                                                                                                    | Start Date (MM/dd/yyyy)            | : 02/15/2023                      |                                    | Changeable<br>by County<br>✓ |
| Effective                                                                                                    | End Date (MM/dd/yyyy)              | : 02/15/2033                      |                                    | Changeable<br>by County<br>✓ |
| Regula                                                                                                    | r Cost Share Percentage            | : 75                              |                                    |                              |
| Lim Res, Soc Dis (NG), Beg Fn                                                                                                    | nr Cost Share Percentage           | e: 90                             |                                    |                              |
| Component Change History                                                                                                    | ,                                  | 1                                 | 1                                  |                              |
| Rate         Average         Average           Type         Actual         Unit         Cost(\$)           Cost(\$)         Gender(\$) | Effective Start<br>Date(MM/DD/YYY) | Effective End<br>Date(MM/DD/YYYY) | <u>Chang</u><br>Date(MM/D<br>HH:mm | D/YYYY                       |
| Percent<br>of Cost<br>- Not \$ 150.00 \$ 150.00<br>to<br>Exceed                                                                        | 02/15/2023                         | 02/15/2033                        | 02/15/2023<br>17:00:55             |                              |

#### **B** Upward Replication of Components Created at the County Level (Continued)

Key Points for Replicated Version of the Component at the State Level.

- Exactly the same representation of the component created at the county level, but this representation is housed in the State level dataset.
- Category, Sub Category, Component Code, Descriptive Title, and Unit of Measure are not editable by the State user.
- Other counties will be able to search and find the component in the State dataset if they want to copy the component.
- Replicates with all 5 "Changeable by County" data elements checked. If the State changes its representation of these permissions the changes will apply to other counties that attempt to copy the component, but they will not apply to the county that created the component.
- County creation of the component is reflected in the State change history because even though the county created the record, the State representation of the component was simultaneously created in the State level database. Future changes to the component at the State level will only reflect changes made by a State user.

- **B** Upward Replication of Components Created at the County Level (Continued)
  - iv Replicated Representation of the Component at the National Level

|                                       |                   |                                                  |                                     |                                   | You are logg | ed in as a <b>National u</b>              |
|---------------------------------------|-------------------|--------------------------------------------------|-------------------------------------|-----------------------------------|--------------|-------------------------------------------|
| Create or M                           | Iodify Compo      | nent                                             |                                     |                                   |              |                                           |
| Modify Con                            | · ·               | nome                                             |                                     |                                   |              |                                           |
| All required fie                      | lds are denoted   | by an asterisk {*}                               |                                     |                                   |              |                                           |
|                                       |                   |                                                  | ory : Animal Damage Con             | trol Devices                      | ~            |                                           |
|                                       |                   | * Sub Categ                                      | ory : Any Device                    | ~                                 |              |                                           |
|                                       |                   | Component C                                      | ode : XYZ123                        |                                   |              |                                           |
|                                       |                   | * Descriptive T                                  | itle : Cow Trap                     | <i>i</i>                          |              | Changeable by                             |
|                                       |                   | * Unit of Meas                                   | ure : Each                          | ~                                 | 5            | State County                              |
|                                       |                   | Rate T                                           | ype : Percent of Cost - No          | t to Exceed V                     | c<br>I       | Changeable State<br>by State County 🗹     |
|                                       | Aver              | age Actual Unit Cost                             | (\$): 150.00                        |                                   | ł            | Changeable Changeab<br>by State by County |
| Ave                                   | erage Unit Cost f | or SDA - Not Gender                              | (\$): 150.00                        |                                   | l. I         | Changeable Changeab<br>by State by County |
|                                       | Effective S       | Start Date (MM/dd/yy                             | уу): 02/15/2023                     |                                   |              | Changeable Changeab<br>by State by County |
|                                       | Effective         | End Date (MM/dd/yy                               | уу): 02/15/2033                     |                                   |              | Changeable Changeab<br>by State by County |
|                                       | Regula            | r Cost Share Percent                             | age: 75                             |                                   |              |                                           |
| Lim Per Soc F                         |                   | nr Cost Share Percent                            | - <u> </u>                          |                                   |              |                                           |
| Lini Kes, Suc L                       | is (NG), begin    | in cost share reiten                             | age. Jo                             |                                   |              |                                           |
| Component (                           | hange History     |                                                  |                                     |                                   |              |                                           |
| Rate Type                             |                   | Average Unit Cost<br>for SDA - Not<br>Gender(\$) | Effective Start<br>Date(MM/DD/YYYY) | Effective End<br>Date(MM/DD/YYYY) | Date(MN      | anged<br>I/DD/YYYY<br>mm:ss)              |
| Percent of<br>Cost - Not to<br>Exceed | \$ 150.00         |                                                  | 02/15/2023                          | 02/15/2033                        | 02/15/2023   |                                           |

Key Points for Replicated Version of the Component at the National Level.

- Exactly the same representation of the component created at the county level, but this representation is housed in the national level dataset.
- Unlike the county and State level representations of the component Category, Sub Category, Descriptive Title, and Unit of measure are editable by the national user. Edits made to these data elements by the national user replicate down to State and county versions of the component, but no record of the change is populated in the county and State versions of the change history.

### **B** Upward Replication of Components Created at the County Level (Continued)

- Component Code is not editable by the State user. Once created a component code can never be deleted and that same component code can never be reused.
- State and county users will be able to search and find the component code in the national dataset.
- Replicates with all 5 "Changeable by County" and all 5 "Changeable by State" data elements checked. If the national user changes its representation of these permissions the changes will apply to other States or counties that attempt to copy the component from the national level, but they will not apply to the county that created the component.
- County creation of the component is reflected in the national level change history because even though the county created the record, the national representation of the component was simultaneously created in the national level database. Future changes to the component history at the national level will only reflect changes made by a national user.

#### C Downward Replication of Components Created at the State and National Level

When a component is created at a higher level of the hierarchy (either State or national level) the component does not automatically replicate downward to lower levels. Components created at the State level replicate up to the national level, but county users can only get access to the newly State-created component by using the copy process to establish the component in their database. Components created at the national level do not replicate down to either State or county levels. State and county users can access national-created components by using the copy process to establish the national-created component in their database at their respective level (State or county).

#### **D** Downward Replication of Edits to Components

Certain edits made to a component at a higher-level replicate down to lower-level versions of the component while others do not. The determining factor of whether edits to a component replicate down to lower levels is if the lower level has been designated as being able to edit the data element. If the lower-level user (county or State) can edit a data element, changes made to the component at a higher level do not overwrite the data element at the lower level. This prevents unknown and unexpected changes from occurring to the lower-level representation of the component. If the lower-level user cannot edit a data element, edits to that data element made at a higher level are replicated to the lower-level representation of the component. This provides a means for edits and corrections to be made on behalf of the lower level and keeps the data element in synch between the various levels.

|                                                                |                                       |                                   | You are log | ged in as a <b>I</b>    | National user           |
|----------------------------------------------------------------|---------------------------------------|-----------------------------------|-------------|-------------------------|-------------------------|
| Create or Modify Component                                     |                                       |                                   |             |                         |                         |
| Modify Component                                               |                                       |                                   |             |                         |                         |
| All required fields are denoted by an asterisk {*}             |                                       |                                   |             |                         |                         |
|                                                                | : Animal Damage Contr                 | rol Devices                       | ~           |                         |                         |
| * Sub Category                                                 | · · · · · · · · · · · · · · · · · · · | V                                 |             |                         |                         |
| Component Code                                                 | · ·                                   |                                   |             |                         |                         |
| * Descriptive Title                                            | : Cow Catcher                         |                                   |             | Change                  | eable by                |
| * Unit of Measure                                              | : Each                                | ~                                 |             | State                   | County                  |
| Rate Type                                                      | : Percent of Cost - Not               | to Exceed V                       |             | Changeable<br>by State  |                         |
| Average Actual Unit Cost (\$)                                  | : [150.00                             |                                   |             | Changeable<br>by State  | Changeable<br>by County |
| Average Unit Cost for SDA - Not Gender (\$)                    | : 150.00                              |                                   |             | Changeable<br>by State  | Changeable<br>by County |
| Effective Start Date (MM/dd/yyyy)                              | : 02/15/2023                          |                                   |             | Changeable<br>by State  | Changeable<br>by County |
| Effective End Date (MM/dd/yyyy)                                | : 02/15/2033                          |                                   |             | Changeable<br>by State  | Changeable<br>by County |
| Regular Cost Share Percentage                                  | : 75                                  |                                   |             |                         |                         |
| Lim Res, Soc Dis (NG), Beg Fmr Cost Share Percentage           |                                       |                                   |             |                         |                         |
| Component Change History                                       |                                       |                                   |             |                         |                         |
| Average Average Unit Cost                                      |                                       |                                   | C           | hanged                  |                         |
| Pate Type Actual Unit for SDA - Not                            | Effective Start<br>Date(MM/DD/YYYY)   | Effective End<br>Date(MM/DD/YYYY) | Date(M      | M/DD/YYY<br>:mm:ss)     | <u>r</u>                |
| Percent of<br>Cost - Not to \$ 150.00 \$ 150.00 02/2<br>Exceed | 15/2023                               | 02/15/2033                        | 02/15/202   | 3 17:00:55              |                         |
| Percent of<br>Cost - Not to \$ 150.00 \$ 150.00 02/3<br>Exceed | 15/2023                               | 02/15/2033                        | 02/15/2023  | 3 <mark>19:50:36</mark> |                         |

### **D** Downward Replication of Edits to Components (Continued)

### i Example of Downward Replication of Edits

- National user changed the descriptive title of component "XYZ123" originally created by the county office from "Cow Trap" to "Cow Catcher" in the national version of the component. Since Descriptive Title is a data element that cannot be edited by county or State users, changes made at the national level will replicate down to the county and State versions of the component.
- National user changed the "Changeable by" data element to restrict changes to Rate Type by county users and Effective End Date by State users.
- Component Change History is updated in the national representation of the component since the changes were made by the national user. The component history only displays 5 data elements. Since the changes made for this example didn't affect any of the 5 data elements that are displayed none of the changes made by the national user are reflected in the change history. The only noticeable change that can be derived from the component history at the national level is that one or more data elements were updated by a national user at 19:50:36 (7:50 PM) on the same day that the component was originally established in the database.

## **D** Downward Replication of Edits to Components (Continued)

## ii State Representation of National User Changes Replicated Down

The following screen shot represents component XYZ123 at the State level after the county-created component was edited by a national level user.

| You are logged in as a <b>State user</b>    |                                                                   |                                                    |                                     |                                                     |                                    |                                   |
|---------------------------------------------|-------------------------------------------------------------------|----------------------------------------------------|-------------------------------------|-----------------------------------------------------|------------------------------------|-----------------------------------|
| Create                                      | e or Mod                                                          | ify Compo                                          | nent                                |                                                     |                                    |                                   |
| Modif                                       | y Compo                                                           | nent                                               |                                     |                                                     |                                    |                                   |
| All requi                                   | red fields a                                                      | are denoted                                        | by an asterisk {*}                  |                                                     |                                    |                                   |
|                                             |                                                                   |                                                    | States                              | : Missouri                                          |                                    |                                   |
|                                             |                                                                   |                                                    |                                     | : Animal Damage Conti<br>y: Any Device<br>1: XYZ123 | rol Devices                        |                                   |
|                                             |                                                                   |                                                    | Descriptive Title                   | : Cow <mark>Catcher</mark>                          |                                    | Changeable<br>by                  |
|                                             |                                                                   |                                                    | Unit of Measure                     | : Each                                              |                                    | County                            |
|                                             |                                                                   |                                                    | Rate Type                           | : Percent of Cost - Not                             | to Exceed 🗸                        | State                             |
|                                             |                                                                   | * Aver                                             | age Actual Unit Cost (\$)           | : 150.00                                            |                                    | County<br>Changeable<br>by County |
|                                             | * Average                                                         | e Unit Cost fo                                     | or SDA - Not Gender (\$)            | : 150.00                                            |                                    | Changeable<br>by County           |
|                                             |                                                                   | Effective S                                        | tart Date (MM/dd/yyyy)              | : 02/15/2023                                        |                                    | Changeable<br>by County<br>✓      |
|                                             |                                                                   | Effective                                          | End Date (MM/dd/yyyy)               | : 02/15/2033                                        |                                    | Changeable<br>by County<br>✓      |
|                                             |                                                                   | Regula                                             | r Cost Share Percentage             | : 75                                                |                                    |                                   |
| Lim Res,                                    | Soc Dis (                                                         | NG), Beg Fm                                        | r Cost Share Percentage             | e: 90                                               |                                    |                                   |
| <b>C</b>                                    |                                                                   |                                                    |                                     |                                                     |                                    |                                   |
| Compor                                      |                                                                   | nge History<br>Average                             |                                     |                                                     |                                    |                                   |
| <u>Rate</u><br><u>Type</u>                  | <u>Average</u><br><u>Actual</u><br><u>Unit</u><br><u>Cost(\$)</u> | Unit Cost<br>for SDA -<br><u>Not</u><br>Gender(\$) | Effective Start<br>Date(MM/DD/YYYY) | Effective End<br>Date(MM/DD/YYYY)                   | <u>Chang</u><br>Date(MM/D<br>HH:mm | D/YYYY                            |
| Percent<br>of Cost<br>- Not<br>to<br>Exceed | \$ 150.00                                                         | \$ 150.00                                          | 02/15/2023                          | 02/15/2033                                          | 02/15/2023<br>17:00:55             |                                   |

#### **D** Downward Replication of Edits to Components (Continued)

Key Points for Downward Replicated National Edits in the State Version of the Component.

- Descriptive Title reflects edits by the national user and now shows as "Cow Catcher".
- Changeable by County for the Rate Type data element is now unchecked based upon the edits by the national. If a county user copies this State version of the component, they will be unable to edit the rate type. Note that because the national version of the component still has the "Changeable by State" checked, the State user can change the rate type and can also re-check the changeable by county box if they choose to do so.
- State user can no longer edit the effective end date because the national user un-checked the "Changeable by State" box for this data element and that change replicated down to the State version of the component.
- Even though changes occurred to the State version of component XYZ123 as a result of the national user edits, no row is added to change history of the State version of the component since no changes were made by the State user.

#### iii County Representation of National User Changes Replicated Down

The following screen shot represents component XYZ123 at the county level after the county-created component was edited by a national level user.

|                                             | You are logged in as a <b>County us</b> |                                                        |                                            |                                          | ged in as a County user                               |
|---------------------------------------------|-----------------------------------------|--------------------------------------------------------|--------------------------------------------|------------------------------------------|-------------------------------------------------------|
| Create                                      | Create or Modify Component              |                                                        |                                            |                                          |                                                       |
| Modif                                       | Modify Component                        |                                                        |                                            |                                          |                                                       |
| All requi                                   | red fields a                            | are denoted                                            | by an asterisk {*}                         |                                          |                                                       |
|                                             |                                         |                                                        | Selected Cou                               | Inties : Missouri-Johns                  | on                                                    |
|                                             |                                         |                                                        | Cate                                       | egory : Animal Damage                    | Control Devices                                       |
|                                             |                                         |                                                        | Sub Cat                                    | egory: Any Device                        |                                                       |
|                                             |                                         |                                                        | Component                                  | Code : XYZ123                            |                                                       |
|                                             |                                         |                                                        | Descriptive                                | Title : Cow Catcher                      |                                                       |
|                                             |                                         |                                                        | Unit of Mea                                | asure : Each                             |                                                       |
|                                             |                                         |                                                        | * Rate                                     | Type : Percent of Cost                   | - Not to Exceed $\sim$                                |
|                                             |                                         | *                                                      | Average Actual Unit Cos                    | st (\$) : 150.00                         |                                                       |
|                                             | * Av                                    | erage Unit C                                           | ost for SDA - Not Gende                    | er (\$) : 150.00                         |                                                       |
|                                             |                                         | * Effect                                               | tive Start Date (MM/dd/y                   | yyyy): 02/15/2023                        |                                                       |
|                                             |                                         | * Effer                                                | ctive End Date (MM/dd/y                    | yyyy): 02/15/2033                        |                                                       |
|                                             |                                         | Re                                                     | egular Cost Share Percer                   | ntage : 75                               |                                                       |
| Lim                                         | Res. Soc                                | Dis (NG), Be                                           | eq Fmr Cost Share Perce                    | entage: 90                               |                                                       |
|                                             | 1100/ 2020                              | 010 (112), 22                                          |                                            |                                          |                                                       |
| Compor                                      | ient Char                               | nge History                                            |                                            |                                          |                                                       |
| <u>Rate</u><br><u>Type</u>                  | Average<br>Actual<br>Unit<br>Cost(\$)   | Average<br>Unit Cost<br>for SDA -<br>Not<br>Gender(\$) | <u>Effective Start</u><br>Date(MM/DD/YYYY) | <u>Effective End</u><br>Date(MM/DD/YYYY) | <u>Changed</u><br>Date(MM/DD/YYYY<br><u>HH:mm:ss)</u> |
| Percent<br>of Cost<br>- Not<br>to<br>Exceed | \$ 150.00                               | \$ 150.00                                              | 02/15/2023                                 | 02/15/2033                               | 02/15/2023<br>17:00:55                                |

#### **D** Downward Replication of Edits to Components (Continued)

Key Points for Downward Replicated National Edits in the County Version of the Component.

- Descriptive Title reflects edits by the national user and now shows as "Cow Catcher".
- Even though the national user un-checked the "Changeable by County" box that change did not apply to this county's version of the component since this is the county that originally created the component.
- Even though changes occurred to the county version of component XYZ123 as a result of the national user edits, no row is added to change history of the county version of the component since no changes were made by the county user.

#### 20 Component Change History

#### A Overview

Every component has a change history at every level (county, State, or national). To properly interpret the change history users must understand the limitations of change history in program provisioning. These limitations include the following:

- Limited data elements are displayed in the change history.
- Entries in the change history only represent changes made by users at the specific level of the component. Users at higher levels are unable to view the true representation of a component at a lower level.
- Ghost edits may be logged in the change history.
- Lack of insight from one level to another.

### **B** Limited Data Elements Displayed in Change History

The 5 main data elements of a component are displayed in the change history of a component. These 5 data elements include:

- Rate Type
- Average Actual Unit Cost
- Average Unit Cost for SDA Not Gender
- Effective Start Date
- Effective End Date.

In addition to these five data elements the date and time a change is made to the component is also captured. Other changes such as changes to Regular Cost Share Percentage and Lim Res, Soc Dis (NG), Beg Fmr Cost Share Percentage are not captured in change history, but will create a row in the change history if the user changes one of those data elements and clicks "Save" on the Modify Component Screen.

At the State level components contain "Changeable by County" flags and at the national level components contain both "Changeable by County" and Changeable by State" settings. Edits to "Changeable by …" settings are not reflected in change history but will cause an additional row to be entered in the change history when a change to these settings is saved.

Finally, Category, Sub Category, Descriptive Title, and Unit of Measure are not editable by State or county users but can be changed by a national user. Changes to these four data elements by a national user create a row in the change history at the national level, but this row does not provide any insight into what was changed. Edits to these four data elements by a national user result in updated information in State and county versions of the component, but do not insert a row into the change history of the State and county versions of the component.

#### C Change History and Component View are User-level Specific

Except for upward replication that occurs when a component is initially created at the county level or State level, edits made at one level of a component only result in an entry in the change history for that level of the component. National and State users are unable to see entries in the change history for levels below their specific user level.

### **D** Ghost Edits Cause an Entry in the Change History

Because there is no "View" option in program provisioning users must search for components using the Modify/Copy option. If after viewing a component using this option, the user exits the page by clicking save without changing any data elements a row is added to the change history. This ghost edit row will look identical to the row above since none of the five editable data elements was changed, except the "Changed Date" data element will have a different date and time than the row above. The same results occur if the user changes either of the cost share percentage data elements. For this reason, it is impossible to distinguish which actions were taken to create the ghost edit row.

### E Lack of Insight Between Component Levels

State and national users must be aware that even if the State or national user includes the specific county and State in their search criteria when searching for a component, the component that is returned and that the State or national user is able to view is the representation of the component as it exists at the user's respective level. Because the representation of the component is unique at the State, county, and national level and edits made at the various levels can result in the representations for each level being out of synch with other levels, State and national users need to understand that the only way a State or national user can be sure they are seeing the county-level representation of a component is to either have the county user send them a screen shot of the component as it exists in the county's database, or to conduct a screenshare session with the county user to look directly into the county database.

Including the specific State and county in a search for a component can be useful in determining if the component exists in the county database. If the State or county user searches for a component and includes the specific State and county in their search criteria and the search returns no results, that is an indication that the county has not yet copied that component into their database.

#### E Lack of Insight Between Component Levels (Continued)

The following screens demonstrate the lack of insight that a State user has into county edits of the county version of a component.

## i County User Updates Component

This screen continues from previous examples using component XYZ123. The county user has updated the average actual cost values from \$150.00 to \$175.00.

|                                             |                                                                   |                                                                                           |                                     | You are log                          | ged in as a County user                                      |  |
|---------------------------------------------|-------------------------------------------------------------------|-------------------------------------------------------------------------------------------|-------------------------------------|--------------------------------------|--------------------------------------------------------------|--|
|                                             |                                                                   |                                                                                           |                                     |                                      |                                                              |  |
| Create                                      | e or Modi                                                         | ify Compor                                                                                | nent                                |                                      |                                                              |  |
| Modif                                       | y Compon                                                          | ient                                                                                      |                                     |                                      |                                                              |  |
| All roqui                                   | All required fields are denoted by an asterisk {*}                |                                                                                           |                                     |                                      |                                                              |  |
| An requi                                    | ed neius a                                                        | ire denoted t                                                                             | ,,                                  |                                      |                                                              |  |
|                                             |                                                                   |                                                                                           | Selected Cour                       | nties : Missouri-Johnso              | on                                                           |  |
|                                             |                                                                   |                                                                                           |                                     | gory : Animal Damage (               | Control Devices                                              |  |
|                                             |                                                                   |                                                                                           |                                     | egory: Any Device                    |                                                              |  |
|                                             |                                                                   |                                                                                           |                                     | Code : XYZ123<br>Title : Cow Catcher |                                                              |  |
|                                             |                                                                   |                                                                                           |                                     | asure : Each                         |                                                              |  |
|                                             |                                                                   |                                                                                           |                                     | Type : Percent of Cost -             | - Not to Exceed 🗸                                            |  |
|                                             |                                                                   | *                                                                                         | Average Actual Unit Cos             |                                      | ,                                                            |  |
|                                             | * Δνα                                                             |                                                                                           | ost for SDA - Not Gende             |                                      |                                                              |  |
|                                             | /                                                                 |                                                                                           |                                     |                                      |                                                              |  |
|                                             |                                                                   |                                                                                           | ive Start Date (MM/dd/y             |                                      |                                                              |  |
|                                             |                                                                   |                                                                                           | ctive End Date (MM/dd/y             |                                      |                                                              |  |
|                                             |                                                                   | Re                                                                                        | egular Cost Share Percen            | ntage : 75                           |                                                              |  |
| Lim                                         | Res, Soc I                                                        | Dis (NG), Be                                                                              | g Fmr Cost Share Percer             | ntage: 90                            |                                                              |  |
|                                             |                                                                   |                                                                                           |                                     |                                      |                                                              |  |
| Compor                                      | ient Chan                                                         | nge History                                                                               |                                     |                                      |                                                              |  |
| <u>Rate</u><br><u>Type</u>                  | <u>Average</u><br><u>Actual</u><br><u>Unit</u><br><u>Cost(\$)</u> | <u>Average</u><br><u>Unit Cost</u><br><u>for SDA -</u><br><u>Not</u><br><u>Gender(\$)</u> | Effective Start<br>Date(MM/DD/YYYY) | Effective End<br>Date(MM/DD/YYYY)    | <u>Changed</u><br><u>Date(MM/DD/YYYY</u><br><u>HH:mm:ss)</u> |  |
| Percent<br>of Cost<br>- Not<br>to<br>Exceed |                                                                   |                                                                                           | 02/15/2023                          | 02/15/2033                           | 02/15/2023<br>17:00:55                                       |  |
| Percent<br>of Cost<br>- Not<br>to<br>Exceed | \$ 175.00                                                         | \$ 175.00                                                                                 | 02/15/2023                          | 02/15/2033                           | 02/27/2023<br>07:33:38                                       |  |

## E Lack of Insight Between Component Levels (Continued)

### ii State User Searches for Component in Selected County

The State specialist searches for component XYZ123 limiting the search criteria to only Johnson County.

|                              | You are logged in as a <b>State user</b> |
|------------------------------|------------------------------------------|
| List of Existing Com         | ponents                                  |
| State Component List         |                                          |
| Please select Modify link fo | or the Component you want to Modify      |
| Program :                    | All Options 🗸                            |
| Practice :                   | All Options 🗸                            |
| Technical Practice :         | All Options 🗸                            |
| State :                      | Missouri 🗸                               |
| County :                     | Johnson 🗸                                |
| Component Code :             | XYZ123                                   |
| Descriptive Title :          |                                          |
|                              | Search                                   |

The State specialist selects "Modify/Copy" to view the component returned from the search results.

|                                                                |                             |               | You are      | e logged in as a <mark>State user</mark> |  |  |
|----------------------------------------------------------------|-----------------------------|---------------|--------------|------------------------------------------|--|--|
| List of Existing Components                                    |                             |               |              |                                          |  |  |
| State Component List                                           |                             |               |              |                                          |  |  |
| Please select Modify link for the Component you want to Modify |                             |               |              |                                          |  |  |
|                                                                | Program : All Options       | ~             |              |                                          |  |  |
|                                                                | Practice : All Options 🔊    | /             |              |                                          |  |  |
| Techn                                                          | ical Practice : All Options | ~             |              |                                          |  |  |
|                                                                | State : Missouri            | •             |              |                                          |  |  |
|                                                                | County : Johnson            | ~             |              |                                          |  |  |
| Comp                                                           | onent Code : XYZ123         |               |              |                                          |  |  |
| Desc                                                           | criptive Title :            |               |              |                                          |  |  |
|                                                                | Search                      |               |              |                                          |  |  |
| <u>Code</u>                                                    | <b>Descriptive Title</b>    | <u>Status</u> | Last Updated | Modify                                   |  |  |
| XYZ123                                                         | Cow Catcher                 | MODIFIED      | 02/27/2023   | Modify/Copy                              |  |  |

#### E Lack of Insight Between Component Levels (Continued)

## iii State User View Remains Limited to State Version of the Component

Even though the State specialist specifically limited the search criteria to Johnson County, the version of the component that the State specialist sees is the State-level version of the component. Edits made by the county user are not reflected in this view. Neither is the county change history.

|                                                                                            |                                            | You an                                            | e logged in as                     | s a <mark>State user</mark> |
|--------------------------------------------------------------------------------------------|--------------------------------------------|---------------------------------------------------|------------------------------------|-----------------------------|
| Create or Modify Comp                                                                      | onent                                      |                                                   |                                    |                             |
| Modify Component                                                                           |                                            |                                                   |                                    |                             |
| All required fields are denote                                                             | d by an asterisk {*}                       |                                                   |                                    |                             |
|                                                                                            | States                                     | : Missouri                                        |                                    |                             |
|                                                                                            |                                            | : Animal Damage Contr<br>: Any Device<br>: XYZ123 | ol Devices                         |                             |
|                                                                                            | Descriptive Title                          | : Cow Catcher                                     |                                    | Changeable<br>by            |
|                                                                                            | Unit of Measure                            | : Each                                            |                                    | County                      |
|                                                                                            | Rate Type                                  | : Percent of Cost - Not                           | to Exceed $\checkmark$             | State                       |
| * Ave                                                                                      | erage Actual Unit Cost (\$)                | : 150.00                                          |                                    | Changeable<br>by County     |
| * Average Unit Cost                                                                        | for SDA - Not Gender (\$)                  | : 150.00                                          |                                    | Changeable<br>by County     |
| Effective                                                                                  | Start Date (MM/dd/yyyy)                    | : 02/15/2023                                      |                                    | Changeable<br>by County     |
| Effectiv                                                                                   | e End Date (MM/dd/yyyy)                    | : 02/15/2033                                      |                                    | Changeable<br>by County     |
| Regul                                                                                      | ar Cost Share Percentage                   | : 75                                              |                                    |                             |
| Lim Res, Soc Dis (NG), Beg F                                                               | mr Cost Share Percentage                   | 90                                                |                                    |                             |
| Component Change Histor                                                                    | v                                          |                                                   |                                    |                             |
| RateAverage<br>ActualAverage<br>Unit Cost<br>Gender(\$TypeUnit<br>Cost(\$)Not<br>Gender(\$ | <u>Effective Start</u><br>Date(MM/DD/YYYY) | Effective End<br>Date(MM/DD/YYYY)                 | <u>Chang</u><br>Date(MM/I<br>HH:mm | DD/YYYY                     |
| Percent<br>of Cost<br>- Not \$ 150.00 \$ 150.0<br>to<br>Exceed                             | 0 02/15/2023                               | 02/15/2033                                        | 02/15/2023<br>17:00:55             |                             |

#### E Lack of Insight Between Component Levels (Continued)

The only insight the State specialist can gain from a county-specific search is to determine if the component exists in the county database. The fact that a component was returned in the search results indicates that the component exists in the specified county database. If the component did not exist in the specified county database, the State specialist would have received the following "No items found" search results.

| <u>Code</u> | Code Descriptive Title S |  | Last Updated | Modify |
|-------------|--------------------------|--|--------------|--------|
| Nothing fou | und to display.          |  |              |        |
| No items fo | und.                     |  |              |        |

#### 21 Troubleshooting Missing Components During Application Creation

#### A Overview

When creating new CRP cost share agreements users sometimes report that the component, they intend to add to the cost share agreement isn't available in the CSS drop-down listing of components. When this scenario occurs, it is almost always the result of one or the other of the following conditions.

- The land included on the CRP contract is physically located in a county other than the administrative county and the physical location county has not copied the component into their dataset. CSS uses physical location when determining the representation of the component that will be added to the agreement.
- The component was created using a category that is not associated to the CRP practice that is on the agreement.

#### **B** Determining the Cause of the Missing Component

#### i Verify the Physical Location of the Land

When a component is unavailable for use during creation of a CRP cost share agreement the first step that should be taken to troubleshoot the issue is to identify the physical location of the land. Within CSS on the "Application Signup – Add Contributors" page compare the administrative county listed in the application control number to the physical State and county shown for the tract containing the land associated with the cost share application. In the screen shot below the administrative county is Johnson County Missouri (29-101) but the physical location county for the tract is Cass County Missouri (29-037).

#### 21 Troubleshooting Missing Components During Application Creation (Continued)

**B** Determining the Cause of the Missing Component (Continued)

| Control No :29_101_2023_0040Creation Date :12/28/2022Applicant Name :SAM FARMERProject Area ID :0Agreement Status :INCOMPLETEContract Number :25000 |          |           |             |             |               |  |
|----------------------------------------------------------------------------------------------------|----------|-----------|-------------|-------------|---------------|--|
| Following are the Producer/Contributor details. All required fields are denoted by an asterisk{*}                                                   |          |           |             |             |               |  |
|                                                                                                    |          | . ,       |             |             |               |  |
| All required fields are deno Producer Farm Details * Producer(s)                                                                                    | Farm No. | Tract No. | * Field No. | State       | County        |  |
| Producer Farm Details                                                                                                    | ,        |           | * Field No. | State<br>29 | County<br>037 |  |

Search for the component in the physical location county in program provisioning. Note that since program provisioning is not set up to accommodate nationwide customer service, if the county user is not associated as an employee of the physical county location the county user will need to request assistance from an employee associated to the physical location county or from the State office to search for the component in that county dataset. In this example the search results indicate that Cass County Missouri has not copied component XYZ123 into the Cass County dataset.

|                                                                | You are logged in as a County user |
|----------------------------------------------------------------|------------------------------------|
| List of Existing Components                                    |                                    |
| County Component List                                          |                                    |
| Please select Modify link for the Component you want to Modify |                                    |
| Program : All Options                                          |                                    |
| Practice : All Options 🗸                                       |                                    |
| Technical Practice : All Options 🗸                             |                                    |
| State : Missouri 🗸                                             |                                    |
| County : Cass 🗸                                                |                                    |
| Component Code : XYZ123                                        |                                    |
| Descriptive Title :                                            |                                    |
| Search                                                         |                                    |
| <u>Code</u> <u>Descriptive Title</u> <u>Status</u> <u>Las</u>  | t <u>Updated</u> Modify            |
| Nothing found to display.                                      |                                    |
| No items found.                                                |                                    |

For this component to be available in the cost share agreement being created for Sam Farmer's Jackson County CRP contract 25000 the component must first be copied into the Cass County dataset. Once the component is copied into the Cass County dataset, refresh the page in CSS and component XYZ123 should be displayed as a component available for selection. If the desired component still is not shown in the drop-down list for the practice, go to step 2.

### 21 Troubleshooting Missing Components During Application Creation (Continued)

#### **B** Determining the Cause of the Missing Component (Continued)

#### ii Verify the Component Category Maps to the CRP Practice

Sometimes the reason for missing components is that the component was not created using a category that maps to the CRP practice.

Looking within CSS the user can determine that the practice where the component will be added is practice CP21.

| You are logged in as a <b>County us</b>                                                                                                    |                             |                                              | county user                  |                |
|----------------------------------------------------------------------------------------------------|-----------------------------|----------------------------------------------|------------------------------|----------------|
| Application Signup - Add Practice Con                                                                                                    | nponents                    |                                              |                              |                |
| Control No: 29_101_2023_0040       Creation Date: 12/28/202         Applicant Name: SAM FARMER       Project Area ID: 166         Agreement Status: INCOMPLETE       Contract Number: 25000         Add/View Note       Add/View Note |                             |                                              | ID: 1667<br>er: <u>25000</u> |                |
| Add or Edit component rate.                                                                                                    |                             |                                              |                              |                |
| All required fields are denoted by an asterisk                                                                                                    | {*}                         |                                              |                              |                |
| Selected Practice : 01-CP21                                                                                                    |                             |                                              |                              |                |
| Management Activity : No                                                                                                    |                             |                                              |                              |                |
| Re-establishment : No                                                                                                    |                             |                                              |                              |                |
| * Practice extent 10.00<br>(Acre) :                                                                                                    |                             |                                              |                              |                |
| * Select Components : Select Component                                                                                                    | nts                         |                                              | ~                            | Add            |
| *Only the selected ones will be added to the                                                                                                    | application                 |                                              |                              |                |
| Component Rate Component Unit Avg<br>Actual Cost (\$)                                                                                                    | Regular<br>CostShare<br>(%) | LIM-RES SOC-<br>DIS BEG-FMR<br>CostShare (%) | *Extent<br>Requested         | Remove<br>Link |
| Nothing found to display.                                                                                                    |                             |                                              |                              |                |
| Save & Add Component Back                                                                                                    |                             |                                              |                              |                |

#### 21 Troubleshooting Missing Components During Application Creation (Continued)

#### **B** Determining the Cause of the Missing Component (Continued)

Exhibit 9 contains component categories associated to Practice CP21. Program provisioning shows that component XYZ123 is associated to component category "Animal Damage Control Devices".

|                                                        | You are logged in as a County user |
|--------------------------------------------------------|------------------------------------|
| Create or Modify Component                             |                                    |
| Modify Component                                       |                                    |
| All required fields are denoted by an asterisk $\{*\}$ |                                    |
| Selected Counties :                                    | Missouri - Cass                    |
| U ,                                                    | Animal Damage Control Devices      |
| Sub Category:                                          | : Any Device                       |
| Component Code :                                       | XYZ123                             |
| Descriptive Title :                                    | : Cow Catcher                      |
| Unit of Measure :                                      | : Each                             |
| * Rate Type :                                          | Percent of Cost - Not to Exceed 🗸  |
| * Average Actual Unit Cost (\$) :                      | 150.00                             |
| * Average Unit Cost for SDA - Not Gender (\$) :        | 150.00                             |
| * Effective Start Date (MM/dd/yyyy) :                  | 02/15/2023                         |
| * Effective End Date (MM/dd/yyyy) :                    | 02/15/2033                         |
| Regular Cost Share Percentage :                        | 75                                 |
| Lim Res, Soc Dis (NG), Beg Fmr Cost Share Percentage:  | 90                                 |

This category is not associated to practice CP21 according to Exhibit 9 and is therefore not authorized for use with practice CP21. As such, CSS does not display the component in the list of available components for practice CP21. If the county user and/or State specialist believe a specific component that is not currently available for use with a specific practice should be available, contact Conservation Division to determine if Exhibit 9 should be updated, or if the component should be modified to associate it to a different category that is associated to the desired practice.

## **Component Categories-Subcategories**

| Category Code | Component Category                                     |
|---------------|--------------------------------------------------------|
| 01            | Site Preparation                                       |
| 02            | Fertilizer                                             |
| 03            | Seed/Seedlings                                         |
| 04            | Planting                                               |
| 05            | Insect/Weed Control                                    |
| 06            | Livestock or Wildlife Exclusion/Inclusion              |
| 07            | Earthwork/Structural Work                              |
| 08            | Hauling Water                                          |
| 09            | Silt Removal                                           |
| 10            | Debris Removal                                         |
| 11            | Irrigation                                             |
| 12            | Emergency Water Supply for Livestock                   |
| 13            | Water Facilities                                       |
| 14            | Required Management                                    |
| 15            | Firebreaks, Fuelbreaks, Firelanes                      |
| 16            | Animal Damage Control Devices                          |
| 17            | Customary Forestry Practices                           |
| 18            | Boundary Marker                                        |
| 19            | Permanent Water Source for Wildlife                    |
| 20            | Maple Sap Taps and Tubing (Restoration or Replacement) |
| 21            | No C/S - Required Management                           |
| 22            | Forest Management                                      |

## 1 Component Categories and Category Codes

2 Practices and Applicable Component Categories

| Practice                      | Applicable Component Codes          |
|-------------------------------|-------------------------------------|
| CP1, Establishment of         | 01,02,03,04,05,10,14,19,21          |
| Permanent Introduced Grasses  |                                     |
| and Legumes                   |                                     |
| CP2, Establishment of         | 01,02,03,04,05,10,14,15,19,21       |
| Permanent Native Grass        |                                     |
| CP3, Tree Planting            | 01,02,03,04,05,10,14,15,17,21,22    |
| CP3A, Hardwood Tree Planting  | 01,02,03,04,05,10,14,15,16,17,21,22 |
| CP4B, Permanent Wildlife      | 01,02,03,04,05,10,14,21             |
| Habitat Corridors -           |                                     |
| Noneasement                   |                                     |
| CP4D, Permanent Wildlife      | 01,02,03,04,05,10,14,19,21,22       |
| Habitat -Noneasement          |                                     |
| CP5A, Field Windbreak         | 01,02,03,04,05,11,14,16,21          |
| Establishment - Noneasement   |                                     |
| CP8A, Grass Waterway -        | 01,02,03,04,05,07,10,14,21          |
| Noneasement                   |                                     |
| CP9, Shallow Water Areas for  | 01,02,03,04,05,07,14,15,21          |
| Wildlife                      |                                     |
| CP10, Vegetative Cover, Grass | 01,02,03,04,05,10,14,21             |
| Already Established           |                                     |
| CP11, Vegetative Cover, Trees | 01,02,03,04,05,10,14,17,21,22       |
| Already Established           |                                     |
| CP12, Wildlife Food Plot      | 01,02,03,04,05,14,21                |
| CP15A, Establishment of       | 01,02,03,04,05,07,10,14,21          |
| Permanent Vegetative Cover -  |                                     |
| Contour Grass Strip           |                                     |
| CP15B, Establishment of       | 01,02,03,04,05,07,10,14,21          |
| Permanent Vegetative Cover -  |                                     |
| Contour Grass Strip on        |                                     |
| Terraces<br>CD1(A_Shaltanhalt | 01 02 02 04 05 10 11 14 16 21       |
| CP16A, Shelterbelt            | 01,02,03,04,05,10,11,14,16,21       |
| Establishment-Noneasement     | 01 02 02 04 05 10 11 14 21          |
| CP17A, Living Snow Fences -   | 01,02,03,04,05,10,11,14,21          |
| Noneasement                   |                                     |

| Practice                       | Applicable Component Codes                      |
|--------------------------------|-------------------------------------------------|
| CP18B, Establishment of        | 01,02,03,04,05,10,14,21                         |
| Permanent Vegetation to        | 01,02,03,01,03,10,11,21                         |
| Reduce Salinity -Noneasement   |                                                 |
| CP18C, Establishment of        | 01,02,03,04,05,10,14,21                         |
| Permanent Salt Tolerant        | 01,02,03,01,03,10,11,21                         |
| Vegetative Cover - Noneasement |                                                 |
| CP21, Filter Strips            | 01,02,03,04,05,06,07,10,13,14,21                |
| CP21B, Denitrifying Bioreactor | 01,02,03,04,05,06,07,11,13,14,16,17,21          |
| on Filter Strips               |                                                 |
| CP21S, Saturated Filter Strips | 01,02,03,04,05,06,07,11,13,14,16,17,21          |
| CP22, Riparian Buffer          | 01,02,03,04,05,06,07,10,11,13,14,15,16,17,21,22 |
| CP22B, Denitrifying Bioreactor | 01,02,03,04,05,06,07,11,13,14,16,17,21,22       |
| on Riparian Buffers            |                                                 |
| CP22S, Saturated Riparian      | 01,02,03,04,05,06,07,11,13,14,16,17,21,22       |
| Buffers                        |                                                 |
| CP23, Wetland Restoration      | 01,02,03,04,05,07,10,14,15,16,17,21             |
| CP23A, Wetland Restoration,    | 01,02,03,04,05,07,10,14,15,16,17,21             |
| Non-Floodplain                 |                                                 |
| CP24, Establishment of         | 01,02,03,04,05,10,14,21                         |
| Permanent Vegetative Cover as  |                                                 |
| Cross Wind Trap Strips         |                                                 |
| CP25, Rare and Declining       | 01,02,03,04,05,07,10,14,16,21                   |
| Habitat                        |                                                 |
| CP26 Sediment Control          | 14,21                                           |
| Structure (Michigan CREP       |                                                 |
| only)                          |                                                 |
| CP27, Farmable Wetlands Pilot  | 01,02,03,04,05,07,14,16,21                      |
| Wetland                        |                                                 |
| CP28, Farmable Wetlands Pilot  | 01,02,03,04,05,07,14,16,21                      |
| Buffer                         |                                                 |
| CP29, Marginal Pastureland     | 01,02,03,04,05,06,07,10,13,14,21                |
| Wildlife Habitat Buffer        |                                                 |
| CP30, Marginal Pastureland     | 01,02,03,04,05,06,07,10,13,14,16,21             |
| Wetland Buffer                 |                                                 |
| CP31, Bottomland Timber        | 01,02,03,04,05,07,10,14,15,16,17,21,22          |
| Establishment on Wetlands      |                                                 |

| Practice                                            | Applicable Component Codes          |
|-----------------------------------------------------|-------------------------------------|
| CP33, Habitat Buffers for                           | 01,02,03,04,05,07,10,14,15,18,21    |
| Upland Birds                                        |                                     |
| CP34 Minnesota CREP Flood                           |                                     |
| Control System                                      |                                     |
| CP35A, Emergency Forestry -                         | 01,02,03,04,05,10,14,15             |
| Longleaf Pine- New                                  |                                     |
| <b>CP35B</b> , Emergency Forestry -                 | 01,02,03,04,05,10,14,15             |
| Longleaf Pine-Existing                              |                                     |
| CP35C, Emergency Forestry -                         | 01,02,03,04,05,10,14,15,16          |
| Bottomland Hardwood - New                           |                                     |
| CP35D, Emergency Forestry -                         | 01,02,03,04,05,10,14,15             |
| Bottomland Hardwood -                               |                                     |
| Existing                                            |                                     |
| <b>CP35E, Emergency Forestry -</b>                  | 01,02,03,04,05,10,14,15,16          |
| Softwood - New                                      |                                     |
| <b>CP35F, Emergency Forestry -</b>                  | 01,02,03,04,05,10,14,15             |
| Softwood - Existing                                 | 01 02 02 04 05 10 14 15 16          |
| <b>35G, Emergency Forestry -</b>                    | 01,02,03,04,05,10,14,15,16          |
| Upland Hardwood -New                                | 01 02 02 04 05 10 14 15             |
| 35H, Emergency Forestry -                           | 01,02,03,04,05,10,14,15             |
| Upland Hardwood -Existing                           | 01,02,03,04,05,10,14,15             |
| 35I, Emergency Forestry -<br>Mixed Trees - Existing | 01,02,03,04,03,10,14,15             |
| CP36, Longleaf Pine -                               | 01,02,03,04,05,10,14,15,16,17,21,22 |
| Establishment                                       | 01,02,05,04,05,10,14,15,10,17,21,22 |
| CP37, Duck Nesting Habitat                          | 01,02,03,04,05,07,14,15,21          |
| CP38A, SAFE - Buffers                               | 01,02,03,04,05,10,14,21             |
| CP38A-8A, SAFE - Grassed                            | 01,02,03,04,05,07,10,14,21          |
| Waterway, noneasement                               |                                     |
| CP38A-15A, SAFE -                                   | 01,02,03,04,05,07,10,14,21          |
| Establishment of Permanent                          |                                     |
| Vegetative Cover - Contour                          |                                     |
| Grass Strip                                         |                                     |
| CP38A-15B, SAFE -                                   | 01,02,03,04,0507,10,14,21           |
| Establishment of Permanent                          |                                     |
| Vegetative Cover - Contour                          |                                     |
| Grass Strip on Terraces                             |                                     |

| Practice                                          | Applicable Component Codes                      |
|---------------------------------------------------|-------------------------------------------------|
| CP38A-21, SAFE - Filter Strip                     | 01,02,03,04,05,06,07,10,13,14,21                |
| CP38A-22, SAFE - Riparian                         | 01,02,03,04,05,06,07,10,11,13,14,15,16,17,21,22 |
| Buffer                                            |                                                 |
| CP38A-33, SAFE - Habitat                          | 01,02,03,04,05,07,10,14,15,18,21                |
| <b>Buffers for Upland Birds</b>                   |                                                 |
| CP38A-43, SAFE - Prairie                          | 01,02,03,04,05,18,21                            |
| Strips                                            |                                                 |
| CP38B, SAFE - Wetlands                            | 01,02,03,04,05,06,07,10,14,21                   |
| CP38B-9, Shallow Water Areas                      | 01,02,03,04,05,07,14,15,21                      |
| for Wildlife                                      |                                                 |
| CP38B-23, SAFE - Wetland                          | 01,02,03,04,05,07,10,14,15,16,21                |
| Restoration                                       |                                                 |
| CP38B-23A, SAFE - Wetland                         | 01,02,03,04,05,07,10,14,15,16,21                |
| Restoration on Non-Floodplain                     |                                                 |
| CP38B-25, SAFE - Rare and                         | 01,02,03,04,05,07,10,14,16,21                   |
| Declining Habitat                                 |                                                 |
| CP38B-27, SAFE - Farmable                         | 01,02,03,04,05,07,10,14,16,21                   |
| Wetlands Pilot Wetland                            | 01 02 02 04 05 07 14 15 21                      |
| CP38B- 28, SAFE - Farmable                        | 01,02,03,04,05,07,14,15,21                      |
| Wetlands Pilot Buffer<br>CP38B-33, SAFE - Habitat | 01,02,03,04,05,07,10,14,15,18,21                |
| Buffers for Upland Birds                          | 01,02,03,04,03,07,10,14,13,18,21                |
| CP38B-37, SAFE - Duck Nesting                     | 01,02,03,04,05,07,10,14,15,21                   |
| Habitat                                           | 01,02,03,04,03,07,10,14,13,21                   |
| CP38C, SAFE - Trees                               | 01,02,03,04,05,10,14,15,16,17,21                |
| CP38C-3, SAFE - Tree Planting                     | 01,02,03,04,05,10,14,15,17,21,22                |
| CP38C-3A, SAFE - Hardwood                         | 01,02,03,04,05,10,14,15,16,17,21,22             |
| Tree Planting                                     |                                                 |
| CP38C-25, SAFE - Rare and                         | 01,02,03,04,05,07,10,14,16,21                   |
| Declining Habitat Restoration                     |                                                 |
| CP38C-31, SAFE - Bottomland                       | 01,02,03,04,05,07,10,14,15,16,17,21,22          |
| Timber Establishment on                           |                                                 |
| Wetlands                                          |                                                 |
| CP38C-37, SAFE - Duck Nesting                     | 01,02,03,04,05,07,14,15,21                      |
| Habitat                                           |                                                 |
| <b>CP38D, SAFE - Longleaf Pine</b>                | 01,02,03,04,05,10,14,15,21                      |
| CP38D-36, SAFE - Longleaf                         | 01,02,03,04,05,10,14,15,16,17,21,22             |
| Pine – Establishment                              |                                                 |

| Practice                           | Applicable Component Codes       |
|------------------------------------|----------------------------------|
| CP38E, SAFE – Grass                | 01,02,03,04,05,10,14,15,18,21    |
| CP38E-1, SAFE - Introduced         | 01,02,03,04,05,10,14,19,21       |
| Grasses and Legumes                |                                  |
| CP38E-2, SAFE - Establishment      | 01,02,03,04,05,10,14,19,21       |
| of Permanent Native Grass          |                                  |
| CP38E-4D, SAFE - Permanent         | 01,02,03,04,05,10,14,19,21,22    |
| Wildlife Habitat - Noneasement     |                                  |
| CP38E-8A, SAFE - Grass             | 01,02,03,04,05,07,10,14,21       |
| Waterway - Noneasement             |                                  |
| CP38E-12, SAFE - Wildlife          | 01,02,03,04,05,14,21             |
| Food Plot                          |                                  |
| CP38E-15A, SAFE -                  | 01,02,03,04,05,07,10,14,21       |
| Establishment of Permanent         |                                  |
| Vegetative Cover - Contour         |                                  |
| Grass Strip                        |                                  |
| CP38E-15B, SAFE -                  | 01,02,03,04,05,07,10,14,21       |
| Establishment of Permanent         |                                  |
| Vegetative Cover Contour Grass     |                                  |
| Strip on Terraces                  |                                  |
| CP38E-18B, SAFE -                  | 01,02,03,04,05,10,14,21          |
| <b>Establishment of Permanent</b>  |                                  |
| Vegetation to Reduce Salinity -    |                                  |
| Noneasement                        |                                  |
| <b>CP38E-18C, SAFE -</b>           | 01,02,03,04,05,10,14,21          |
| Establishment of Permanent         |                                  |
| Salt Tolerant Vegetative Cover -   |                                  |
| Noneasement                        |                                  |
| CP38E-24, SAFE -                   | 01,02,03,04,05,10,14,21          |
| Establishment of Permanent         |                                  |
| Vegetative Cover as Cross Wind     |                                  |
| Trap Strips                        |                                  |
| CP38E-25, SAFE - Rare and          | 01,02,03,04,05,07,10,14,16,21    |
| Declining Habitat                  |                                  |
| CP38E-33, SAFE - Habitat           | 01,02,03,04,05,07,10,14,15,18,21 |
| Buffers for Upland Birds           |                                  |
| <b>CP38E-42, SAFE - Pollinator</b> | 01,02,03,04,05,10,14,15,18,21    |
|                                    |                                  |

2 Practices and Applicable Component Categories (Continued)

Habitat

| Practice                    | Applicable Component Codes    |
|-----------------------------|-------------------------------|
| CP39, FWP Constructed       | 01,02,03,04,05,07,14,15,16,21 |
| Wetland                     |                               |
| CP40, FWP Aquaculture       | 01,02,03,04,05,07,14,15,16,21 |
| Wetland Restoration         |                               |
| CP41, FWP Flooded Prairie   | 01,02,03,04,05,07,14,16,21    |
| Wetlands                    |                               |
| CP42, Pollinator Habitat    | 01,02,03,04,05,10,14,15,18,21 |
| CP43, Prairie Strips        | 01,02,03,04,05,18,21          |
| CP87, Permanent Introduced  | 06,13,15,21                   |
| Grasses and Legumes         |                               |
| CP87A, Permanent Introduced | 06,13,15,21                   |
| Grasses and Legumes         |                               |
| CP88, Permanent Native      | 01,06,13,15,21                |
| Grasses, Forbes, or Legumes |                               |
| CP88A, Permanent Native     | 06,13,15,21                   |
| Grasses, Forbes, or Legumes |                               |
| CP90, Soil Health Perennial | 01,02,03,04,05                |
| Conservation Cover          |                               |

| Category<br>Code | Category                                      | Subcategory Code | Subcategory                          |  |
|------------------|-----------------------------------------------|------------------|--------------------------------------|--|
| 01               | Site Preparation                              | A                | Mechanical                           |  |
| 01               | Site Preparation                              | В                | Chemical                             |  |
| 01               | Site Preparation                              | С                | Burning                              |  |
| 02               | Fertilizer, Chemicals, Minerals,<br>Nutrients | А                | Nitrogen (N)                         |  |
| 02               | Fertilizer, Chemicals, Minerals,<br>Nutrients | В                | Phosphorous (P)                      |  |
| 02               | Fertilizer, Chemicals, Minerals,<br>Nutrients | С                | Potassium (K)                        |  |
| 02               | Fertilizer, Chemicals, Minerals,<br>Nutrients | D                | Limestone                            |  |
| 02               | Fertilizer, Chemicals, Minerals,<br>Nutrients | E                | Blanket<br>Application               |  |
| 03               | Seed/Seedlings                                | А                | Introduced grasses<br>and/or legumes |  |
| 03               | Seed/Seedlings                                | В                | Native grass and/or forbs            |  |
| 03               | Seed/Seedlings                                | С                | Shrubs                               |  |
| 03               | Seed/Seedlings                                | D                | Hardwood                             |  |
| 03               | Seed/Seedlings                                | Е                | Softwood                             |  |
| 03               | Seed/Seedlings                                | F                | Longleaf                             |  |
| 03               | Seed/Seedlings                                | G                | Temporary Cover                      |  |
| 03               | Seed/Seedlings                                | Н                | Wildlife Food Plot<br>- Annual       |  |
| 03               | Seed/Seedlings                                | I                | Wildlife Food Plot<br>- Perennial    |  |
|                  |                                               | J                |                                      |  |
| 04               | Planting                                      | Α                | Conventional                         |  |
| 04               | Planting                                      | В                | No-Till                              |  |
| 04               | Planting                                      | С                | Aerial                               |  |
| 04               | Planting                                      | D                | Existing Cover<br>Verification       |  |
| 05               | Weed/Insect Control                           | A                | Mechanical                           |  |
| 05               | Weed/Insect Control                           | В                | Chemical                             |  |
| 05               | Weed/Insect Control                           | С                | Biological                           |  |
| 06               | Livestock Exclusion/Inclusion                 | A                | Fencing                              |  |
| 06               | Livestock Exclusion/Inclusion                 | В                | Water<br>Development                 |  |

## **3** Component Categories and Applicable Subcategories

| Category |                                        | Subcategory |                                                 |
|----------|----------------------------------------|-------------|-------------------------------------------------|
| Code     | Category                               | Code        | Subcategory                                     |
| 06       | Livestock Exclusion/Inclusion          | С           | Livestock Crossing                              |
| 07       | Earthwork/Structural Work              | Α           | Earthwork                                       |
| 07       | Earthwork/Structural Work              | В           | Structures                                      |
| 13       | Watering Facilities                    |             |                                                 |
| 14       | Required Management                    | А           | Mechanical                                      |
| 14       | Required Management                    | В           | Chemical                                        |
| 14       | Required Management                    | С           | Burning                                         |
| 14       | Required Management                    | D           | Interseeding                                    |
| 15       | Firebreaks, Fuelbreaks,<br>Firelanes   | А           | All Installation Components                     |
| 16       | Animal Damage Control<br>Devices       | А           | Any Device                                      |
| 17       | Customary Forestry Practices           | А           | Thinning                                        |
| 17       | Customary Forestry Practices           | В           | Pruning                                         |
| 18       | Boundary Marker                        | А           | Boundary Marker                                 |
| 19       | Permanent Water Source For<br>Wildlife |             |                                                 |
| 21       | No C/S - Required Management           | А           | Mechanical                                      |
| 21       | No C/S - Required Management           | В           | Chemical                                        |
| 21       | No C/S - Required Management           | С           | Burning                                         |
| 21       | No C/S - Required Management           | D           | Interseeding                                    |
| 21       | No C/S - Required Management           | Е           | Haying or Grazing                               |
| 21       | No C/S - Required Management           | F           | Any Other Method or<br>Combination of Methods   |
| 22       | Forest Management                      | А           | Brush Management                                |
| 22       | Forest Management                      | В           | Herbaceous Weed Treatment                       |
| 22       | Forest Management                      | С           | Conservation Cover                              |
| 22       | Forest Management                      | D           | Prescribed Burning                              |
| 22       | Forest Management                      | Е           | Firebreak                                       |
| 22       | Forest Management                      | F           | Upland Wildlife Habitat<br>Management           |
| 22       | Forest Management                      | G           | Early Successional Habitat<br>Development - Mgt |
| 22       | Forest Management                      | Н           | Tree/Shrub Pruning                              |
| 22       | Forest Management                      | Ι           | Forest Stand Improvement                        |

## **3** Component Categories and Applicable Subcategories (Continued)

## 4 Link to Component Categories-Subcategories Excel Workbook

The list of Component Categories and Subcategories may change and will not be updated to the handbook immediately. The following link is provided where any updates will be available in an Excel workbook sooner than through a handbook amendment.

| User     | Link                                        |
|----------|---------------------------------------------|
| Employee | CRP Component Categories-Subcategories.xlsx |

### Full Termination with a Prorated Refund

Following is an example of a Full Termination with a Prorated Refund.

In this example a full termination of CRP-1 takes place at the start of the 7th year of the CRP contract. COC determines that since the CRP cover has provided conservation benefits for the previous 6 years of the CRP contract (60% of the contract lifespan) a prorated refund of only 40% of the CRP cost share will be required. Even though the CRP contract will be completely terminated, the cost share agreement must not be terminated. Termination of the cost share agreement would result in a receivable being created for the full amount of previously paid cost share.

To create a receivable for 40% of the cost share the user must enter negative producer actual costs and negative extents performed equal to 40% of the total previously reported amounts.

**Important:** This must be done in CSS before to terminating CRP-1 in CCMS.

Following is an example of calculations for creating the 40% prorated refund in this scenario.

CRP-1 contains 20 acres of Practice CP2. Cost share was paid for two components; 20 acres of grassland drill with a CS rate of 50% of actual cost not to exceed \$60 per acre, and 75 pounds of grass/legume/forbs seed mixture with a CS rate of 50% of actual cost not to exceed \$20 per pound. The producer's costs for the grassland drill were less than the average actual cost so the producer received cost share equal to 50% of his cost. The producer's cost for the seed was greater than the average actual cost so payment was limited to the "not to exceed" rate.

| Component       | Actual Cost | Extent<br>Performed | Cost Share<br>Earned | % of Acres<br>Terminated<br>x Prorated<br>Refund % | 40% of<br>Actual<br>Cost | 40% of Extent<br>Performed |
|-----------------|-------------|---------------------|----------------------|----------------------------------------------------|--------------------------|----------------------------|
| Grassland Drill | \$2,200     | 20 Acres            | \$1,100              | 100% x                                             | \$880                    | 8 Acres                    |
| Grass/Legume/   | \$3,200     | 75 Pounds           | \$1,500              | 40% =                                              | \$1,28                   | 30 Pounds                  |
| Forbs Seed      |             |                     |                      | 40%                                                | 0                        |                            |
| Mixture         |             |                     |                      |                                                    |                          |                            |

To create the 40% receivable the user must enter a new certification with:

- actual costs of -\$880 for the drill and -\$1,280 for the seed mixture
- extent performed of -8 acres for the drill and -30 pounds for the seed mixture.

The resulting overpayments by component will be \$440 for the drill and \$600 for the seed mixture, totaling \$1,040 which is equal to 40% of the total \$2,600 cost share that was originally paid.

Following these actions, CSS and CCMS will be out of sync because the cost share agreement will still show the remaining 60% of the contract acres as having been performed and having received cost share while CCMS will have no remaining acres. This should not cause any issues because no additional payments or refunds would be expected to occur for the terminated CRP-1.

•

## **Example of Partial Termination**

In this example the producer will be voluntarily terminating 6.9 of the 20 acres on which cost share was received.

| New Application         Edit Application         Agreement Approval         Un-submit         Inactivate Application         Search         View/Print Forms and Letters         Performance and Payment         Cartify & Pay         Retry Payment         Agreement Maintenance         Revise Agreement         Agreement In Process         Terminate/Reinstate Agreement         Submit to COC/CED         CoC/CED Approval         Submit to COC/CED         Submit to COC/CED         CoC/CED Approval         Search                                                                                                    | CRP Home                | About CRP        | Help C   | Contact Us E                                            | xit CRF                                                     | P Logout                                                                                  | of eAuth                                                                 |       |      |          |              |                              |
|----------------------------------------------------------------------------------------------------|-------------------------|------------------|----------|---------------------------------------------------------|-------------------------------------------------------------|-------------------------------------------------------------------------------------------|--------------------------------------------------------------------------|-------|------|----------|--------------|------------------------------|
| Weicowa County user         CREP Program         Select Program         Cost Share         New Application         Edit Application         Edit Application         Edit Application         Select Application         Select Application         Select Application         Select Application         Select Application         Select Application         Select Application         Select Application         Select Practice: 01-CP21         Components         Name       Extent         Agreement 1         Project Area 10: 2         Name       Societ (3)         Max CostShare       Max CostShare % ILM         Paryment         Agreement 1: Proces         Rety Payment         Agreement 1: Broces         Submit to COC/CED         COC/CED Approval         Search         Name       Socie Percent Approved * Current Prior * Current Prior         Name       Socie Percent Approved * (5)         Name       Socie Percent Approved * (5)         Cottot 4: Bay       Rety Payment         Agreement 1: Mintenacet       Na         Name                                                                                                    |                         |                  |          |                                                         |                                                             |                                                                                           |                                                                          |       |      | You are  | logged in as | a County us                  |
| weizemis       Control No : 29_101_2022_0160<br>Application Name : IMA PRODUCER<br>Agreement Status : PAID       Creation Date : 04/28/.<br>Project Area ID :<br>Control Nomber : 1<br>Add/Viewi         New Application<br>Edit Application<br>Search<br>Wei/Print Forms and Letters       All required fields are denoted by an asterisk(*).<br>Selected Practice: 01-CP21       Components         New Poplecation<br>Search<br>Wei/Print Forms and Letters       Name       Extent<br>Display Actual<br>RES       Max CostShare<br>(%)       Max CostShare % LIM-<br>RES       Extent<br>Approved<br>(\$)       Extent<br>Print         Control & Singer<br>Search<br>Wei/Print Forms and Letters       Name       Extent<br>Display Actual<br>RES       Max CostShare<br>(%)       Max CostShare % LIM-<br>RES       Extent<br>Print         Control & Singer<br>Search<br>Wei/Print Forms and Letters       Name       Singer<br>Singer<br>Si                                                                                                    | Menu                    |                  | Crea     | te New Prod                                             | lucer C                                                     | ertificati                                                                                | on - Compo                                                               | nent  | Rate | Practice |              |                              |
| Select Program       Control No: 29_101_2022_0160       Creation Date :: 04/28/.         Application       Application Record Properties       Contract Number :: 1         Agreement Approval       Instructivate Application       Selected Practice: 01-CP21         All required fields are denoted by an asterisk(*)       Selected Practice: 01-CP21         Vew/Print Forms and Letter       Name       Extent       Avg Actual       Max CostShare       Max CostShare % LIM-       Extent         Vew/Print Forms and Letter       Name       Extent       Avg Actual       Max CostShare       Max CostShare % LIM-       Extent         Vew/Print Forms and Letter       Name       Extent       Avg Actual       Max CostShare % LIM-       Extent         Vew/Print Forms and Letter       Name       Extent       Avg Actual       Max CostShare       Propout       Approved         Vew/Print Forms and Letter       Name       Extent       Avg Actual       Max CostShare       Prior       Extern       Approved         Agreement       Agreement       Agreement       Approved       Cort 1 No       00.00%       272.00       0       600.00       0       400         2216       20.00       \$ 175.00       50.00%       50.00%       2       2       2       2       2 <td>Welcome Co</td> <td>ounty user</td> <td></td> <td></td> <td></td> <td></td> <td></td> <td></td> <td></td> <td></td> <td></td> <td></td>                                                                                                    | Welcome Co              | ounty user       |          |                                                         |                                                             |                                                                                           |                                                                          |       |      |          |              |                              |
| Applicant Name : IMA PRODUCER<br>Agreement Status : PAID Application Search View/Paplication Search View/Paplication Search View/Paplication Search View/Paplication Search View/Paplication Search View/Paplication Search View/Paplication Search View/Paplication Search Retry Payment Agreement Approved Cortication Cortication Cortica                                                                                                    | CRP Progra              | m                |          |                                                         |                                                             |                                                                                           |                                                                          |       |      |          |              |                              |
| Sost Share       Agreement Status : PAID       Contract Number : 1<br>Add/View I         New Application<br>Edit Application<br>Search       All required fields are denoted by an asterisk{*}       Selected Practice: 01-CP21         All required fields are denoted by an asterisk{*}       Selected Practice: 01-CP21         Vew/Print Forms and Letters       Name       Extent<br>Auguested       Avg Actual<br>Cost (\$)       Max CostShare<br>% Regular       Max CostShare % LIM-<br>Requested       Extent<br>Approved<br>auguest         Contract Nameent<br>Corrify & Pay<br>Retry Payment       Name       Extent<br>Cost (\$)       Max CostShare % LIM-<br>% Regular       Extent<br>Prior         Agreement In Process<br>Terminate/Rainstate<br>Rayreement<br>Submit to COC/CED<br>COC/CED Approval<br>Search       No       100.00%       272.00       600.00       0       400         221G       20.00       175.00       50.00%       50.00%       2       2       2       2       2       0       0       400         221G       20.00       175.00       50.00%       50.00%       2       2       2       2       2       0       0       400         221G       20.00       175.00       50.00%       50.00%       2       2       2       0       0       2         WA       No       100.00%       175.00       3200.00                                                                                                    | Select Progra           | Im               |          |                                                         |                                                             |                                                                                           |                                                                          |       |      | Cre      |              |                              |
| New Application         Edit Application         All required fields are denoted by an asterisk [*]         Selected Practice: 01-CP21         Inscrives Application         Search         Vew/Print Forms and Letters         erformance and<br>ayment         Corrity Ja Pay<br>Retry Payment         Ugreement Maintenance<br>Revise Agreement<br>Agreement: Derocess         Terminate/Reinstate<br>Agreement: Brocess         Terminate/Reinstate<br>Agreement: Brocess         Terminate/Reinstate<br>Agreement:         Search         Wake Apple Cold Agreement:<br>Agreement:         Mame       Ester<br>SOC-<br>FMR         Name       Dis<br>Soc-<br>FMR         Name       Search<br>Name         MA<br>Agreement:       No         100.00%       272.00         Search       Search         Name       Sister<br>Soci-<br>Soci-<br>Soc                                                                                                    | ost Share               |                  |          |                                                         |                                                             |                                                                                           |                                                                          |       |      | c        | -            |                              |
| All required fields are denoted by an asterisk(*).<br>Selected Practice: 01-CP21<br>Centry A payment<br>Wayment Maintenance<br>Argreement Maintenance<br>Agreement<br>Agreement<br>Agreede<br>Ag | New Applicati           | ion              |          |                                                         |                                                             |                                                                                           |                                                                          |       |      |          | <u>A</u>     | dd/View Note                 |
| Selected Practice: 01-CP21 Selected Practice: 01-CP21 Selected Practice: 01                                                                                                    | Edit Applicatio         | on               |          |                                                         |                                                             |                                                                                           |                                                                          |       |      |          |              |                              |
| Anactivate Application<br>Search<br>Name Extent Avg Actual Max CostShare Max Costshare % LIM-<br>Requested Cost (\$) \$ 0.00% Regular RES SOC-DIS BEG-FMR Approv<br>22NII 400.00 \$ 1.35 50.00% 40<br>22NII 400.00 \$ 1.35 50.00% 40<br>22NII 400.00 \$ 1.35 50.00% 40<br>22NII 400.00 \$ 1.35 50.00% 40<br>22NII 400.00 \$ 1.35 50.00% 40<br>100.00% 272.00 0 600.00 0 400<br>22IG 20.00 \$ 175.00 50.00% 2<br>22IG 20.00 \$ 175.00 50.00% 2<br>22IG 20.00 \$ 175.00 50.00% 2<br>22IG 20.00 \$ 175.00 50.00% 2<br>22IG 20.00 \$ 175.00 0 20 00 0 2<br>Percent Approved<br>Soc-<br>FMR (%) Amount Actual Costs (\$) (\$) Performed Perform<br>RES<br>Soc-<br>FMR (%) Amount Actual Costs (\$) For the second second se                                                                                                    | Agreement Ap            | pproval          | All requ | uired fields are                                        | e denote                                                    | ed by an as                                                                               | sterisk{*}                                                               |       |      |          |              |                              |
| Search<br>Name Extent Arg Actual Cost (\$) Max CostShare Max CostShare % LIM-<br>Requested Cost (\$) % Regular RES SOC-DIS BEG-FMR<br>Approved 22NI1 400.00 \$ 1.35 \$ 50.00% \$ 50.00% \$ 40<br>22NI1 400.00 \$ 1.35 \$ 50.00% \$ 50.00% \$ 40<br>22NI1 400.00 \$ 1.35 \$ 50.00% \$ 50.00% \$ 40<br>22NI1 400.00 \$ 1.35 \$ 50.00% \$ 50.00% \$ 40<br>22NI1 400.00 \$ 1.35 \$ 50.00% \$ 00 \$ 40<br>22NI1 400.00 \$ 1.35 \$ 50.00% \$ 00 \$ 40<br>22NI1 400.00 \$ 1.35 \$ 50.00% \$ 00 \$ 40<br>22NI1 400.00 \$ 175.00 \$ 50.00% \$ 40<br>22NI1 400.00 \$ 175.00 \$ 50.00% \$ 40<br>22NI1 400.00 \$ 175.00 \$ 50.00% \$ 40<br>22NI1 400.00 \$ 175.00 \$ 50.00% \$ 40<br>22IG 20.00 \$ 175.00 \$ 50.00% \$ 20<br>22IG 20.00 \$ 175.00 \$ 50.00% \$ 20<br>22IG 20.00 \$ 175.00 \$ 50.00% \$ 20<br>22IG 20.00 \$ 175.00 \$ 00.00 \$ 400<br>22IG 20.00 \$ 175.00 \$ 00.00% \$ 20<br>22IG 20.00 \$ 175.00 \$ 00.00% \$ 20<br>22IG 20.00 \$ 175.00 \$ 00.00% \$ 20<br>22IG 20.00 \$ 175.00 \$ 00.00% \$ 20<br>22IG 20.00 \$ 175.00 \$ 00.00% \$ 20<br>22IG 20.00 \$ 175.00 \$ 00.00% \$ 20                                                                                                    | Jn-submit               |                  | Selecte  | ed Practice: 01                                         | -CP21                                                       |                                                                                           |                                                                          |       |      |          |              |                              |
| Search<br>Name Extent Requested Cost (\$) Max CostShare % LIM-<br>Requested Cost (\$) S0.00% LIM-<br>Response Solution (\$) Solution (\$) Solutio                                                                                                    | inactivate Ap           | plication        | Comp     | onents                                                  |                                                             |                                                                                           |                                                                          |       |      |          |              |                              |
| 22NI1       400.00       \$ 1.35       \$ 50.00%       \$ 50.00%       40         Arring 4 Pay       Ref       Soc-       Share       Approved       * Current       Prior       * Current       Prior       * Current       Prior       * Current       Prior       * Current       Performed       Performed                                                                                                    |                         |                  |          | Extent                                                  |                                                             |                                                                                           |                                                                          |       |      |          |              | Extent                       |
| erformance and<br>ayment<br>cartify & Pay<br>etry Payment<br>greement Maintenance<br>tevise Agreement<br>ugreement In Process<br>Greement Nerse<br>greement in Process<br>greement in Process<br>erminate/Reinstate<br>uppers<br>DOC/CED<br>DOC/CED<br>DOC/CED<br>DOC/CED Approval<br>isearch<br>leports                                                                                                    | /iew/Print Fo           | orms and Letters | 22NI1    | -                                                       | Co                                                          |                                                                                           |                                                                          |       | RES  | SOC-DIS  |              | Approved<br>400.00           |
| Mame       Dis<br>Dis<br>BEG-<br>FMR       Share<br>(%)       Amount<br>(\$)       Actual<br>Cost (\$)       Costs<br>(\$)       Extent<br>Performed       Extent<br>Performed         greement Maintenance<br>tevise Agreement<br>greement In Process<br>arminate/Reinstate<br>greement<br>ubmit to COC/CED<br>toC/CED Approval<br>tearch<br>teports       MA<br>PRODUCER       No       100.00%       272.00       0       600.00       0       400         22IG       20.00       \$ 175.00       50.00%       50.00%       2         Name       RES<br>SOC-<br>SOC-<br>Dis<br>COC/CED Approval<br>tearch       No       100.00%       272.00       0       600.00       0       400         MA<br>PRODUCER       No       100.00%       272.00       0       600.00       0       400         Voc/CED Approval<br>tearch       Name       RES<br>SOC-<br>BEG-<br>FMR       Percent<br>(%)       Approved<br>Amount<br>(\$)       *Current<br>Actual<br>Cost (\$)       Prior<br>Costs       *Current<br>Extent<br>Performed       Performed<br>Performed         * Practice complete?       Yes       No       0       3200.00       0       20         * Practice complete?       Yes       No       No       200.00       0       20         * Date receipts and documentation<br>received (MM//DD/YYY):       FSA_848B PDF       *       FSA_848B PDF       *                                                                                                    | ayment                  |                  |          |                                                         | RES                                                         | Percent                                                                                   | Approved                                                                 | *Cu   |      |          | *Current     | Prior                        |
| kevise Agreement         Agreement In Process         interminate/Reinstate         into coc/CED         COC/CED Approval         icearch         iteports         IMA         PRODUCER         No         100.00%         22IG         20.00         \$175.00         Soc-DIS         Soc-DIS         Soc-DIS         Soc-DIS         Soc-DIS         Soc-DIS         Soc-CED         Soc-CED         Soc-SEC/CED         Soc-SEC/CED         Soc-SEC/CED         Preducer Signature Date                                                                                                    |                         |                  |          | Name                                                    | DIS<br>BEG-                                                 |                                                                                           |                                                                          |       |      |          |              | Extent<br>Performed          |
| erminate/Reinstate<br>greement<br>ubmit to COC/CED<br>OC/CED Approval<br>earch<br>eports                                                                                                    | _                       |                  |          |                                                         | No                                                          | 100.00%                                                                                   | 272.00                                                                   |       | 0    | 600.00   | 0            | 400.00                       |
| RES<br>ubmit to COC/CED<br>OC/CED Approval<br>earch<br>eports       Name       RES<br>SDIS<br>BEG-<br>FMR       Percent<br>Share<br>(%)       Approved<br>Actual<br>(\$)       *Current<br>Actual<br>Cost (\$)       Prior<br>Extent<br>Performed       *Current<br>Extent<br>Performed       Prior<br>Extent<br>Performed         earch<br>eports       IMA<br>PRODUCER       No       100.00%       1750.00       0       3200.00       0       20         * Practice<br>Sources?       complete?       Yes       No       No       No       200.00       0       20         * Practice<br>Sources?       complete?       Yes       No       No       200.00       0       20         * Practice complete?       Yes       No       No       100.00%       1750.00       0       3200.00       0       20         * Practice complete?       Yes       No       No       *       Add/Edit Cost Share From Other<br>Sources?       Yes       No       No         * Date receipts and documentation<br>received (MM/DD/YYYY):       *       FSA_848B PDF       *       *         * Producer Signature Date       *       *       *       *       *       *                                                                                                    | greement In             | n Process        | 22IG     | 20.00                                                   |                                                             | \$ 175.00                                                                                 | 50                                                                       | .00%  |      |          | 50.00%       | 20.00                        |
| Improduces       No       100.00%       1750.00       0       3200.00       0       20         * Practice complete? :       Yes       No         * Add/Edit Cost Share From Other<br>Sources? :       Yes       No         Components complete :       22III         * Date receipts and documentation<br>received (MM/DD/YYY):       Improduces         * Producer Signature Date       *                                                                                                    | greement<br>ubmit to CO | C/CED            |          | Name                                                    | RES<br>SOC-<br>DIS<br>BEG-                                  | Share                                                                                     | Amount                                                                   | Act   | ual  | Costs    | Extent       | Prior<br>Extent<br>Performed |
| * Add/Edit Cost Share From Other<br>Sources? : Yes No<br>Components complete : 22NI1<br>22IG<br>* Date receipts and documentation<br>received (MM/DD/YYYY):<br>FSA_848B PDF<br>* Producer Signature Date                                                                                                    |                         |                  |          |                                                         | No                                                          | 100.00%                                                                                   | 1750.00                                                                  |       | 0    | 3200.00  | 0            | 20.00                        |
| Save Continue To Next Step Cancel                                                                                                    |                         |                  |          | * Add/Edit Co<br>Co<br>* Date receipt<br>rece<br>* Proc | ost Shar<br>mponen<br>s and do<br>ived (M<br>ducer Si<br>(M | re From Ot<br>Sources<br>its complet<br>ocumentati<br>M/DD/YYY<br>ignature Da<br>M/DD/YYY | her Yes<br>s?: Yes<br>e: 22NI1<br>22IG<br>v<br>ion<br>Y): FSA_848<br>ate | • N • | °    |          |              |                              |

Step 1: The percentage of acres being terminated for the practice is 6.9/20 = 0.345 or 34.5%.

Step 2: The cost reduction for each component is:

- Component 22NI1 is 600x.345 = \$207
- Component 22IG is 3200x.345 = \$1104.
- Step 3: For current actual cost enter -207 for component 22NI1 and -1104 for component 22IG.
- Step 4: The negative extent to be entered for component 22IG measured in acres is easily determined as the 6.9 acres that will be terminated.
- Step 5: The negative extent to be entered for component 22NI1 measured in pounds is 400x.345 = 138.
- Step:6: For the current extent performed enter -138 for component 22NI1 and -6.9 for component 22IG.
- Step 7: Select "Yes" that practice is complete.
- Step 8: Select "No" since there was no cost share from other sources.

Step 9: Total Installation cost to enter is \$2489 determined as follows:

- Total actual cost of practice components is \$3800 (22NI1=\$600, 22IG=\$3200)
- Total reduction of terminated portion of components is \$1311(22NI1=\$207, 22IG=\$1104
- \$3800-\$1311=\$2489.

Step 10: Acres served to enter is 13.1 determined as follows:

- Acres served initially by the practice was 20
- Acres being terminated is 6.9
- 20-6.9=13.1.

Step 11: Select both components as complete.

Step 12: Enter current date in for date documentation received.

Step 13: Enter producer signature date.

| Program         ext Program         4 State         A paperation         Applicant Name :         Application         Application         Application         Selected         All required fields are denoted by an asterisk(*)         Selected Practice:         Selected Practice:         Mark Processment         Market Montal Selected Practice:         Market Montal Selected Practice:         Market Montal Selected Practice:         Market Montal Selected Practice:         Market Montal Selected Practice:         Market Montal Selected Practice:         Market Montal Selected Practice:         Market Montal Selected Practice:         Market Montal Selected Practice:         Market Montal Selected Practice:         Market Montal Selected Processment         Market Montal Selected Processment         Market Montal Selected Processment         Market Montal Selected Processment         Market Montal Selected Processment         Market Montal Selected Processment         Market Montal Selected Processment         Market Montal Selected Processment         Market Montal Selected Processment         Market Montal Selected Processment         Marke                                                                                                    | au<br>Icome County user                               | Creat  | te New Prod                                             | ucer C                                                                  | ertificati                                                                                 | on - Compo                                                                                                    | nent                        | Rate 1 |         | logged in as               | a County us                        |
|----------------------------------------------------------------------------------------------------|-------------------------------------------------------|--------|---------------------------------------------------------|-------------------------------------------------------------------------|--------------------------------------------------------------------------------------------|----------------------------------------------------------------------------------------------------|-----------------------------|--------|---------|----------------------------|------------------------------------|
| All required fields are denoted by an asterisk(*)<br>Selected Practice: 01-CP21<br>Selected Practice: 01-CP21<br>Components<br>w/PART forms and Letter<br>formance and<br>ment<br>w/PART forms and Letter<br>formance and<br>ment<br>formance and<br>ment<br>for formance and<br>ment<br>for formance and<br>ment<br>for formance and<br>ment<br>for formance and<br>ment<br>for formance<br>formance and<br>ment<br>for formance<br>formance<br>for | P Program<br>ect Program<br>at Share<br>w Application | Applic | ant Name :                                              | IMA P                                                                   | RODUCE                                                                                     | R                                                                                                    |                             |        |         | Project Ar<br>Contract Nun | ea ID: 1663<br>nber: <u>1119</u> 3 |
| Manie       Extent<br>Reguested       Avg Actual<br>Cost (\$)       Max CostShare<br>% Reguested       Max CostShare<br>% Reguested       Max CostShare<br>% Current<br>% Current<br>Reguested       Prior<br>% Current<br>Cost (\$)       Current<br>% Current<br>% Current                                                                                                    | it Application<br>reement Approval<br>r-submit        |        |                                                         |                                                                         | d by an as                                                                                 | terisk{*}                                                                                                    |                             |        |         |                            |                                    |
| March       Extent       Avg Actual<br>Cost (\$)       Max CostShare<br>90 Regular       Max CostShare<br>RES SOC-DIS BEG-FMR<br>Approved       Extent<br>Approved         10/2 S Pay<br>ry Payment       22N11 400.00       \$ 1.33       \$ 50.00%       \$ 50.00%       \$ 400.0         10/2 S Pay<br>ry Payment       Name       DIS<br>DIS<br>BEG-<br>FMR       Percent<br>Approved<br>(%)       Approved<br>Actual<br>(\$)       * Current<br>Cost (\$)       Prior<br>Cost (\$)       Current<br>(\$)       Prior<br>Extent       Prior<br>Extent       \$ 400.0         100.00%       Sinare<br>(%)       Percent<br>(%)       Approved<br>(\$)       * Current<br>(\$)       Prior<br>Cost (\$)       \$ 200.0       \$ 138       400.0         2216       20.00       \$ 175.00       50.00%       \$ 50.00%       \$ 20.00%       \$ 20.00%       \$ 20.00%       \$ 20.00%       \$ 20.00%       \$ 20.00%       \$ 20.00%       \$ 20.00%       \$ 20.00%       \$ 20.00%       \$ 20.00%       \$ 20.00%       \$ 20.00%       \$ 20.00%       \$ 20.00%       \$ 20.00%       \$ 20.00%       \$ 20.00%       \$ 20.00%       \$ 20.00%       \$ 20.00%       \$ 20.00%       \$ 20.00%       \$ 20.00%       \$ 20.00%       \$ 20.00%       \$ 20.00%       \$ 20.00%       \$ 20.00%       \$ 20.00%       \$ 20.00%       \$ 20.00%       \$ 20.00%       \$ 20.00%       \$ 20.00%       \$ 20.00%       \$ 20.00%       \$ 20.00%                                                                                                    | ctivate Application                                   | Compo  | nents                                                   |                                                                         |                                                                                            |                                                                                                    |                             |        |         |                            |                                    |
| formance and<br>ment       III 400.00       \$ 1.35       50.00%       50.00%       400.0         III 400.00       \$ 1.35       50.00%       *Current       Prior       *Current       Prior         III 400.00       \$ 1.35       Soc-<br>Share       Approved<br>Amount       *Current       Prior       *Current       Prior         rement In Process<br>minate/Reinstate<br>reement       MA<br>PRODUCER       No       100.00%       272.00       -207       600.00       -138       400.0         2216       20.00       \$ 175.00       50.00%       50.00%       20.0         smit to COC/CED<br>C/CED Approval<br>arch       No       100.00%       1750.00       -1104       2200.00       -6.9       20.0         * Practice complete? :       @ Yes       No       No       20.00       -6.9       20.0         * Practice complete? :       @ Yes       No       No       200.00       -6.9       20.0         * Practice complete? :       @ Yes       No       No       200.00       -6.9       20.0         * Total installation cost :       2489       *       Acres servet :       13.1       2210         * Date receipts and documentation<br>(MM/DD/YYYY):       (08/11/2022)       *       *       *       08/                                                                                                    | arch                                                  |        |                                                         | Avg                                                                     | Actual                                                                                     | Max CostSh                                                                                                    | are                         | Max    | Costsha | re % LIM-                  | Extent                             |
| Image: Internet in the internet internet in the internet internet into the internet internet into the internet internet into the internet internet inter                                                                                                    | v/Print Forms and Letters                             |        |                                                         | Co                                                                      |                                                                                            | _                                                                                                    |                             | RES    | SOC-DIS |                            | Approved                           |
| ment       LtH-<br>Soc-<br>Soc-<br>Percent       Approved<br>Amount       *Current<br>Actual<br>Cost (\$)       Prior<br>Prior<br>(\$)       *Current<br>Extent       Prior<br>Extent         WA<br>PRODUCER       No       100.00%       272.00       -207       600.00       -138       400.0         221G       20.00       \$ 175.00       50.00%       50.00%       20.0         1021G       20.00       \$ 175.00       50.00%       50.00%       20.0         1021G       20.00       \$ 175.00       50.00%       50.00%       20.0         1021G       866-<br>FMR       Percent       Approved<br>(%)       *Current<br>Actual<br>Cost (\$)       Prior<br>(\$)       *Current<br>Performed       Performed         1021G       20.00       \$ 175.00       50.00%       20.0       -6.9       20.0         * Practice complete?       •       Yes •       No       100.00%       1750.0       -1104       220.00       -6.9       20.0         * Practice complete?       •       Yes •       No       No       100.00%       1750.00       -1104       220.00       -6.9       20.0         * Protocer Share       Yes •       No       No       100.00%       128.00       -6.9       20.0         * Date receipts and documentation<br>(MM/DD/YY                                                                                                    | ormance and                                           | 22NI1  | 400.00                                                  |                                                                         | \$ 1.35                                                                                    | 50                                                                                                    | .00%                        |        |         | 50.00%                     | 400.00                             |
| se Agreement         rendering       No       100.00%       272.00       -207       600.00       -138       400.0         221G       20.00       \$ 175.00       50.00%       50.00%       20.0         221G       20.00       \$ 175.00       50.00%       50.00%       20.0         VCED Approval ch       Name       DIS<br>DIS<br>BEG-<br>(%)       Percent<br>(%)       Approved<br>(%)       *Current<br>Actual<br>Cost (\$)       Prior<br>Extent       Prior<br>Extent         MMA<br>proDUCER       No       100.00%       1750.00       -1104       3200.00       -6.9       20.0         * Practice complete? :       •       Yes       No       *       Add/Edit Cost Share From Other<br>Sources? :       No       *       No       *       Add/Edit Cost Share From Other<br>Sources? :       No       *       No       *       *       *       *       *       *       *       No       *       No       *       *       *       *       *       *       *       *       *       *       *       *       *       *       *       *       *       *       *       *       *       *       *       *       *       *       *       *       *       *       * <th>ify &amp; Pay<br/>y Payment</th> <td></td> <td>Name</td> <td>RES<br/>SOC-<br/>DIS<br/>BEG-</td> <td>Share</td> <td>Amount</td> <td>Ac</td> <td>tual</td> <td>Costs</td> <td>Extent</td> <td>Extent</td>                                                                                                    | ify & Pay<br>y Payment                                |        | Name                                                    | RES<br>SOC-<br>DIS<br>BEG-                                              | Share                                                                                      | Amount                                                                                                    | Ac                          | tual   | Costs   | Extent                     | Extent                             |
| Imate/Reinstate<br>sement       LIM-<br>RES<br>DIS<br>BEG-<br>(%)       Percent<br>(%)       Approved<br>Amount<br>(\$)       *Current<br>Actual<br>Cost (\$)       Prior<br>Extent<br>(\$)       Prior<br>Extent<br>Performed         //CED Approval<br>rch<br>orts       IMA<br>PRODUCER       No       100.00%       1750.00       -1104       3200.00       -6.9       20.0         * Practice complete?       • Yes       No       No       * Add/Edit Cost Share From Other<br>Sources?       Yes       No       No         * Total installation cost :       2489       *       *       221G       •         * Date receipts and documentation<br>received (MM/DD/YYYY):       08/11/2022       •       •         * Producer Signature Date<br>(MM/DD/YYYY):       08/11/2022       •       •                                                                                                    |                                                       |        |                                                         | No                                                                      | 100.00%                                                                                    | 272.00                                                                                                    |                             | -207   | 600.00  | -138                       | 400.00                             |
| erment<br>nit to COC/CED<br>Name<br>DIS<br>BEG-<br>Name<br>Name<br>DIS<br>BEG-<br>(%)<br>No<br>No<br>No<br>* Procent<br>Share<br>(%)<br>Share<br>(%)<br>Share<br>(%)<br>Share<br>(%)<br>Share<br>(%)<br>Share<br>(%)<br>Share<br>(%)<br>Share<br>(%)<br>Sources<br>* Practice complete?<br>* Practice complete?<br>* Date receipts and documentation<br>received (MM/DD/YYY)?<br>* Praducer Signature Date<br>(MM/DD/YYY)?<br>* Producer Signature Date<br>(MM/DD/YYY)?<br>* Practice Signature Date<br>(MM/DD/YYY)?<br>* Practice Signature Date<br>(MM/DD/YYY)?<br>* Practice Signature Date<br>(MM/DD/YYY)?<br>* Practice Signature Date<br>(MM/DD/YYY)?<br>* Practice Signature Date<br>(MM/DD/YYY)?<br>* Practice Signature Date<br>(MM/DD/YYY)?<br>* Practice Signature Date<br>(MM/DD/YYY)?<br>* Practice Signature Date<br>(MM/DD/YYY)?<br>* Practice Signature Date<br>(MM/DD/YYY)?<br>* Practice Signature Date<br>(MM/DD/YYY)?<br>* Practice Signature Date<br>* Practice Signature Date<br>* Practice Signature Date<br>* Practice Signature Date<br>* Practice Signature Date<br>* Practice Signature Date<br>* Practice Signature Date<br>* Practice Signature Date<br>* Practice Signature Date<br>* Practice Signature Date<br>* Practice Signature Date<br>* Practice Signature Date<br>* Practice Signature Date<br>* Practice Signature Date<br>* Practice Signature Signature Signature Signature Signature Signature Signature Signature Signature Signat                                                                                                    | ement In Process                                      | 22IG   | 20.00                                                   |                                                                         | \$ 175.00                                                                                  | 50                                                                                                    | .00%                        |        |         | 50.00%                     | 20.00                              |
| IMA<br>PRODUCER       No       100.00%       1750.00       -1104       3200.00       -6.9       20.00         * Practice complete? :       • Yes       • No         * Add/Edit Cost Share From Other<br>Sources? :       • Yes       • No         * Total installation cost :       2489         * Acres served :       13.1         Components complete :       22/101         • Date receipts and documentation<br>received (MM/DD/YYY):       08/11/2022         * Producer Signature Date<br>(MM/DD/YYY):       08/11/2022                                                                                                    | ement<br>nit to COC/CED<br>/CED Approval              |        | Name                                                    | RES<br>SOC-<br>DIS<br>BEG-                                              | Share                                                                                      | Amount                                                                                                    | Act                         | ual    | Costs   | Extent                     | Extent                             |
| * Add/Edit Cost Share From Other<br>Sources?: Yes No<br>* Total installation cost : 2489<br>* Acres served : 13.1<br>Components complete : 22NI1<br>22IG<br>* Date receipts and documentation<br>received (MM/DD/YYYY):<br>FSA_848B PDF<br>* Producer Signature Date<br>(MM/DD/YYYY): 08/11/2022                                                                                                    |                                                       |        |                                                         | No                                                                      | 100.00%                                                                                    | 1750.00                                                                                                    | -1                          | 104    | 3200.00 | -6.9                       | 20.00                              |
|                                                                                                    |                                                       |        | * Add/Edit Co<br>* To<br>Cor<br>* Date receipts<br>rece | st Shar<br>tal inst<br>* A<br>mponen<br>s and do<br>ived (M<br>ducer Si | e From Ot<br>Sources<br>allation cos<br>cres serve<br>ts complet<br>boumentati<br>M/DD/YYY | her Yes<br>s?: Yes<br>st: 2489<br>d: 13.1<br>e: 22NI1<br>22IG<br>v<br>ron 08/11/20<br>FSA_848<br>ate 08/11/20 | No     No     D22     B PDF | ]      |         | _                          |                                    |
| Save Continue To Next Step Cancel                                                                                                    |                                                       | Save   | Continue To N                                           |                                                                         |                                                                                            |                                                                                                    |                             |        |         |                            |                                    |

Step 14: CLICK "Continue to Next Step".

| me About CRP Help | Contact Us E            | xit CRP                            | Logout                  | of eAuth                    |                               | You ar                    | e logged in as                 | a County us                        |
|-------------------|-------------------------|------------------------------------|-------------------------|-----------------------------|-------------------------------|---------------------------|--------------------------------|------------------------------------|
| D                 | - Juno Contific         |                                    | ×                       | C                           | Data D                        |                           |                                | -                                  |
| ne County user    | oducer Certific         |                                    | - onnurm                | - Component                 | i Kate P                      | ractice                   |                                |                                    |
| 2                 |                         |                                    |                         |                             |                               |                           |                                |                                    |
| rogram<br>Cor     | ntrol No : 29_10        | 1 2022                             | 0160                    |                             |                               | Cr                        | eation Date                    | : 04/28/2022                       |
|                   | plicant Name :          |                                    | ODUCER                  | ર                           |                               |                           | -                              | ea ID: 1667                        |
|                   | reement Status          | : PAID                             |                         |                             |                               |                           |                                | nber: <u>11195</u><br>dd/View Note |
| pplication        |                         |                                    |                         |                             |                               |                           |                                | dd/view Note                       |
|                   | ected Practice: 01      | -CP21                              |                         |                             |                               |                           |                                |                                    |
| pproval           | nponents                |                                    |                         |                             |                               |                           |                                |                                    |
| Na                |                         |                                    | Actual                  | Max CostSha                 |                               |                           | re % LIM-                      | Extent                             |
| ion 221           | Requested               | Co                                 | st (\$)<br>\$ 1.35      | % Regular<br>50.0           | r RE<br>00%                   | S SOC-DI                  | 50.00%                         | Approved<br>400.00                 |
| and Letters       |                         | LIM-                               |                         |                             |                               |                           |                                |                                    |
| a Letters         | Name                    | RES<br>SOC-<br>DIS<br>BEG-<br>FMR  | Percent<br>Share<br>(%) |                             | Curren<br>Actua<br>Cost (\$   | Costs                     | Current<br>Extent<br>Performed | Prior<br>Extent<br>Performed       |
|                   | IMA<br>PRODUCER         | No                                 | 100.00                  | % 272.00                    | -20                           | 600.00                    | -138                           | 400.00                             |
| intenance 221     | G 20.00                 | \$                                 | 175.00                  | 50.0                        | 0%                            |                           | 50.00%                         | 20.00                              |
|                   | Name                    | LIM-<br>RES<br>SOC-<br>DIS<br>BEG- | Percent<br>Share<br>(%) |                             | Current<br>Actual<br>Cost (\$ | Costs                     | Current<br>Extent<br>Performed | Prior<br>Extent<br>Performed       |
|                   | MA<br>PRODUCER          | FMR<br>No                          | 100.00%                 | 6 1750.00                   | -1104                         | 4 3200.00                 | -6.9                           | 20.00                              |
|                   |                         |                                    |                         |                             |                               |                           |                                |                                    |
| Cos               | st Share From O         |                                    | urces<br>cer Name       | 0                           |                               | Cor                       | t Share Fron                   | n Other                            |
|                   |                         |                                    |                         | -                           |                               | Cos                       | Sources(\$                     |                                    |
|                   |                         | IMA PR                             | ODUCER                  | ۲                           |                               |                           | 0.00                           |                                    |
|                   | Total Cost Sł           |                                    | m Other :<br>ctice(\$)  | Sources for t               | he                            |                           | 0.00                           |                                    |
|                   | actice complete         |                                    | <u>89.00</u>            |                             |                               |                           |                                |                                    |
| Ac                | res served: <u>13.1</u> |                                    |                         |                             |                               |                           |                                |                                    |
| c                 | Components con          | nplete:                            | 22NI1 22I               | G                           |                               |                           |                                |                                    |
| Da                | te receipts and         | docume                             | entation r              | received (MM                | DD/YY                         | <b>YY):</b> <u>08/1</u> : | 5/2022                         |                                    |
| Pro               | oducer Signatur         | e Date (                           | (MM/DD/                 | / <b>YYYY):</b> <u>08/1</u> | 5/2022                        |                           |                                |                                    |
| Sub               | mit Cancel              |                                    |                         |                             |                               |                           |                                |                                    |
|                   |                         |                                    |                         |                             |                               |                           |                                |                                    |

Step 15: CLICK "Submit".

Step 16: Complete a new TSP certification. Enter negative extents and other required data then CLICK "Continue to Next Step". Verify information entered and CLICK "Submit" to confirm TSP certification.

| Data/Selection                                                                                               | Entry                                                                                                    |  |  |  |  |  |  |
|----------------------------------------------------------------------------------------------------|----------------------------------------------------------------------------------------------------|--|--|--|--|--|--|
| Practice Extents                                                                                             |                                                                                                    |  |  |  |  |  |  |
| Current Extent Performed                                                                                     | Enter the acres terminated = $-6.9$ .                                                                                                    |  |  |  |  |  |  |
|                                                                                                    | Component Extents                                                                                                    |  |  |  |  |  |  |
| Current Extent Performed                                                                                     | <ul> <li>Enter the negative component extent determined during producer certification:</li> <li>component 22NI1= -138</li> <li>component 22IG= -6.9.</li> </ul> |  |  |  |  |  |  |
| Self-certifying<br>performance without FSA,<br>NRCS or other Technical<br>Service Provider<br>certification? | CLICK the "No" radio button                                                                                                    |  |  |  |  |  |  |
| Person(s) who certified performance                                                                          | Enter the name of employee performing the partial termination.                                                                                                  |  |  |  |  |  |  |
| Affiliation                                                                                                  | Select "FSA" from drop down menu.                                                                                                    |  |  |  |  |  |  |
| Performance Report                                                                                           | Enter that certification is being done due to "partial termination".                                                                                            |  |  |  |  |  |  |
| Date Referred to TSP                                                                                         | Enter the current date.                                                                                                    |  |  |  |  |  |  |
| Certification Referral<br>Expiration Date                                                                    | Auto-populated to a date 1 month after the date referred to TSP.<br>Leave the default date.                                                                     |  |  |  |  |  |  |
| Date received from TSP                                                                                       | Enter the current date.                                                                                                    |  |  |  |  |  |  |
| FSA_848B PDF                                                                                                 | CLICK "FSA_848B PDF" to print FSA-848B. A TSP signature is not required during a partial termination.                                                           |  |  |  |  |  |  |
| TSP/Self Certification Date                                                                                  |                                                                                                    |  |  |  |  |  |  |

| RP Home About CRP H                                                                                             | lelp Co    | ntact Us E                                  | xit CI                                                       | P Logout of                                                                                                    | f eAuth                       | I                            |                          |         |                                                    |
|----------------------------------------------------------------------------------------------------|------------|---------------------------------------------|--------------------------------------------------------------|----------------------------------------------------------------------------------------------------|-------------------------------|------------------------------|--------------------------|---------|----------------------------------------------------|
|                                                                                                    |            |                                             |                                                              |                                                                                                    |                               |                              |                          | You are | e logged in as a County use                        |
| Menu                                                                                                    | Create     | New TSP                                     | Certi                                                        | fication - Co                                                                                                    | mpon                          | ent Ra                       | te Practice              | 9       |                                                    |
| Welcome County user                                                                                             |            | No: 29_10                                   | _                                                            | _                                                                                                    |                               |                              |                          | Cr      | eation Date : 04/28/2022<br>Project Area ID : 1667 |
| Select Program                                                                                                  |            | ient Status                                 |                                                              | PRODUCER                                                                                                    |                               |                              |                          | 0       | Contract Number : 11195<br>Add/View Notes          |
| New Application<br>Edit Application                                                                             | All requir |                                             | deno                                                         | nt, practice de<br>ted by an aste                                                                                                    |                               |                              | ertification.            |         |                                                    |
| Agreement Approval                                                                                              |            | Extents                                     | -0921                                                        |                                                                                                    |                               |                              |                          |         |                                                    |
| In-submit                                                                                                    |            |                                             | Exte                                                         | nt Approved                                                                                                    | * Cur                         | rent Ex                      | ctent Perfo              | rmed    | Prior Extent Performed                             |
| activate Application                                                                                            |            | 0.00                                        |                                                              | 20.00                                                                                                    |                               |                              | -6.9                     |         | 20.00                                              |
| irch                                                                                                    |            |                                             |                                                              |                                                                                                    |                               |                              |                          |         |                                                    |
| w/Print Forms and Letters                                                                                       | Compon     | ent Extents                                 | 5                                                            |                                                                                                    |                               |                              |                          |         |                                                    |
| formance and<br>ment                                                                                            | Name       | Extent<br>Requeste                          |                                                              | Extent<br>Approved                                                                                                    |                               |                              | urrent Exte<br>Performed | ent     | Prior Extent<br>Performed                          |
|                                                                                                    | 22NI1      | 400.00                                      |                                                              | 400.00                                                                                                    |                               |                              | -138                     |         | 400.00                                             |
| tify & Pay                                                                                                    | 22IG       | 20.00                                       |                                                              | 20.00                                                                                                    |                               |                              | -6.9                     |         | 20.00                                              |
| greement In Process<br>erminate/Reinstate<br>greement<br>ubmit to COC/CED<br>OC/CED Approval<br>earch<br>eports |            | rson who ce<br>*  <br>* D<br>ification Refe | rtified<br>Perfor<br>Date R<br>(N<br>erral E<br>(N<br>e Rece | certification?:<br>performance:<br>* Affiliation:<br>mance report:<br>eferred to TSP<br>M/DD/YYYY):<br>xpiration Date<br>M/DD/YYYY):<br>ived from TSP | FSA<br>Partia<br>08/2<br>09/2 | l Termir<br>5/2022<br>5/2022 | ▶ ]<br>nation            |         |                                                    |
|                                                                                                    |            | * TSP/Se                                    | elf Cer                                                      | IM/DD/YYYY):<br>tification Date<br>IM/DD/YYYY):                                                                                                    |                               | 848B PC                      | DF                       |         | 3                                                  |
| İ                                                                                                    |            | Continue to N                               | lext St                                                      | tep Cancel                                                                                                    |                               |                              |                          |         |                                                    |
|                                                                                                    |            |                                             |                                                              | <u>:e's farm, tract</u>                                                                                                    | ; <u>, and f</u>              | ields                        |                          |         |                                                    |
|                                                                                                    | CRPCostSh  | hareTSPCertifi                              | cation(                                                      | )1                                                                                                    |                               |                              |                          |         | Back to Top                                        |

Step 17: Complete the certify and pay process by first clicking "Request Payment" on the Practice Summary Screen.

| Example of Partial Termination | (Continued) |
|--------------------------------|-------------|
|--------------------------------|-------------|

| mmary<br>29_101_202<br>me: IMA P<br>Status: PAID<br>ice: 01-CP21<br>igible practic<br>n *Program<br>Year | RÖDUCER<br>D                                | TSP<br>Signature                                                                                                    | Producer<br>Actual Cost<br>Certified                                                                                                    | Proj<br>Contra                                                                                                    | ject Area 1<br>ct Numbe<br><u>Add/</u> 1                                                                                                    | 4/28/2022<br>ID: 1667<br>r: <u>11195</u><br><u>View Notes</u>                                                                                 |
|----------------------------------------------------------------------------------------------------|---------------------------------------------|----------------------------------------------------------------------------------------------------|----------------------------------------------------------------------------------------------------|----------------------------------------------------------------------------------------------------|----------------------------------------------------------------------------------------------------|----------------------------------------------------------------------------------------------------|
| ice: 01-CP21                                                                                             | RODUCER<br>o<br>e.<br>Producer<br>Signature | Signature                                                                                                    | Actual Cost                                                                                                    | Proj<br>Contra                                                                                                    | ject Area 1<br>ct Numbe<br><u>Add/</u> 1                                                                                                    | ID: 1667<br>r: <u>11195</u><br><u>View Notes</u>                                                                                              |
| igible practic                                                                                           | e.<br>Producer<br>Signature                 | Signature                                                                                                    | Actual Cost                                                                                                    | Certificat                                                                                                    |                                                                                                    |                                                                                                    |
|                                                                                                    | Signature                                   | Signature                                                                                                    | Actual Cost                                                                                                    | Certificat                                                                                                    |                                                                                                    |                                                                                                    |
|                                                                                                    | Date                                        | Date                                                                                                    | (\$)                                                                                                    |                                                                                                    | ion Links                                                                                                    | Payment<br>Status                                                                                                    |
|                                                                                                    | 08/11/2022                                  | 08/11/2022                                                                                                    | 3,800.00                                                                                                    | Producer                                                                                                    | <u>TSP</u>                                                                                                    | Paid                                                                                                    |
|                                                                                                    | 08/15/2022                                  | 08/25/2022                                                                                                    | -1,311.00                                                                                                    | Producer<br>Complete                                                                                                    | <u>TSP</u><br>Complete                                                                                                    | Not Sent                                                                                                    |
| Certification                                                                                            | ns for the Pra                              | octice                                                                                                    | 2,489.00                                                                                                    |                                                                                                    | 1                                                                                                    |                                                                                                    |
|                                                                                                    |                                             | es for the                                                                                                    | 0.00                                                                                                    |                                                                                                    |                                                                                                    |                                                                                                    |
| est Payment                                                                                              |                                             |                                                                                                    |                                                                                                    |                                                                                                    |                                                                                                    |                                                                                                    |
| ds will be us                                                                                            | ed when sof                                 | tware is enha                                                                                                    | anced in the                                                                                                    | future.                                                                                                    |                                                                                                    |                                                                                                    |
| mary01                                                                                                   |                                             |                                                                                                    |                                                                                                    |                                                                                                    | в                                                                                                    | ack to Top 1                                                                                                    |
|                                                                                                    | t Share from<br>Pract<br>est Payment        | Certifications for the Prat<br>t Share from Other Source<br>Practice(\$)<br>est Payment<br>ds will be used when soft | 08/15/2022       08/25/2022         Certifications for the Practice         t Share from Other Sources for the Practice(\$)         est Payment         ds will be used when software is enh | 08/15/2022       08/25/2022       -1,311.00         Certifications for the Practice       2,489.00         t Share from Other Sources for the Practice(\$)       0.00         est Payment | 08/15/2022       08/25/2022       -1,311.00       Producer Complete         Certifications for the Practice       2,489.00       0.00         t Share from Other Sources for the Practice(\$)       0.00       0.00         est Payment       ds will be used when software is enhanced in the future. | 08/15/2022       08/25/2022       -1,311.00       Producer Complete       TSP Complete         Certifications for the Practice       2,489.00 |

Next select the practice(s) and enter the COF signature date on the Certify and Pay Main Screen and CLICK "Submit".

## **Example of Partial Termination (Continued)**

| CRP Home                 | About CRP        | Help   | Contact Us                       | Exit CRP Log               | gout of e  | Auth                      |                      |                    |                                 |
|--------------------------|------------------|--------|----------------------------------|----------------------------|------------|---------------------------|----------------------|--------------------|---------------------------------|
|                          |                  |        |                                  |                            |            |                           | You are              | logged in as a     | County user                     |
| Menu                     |                  | Cer    | tify and Pay                     | Main                       |            |                           |                      |                    |                                 |
| Welcome C                | County user      |        |                                  |                            |            |                           |                      |                    |                                 |
| CRP Progra               | am               | Cont   | rol No : 29                      | 101 2022 0160              | 1          |                           | Cre                  | ation Date : (     | 4/28/2022                       |
| Select Progr             | am               | Appl   | icant Name :                     | IMA PRODUC                 |            |                           |                      | Project Area       | ID: 1667                        |
| Cost Share               |                  | Agre   | ement Statu                      | s: PAID                    |            |                           | Co                   | ontract Numb       | er: <u>11195</u><br>/View Notes |
| New Applica              | tion             |        |                                  |                            |            |                           |                      | <u></u>            |                                 |
| Edit Applicat            | tion             | Follow | ving table lists                 | all practices on           | the con    | tract for paymer          | nt.                  |                    |                                 |
| Agreement                | Approval         |        | tices Summa                      | -                          |            |                           |                      |                    |                                 |
| Un-submit                |                  | Sele   | ct Practice<br>Control           | Practice<br>Status         | Fund<br>ID | Certification<br>Complete | Current<br>CostShare | Prior<br>CostShare | Payment<br>Data                 |
| Inactivate A             | pplication       |        | Number                           |                            |            |                           | Earned.              | Earned             |                                 |
| Search<br>View/Print F   | orms and Letters |        | 29-101-<br>2022-0160-<br>01-CP21 | Pending<br>Certification   | 3307       | Yes                       | -646.00              | 1872.00            | View                            |
| Performano<br>Payment    |                  | FSA    | 848B PDF                         |                            |            | - (25.(2022               |                      |                    |                                 |
| Certify & Par            | у                | - 00   | F Signature D                    | ate (MM/DD/YY              | m): [0     | 8/25/2022                 | ] []                 |                    |                                 |
| Retry Payme              | ent              |        | CCC 7                            | 70 Completion<br>(MM/DD/YY |            |                           |                      |                    |                                 |
| Agreement                | Maintenance      |        |                                  | (1111) 00/11               | n). —      |                           | ,                    |                    |                                 |
| Revise Agree             | ement            |        |                                  |                            |            |                           |                      |                    |                                 |
| Agreement I              | In Process       |        |                                  |                            |            |                           |                      |                    |                                 |
| Terminate/R<br>Agreement | leinstate        | Subm   | it Cancel                        |                            |            |                           |                      |                    |                                 |
| Submit to O              | OC/CED           |        |                                  |                            |            |                           |                      |                    |                                 |
| COC/CED Ap               | pproval          | CRPCe  | rtifyAndPayMair                  | 101                        |            |                           |                      |                    | Back to Top ^                   |
| Search                   |                  |        |                                  |                            |            |                           |                      |                    |                                 |
| Reports                  |                  |        |                                  |                            |            |                           |                      |                    |                                 |
|                          |                  |        |                                  |                            |            |                           |                      |                    |                                 |

Then confirm the entries on the Certify and Pay Main – Confirmation Screen and CLICK "Confirm".

|                                  |                               |                          |            |                           | You an               | e logged in as a     | County u                            |
|----------------------------------|-------------------------------|--------------------------|------------|---------------------------|----------------------|----------------------|-------------------------------------|
| Menu                             | Certify and                   | Pay Main - C             | onfirm     | ation                     |                      |                      |                                     |
| welcome County user              |                               |                          |            |                           |                      |                      |                                     |
| CRP Program                      | Control No :                  | 29_101_2022_             | 0160       |                           | Cr                   | eation Date :        | 04/28/202                           |
| Select Program                   | Applicant Nar                 | ne: IMA PROD             |            |                           |                      | Project Area         | ID: 166                             |
| Cost Share                       | Agreement St                  | tatus : PAID             |            |                           | 0                    | Contract Numb<br>Add | <b>er:</b> <u>1119</u><br>/View Not |
| New Application                  |                               | lists all practice       | s on the   | e contract for payr       | ment                 |                      |                                     |
| Edit Application                 |                               | nata un procete          | .s on the  | contract for pays         | incine.              |                      |                                     |
| Agreement Approval               | Practices Sun                 | -                        |            | -                         |                      |                      |                                     |
| Un-submit                        | Practice<br>Control           | Practice<br>Status       | Fund<br>ID | Certification<br>Complete | Current<br>CostShare | Prior<br>CostShare   | Paymen<br>Data                      |
| Inactivate Application           | Number<br>29-101-2022-        |                          |            |                           | Earned.              | Earned               |                                     |
| Search                           | 0160-01-                      | Pending<br>Certification | 3307       | Yes                       | -646.00              | 1872.00              | Vie                                 |
| View/Print Forms and Letters     | CP21                          | Certification            |            |                           |                      |                      |                                     |
| Performance and<br>Payment       | COF Signature<br>CCC 770 Comp |                          | 2022       |                           |                      |                      |                                     |
| Certify & Pay                    |                               |                          |            |                           |                      |                      |                                     |
| Retry Payment                    |                               |                          |            |                           |                      |                      |                                     |
| Agreement Maintenance            | Confirm Cano                  | el                       |            |                           |                      |                      |                                     |
| Revise Agreement                 |                               |                          |            |                           |                      |                      |                                     |
| Agreement In Process             | 0000 151 5                    | uf a la ser e            | · · ·      |                           |                      |                      |                                     |
| Terminate/Reinstate<br>Agreement | CRPCostShareCer               | tityAndPayMainC          | onfirmati  | on01                      |                      |                      | Back to Top                         |
| Submit to COC/CED                |                               |                          |            |                           |                      |                      |                                     |
| COC/CED Approval                 |                               |                          |            |                           |                      |                      |                                     |
| Search                           |                               |                          |            |                           |                      |                      |                                     |
| Reports                          |                               |                          |            |                           |                      |                      |                                     |
|                                  |                               |                          |            |                           |                      |                      |                                     |

# **Example of Partial Termination (Continued)**

Verify that the payment process completed, and the correct refund amount is either in Common Payment Reports to be transferred to NRRS on COF obligated agreements, or already in NRRS for eFMS obligated agreements. If eligibility fails during the payment process, the entire payment will show as the refund amount and not just the partial refund amount. See paragraph 333 for additional information on overpayments.

•

## **Example of Partial Termination with a Prorated Refund**

This scenario uses the same contract information as the full termination example in Exhibit 17, except instead of a full termination of the 20 acres under the CRP contract a partial termination of 5 acres (25% of the contract acres) is being processed with a prorated refund of 40% of the cost share on those 5 acres.

| Component          | Actual<br>Cost | Extent<br>Performed | Cost<br>Share<br>Earned | % of Acres<br>Terminated x<br>Prorated<br>Refund % | 40% of<br>Actual<br>Cost | 40% of<br>Extent<br>Performed |
|--------------------|----------------|---------------------|-------------------------|----------------------------------------------------|--------------------------|-------------------------------|
| Grassland Drill    | \$2,200        | 20 Acres            | \$1,100                 | 25% x 40% =                                        | \$220                    | 2 Acres                       |
| Grass/Legume/Forbs | \$3,200        | 75 Pounds           | \$1,500                 | 10%                                                | \$320                    | 7.5 Pounds                    |
| Seed Mixture       |                |                     |                         |                                                    |                          |                               |

To create the 40% receivable for the 5 acres (25% of the contract acres) being terminated the user must enter a new certification with:

- actual costs of -\$220 for the drill and -\$320 for the seed mixture
- extent performed of -2 acres for the drill and -7.5 pounds for the seed mixture.

The resulting overpayments by component will be \$110 for the drill and \$150 for the seed mixture, totaling \$260 which is equal to 10% of the total \$2,600 cost share that was originally paid.

Following these actions, CSS and CCMS will be out of sync because the cost share agreement will still show the remaining 90% of the contract acres as having been performed and having received cost share and only 75% of the acres remain in CCMS. This will cause problems if additional payments need to be issued for the remaining acres or if additional partial terminations are needed.

If a prorated cost share refund for a partial termination has been processed and additional cost share payments or additional partial terminations are needed, the case should be submitted to the State specialist to be posted on the national SharePoint site for assistance in determining the actual costs and extents performed to be entered in CSS.

•

## **CRP** Cost Share Payment Calculation Examples

Beginning with the 2018 Farm Bill all CRP cost share calculations are to use "Percent of Cost Not to Exceed" component rate types. When multiple components exist on a practice cost share is calculated separately for each component with the "Percent of Cost Not to Exceed" determination being applied separately by component. The sum of the calculated cost share amounts for all components is the cost share payment for the practice.

The information shown in the following table is used for three different examples of CRP cost share calculations. All three examples assume a single producer receives 100% of the cost share payment(s). These examples assume the practice is not eligible for a practice incentive payment (PIP) and the producer receives no cost share from other sources.

|                                     |                 | Practice CP2       | 2 – 20 Acres                                         |                    |                        |
|-------------------------------------|-----------------|--------------------|------------------------------------------------------|--------------------|------------------------|
| Component                           | Average<br>Cost | Unit of<br>Measure | Cost<br>Share<br>Rate                                | Extent<br>Approved | Approved<br>Cost Share |
| Native Grass Seed<br>Mixture (NGSM) | \$35.00         | Pound              | 50% of<br>Actual Cost<br>Not to<br>Exceed<br>\$17.50 | 60.00              | \$1,050.00             |
| Seedbed Preparation<br>(SdBedPrep)  | \$40.00         | Acre               | 50% of<br>Actual Cost<br>Not to<br>Exceed<br>\$20.00 | 20.00              | \$400.00               |
| Seeding                             | \$30.00         | Acre               | 50% of<br>Actual Cost<br>Not to<br>Exceed<br>\$15.00 | 20.00              | \$300.00               |

**Example 1:** In this example the producer certifies completion of the full extent approved for all components in a single certification. The producer's costs for components "NGSM" and "Seeding" are higher than the average cost used to establish the cost share rates, so the cost share paid is limited to the cost share amount that was approved based on the "Not to Exceed (NTE)" rate. The producer's cost for component "SdBedPrep" was lower than the average cost used to establish the cost share rate, so the cost share paid is equal to 50% of the producer's actual cost for this component.

|           | Producer's Costs |           |                             |  |  |  |  |  |  |  |
|-----------|------------------|-----------|-----------------------------|--|--|--|--|--|--|--|
| Component | Cost per Unit    | Units     | <b>Total Producer Costs</b> |  |  |  |  |  |  |  |
| _         | _                | Performed |                             |  |  |  |  |  |  |  |
| NGSM      | \$36.67          | 60.00     | \$2,200.00                  |  |  |  |  |  |  |  |
| SdBedPrep | \$37.50          | 20.00     | \$750.00                    |  |  |  |  |  |  |  |
| Seeding   | \$34.00          | 20.00     | \$680.00                    |  |  |  |  |  |  |  |

|           | Example 1 – Single Certification |                |                                |                              |                          |                             |                         |  |  |  |  |
|-----------|----------------------------------|----------------|--------------------------------|------------------------------|--------------------------|-----------------------------|-------------------------|--|--|--|--|
| Component | Current<br>Actual<br>Cost        | Prior<br>Costs | Current<br>Extent<br>Performed | Prior<br>Extent<br>Performed | 50% of<br>Actual<br>Cost | NTE Rate<br>Times<br>Extent | Cost<br>Share<br>Amount |  |  |  |  |
|           | 0000                             |                |                                |                              | 0000                     | Performed                   |                         |  |  |  |  |
| NGSM      | \$2,200.00                       | \$0.00         | 60.00                          | 0.00                         | \$1,100.00               | \$1,050.00                  | \$1,050.00              |  |  |  |  |
| SdBedPrep | \$750.00                         | \$0.00         | 20.00                          | 0.00                         | \$375.00                 | \$400.00                    | \$375.00                |  |  |  |  |
| Seeding   | \$680.00                         | \$0.00         | 20.00                          | 0.00                         | \$340.00                 | \$300.00                    | \$300.00                |  |  |  |  |
|           |                                  | Practice To    | otal                           | \$1,725.00                   |                          |                             |                         |  |  |  |  |

**Example 2**: In this example the producer plants one of two fields contained on the CRP contract (36 out of 60 total acres) in the spring of the year as planned. However, before the producer is able to plant the second field of 24 acres prolonged heavy spring rains prevent the producer from planting the remaining grass. The producer is forced to wait until fall to plant the second field of grass. The producer requests cost share for the acres planted in the spring shortly after the acres are planted. Cost share will be requested for the remaining acres in the fall after those acres are planted. Just as in Example 1, the producer's costs for components "NGSM" and "Seeding" are higher than the average cost used to establish the cost share rates, so the cost share paid is limited to the cost share amount that was approved based on the "Not to Exceed (NTE)" rate. The producer's cost for component "SdBedPrep" was lower than the average cost used to establish the cost share rate, so the cost share paid is equal to 50% of the producer's actual cost for this component.

| Producer's Costs – Spring Planting                        |         |       |            |  |  |  |  |  |
|-----------------------------------------------------------|---------|-------|------------|--|--|--|--|--|
| ComponentCost per UnitUnits PerformedTotal Producer Costs |         |       |            |  |  |  |  |  |
| NGSM                                                      | \$36.67 | 36.00 | \$1,320.00 |  |  |  |  |  |
| SdBedPrep                                                 | \$37.50 | 12.00 | \$450.00   |  |  |  |  |  |
| Seeding                                                   | \$34.00 | 12.00 | \$408.00   |  |  |  |  |  |

|           | Example 2 – Partial Certification – First Certification (1 of 2) |                |                   |                 |                  |                   |               |  |  |  |
|-----------|------------------------------------------------------------------|----------------|-------------------|-----------------|------------------|-------------------|---------------|--|--|--|
| Component | Current<br>Actual                                                | Prior<br>Costs | Current<br>Extent | Prior<br>Extent | 50% of<br>Actual | NTE Rate<br>Times | Cost<br>Share |  |  |  |
|           | Cost                                                             | 0313           | Performed         | Performed       | Cost             | Extent            | Amount        |  |  |  |
|           |                                                                  |                |                   |                 |                  | Performed         |               |  |  |  |
| NGSM      | \$1,320.00                                                       | \$0.00         | 36.00             | 0.00            | \$660.00         | \$630.00          | \$630.00      |  |  |  |
| SdBedPrep | \$450.00                                                         | \$0.00         | 12.00             | 0.00            | \$225.00         | \$240.00          | \$225.00      |  |  |  |
| Seeding   | \$408.00                                                         | \$0.00         | 12.00             | 0.00            | \$204.00         | \$180.00          | \$180.00      |  |  |  |
|           | Practice Total \$1,035                                           |                |                   |                 |                  |                   |               |  |  |  |

When the producer plants the remaining 24 acres in the fall, his costs for seed bed preparation increase on these acres and his costs for seeding are less for these final 24 acres than they were for the 36 acres planted in the spring. The native grass seed mixture costs remain the same as they were in the spring.

When multiple certifications exist for a component CSS calculates payments based on the cumulative totals of the costs incurred and extents performed for each component on all certifications. It's important to understand that subsequent payment amounts use the cumulative totals because the resulting payments may be different than they would be if the subsequent certification stood on its own. The tables below illustrate this concept.

| Producer's Costs – Fall Planting                             |         |       |          |  |  |  |  |  |
|--------------------------------------------------------------|---------|-------|----------|--|--|--|--|--|
| Component Cost per Unit Units Performed Total Producer Costs |         |       |          |  |  |  |  |  |
| NGSM                                                         | \$36.67 | 24.00 | \$880.00 |  |  |  |  |  |
| SdBedPrep                                                    | \$42.00 | 8.00  | \$336.00 |  |  |  |  |  |
| Seeding                                                      | \$28.00 | 8.00  | \$224.00 |  |  |  |  |  |

| Example 2 – Partial Certification – Second Certification (2 of 2) |                           |                |                                |                              |                                     |                                           |                         |  |  |
|-------------------------------------------------------------------|---------------------------|----------------|--------------------------------|------------------------------|-------------------------------------|-------------------------------------------|-------------------------|--|--|
| Component                                                         | Current<br>Actual<br>Cost | Prior<br>Costs | Current<br>Extent<br>Performed | Prior<br>Extent<br>Performed | 50% of<br>Cumulative<br>Actual Cost | NTE Rate<br>Times<br>Cumulative<br>Extent | Cost<br>Share<br>Amount |  |  |
|                                                                   |                           |                |                                |                              |                                     | Performed                                 |                         |  |  |
| NGSM                                                              | \$880.00                  | \$1,320.00     | 24.00                          | 36.00                        | \$1,100.00                          | \$1,050.00                                | \$1,050.00              |  |  |
| SdBedPrep                                                         | \$336.00                  | \$450.00       | 8.00                           | 12.00                        | \$393.00                            | \$400.00                                  | \$393.00                |  |  |
| Seeding                                                           | \$224.00                  | \$408.00       | 8.00                           | 12.00                        | \$316.00                            | \$300.00                                  | \$300.00                |  |  |
|                                                                   | Practice Total            |                |                                |                              |                                     |                                           |                         |  |  |

After computing the total cost share amount according to the cumulative totals, CSS sends this cumulative total amount to the payment system where the newly calculated total payment amount is compared to the previous payment amounts to determine what the new (additional) payment amounts should be as outlined in the following table.

| Example 2 – Partial Certification – Second Certification (2 of 2) |                              |                            |                              |  |  |  |
|-------------------------------------------------------------------|------------------------------|----------------------------|------------------------------|--|--|--|
| Component                                                         | Cumulative Payment<br>Amount | Prior Payment(s)<br>Amount | Resulting Current<br>Payment |  |  |  |
| NGSM                                                              | \$1,050.00                   | \$630.00                   | \$420.00                     |  |  |  |
| SdBedPrep                                                         | \$393.00                     | \$225.00                   | \$168.00                     |  |  |  |
| Seeding                                                           | \$300.00                     | \$180.00                   | \$120.00                     |  |  |  |
|                                                                   |                              | Practice Total             | \$708.00                     |  |  |  |

Note that these payment amounts are different for components "SdBedPrep" and "Seeding" than they would have been if the second certification stood on its own and did not consider cumulative costs and extents performed. If the second certification stood alone, we would expect the payment for "SdBedPrep" to be \$160.00 (lesser of 50% of actual cost **or** NTE Rate Times Current Extent Performed). However, based on the cumulative expenses and cumulative extents performed the second payment for this component is \$168.00. Likewise, if the second certification stood alone, we would expect the payment for "Seeding" to be \$112.00 (lesser of 50% of actual cost **or** NTE Rate Times Current Extent Performed). However, based on the cumulative expenses and cumulative extents performed the second payment for this component is \$120.00.

Anytime the producer's actual costs are less than the average cost for one certification and more than the average cost for another certification, accumulating the costs allows the costs for the more expensive units to be offset by the less expensive costs, meaning that the total payment based on the cumulative costs will be somewhat higher than the sum of the payments would be if every certification was treated as a stand-alone computation. The following table compares the differences.

| Example 2 – Partial Certification – Second Certification (2 of 2) when Incorrectly Computed |                           |                                |                                     |                                                     |                                                                             |            |  |  |
|---------------------------------------------------------------------------------------------|---------------------------|--------------------------------|-------------------------------------|-----------------------------------------------------|-----------------------------------------------------------------------------|------------|--|--|
| as Stand-alone                                                                              |                           |                                |                                     |                                                     |                                                                             |            |  |  |
| Component                                                                                   | Current<br>Actual<br>Cost | Current<br>Extent<br>Performed | 50% of<br>Current<br>Actual<br>Cost | NTE Rate<br>Times<br>Current<br>Extent<br>Performed | Correct<br>(Additional)<br>Payment<br>Based on<br>Cumulative<br>Actual Cost | Difference |  |  |
| NGSM                                                                                        | \$880.00                  | 24.00                          | \$440.00                            | \$420.00                                            | \$420.00                                                                    | \$0.00     |  |  |
| SdBedPrep                                                                                   | \$336.00                  | 8.00                           | \$168.00                            | \$160.00                                            | \$168.00                                                                    | +\$8.00    |  |  |
| Seeding                                                                                     | \$224.00                  | 8.00                           | \$112.00                            | \$120.00                                            | \$120.00                                                                    | +\$8.00    |  |  |

**Example 3:** This example builds off example 2. After cost share payments have been issued based on the cumulative totals the producer requests to voluntarily terminate 2 of the total 20 acres. An additional certification using negative current actual costs and negative current extents performed will create the overpayment needed to create a receivable for the cost share to be refunded. The entry of this additional negative certification changes the cumulative total actual costs and total extents performed. Just as in Example 2, CSS calculates the total cost share payment based upon the new cumulative costs and extents and compares that calculated amount to previous payment amounts. An overpayment is created since the cumulative total producer costs and extents are reduced with the entry of the negative certification.

In this example the 2 acres being terminated represent 10% of the total practice acres. Negative amounts to be entered are determined by multiplying the previous cumulative actual costs and extents performed times 10%.

| <b>Example 3 – Partial Certification – Negative Amounts for Partial Termination</b> |                           |                |                                |                              |                                     |                                                        |                         |  |
|-------------------------------------------------------------------------------------|---------------------------|----------------|--------------------------------|------------------------------|-------------------------------------|--------------------------------------------------------|-------------------------|--|
| Component                                                                           | Current<br>Actual<br>Cost | Prior<br>Costs | Current<br>Extent<br>Performed | Prior<br>Extent<br>Performed | 50% of<br>Cumulative<br>Actual Cost | NTE Rate<br>Times<br>Cumulative<br>Extent<br>Performed | Cost<br>Share<br>Amount |  |
| NGSM                                                                                | -\$220.00                 | \$2,200.0<br>0 | -6.00                          | 60.00                        | \$990.00                            | \$945.00                                               | \$945.00                |  |
| SdBedPrep                                                                           | -\$78.60                  | \$786.00       | -2.00                          | 20.00                        | \$353.70                            | \$360.00                                               | \$353.70                |  |
| Seeding                                                                             | -\$63.20                  | \$632.00       | -2.00                          | 20.00                        | \$284.40                            | \$270.00                                               | \$270.00                |  |
|                                                                                     |                           |                |                                |                              |                                     | Total                                                  | \$1,568.70              |  |

The total calculated cost share for the practice using the cumulative total costs and extents performed after entry of the negative certification is \$1,569.00 (CSS rounds \$1568.70 to whole dollars). When this amount is compared to the previous cost share amount for the practice of \$1743 a receivable is created for 174.00 (1,743.00 - 1,569.00 = 174.00).